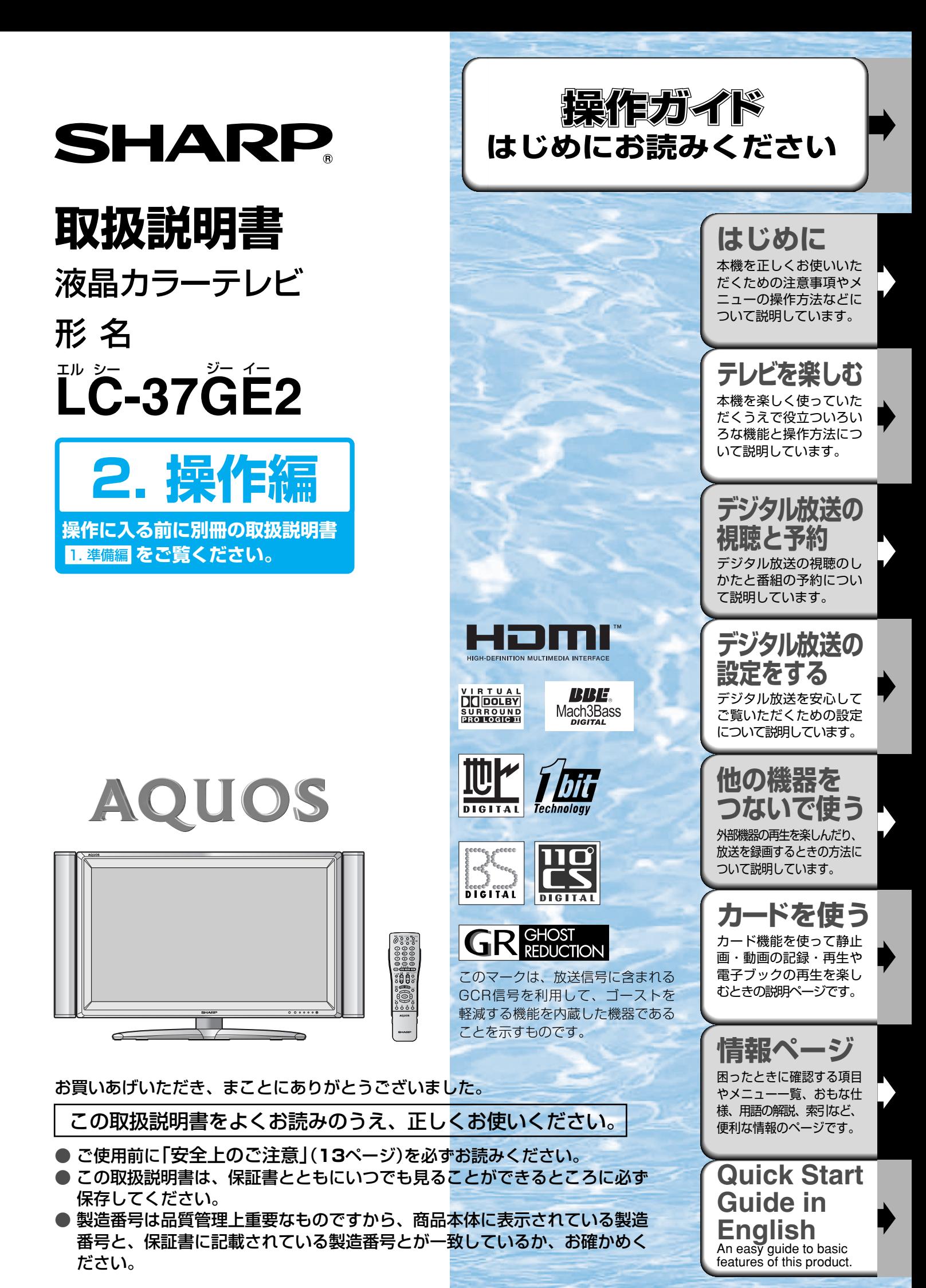

## AQUOS 操作ガイド **ふだんの使いかた**

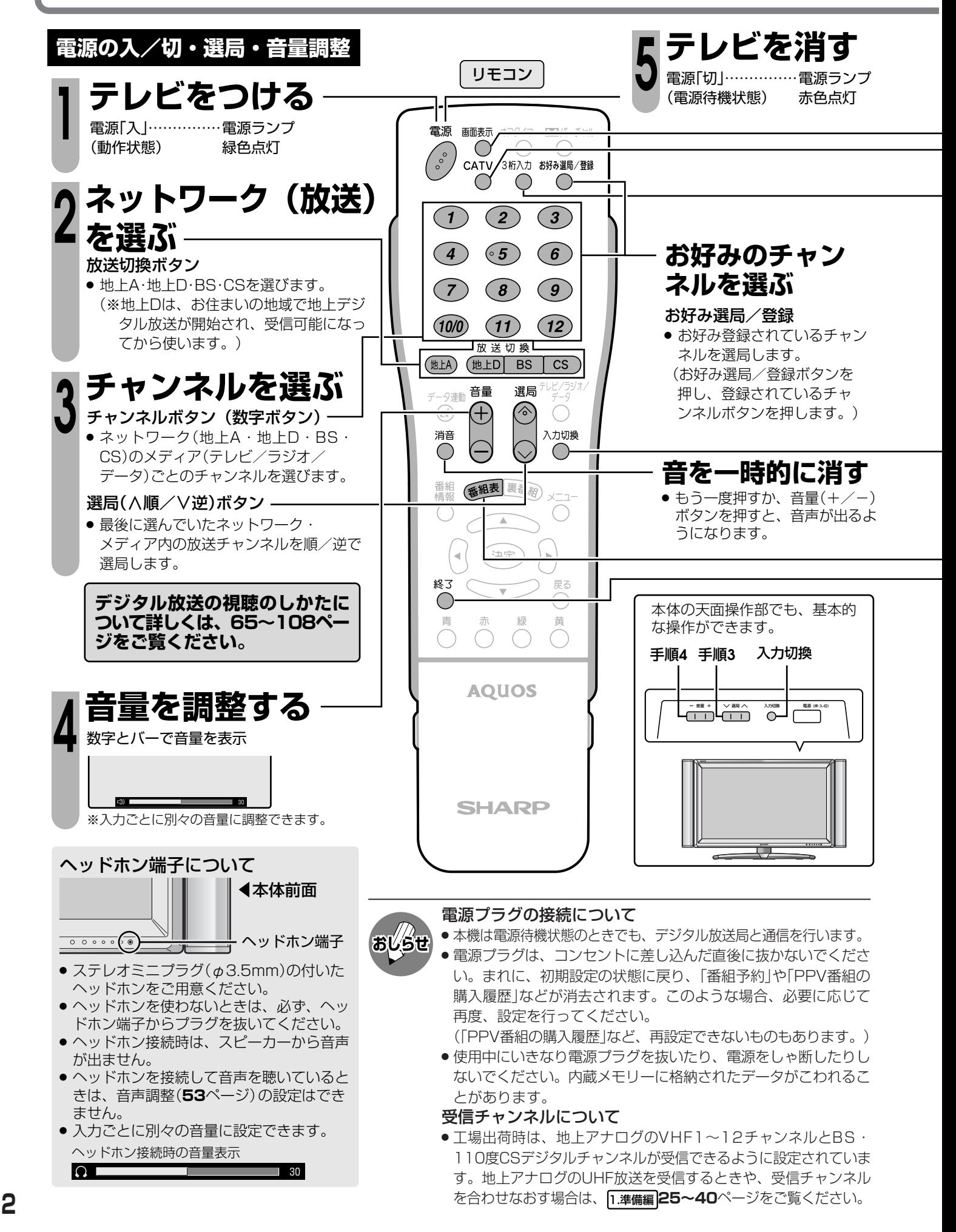

ふ だ ん の 使 い か た

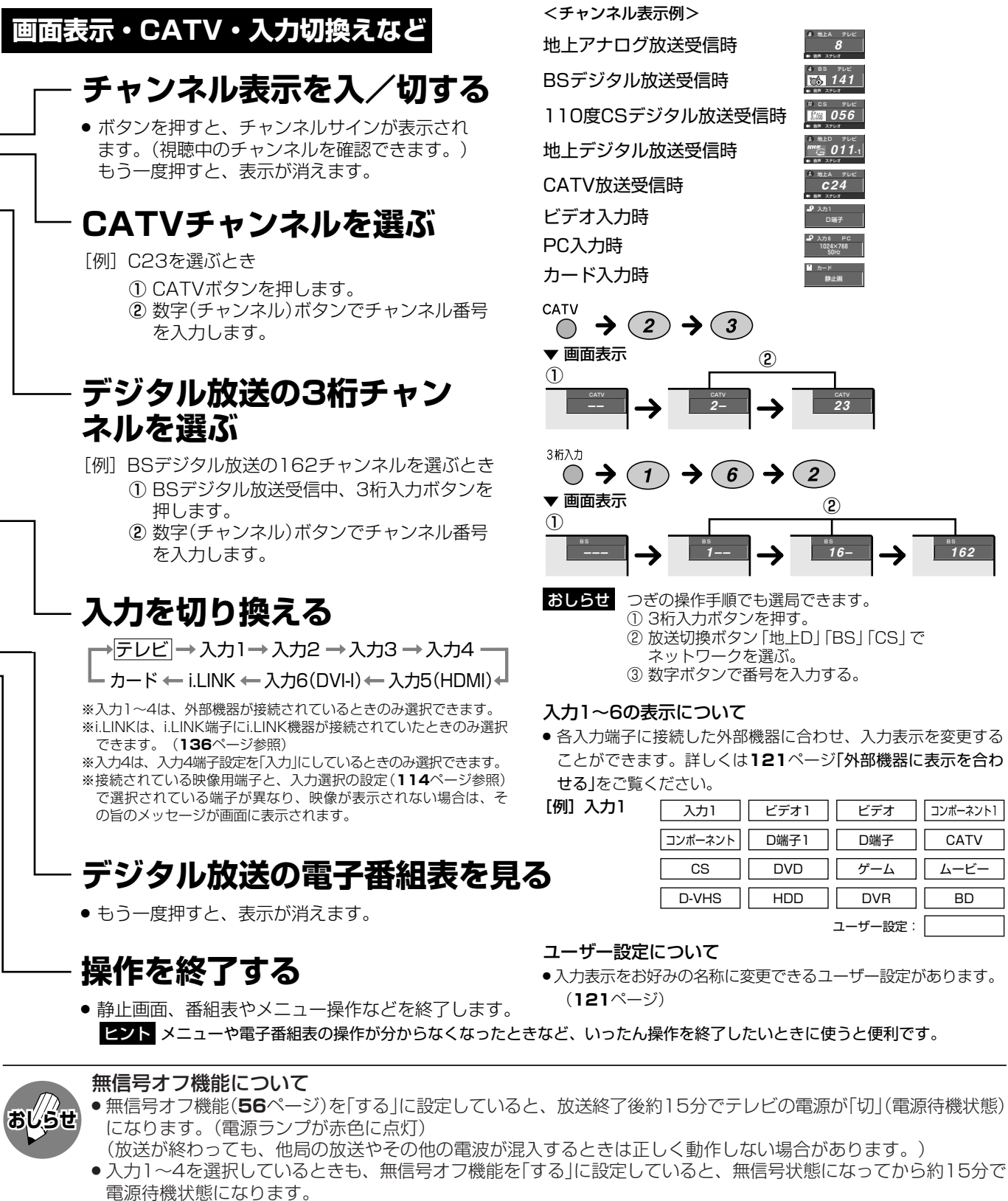

» 無信号オフ機能は、カード入力時には働きません。

#### CATV(ケーブルテレビ)について

- » CATVの受信は、サービスの行われている地域のみ可能です。
- » CATVを受信するときは、使用する機器ごとにCATV会社との受信契約が必要です。さらに、スクランブルのかかった 有料放送の視聴・録画にはホームターミナル(アダプター)が必要になります。詳しくはCATV会社にご相談ください。
- » CATVチャンネルを選局(∧順/∨逆)ボタンで選局できるようにするには、個別設定( 1.準備編 **36・37**ページ)で チャンネルスキップを「しない」にしてください。
- » 本機のCATVチャンネルは、C13~C63チャンネルの範囲で選局できます。

#### 消音について

» 消音になってから30分を経過すると、自動的に音量0になります。この状態から音声を聞くには、音量+ボタンで 音量を調整してください。

<チャンネル表示例>

地上アナログ放送受信時 地上A テレビ **8** 音声 ステレオ BSデジタル放送受信時 **141** 音声 ステレオ 110度CSデジタル放送受信時 **ES 2DE** 音声 ステレオ 地上D テレビ **011-1** 地上デジタル放送受信時 音声 ステレオ 地上A テレビ CATV放送受信時 **c24** 音声 ステレオ 入力1 D端子 入力6 PC 1024×768 50Hz カード 静止画  $\rightarrow$  (2)  $\rightarrow$  (3) ② ① CATV **CATV 2– 23**  $(1)$  $\rightarrow$  6  $2<sup>2</sup>$ ▼ 画画衣示 <u>(2</u>)<br>① <u>(2</u>)

- おしらせ つぎの操作手順でも選局できます。 **1–– 16– 162**
	- ① 3桁入力ボタンを押す。 ② 放送切換ボタン「地上D」「BS」「CS」で ーー<br>ネットワークを選ぶ。
		- ③ 数字ボタンで番号を入力する。

#### 入力1~6の表示について

» 各入力端子に接続した外部機器に合わせ、入力表示を変更する ことができます。詳しくは**121**ページ「外部機器に表示を合わ せる」をご覧ください。

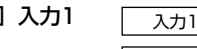

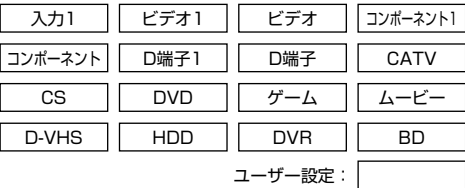

»入力表示をお好みの名称に変更できるユーザー設定があります。 (**121**ページ)

**3**

- 
- ユーザー設定について

## AQUOS 操作ガイド **電子番組表(EPG)の使いかた**

■デジタル放送では、電子番組表(EPG)の情報が送信されており、見たい番組を探したり、番組 情報を見たり、番組を予約したりするのに、この電子番組表を使います。 ■それぞれの詳しい操作方法については、各参照ページをご覧ください。

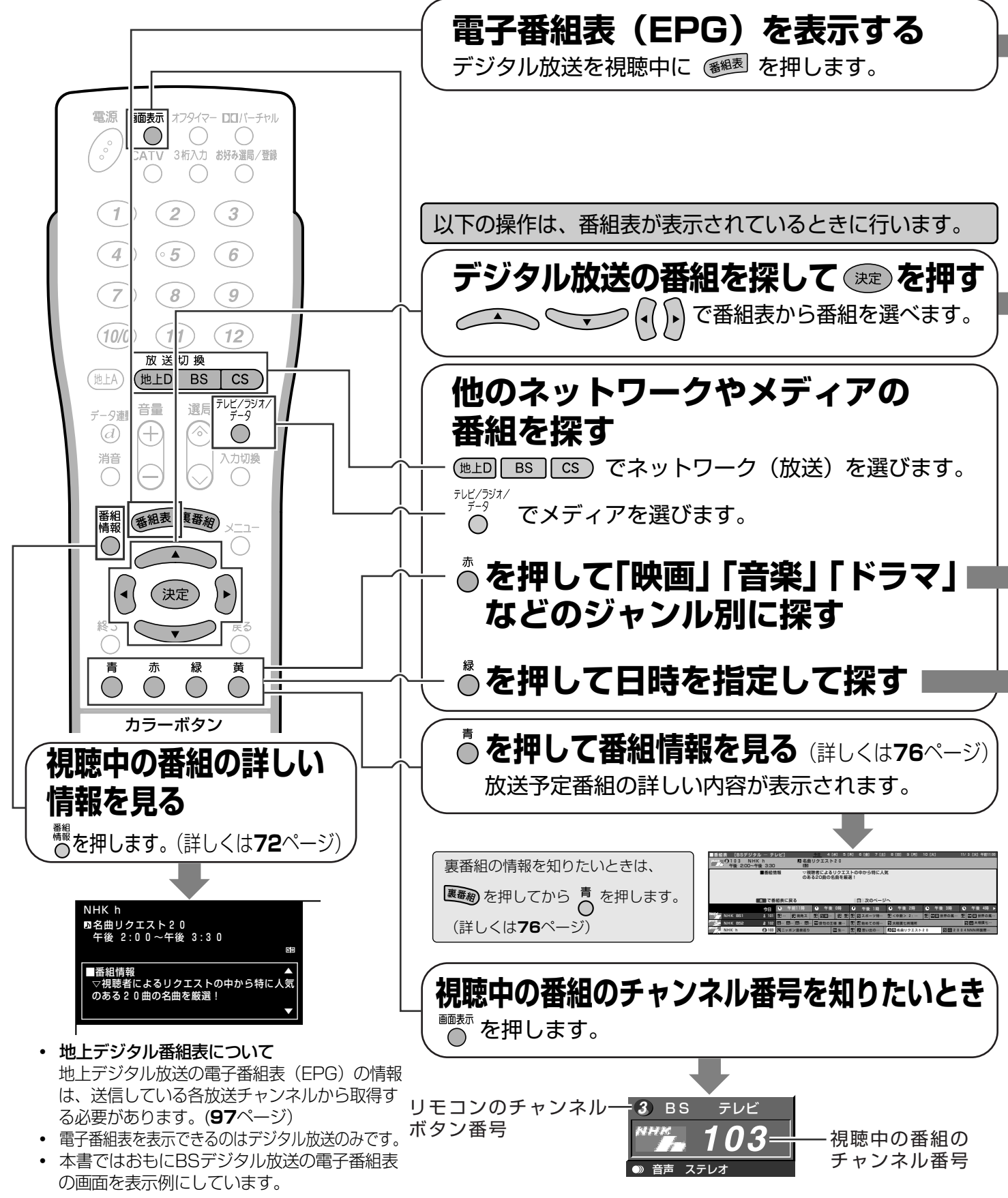

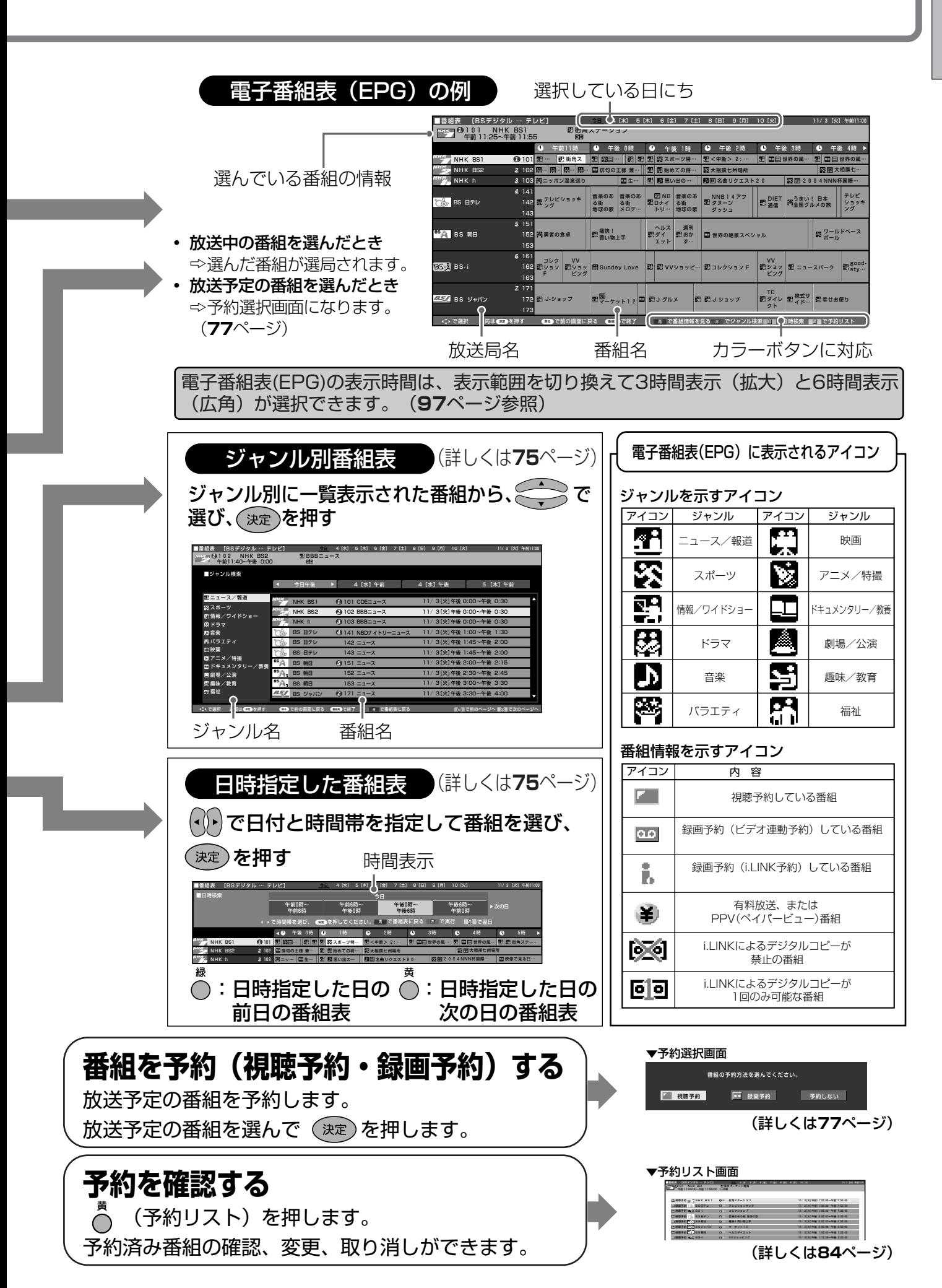

電 子 番 組 表 E P G  $\breve{\sigma}$ 使 い か

た

操 作 ガ イ ド

**5**

AQUOS 操作ガイド **電子番組表(EPG)の使いかた(つづき)**

### **電子番組表(EPG)から番組を予約する**

■ デジタル放送の番組を電子番組表(EPG)から予約して視聴したり、外部録画機器に録画できます。 ■ 予約の種類は「視聴予約」と「録画予約|の2種類があります。

番組予約(「視聴予約」と「録画予約」)の手順 ) <mark>くわしくは</mark>

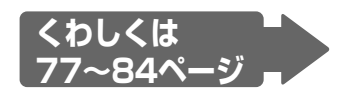

午前11時 午後 0時 午後 1時 午後 2時 午後 3時 午後 4時

… | 16:30 16:30 ネルーツ特… | 16:4 甲醇 > 2:3 … | 16:1 | 14:1 | 16:7 17:4 … | 16:1 | 16:1 | 16:1 | 17:4 | 18:1 |<br>D王様 兼… | | 15:1 | 15:1 | 16:1 | 16:0 | 16:1 | 16:0 | 17:4 | 17:4 | 14:4 | 14:4 | 14:4 | 14:4 | 14:4 | 14:4 | 1

ロ 世界の風… コ 田 田 国外の風… 田 大相撲七…

**デジタル放送を視聴中に ● を押して電子番組表 (EPG) を表示させる 番組を選ぶ(日時指定やジャンル** *2* **検索もできます)**  *1* ▼電子番組表(EPG) ■番組表 [BSデジタル … テレビ] 101 NHK BS1 午前 11:25~午前 11:55 街角ステーション 今日 4[水] 5[木] 6[金] 7[土] 8[日] 9[月] 10[火] 11/ 3 [火] 午前11:00 *1*

**予約の方法を選ぶ(77ページ)**  *3*

**視聴予約:** 

予約した時刻になると、予約した番組に切り換わります。

◎ 視聴予約の手順はここまでです。以下の手順は必要ありません。

録画予約: ( 4 へ)

予約した時刻になると、予約した番組が録画出力端子または i.LINK端子から出力されます。

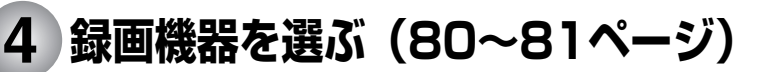

#### **ビデオ連動予約:**

予約した時間に合わせ、ビデオ機器をビデオコントロール信号 で録画開始、終了します。

#### **i.LINK予約:**

予約した時間に合わせ、i.LINK接続に対応した機器を録画開始、 終了します。

**予約しない:** 予約をしないで、番組表に戻ります。

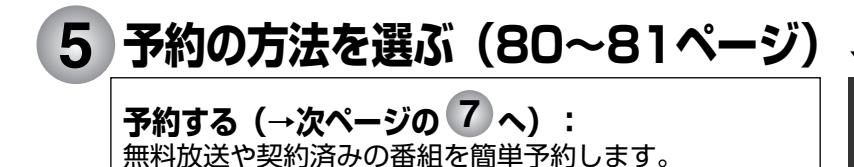

詳細を設定する(次ページの<sup>66</sup>)へ) : 録画する音声や録画機器の選択、PPVの事前購入などを行います。

#### で選択 選局は を予め行す ● その で例の画面に戻る ● 正書で終了 ☆ ☆ で番組情報を見る ゟ ぐンヤンル検索 眼細 C日時検索 眼細 Cア約リスト *1 2 3* NHK BS1 2 102<br>NHK BS2 2 102<br>NHK h 3 103<br>4 141 BS 日テレ 142 *5* 143 151 BS 朝日 152 153 *6* 161  $B \geq 1$  in the  $162$ 163 *7* 171 BS ジャパン 172 173 」 - 121:00円×<br>|- <mark>| 閉 - 閉 - 閉</mark><br>|ニッポン温泉巡り 街角ス … … … 俳句の王様 兼… 生… コレク VV<br>ジョン EXショッ 同Sunday Love EX EX VVショッピ… EXコレクション F EXショッ EX ニュースバーク EX Ecod<br>F ビング 思い出の… 大相撲七州場所 <中断> 2: … J-ショップ <mark>理論 アコ・グルメ ア ジョップ アダイレ 型株式サ</mark> 記事せお便り<br>*クト コ* 名曲リクエスト20 ヘルス<br>ダイ - 野おか - 国 世界の絶景スペシャル<br>エット - ず… B **BBS 2004MMM标图图** テレビショッキ 普楽のあ 諸楽のあ ENBITAアフ のIET 電子まい!日本 アレビ<br>ング る街 る街 エロナイ る街 エクターン の 通信 電査国グルメの旅 ショッキ<br>メダ 地球の歌 メロデ… トリ… 地球の歌 ダッシュ |勇者の食卓 ||野||養快!<br>| ワールドベース ボール

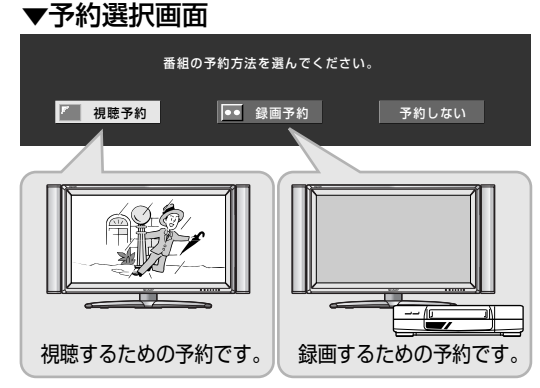

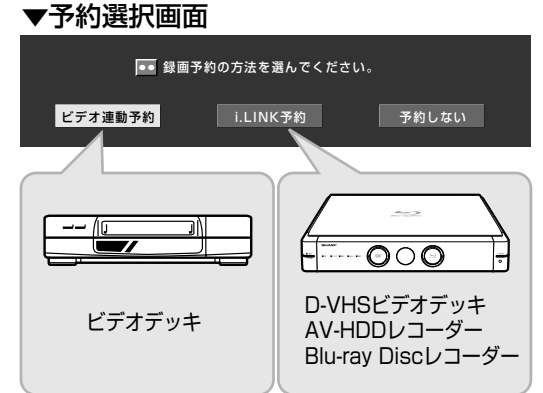

#### ▼予約選択画面

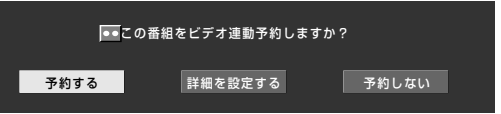

づ き )

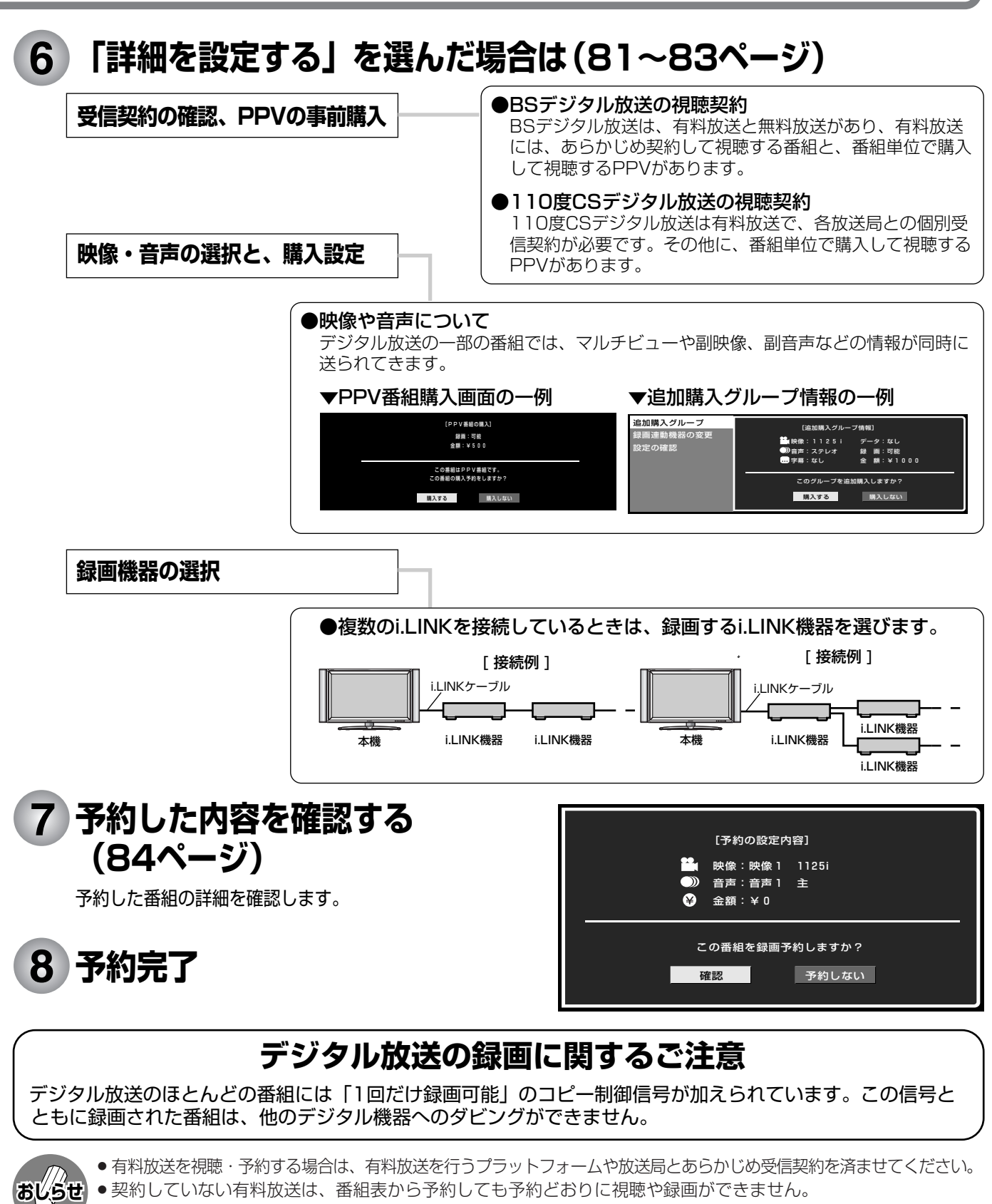

- ●番組が開始する2分前までに予約を完了してください。開始2分前になると、予約ができません。
	- (ビデオ連動録画設定(**131**ページ参照)をシャープ7、8に設定している場合に限り、2分前でなく、5分前までに 予約を完了してください。)
- 録画予約を選択した場合、録画開始2分前になると、選局、メニュー操作などのデ ジタルに関するリモコン操作を受けつけなくなります。また、予約録画の実行中 もリモコン操作を受けつけません。 操作を行う場合は、デジタルに関するリモコン操作をし、そのとき画面に表示 される「予約を解除しますか?」の選択項目の「する」を左右カーソルボタンで選 び、決定ボタンを押して予約を解除してください。

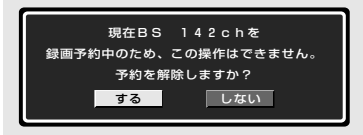

## **もくじ**

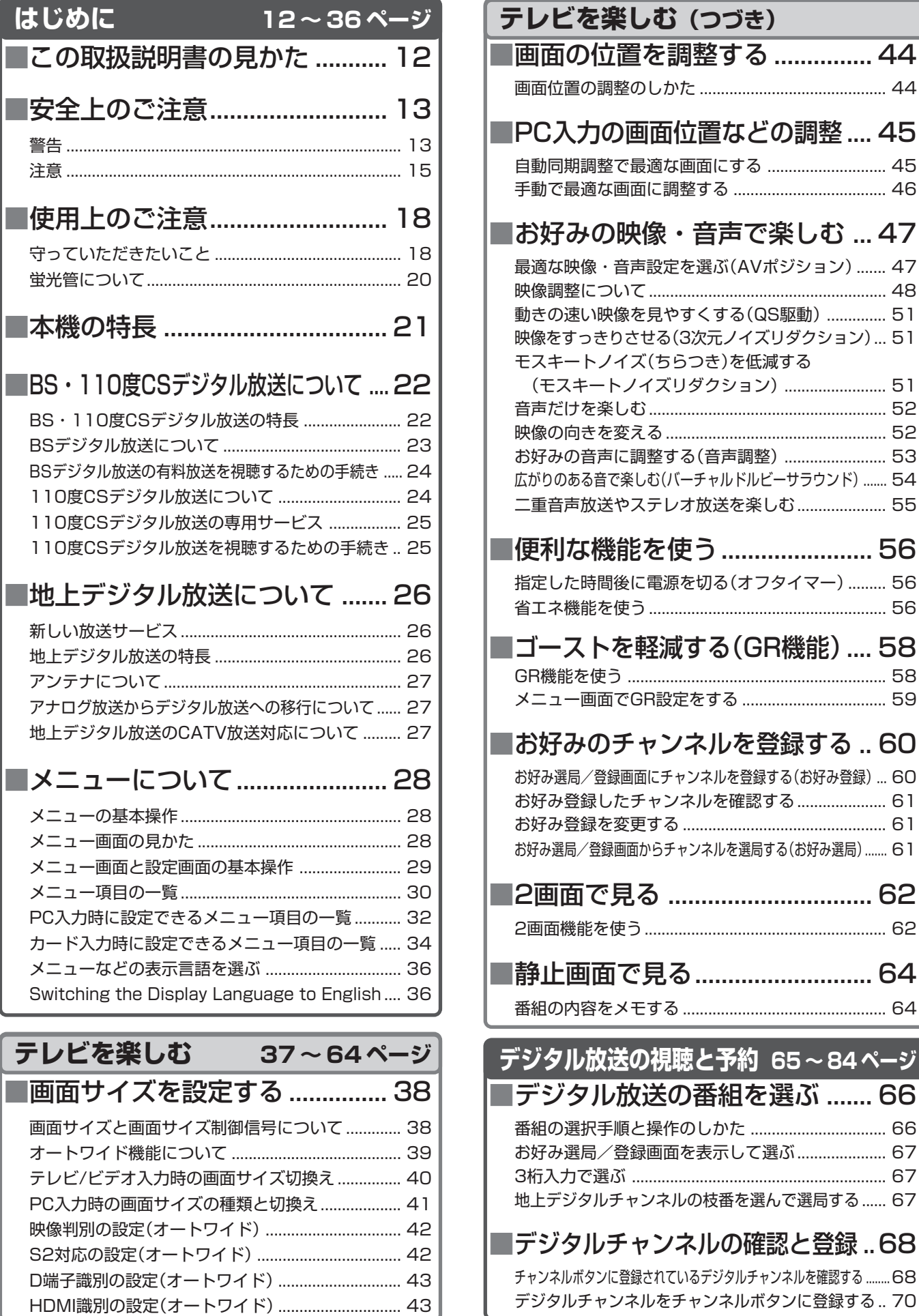

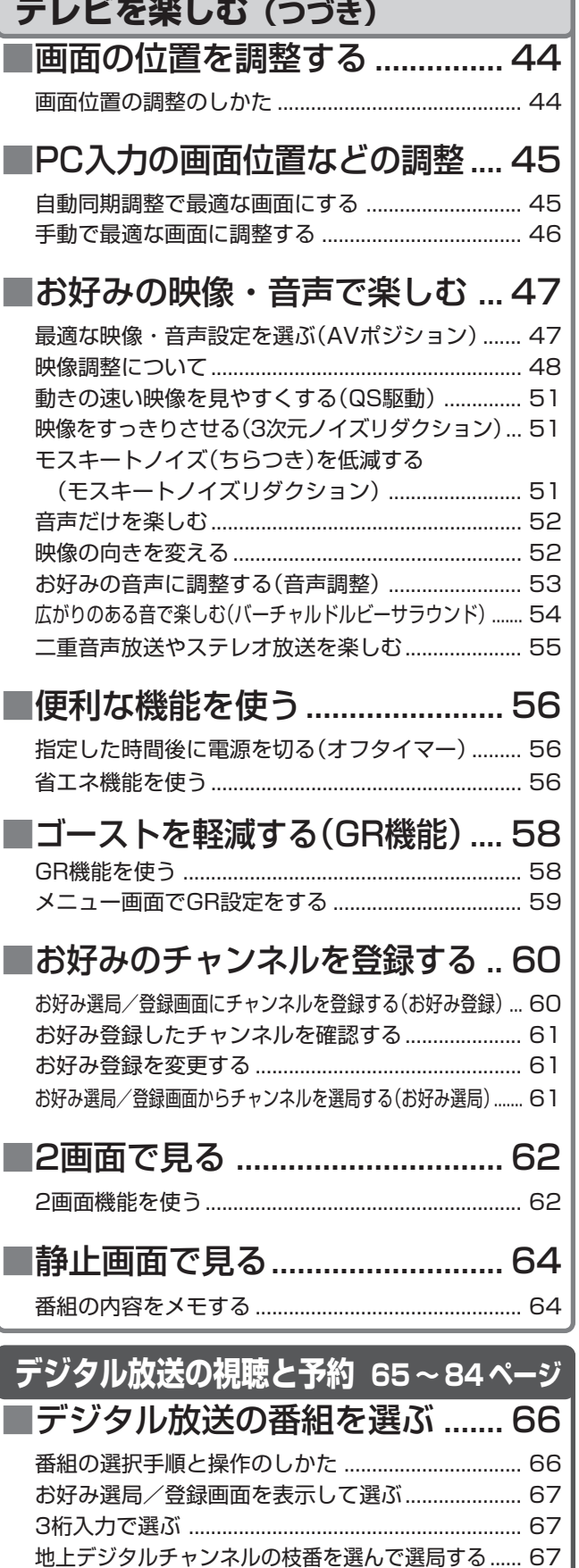

チャンネルボタンに登録されているデジタルチャンネルを確認する ........68 デジタルチャンネルをチャンネルボタンに登録する .. 70

操 作 ガ イ

ド

L

は じ め に

テ レ ビ を 楽 し む

> デ ジ タ ル 放 送 の

> デ ジ タ ル 放 送 の

他 の 機 器 を

カ ー ド を 使 う

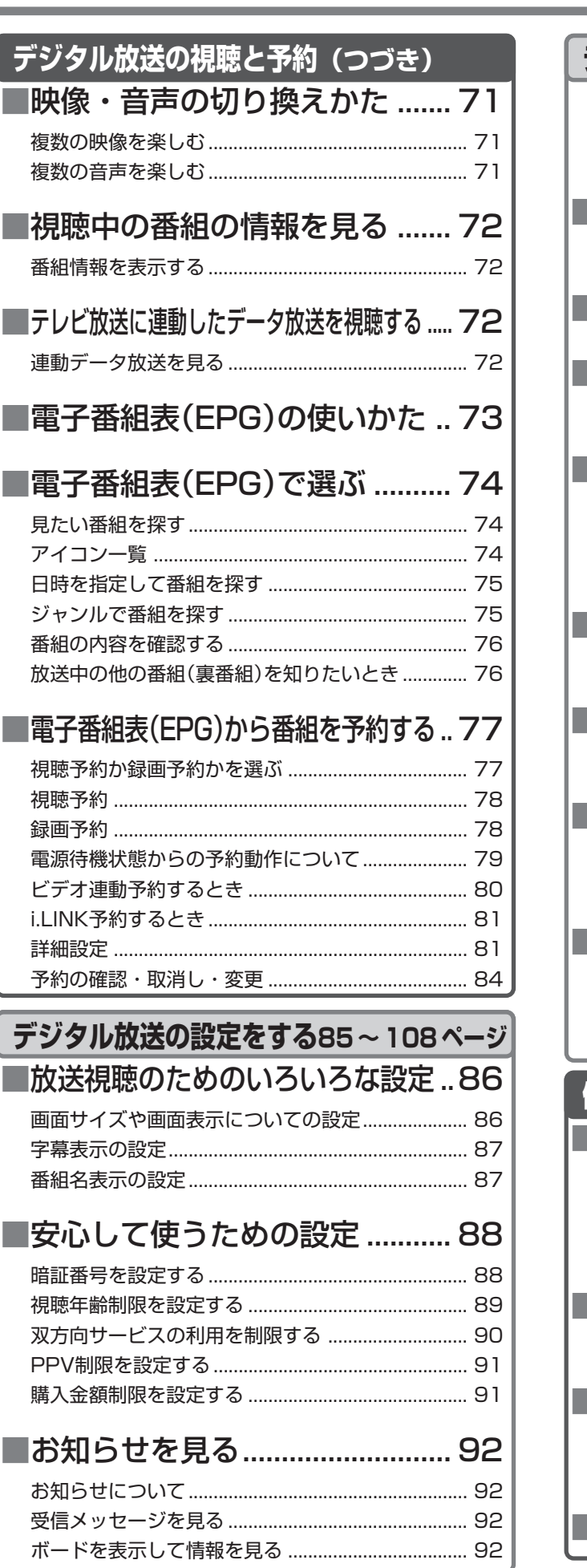

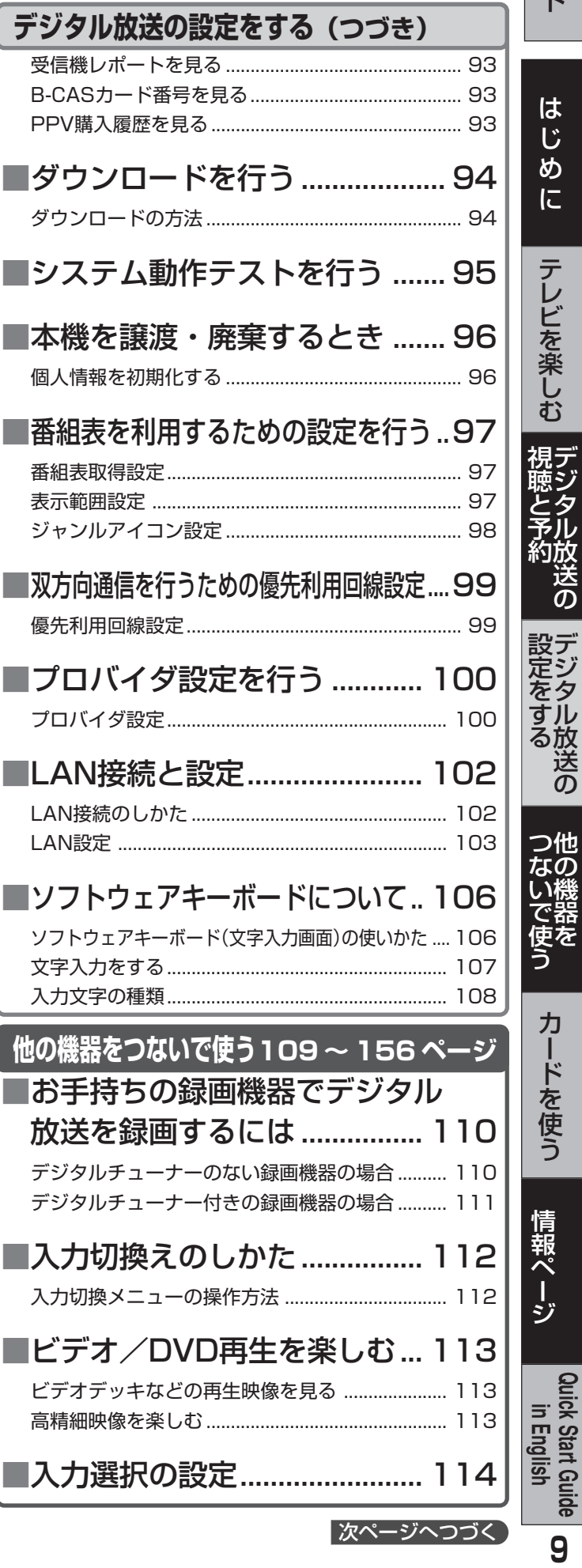

**Quick Start Guide**

## **もくじ(つづき)**

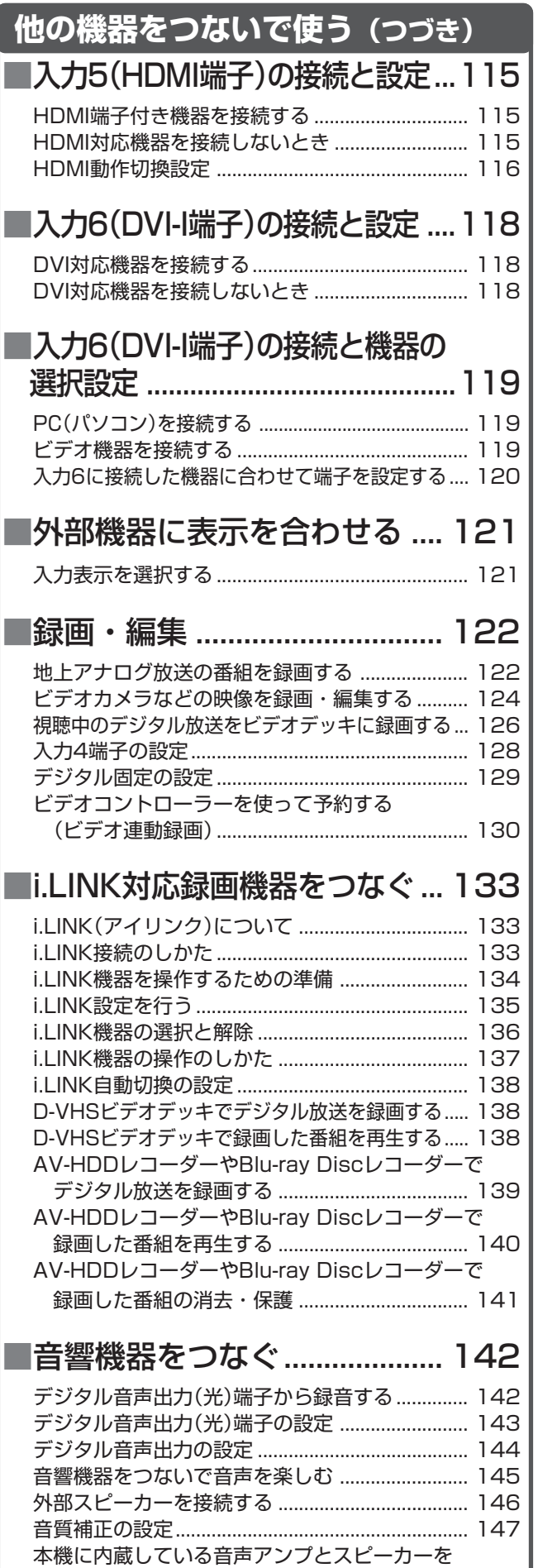

センタースピーカーとして使う ......................... 148

### **他の機器をつないで使う(つづき)** ■PC(パソコン)をつなぐ............. 150 接続のしかた ............................................................ 150 PC入力対応表 .......................................................... 152 入力解像度を選択する ............................................. 153 ■PC(パソコン)で本機を制御する ...154

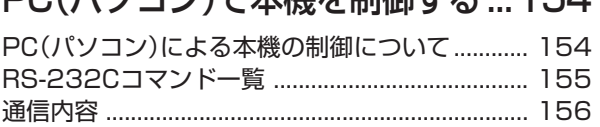

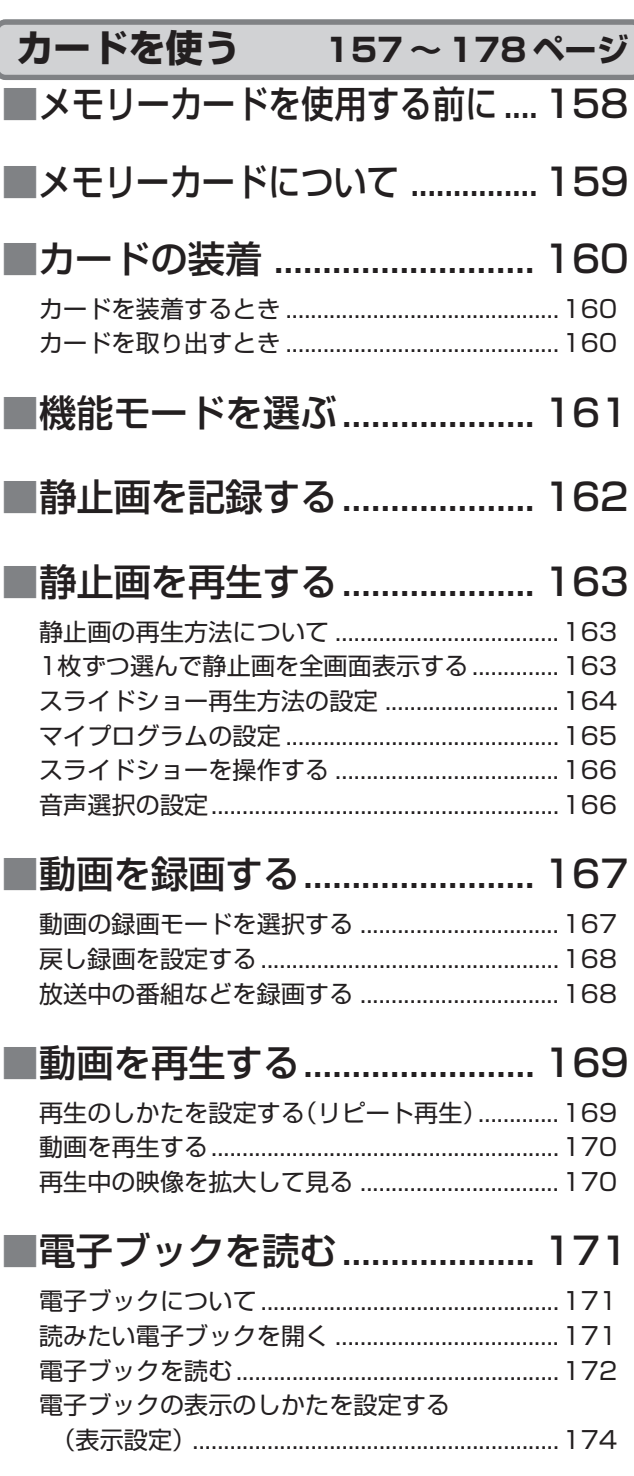

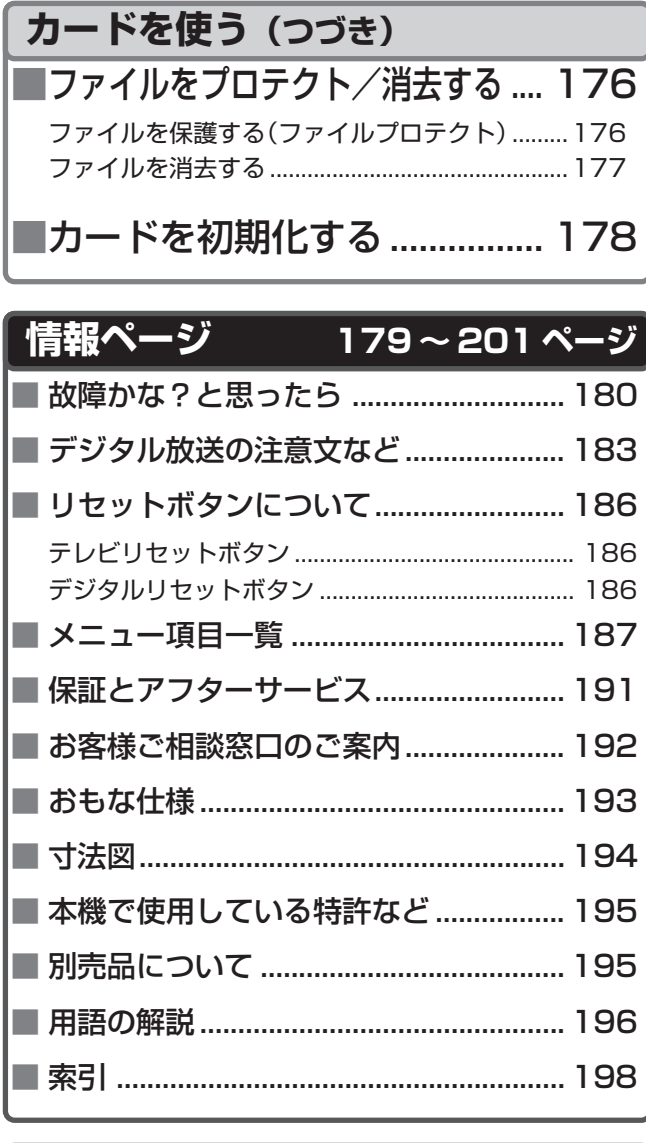

#### **Quick Start Guide in English**

■ **Part Names — Main Unit ..................... 202** ■ **Part Names — Remote Control Unit** .. 204 ■ **Basic Operations** ................................... 207 ■ **Enjoying Digital Broadcasts**................ 211

● 本機を廃棄または譲渡する場合には、個人情報の 消去(初期化)をお願いします。(**96**ページ)

## **この取扱説明書の見かた**

■おしらせ 本取扱説明書では、各種機能の操作説明を、おもにリモコンを使った場合の記述にしています。(本体 の操作ボタンを使う場合の説明は、「本体天面の○○ボタンを押す」などの表現にしてあります。)

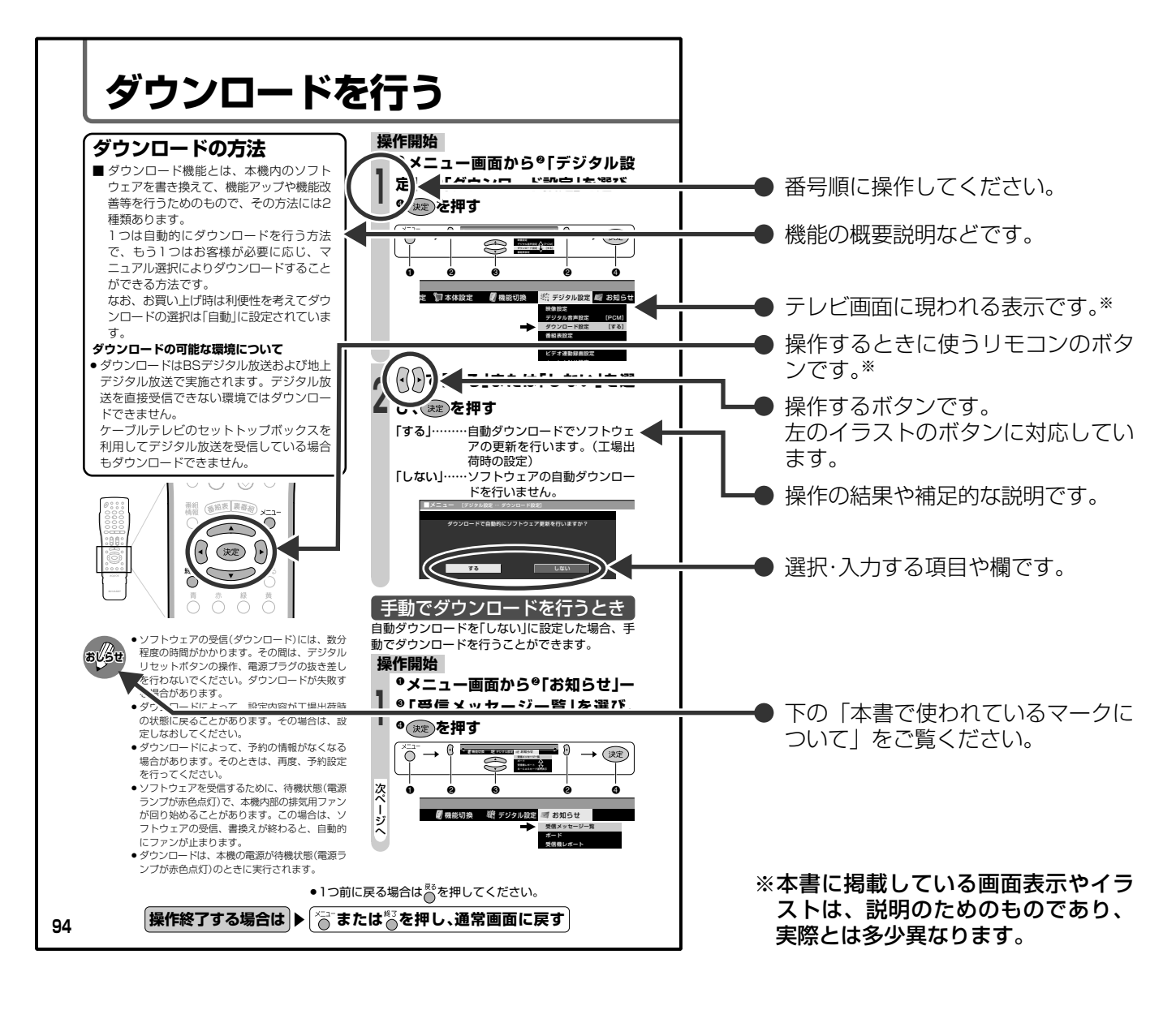

**本書で使われているマークについて**

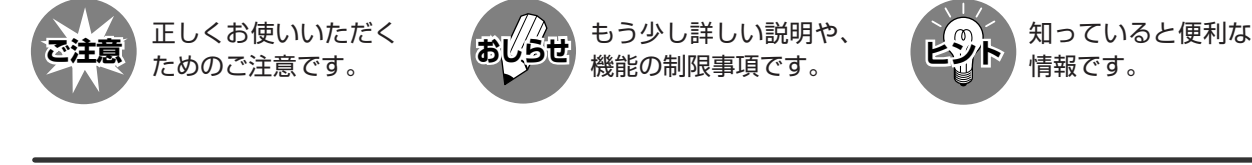

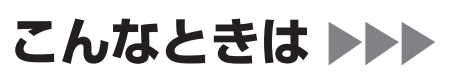

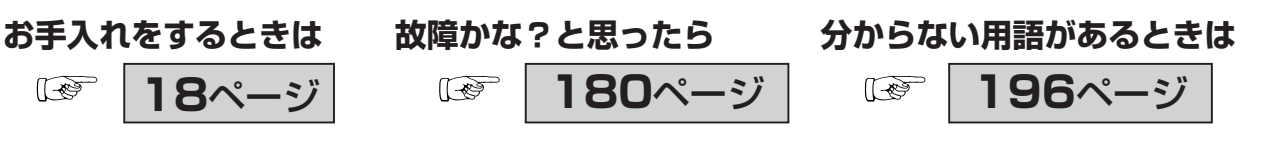

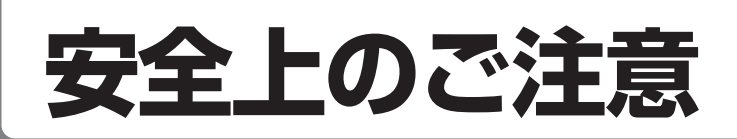

#### ご使用前に「安全上のご注意」を必ず読み、正しく安全にご使用ください。

この取扱説明書および商品には、安全にお使いいただくためにいろいろな表示をしています。その表示 を無視して誤った取り扱いをすることによって生じる内容を、つぎのように区分しています。 内容をよく理解してから本文をお読みになり、記載事項をお守りください。

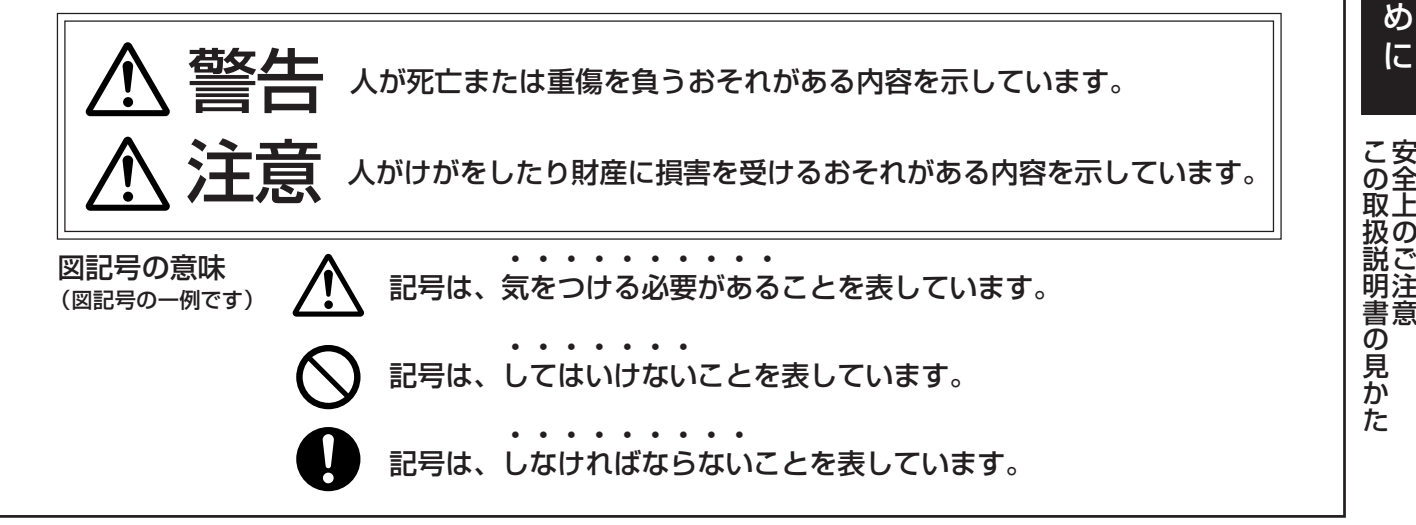

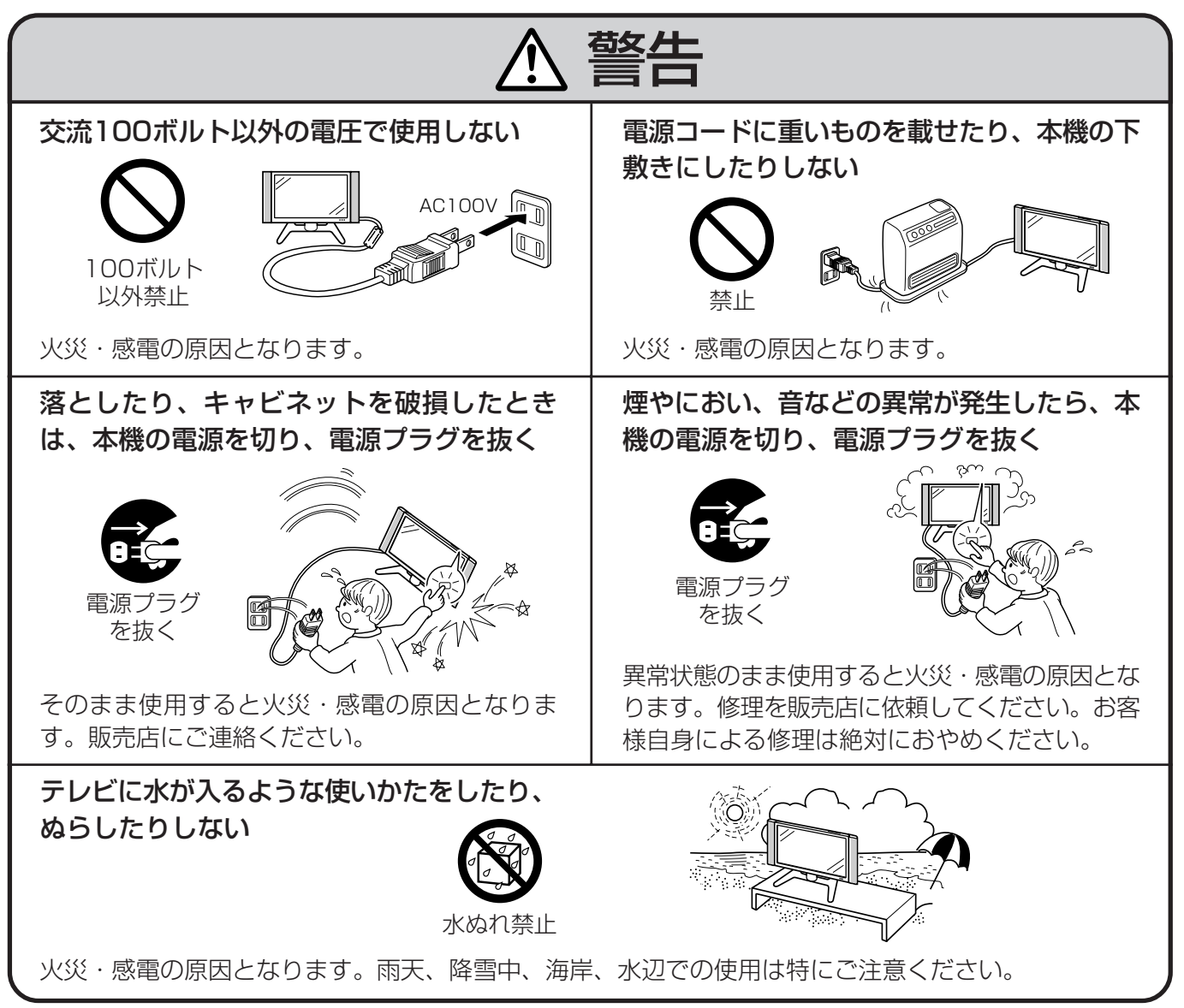

次ページへつづく

は じ

## **安全上のご注意(つづき)**

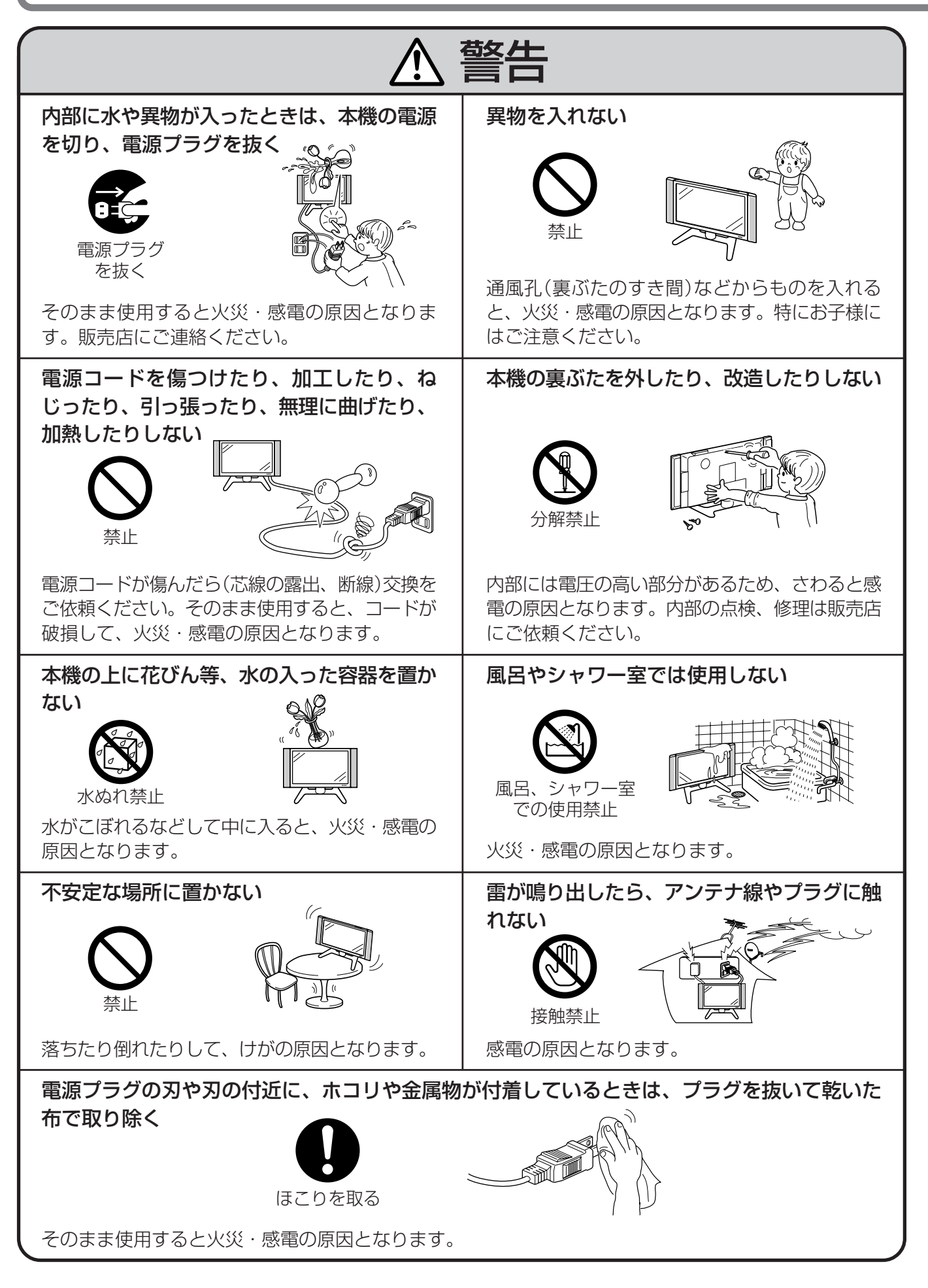

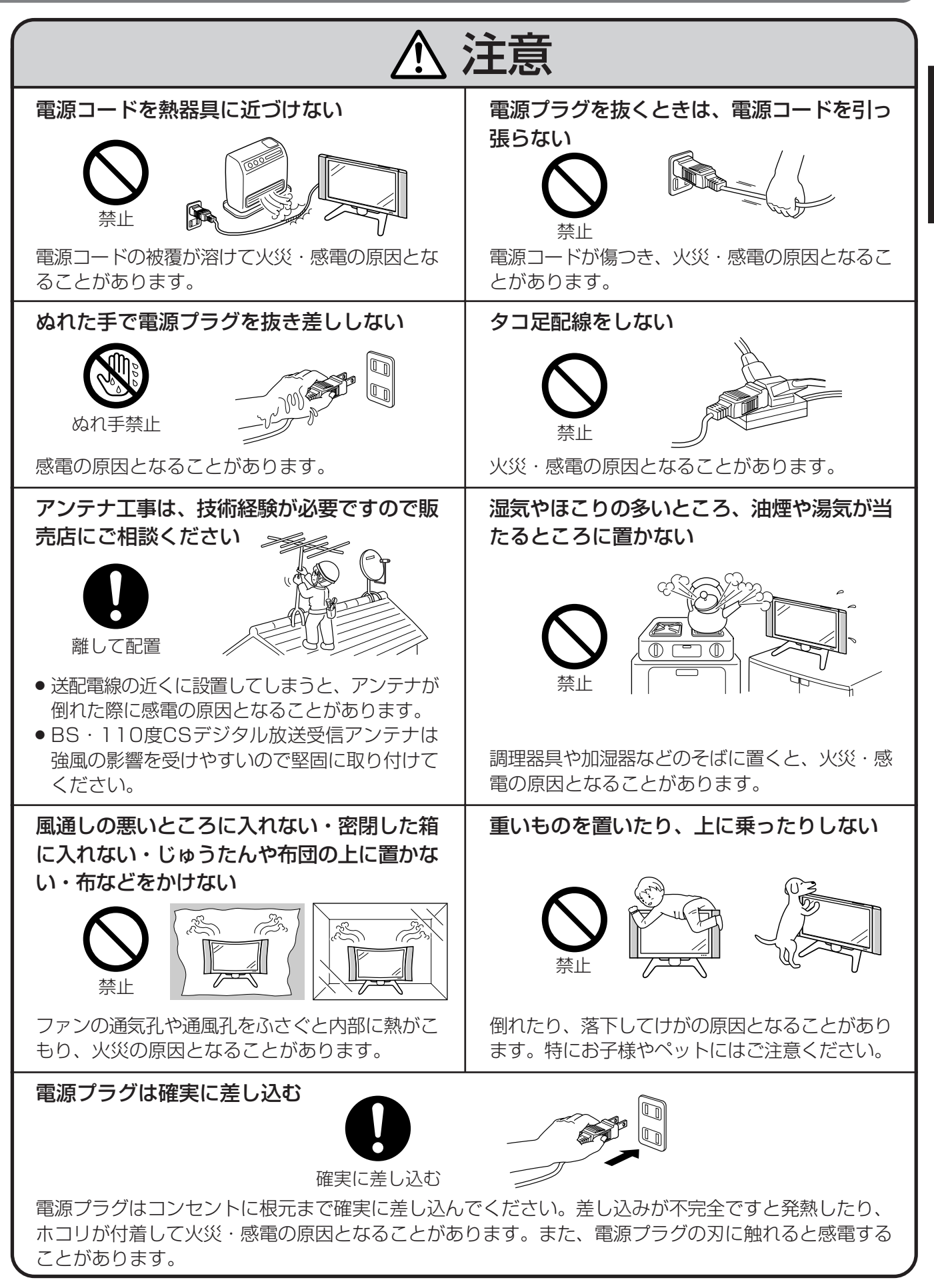

ご 注 意( つ づ き )

は

次ページへつづく

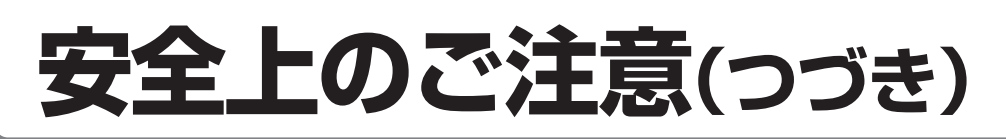

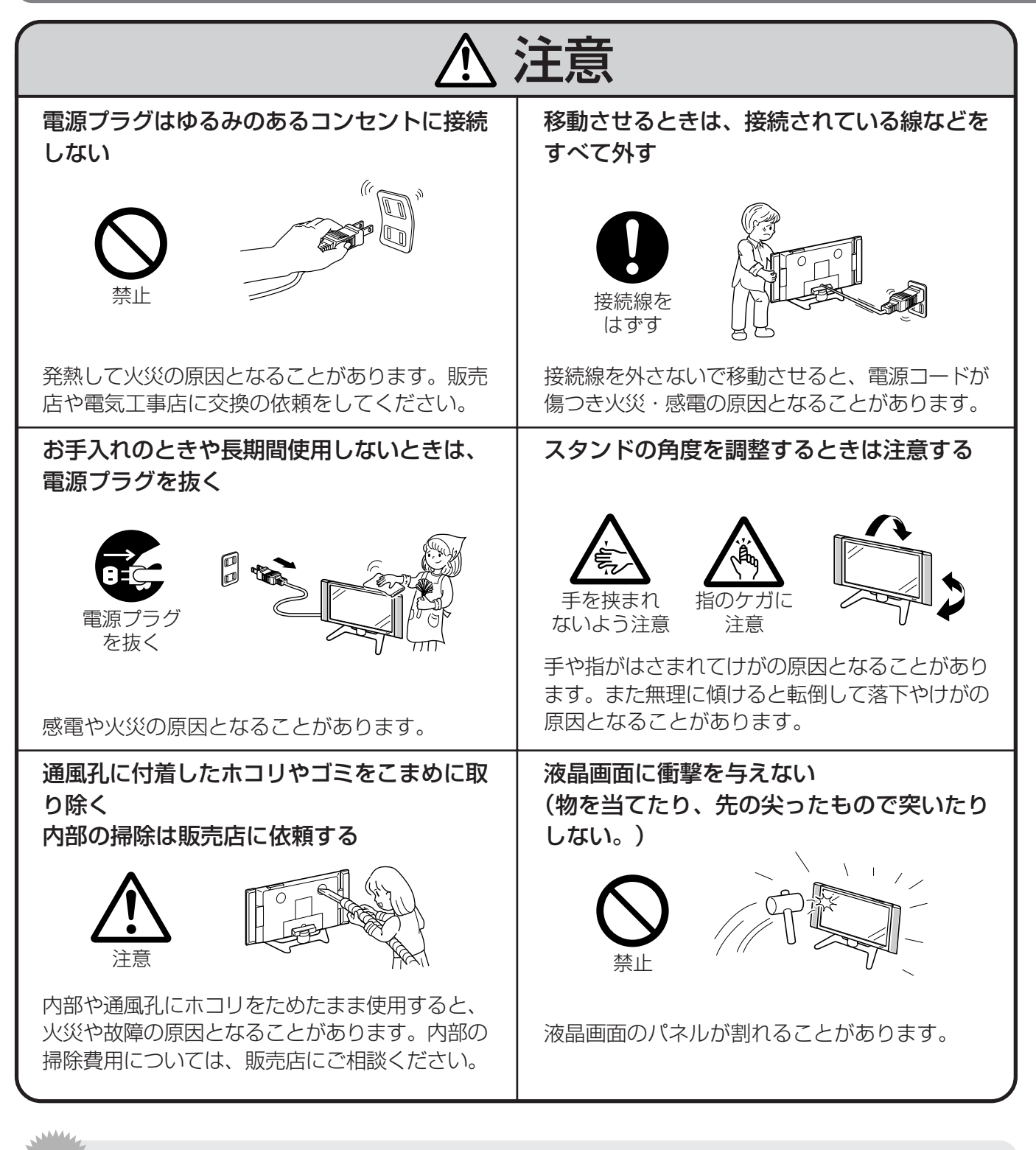

お客さままたは第三者がこの製品の使用誤り、使用中に生じた故障、その他の不具合またはこの製 品の使用によって受けられた損害については、法令上賠償責任が認められる場合を除き、当社は一 切その責任を負いませんので、あらかじめご了承ください。 **ご注意** 

#### 電池についての安全上のご注意

液もれ・破裂・発熱による大けがや失明を避けるため、下記の注意事項を必ずお守りください。

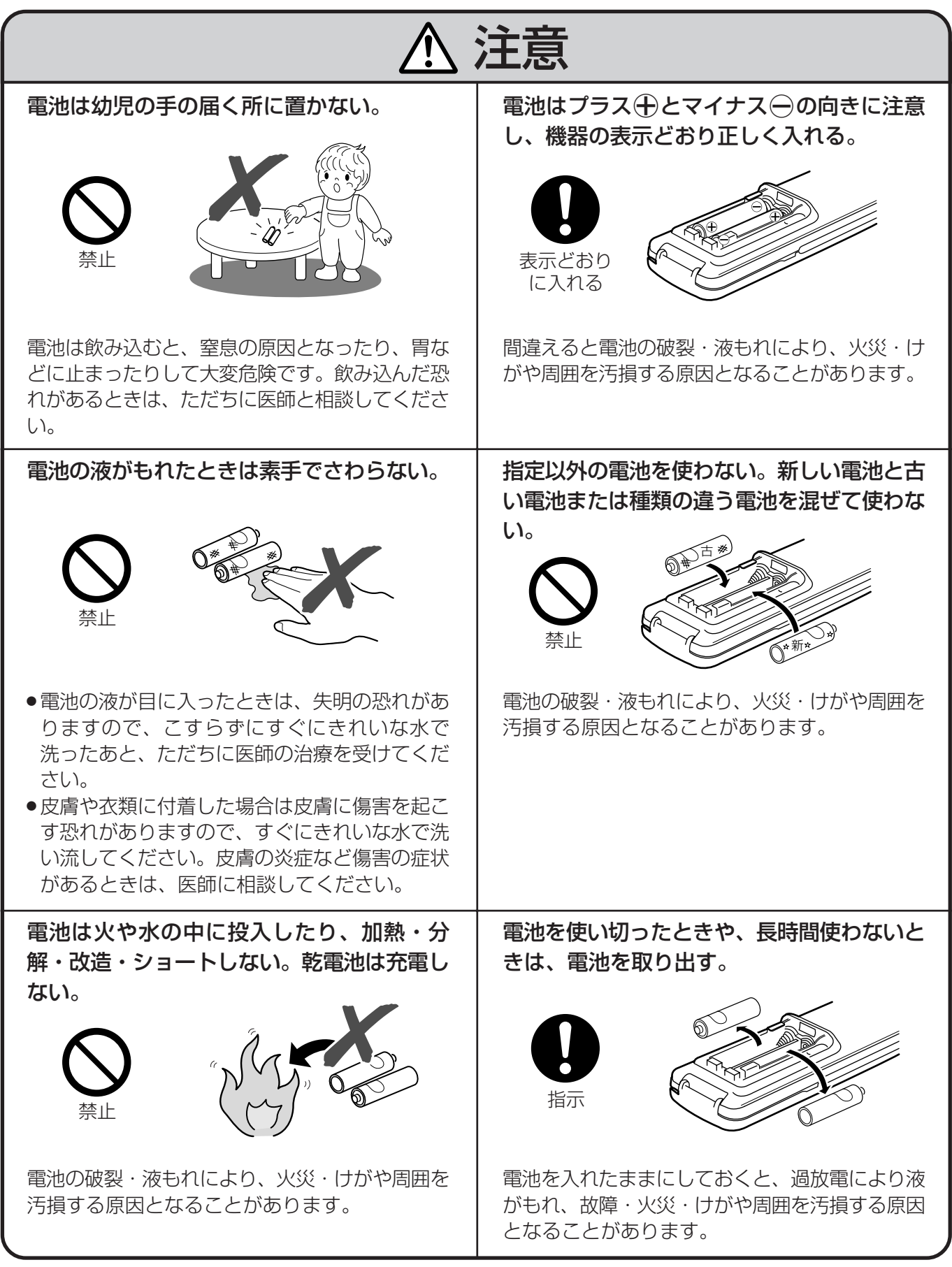

注 意( つ づ き )

は じ

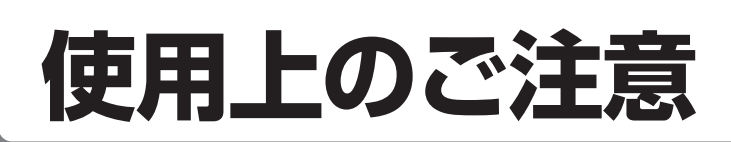

## 守っていただきたいこと

#### キャビネットのお手入れのしかた

- ●キャビネットにはプラスチックが多く使われて います。ベンジン、シンナーなどで拭いたりし ますと変質したり、塗料がはげることがありま すので避けてください。
- » 殺虫剤など、揮発性のものをかけないでくださ い。また、ゴムやビニール製品などを長時間接 触させたままにしないでください。プラスチッ クの中に含まれる可塑剤の作用により変質した り、塗料がはげるなどの原因となります。

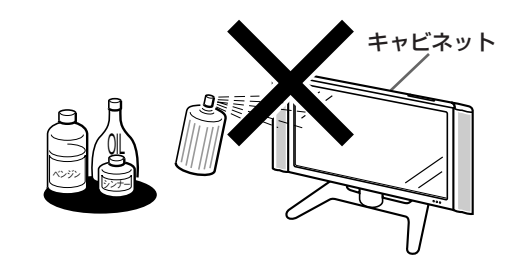

- 汚れはネルなど柔らかい布で軽く拭きとってく ださい。
- » 汚れがひどいときは、水で薄めた中性洗剤にひ たした布をよく絞って拭きとり、乾いた布で仕 上げてください。

#### **液晶ディスプレイパネルのお手入れのしかた**

- » お手入れの際は、必ず本体天面の電源(押・入-切)スイッチを「切」にし、コンセントから電源プ ラグを抜いてから行ってください。
- » 本機のディスプレイパネルの表面は、柔らかい 布(綿、ネル等)で軽く乾拭きしてください。硬 い布で拭いたり、強くこすったりすると、パネ ルの表面に傷がつきますのでご注意ください。
- » 汚れがひどい場合は、柔らかい布を軽く水で湿 らせて、そっと拭いてください。(強くこすった りすると、ディスプレイパネルの表面に傷が付 いたりしますので、ご注意ください。)
- » ディスプレイパネルの表面にホコリがついた場 合は、市販の除塵用ブラシ(静電気除去ブラシ) をお使いください。
- ディスプレイパネルの保護のため、ホコリのつ いた布や洗剤、化学雑巾などを使わないでくだ さい。パネルの表面がはく離することがありま す。

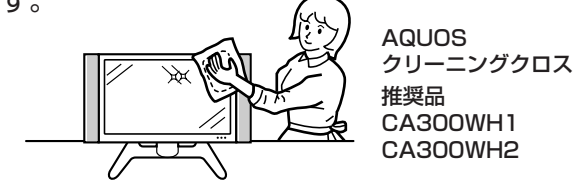

#### アンテナについて

- » 妨害電波の影響を避けるため、交通のひんぱん な自動車道路や電車の架線、送配電線、ネオン サインなどから離れた場所に立ててください。 万一アンテナが倒れた場合の感電事故などを防 ぐためにも有効です。
- » アンテナ線を不必要に長くしたり、束ねたりし ないでください。映像が不安定になる原因とな りますのでご注意ください。BS・110度CSデ ジタル放送用のアンテナ線には、必ず専用の ケーブルを使用してください。( 1.準備編 **1 8** ページ参照)
- » アンテナは風雨にさらされるため、定期的に点 検、交換することを心がけてください。美しい 映像でご覧になれます。特にばい煙の多いとこ ろや潮風にさらされるところでは、アンテナが 傷みやすくなります。映りが悪くなったとき は、販売店にご相談ください。

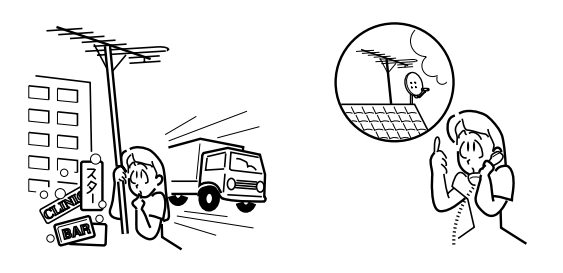

#### 設置について

- » 発熱する機器の 上には本機を置 かないでくださ い。
- » 本機の上には物 を置かないでく ださい。

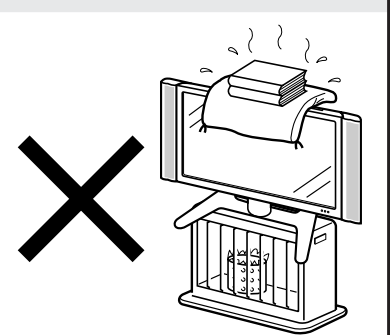

#### 電磁波妨害に注意してください

» 本機の近くで携帯電話などの電子機器を使う と、電磁波妨害などにより機器相互間での干渉 が起こり、映像が乱れたり雑音が発生したりす ることがあります。

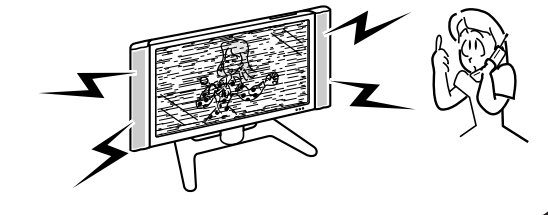

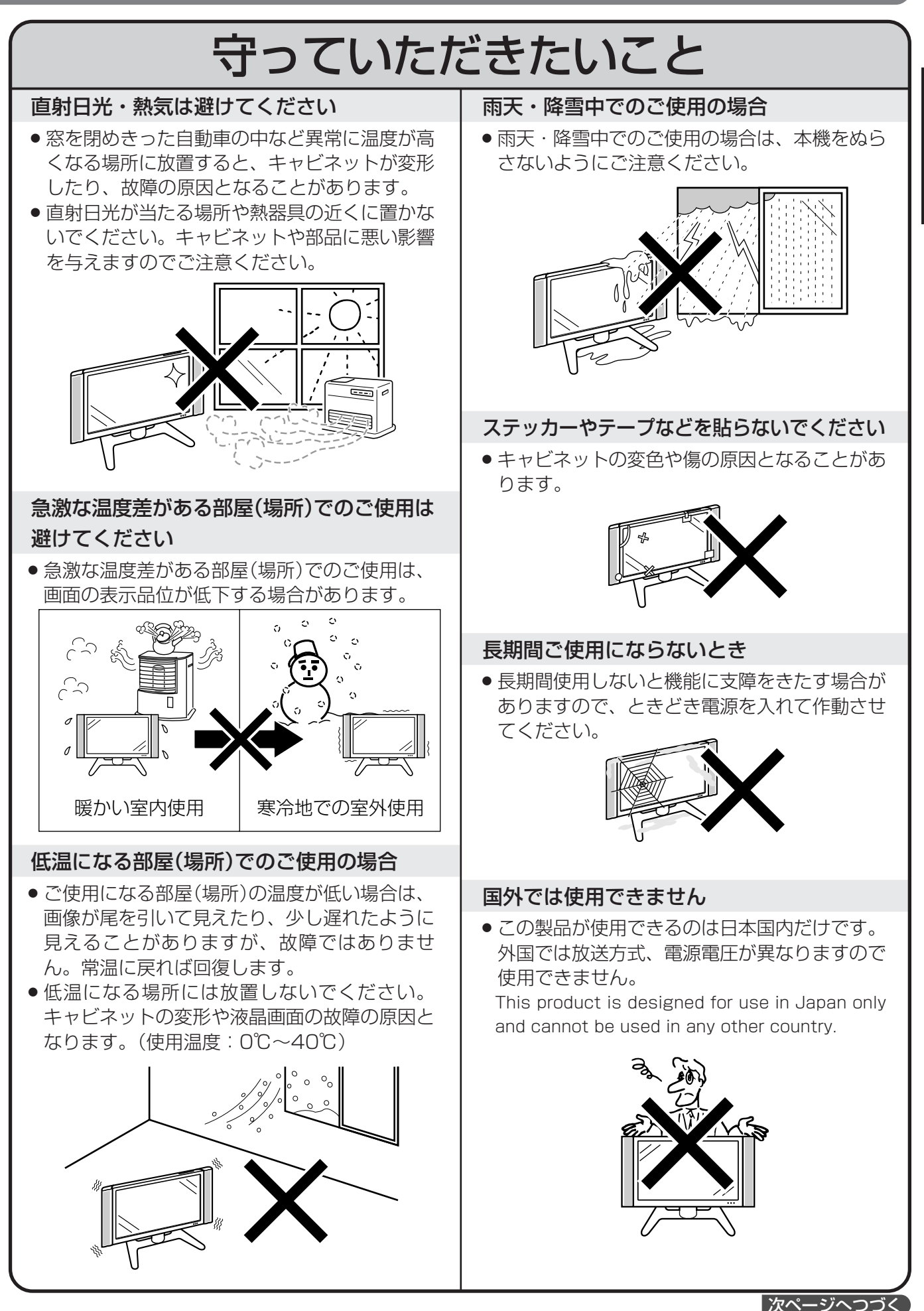

使 用 上 の ご 注 意

**19**

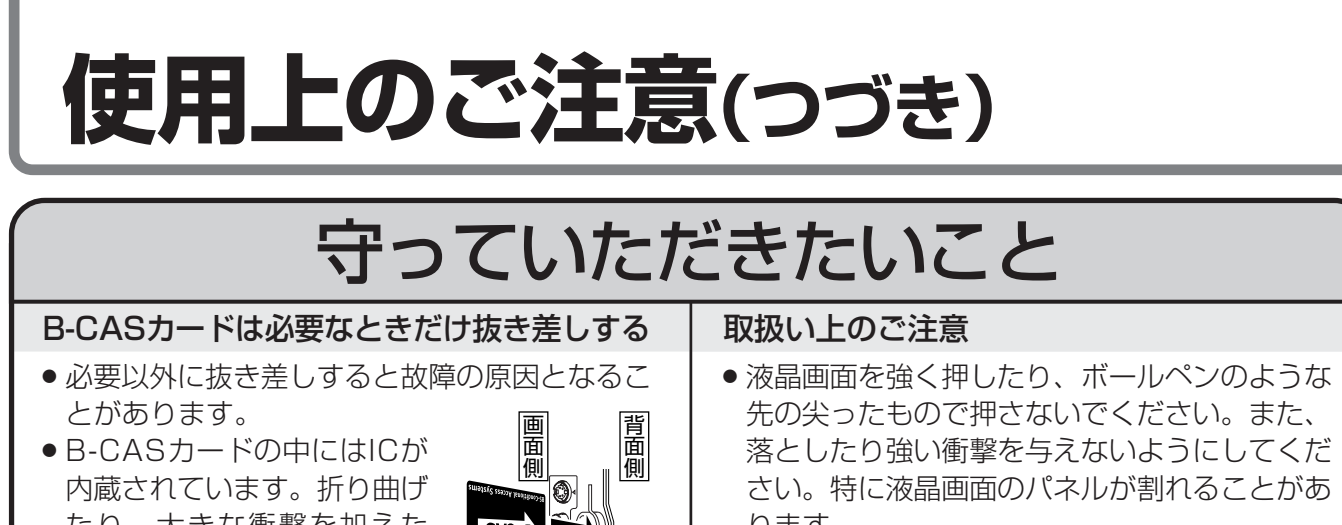

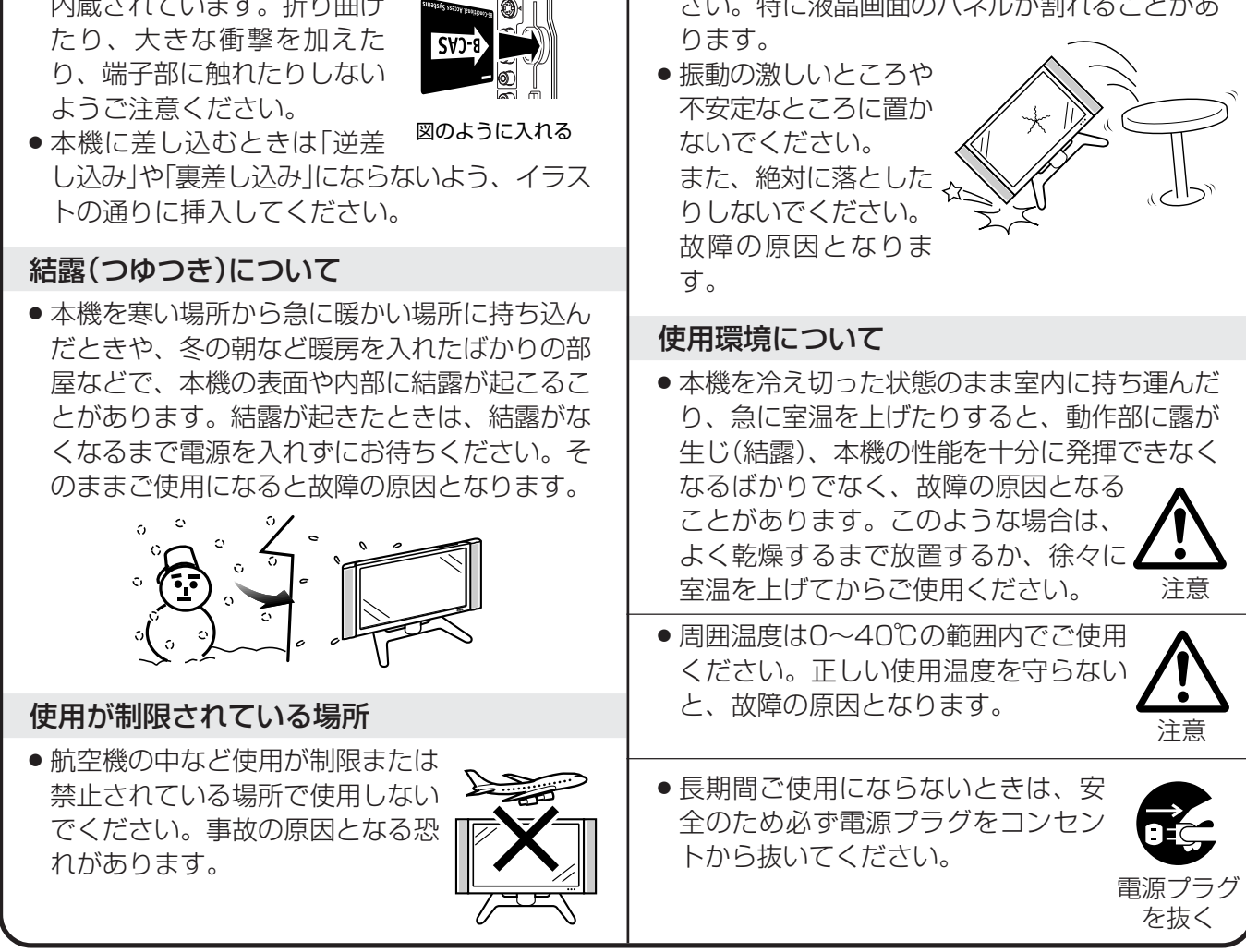

■静止画を長時間表示しないでください。残像の原因となることがあります。

### **蛍光管について**

■本機に使用している蛍光管には、寿命があります。

» 画面が暗くなったり、チラついたり、点灯しないときは、新しい専用蛍光管ユニットに取り替えてくだ さい。 寿命の目安…約60,000時間(室温25℃で、明るさを「標準」に設定して連続使用した場合、明るさが

半減する時期の目安)

» 詳しくは、販売店またはもよりのシャープお客様ご相談窓口にお問い合わせください。

■ご使用初期において、蛍光管の特性上、画面にチラツキが出ることがあります。 この場合、本体天面の電源(押・入-切)スイッチをいったん「切」にし、再度電源を入れなおして 動作を確認してください。

## **本機の特長**

- **デジタル放送の情報量をそのまま表示できる水平1,920×垂直1,080画素のフルスペック ハイビジョンパネルを採用**
- **青・緑・赤の波長に「深紅」を加え、ピュアな赤を忠実に再現する「4波長バックライト」を新開発**
- **高開口率スピーカーシステムと当社独自の1ビットデジタルアンプ搭載による音抜けの良いク リアなサウンド**
- **低消費電力・長寿命設計、ノンハロゲン材の採用など環境面に配慮した設計**

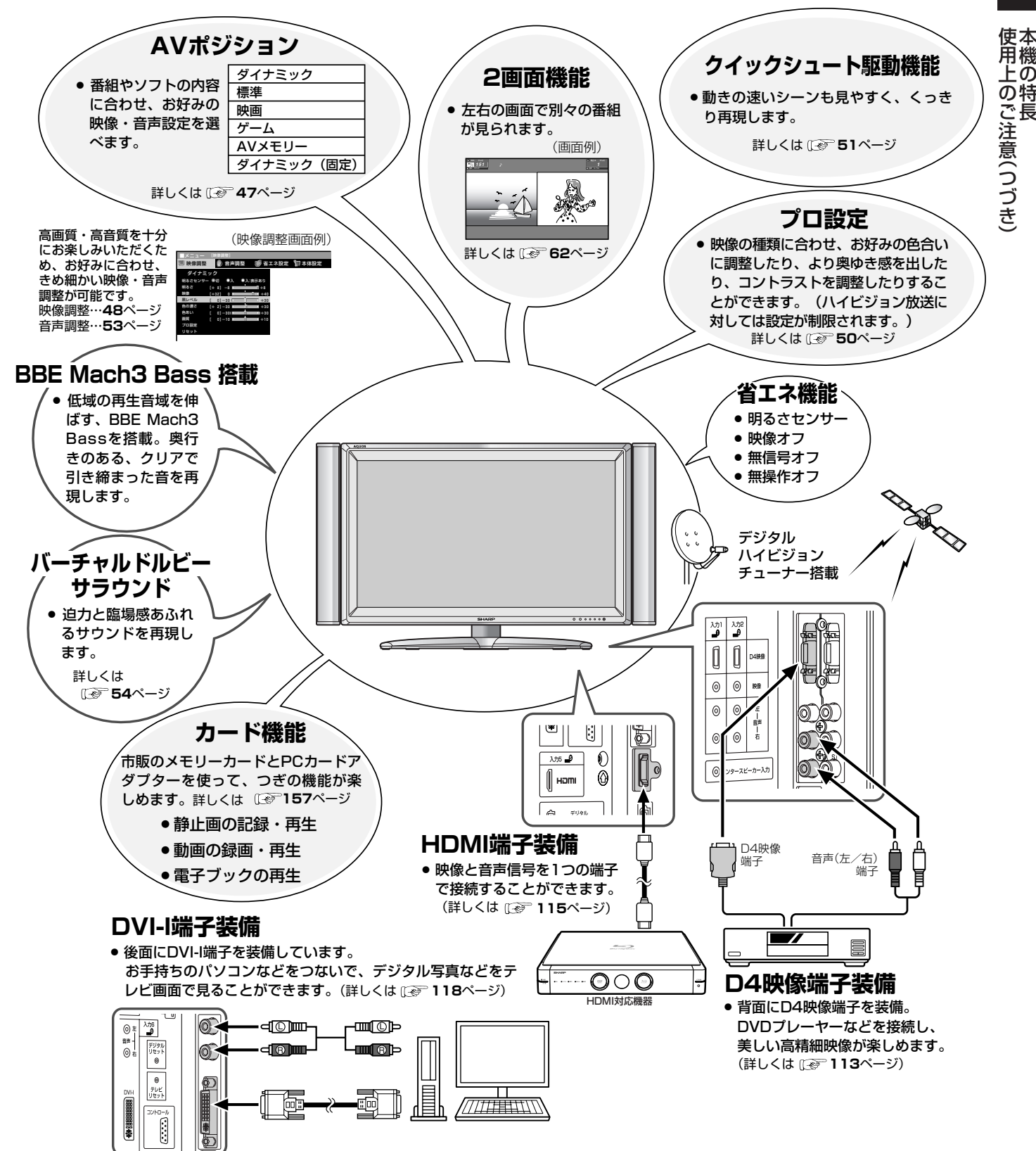

は じ め に

## **BS・110度CSデジタル放送について**

### BS・110度CSデジタル放送の特長

情報を圧縮して多くのデータを送ることができるため、限られた電波の範囲でつぎのようなたく さんの放送やサービスが提供されます。

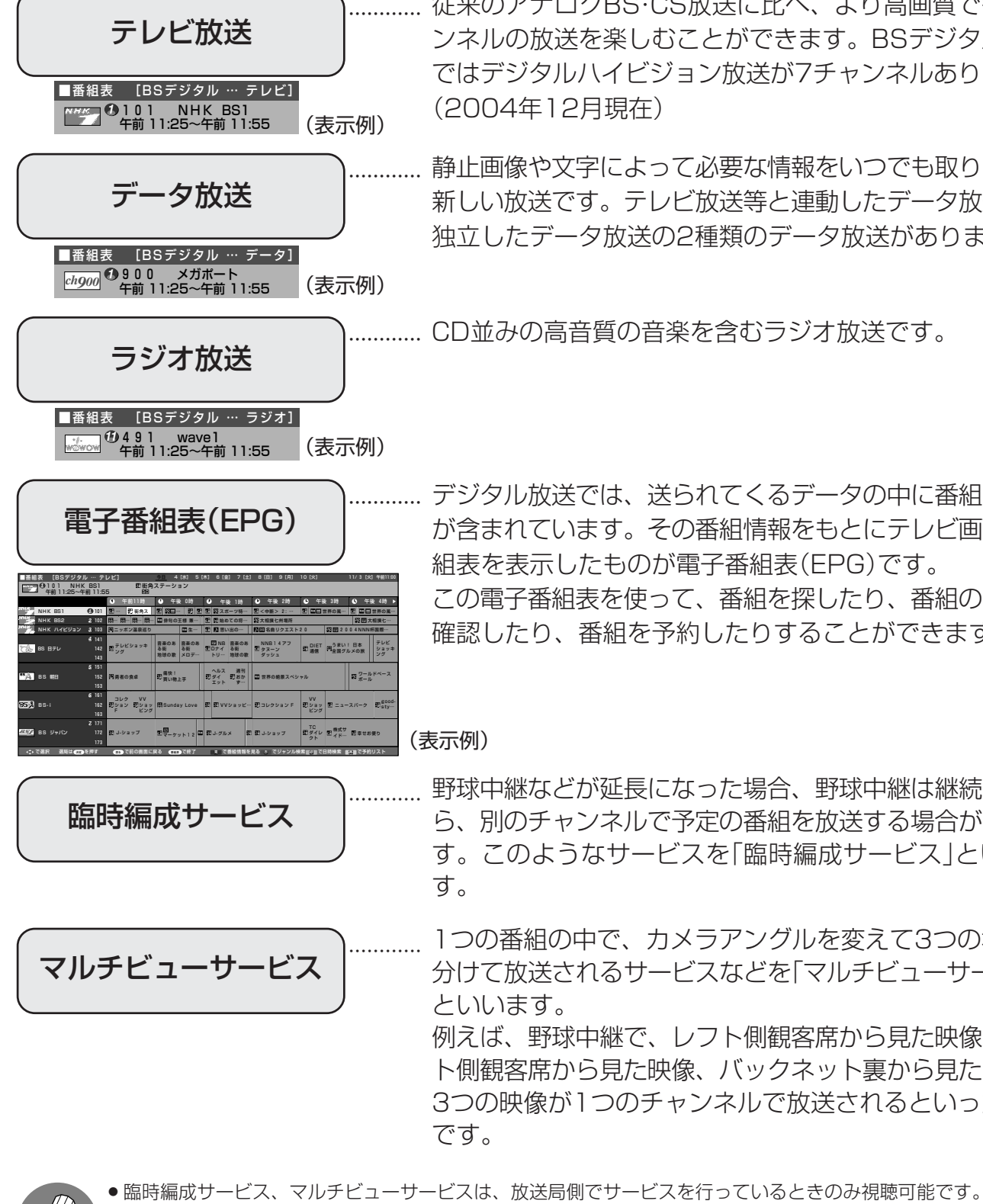

従来のアナログBS・CS放送に比べ、より高画質で多チャ ンネルの放送を楽しむことができます。BSデジタル放送 ではデジタルハイビジョン放送が7チャンネルあります。

静止画像や文字によって必要な情報をいつでも取り出せる 新しい放送です。テレビ放送等と連動したデータ放送と、 独立したデータ放送の2種類のデータ放送があります。

CD並みの高音質の音楽を含むラジオ放送です。

デジタル放送では、送られてくるデータの中に番組の情報 が含まれています。その番組情報をもとにテレビ画面に番 組表を表示したものが電子番組表(EPG)です。 この電子番組表を使って、番組を探したり、番組の内容を 確認したり、番組を予約したりすることができます。

野球中継などが延長になった場合、野球中継は継続しなが ら、別のチャンネルで予定の番組を放送する場合がありま す。このようなサービスを「臨時編成サービス」といいま

1つの番組の中で、カメラアングルを変えて3つの場面に 分けて放送されるサービスなどを「マルチビューサービス」 例えば、野球中継で、レフト側観客席から見た映像、ライ ト側観客席から見た映像、バックネット裏から見た映像の 3つの映像が1つのチャンネルで放送されるといった場合

**おしらせ**

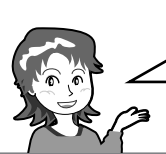

BSデジタル放送には無料放送と有料放送(WOWOW、スターチャン ネル)があります。有料放送を視聴したいときは、必ず視聴手続きを してください。未契約で視聴予約、録画予約しても視聴できません。

## BSデジタル放送について

### BSデジタル放送のチャンネル番号表

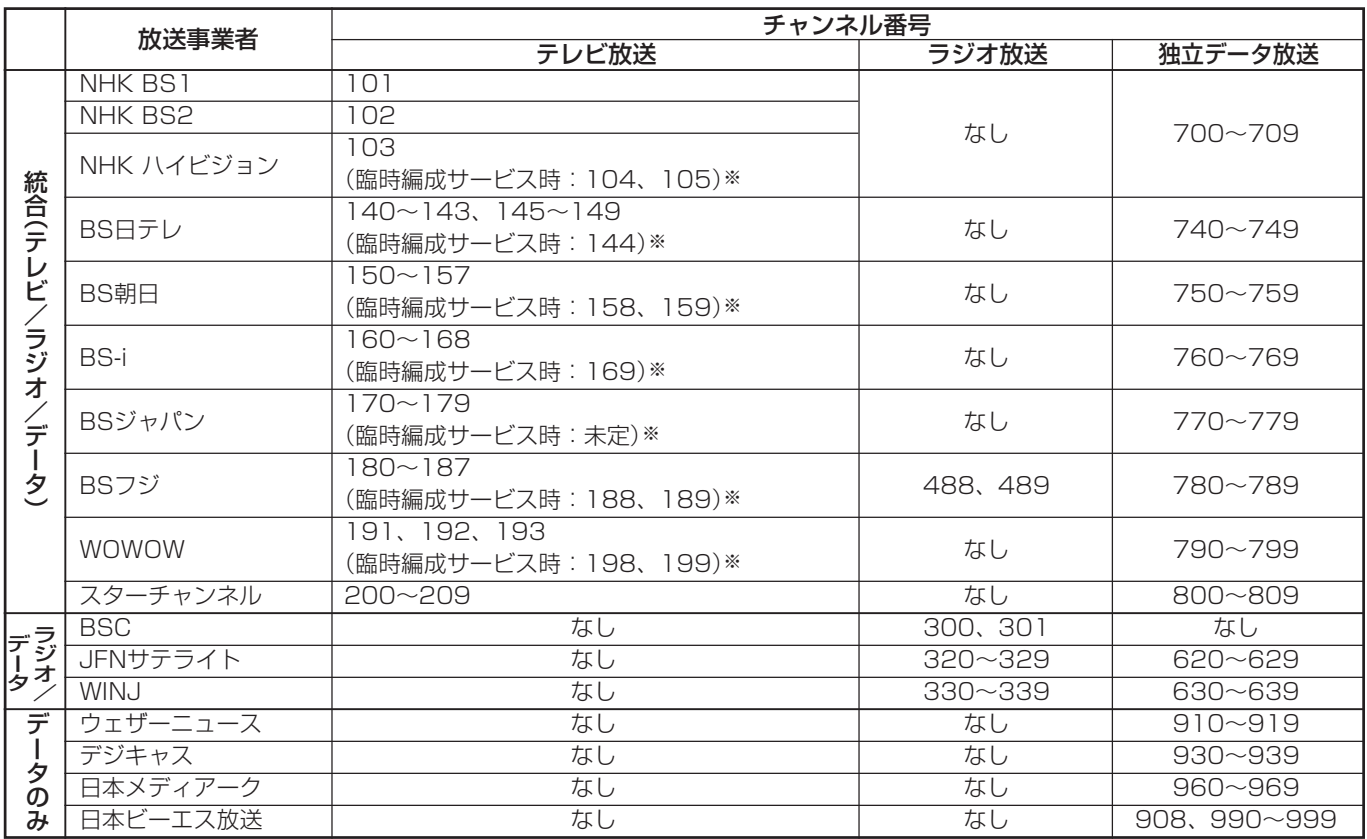

※臨時編成サービス:**22**ページをご覧ください。 (2005年10月現在)

#### BS デジタル放送の降雨対応放送について

BSデジタル放送衛星から送られてくる電波が、激しい降雨によっ て弱められ、放送を受信できなくなることがあります。これに対 応するため、送るデータを少なくすることで映像・音声の内容を 途切れなく提供するサービスが「降雨対応放送」です。

- » 受信状態が悪くなったときに、降雨対応の番組が放送されている場 合、その旨を画面に表示してお知らせします。(右図①)
- » リモコンの決定ボタンを押すと、降雨対応の画面に切り換わりますの で、途切れることなく番組を視聴できます。(右図②)
- 通常画面に戻すには、リモコンの映像切換ボタンを押してください。 (右図③)

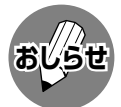

» 降雨対応放送は、放送局側でサービスを行っているときのみ視聴可 **おしらせ** 能です。

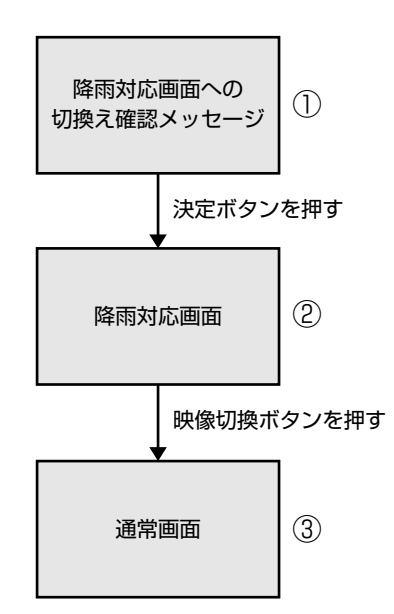

S デ ジ タ ル 放 送 に つ い て

## **BS・110度CSデジタル放送について(つづき)**

### **BSデジタル放送の有料放送を視聴するための手続き**

■ BSデジタル放送の有料放送(WOWOW、スターチャンネル)を視聴するには、つぎの2つの手続きが必 要です。

#### ①(株)ビーエス・コンディショナルアクセスシステムズにB-CASカードの登録をする

((株)ビーエス・コンディショナルアクセスシステムズを略して(株)B-CASと呼びます。)

B-CASカードの台紙の一部が登録用はがきに なっています。必要事項をご記入の上、投函 してください。 詳しくは、(株)ビーエス・コンディショナル アクセスシステムズ カスタマーセンターに お問い合わせください。

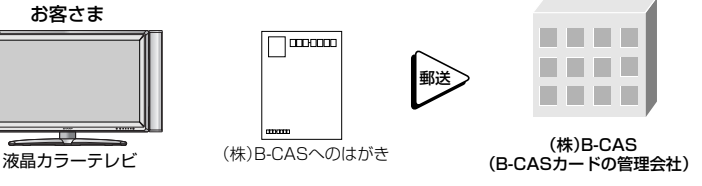

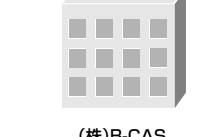

#### ②視聴したい放送局に申し込む

 $\bigcup$ 

お客さまが視聴したい番組を放送している放 送局の契約申込書に必要事項をご記入のう え、投函してください。 詳しくは、それぞれの有料放送を行う放送局 のカスタマーセンターにお問い合わせくださ

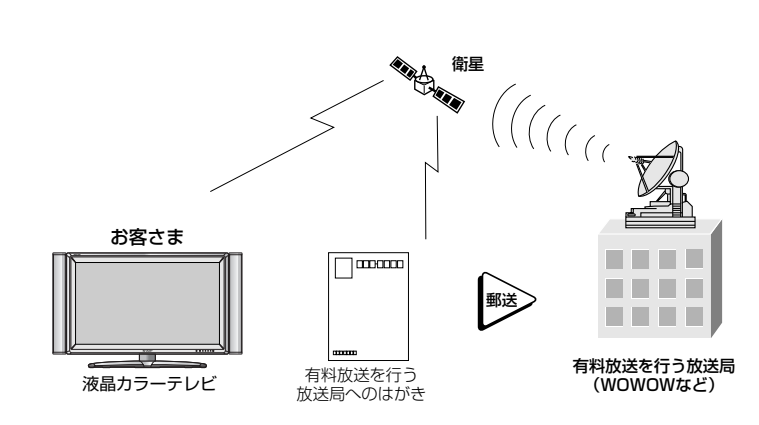

●本機は、契約データの受信のために、電源「入」以外のときでも一時的に動作することがあります。(この場合、画像 **おしらせ** が表示されたり音声が出たりはしません。)

### 110 度 CS デジタル放送について

- ■従来のCS放送とは別の、BSデジタル放送と同じ東経110度の軌道上にある通信衛星(CS)を利用した 新しいデジタル放送です。
- ■110度CSデジタル放送を受信するには、BS·110度CSデジタル放送共用のアンテナ(市販品)が必 要です。従来のCSアンテナやBSアナログ用アンテナでは受信できません。また、ブースターや分配器 等をご使用になっている場合は、110度CS帯域(2150MHz)まで対応した機器に交換する必要があ ります。
- ■110度CSデジタル放送は有料です。視聴するためには、各プラットフォーム(スカパー!110、 WOWOWデジタルプラス)※との個別受信契約が必要となります。(一部、無料の放送もあります。) ※ 各プラットフォームの社名は、変更される場合があります。

#### お買い上げ後、はじめてCSチャンネルを選局するときは

- » CSネットワーク情報を取得するため、次の手順で操作してください。
- **①** 放送切換ボタンの を押します。そのままで5秒程お待ちください。
- **②** リモコンのチャンネルボタン (1)を押します。そのままで5秒程お待ちください。
- **③** 番組表ボタンを押して、選局したい放送局のチャンネル番号が表示されることを確認します。
- **4 選局したい放送局のチャンネル番号が表示されない場合は、チャンネルボタン (1)または (2)を押** し、目的のチャンネル番号が表示されるまで、再度5秒程度お待ちください。

### 110度CSデジタル放送の専用サービス

110度CSデジタル放送では、つぎのような専用サービスがあります。

#### ■ ご案内チャンネルの表示

お客さまが、未契約の有料放送事業者の放送番組を選局し たとき、「視聴するには契約登録が必要」である旨の案内表 示に加え、代替番組の視聴案内が表示されます。

#### ■ ブックマーク

コンテンツ画面にブックマークアイコン※が表示されているときは、その情報(ブックマーク記録コンテ ンツ)を登録しておき、後でブックマークを一覧表示・選択して、関連チャンネルを呼び出したりする ことができます。

※「ブックマーク」とは、しおりのことです。画面によっては、特定のページを表示するためのシンボルイラストが表示され ます。それが「ブックマークアイコン」です。

#### ■ ボード(掲示板)

プラットフォーム(スカパー!110、WOWOWデジタルプ ラス)単位で、いろいろなサービス情報の案内がボード(掲 示板)に表示されます。メニューの「お知らせ」からボード画 面を呼び出し、サービス情報を見ることができます。 詳しくは**92**ページをご覧ください。

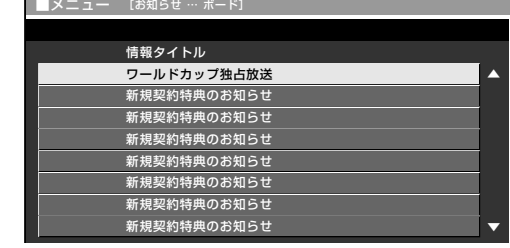

ご案内チャンネルを視聴しますか? みる みない

### <sup>き</sup> **110度CSデジタル放送を視聴するための手続き** )

■ 110度CSデジタル放送を視聴するには、つぎの2つの手続きが必要です。

#### ①(株)ビーエス・コンディショナルアクセスシステムズにB-CASカードの登録をする

((株)ビーエス・コンディショナルアクセスシステムズを略して(株)B-CASと呼びます。)

B-CASカードの台紙の一部が登録用はがきに なっています。必要事項をご記入の上、投函 してください。 詳しくは、(株)ビーエス・コンディショナル アクセスシステムズ カスタマーセンターに お問い合わせください。

# お客さま

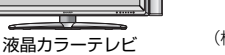

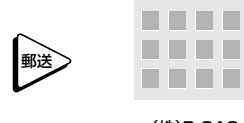

(株)B-CASへのはがき (株)B-CAS<br>**(B-CASカードの管理会社)** 

②視聴したいプラットフォーム(運営会社)に申し込む

110度CSデジタル放送は有料放送です (一部、無料放送もあります)。視聴するために は、各プラットフォーム(スカパー!110、 WOWOWデジタルプラス)※と個別に契約す ることが必要です。 契約したいプラットフォームの契約申込書に必 要事項をご記入のうえ、投函してください。 詳しくは、スカパー!110、WOWOWデジ タルプラスのカスタマーセンターにお問い合 わせください。

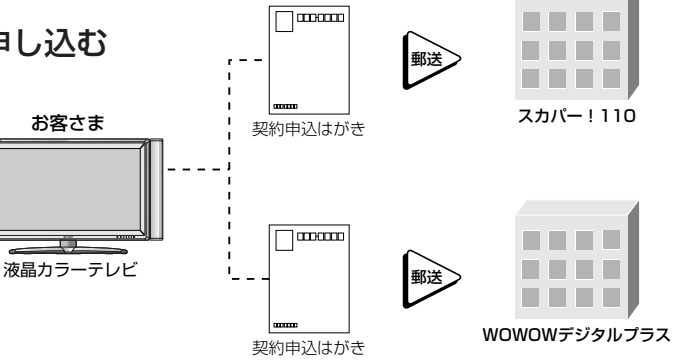

 $\Box$  mann

※ 各プラットフォームの社名は 変更される場合があります。

**25**

(画面例)

(画面例)

## **地上デジタル放送について**

### 新しい放送サービス

従来のテレビ放送(衛星放送は除く)は「地上波放送」と呼ばれていて、すべてアナログ放送です。 「地上デジタル放送」では、従来のアナログ方式の放送が新しくデジタル方式に変わります。 地上デジタル放送は、2003年12月から東京・大阪・名古屋の3大都市圏の一部地域で開始され ています。その他の地域では2006年末までに放送が始まる予定になっています。(2004年12 月現在)

高品質な映像と音声、テレビ番組に連動したデータ放送など、いままでの地上アナログ放送には なかった新しい放送サービスです。

■番組表 [地上デジタル … テレビ]

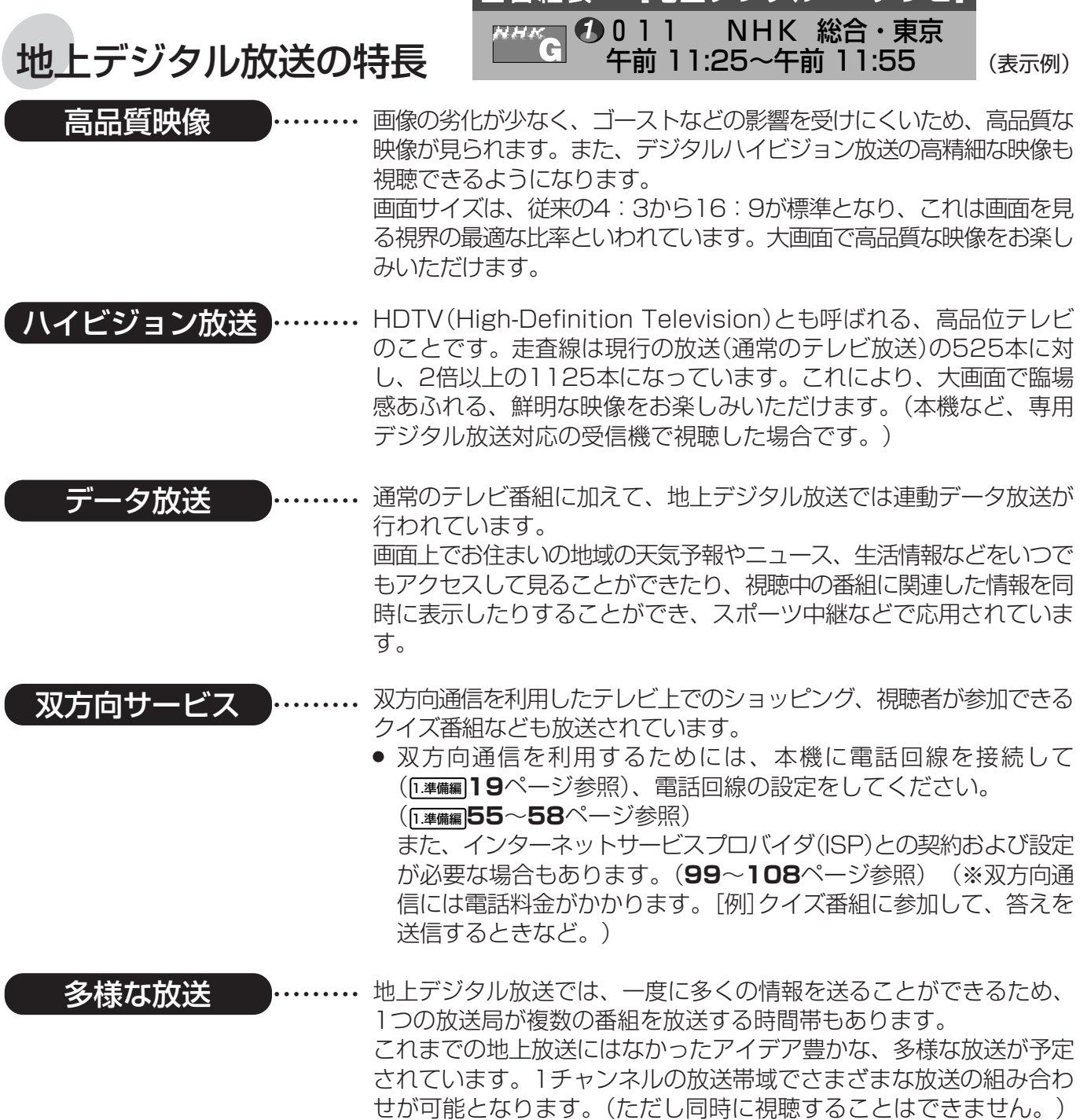

放 送 に つ い て

### アンテナについて » 地上デジタル放送の受信には、UHF対応のアンテナを使用します。 現在お使いのアンテナがUHF対応であれば、そのままご使用になれます。(※一部取り替えや調 整が必要な場合もあります。) VHFアンテナでは受信できません。ご使用のアンテナがVHFアンテナのみの場合は、UHFア ンテナの追加が必要になります。 ( **ご注意**:アンテナ工事は、技術と経験が必要ですので、販売店にご相談ください。)

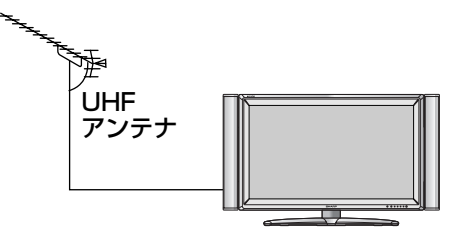

## アナログ放送からデジタル放送への移行について

地上デジタル放送は、関東、中京、近畿の三大広域圏の一部で2003年12月から開始されてい ますが、その他の地域でも、2006年末までに放送が開始される予定です。該当地域における受 信可能エリアは、当初限定されていますが、順次拡大される予定です。地上アナログ放送は 2011年7月に、BSアナログ放送は2011年までに終了することが、国の方針として決定されて います。

## 地上デジタル放送のCATV放送対応について

本機で受信できるケーブルテレビ(CATV)の方式は「パススルー方式」(UHF帯、ミッドバンド[MID] 帯、スーパーハイバンド[SHB]帯、VHF帯)です。 ※トランスモジュレーション方式には対応していません。

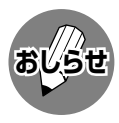

» ARIB放送規格の変更により、メニュー等の仕様が変わる場合があります。

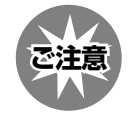

» データ放送(BSデジタル/110度CSデジタル/地上デジタル)の双方向サービスなどで本機に記憶されたお客様の 登録情報やポイント情報などの一部、またはすべての情報が変化・消失した場合の損害や不利益について、当社は 一切その責任を負いませんので、あらかじめご了承ください。

## **メニューについて**

■テレビ画面にメニューを表示させて、リモコン操作で映像や音声などの調整や各種機能の設定 ができます。ここではメニューの基本的な使いかたについて説明します。詳しくは、それぞれ のページをご覧ください。(**30**ページ参照)

### **メニューの基本操作**

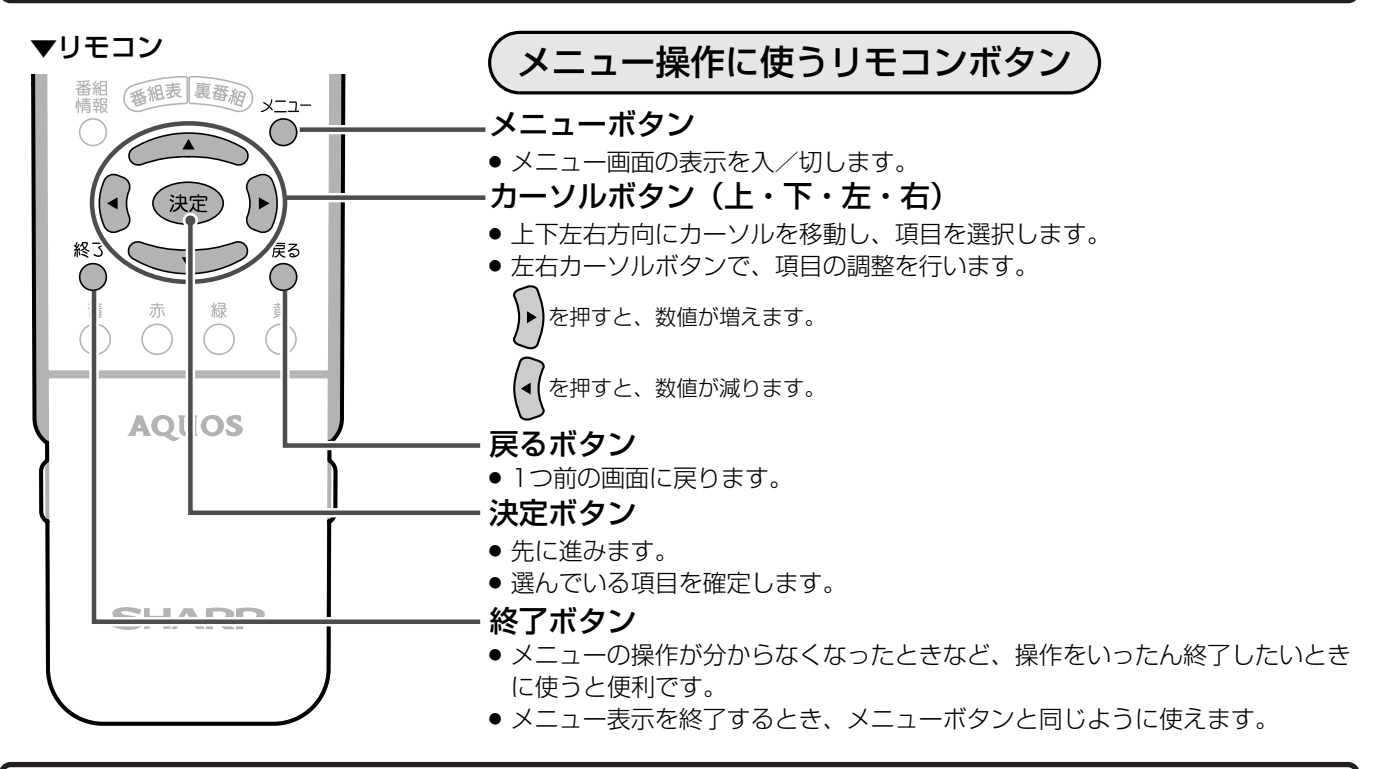

### **メニュー画面の見かた**

▼メニュー画面表示例(部分)

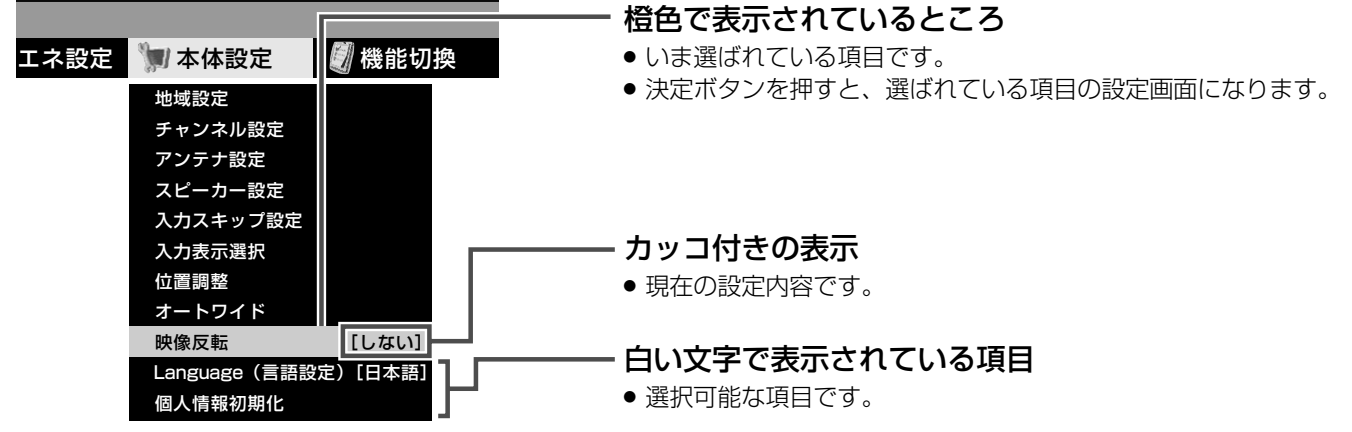

#### メニュー画面の表示時間について

» メニュー画面を表示、設定中に約1分間何も操作をしないと、メニュー画面が解除され通常画面に戻ります。

#### メニュー言語の切換えについて

- » メニューを英語で表示することもできます。日本語/英語の切換えの操作方法については、**36**ページをご覧ください。
- » See page **36** if you wish to display menu screens in English.

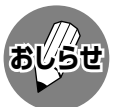

- 条件によりメニュー項目にヘマークがつき、灰色で表示される場合がありますが、その項目は選択することができ ません。
- » 本書に掲載している画面表示のイラストは説明用のものであり、一部拡大や省略をしていますので、実際の画面表 示とは多少異なります。
	- » メニュー画面の表示内容は変更される場合があります。

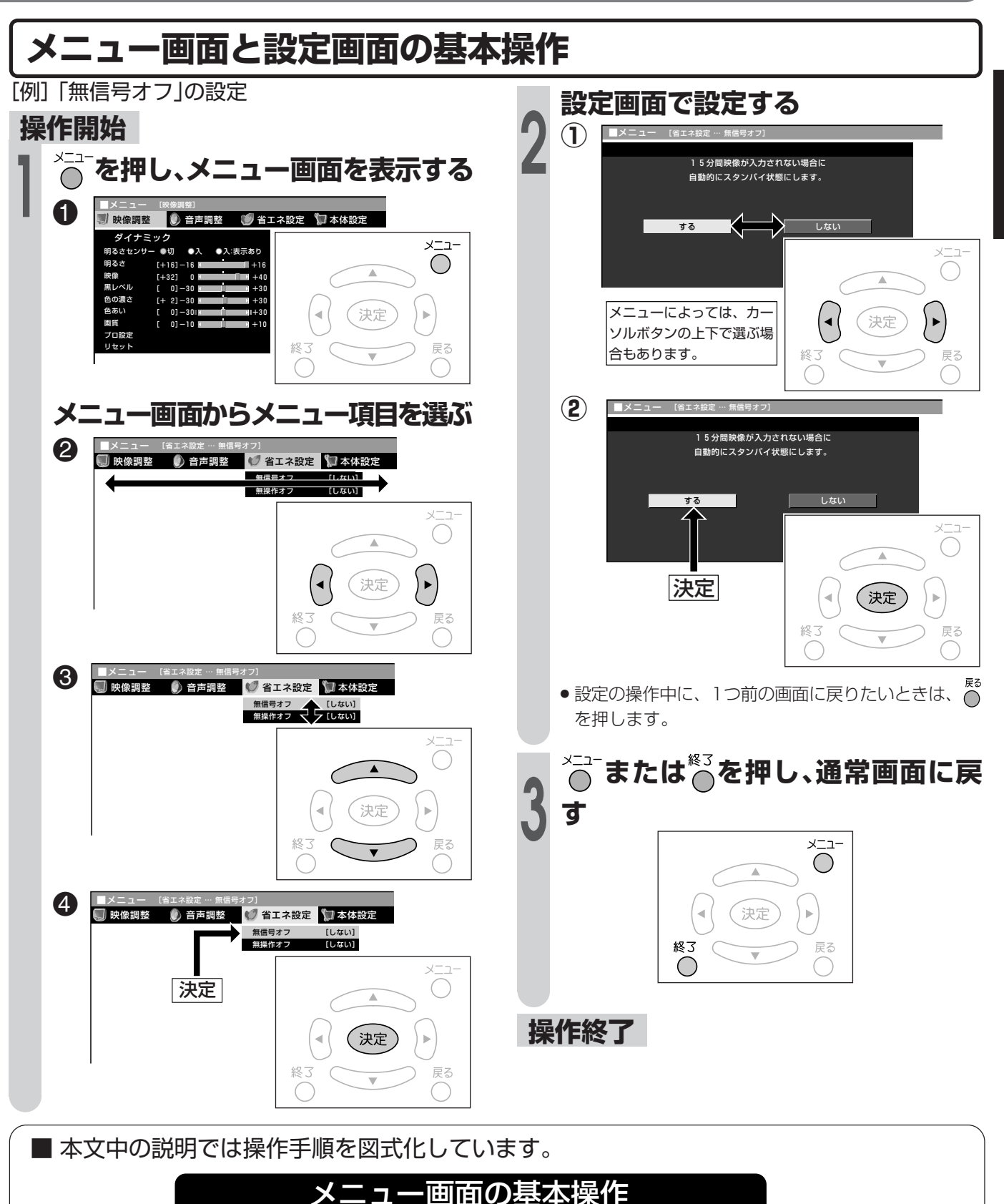

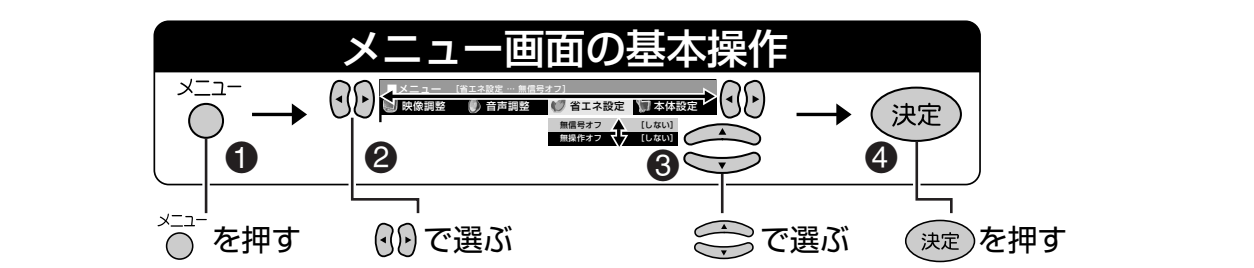

は じ め に

メ

ニ ュ ー に つ い て

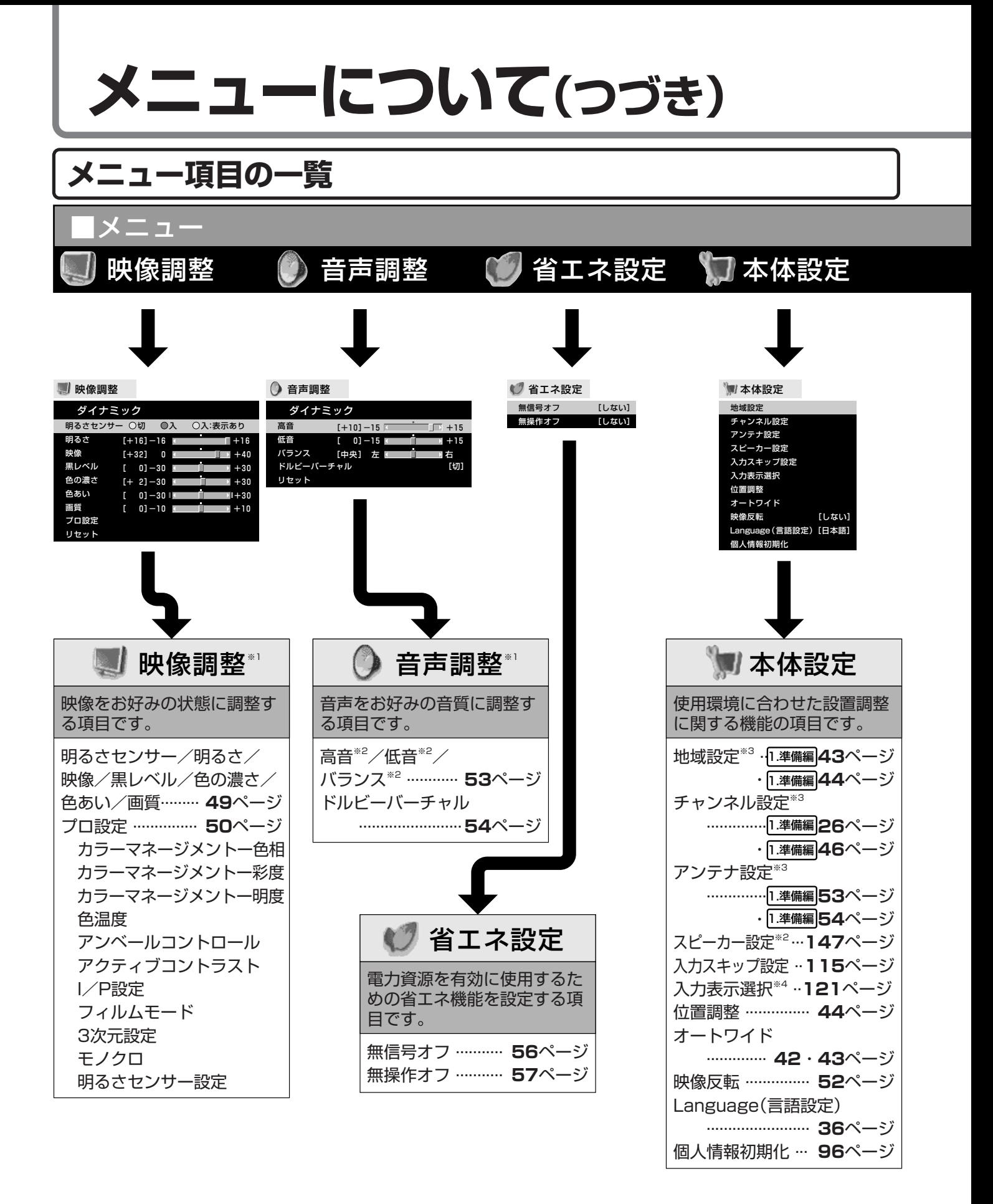

※1 AVポジションごとに設定できます。また、AVポジションごとに工場出荷時の設定が異なります。

- ※2 ドルビーバーチャル「入」のときは選択できません。
- ※3 テレビ視聴時のみ表示されます。 ※4 入力1~6選択時のみ表示され、それぞれで設定できます。
	- 現在選択されている入力により、表示項目が異なります。
- ●条件によりメニュー項目に◇マークがつき、灰色で表示される場合がありますが、その項目は選択することができ ません。

**おしらせ**

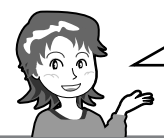

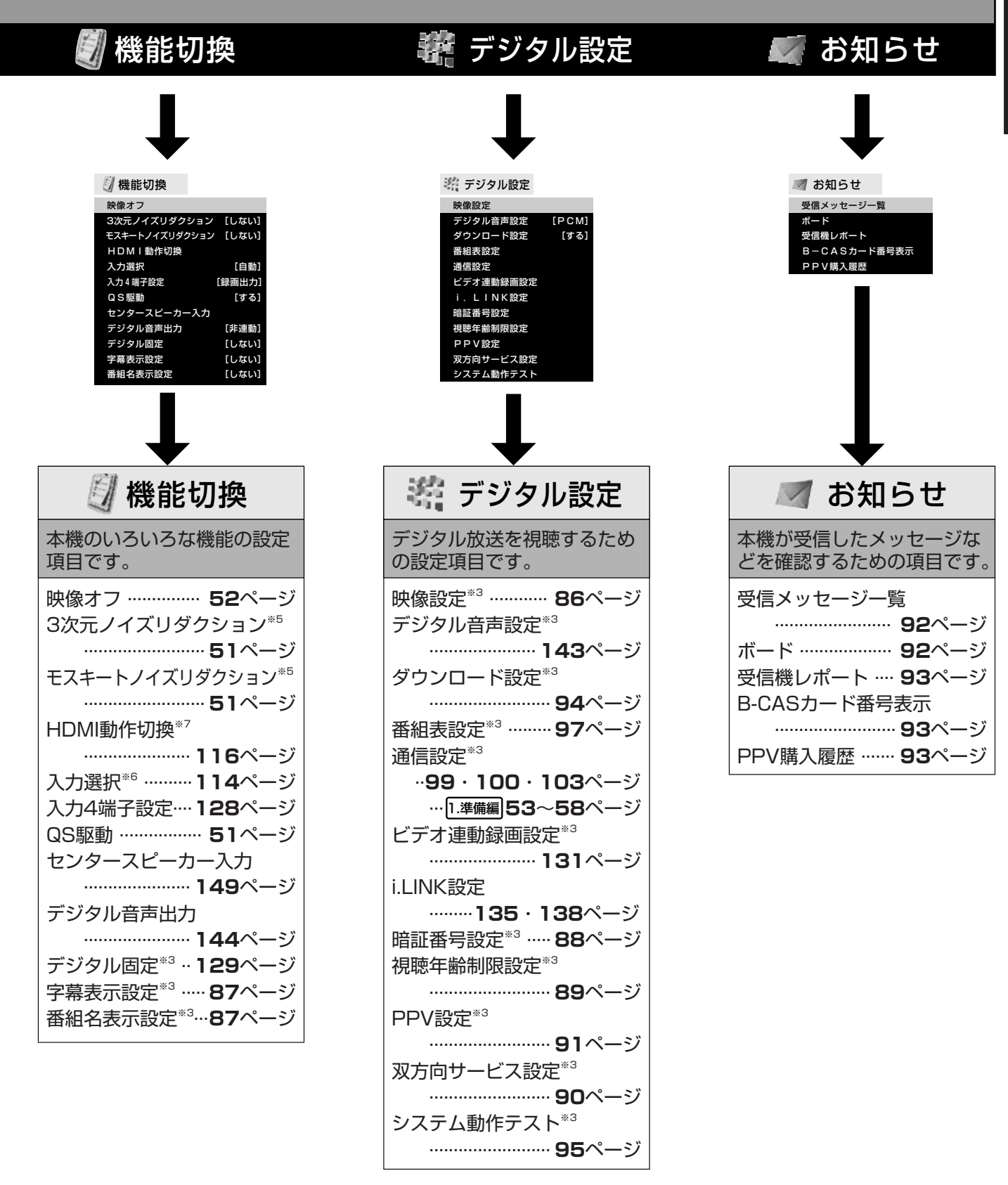

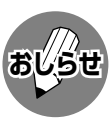

※5 各入力系統で設定できます。

※6 入力1~4 ,6選択時のみ表示され、それぞれで設定できます。

※7 入力5(HDMI)選択時のみ表示されます。

● 条件によりメニュー項目に◇マークがつき、灰色で表示される場合がありますが、その項目は選択することができません。

**31**

は じ め に

メ

ニュー に つ い て( つ づ き  $\check{ }$ 

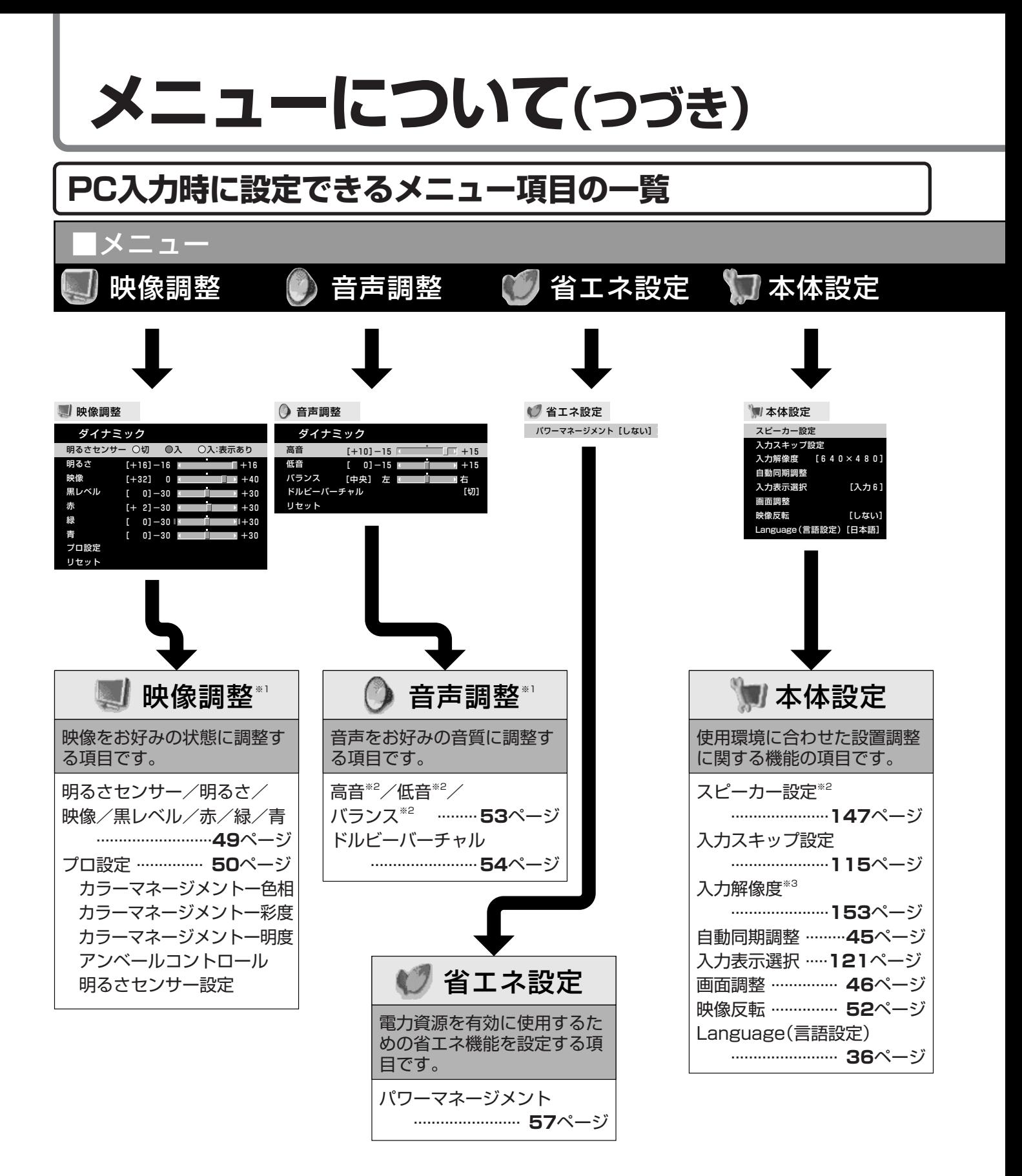

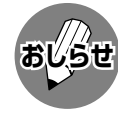

※1 AVポジションごとに設定できます。また、AVポジションごとに工場出荷時の設定が異なります。

- ※2 ドルビーバーチャル「入」のときは選択できません。
- ※3 入力信号の種類により、表示項目が異なります。
- ●条件によりメニュー項目にヘマークがつき、灰色で表示される場合がありますが、その項目は選択することができ ません。

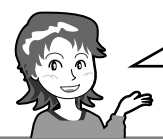

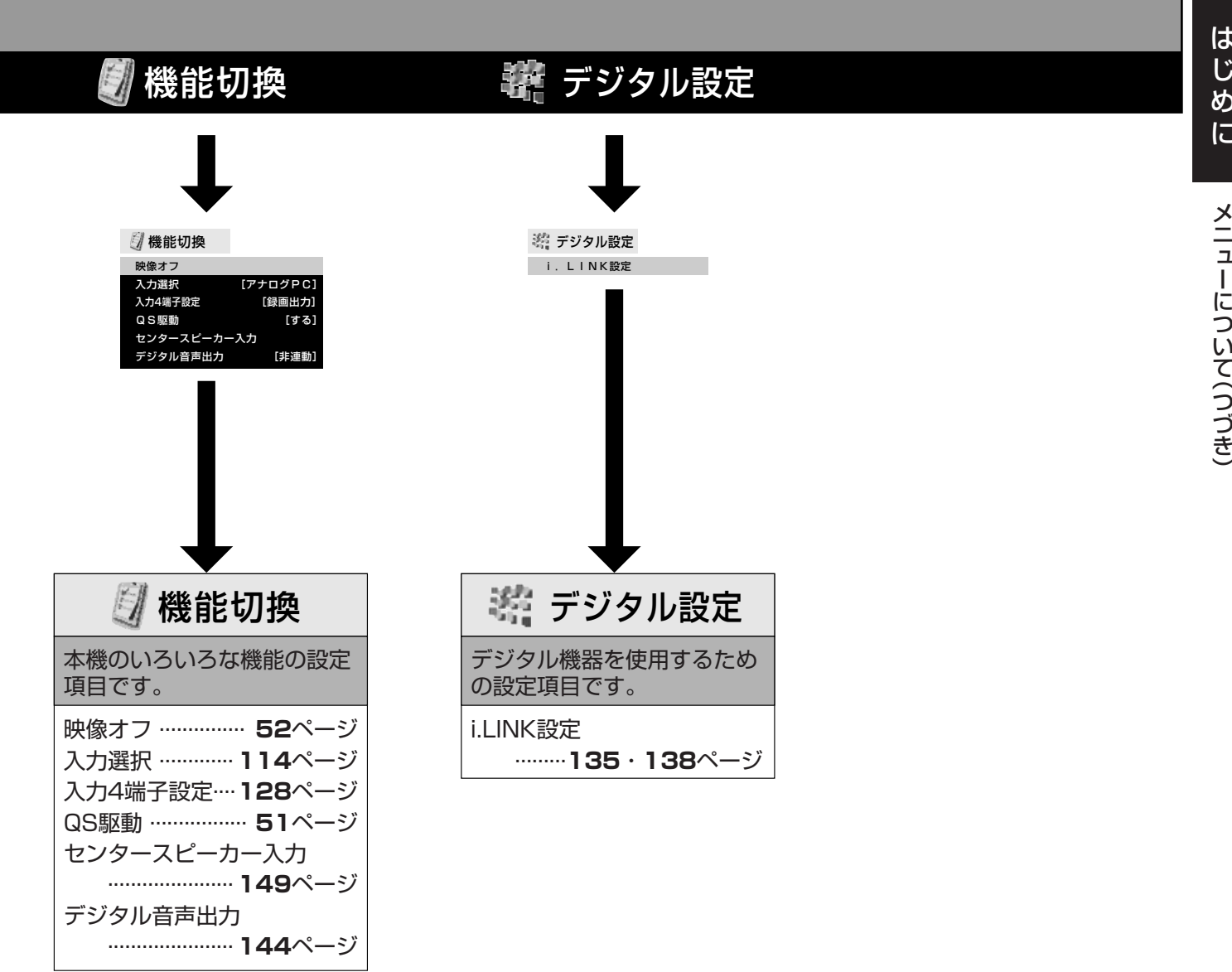

に つ い

つ づ

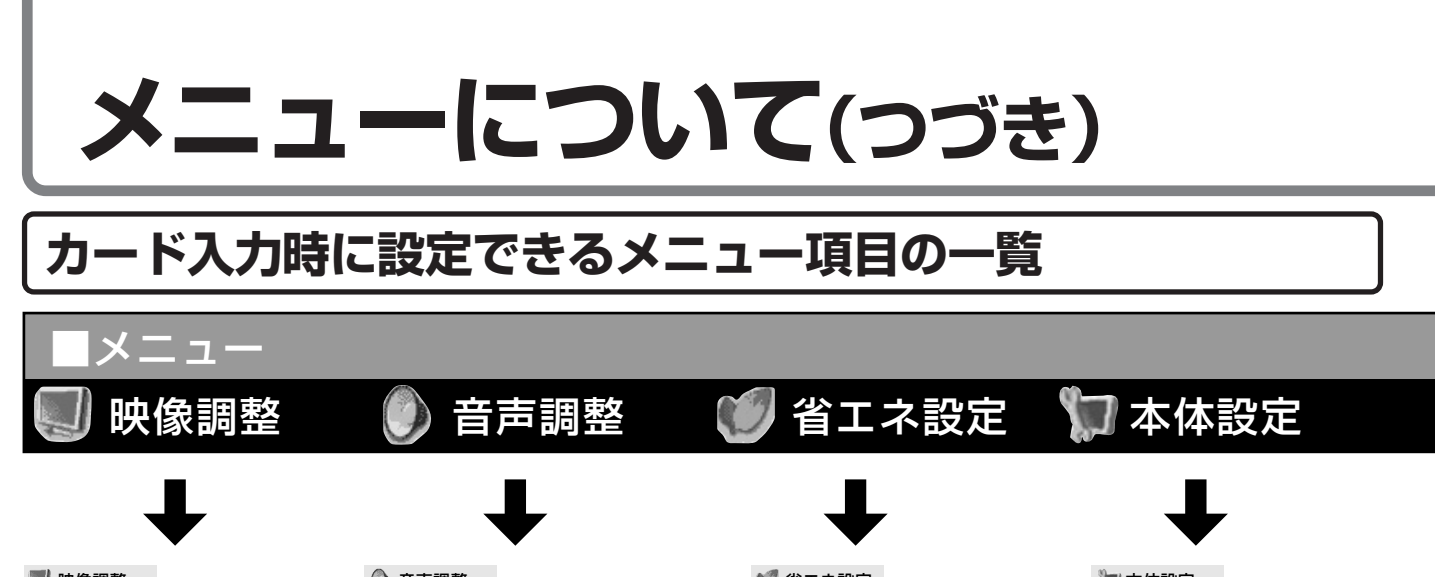

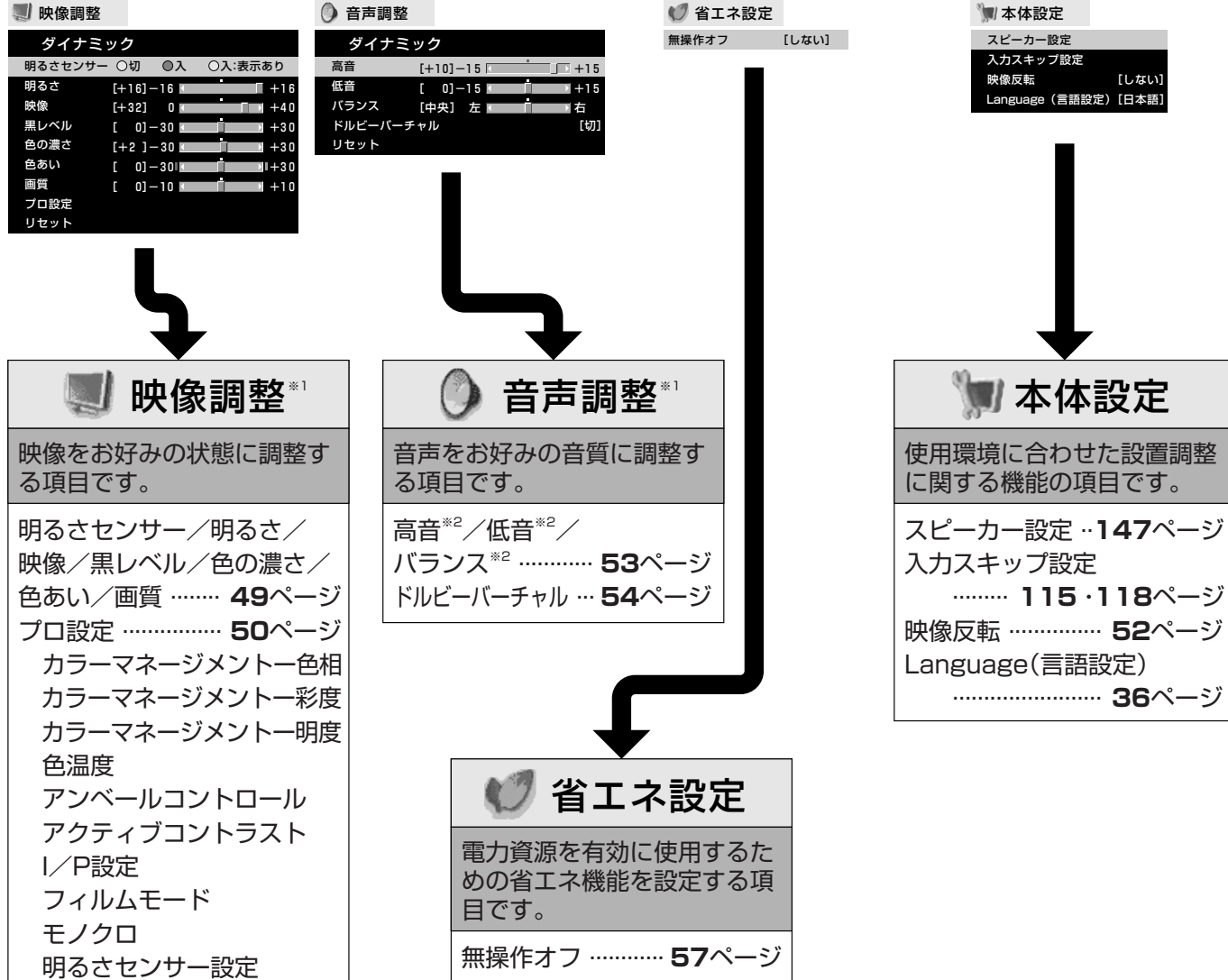

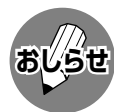

- ※1 AVポジションごとに設定できます。また、AVポジションごとに工場出荷時の設定が異なります。
- ※2 ドルビーバーチャル「入」のときはすべての音声調整ができません。
	- ※3 各入力系統で設定できます。
	- 条件によりメニュー項目に◇マークがつき、灰色で表示される場合がありますが、その項目は選択することができ ません。

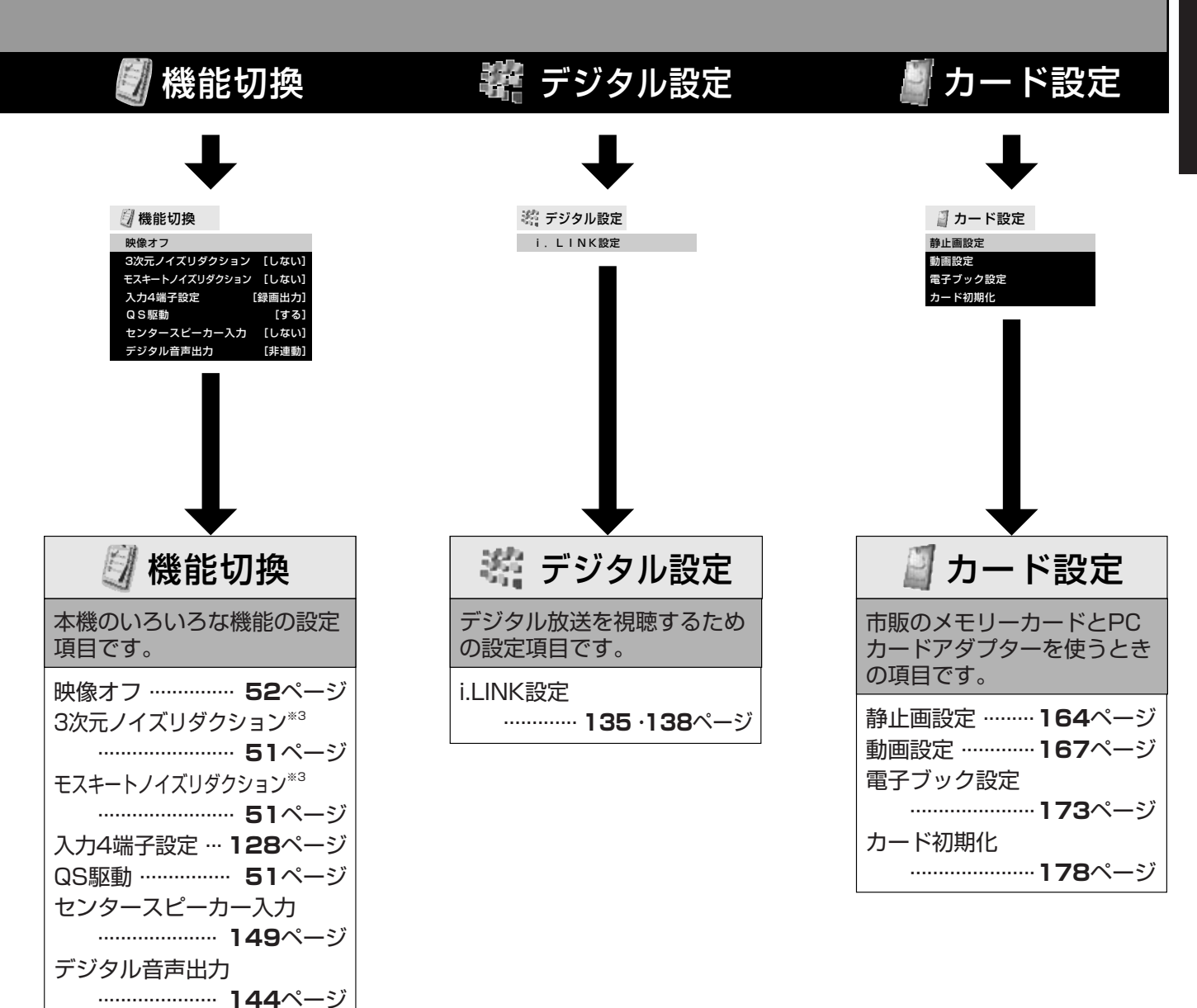

つ い て( つ づ き )

**35**

# **メニューについて(つづき)**

**メニューなどの表示言語を選ぶ**

**Language to English** ■ メニューなどの画面表示を日本語にするか 英語にするか選ぶことができます。 ■ Using the menu screen, you can switch the on-screen display language to English.  $y = -1$ **Operation Steps (Start) ① Press (menu) to 1 display the menu screen.** 終了 **② Press or to select "本体設 定"(Setup).** ■メニュー [本体設定]<br><mark>-</mark> ]映像調整 ● 》音声調整 ● ●省エネ設定 <mark>第 本体設定 ● ● 物</mark>機能切換 <sup>総</sup> デジタル [例]表示言語を英語にする 地域設定 チャンネル設定 **操作開始** アンテナ設定 !**メニュー画面から**@**「本体設定」ー Press** or **b** to select **1 "Language (言語設定)", then** #**「 Language(言 語 設 定 )」を**\$**選ぶ 2 press** ( $\overline{z}$ ) (enter). 本体設定 … Language(言語設定)] 音声調整 省エネ設定 本体設定 機能切換 (決定) 地域設定 チャンネル設定 <sub>:</sub>… Language(言語設定) アンテナ設定 スピーカー設定 入力選択設定 ● 音声調整 ● 省エネ設定 ■ 本体設定 ■ 機能切換 入力表示選択 位置調整 **映像及数 |しない]**  地域設定 Language(言語設定)[日本語] 個人情報初期化 チャンネル設定 アンテナ設定 **0 0 0 0 0 0**  スピーカー設定 入力スキップ設定 本体設定 … Language(言語設定)] 入力表示選択 ● 音声調整 ● 省エネ設定 ■ 本体設定 ■ 機能切換 位置調整 オートワイド 地域設定 映像反転 [しない] チャンネル設定 Language(言語設定)[日本語] デナ設定 個人情報初期化 スピーカー設定 入力スキップ設定 入力表示選択 **Press**  $( \cdot ($  or  $) \cdot )$  to select "English", 位置調整 オートワイド 映像反転 [しない] **3** then press  $(\overline{xx})$  (enter). Language(言語設定)[日本語] 個人情報初期化 ■**MENU** [Setup … 言語設定(Language)] **<sup>2</sup> で「English」を選び、 を押す Display language setting.** ■**MENU [Setup ...** 言語設定**(Language)]** 日本語 **English Display language setting.** »The menu screen is now displayed in English. **日本語 English Press**  $\bigcirc$  (menu) or  $\bigcirc$  (finish) to

»画面表示が英語になります。

操作終了する場合は ▶ │ ´ o ¯ または ै o を押し、通常画面に戻す

**return to normal screen.**

**Switching the Display**
# **テレビを楽しむ**

#### ● この章では、テレビを楽しく使っていただ くうえで役立ついろいろな機能と操作方法 について説明しています。

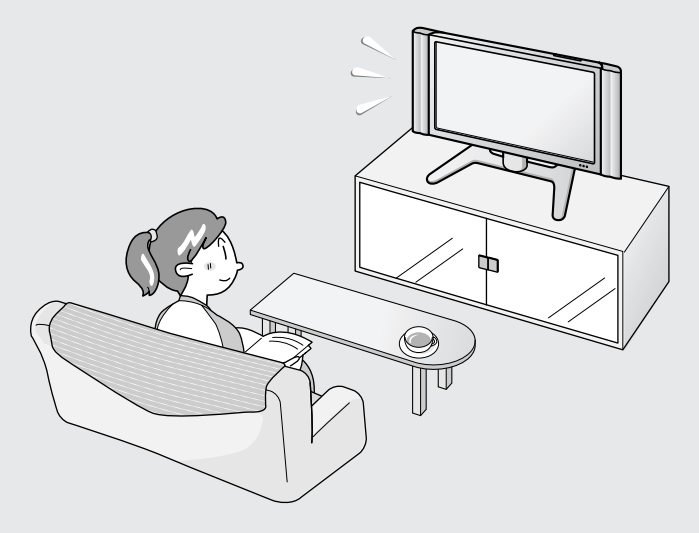

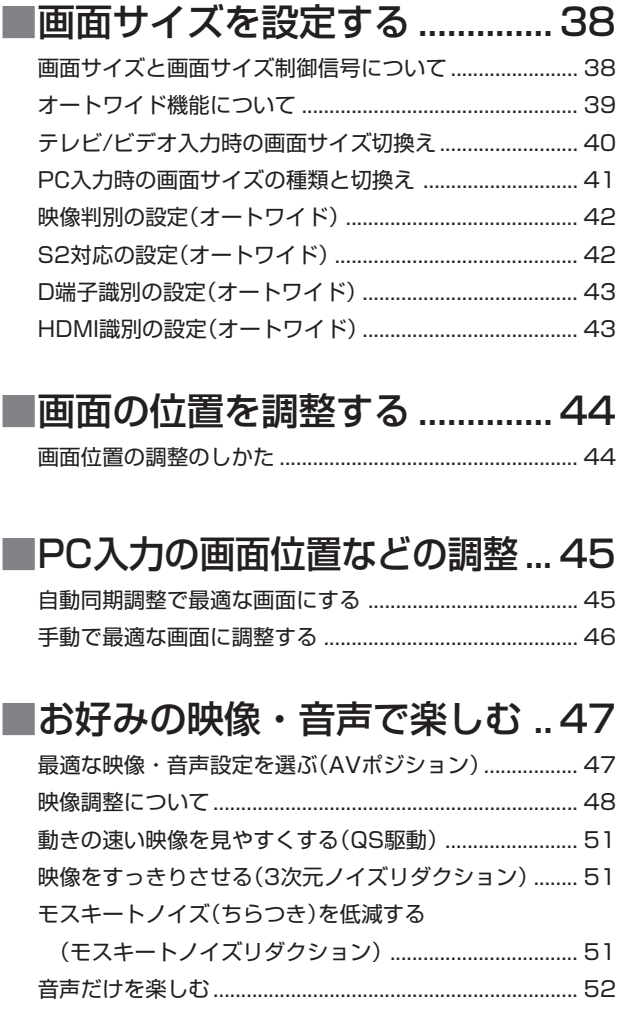

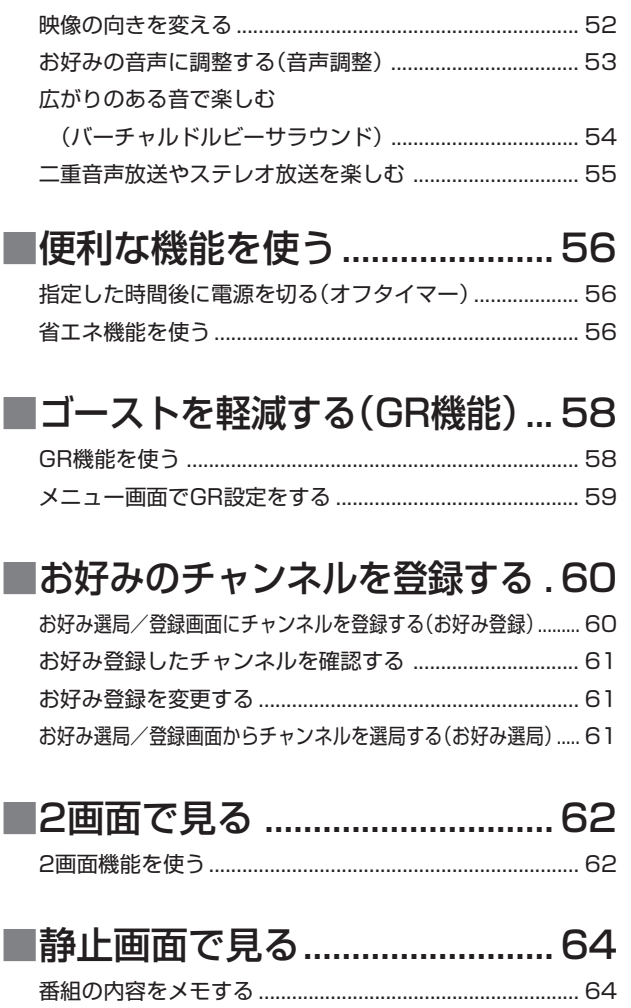

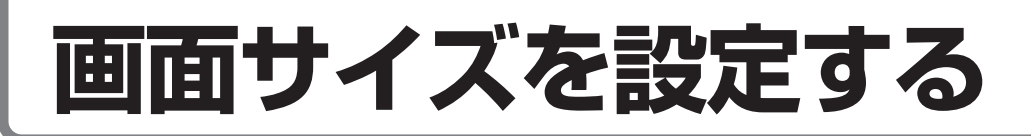

### **画面サイズと画面サイズ制御信号について**

手動でお好みの画面サイズを選べるだけでなく、放送やソフトの内容によって画面サイズが自動 的に切り換わるように設定することができます。

■ つぎの6つの画面サイズから選択できます。

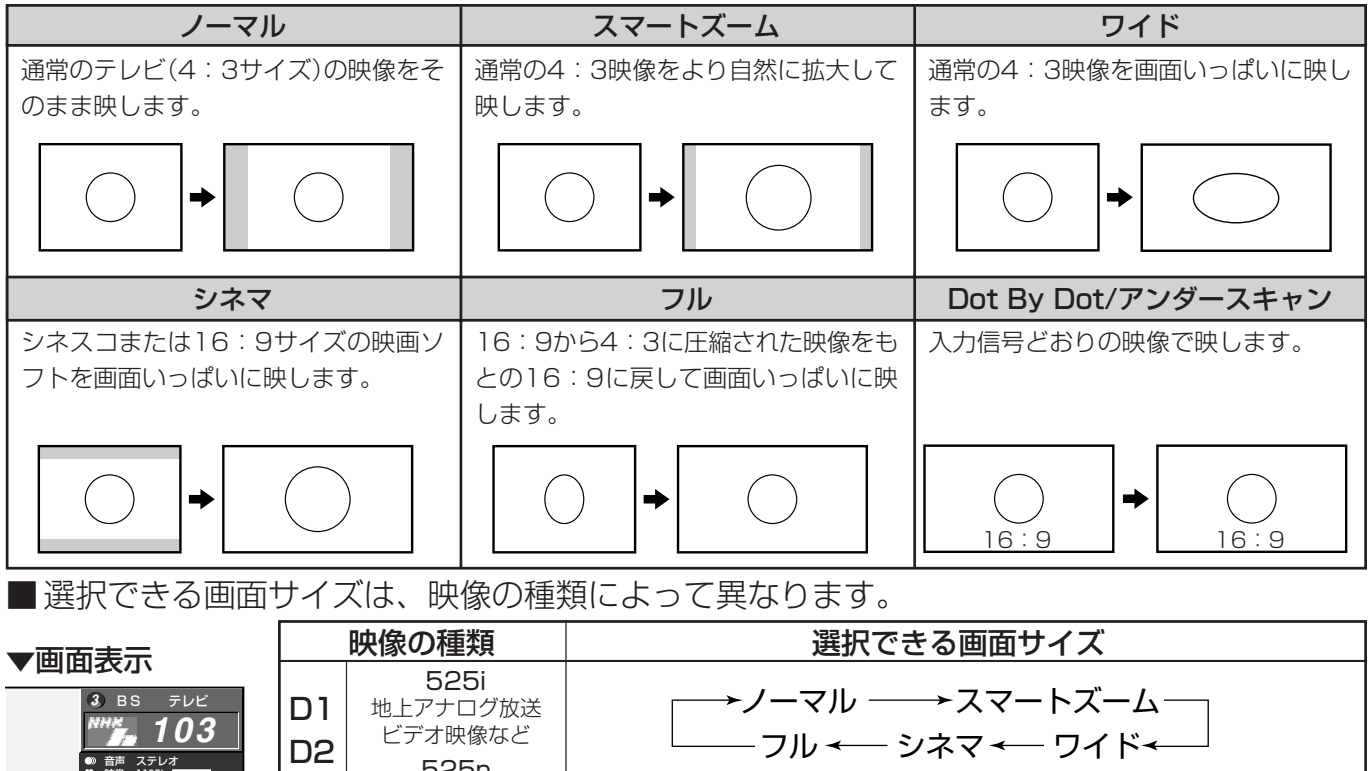

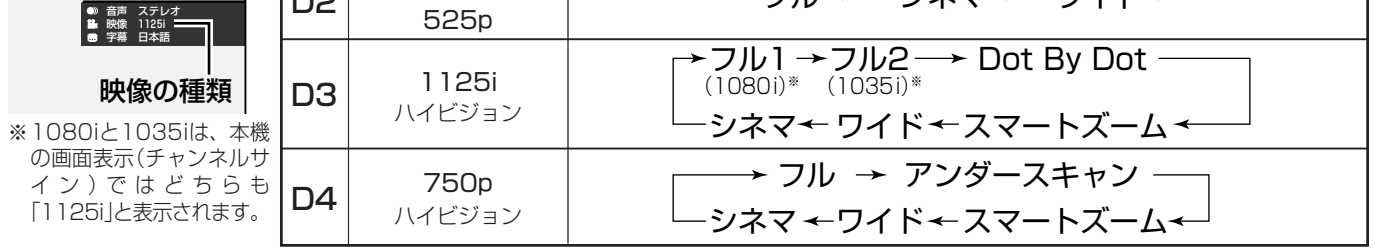

#### **画面サイズ制御信号の入った映像の表示について**

» 本機は、画面サイズ制御信号を識別して、ディスプレイに表示される画面サイズを自動設定する機能を備えてい ます。(オートワイド機能 **39**ページ)

#### **フルモード制御信号・レターボックス制御信号とは**

●縦横比16:9の映像(画面サイズ)であることを示す信号です。

フルモード: オリジナルの映像が 16:9のもの。

レターボックス:4:3の画面の中に 16:9の映像が含 まれているもの。

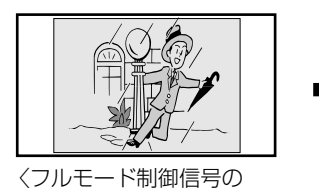

入った映像〉

の入った映像〉

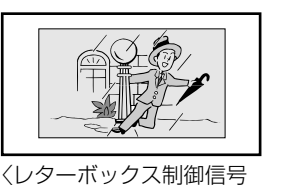

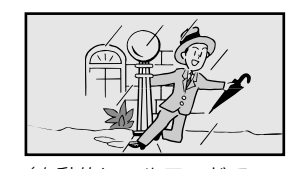

〈自動的にフルモードで 表示します〉

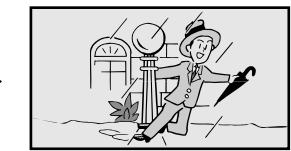

〈自動的に画面いっぱい に表示します〉

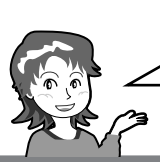

画面サイズの設定には手動と自動があります。 • 手動で選ぶ→画面サイズボタンで切り換えます。 • 自動設定→オートワイド機能で設定します。

### **オートワイド機能について**

■オートワイドとは、受信している放送や外部入力されたソフトの映像を自動的に最適な画面サイズに 切り換える機能です。

■ オートワイド機能にはつぎの4つの項目があります。各項目はメニューの操作で設定します。

「映像判別」…………… 受信している放送や外部入力されたソフトの映像の上下に黒い帯があるとき、画面サ イズを自動的に最適化するよう設定することができます。( **42**ページ) 「S2対応」...............S2映像入力端子から入力された映像に画面サイズ制御信号が含まれているとき、自

動的に最適な画面サイズで表示するよう設定することができます。( **42**ページ) 「D端子識別」......... D4映像入力端子から入力された映像に画面サイズ制御信号が加えられているとき、 自動的に最適な画面サイズで表示する機能です。メニュー設定により、画面サイズの 判定方法を選択することができます。( **43**ページ) (入力1・2のみ) (入力3・4のみ)

「HDMI識別」........ HDMI入力端子から入力された映像に画面サイズ制御信号が含まれているとき、自動 的に最適な画面サイズで表示するよう設定することができます。( **43**ページ) (入力5のみ)

#### オートワイド機能を働かせたときの画面表示例

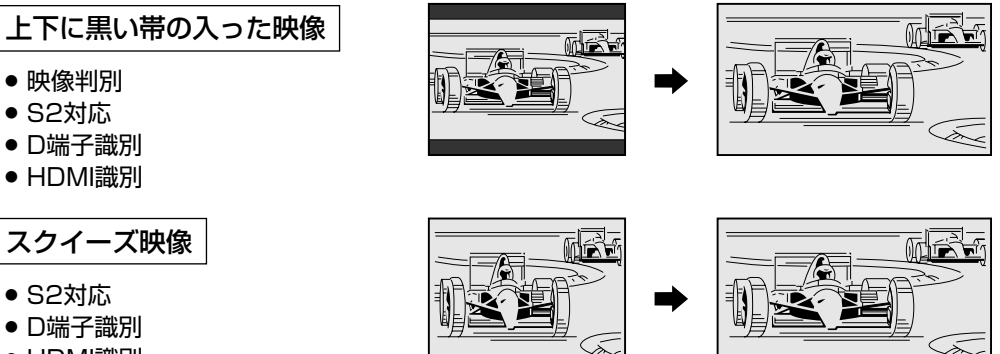

» HDMI識別

**おしらせ**

Z. オートワイド機能が働かないようにするには » オートワイド機能が働いているとき画面が大きくなったり小さくなったりすることがあります。これは表示して

- いる映像に最適な画面サイズを探そうとしているために起こる現象で、故障ではありません。 気になる場合は、つぎの手順を行い、オートワイド機能が働かないようにしてください。
- ① メニューボタンを押し、メニュー画面を表示する。
- (2) 左右カーソルボタンで「本体設定」を選ぶ。
- ③ 上下カーソルボタンで「オートワイド」を選び、決定ボタンを押す。
- ④ 画面に表示されているすべての項目(「映像判別」「S2対応」「D端子識別」「HDMI識別」のうち表示されているも の)を「しない」に設定する。
- » 詳しい操作方法については、**42**・**43**ページをご覧ください。
- ⑤ メニューボタンまたは終了ボタンを押し、通常画面に戻す。
- ●ビデオ機器やゲーム機などをS2映像端子やD映像端子で接続した場合でも、機器やソフトなどによってオートワイ ド機能が働かない場合があります。
- » 画面サイズ変更前の映像信号の縦横比によっては、「シネマ」に切り換わっても画面の上下に黒い帯が残る場合があ ります。
- » 字幕など画面の一部が欠ける場合には、位置調整(**44**ページ)で垂直位置を調整してください。このとき、画面の 端や上部にノイズや曲がりが生じることがありますが、故障ではありません。
- ●テレビを営利目的または公衆に視聴させることを目的として、喫茶店、ホテル等にて、画面サイズ切換機能(オー トワイド機能を含む)を利用して画面の圧縮や引き伸ばしなどを行うと、著作権法上で保護されている著作者の権 利を侵害する恐れがありますので、ご注意ください。

面 サ イ ズ を 設 定 す る

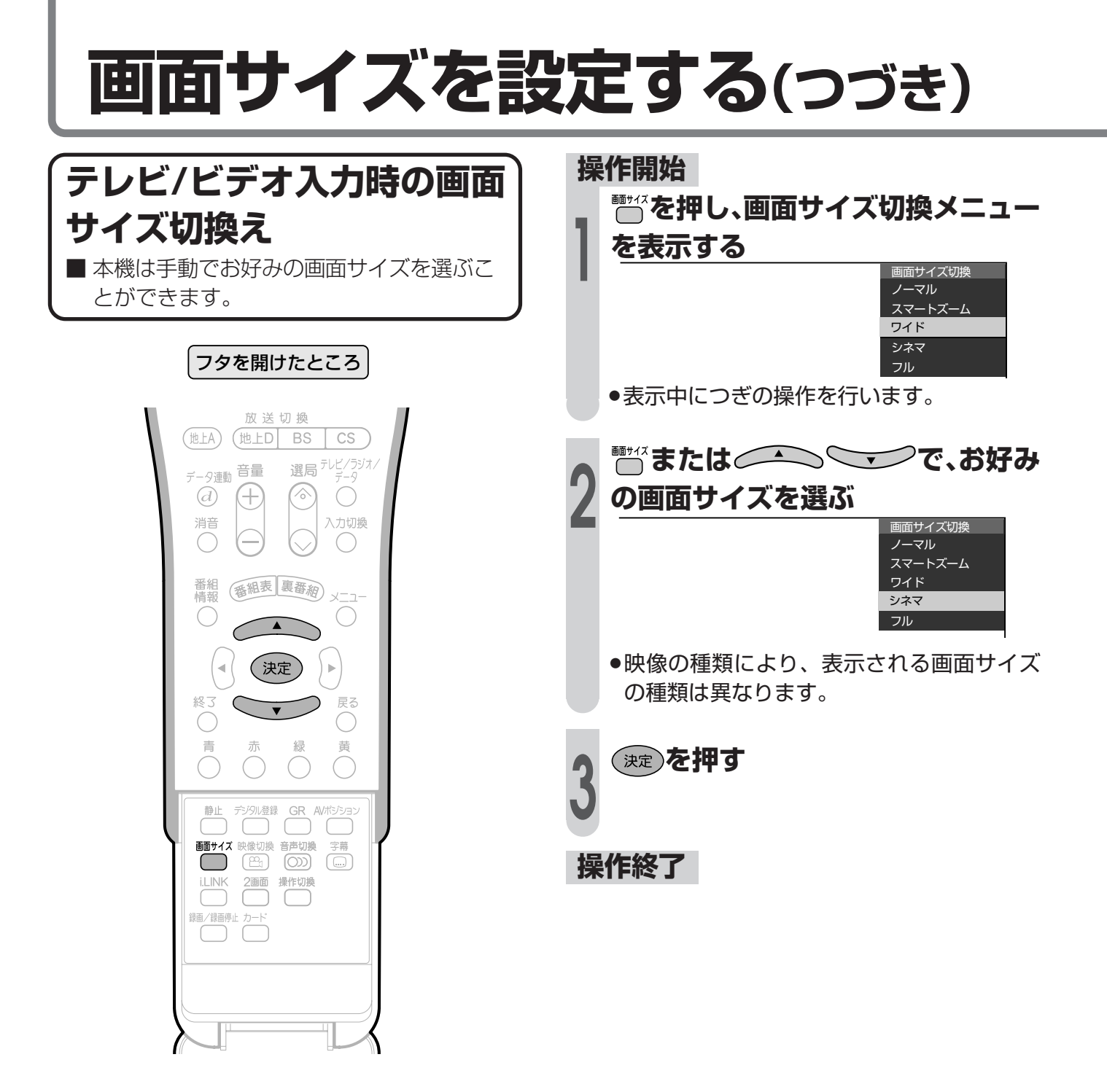

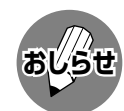

- » 本機の画面サイズ切換え機能を使うとき、テレビ番組やビデオソフトなど、オリジナル映像の画面比率と異なる画 面サイズを選択すると、本来の映像とは見えかたが変わります。この点にご留意の上、画面サイズをお選びくださ い。
- テレビを営利目的、または公衆に視聴させることを目的として、喫茶店、ホテル等において、画面サイズ切換え機 能等を利用して、画面の圧縮や引き伸ばしなどを行うと、著作権法上で保護されている著作者の権利を侵害する恐 れがありますので、ご注意ください。
- ワイド映像でない通常(4:3)の映像を、画面サイズ切換え機能を利用して画面いっぱいに表示してご覧になると、 画像周辺部分が一部見えなくなったり、変形して見えます。制作者の意図を尊重したオリジナルな映像をご覧になる ときは、画面サイズを「ノーマル」にしてください。
- » 市販ソフトによっては、字幕など画像の一部が欠けることがあります。このようなときは、画面サイズ切換え機能 で最適なサイズに切り換え、位置調整(**44**ページ)で垂直位置を調整してください。このとき、ソフトによっては 画面の端や上部にノイズや曲がりが生じることがありますが、故障ではありません。
- オリジナル映像のサイズ(シネスコサイズなど)によっては、上下に黒い帯が残る場合があります。

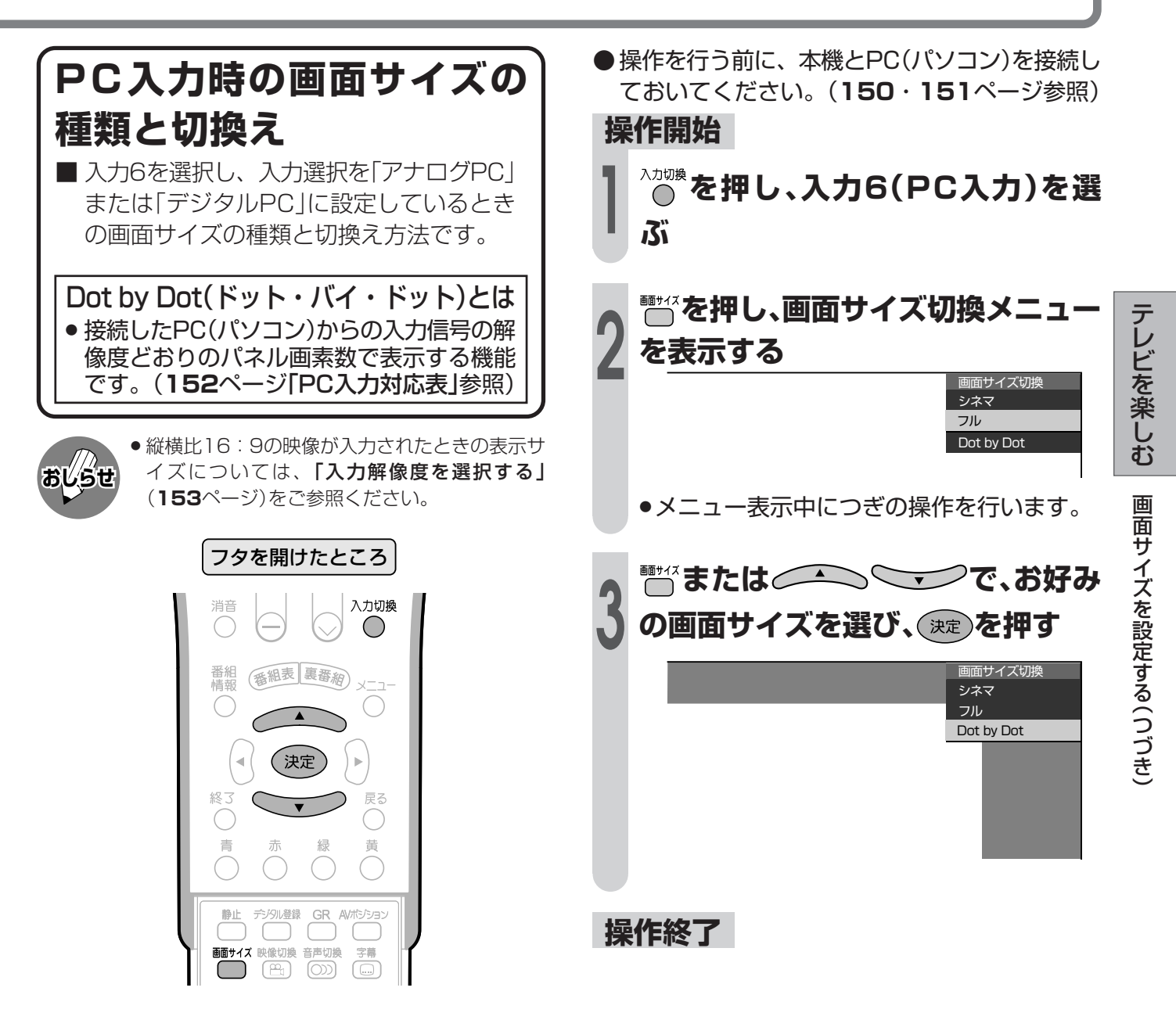

■つぎの画面サイズから選択できます。(入力信号により、選べる画面サイズが異なる場合があります。)

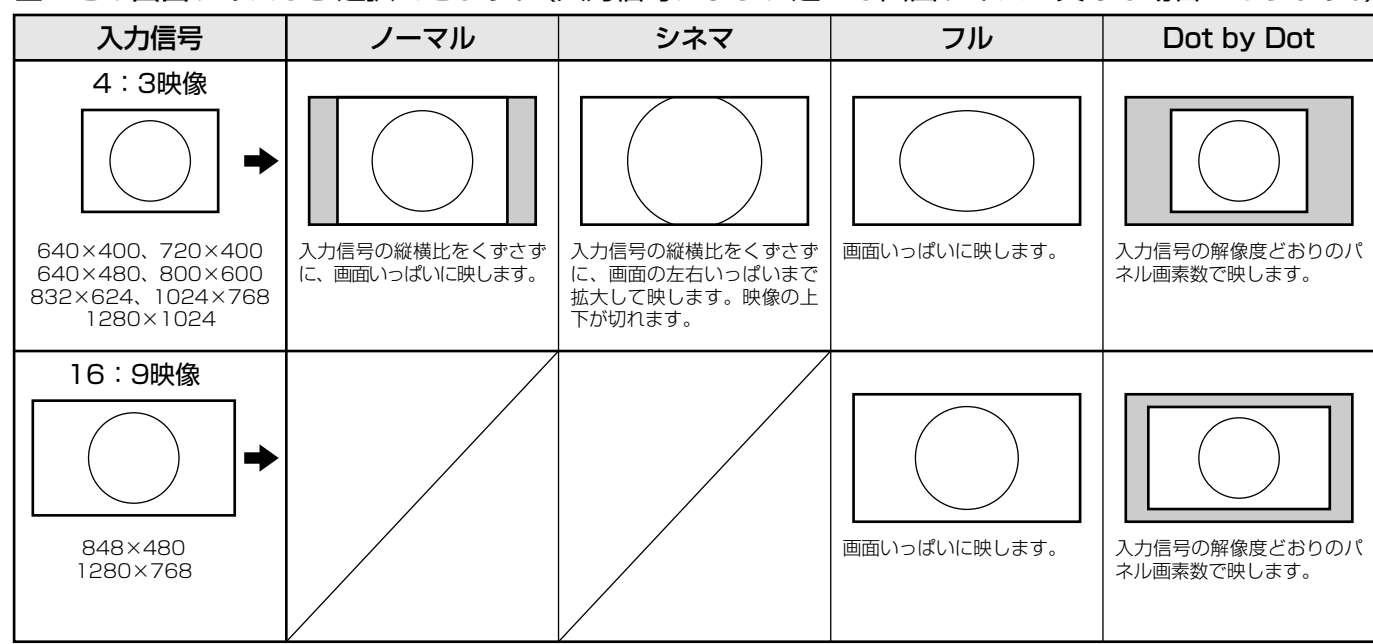

## **画面サイズを設定する(つづき)**

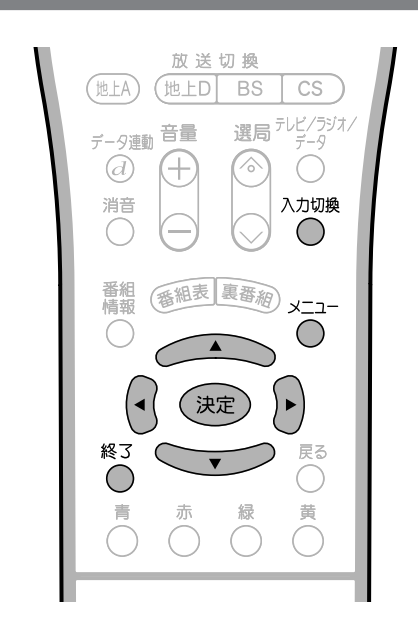

**映像判別の設定(オートワイド)** ■ 受信している放送や外部入力されたソフト の映像の上下に黒い帯があるとき、画面サ イズを自動的に「シネマ」にする機能です。 ■映像判別機能は、テレビを受信していると き、入力1~5およびi.LINK入力のときに 働きます。

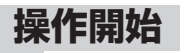

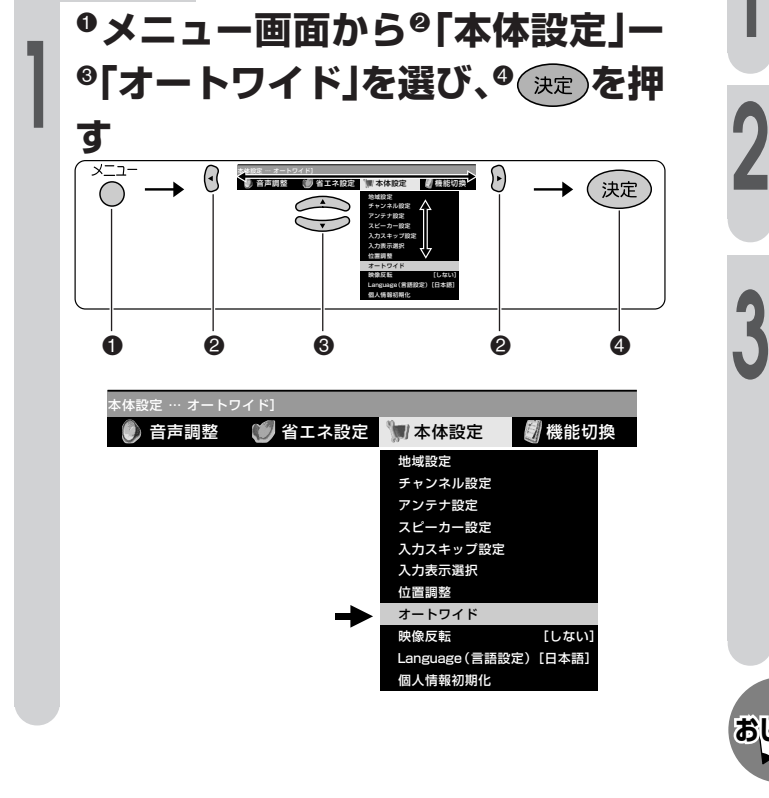

**操作終了する場合は** 

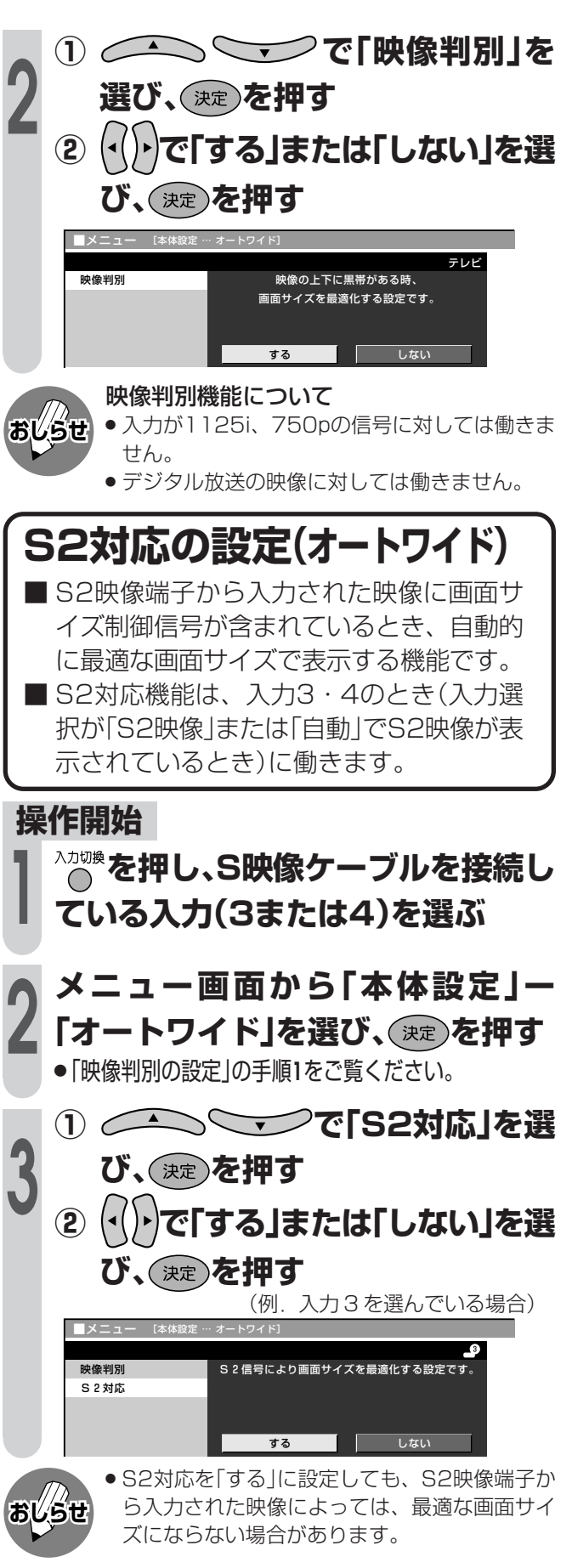

●1つ前に戻る場合はべを押してください。

**または を押し、通常画面に戻す**

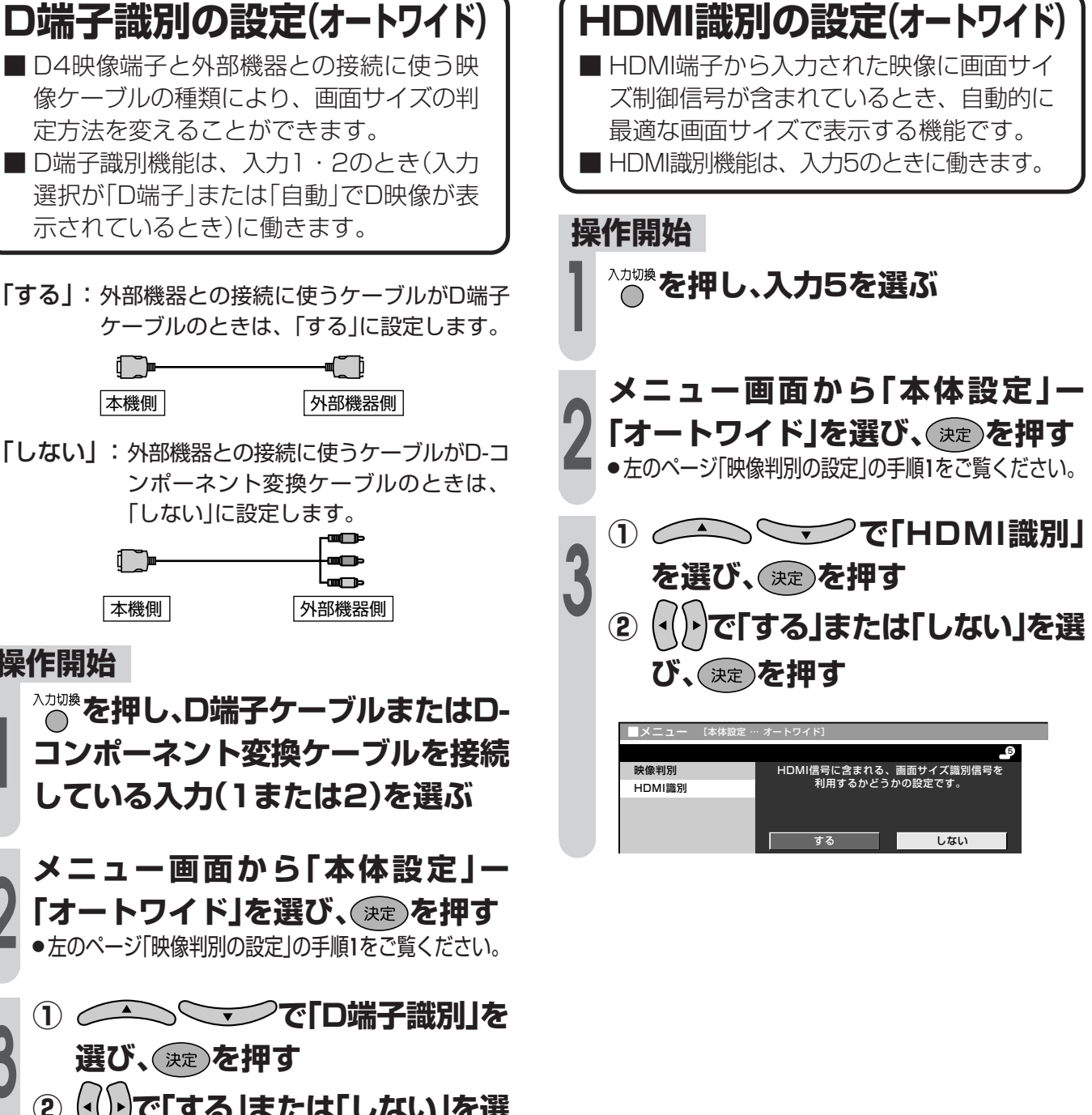

「する」:外部機器との接続に使うケーブルがD端子 ケーブルのときは、「する」に設定します。

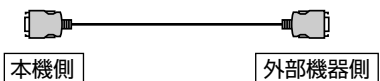

「しない」:外部機器との接続に使うケーブルがD-コ ンポーネント変換ケーブルのときは、 「しない」に設定します。

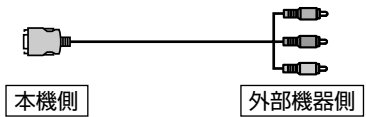

**操作開始**

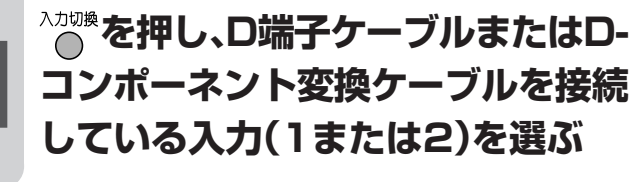

**メニュー画面から「本体設定」ー 「オートワイド」を選び、 を押す** ●左のページ「映像判別の設定」の手順1をご覧ください。

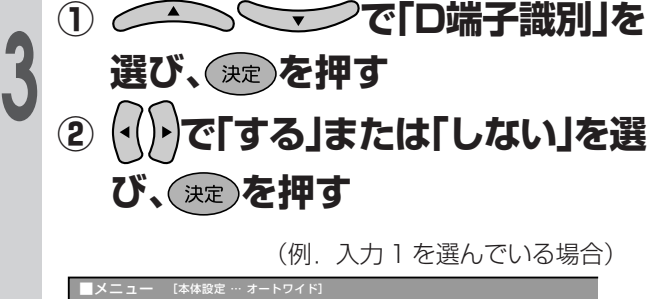

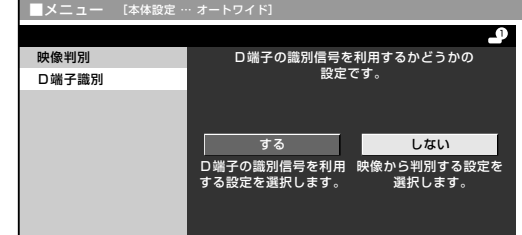

●1つ前に戻る場合は<sup>尽</sup>を押してください。

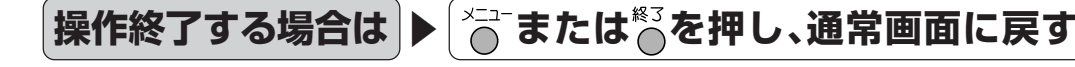

テ レ ビ を 楽 し む

画 面 サ イ ズ を 設 定 す る( つ づ き )

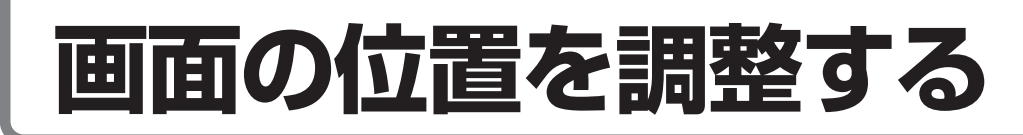

### **画面位置の調整のしかた**

#### **画面位置の調整について**

- » 画面の位置を調整することができます。 **「水平位置」**……画像が右寄り、または左寄 りの状態にあるときに調整 します。 **「垂直位置」**……画像が上がり過ぎ、または 下がり過ぎの状態にあると きに調整します。
- [例]画面の垂直位置を調整する

**操作開始**

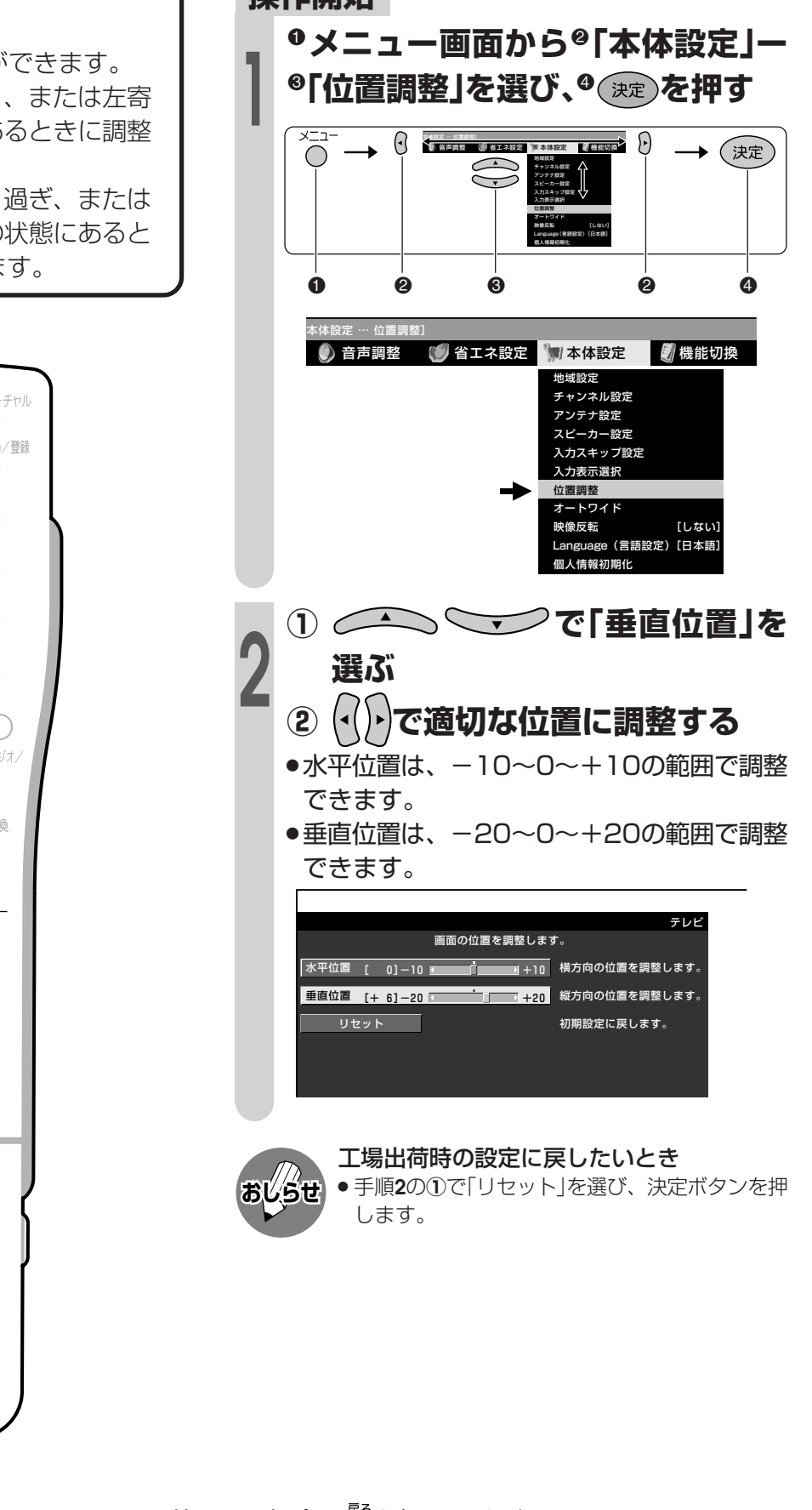

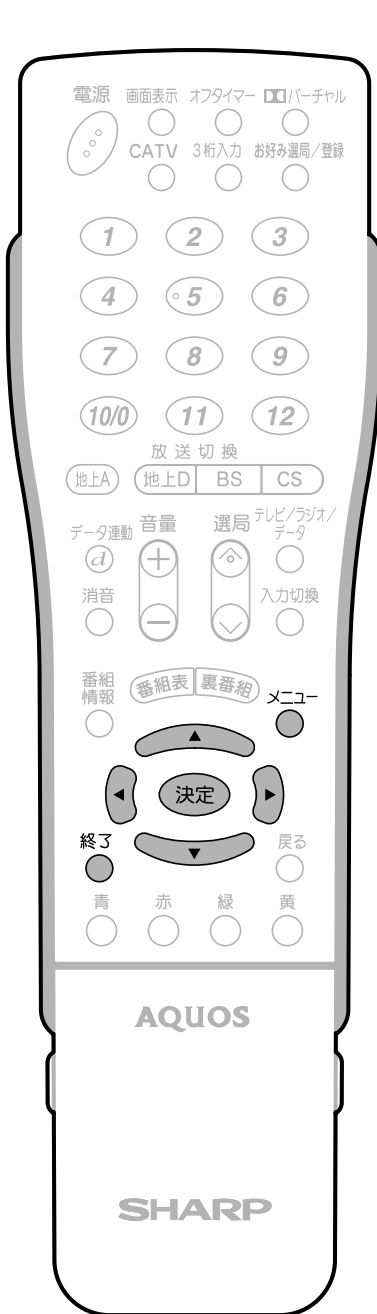

●1つ前に戻る場合は<sup>尽</sup>を押してください。

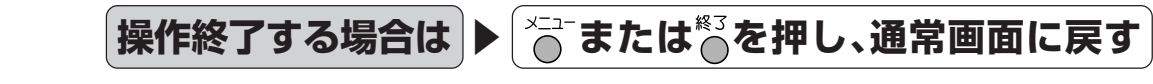

## **PC入力の画面位置などの調整**

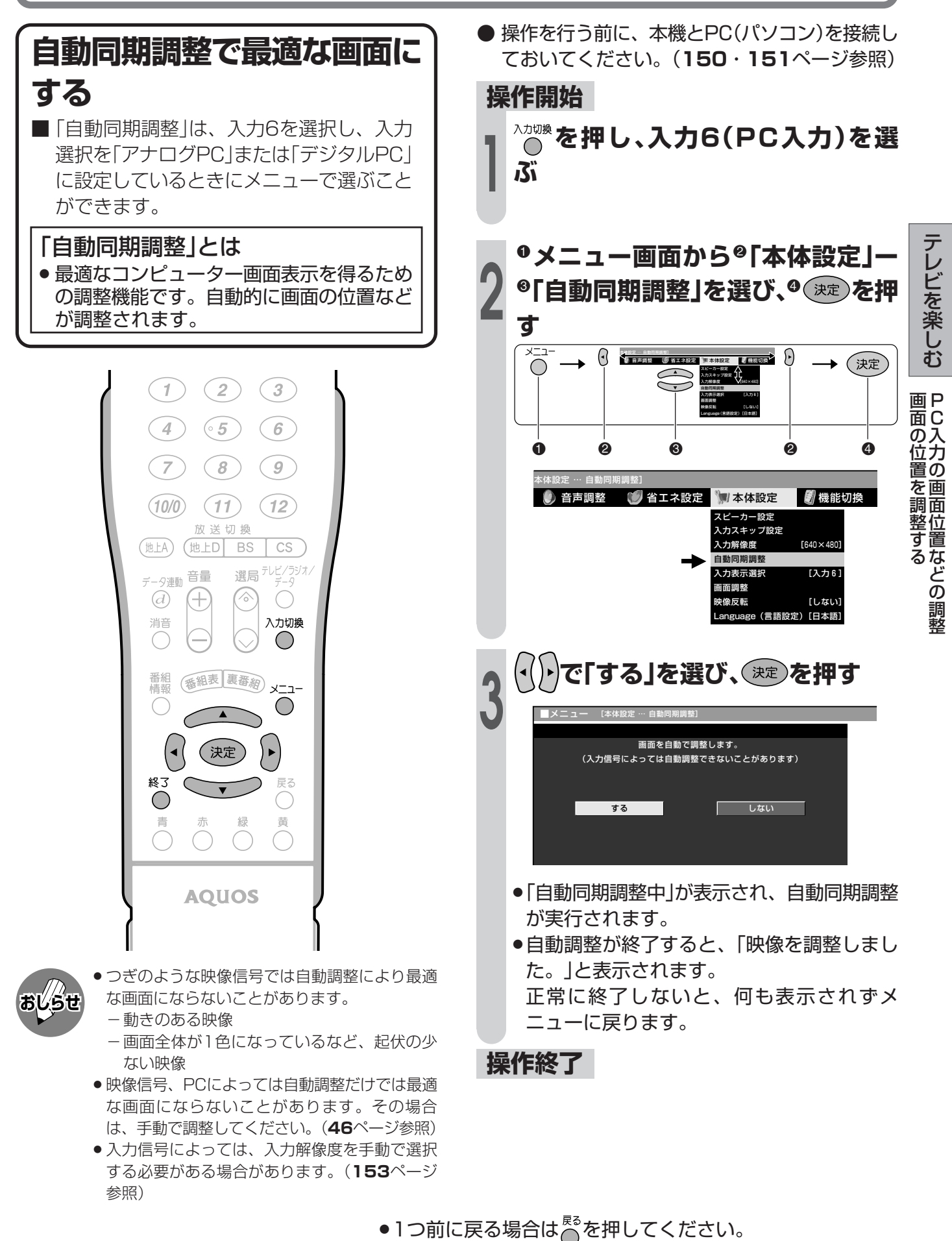

**または を押し、通常画面に戻す**

**操作終了する場合は** 

**45**

## **PC入力の画面位置などの調整(つづき)**

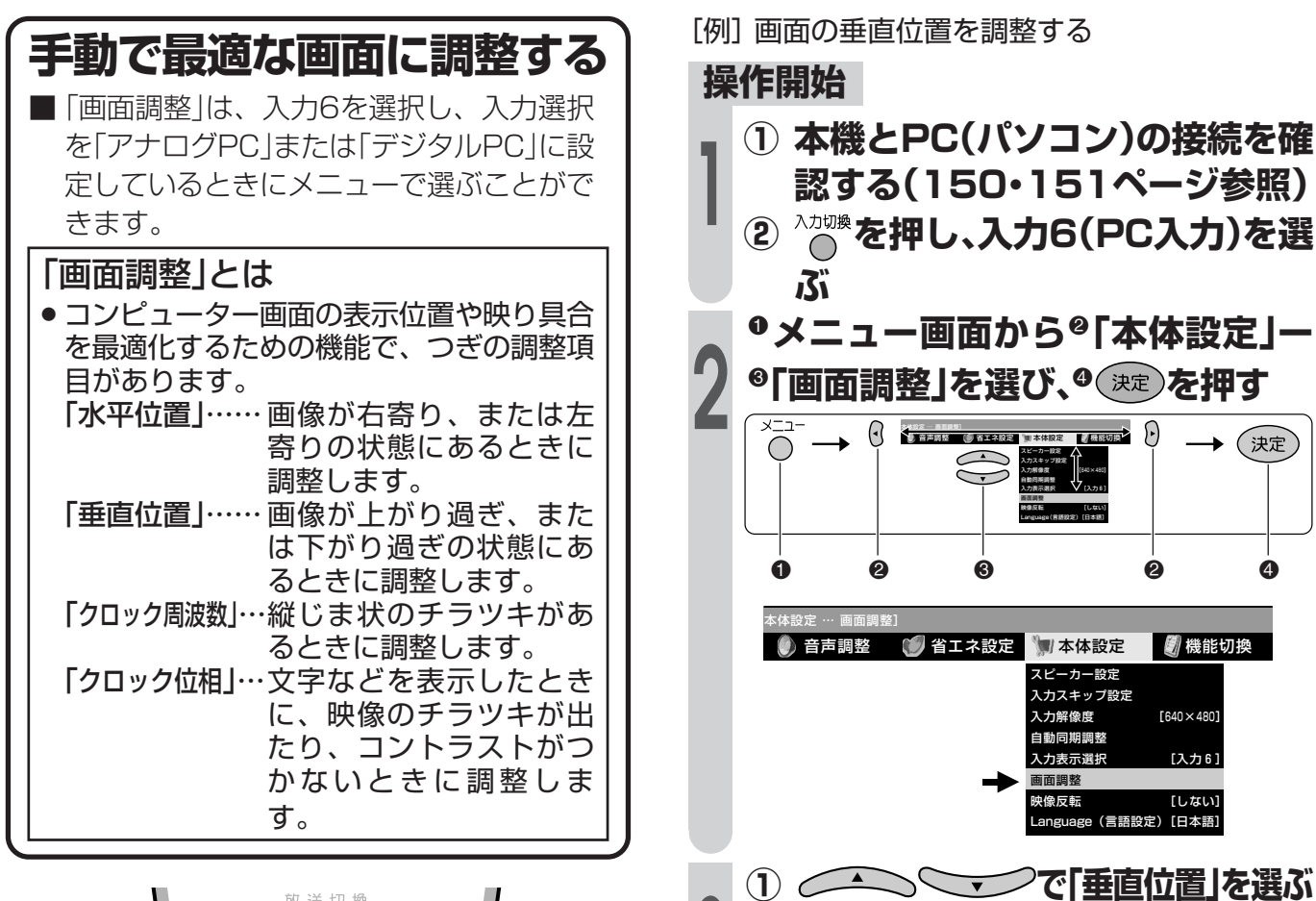

**3**

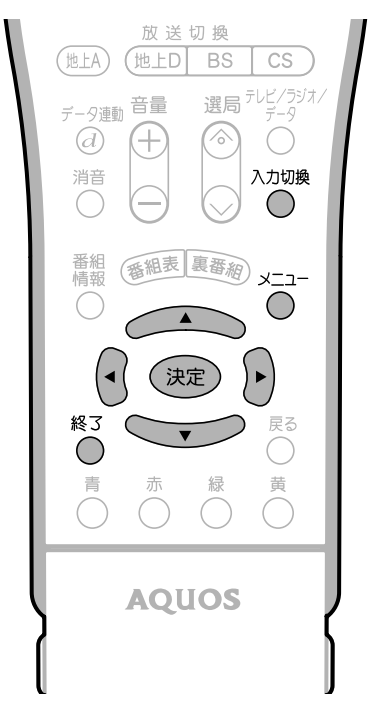

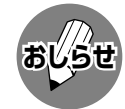

» 入力選択を「アナログAV」「デジタルAV」に設定 しているときは、調整項目が異なります。**44** ページをご覧ください。

工場出荷時の設定に戻したいとき

» 手順**3**の**①**で「リセット」を選び、決定ボタンを押 します。

●1つ前に戻る場合はでを押してください。

各項目の調整範囲

水平位置

垂直位置

クロック周波数

クロック位相

水平位置 [ 90] - 1

 $P = 901 - 1$ クロック位相 [ 20] - |

垂直位置 [ 75] - +

**② で適切な位置に調整する**

画面の位置や同期などの手動設定です。

リセット 初期設定に戻します。

—— 横方向の位置を調整します。 縦方向の位置を調整します。 クロック周波数を調整します。 クロック位相を調整します。

> $0 \sim 180$  $0 \sim 100$

 $0 \sim 180$  $0 \sim 40$ 

6

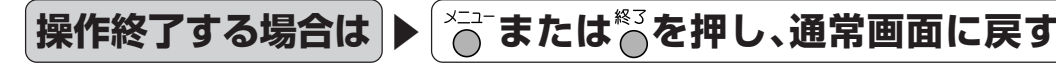

## **お好みの映像・音声で楽しむ**

お好みの映像・音声を設定する方法には、次の 2 つがあります。

- » AV ポジションを選ぶ
- » 映像・音声を個別の設定項目ごとに設定する

### **最適な映像・音声設定を選ぶ(AVポジション)**

AVポジションとは

- ■部屋の明るさや再牛ソフトの内容に合わせて、記憶されたお好みの映像・音声調整に設定する機能で す。
	- 「ダイナミック | ……… くっきりと色鮮やかな映像で、スポーツ番組などを迫力あふれたものにします。 (工場出荷時の設定です。)
	- 「標準」.......................... 画質・音質の設定がすべて標準値になります。
	- 「映画」.......................... コントラスト感を抑えることにより、暗い映像を見やすくします。
	- 「ゲーム」……………………… テレビゲームなどの映像を、明るさを抑えて目にやさしい映像にします。
	- 「AVメモリー」............ 各入力ごとにお好みの調整内容を記憶させることができます。
	- 「ダイナミック(固定)」...くっきりと色鮮やかな映像で、スポーツ番組などを迫力あふれたものにします。 (このポジションを選んだときは、映像・音声調整ができません。)

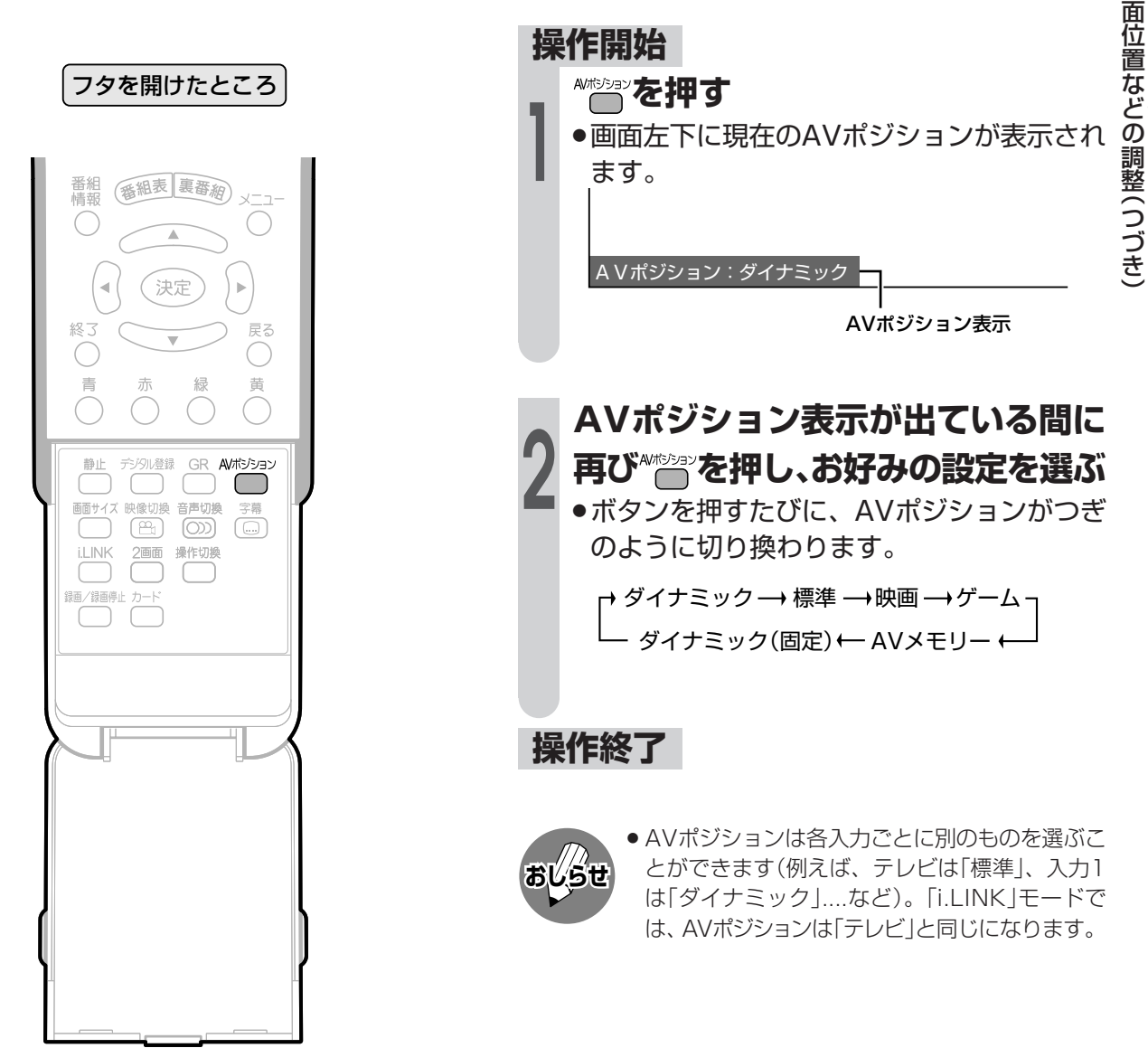

テ レ ビ を 楽 し む

> お 好 み の 映 像 ・ 音 声 で 楽 し む

P C 入 力 の 画

## **お好みの映像・音声で楽しむ(つづき)**

### **映像調整について**

■「映像調整」とは、映像の濃淡や明るさ、色 のぐあいなどを、お好みの状態に調整する 機能です。 現在視聴している入力により、別の調整項 目になっています。 ■ AVポジションごとに、お好みの映像に調 整し、調整内容を記憶させることができま す。映像調整は、さきにAVポジションを 選んでから行ってください。(**47**ページ参 照) ■ AVポジション「ダイナミック(固定)|で は、映像調整ができません。 ■「プロ設定」では映像の状態をお好みに応じ てさらにきめ細かく調整できます。

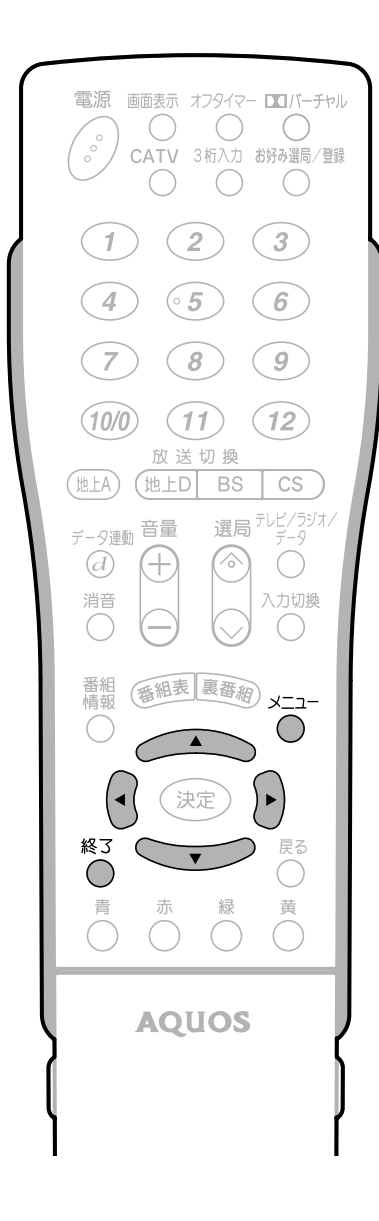

### 映像調整の基本操作

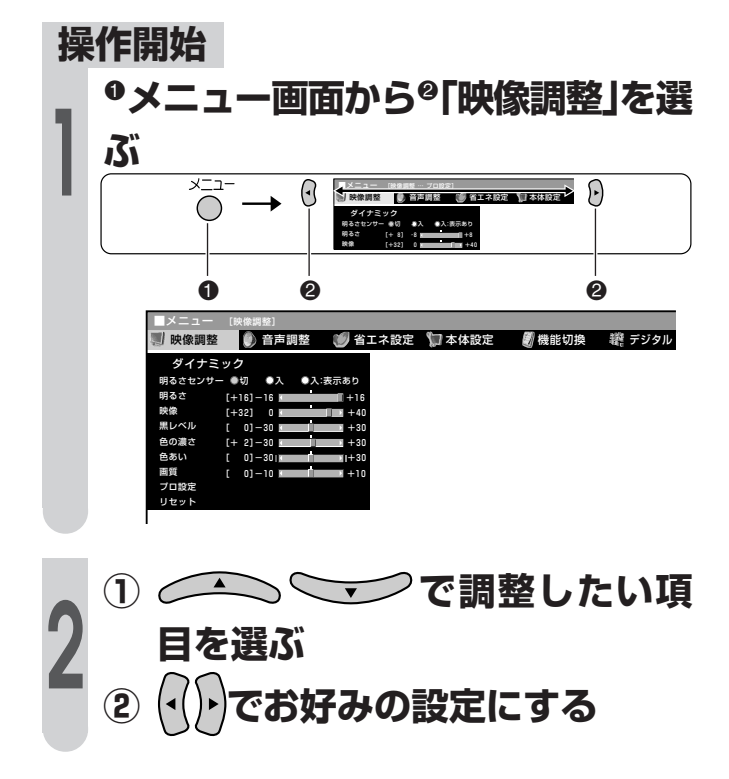

»プロ設定については、**50**ページをご覧ください。

工場出荷時の設定に戻したいとき

- ① 手順**2**の**①**で「リセット」を選び、決定ボタンを 押します。
- ② 左右カーソルボタンで「する」を選び、決定ボタ ンを押します。

「初期設定に戻しました。」と表示されます。 この場合、プロ設定もすべて工場出荷時の設定に 戻ります。

» AVポジション「ダイナミック(固定)」では、映像 調整ができません。

●1つ前に戻る場合は☆を押してください。

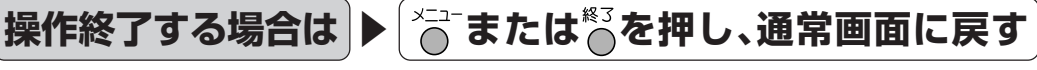

**おしらせ**

### 映像調整の項目

#### 明るさセンサー

- 室内の照明状況など周囲の明るさに応じて画面の明 るさが自動的に調整されるよう設定することができ ます。(明るさセンサー機能) 明るさセンサーの動作する明るさの範囲を手動で設 定することもできます。(プロ設定項目の「明るさセン サー設定」**50**ページ参照)
- 放送や再生ソフトの映像内容に合わせ、画面をお好 みの明るさに手動調整することができます。(映像調 整の項目「明るさ」参照)

明るさセンサー ○切 ○入 ○入:表示あり

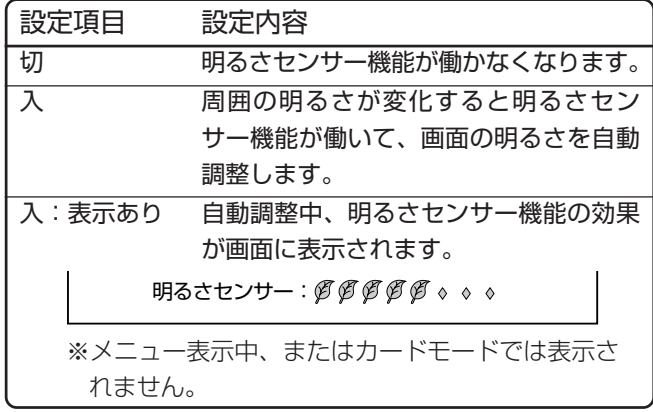

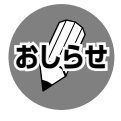

- 明るさセンサー受光部の前にものを置いたりす ると、明るさを感知できなくなります。
- » AVポジション「ダイナミック(固定)」では、明る さセンサーの設定ができません。

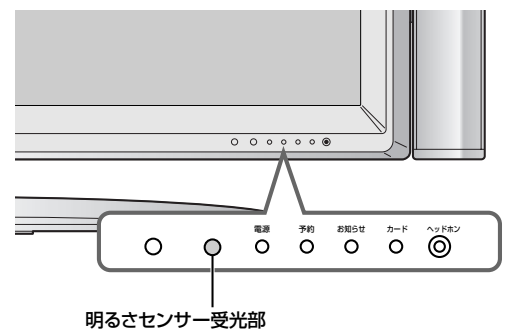

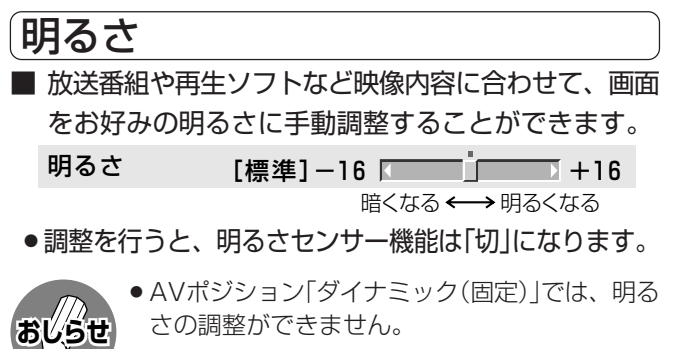

#### ■ 画面を見やすい明るさに調整することができます。 ■ 映像の色の濃さを手動調整することができます。 ■ 肌色を手動調整することができます。 ■ 画面をお好みの画質に手動調整することができます。 やわらかな ← → くっきりした 映像になる 映像になる 画質 [ 0]-10 <del>【 1011</del> +10 肌色が紫がかる ←→ 肌色が緑がかる 色あい [ 0]-30 +30 薄い色になる ←→濃い色になる 色の濃さ [+30 | +30 | +30 | +30 | +30 | +30 | +30 | +30 | +30 | +30 | +30 | +30 | +30 | +30 | +30 | +30 | +30 | +30 ■ 映像の強弱を手動調整することができます。 弱くなる ←→強くなる 映像 [+30]-30 +40 暗くなる ←→明るくなる 黒レベル [+30]-30 +30 映像 色の濃さ 色あい 画質 黒レベル ■ 赤色の強弱を手動調整することができます。 緑色の強弱を手動調整することができます。 緑が弱くなる ←→緑が強くなる 緑 [+30]-30 +30 赤が弱くなる 赤が強くなる 赤  $[+2]-30$   $\sqrt{3}-30$   $+30$ 赤(PC入力時) 緑(PC入力時) 青(PC入力時)

■ 青色の強弱を手動調整することができます。

青 [ 0] —30 +30

青が弱くなる ←→ 青が強くなる

テ レ ビ を 楽 し む

お 好 み の 映

像<br>音

声 で 楽 し む( つ づ き

## **お好みの映像・音声で楽しむ(つづき)**

### プロ設定の基本操作

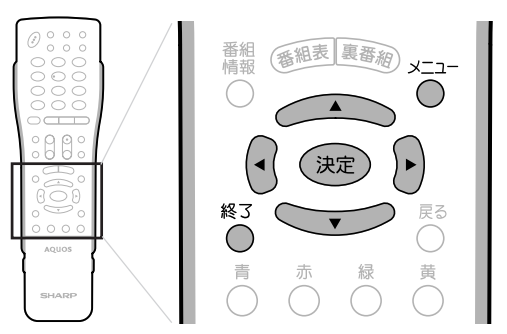

[例]アクティブコントラストを「する」に設定する

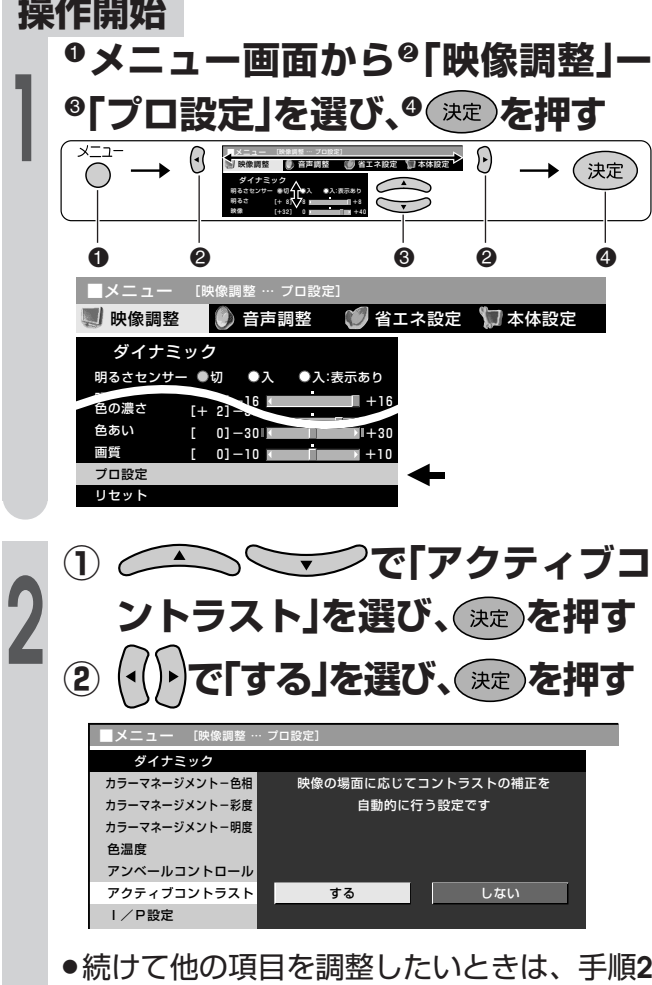

**操作終了する場合は** 

をくり返します。

#### プロ設定の項目

| 頂<br>目                   | 内<br>容                                                                                                    | 設<br>定                                                                      |
|--------------------------|----------------------------------------------------------------------------------------------------|-----------------------------------------------------------------------------|
| カラーマネージ<br><b>メント</b> *1 | 色の構成要素となる6つの系統色<br>のそれぞれを調整し、色相・彩度・<br>明度を変化させます。                                                            | $-30 - 0 - 30$                                                              |
| 色温度                      | 青みがかった白(高)にするか、赤<br>みがかった白(低)にするかの調整<br>です。                                                                  | 高/高-中/中/<br>中-低/低                                                           |
| アンベール<br>コントロール          | エッジを補正することで奥行き感<br>のある映像にします。                                                                                | $0 - + 15$                                                                  |
| アクティブ<br>コントラスト          | シーンに応じて映像のコントラス<br>トを自動的に調整します。                                                                              | する/しない                                                                      |
| I/P設定 <sup>*2</sup>      | 動画より(通常のテレビ放送やビ<br>デオ等をきめ細かい映像で楽しむ<br>モード)と静止画より (静止画や<br>グラフィック等の画像を、チラツ<br>キのないなめらかな映像で楽しむ<br>モード)を切り換えます。 | 動画より/<br>静止画より                                                              |
| フィルム<br>モード**3           | フィルム収録のDVDなど、元信<br>号が24コマ/秒の映像を高画質に<br>再生します。                                                                | する/しない                                                                      |
| 3次元設定*4                  | 映像素材に応じた設定にすると、<br>画質が改善されます。                                                                                | 標準/動画より/<br>静止画より                                                           |
| モノクロ                     | 白黒映像にします。                                                                                                    | する/しない                                                                      |
| 明るさセンサー<br>設定            | 明るさセンサー「入」時の、稼働<br>範囲の上限と下限をおこのみの値<br>に設定できます。                                                               | 最大値 <sup>*6</sup><br>$-16 - 0 - 16$<br>最小値 <sup>**7</sup><br>$-16 - 0 - 16$ |

※1 カラーマネージメント(色相・彩度・明度)の調整項目について

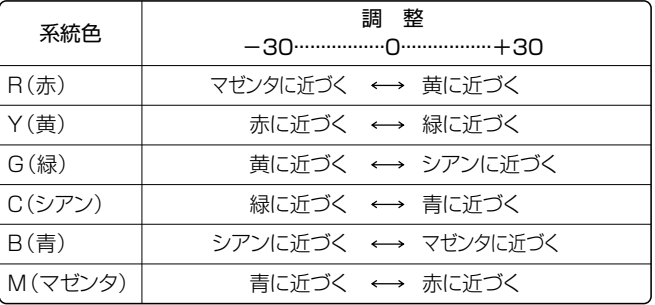

※2 デジタルハイビジョン放送や、画面表示(チャンネルサイン)に 「525p」「750p」と表示されるような映像を視聴している場合は、 プロ設定の「I/P設定」は選択できません。

※3 元がプログレッシブの映像(525p、750p)では、選択できません。 ※4 地上アナログ放送、ビデオ映像以外を視聴しているときは、選択

 できません。 ※5 周囲の明るさにもよりますが、設定範囲が少ない場合は、明るさ センサーが働きません。

※6 最大値は最小値より小さい値にできません。

※7 最小値は最大値より大きい値にできません。

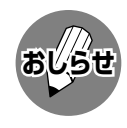

» デジタル放送やD4映像端子から入力された映像などを視聴しているとき、「3次元設定」は選択できません。 » デジタルハイビジョン放送や、画面表示(チャンネルサイン)に「525p」「750p」と表示されるような映像を視聴し ている場合は、プロ設定の「I/P設定」は選択できません。

» 元がプログレッシブの映像(525p、750p)のときは、プロ設定の「フィルムモード」を選択することができません。

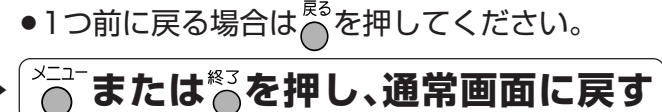

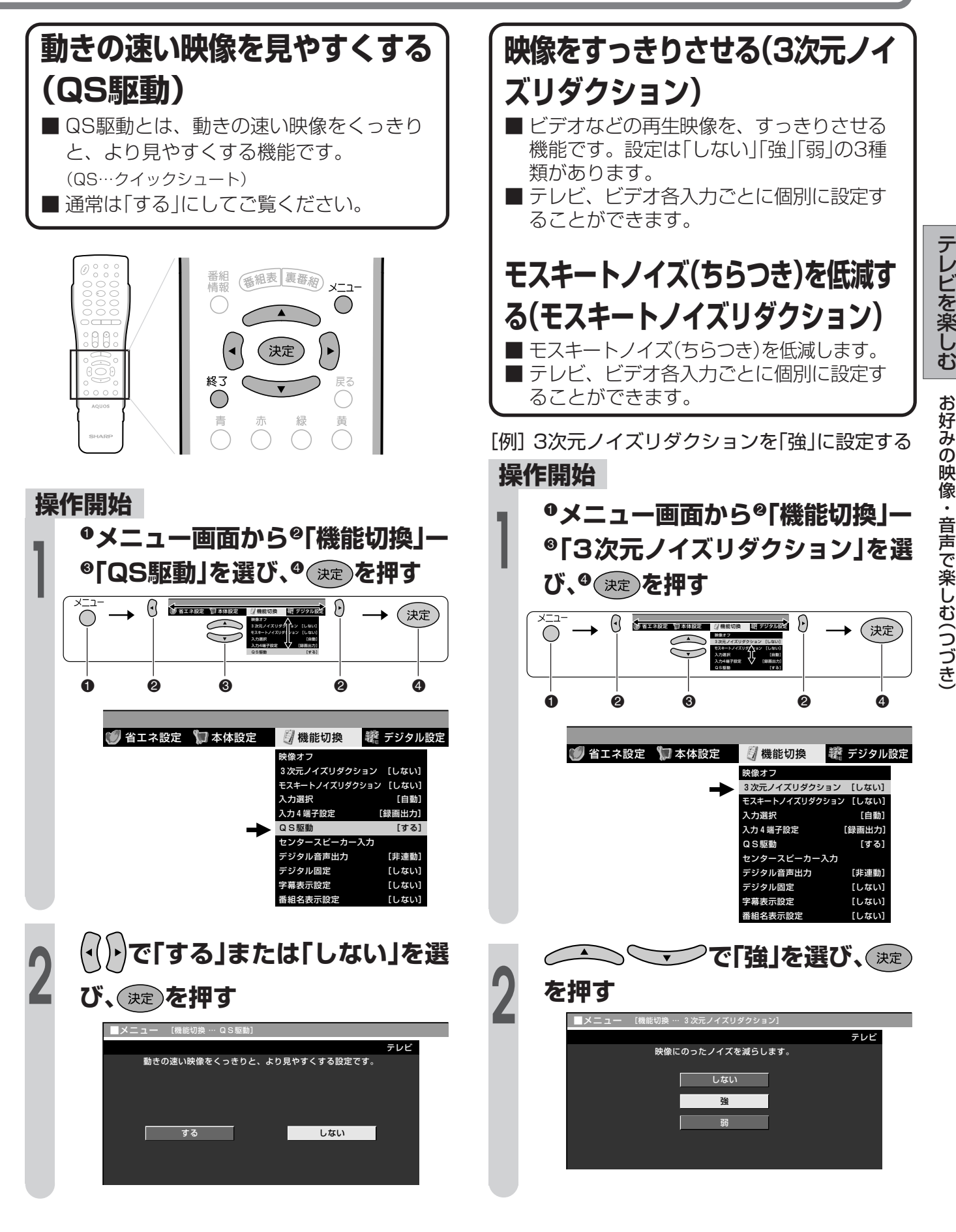

●1つ前に戻る場合は心を押してください。

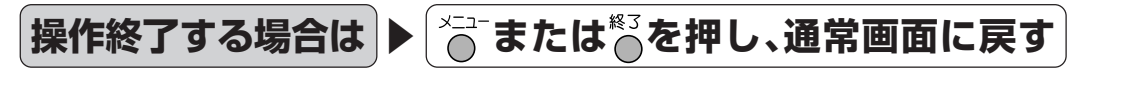

**51**

テ レ ビ を

し

お 好 み の 映

像<br>音

声 で 楽 し む( つ づ き )

## **お好みの映像・音声で楽しむ(つづき)**

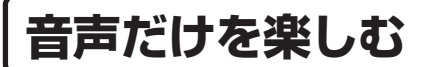

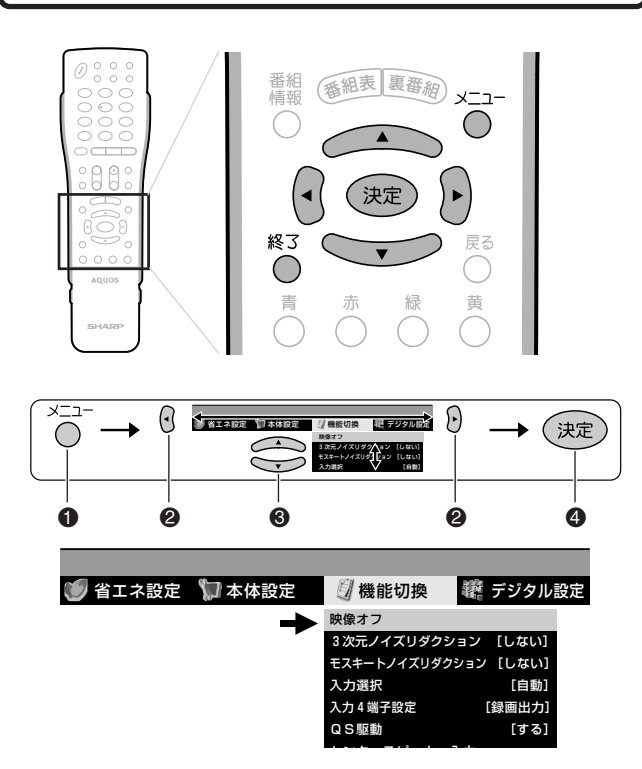

#### 映像オフ

■映像を消して、音声だけを楽しみたいときに便利な 機能です。

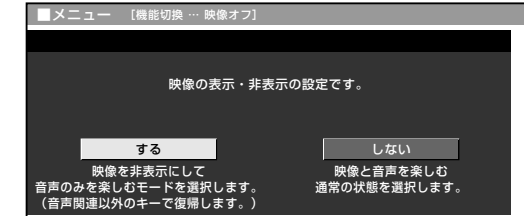

» 映像を復帰させたいときは、音量調整、消音、音声切換え以 外の操作を行ってください。

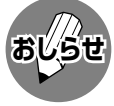

- ●映像オフを「する にしているとき、オフタイ マー残り時間などのメッセージが表示される と、映像が復帰します。
- » 操作により映像が復帰したり、一度電源「切」の状態 にすると、自動的に設定が「しない」になります。

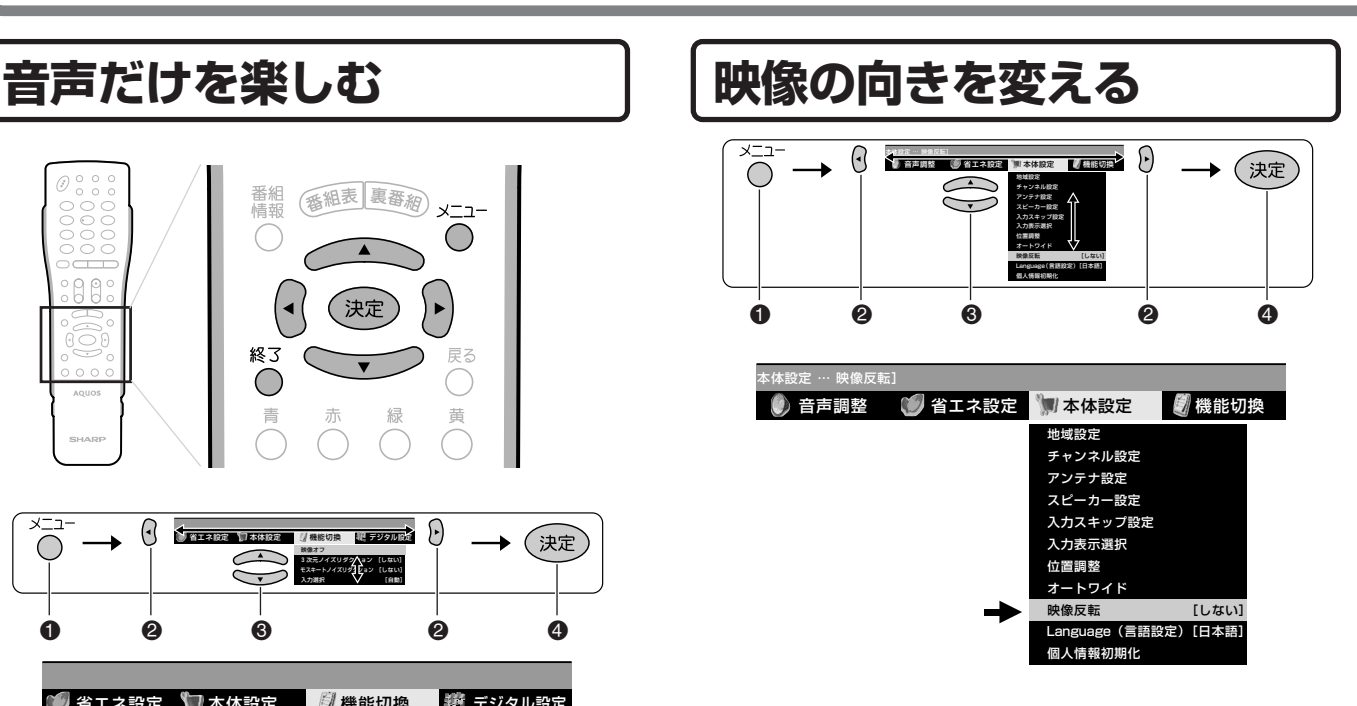

#### 映像反転

■設置のしかたに応じて、映像の左右、上下、上下左右 を反転して映すことができます。

映像を鏡に映してご覧になるときなどに便利な機能 です。

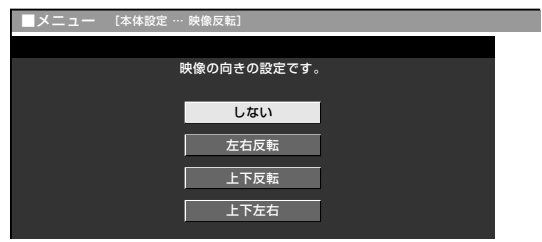

- ●「しない」を選んだときは、反転しません。
- ●「しない」以外を選んだときは、メニューも 反転表示されます。
	- »「左右反転」「上下左右」を選んだとき、音声は左 右反転しません。

#### 映像反転の表示のされかた

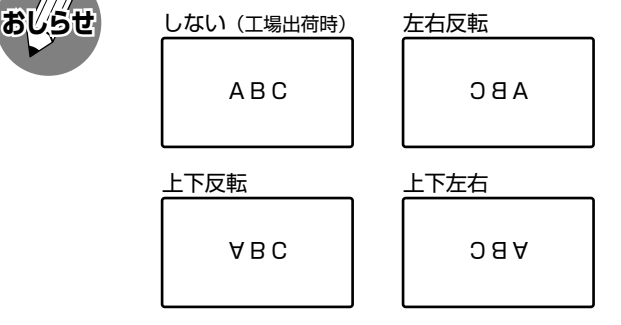

テ

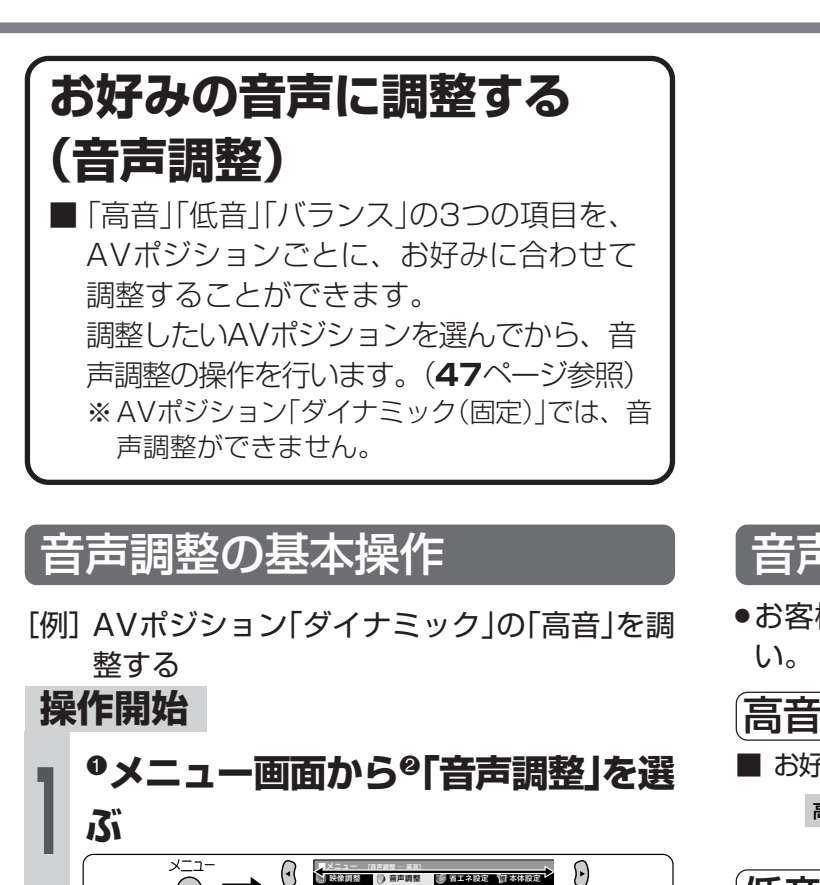

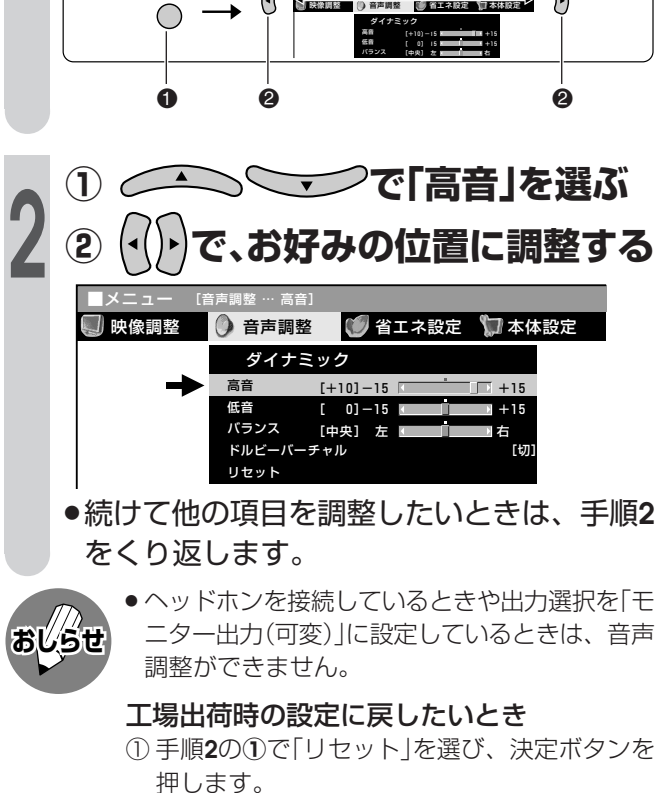

② 左右カーソルボタンで「する」を選び、決定ボタ ンを押します。 「初期設定に戻しました。」と表示されます。

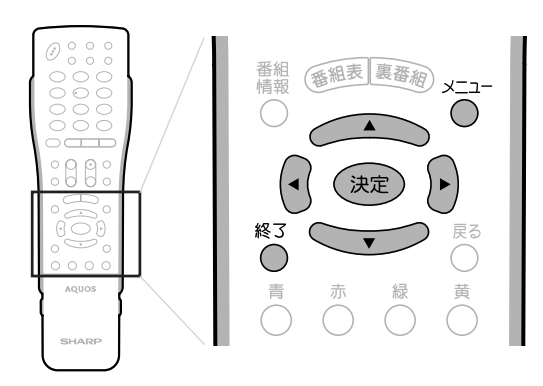

#### 音声調整の項目

●お客様が実際にお使いの音量で調整してくださ  $U<sub>o</sub>$ 

■ お好みに合わせて、高音を調整することができます。 高音 [+10]-15 +15

#### 低音

■ お好みに合わせて、低音を調整することができます。 低音 [+00]-15 +15

#### バランス

■ お好みに合わせて、左右のスピーカー音声のバラン スを調整することができます。

バランス [中央] 左 【 □ □ □ □ 右

#### ドルビーバーチャル

■ 映画館のような迫力や臨場感あふれる音声を手軽に 楽しむことができます。詳しくは**54**ページをご覧 ください。

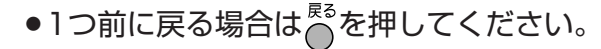

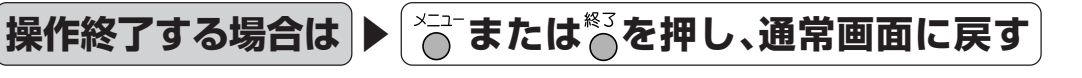

**お好みの映像・音声で楽しむ(つづき)**

**1**

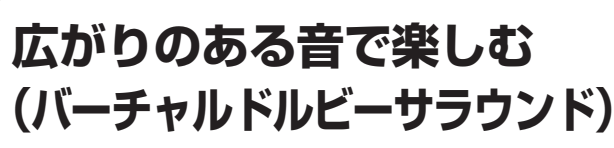

■ ドルビーバーチャルを「入 |にすると、 D V D などドルビーバーチャルの音声 フォーマットで録音されたコンテンツを手 軽に臨場感あふれる音声でお楽しみいただ けます。(バーチャルドルビーサラウンド 機能)

ドルビーラボラトリーズからの実施権に基づき製造されて います。 Dolby、ドルビー、Pro Logic及びダブルD記号はドル ビーラボラトリーズの商標です。

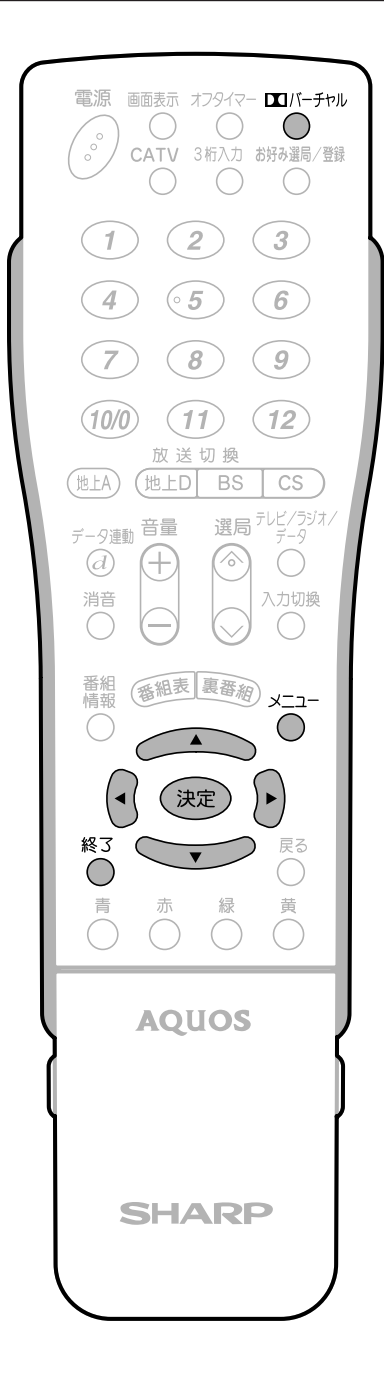

#### **操作開始**

- **<u><u>m</u></u><br>( を押す**
- »画面左下に現在のドルビーバーチャル設定が 表示されます。

ドルビーバーチャル:切

ドルビーバーチャル設定表示

#### **ドルビーバーチャル設定表示が出て** いる間に<sup>四バ−チャル</sup>を押す **2**

»ボタンを押すたびに、設定がつぎのように切 り換わります。

> ドルビーバーチャル:切  $\perp$  1 ドルビーバーチャル:入

#### **操作終了**

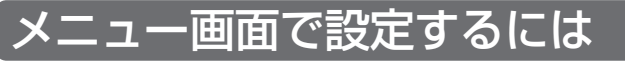

- **①** メニューボタンを押し、メニュー画面を表示する
- **②** 左右カーソルボタンで「音声調整」を選ぶ
- **③** 上下カーソルボタンで「ドルビーバーチャル」を 選び、決定ボタンを押す
- **④** 左右カーソルボタンで「入」または「切」を選び、 決定ボタンを押す

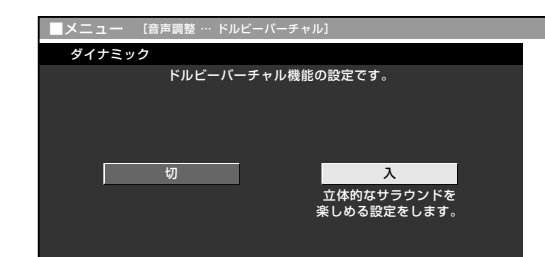

**⑤** メニューボタンまたは終了ボタンを押し、通常 画面に戻す

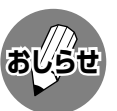

- ●ヘッドホンで音声を聴いているときは、バー チャルドルビーサラウンドの効果が得られませ  $h_{\nu}$
- モニター/録画出力端子からの音声出力、デジタ ル音声出力(光)端子からの出力では、バーチャル ドルビーサラウンドの効果が得られません。
- » ドルビーバーチャルが「入」のときは、音声調整 の「高音」「低音」「バランス」の調整およびスピー カー設定の「音質補正」の設定ができません。
- » 放送やDVDなどのコンテンツによっては、ドル ビーバーチャルの効果が得られないことがあり ます。その際はドルビーバーチャルを「切」にし てお楽しみください。

き )

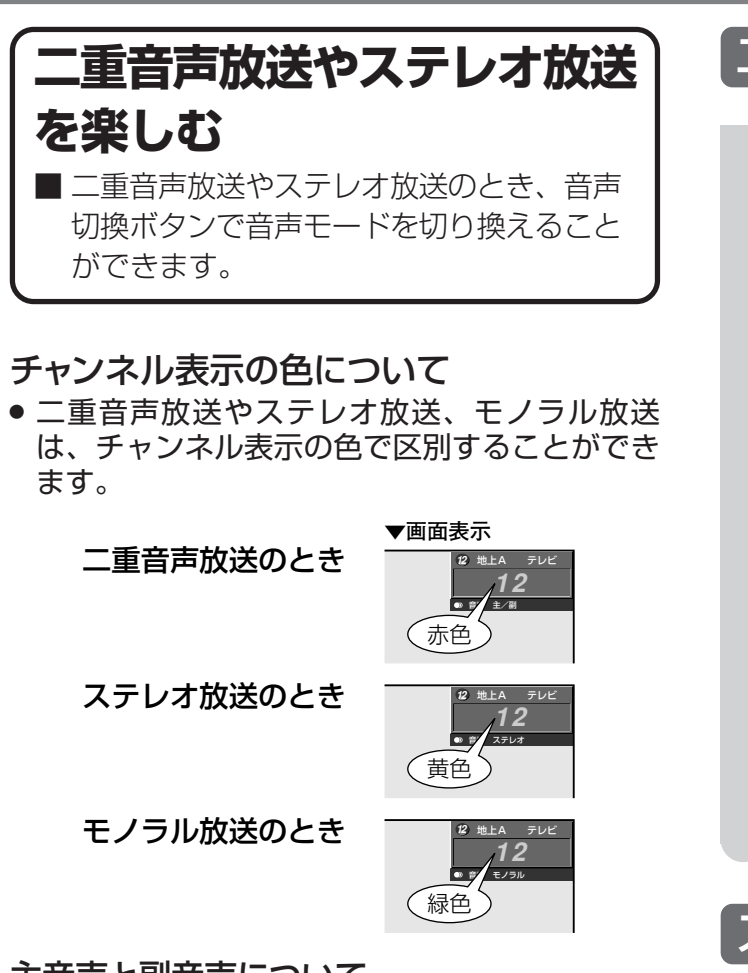

#### 主音声と副音声について

» ニュースや洋画などの二ヵ国語放送で、吹き替 えの日本語(主音声)と英語などの外国語(副音 声)の2種類の音声が楽しめます。

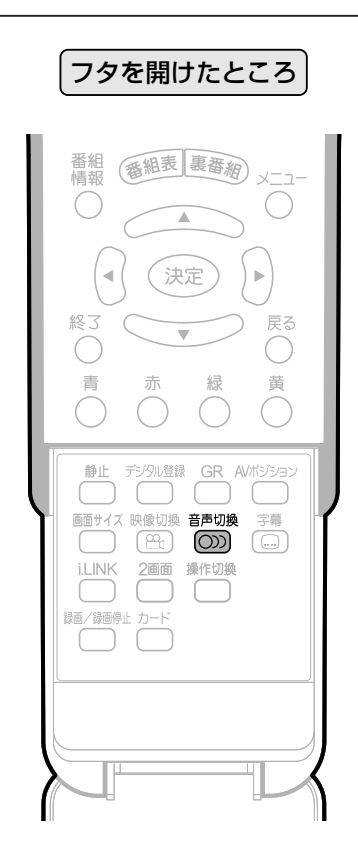

### 二重音声放送の音声切換

#### 

»ボタンを押すたびに、つぎのように切り換 わります。

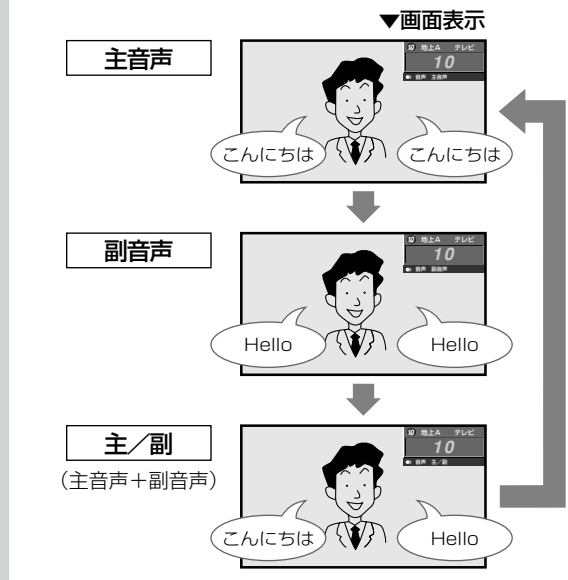

### ステレオ放送の音声切換

■ ステレオ放送のときは、自動的に「ステレオ」に なります。

### **雑音が多いときは、 で「モノラル」 にする**

- »画面右上のチャンネル表示内に「モノラル」と 表示されます。
- »「モノラル」にすると雑音が減って聞きやすく なることがあります。

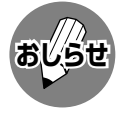

●音声切換ボタンを押して「モノラル」にすると、 ステレオ放送を受信してもモノラル音声になり ます。

ステレオ音声で聞くときは、再度ボタンを押し て「ステレオ」に切り換えてください。

- » デジタル放送は「モノラル」への切換えができま せん。
- デジタル放送視聴時の音声切換えについては、 **71**ページをご覧ください。

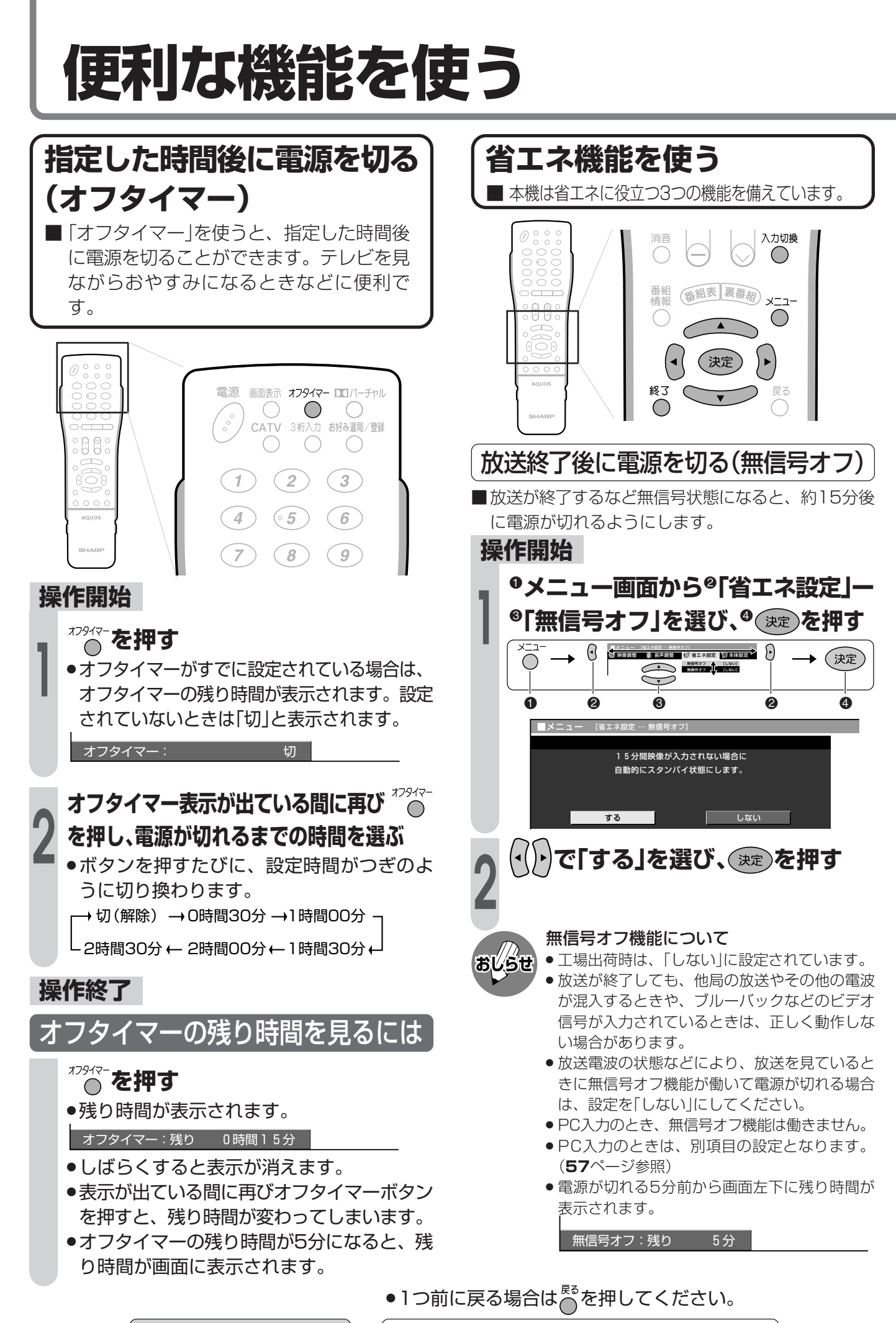

**操作終了する場合は または を押し、通常画面に戻す**

を 使 う

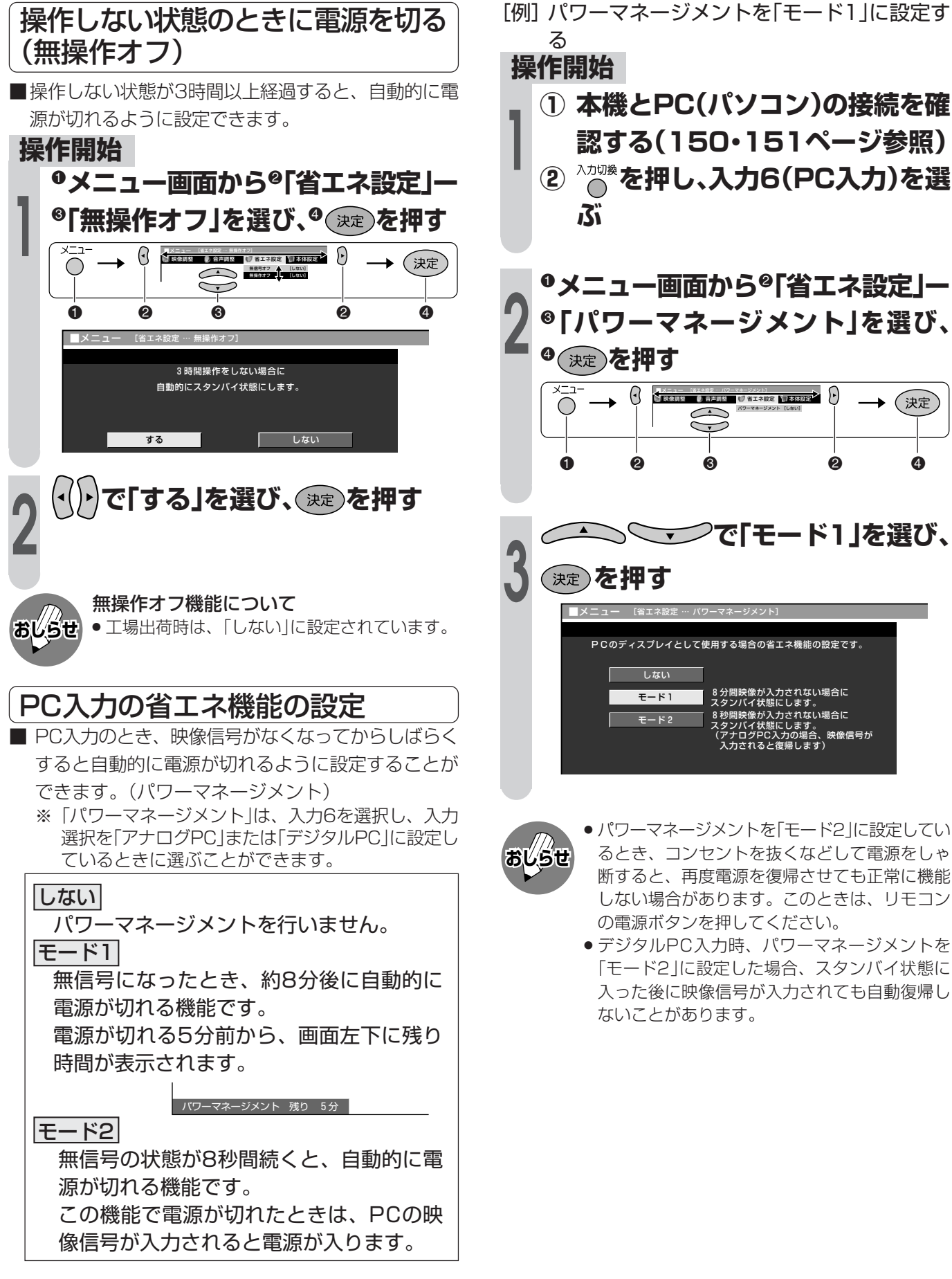

●1つ前に戻る場合はへを押してください。

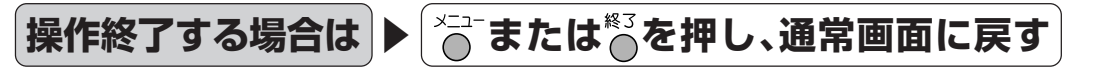

## **ゴーストを軽減する(GR機能)**

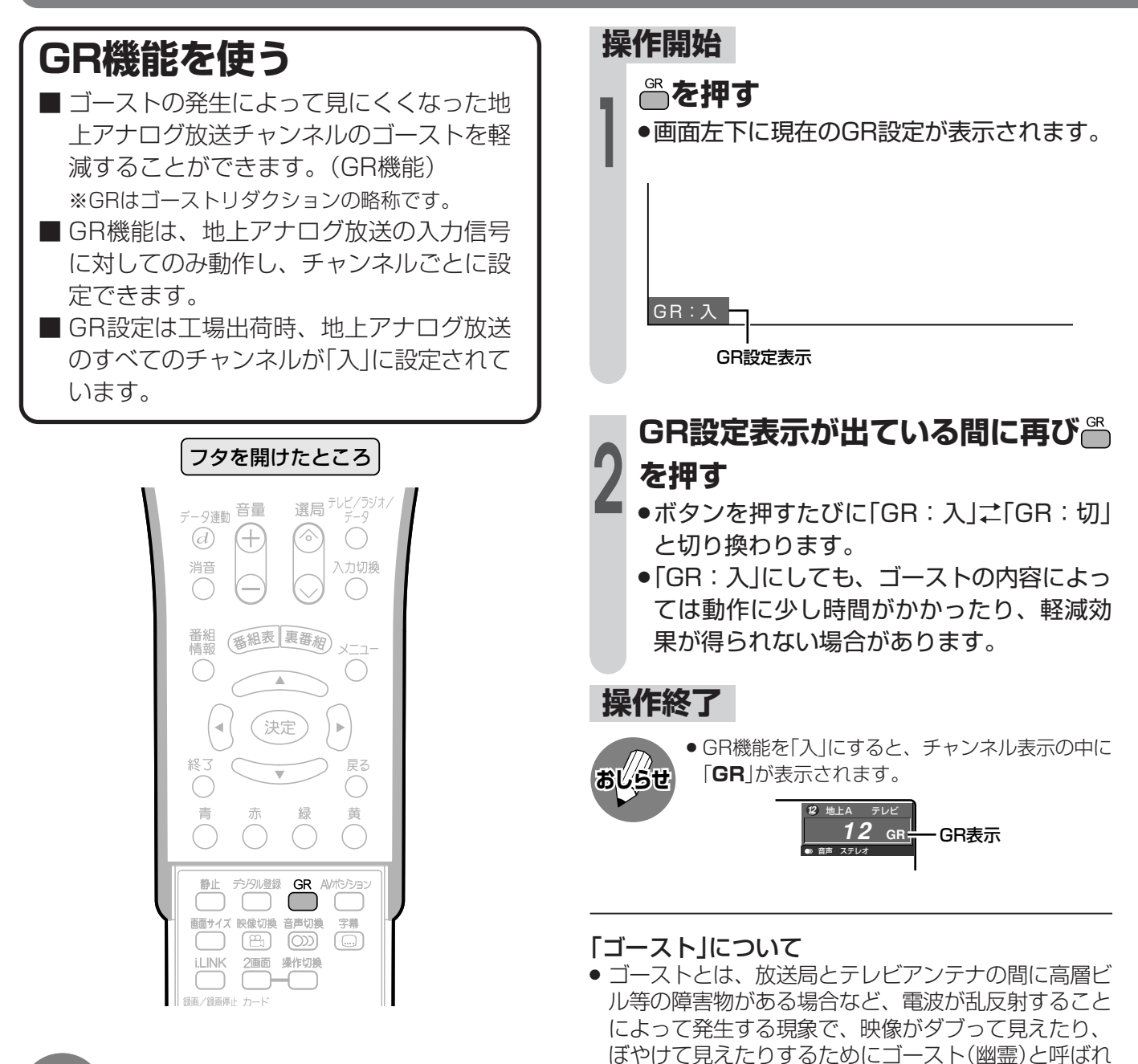

ます。また、工事用のクレーンや天候等が原因で発生 したゴーストは、時間の経過とともに大きく変化した

● ゴーストは、場所・天候等により発生原因が千差万別 であるため、発生原因に対応して完全にゴーストを消

り揺れたりします。

すことはできません。

- **おしらせ** » つぎのような場合は、ゴースト軽減効果が得ら れません。
	- » 放送局からゴースト除去基準信号が送られてい ないとき
	- » 飛行機などの反射によりゴーストが変動すると き
	- » ゴーストの電波が強いとき
	- » ビデオデッキからの映像を見るとき
	- » GR設定を「入」にしておくと映像が見づらい場合 は、「切」にしてください。
	- » チャンネルを切り換えた直後は、一時的にゴー ストが増えることがあります。
	- » 電波が弱いときにGR機能を働かせた場合は、新 たにゴーストがつく場合があります。
	- » アンテナを正しい向きに設置しないと、ゴース トが軽減できない場合があります。(アンテナ は、最も強い電波が来る方向に向けてくださ  $\lambda$ <sub>0</sub>)

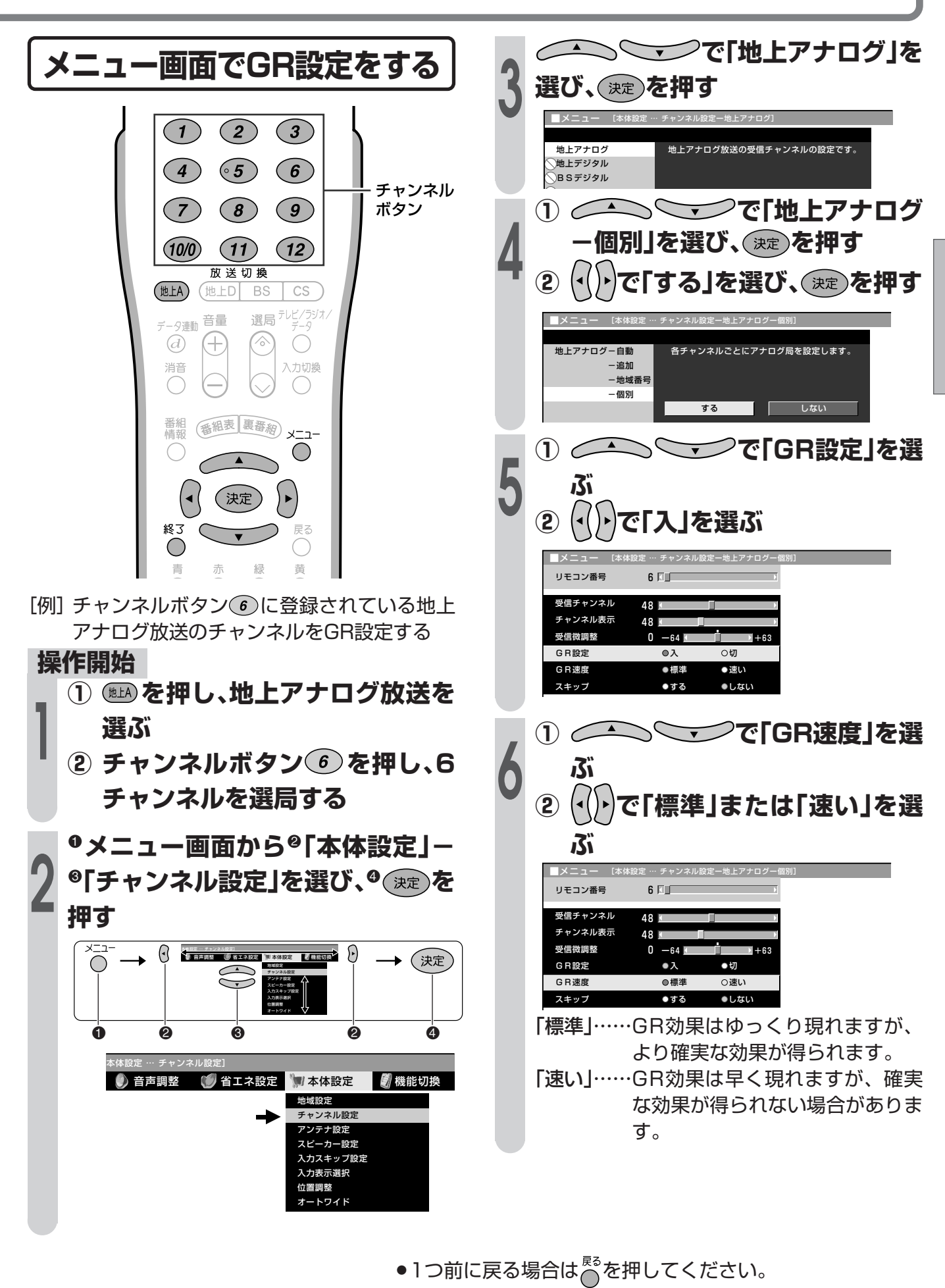

**または を押し、通常画面に戻す**

**操作終了する場合は** 

テ レ ビ

## **お好みのチャンネルを登録する**

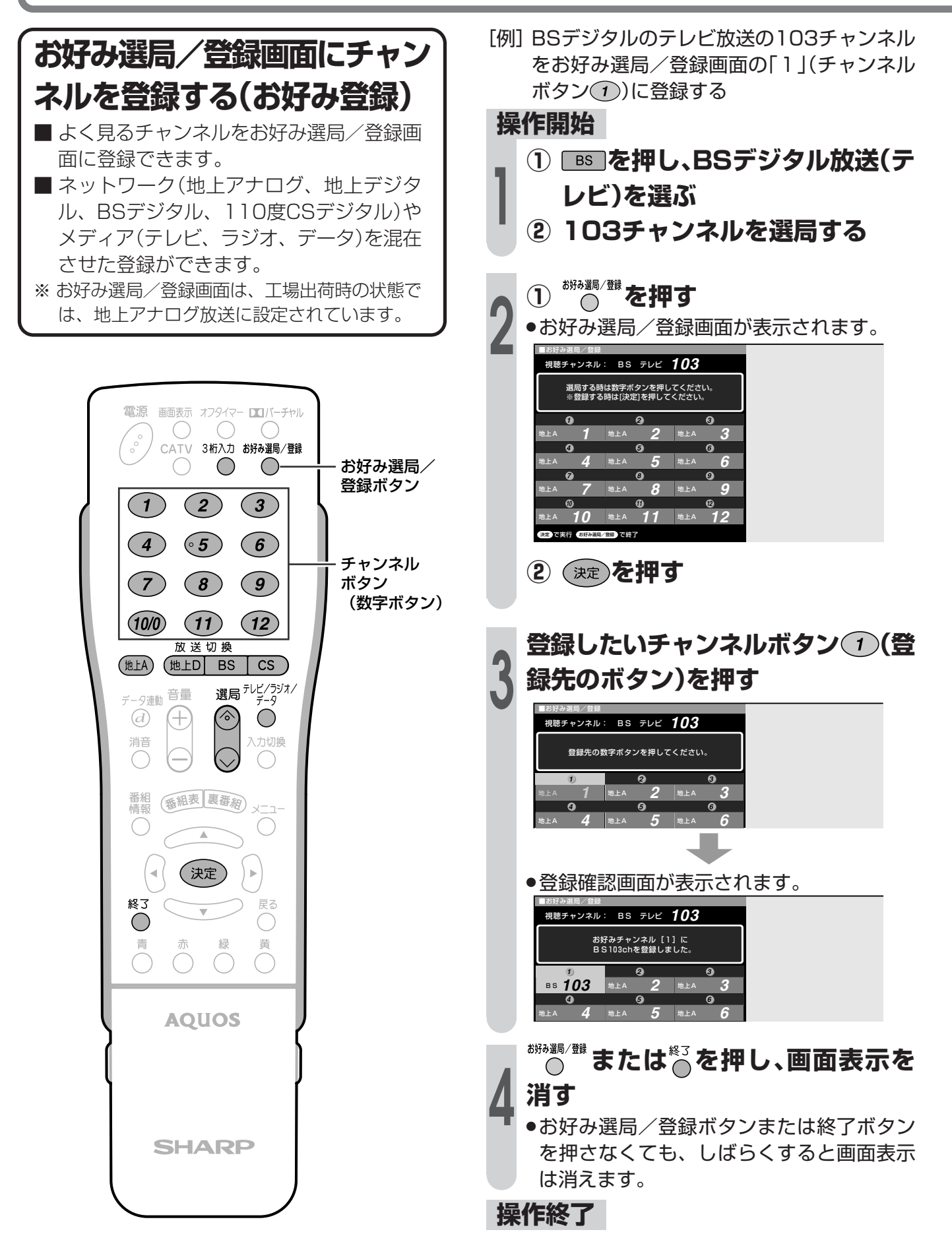

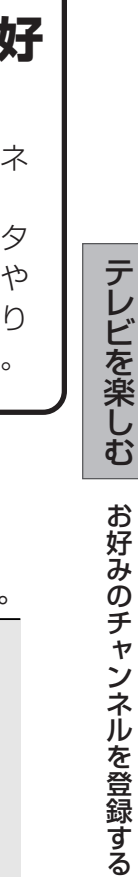

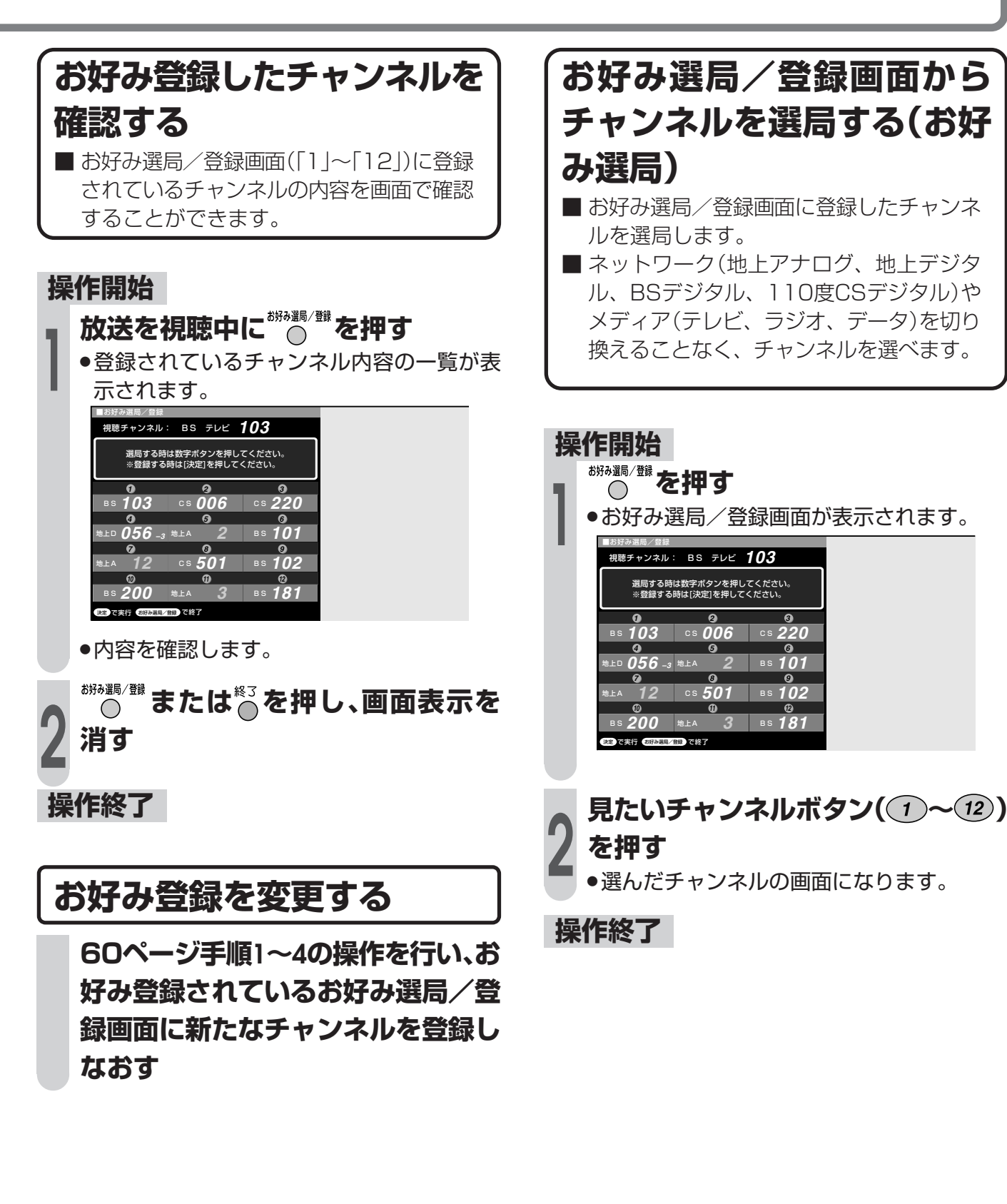

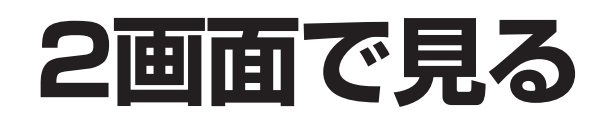

### **2画面機能を使う**

- 本機は2つの異なる映像を同時に表示して 見ることができます。
- ■2画面のとき、「♪マークのある画面(操作 画面)のチャンネルや入力を切り換えた り、音量を調整することができます。

フタを開けたところ

#### 放送切据  $(\overline{\texttt{ttA}})$  $(ELD)$  $BS$  $\overline{\text{CS}}$ テレビ/ラジオ)<br>データ データ連動 音量 選局  $\bigcirc$  $\odot$ Œ, 消音 入力切換 C 番組<br>情報 番組表 裏番約  $\subset$ 決定 青 闪し答録 画面サイズ  $\overline{\widehat{\mathbb{C}}^{m}}$  $\circledR$   $\circledR$ **i.LINK** 2画面 操作切换  $\Box$

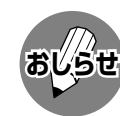

- 2画面機能を入/切すると、まれに画面や録画 出力の映像が一瞬途切れた状態になることがあ りますが、異常ではありません。
- » 2画面表示中は、画面サイズボタンによる画面 サイズの切換えができません。
- 2画面のとき、メニュー操作はできません。
- 2画面になった映像がハイビジョン信号 (1125i、750p)のときは、16:9表示になり ます。
- » 2画面のとき、番組表、i.LINKコントロールパ ネルは表示できません。

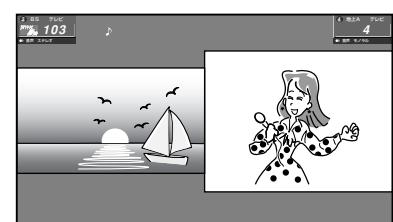

#### 2画面で見られる映像の組合せ

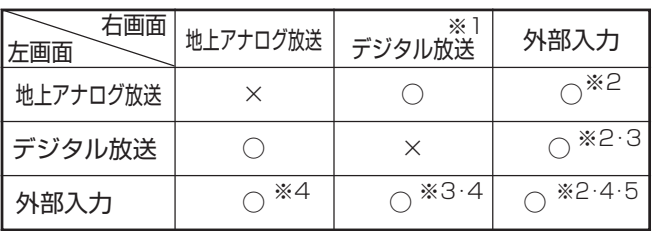

- ※1 デジタル放送は、右画面に表示したとき自動的に525i 信号に変換されます。
- ※2 右画面には525i信号(地上アナログ放送と同じ画質)の み表示できます。外部入力で高解像度信号(525p/ 1125i/750p)が入力されている場合は、表示できま せん。
- ※3 デジタル放送とi.LINK入力の2画面表示はできません。
- ※4 入力5は左画面にのみ表示されます。
- ※5 同じ外部入力どうしの2画面表示はできません。 入力6は2画面表示できません。
- [例]地上放送とBS放送を2画面で見る

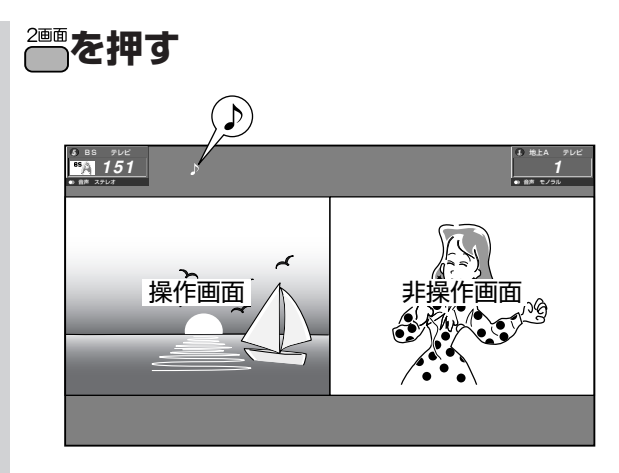

- ●操作画面の上には、「♪」マークが付いていま す。
- »操作画面の切り換えかたについては、**63** ページをご覧ください。

#### 2画面時の音声と音量調整について

- »「 」マークのある操作画面の音声が聞けます。
- 音量(+/-)ボタンで、操作画面の音量を調整 できます。
- ヘッドホン接続時は「♪」マークのある操作画面 の音声を聞くことができます。

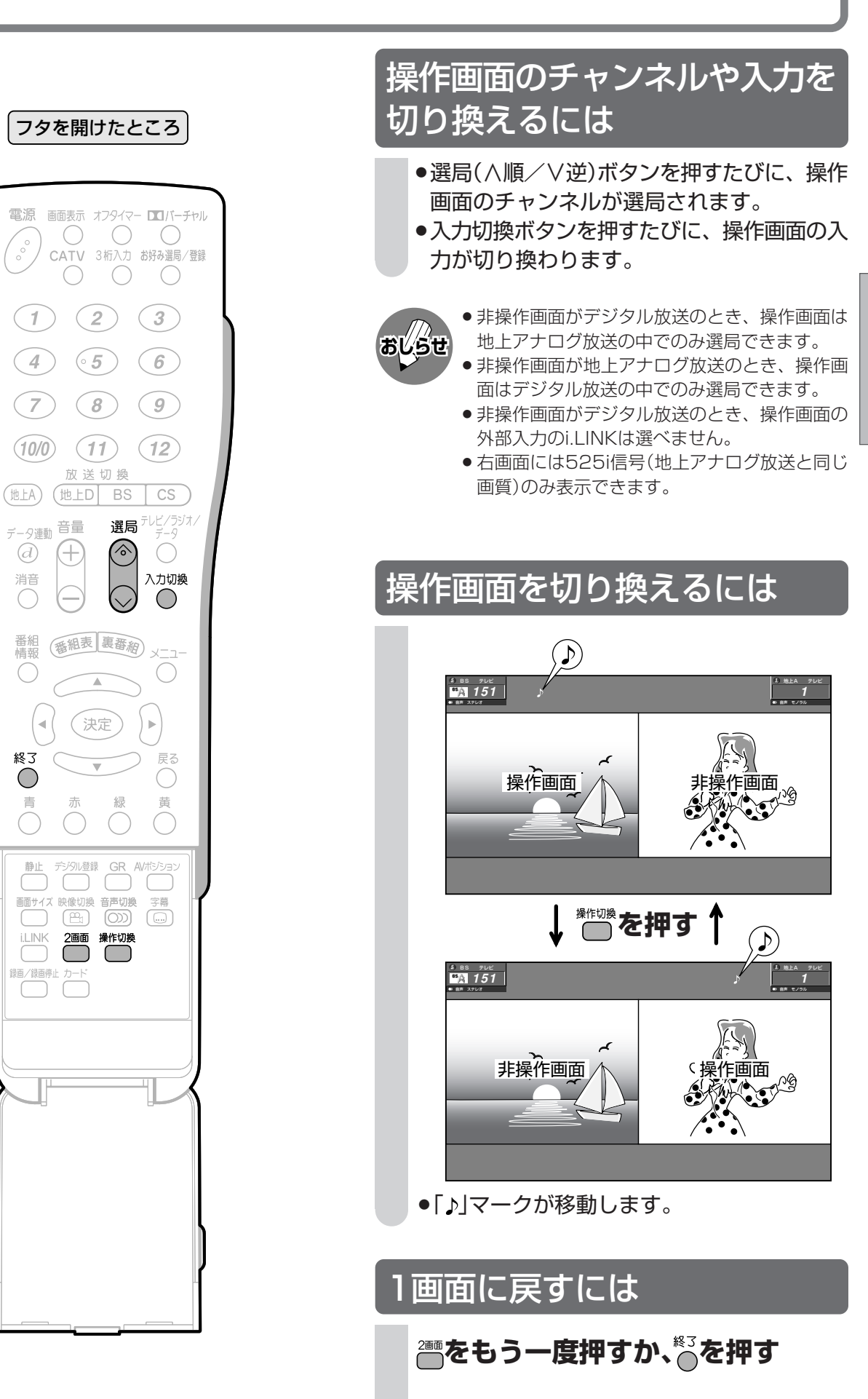

画 面 で 見 る

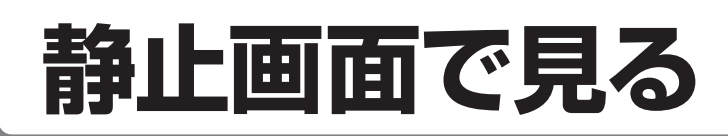

## **番組の内容をメモする**

■いま見ている放送や映像を静止することが できます。料理番組などのメモをとったり するときに便利です。

フタを開けたところ

電源 画面表示 オフタイマー ロバーチャル  $\begin{pmatrix} 0 \\ 0 \\ 0 \end{pmatrix}$  $\bigcap$  $\bigcirc$  $\overline{\phantom{a}}$ CATV 3桁入力 お好み選局/登録  $\bigcap$  $\left(\begin{array}{c}\right)$  $(2)$  $\left( 3\right)$  $(1)$  $\odot$  5  $(4)$  $(6)$  $(7)$  $(8)$  $\left( 9\right)$  $(11)$   $(12)$  $(10/0)$ 放送切换 (地上A) (地上D] BS  ${\rm CS}$ 選局 テレビ/ラジオ/ データ連動音量 Æ  $\circledcirc$  $\odot$  $\bigcirc$ 入力切換 消音 <sup>T</sup>O 番組<br>情報 番組表 裏番約  $\vee$ - $\neg$ - $\bigcirc$  $\overline{\mathbb{A}}$  $\bar{\bar{p}}$  $\bar{q}$ (決定) 終了 戻る  $\bigcirc$  $\bigcirc$ 黄  $\bigoplus_{i=1}^{\frac{n}{2}}\begin{bmatrix} 1 & 0 & 0 \\ 0 & 0 & 0 \\ 0 & 0 & 0 \\ 0 & 0 & 0 \\ 0 & 0 & 0 \\ 0 & 0 & 0 \\ 0 & 0 & 0 \\ 0 & 0 & 0 \\ 0 & 0 & 0 \\ 0 & 0 & 0 \\ 0 & 0 & 0 \\ 0 & 0 & 0 \\ 0 & 0 & 0 \\ 0 & 0 & 0 & 0 \\ 0 & 0 & 0 & 0 \\ 0 & 0 & 0 & 0 \\ 0 & 0 & 0 & 0 \\ 0 & 0 & 0 & 0 \\ 0 & 0 & 0 & 0 \\ 0 & 0 & 0 &$ デジタル登録 GR AVポジション 画サイズ 映像切換 音声切換  $\circ$   $\circ$   $\circ$   $\circ$   $\circ$ 2画画 操作切換  $i$ L $\ensuremath{\mathsf{INK}}$  $\Box$ <br>|<sub>録画/録画停止</sub> カード<br>| □ □ □

#### **操作開始**

**映像を静止させたいところで、 を 押す**

●2画面表示となり、左側が動画、右側が静止 画になります。

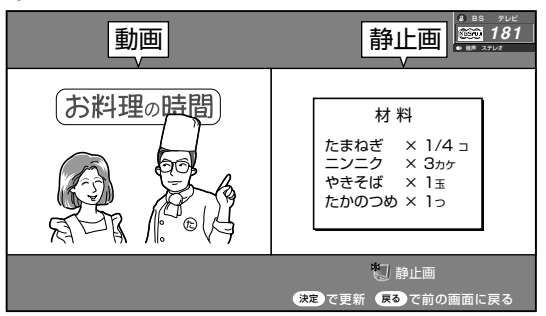

●静止画表示中に決定ボタンを押すと、静止 画が更新されます。

#### **操作終了**

**おしらせ**

1画面に戻すには

**を押すか、 または を押す**

- ●静止画表示中に選局や入力切換えをすると、1 画面に戻ります。
- » 静止画表示中の画面サイズ切換えはできませ  $h_{\nu \circ}$
- ●静止画表示中にメニューボタンを押すと、1画 面に戻ります。
- » 静止画表示中にi.LINKボタンを押すと、静止画 が解除されます。
- ●静止画表示後、30分経過すると自動的に1画面 に戻ります。

#### カードを使って記録するときは

- ●地上アナログ放送や、ビデオ映像端子、S2映像端 子から入力された映像は、カードを使って静止画を 記録することができます。
- ●本機にカードを入れているとき、静止画表示はつぎ のようになります。

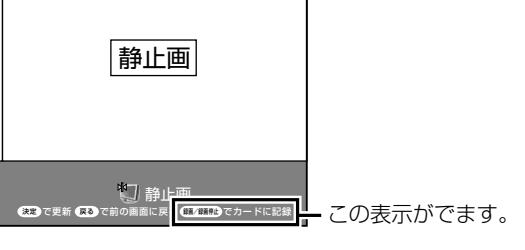

- ●このとき、録画/録画停止ボタンを押すと、表示中 の静止画がカードに記録されます。
- »操作方法など詳しくは、**162**ページをご覧ください。

# デジタル放送の視聴と予約

●この章では、地上デジタル放送やBS· 110度CSデジタル放送の番組の選びかた や番組予約のしかたなどを説明していま す。

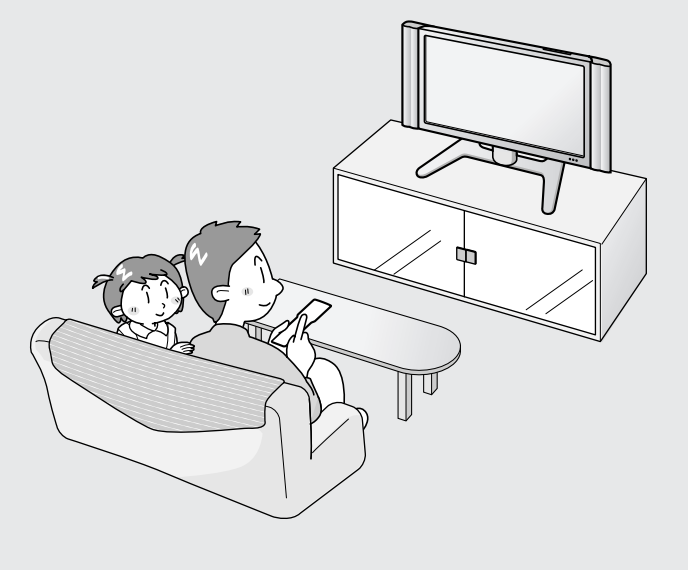

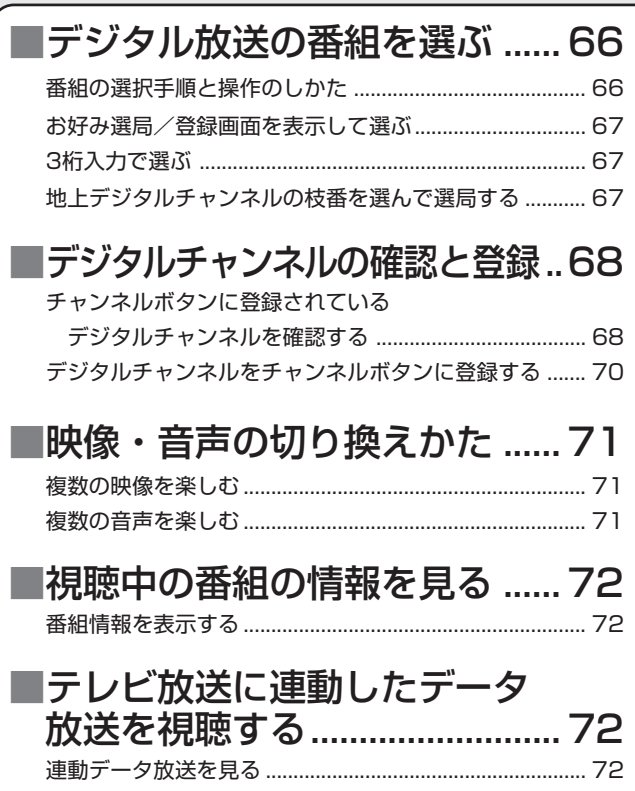

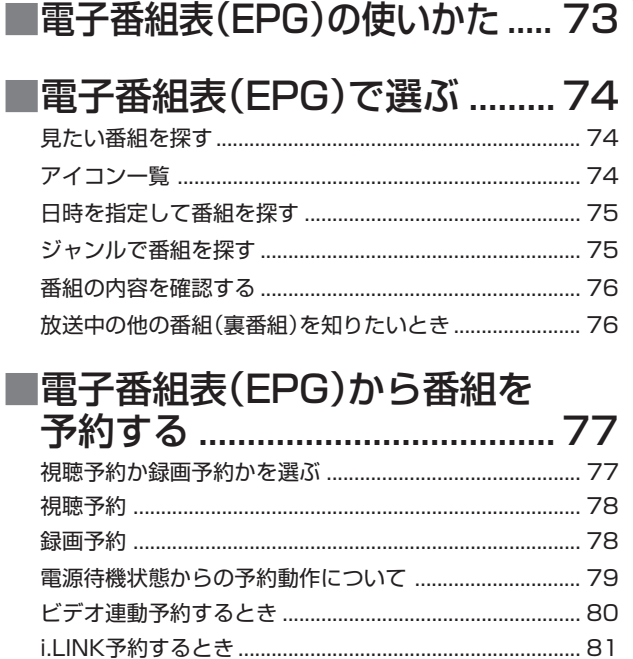

予約の確認・取消し・変更 ..........................

...84

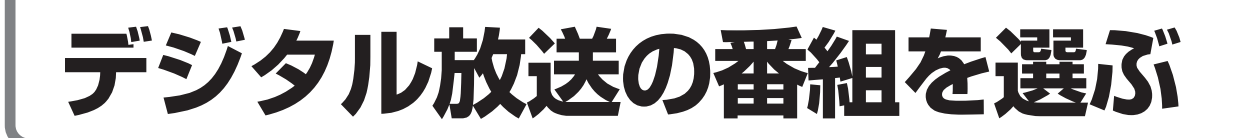

### **番組の選択手順と操作のしかた**

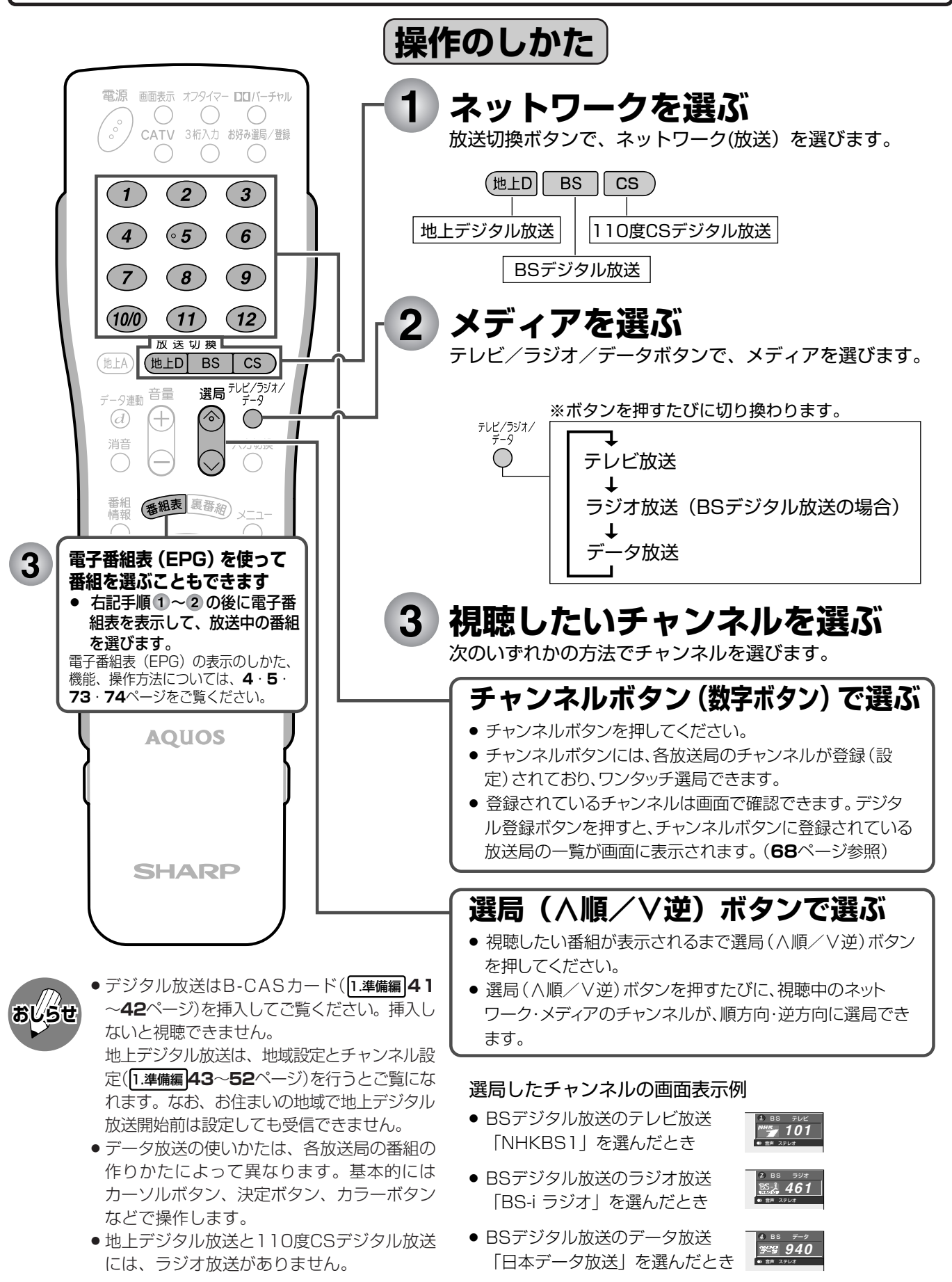

#### その他の選局方法 3桁入力で選ぶ ■ 視聴したい番組の3桁チャンネル番号を入力し て選局できます。 電源 画面表示 オフタイマー ■■バーチャル チャンネル番号表(**23**・**69**ページ)を参照して  $\bigcap$  $\big($  $\begin{matrix} 0 \\ 0 \\ 0 \end{matrix}$ CATV 3桁入力 お好み選局/登録 ください。  $\bigcap$  $\bigcirc$ **操作開始**  $(2)$  $(1)$  $(3)$ **(地口 BS GS)のいずれかを押し、ネッ**  $\left( 4\right)$  $\odot$ 5)  $\left( 6\right)$ **トワーク(放送)を選ぶ** チャンネル  $(7)$  $\left( \mathbf{\infty}\right)$ ボタン  $(9)$ (数字ボタン) [例] BSデジタル放送の161チャンネル(BS- $(10/0)$  $(11)$  $(12)$ 放送切操 i)を選ぶとき  $(ELD$  BS  $\overline{c}$ **2**  $(\overline{\texttt{ttA}})$ ① <sup>3桁入力</sup>を押す 選局 $\frac{\bar{\tau}}{\bar{\tau}-\bar{\tau}}$ データ連動音量 »画面右上に3桁入力欄が表示されます。  $\overline{d}$ Œ  $\bigcirc$ 消音 入力切換 R<sub>S</sub>  $\left(\begin{array}{c} \end{array}\right)$ **–––**番組<br>情報 番組表 裏番約 **② 数字ボタン を押す** BS **16–** (決定  $\left| \ \right|$ 戻る ●間違った番号を入力した場合は、再度3桁入 力ボタンを押すと、入力した番号がクリア されます。 **操作終了** つぎの操作手順でも選局できます お好み選局/登録画面を表示 ① 3桁入力ボタンを押す。 **ヒント** ② 放送切換「地上D」「BS」「CS」ボタンでネット して選ぶ ワークを選ぶ。 ③ 数字ボタンで番号を入力する。 ■ デジタルチャンネルが登録されている場合は、 お好み選局/登録ボタンを押して、登録されて 地上デジタルチャンネルの枝 いるチャンネルを選局します。(**60**ページ「お 番を選んで選局する 好みのチャンネルを登録する」を参照してくだ さい。) ■ 地上デジタル放送を3桁入力で選局したとき、 **操作開始** チャンネル番号の重複する放送局がある場合 **① を押して、お好み選局/登** は、4桁め(枝番)を選んで番組を選局します。 ●3桁チャンネル番号が重複している場合は、 **録画面を表示する** 4桁め(枝番)の選択画面が表示されます。 **② 視聴したいデジタルチャンネル** 地上D 0 1 1-<br>
0 1 2 3 **が登録されているチャンネルボ**  $\overline{466}$ **タン( ~ )を押す**  $\boxed{3|8|9}$ »視聴したいチャンネルがダイレクトに選局 **数字ボタン( ~ )で4桁めの数** できます。 **字(枝番)を入力し、選局する 操作終了**

デ ジ タ ル 放 送

視 聴 と 予 約

**デジタルチャンネルの確認と登録**

**チャンネルボタンに登 録されているデジタル チャンネルを確認する** ■ ワンタッチ選局に使うチャンネ ルボタンに現在登録されている デジタル放送のチャンネルを確

認することができます。

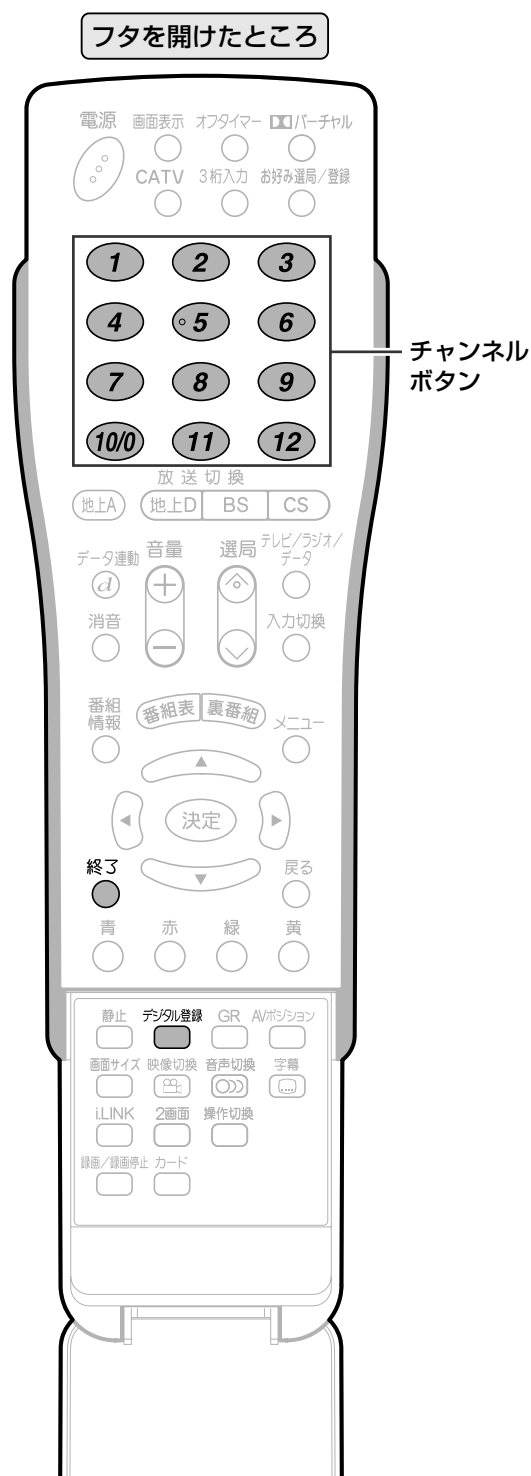

#### **操作開始**

#### **デジタル放送を視聴中に を押す**

●登録されているチャンネル内容の一覧が表示されま す。

〈例〉BSデジタル放送の、テレビ放送の一覧

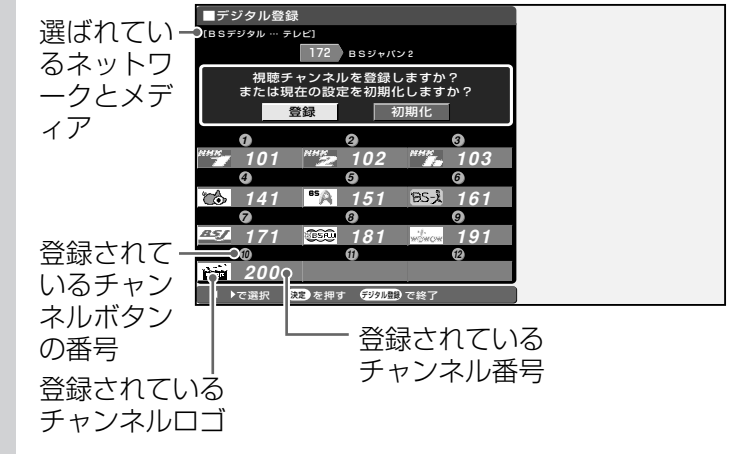

●確認後、画面表示を消すには、デジタル登録ボタンまた は終了ボタンを押します。

#### **操作終了**

が表示されます。

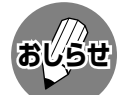

» 各デジタル放送のデジタル登録画面は、それぞれ放送を視聴し ているときにデジタル登録ボタンを押すと表示されます。 » デジタル登録画面を表示中に、各放送切換ボタンまたはテレビ /ラジオ/データボタン(メディア切換えボタン)を押すと、 ネットワーク・メディアが切り換わり、そのデジタル登録画面

**68**

## 工場出荷時に設定されているデジタルチャンネル一覧

#### BS(BSデジタル放送)チャンネル

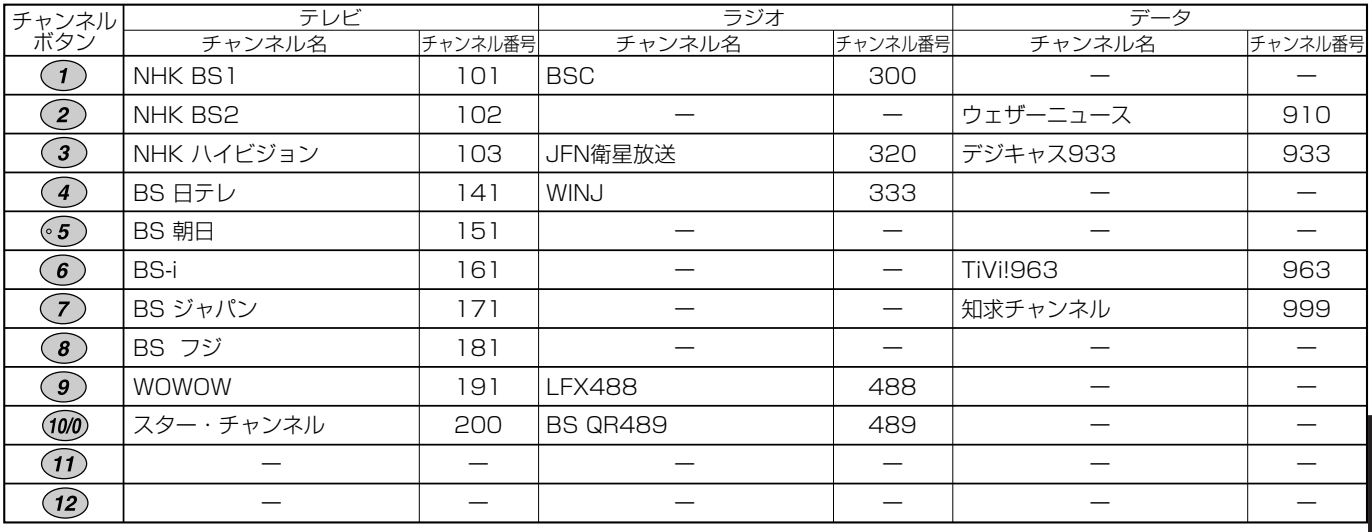

#### CS(110度CSデジタル放送)チャンネル

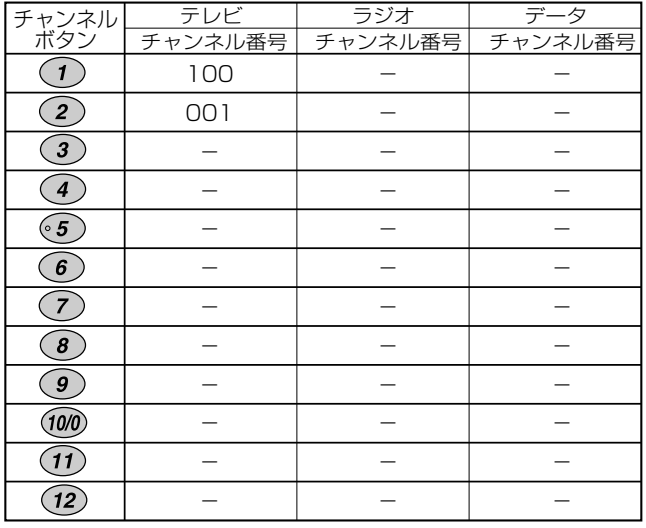

#### 地上デジタルチャンネル

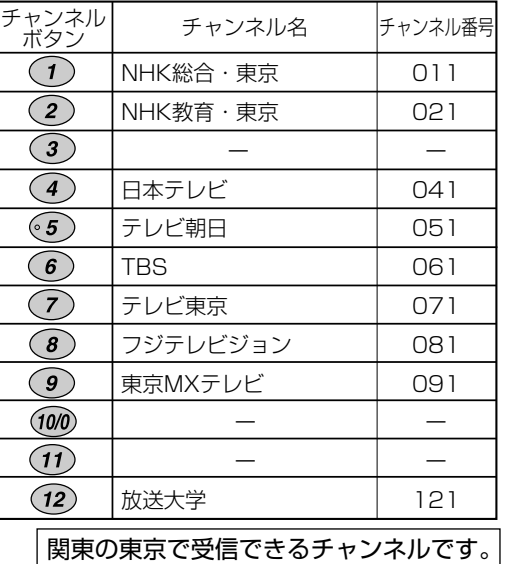

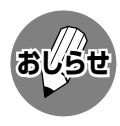

» 上記チャンネルプランは2005年10月現在のもので、変更されることもあります。

## **デジタルチャンネルの確認と登録(つづき)**

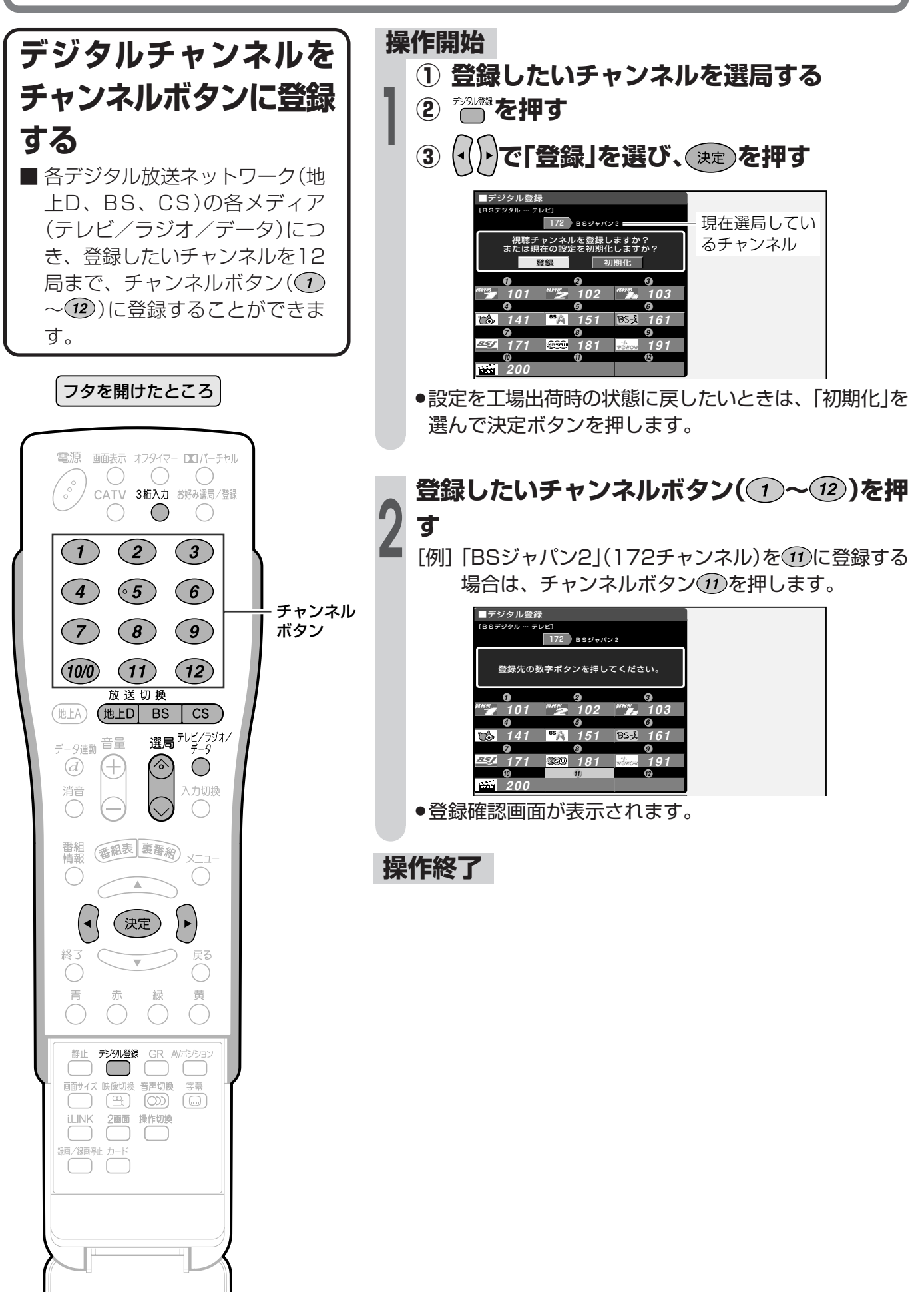

## **映像・音声の切り換えかた**

複数の映像(最大4つ)または音声(最大8つ)がある番組をご覧のとき、映像および音声を切り換え て楽しむことができます。

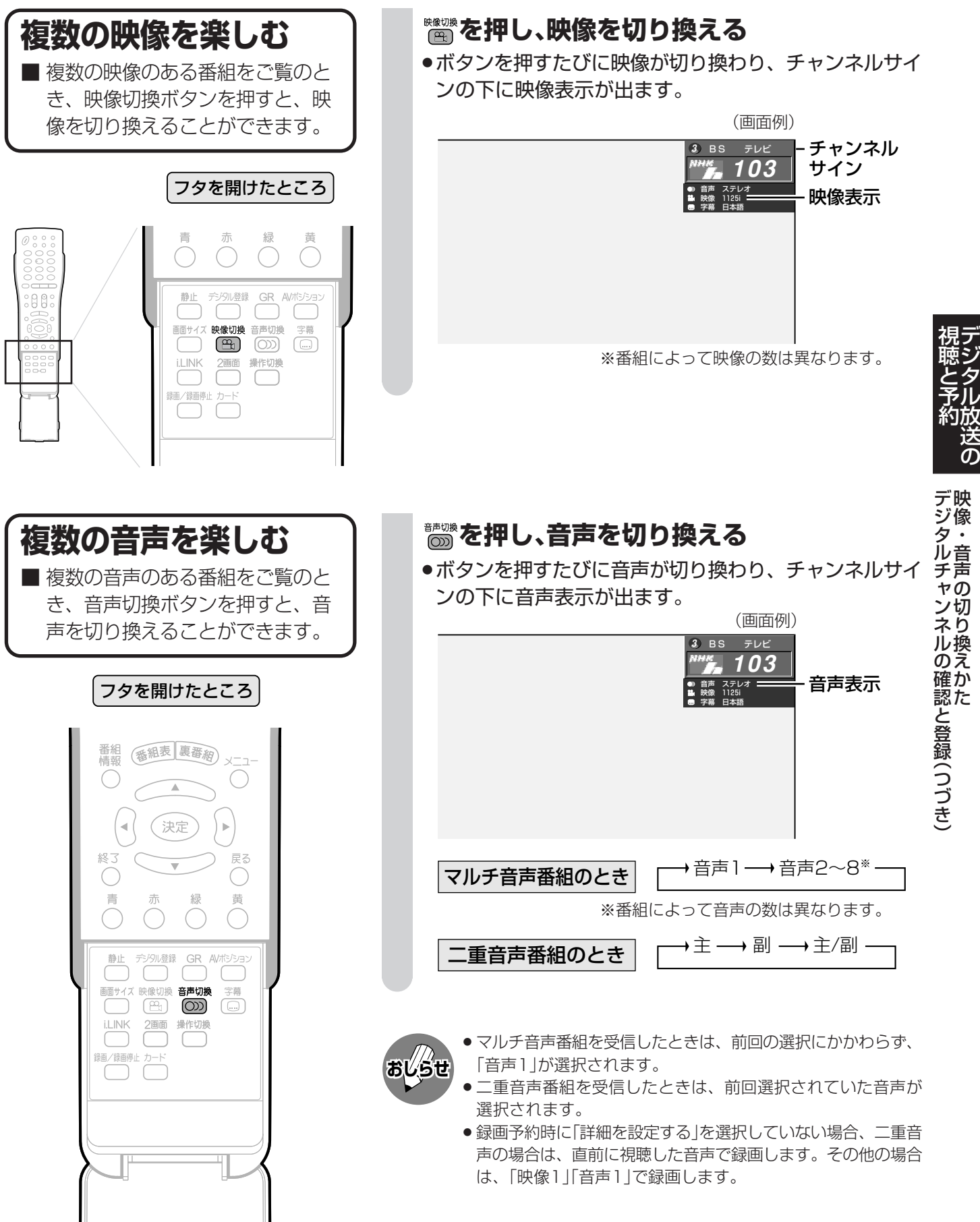

## **視聴中の番組の情報を見る**

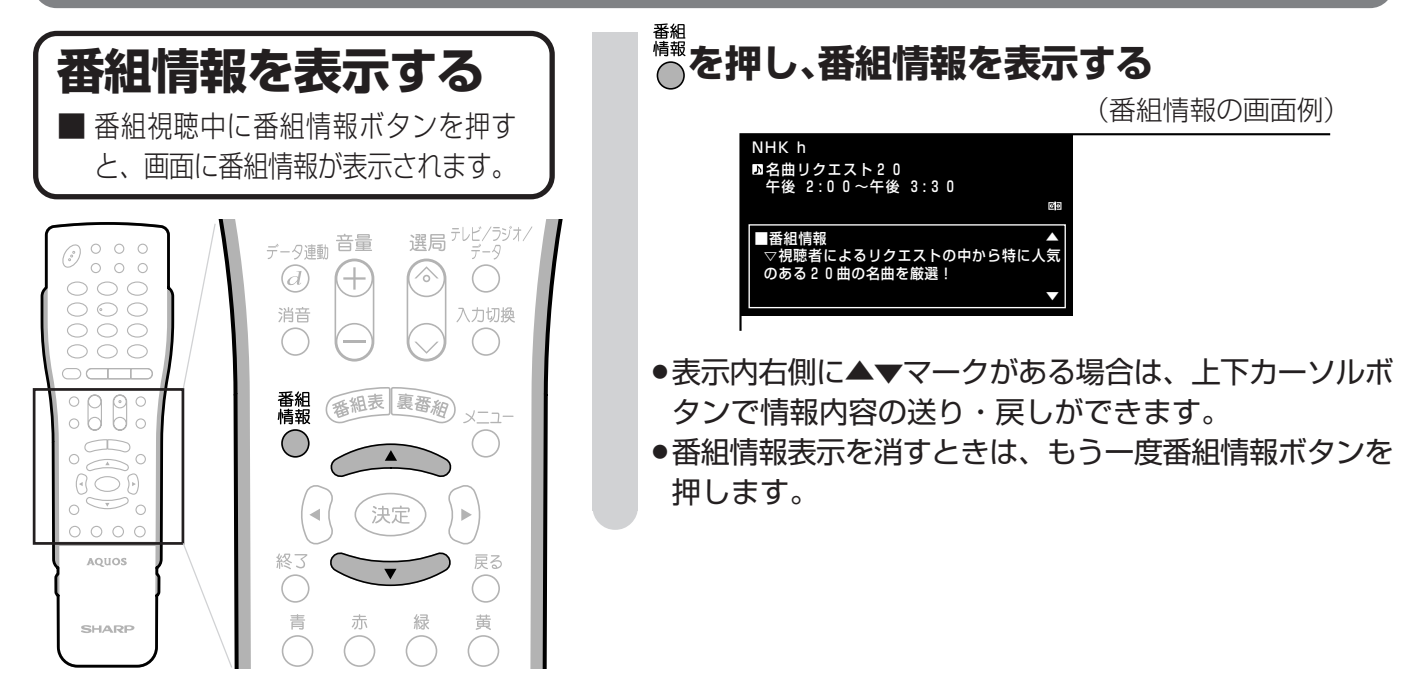

## **テレビ放送に連動したデータ放送を視聴する**

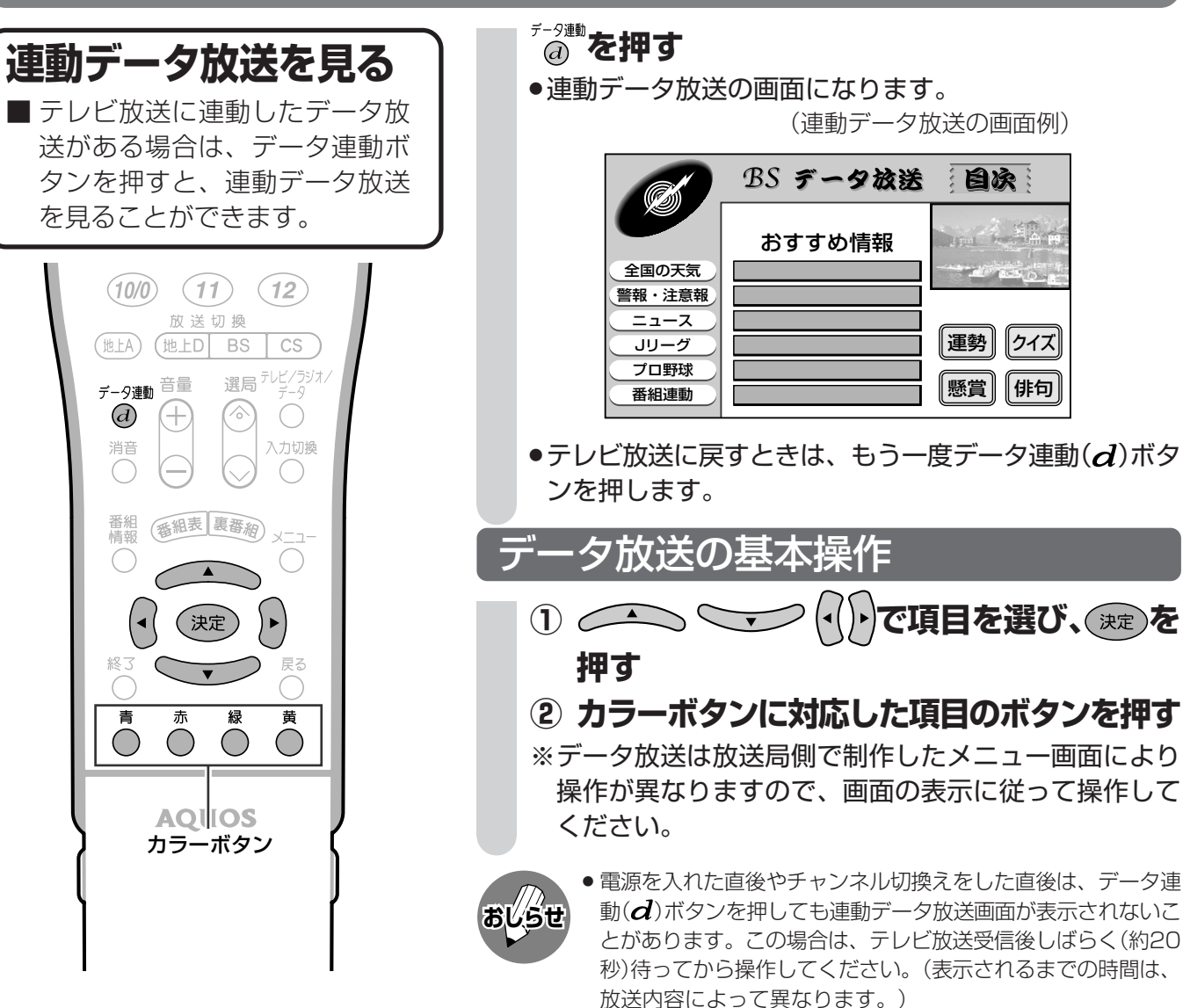
# **-番組表(EPG)の使いかた**

■ デジタル放送では、電子番組表(EPG)の情報が送信されており、見たい番組を探したり、番組 情報を見たり、番組を予約したりするのに、この電子番組表を使います。

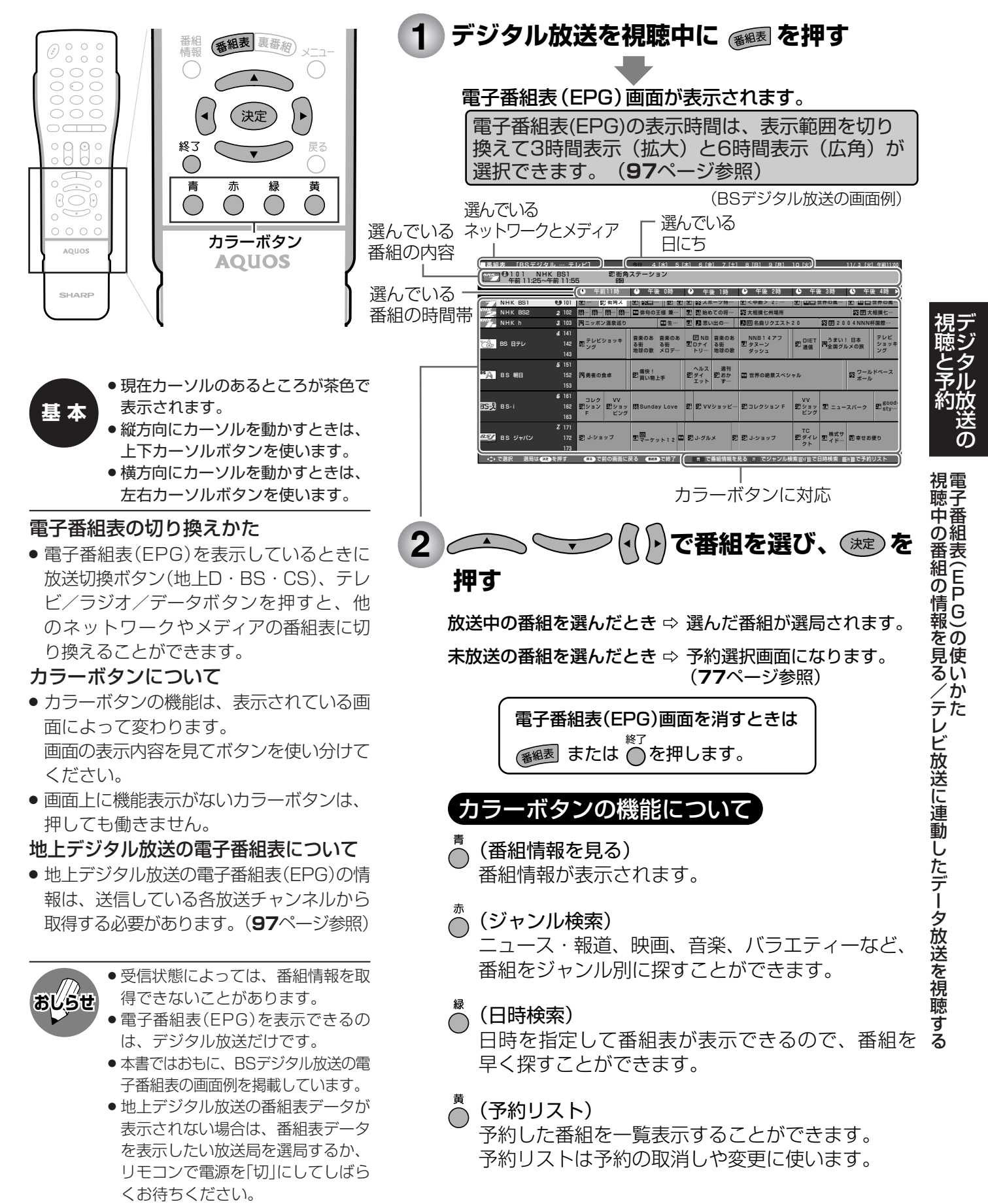

# **·番組表(EPG)で選ぶ**

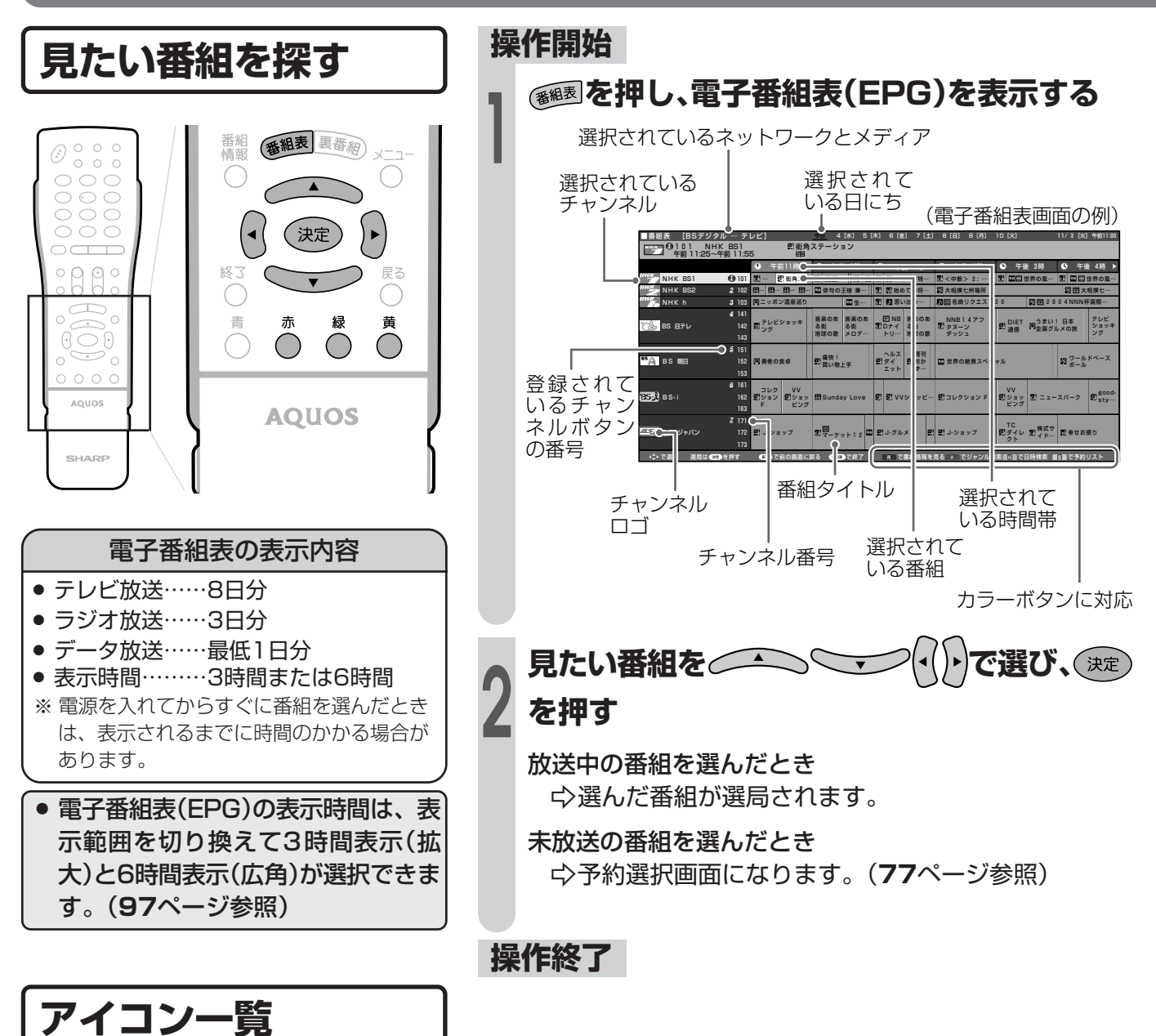

■ デジタル放送の電子番組表(EPG)や予約リストなどには、 いろいろなアイコン(絵記号)が使われていま す。各アイコンの意味はつぎのとおりです。

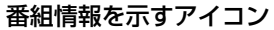

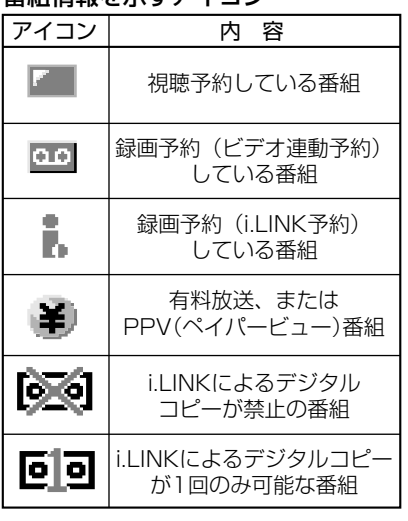

#### ジャンルを示すアイコン

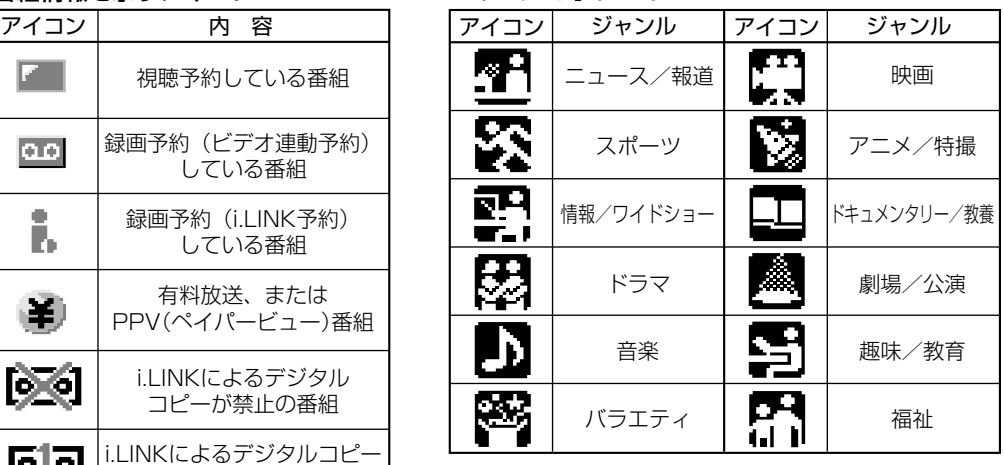

» ジャンルアイコンの表示はメニューで変更できま す。(**98**ページ参照)

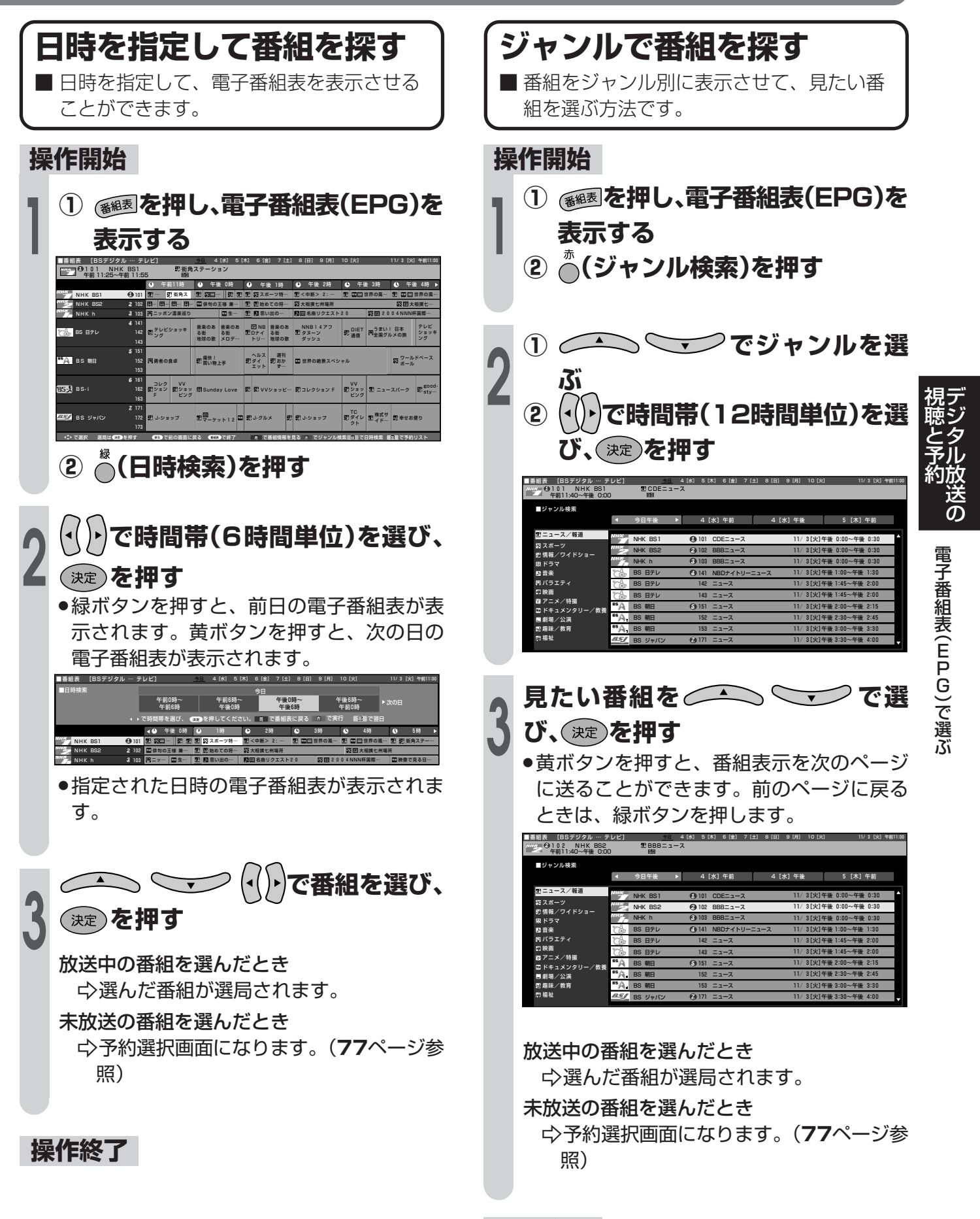

**操作終了**

## **電子番組表(EPG)で選ぶ(つづき)**

#### **番組の内容を確認する 放送中の他の番組(裏番組)を** ■ 電子番組表で、番組の詳しい情報を見るこ **知りたいとき** とができます。 **操作開始** 選局 テレビ/ラジオ/  $\begin{array}{ccc} \circ & \circ & \circ \\ \circ & \circ & \circ \end{array}$ データ連動音量  $\odot$ **<sup>1</sup> を押し、裏番組表を表示する**  $\bigcirc$  $\circ$   $\circ$  $\overline{d}$  $\left( +\right)$  $\circ$   $\circ$ 入力切換 消音  $\bigcirc$   $\bigcirc$   $\bigcirc$ ■裏番組表 [BSデジタル … テレビ] 11/3 [火] 午前11:00<br>●91.01 NHK BS1\_\_\_\_\_\_午前11:25~午前11:55  $\bigcirc$   $\bigcirc$   $\bigcirc$  $\bigcap$ 街角ステーション *1* 101 NHK BS1 街角ステーション *2 3 4 5* 102 NHK BS2 103 NHK h 141 BS 日テレ 151 BS 朝日 純愛ドラマ総集編  $88°$ 番組<br>情報 番組表 裏番組 ニッポン温泉巡り テレビショッキング 男者の食単 *6* i6i BS-i<br>7 i71 BSジャパン コレクション F  $\circ$ <u>J-ショップ</u><br>らくらくショッピング  $\bigcirc$   $\widehat{P}$ 181 BS フジ シネマアイ 191 WOWOW  $\overline{C}$ 200 スター・チャンネル ラスト・サプライズ *10* (決定  $\blacktriangleright$  $\circ$   $\circ$ AQUOS 戻る 青 $\bigcap$ 黄<br>〇 SHARE **<sup>2</sup> で番組を選ぶ**  $\bigcap$  $\bigcap$ ■裏番組表 [BSデジタル … テレビ] 2010 11/3 [火] 午前11:00<br>● 101 NHK h 午前11:00~午後 0:30 **操作開始** *3* ニッポン温泉巡り *1 2* 101 NHK BS1 102 NHK BS2 **<sup>1</sup> を押し、電子番組表を表示する** 街角ステーション 純愛ドラマ総集編 *3* ニッポン温泉巡り 103 NHK h *4* 141 BS 日テレ テレビショッキング *5* 151 BS 朝日 男者の良単 ■番組表 [BSデジタル … テレビ]<br>||2253||01||01||01||NHK BS1<br>|<del>121</del> 01||11:25~午前 11:55 ーラロ 4[水] 5[水] 5[金] 7[土] 8[日] 9[月] 10[火] 11/3[火] 午前1:30<br>街角ステーション *6* 161 BS - i コレクション F *7* 171 BS ジャパン J-ショップ *8* らくらくショッピング 午前11時 午後 0時 午後 1時 午後 2時 午後 3時 午後 4時 181 BS フジ NHK BS1 101 *1* 街角ス … 二 スポーツ特… 国内の中間シ ミ: … コーロー 国際の風… <中断> 2: … 二 二 世界の風… *9* 191 WOWOW シネマアイ 200 スター・チャンネル ラスト・サプライズ NHK BS2 2 102<br>NHK h 3 103 … ├┈ 時… 【 編 解句の土様 東… 始めての将… 大相撲七州場所 田 大相撲七… *10* ニッポン温泉巡り 生… 思い出の… 名曲リクエスト20 字 2004NNN杯国際… **<sup>2</sup> 内容を確認したい番組を で選ぶ <sup>3</sup> (番組情報を見る)を押す** »選んだ番組の情報が表示されます。 ■番組表 [BSデジタル … テレビ] 名曲リクエスト20 今日 4[水] 5[木] 6[金] 7[土] 8[日] 9[月] 10[火] 11/ 3 [火] 午前11:00 103 NHK h ■裏番組表【BSデジタル … デレビ】 11/3 [火] 午前11:00<br>**④1 0 3 NHK h 午前1 1:00~午後 0:30** 午後 2:00~午後 3:30 ● 午後 0時 ● 午後 1時 ● 午後 2時 ● ≀I03 NHK h 午前11:00~午後 0:30<br>小川門ニッポン温泉巡り 二 |二世界の風… ||三||| 四||二世界の風…  $NHK$  BS1  $k$  101 街角ス スポーツ特… エレイ中期ン ミ:… エーエーエス 国語 国鉄の風… <中断> 2: … ■番組情報 ▽被れた体にくつろきのひとときをいかか?<br>日本全国の名湯を巡ります NHK BS2 102 ├─ 時… 【1】 第句の土様 東… 始めての将… 大相撲七州場所 田 大相撲七… NHK h 103 *3* ニッポン温泉巡り 生… 思い出の… B 名曲リクエスト20 em 2004 NNN杯国際… 黄 次のページ *1* 101 NHK BS1 街角ステーション **<sup>3</sup> (番組情報を見る)を押す** 102 NHK BS2 純愛ドラマ総集編 ニッポン温泉巡り 103 NHK h 141 BS 日テレ テレビショッキング »番組情報が表示されます。 151 BS 朝日 勇者の食卓 *6* コレクション F 161 BS - i 171 BS ジャパン J-ショップ ■番組表 [BSデジタル … テレビ] - 이미 4[水] 5[木] 6[金] 7[土] 8[日] 9[月] 10[火] - 11/3[火] 午前11:00<br>名曲リクエスト20 181 BS フジ らくらくショッピング 103 NHK h シネマアイ 191 WOWOW 午後 2:00~午後 3:30 *10* 200 スター・チャンネル ラスト・サプライズ ■番組情報 ▽視聴者によるリクエストの中から特に人気<br>のある20曲の名曲を厳選! ●番組情報案内にしたがって、カラーボタ ■ で番組表に戻る すいかん のべーシへ ン、テレビ/ラジオ/データボタン、カー ● 午後 1時 ● 今日 NHK BS1 101 街角ス 二 スポーツ特… エコく中断> 2:…… エコ 山田 世界の風… <中断> 2: … □世界の風… ■ □□世界の風… ソルボタンを使い、希望する情報を選択し NHK BS2 102 *2* 室 大相撲七… … … … … 俳句の王様 兼… 始めての将… 大相撲七州場所 NHK h 103 *3* ニッポン温泉巡り 生… 思い出の… 名田リクエスト20 字 2004NNN杯国際… ます。 ●番組情報案内にしたがって、カラーボタ ●選んだ番組を視聴したいときは、決定ボタ ン、テレビ/ラジオ/データボタン、カー ンを押すと選局できます。 ソルボタンを使い、希望する情報を選択し **操作終了** ます。 » 地上D・BS・CSのいずれのネットワークにつ **操作終了** いても、また、テレビ・ラジオ・データのいず **おしらせ** れのメディアについても、同じように裏番組表 **視聴中の番組の内容を見るには** を表示することができます。 » 番組情報ボタンを押してください。(**72**ペー » 裏番組表を表示しているときに放送切換ボタン (地上D・BS・CS)、テレビ/ラジオ/データ ジ参照)

ボタンを押すと、他のネットワークやメディア の裏番組表に切り換えることができます。

(電子番組表を表示する必要はありません。)

# **電子番組表(EPG)から番組を予約する**

### 視聴予約か録画予約かを | <sub>おし</sub>らせ **選ぶ**

■ 電子番組表から、放送予定の番 組の視聴予約、録画予約、およ びPPV(ペイパービュー)番組の 録画予約ができます。

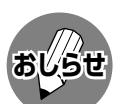

» 有料放送を予約する場合は、有料放送のプラットフォームや放 送局と、あらかじめ契約をしておく必要があります。契約をし ていないと、予約どおりの視聴や録画はできません。

- » 前に入れた予約と日時が重なっている場合は、前の予約を破棄 して新たな予約をするか、しないかを選択します。
- ●最大16番組まで予約できます。すでに16番組を予約してい て、新たな予約をしたい場合は、予約の取り消し(**84**ページ)が 必要です。

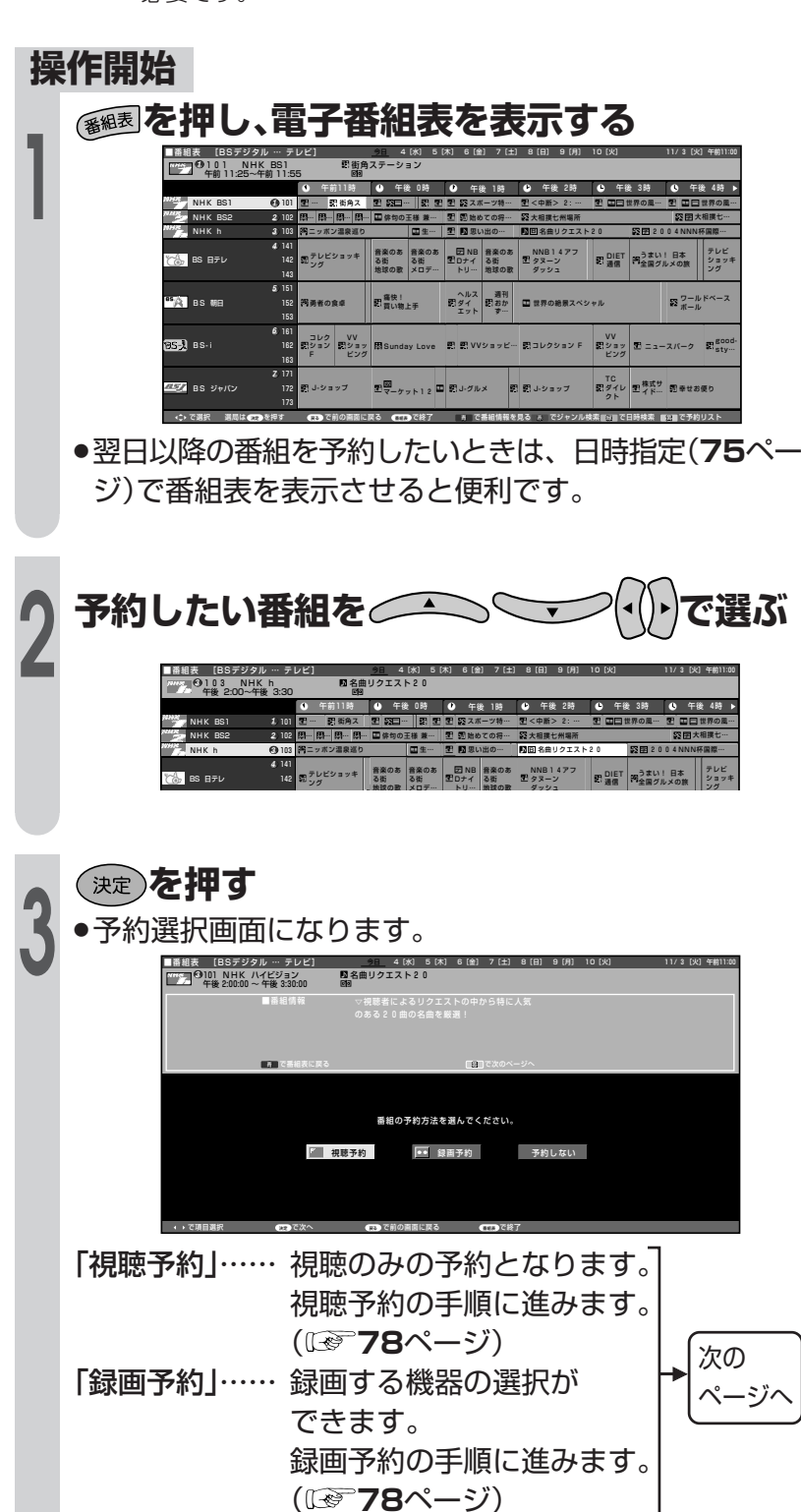

「予約しない」… 予約をしないで番組表に戻ります。

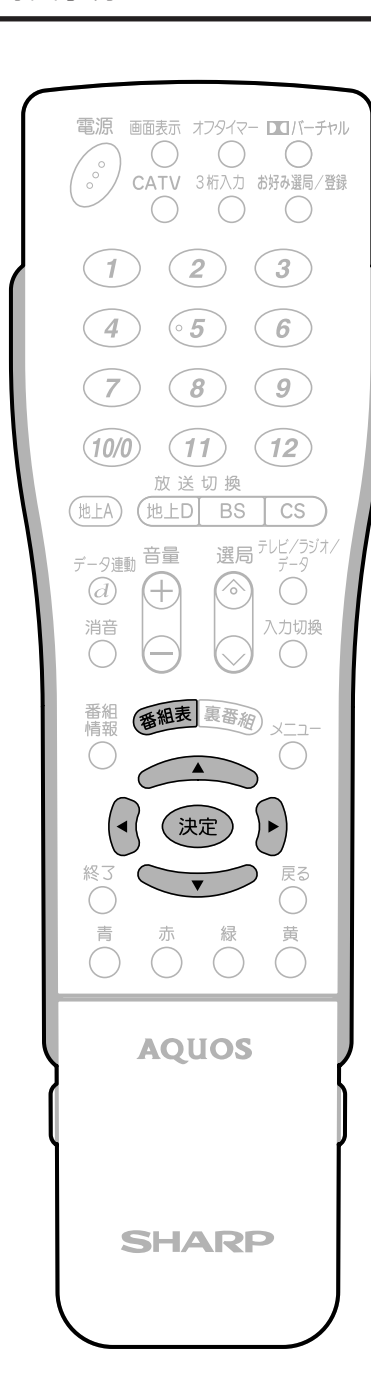

|次ページへつづく )

デ ジ タ ル 放 送 の

電 子 番 組 表

電 子 番 組 表

E P G

E P G

)で 選 ぶ( つ づ き ) )か ら 番 組 を 予 約

視 聴 と 予 約

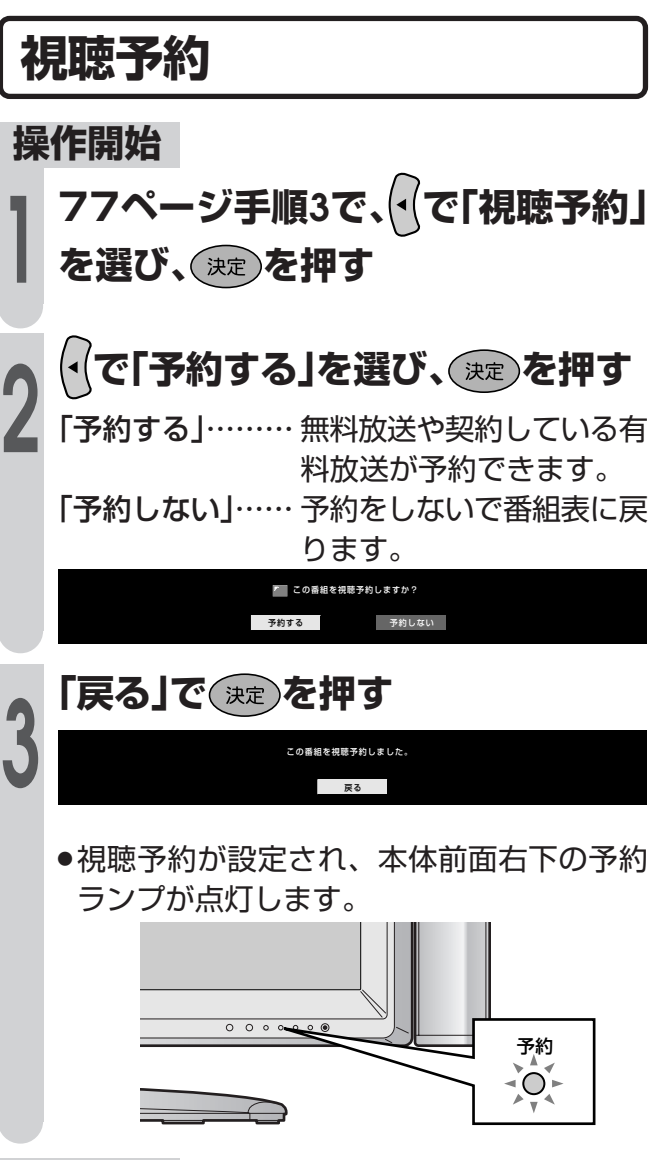

#### **操作終了**

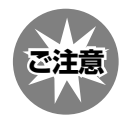

#### 視聴予約・録画予約を設定した後に電源を切 るときのご注意

» リモコンの電源ボタンで「切」にしてください。 本体の電源(押・入-切)スイッチでは切らないでく ださい。本体の電源(押・入-切)スイッチで「切」に した場合は、予約ランプの点灯、消灯にかかわ らず、予約が実行されません。

### **録画予約**

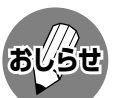

- » デジタル放送をビデオデッキで録画する場合 は、「デジタル固定」または「ビデオ連動予約」で 録画することをおすすめします。
- » ビデオ連動録画する場合は、入力4端子設定を 「録画出力」に設定してください。(**128**ページ 参照)
- » テレビの画面が消えている場合は、デジタル音 声出力(光)端子からは、出力されません。MD へ予約録音する場合は、視聴予約を設定してく ださい。
- » ラジオ放送をMDで録音するときは、デジタル 音声出力(光)端子の設定を「PCM」にしてくだ さい。(**143**ページ)
- » データ放送番組をビデオ連動録画する場合は、 「録画画面表示設定」を「する」に設定(**86**ページ 参照)してください。「しない」に設定すると、録 画出力(「録画出力」に設定時)からデータ放送画 面が出力されません。(映像・音声のみ出力され ます。)
- » D-VHSビデオデッキなどのi.LINK機器で録画す るときは、i.LINKの設定を行ってください。 (**135**・**136**ページ)
- » あなたが録画(録音)したものは、個人として楽し むなどのほかは著作権法上、権利者に無断で使用 できません。

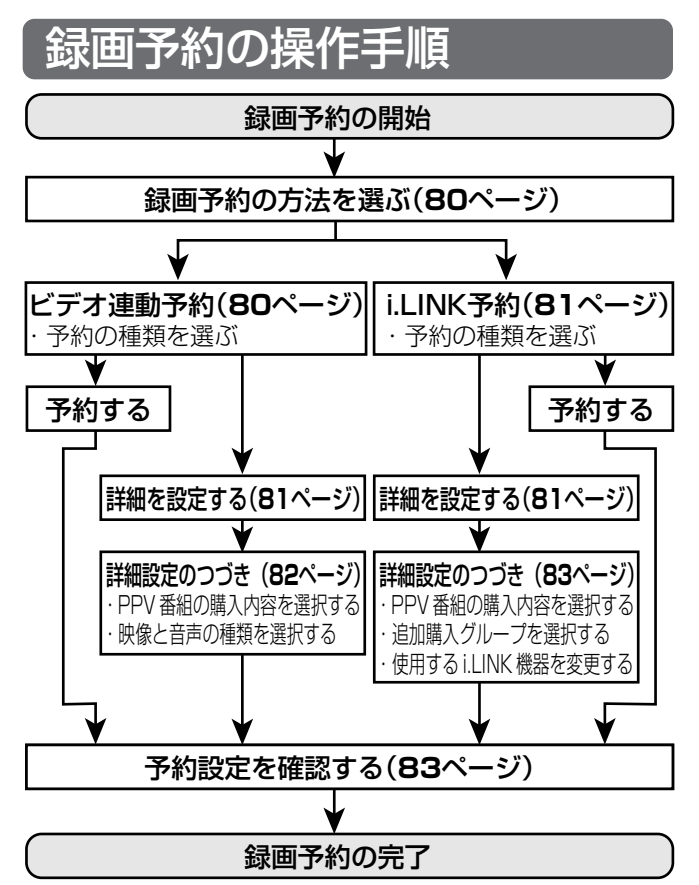

※ 上記の操作手順は一例です。選んだ番組によっては、必要 のない手順もあります。

### 電源待機状態からの予約動作について

■デジタル放送を予約したときは、設定や条件によって動作が異なります。

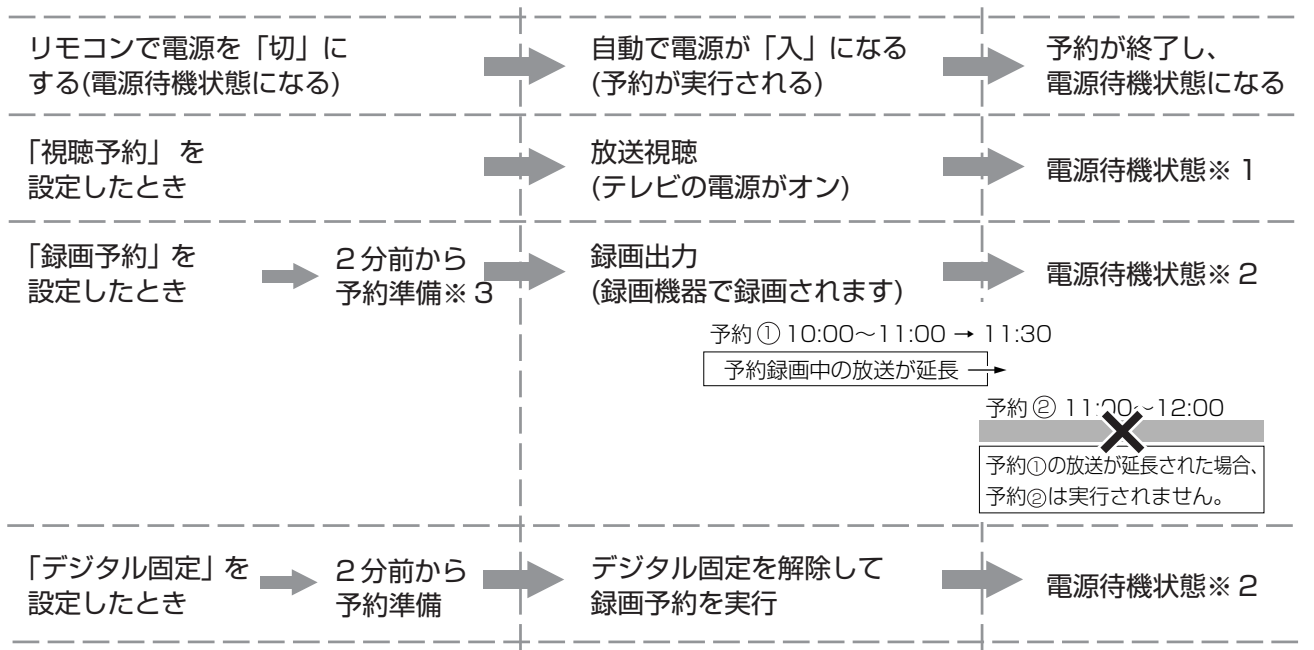

※1 視聴予約実行中に何らかのボタン操作をすると、視聴予約は終了します。この場合、予約した番組が終了しても電源待機 状態にはなりません。

- ※2 電源待機状態で予約実行中は、リモコンで電源オンした場合、録画中の番組の視聴および地上Aの選局や、i.LINKを除く 外部入力に切り換えることはできますが、地上D、BS、CSの選局やi.LINK入力への切り換えができません。
- ※3 ビデオ連動録画設定(**130**~**132**ページ)をシャープ7、8に設定している場合に限り、5分前から予約の準備がはじまり ます。

### 録画出力/モニター出力から出力される信号について

■「録画出力」に設定したときと「モニター出力」に設定したときとでは、出力される信号が異なります。

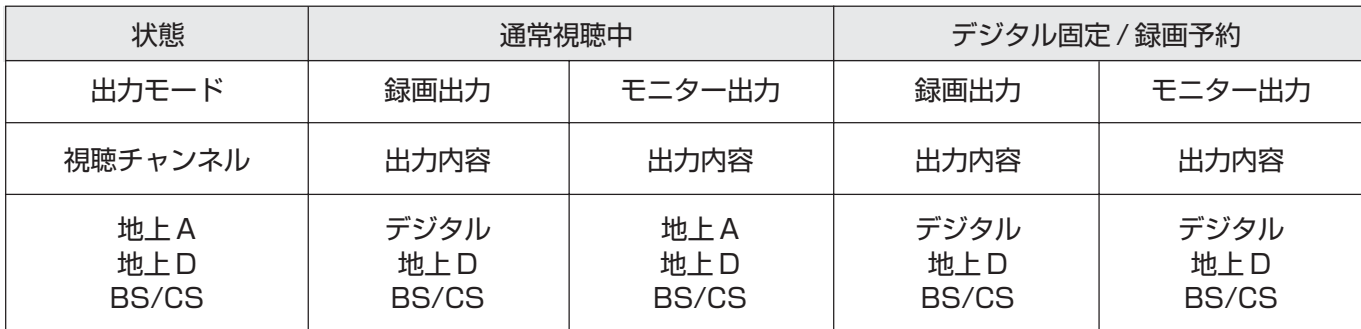

#### 録画予約の方法を選ぶ **① 77ページ手順3で、 で「録画 予約」を選び、 を押す ② で録画予約の方法を選び、 を押す** ■■ 録画予約の方法を選んでください。 ビデオ連動予約 i.LINK予約 予約しない 「ビデオ連動予約」… ビデオコントローラーを 使ってのビデオ連動予約 に進みます。 ( **80**ページ) 「i.LINK予約」……… i.LINK予約に進みます。 ( **81**ページ) 「予約しない」……… 予約をしないで、番組表に 戻ります。

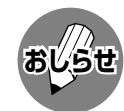

- ●番組開始の2分前から予約準備が始まります。 ビデオ連動録画設定(**131**ページ)をシャープ
- 7、8に設定している場合に限り、5分前から予 約の準備が始まります。
- » デジタル固定が設定されている場合は、デジタ ル固定が解除されます。
- 予約した番組が始まると録画出力端子から映像 と音声が出力され、番組が終了すると出力も終 了します。(主電源が切れていると、出力されま せん)。このとき、本機の電源が入っているとき は出力される映像と音声が表示され、リモコン で電源を切っているときは映像と音声は表示さ れません。

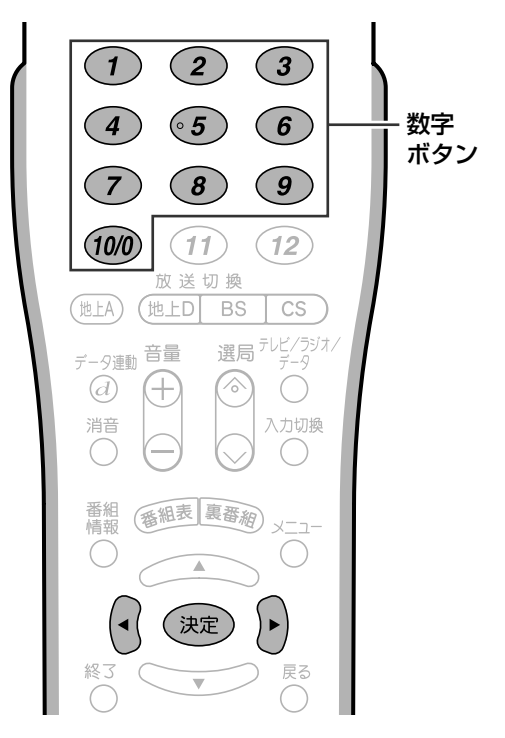

### **ビデオ連動予約するとき**

■ ビデオ連動予約とは、付属のビデオコント ローラーを使い、予約時間に合わせてビデオ デッキの録画を開始・終了させ、予約したデ ジタル放送の番組を録画する方法です。

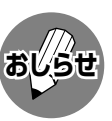

- » ビデオ連動予約を初めて行う場合は、あらかじ め、ビデオデッキ・ビデオコントローラーの接 続(**130**ページ)、およびビデオ連動録画設定 (**131**ページ)を済ませておいてください。
- ビデオ連動録画設定は、一度行えば、設定内容が 記憶されますので、次回からは必要ありません。

#### **操作開始**

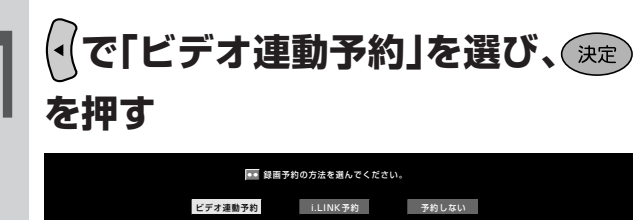

- »ビデオ連動録画設定が済んでいるときは、 手順**2**の画面になります。
- ●ビデオ連動録画設定が済んでいないとき は、つぎの画面が表示されます。

ビデオ連動設定がされていません。 設定しますか? 設定しないと録画予約できません。 設定する 設定しない

»「設定する」を選んで決定ボタンを押すと、ビ デオ連動録画設定画面になります。設定を 行ってください。(**131**ページ参照)

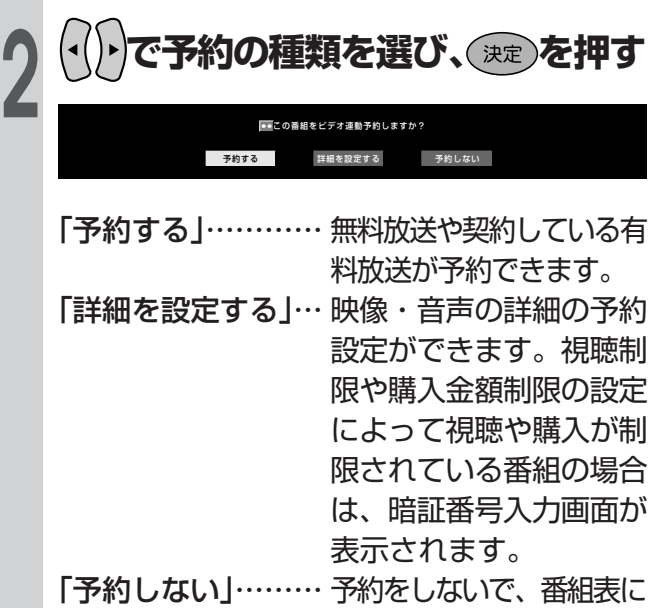

戻ります。

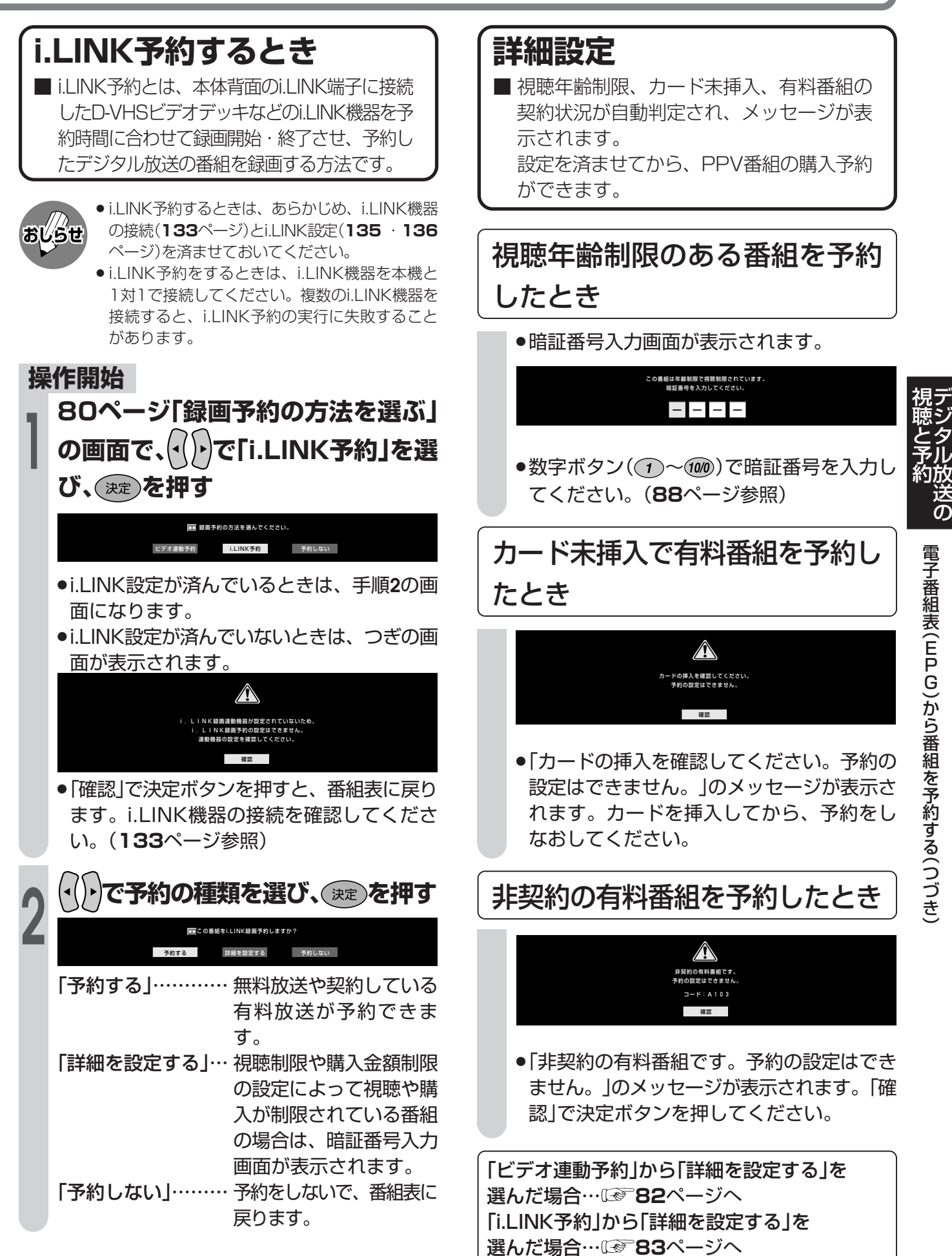

»詳細設定のつづき

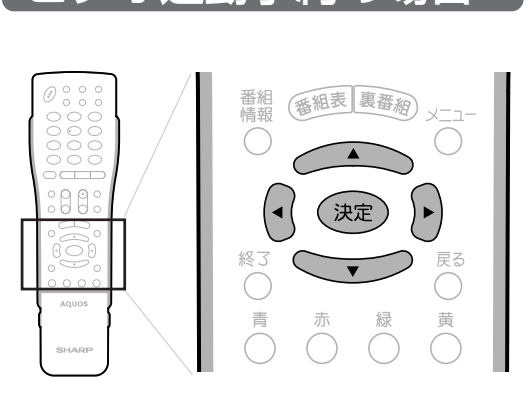

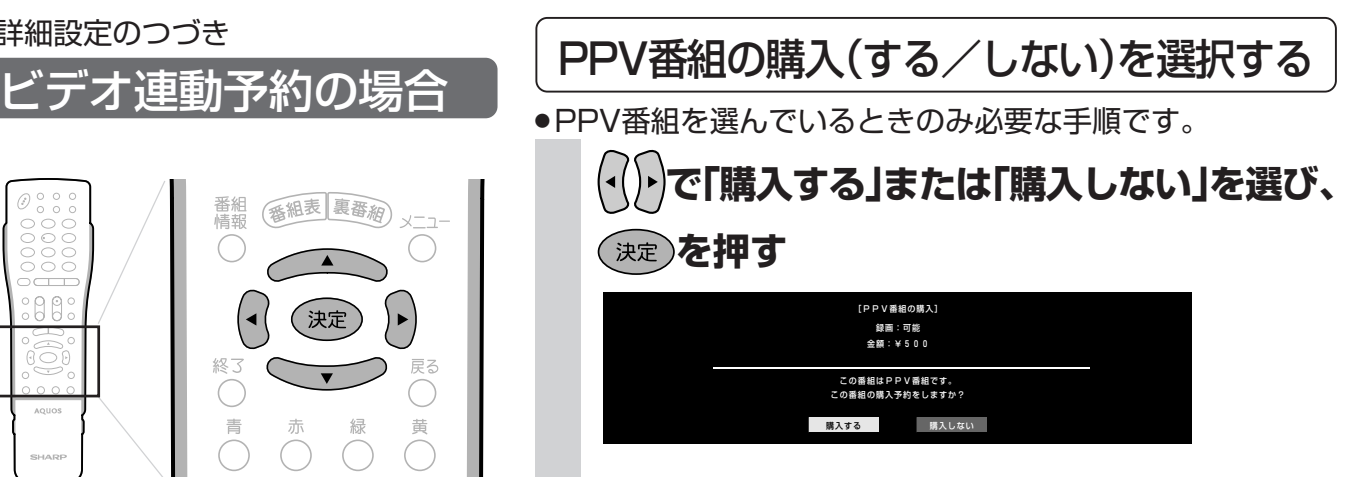

»「購入しない」を選んだときは、番組表に戻ります。

#### **<sup>2</sup> <sup>①</sup> で「音声」を選び、 を押す ② で音声を選 び、 を押す** »音声の数は、番組によって異なります。 <mark>絵</mark>(映像<br>● 20 音声 設定の確認 音声 録画予約する音声を選択してください。 音声1:二重音声 (主ー日本語 副ー外国語) 音声1 <u>主 音 副 副 ま</u>/副 』 »映像・音声の購入に追加料金が必要なとき は、追加購入のための画面が表示されま す。 購入する 購入しない 録画:可能 金額:¥500 [追加購入] この音声は追加料金がかかります。 追加購入をしますか? ●「購入する」または「購入しない」を選び、決定 ボタンを押します。 1 マルチビュー番組を選んでいるとき<br>1 <sub>(深)</sub>を押してから、<del>イー</del>ン **でマルチビューの種類を選び、 を押す** 録画予約するマルチビューを選択してください。 マルチビュー1:525i-4:3 マルチビュー1 マルチビュー2 マルチビュー3 設定の確認 **音マルチビュー**<br>● 》音声 副映像のある番組を選んでいるとき **( 決定 )を押してから、◯◯◯◯◯◯ で映像を選び、 を押す** »映像の数は、番組によって異なります。 映像 設定の確認 。<br>『予約する画像を選択ください 映像1:1125i-16:9 映像1 1125i 映像・音声の種類を選択する 「マルチビュー」… いろいろな角度から見た映像 「映像」……… 映像(最大4つ) 「音声」……… 音声(最大8つ) 「二重音声」… 主音声と副音声 »映像・音声の種類はつぎのとおりです。それぞれ、表示のあるときのみ選択できます。

### 予約設定を確認する

- »「映像・音声の種類を選択する」の手順**1**の画面で、**83**ページの→C「予約設定を確認する」の操作をし てください。
- » 録画出力信号について ビデオ連動録画設定で、リモコン信号が異なり動作しない場合でも、録画出力端子からは、映像と音 声信号が出力されます。(この場合は録画する機器側で録画予約設定を行ってください。)

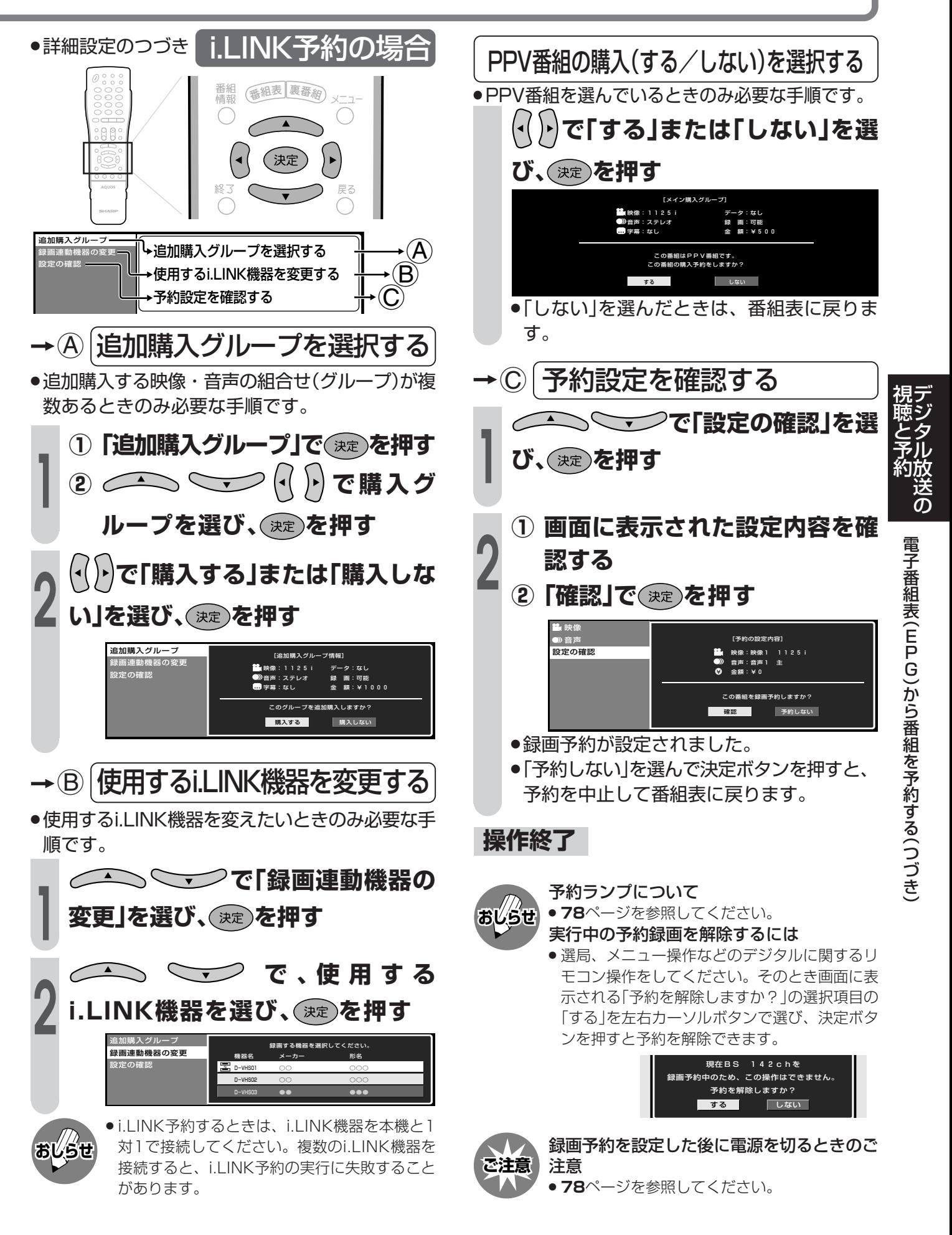

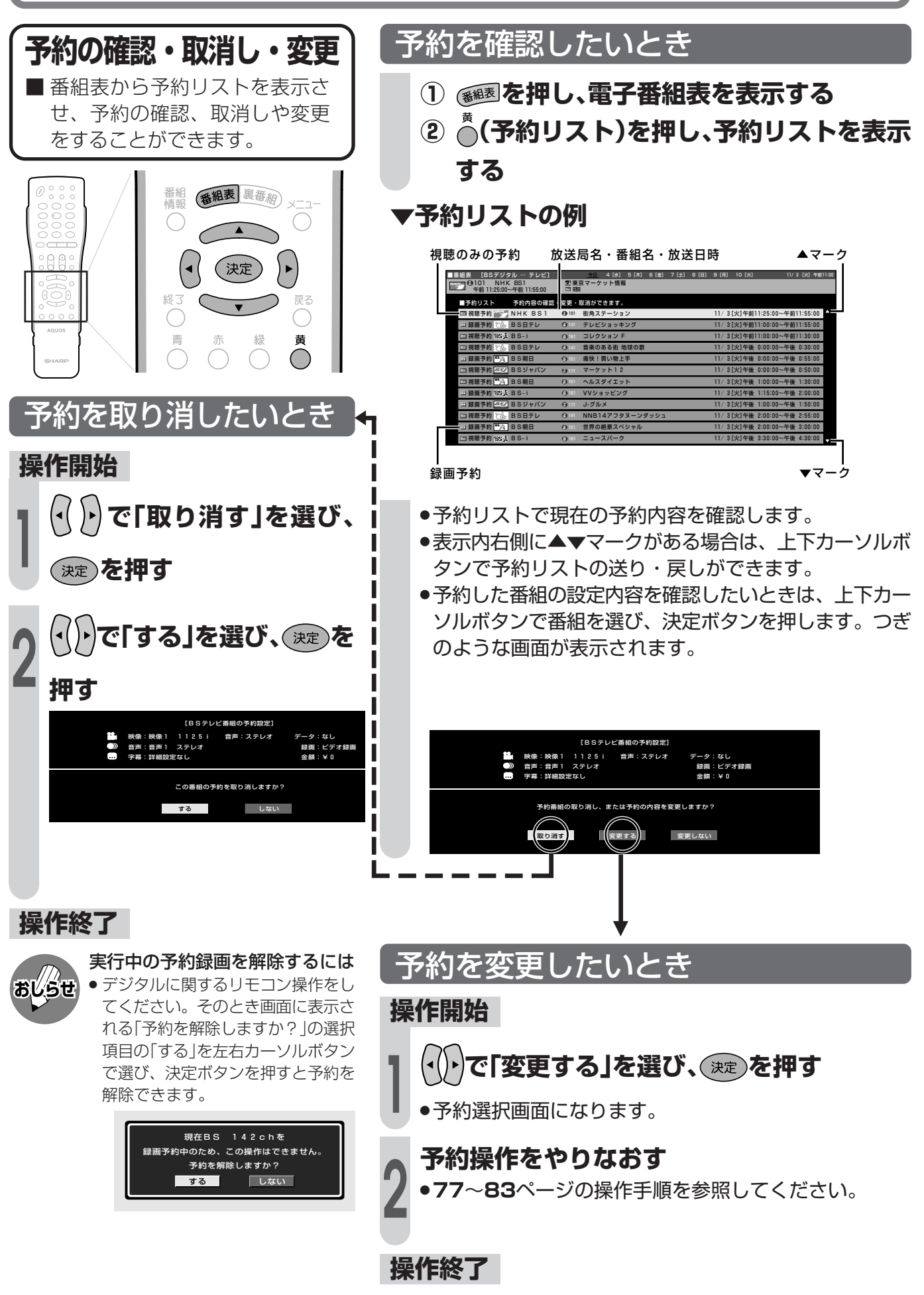

# デジタル放送の設定をする

●この章では、デジタル放送を楽しく、安心 してご覧いただくためのいろいろな設定と 操作方法について説明しています。

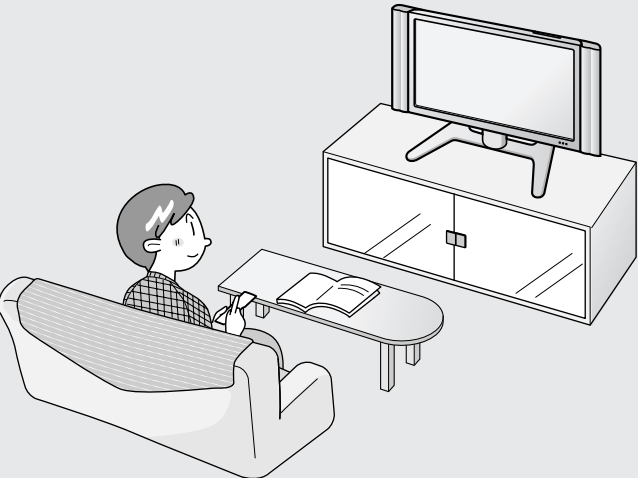

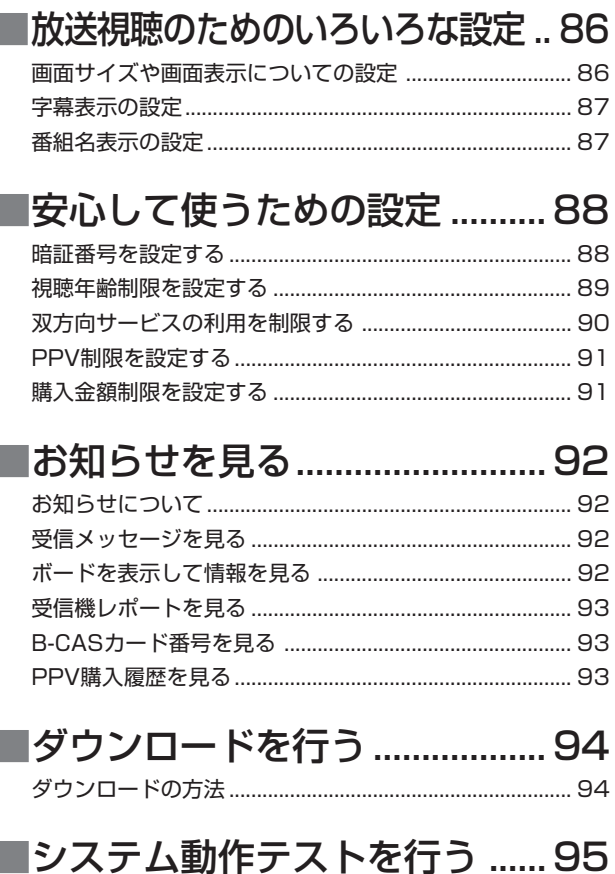

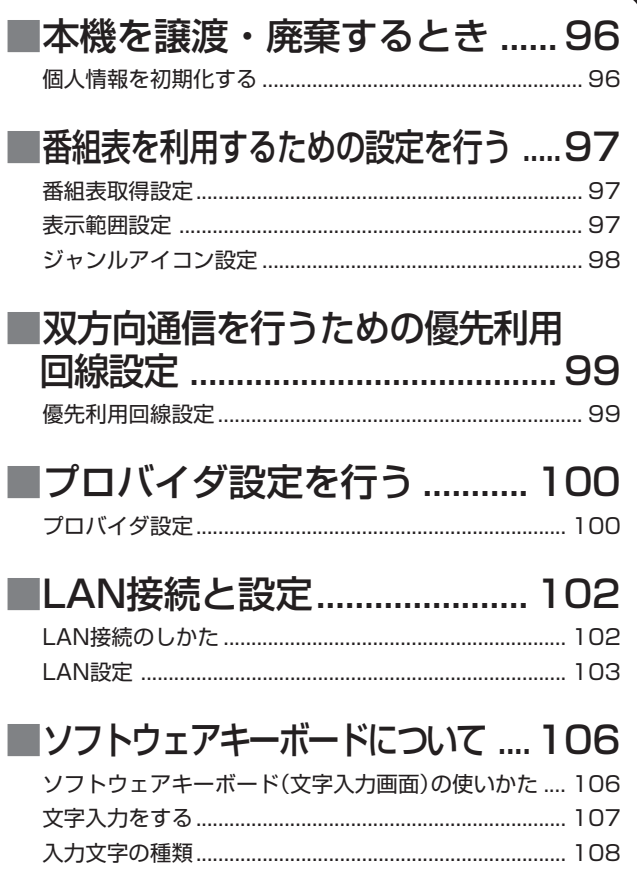

送<br>の

# **放送視聴のためのいろいろな設定**

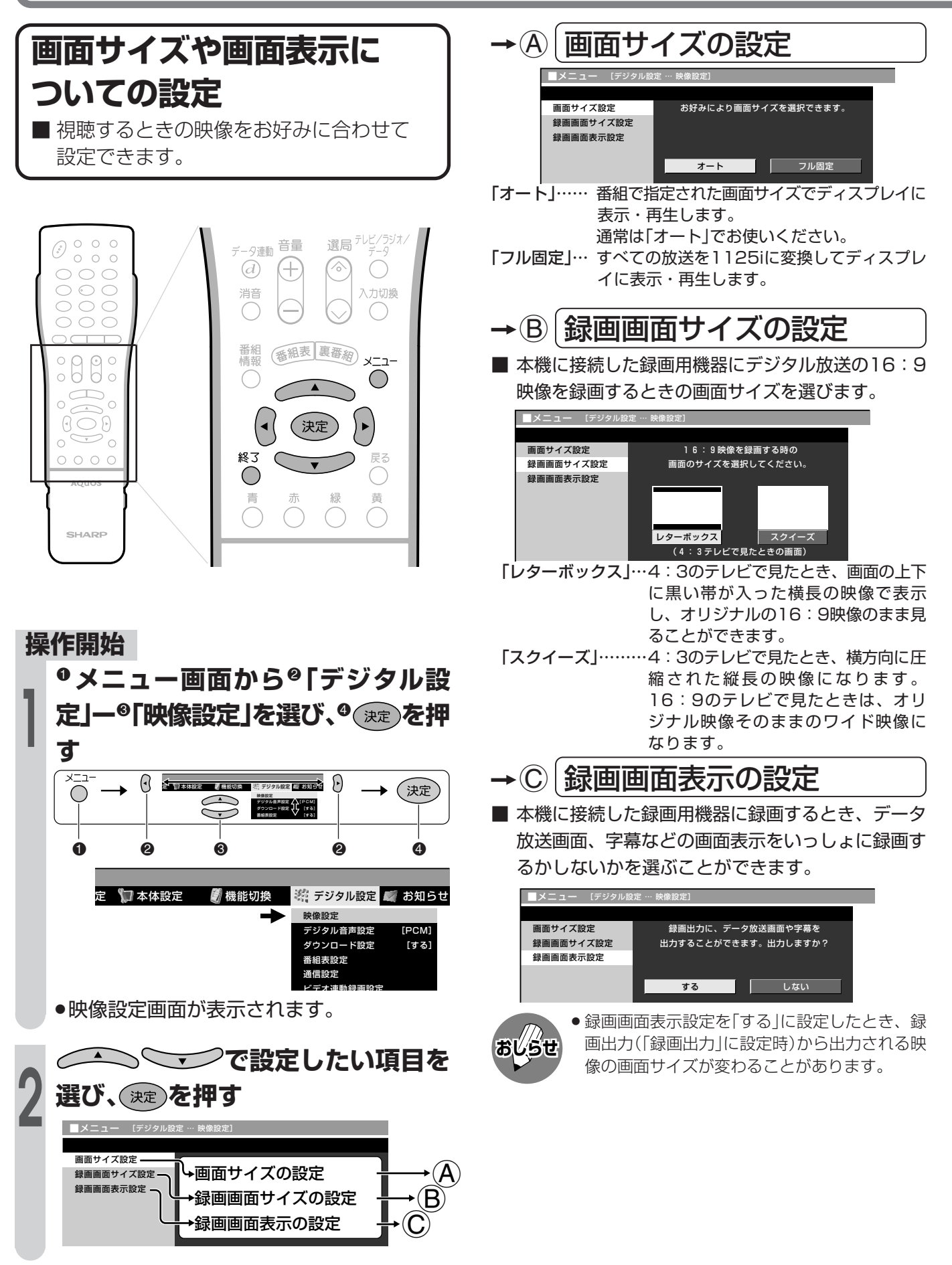

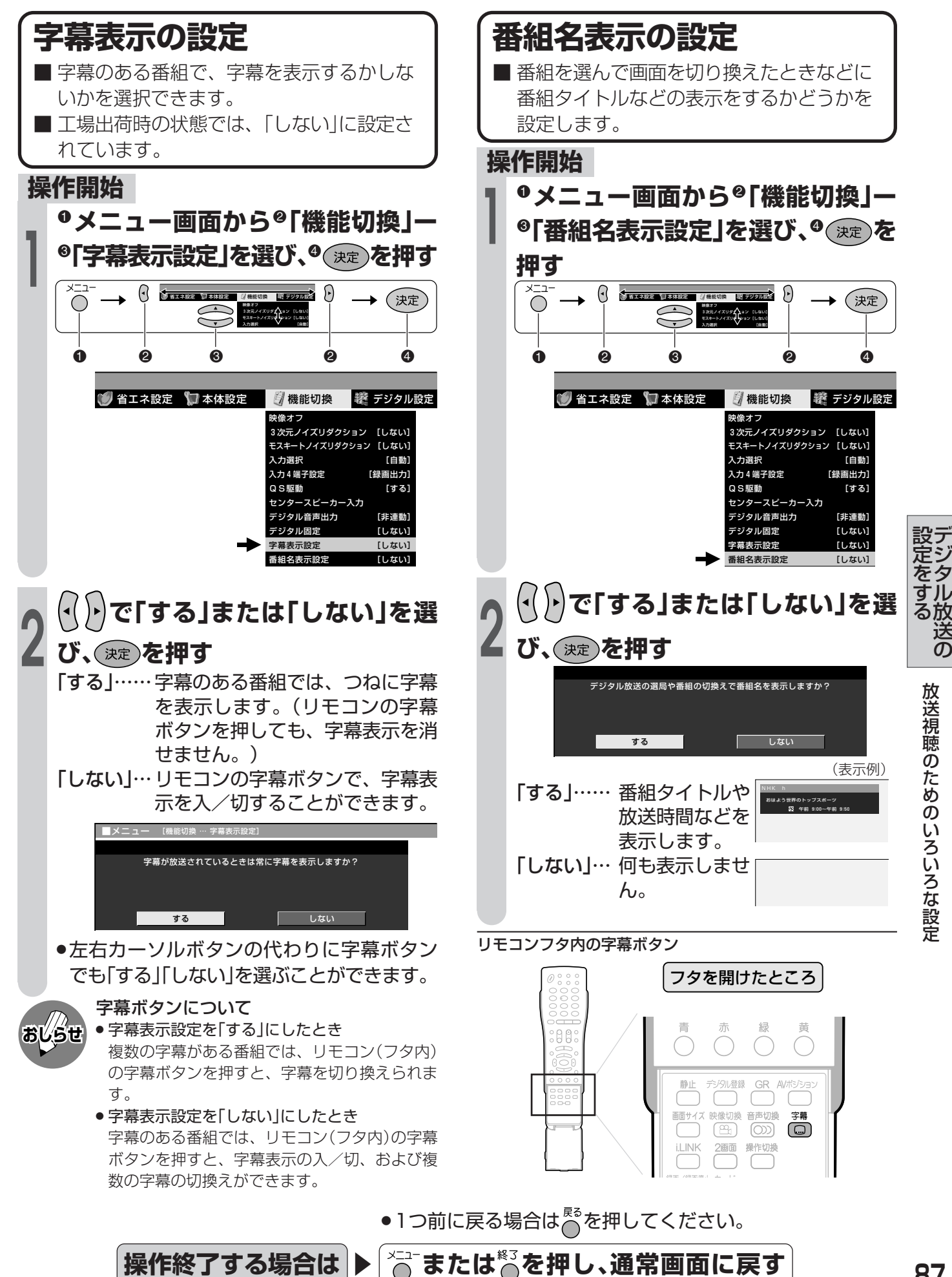

# **安心して使うための設定**

#### 暗証番号について

本機は、視聴する人の年齢制限や視聴料金 の制限など、各種の制限を設けることがで きます。 これらの制限を通過するときやPPV番組な どを購入するときに暗証番号を使います。 **暗証番号を設定する**

- 暗証番号の設定および変更の手順を説明し ます。 暗証番号は、必ず**4桁の数字**を入力しま
	- す。

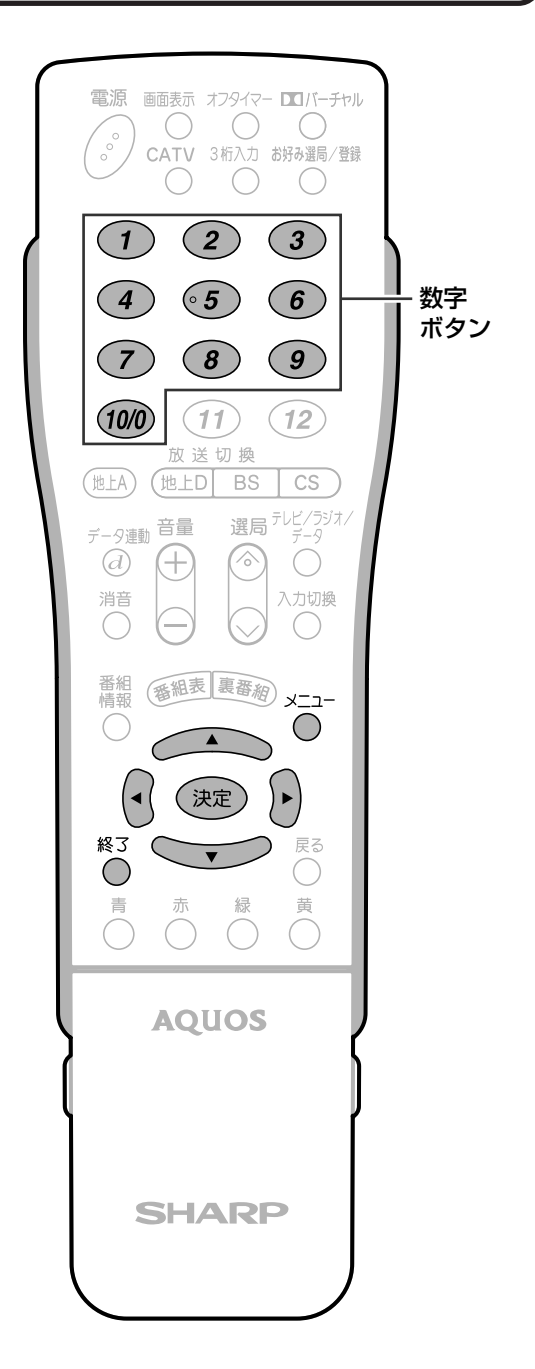

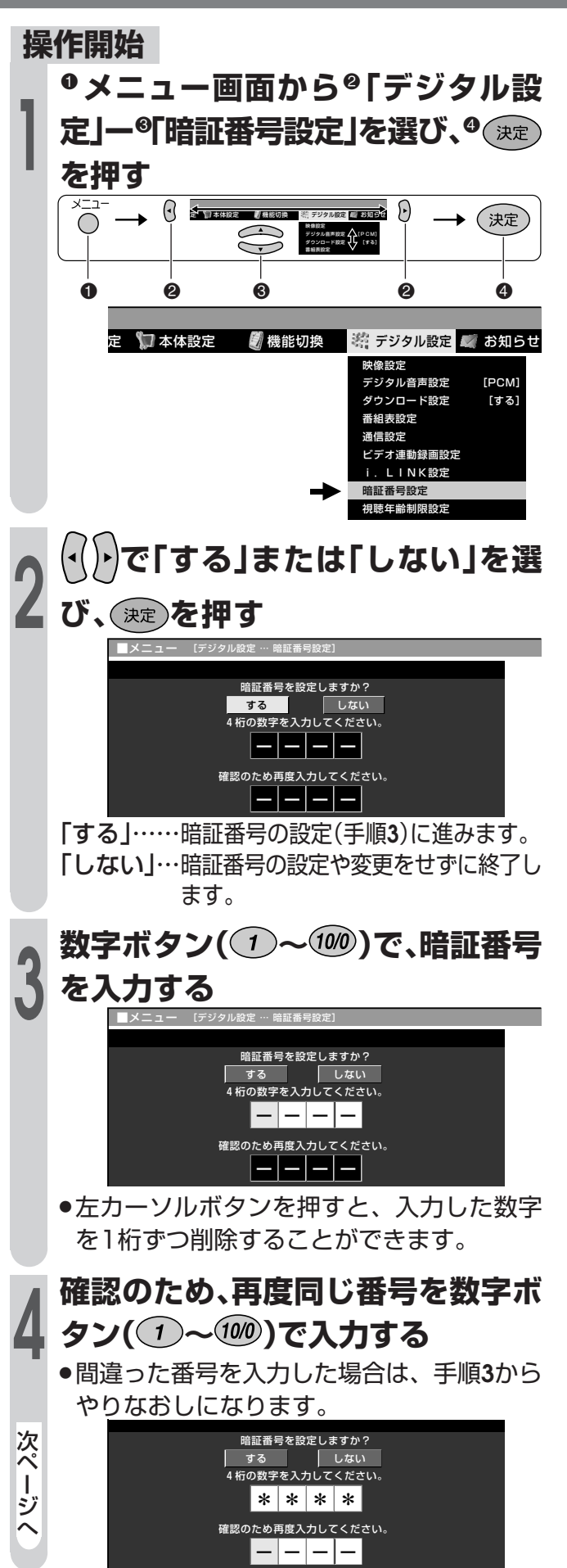

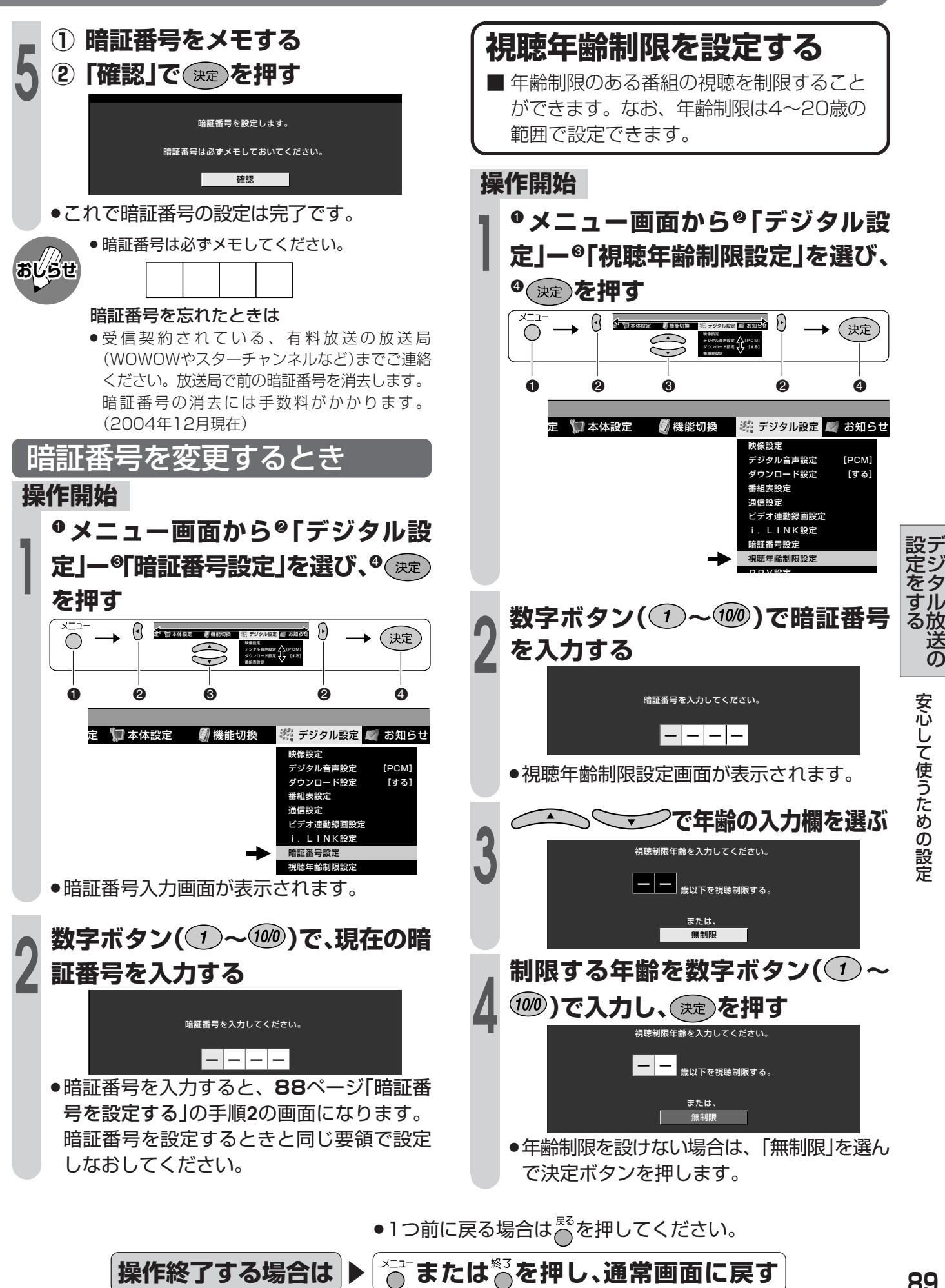

# **安心して使うための設定(つづき)**

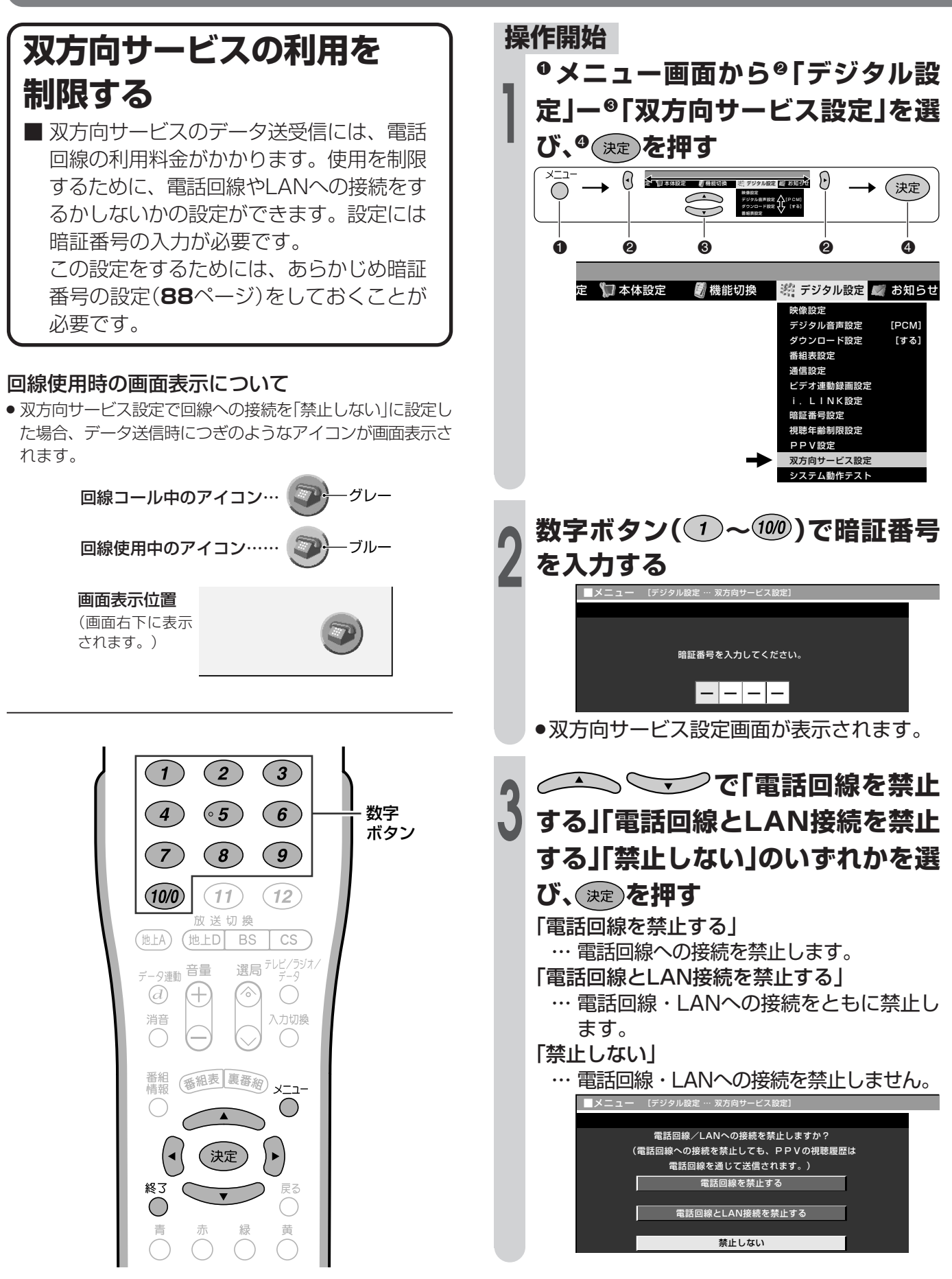

●1つ前に戻る場合は心を押してください。

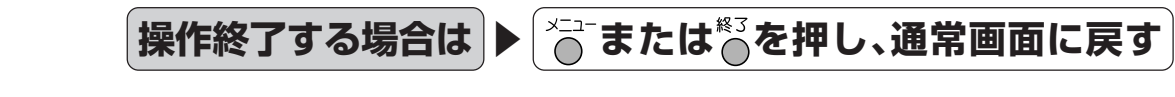

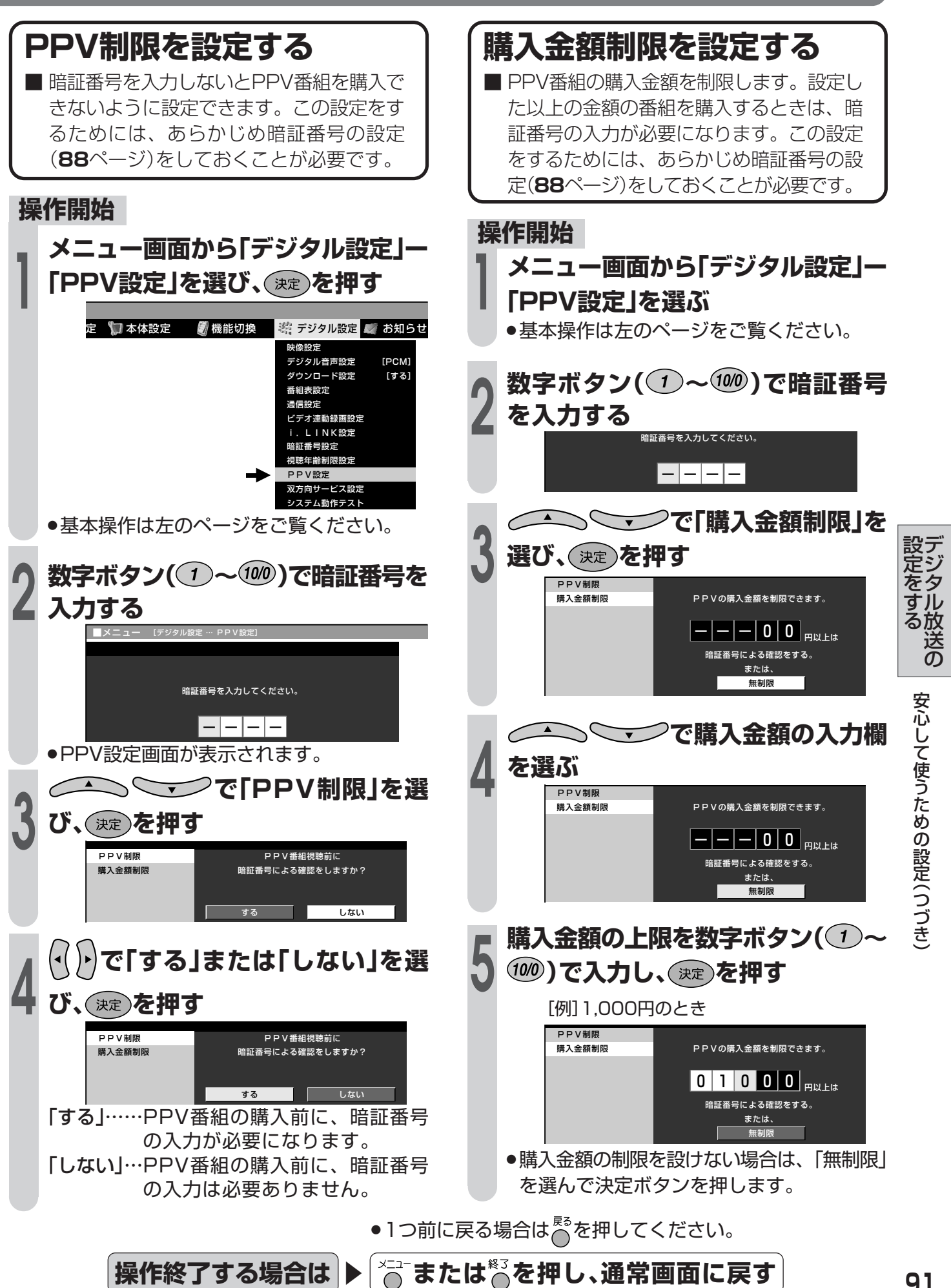

### **お知らせを見る**

#### **お知らせについて** ■ 受信契約した放送局から視聴者に向けて発信されるメッセージを見たり、有料放送に関するレポ-トやB-CASカード番号などを確認することができます。 お知らせランプについて  $\Theta$ **や マンクル設定 お知らせ マンファント (^)** (決定) **おしらせ** » 放送局から送られてきたメッセージを受信すると、本  $\bigcirc$  受信メッセージ一覧 ホート<br>受信機レポート DD<br>B-CASカード番号表示  $\sum$ 体前面右下のお知らせランプが点灯します。  $\begin{array}{ccccccccccccccccccccccccc} 0 & 0 & 0 & 0 & 0 & 0 \end{array}$ ■機能切換 罐 デジタル設定 お知らせ  $000000$ お知らせ 受信メッセージ一覧  $+O^-$  ボード 受信機レポート  $\overline{\frown}$ B-CASカード番号表示 PPV購入履歴 受信メッセージを見る  $\blacktriangleright$  (A) 番組表 裏番網 番組<br>情報 -ב**ב**א ボードを表示して情報を見る  $\blacktriangleright$   $\circledcirc$ :A A 受信機レポートを見る  $\blacktriangleright$  C  $\left( \begin{matrix} \bullet \end{matrix} \right)$ (決定 B-CASカード番号を見る  $\blacktriangleright$   $\circledcirc$ 終了  $\bigcap$ PPV購入履歴を見る **E → ④ 受信メッセージを見る B ボードを表示して情報を見る** ■ 受信契約した放送局から発信される ■ 送られている、CS各ネットワーク メッセージを見ることができます。 の掲示板(ボード情報)のタイトル一 覧を表示して、ご覧になりたいタイ 常時更新されていますので、定期的 トルを選び、メッセージを表示する にメッセージをお読みください。 ことができます。 **見たいメッセージを 表示したいネットワークを で選び、 を押す 1 マンで選び、(決定)を押す** [例]「ダウンロード成功のお知らせ」を見る ■メニュー [お知らせ … ボード] -<br>-<br>コー - [お知らせ … 受信メッセージ一覧] 受信日時 ボードのタイトル情報を取得しますか? ダウンロード成功のお知らせ ▲ 2/26[日] ●●●●●●● 2/26[日] ●●●●●●● CS1 …SKY PerfecTV!110 Pの情報 2/26[日] ●●●●●●● 2/26[日] ●●●●●●● CS2 …SKY PerfecTV!110 Sの情報 2/26[日] ●●●●●●● 2/26[日] ●●●●●●● »選んだネットワークのボードが表示されま  $2/26$ [日] ▼ す。 **<sup>2</sup> ① メッセージの内容を確認する 見たい情報のタイトルを◯◯</u> ②「一覧へ」「前へ」「次へ」のいずれ マ◯で選び、**(決定)**を押す**<br>(スカパー!110Pのボード表示例) **かを で選び、 を押す** ■メニュー [お知らせ … ボード] 次 ダウンロード成功のお知らせ 情報タイトル 2XXX年02月26日[日] ペ ー スカパー!110P無料サンデーのお知らせ ▲ ダウンロードを実行し<br>ソフトウェアを更新しました。<br>(バージョン番号:○○○○○) 新規契約特典のお知らせ ジ 新規契約特典のお知らせ 新規契約特典のお知らせ へ新規契約特典のお知らせ 一覧へ | | 前へ | | | 次へ ●1つ前に戻る場合はべを押してください。

**または を押し、通常画面に戻す**

**操作終了する場合は** 

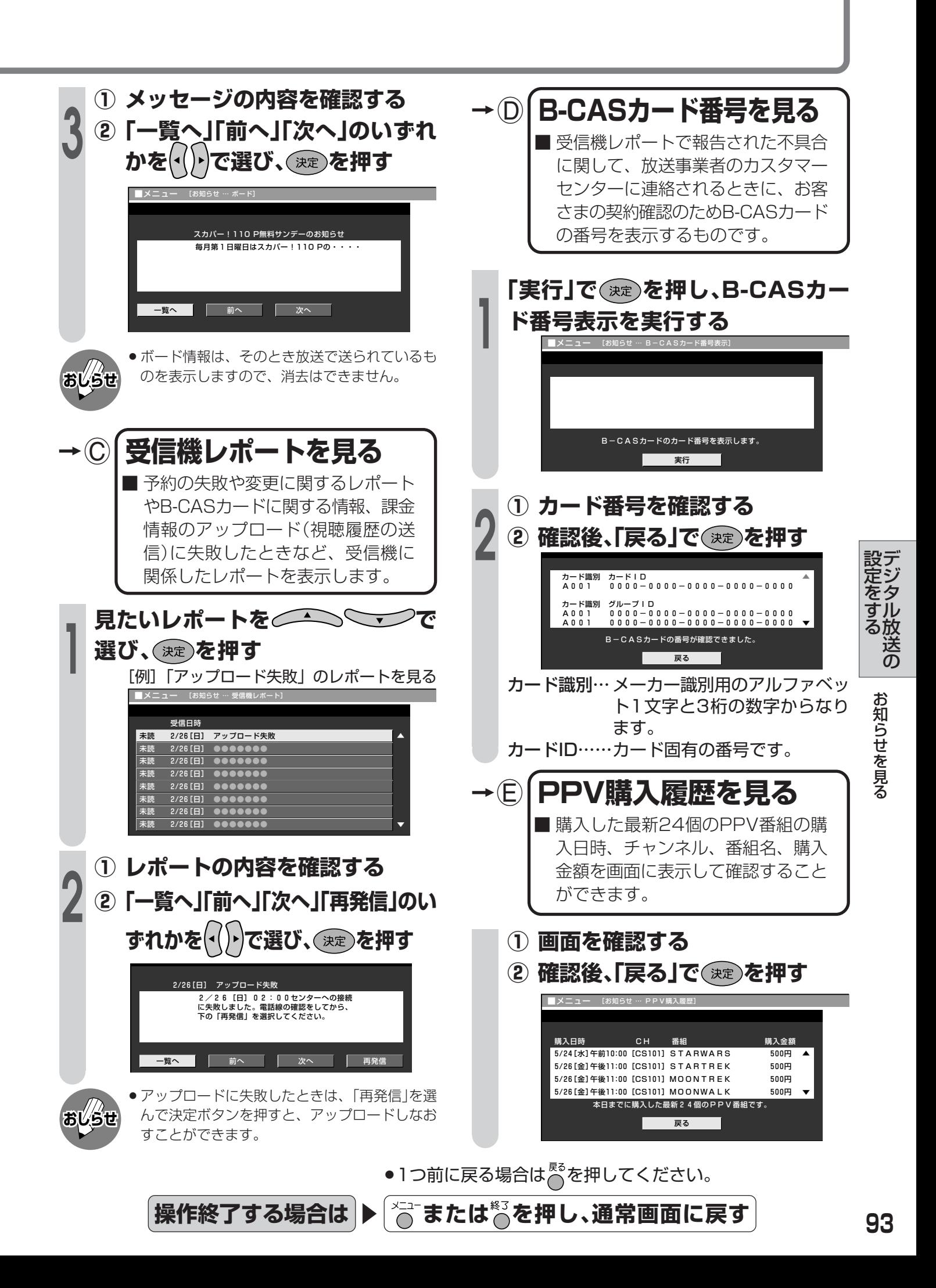

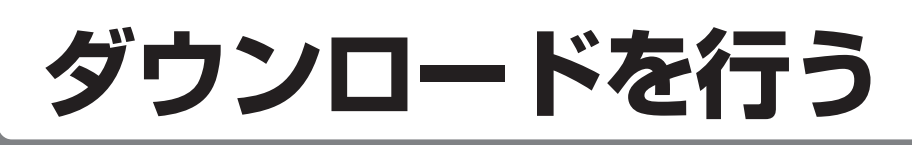

### **ダウンロードの方法**

■ダウンロード機能とは、本機内のソフト ウェアを書き換えて、機能アップや機能改 善等を行うためのもので、その方法には2 種類あります。

1つは自動的にダウンロードを行う方法 で、もう1つはお客様が必要に応じ、マ ニュアル選択によりダウンロードすること ができる方法です。

なお、お買い上げ時は利便性を考えてダウ ンロードの選択は「自動」に設定されていま す。

#### **ダウンロードの可能な環境について**

» ダウンロードはBSデジタル放送および地上 デジタル放送で実施されます。デジタル放 送を直接受信できない環境ではダウンロー ドできません。

ケーブルテレビのセットトップボックスを 利用してデジタル放送を受信している場合 もダウンロードできません。

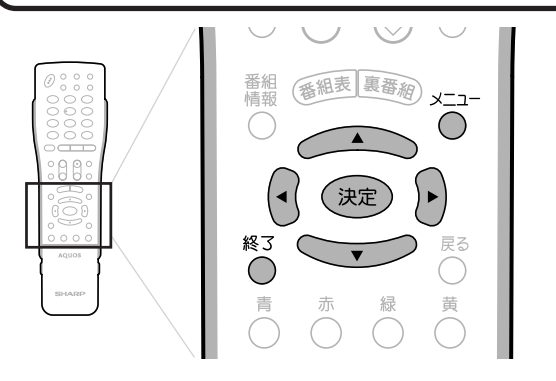

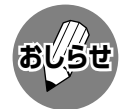

- ソフトウェアの受信(ダウンロード)には、数分 程度の時間がかかります。その間は、デジタル リセットボタンの操作、電源プラグの抜き差し を行わないでください。ダウンロードが失敗す る場合があります。
- » ダウンロードによって、設定内容が工場出荷時 の状態に戻ることがあります。その場合は、設 定しなおしてください。
- ●ダウンロードによって、予約の情報がなくなる 場合があります。そのときは、再度、予約設定 を行ってください。
- » ソフトウェアを受信するために、待機状態(電源 ランプが赤色点灯)で、本機内部の排気用ファン が回り始めることがあります。この場合は、ソ フトウェアの受信、書換えが終わると、自動的 にファンが止まります。
- » ダウンロードは、本機の電源が待機状態(電源ラ ンプが赤色点灯)のときに実行されます。

#### **操作開始**

**1** ! **メニュー画面から**@**「デジタル設 定」ー**#**「ダウンロード設定」を選び、 4 おおんを押す** 

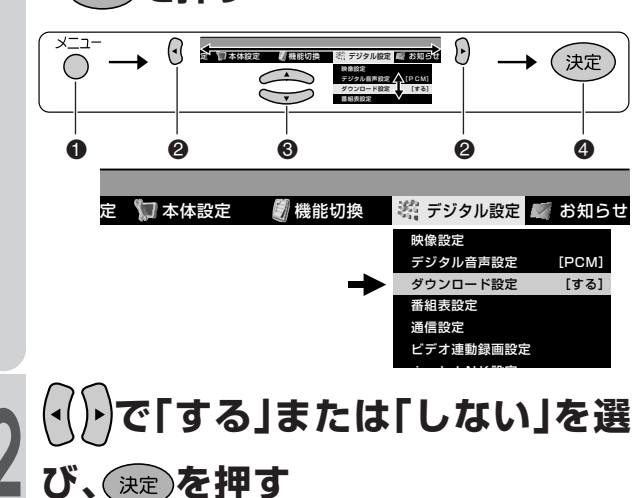

### 「する」………自動ダウンロードでソフトウェ

- アの更新を行います。(工場出 荷時の設定)
- 「しない」……ソフトウェアの自動ダウンロー ドを行いません。

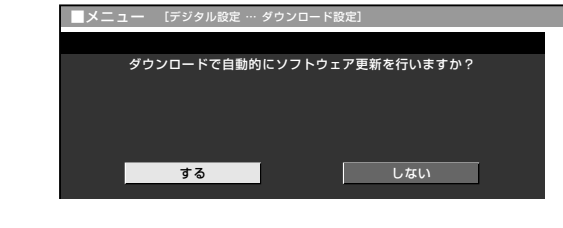

#### 手動でダウンロードを行うとき

自動ダウンロードを「しない」に設定した場合、手 動でダウンロードを行うことができます。

#### **操作開始**

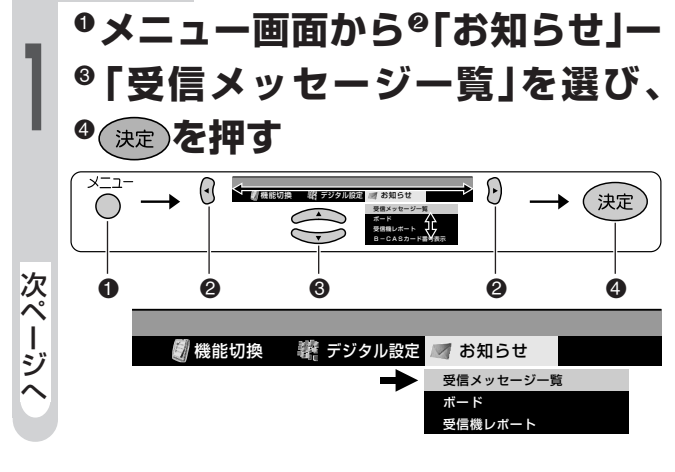

●1つ前に戻る場合はべを押してください。

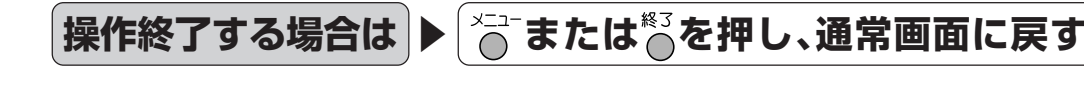

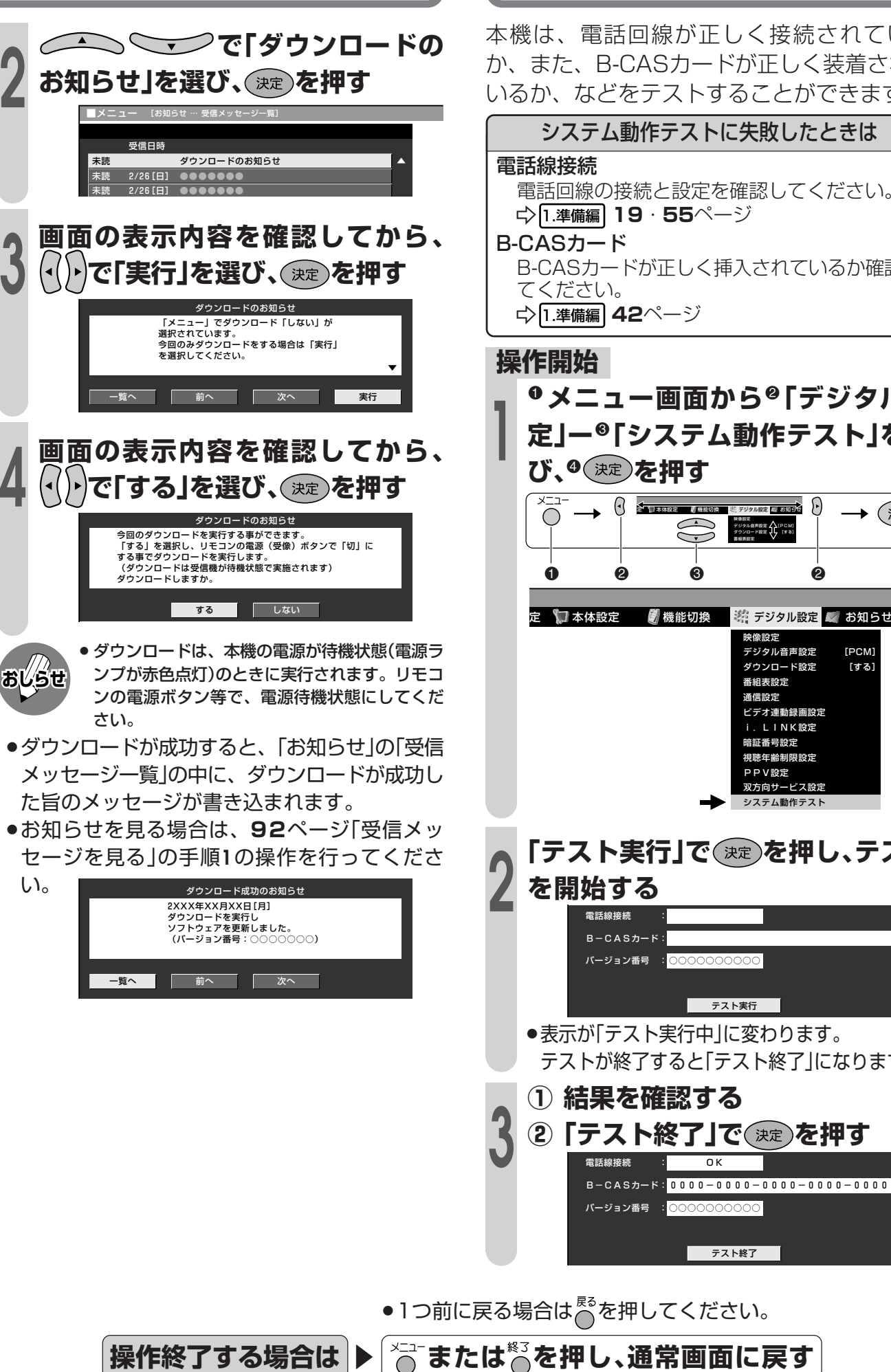

# **システム動作テストを行う**

本機は、電話回線が正しく接続されている か、また、B-CASカードが正しく装着されて いるか、などをテストすることができます。

#### システム動作テストに失敗したときは

電話回線の接続と設定を確認してください。 - 1.準備編 **19**・**55**ページ

B-CASカードが正しく挿入されているか確認し てください。 - 1.準備編 **42**ページ

! **メニュー画面から**@**「デジタル設 定」ー**#**「システム動作テスト」を選 び、9 (決定)を押す** 

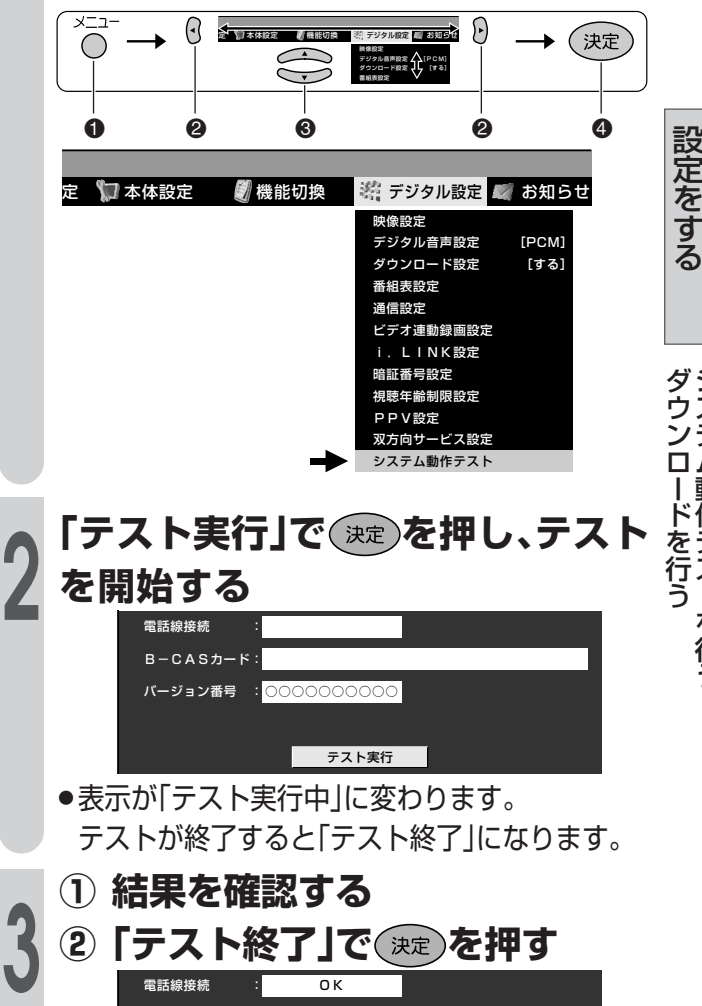

テスト終了

●1つ前に戻る場合はでを押してください。

デ ジ タ ル 放 送 の

シ ス テ ム 動 作 テ ス ト を 行 う

### **本機を譲渡・廃棄するとき**

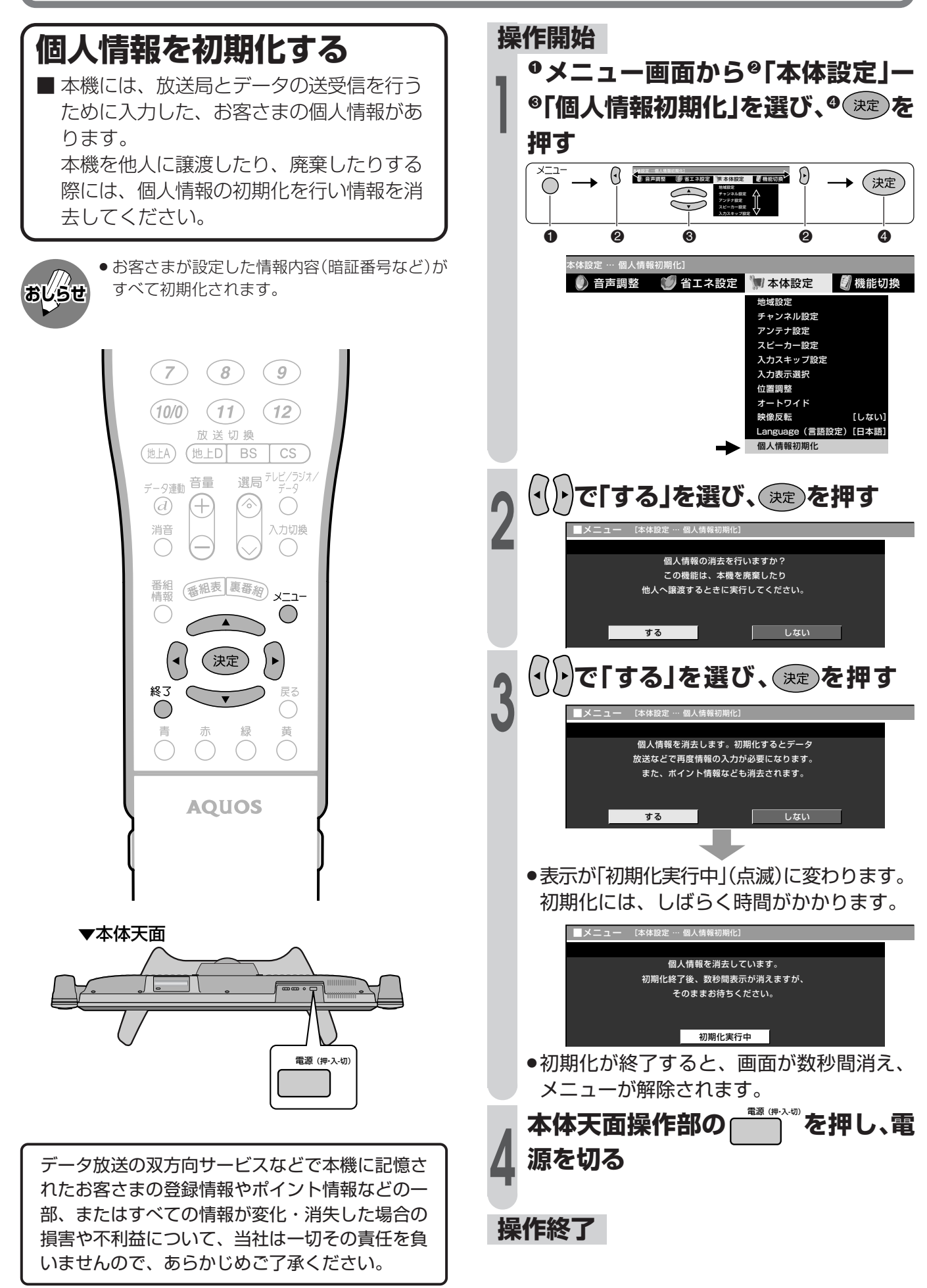

# **番組表を利用するための設定を行う**

### **番組表取得設定**

■地上デジタル放送の電子番組表(EPG)を取 得、表示するときの詳細な設定です。 設定を「する」にしておくと、電源待機中に 自動取得し、番組表の表示が早くなりま す。

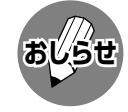

» 番組表取得設定を「する」に設定した場合、リモ コンで電源を「切」にしても、電源が切れるまで にしばらく時間がかかることがあります。(本機 が放送局の番組情報を取得しているためです。) また、本体の電源(押・入-切)スイッチで「切」に した場合は、番組情報を取得できません。

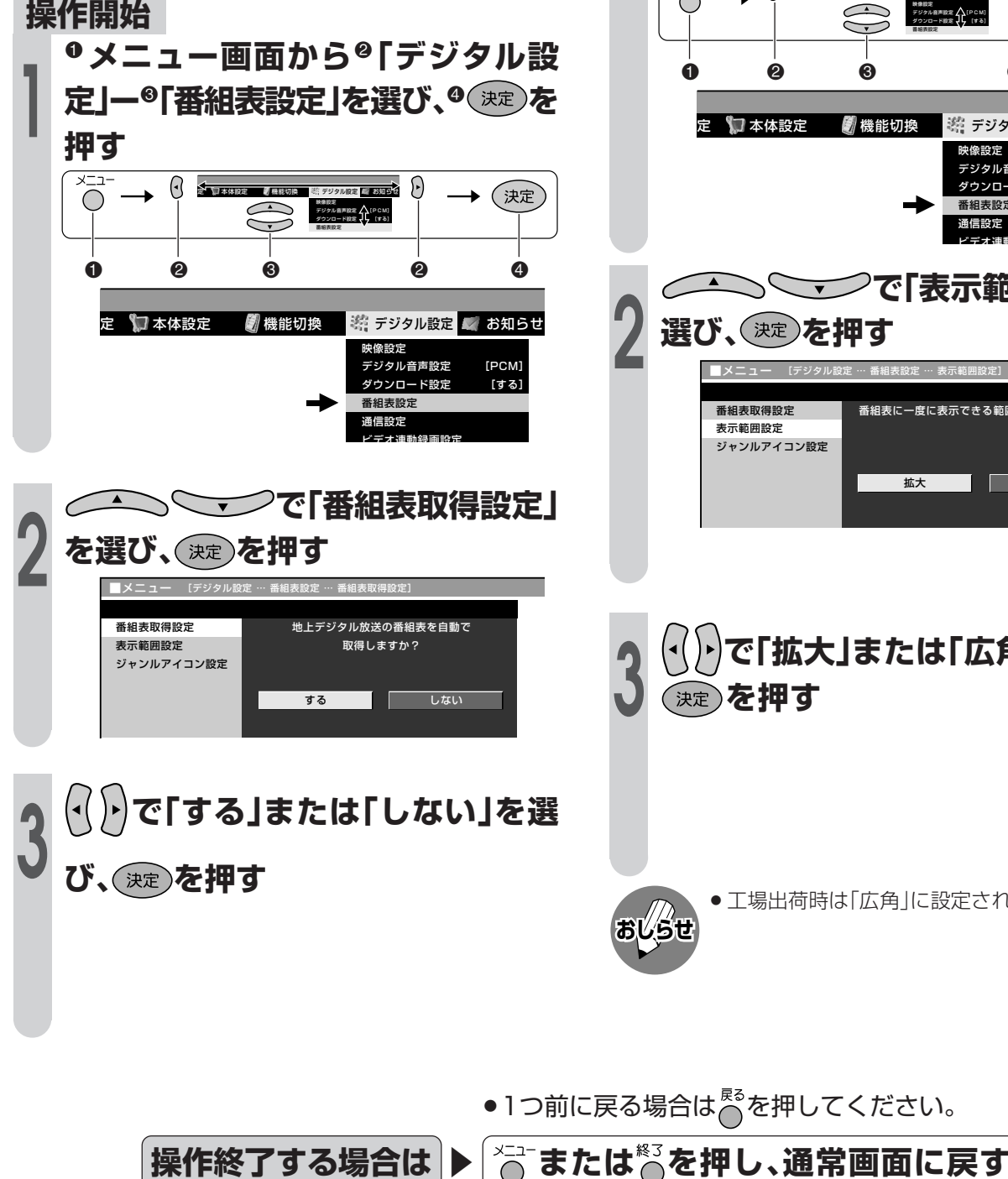

### **表示範囲設定**

- ■番組表に一度に表示できる範囲を切り換え て、3時間表示(拡大)と6時間表示(広角)の どちらかを選択できます。
- 「拡大」:表示範囲を拡大して3時間分表示
- 「広角」:表示範囲を広角にして6時間分表示

### **操作開始**

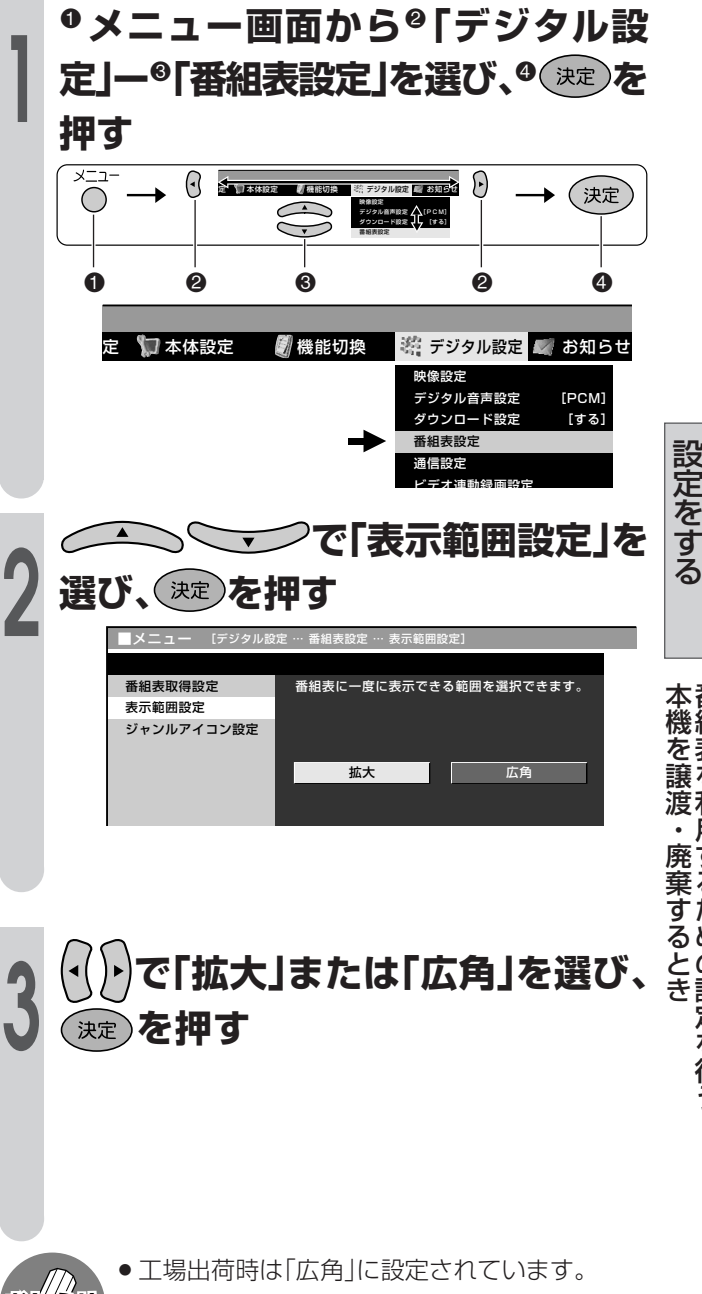

デ ジ タ ル 放 送 の

番 組 表 を 利 用 す る た め の 設 定 を 行 う

# **番組表を利用するための設定を行う(つづき)**

#### **ジャンルアイコン設定 操作開始** ! **メニュー画面から**@**「デジタル設** ■ 番組表に表示されるジャンル名に濃淡や マークをつけて識別しやすくできます。 **定」ー**#**「番組表設定」を選び、**\$ **を 1 押す**  $\Theta$  $\zeta$  a the state  $\zeta$  and  $\zeta$ ∫⊦ ◆(決定)  $\bigcap$ 映像設定<br>デジタル音声設定 <u>(PCM)</u><br>番組表設定<br>番組表設定 電源 画面表示 オフタイマー コバーチャル  $\bigcirc$  $\begin{pmatrix} 0 \\ 0 \\ 0 \end{pmatrix}$  $\left(\begin{array}{c} \end{array}\right)$  $\left(\begin{array}{c} \end{array}\right)$  $\begin{array}{ccccccccccccccccccccccccc} 0 & 0 & 0 & 0 & 0 & 0 \end{array}$ CATV 3桁入力 お好み選局/登録  $\bigcap$  $\bigcap$ ● 本体設定 ■ 機能切換 ※ デジタル設定 ■ お知らせ 映像設定 デジタル音声設定 [PCM]<br>ダウンロード設定 [する]  $(2)$  $3^{\circ}$  $(1)$ ダウンロード設定 番組表設定  $\frac{4}{3}$  $(5)$  $(6)$  通信設定 ビデオ連動録画設定  $\sqrt{7}$  $\left( 8\right)$  $\left(9\right)$ **<sup>2</sup> で「ジャンルアイコ**  $(10)0$  $(11)$  $(12)$ 放送切换 **ン設定」を選び、 を押す**  $(ELA)$ (地上D  $BS$ **CS** データ連動音量 選局 テレビ/ラジオ ■メニュー [デジタル設定 … 番組表設定 … ジャンルアイコン設定] 番組表取得設定 ジャンルアイコンの設定です。  $\overline{d}$  $\bigcirc$  表示範囲設定 入力切換 消音 ジャンルアイコン設定 番組<br>情報 番組表 裏番約 ×二1- $\subset$  $\bigcirc$  $\blacktriangle$ **<sup>3</sup> <sup>①</sup> で識別したい**  $\left(\blacktriangleleft\right)$  $\left| \cdot \right|$ (決定) **ジャンル名を選び、 を押す** 終了 戻る **② △△ ◇ ▽ で「標準」「薄く」**  $\bigcirc$ 青 黄 「注目」のいずれかを選び、(※e)を **押す AQUOS**  $\overline{\mathsf{H}}$   $\times$   $\mathsf{H}$ ニュース/報道 ※ スポーツ ア 情報/ワイドショー ジャンルのアイコンをお好みにより選択できます。 田 ドラマ ここで変更したアイコンは番組表に反映されます。 音楽  $|\mathbf{E}|$ 標準 バラエティ 映画 **SHARP** 圆 薄く ■アニメ/特撮 ドキュメンタリー/教養  $\mathbf{E}$ 注目 劇場/公演 趣味/教育 日福祉 ● で項目を選択 ● 夜週で実行 ■ で前の画面に戻る メニュー で終了

●1つ前に戻る場合はでを押してください。

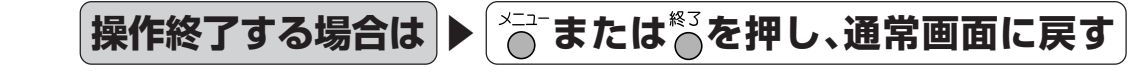

# **双方向通信を行うための優先利用回線設定**

### **優先利用回線設定**

■ 双方向通信を行うとき、電話回線、LANの どちらで通信するかの設定です。工場出荷 時は「電話回線」に設定されています。

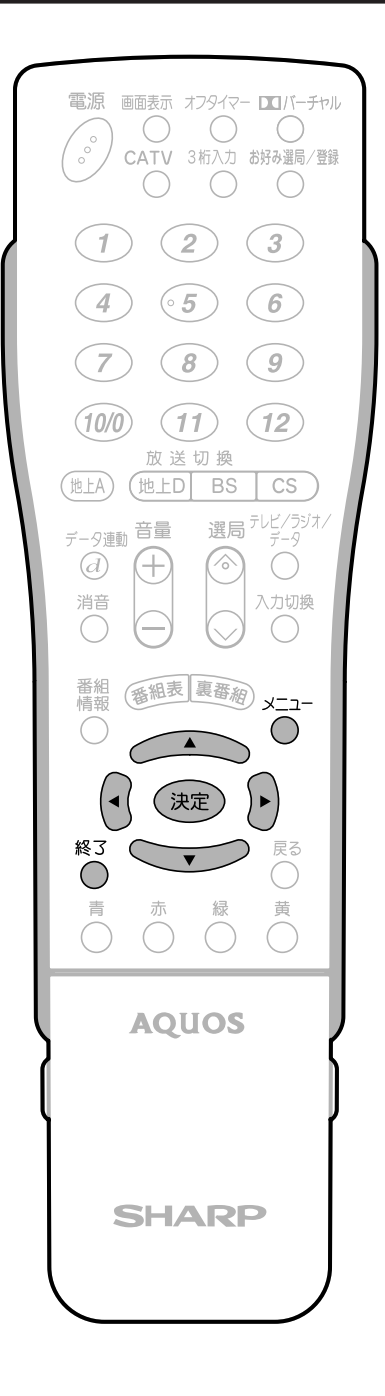

**操作開始** ! **メニュー画面から**@**「デジタル設** 定】一<sup>6</sup>「通信設定」を選び、<sup>9(決定)</sup>を押 **1 す**  $\bigcap$ 全 本体設定 機能切換 (決定)  $\bigcirc$  $\bigcirc$  映像設定 テジタル音声説を | | PCM]<br>ダウンロード設定 | | 【する】  $\sum$  番組表設定 通信設定  $\begin{array}{ccccccccccccccccccccccccc} 0 & 0 & 0 & 0 & 0 & 0 \end{array}$ ● ■ 本体設定 ■ 機能切換 ■ 帯 デジタル設定 ■ お知らせ 映像設定 デジタル音声設定 [PCM] ダウンロード設定 [する] 番組表設定 通信設定 ビデオ連動録画設定 i Linksen 1) <u>2 ついて</u>「優先利用回線<br>設定」を選び、※2)を押す<br>2) イトで「電話回線」または「LAN接 **設定」を選び、 を押す ② で「電話回線」または「LAN接** 設 **続」を選び、 を押す** 定 を 電話回線設定-自動 利用する回線を設定してください。<br>(LAN接続を設定しても、<br>PPVの視聴履歴は電話回線を<br>通じて送信されますので、<br>通じてください。<br>す可しバイダ設定でプロバイダの<br>情報を設定してください。 す 電話回線設定-手動 る 電話会社設定 優先利用回線設定 プロバイダ設定 LAN設定 電話回線 LAN接続 「電話回線」… 電話回線設定( 1.準備編 **55**ページ) 番 組 とプロバイダ設定(**100**ページ)を 表 してください。 通 を 信 利 「LAN接続」… 電話回線設定( 1.準備編 **5 5** ペー 用 ジ)、プロバイダ設定(**100**ペー す る ジ)、およびLAN設定(**103**ペー た ジ)をしてください。 め の 設 定 を 行 う

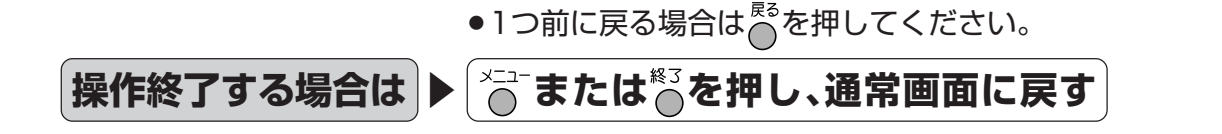

デ ジ タ ル 放 送 の

双 方 向

を 行 う た め の 優 先 利 用 回 線 設 定 き )

つ づ

# **プロバイダ設定を行う**

### **プロバイダ設定**

■すでに契約しているプロバイダを使って、 地上デジタル放送の双方向サービスで双方 向通信を利用する場合に必要な設定です。

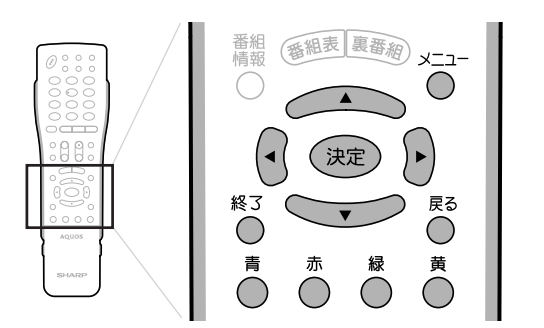

#### 「接続名」について

» 通常は、契約しているプロバイダの業者名を入力し ます。

「電話番号」について

» 契約しているプロバイダのアクセスポイントの電話 番号を入力します。

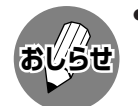

● ソフトウェアキーボードについて詳しくは、 **おしらせ 106ページをご覧ください。** 

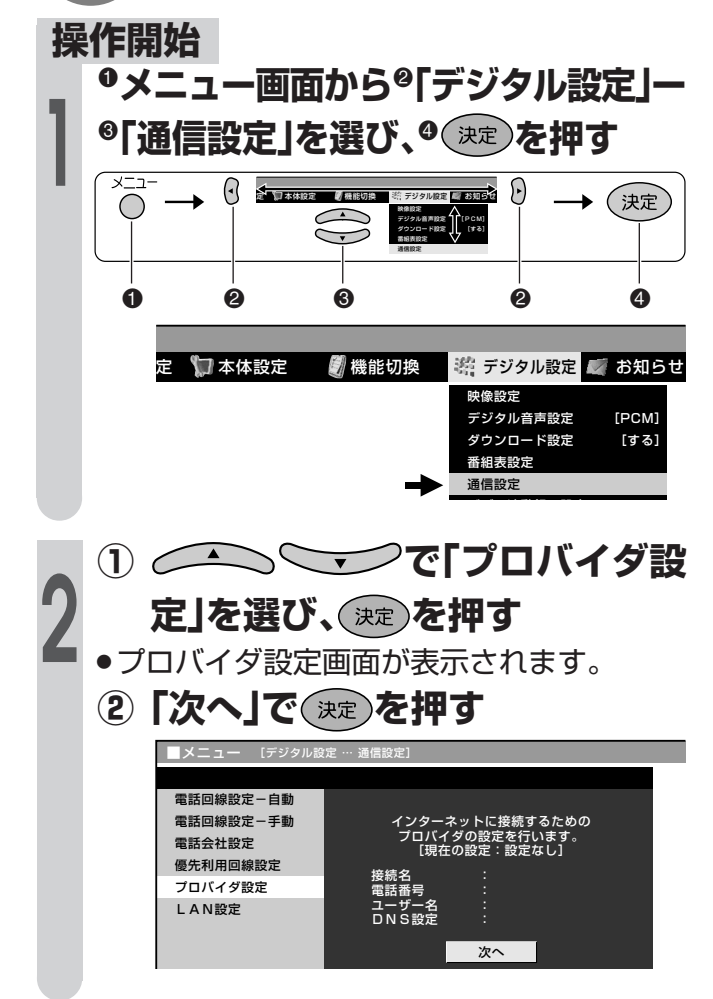

- 
- **<sup>3</sup> <sup>①</sup> を押してソフトウェアキー ボードを表示し、接続名を入力する**
	- »カーソルが「電話番号」の欄に移動します。 **② を押してソフトウェアキー ボードを表示し、アクセスポイン トの電話番号を入力する**
	- **③「次へ」で を押す** 電話回線設定-自動 電話回線設定-手動 電話会社設定 優先利用回線設定 プロバイダ設定 LAN設定 ■メニュー [デジタル設定 … 通信設定] プロバイダの接続名とアクセスポイント の電話番号を入力してください。 [接続名/電話番号] 次へ ●●●●●●● ●●●●●●● 接続名 電話番号
- 「ユーザー名」「パスワード」について
- プロバイダと契約した際に提供されたものを入力し ます。

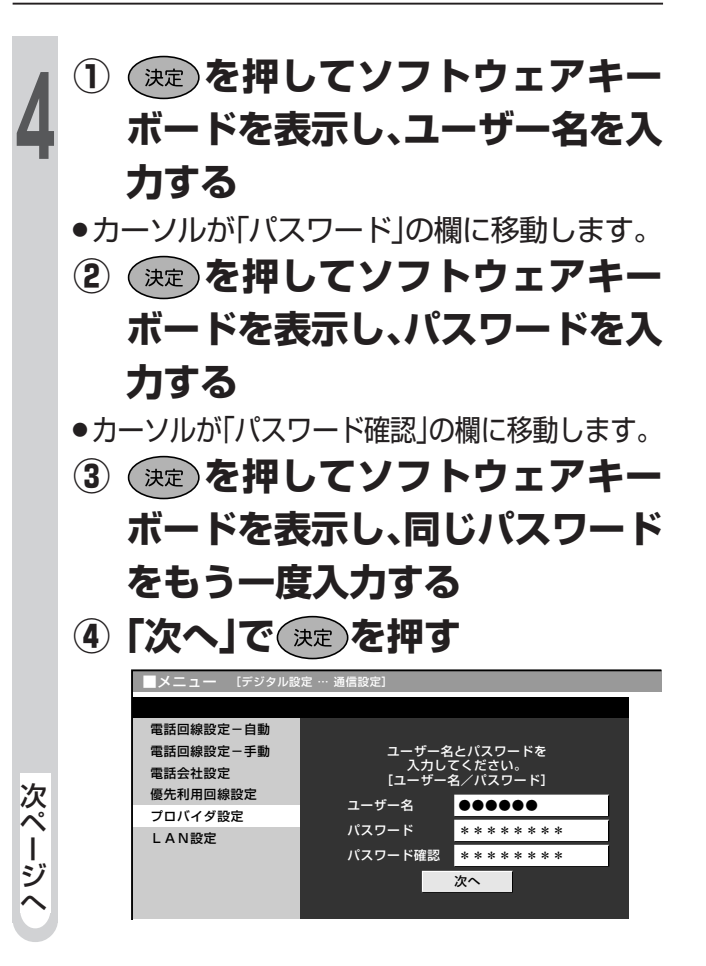

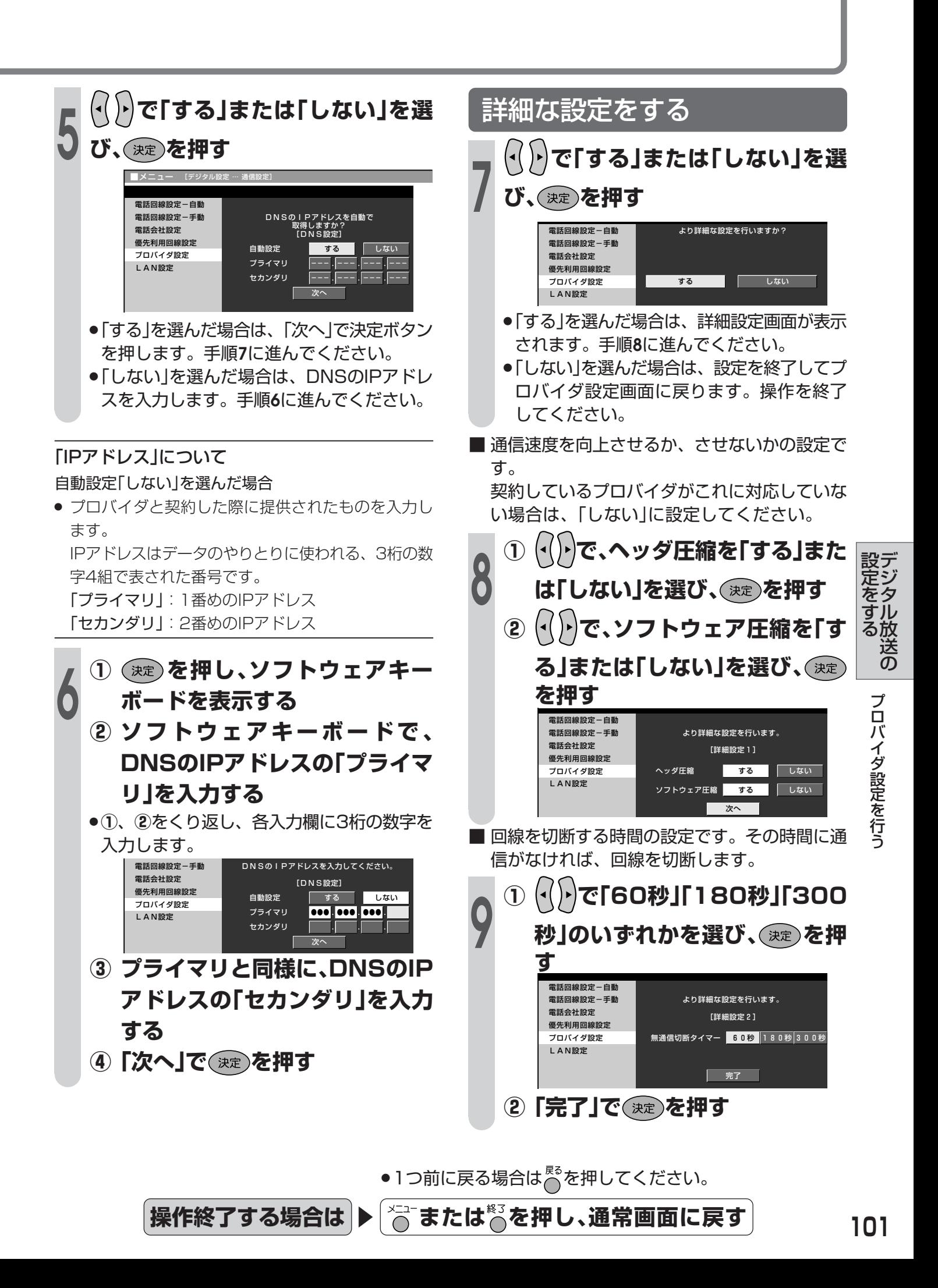

### **LAN接続と設定**

■ デジタル放送のデータ放送との双方向通信は、本機を電話回線につなぐとできますが、プロバイダを 利用したLANを設定すれば、通信速度が向上し、データ放送をさらに快適に楽しむことができます。 この場合、LAN接続と設定が必要となります。

■ パソコンなどのインターネット環境をお持ちでない場合は、つぎのような接続機器が必要になります。 また、回線業者やプロバイダにより、必要な機器と接続方法が異なります。

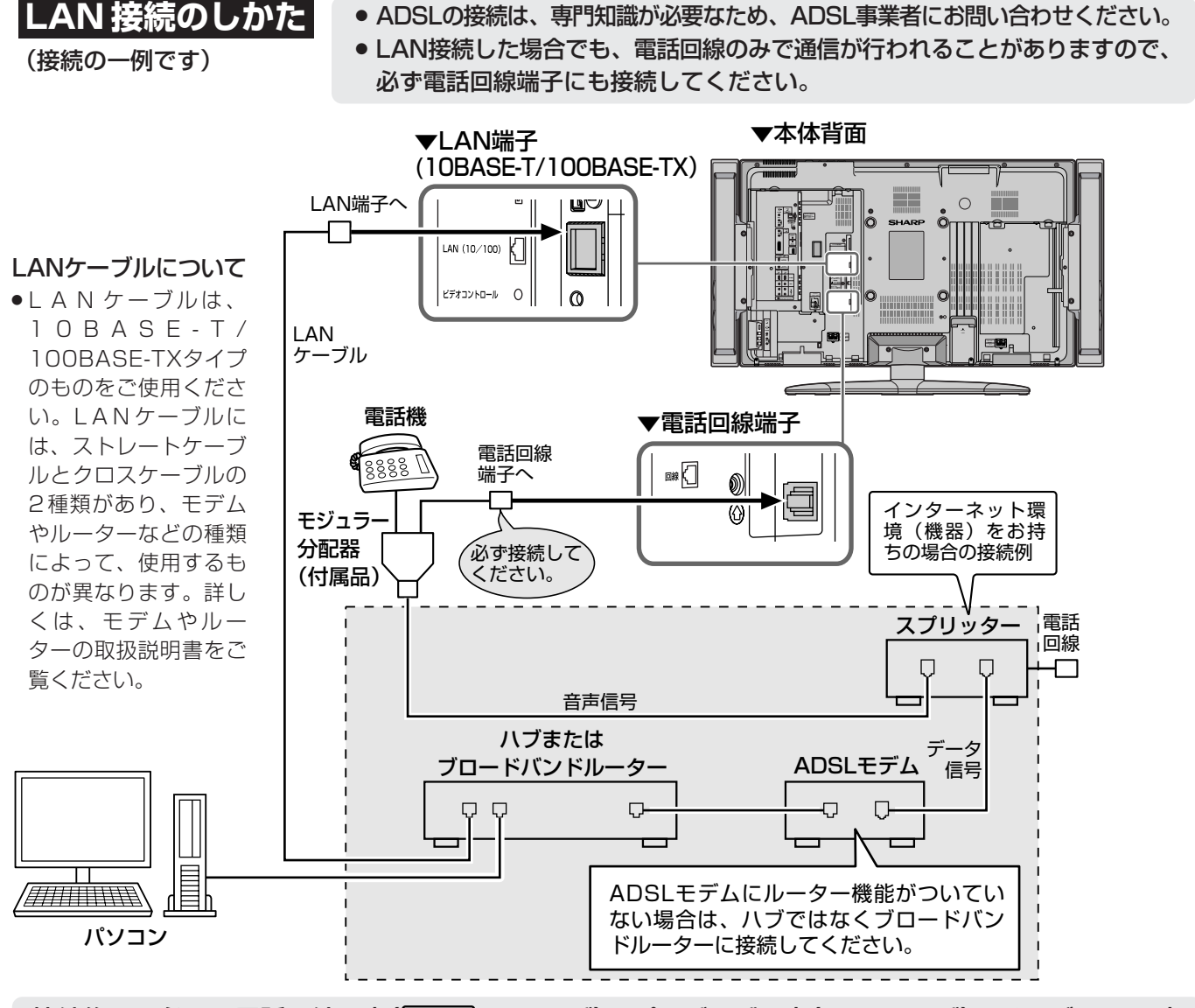

接続後は、必ず、電話回線設定(1.準備編 **55**ページ)、プロバイダ設定(**100**ページ)、およびLAN設定 (**103**ページ)を行ってください。

#### ● ADSLモデム

本機やコンピュータなどをADSL回線に接続する際に必要となる、信号変換のための機器です。 公衆電話回線網を通じて送られてくるADSL信号をイーサーネットの信号に変換します。 ADSLの規格は事業者ごとに異なるため、キャリアを変更した場合や設置地点を変更した場合には、同じADSL モデムでは利用できないことがあります。

● ハブ

複数の機器をネットワークに接続するための集線機器です。

● ブロードバンドルーター

広帯域のデータ信号を他のインターネットに接続するための中継機器です。

● スプリッター ADSLでは音声信号とデータが同じ回線の中を流れてくるため、これをそれぞれ電話機とADSLモデムとに分け る必要がありますので、スプリッターを接続し、そこから電話機とADSLモデムに信号を振り分けます。

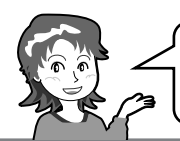

インターネット環境をお持ちの場合は、LAN接続をすること により、データ放送通信がより快適に利用できます。

■ LAN接続(**102**ページ)によってデータ放 送との双方向通信を行う場合、プロバイダ を利用したLANの設定が必要となります。

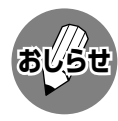

» LAN設定は専門知識が必要ですので、お買い上 げの販売店やADSL事業者などにご相談くださ い。

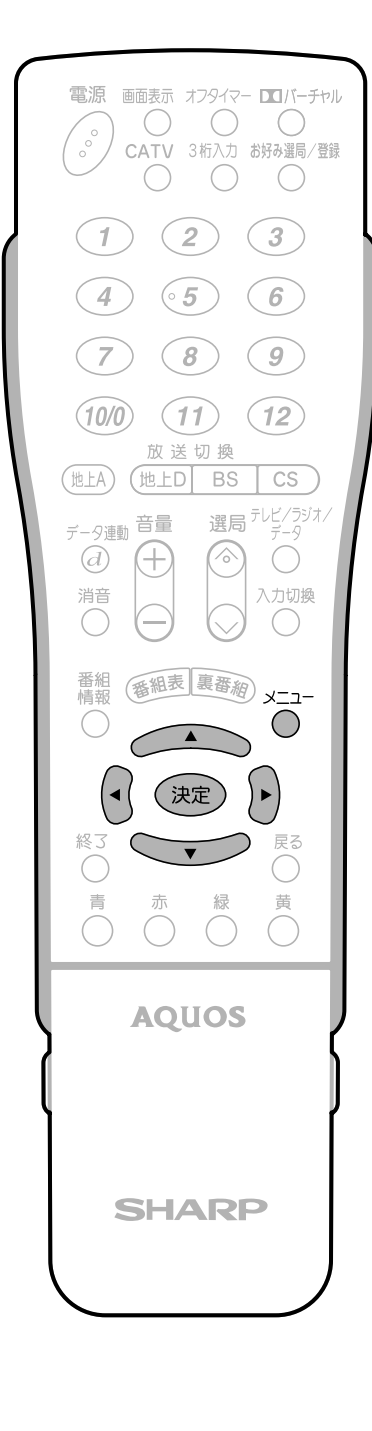

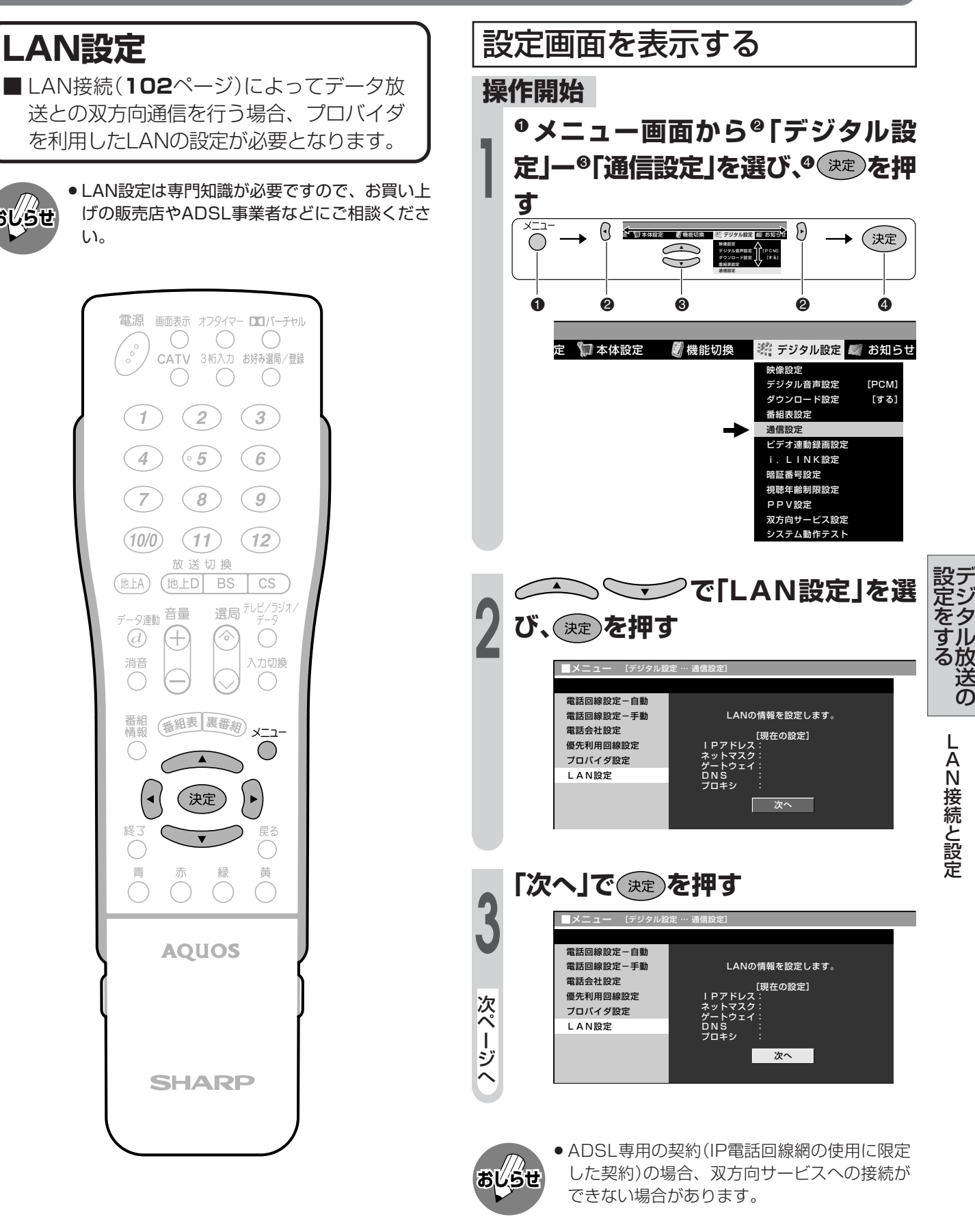

# **LAN接続と設定(つづき)**

 $\left(\begin{array}{c} \end{array}\right)$ 

#### ■ IPアドレスの自動取得設定 ブロードバンドルーターやルーター機能付 きADSLモデムをお使いの場合は、通常 DHCPでのIP自動取得が使えます。ご不明 のときは、設置された方に確認するか、そ れぞれの機器の説明書をご覧ください。

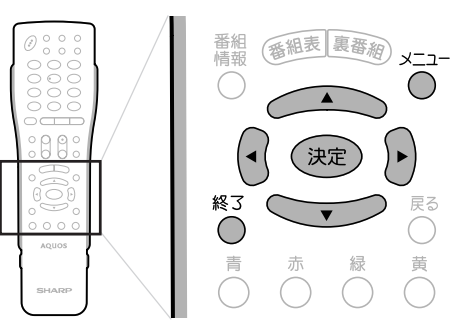

#### ● DHCP:

IPネットワークにおいて、IPアドレスの割当てと各 種の設定を自動で行うためのプロトコルです。

#### $\bullet$  IP  $\overline{r}$  Fibrat:

TCP/IP ネットワークに接続されたネットワーク機 器に個別に割り振られた識別番号です。

#### ●ネットマスク:

TCP/IP ネットワークを複数の小さなネットワーク に分割して識別管理する識別番号です。

#### ●ゲートウェイ:

ネットワーク上で、異なる方式のデータを相互に変 換して通信を可能にする機器の識別番号です。

**4** IP アドレスを設定する **で「する」または「しない」を選 び、 を押す** 「する」……IPアドレスを自動で取得します。 (DHCPサーバーを利用します。) 「しない」…指定のIPアドレスを手動で入力し ます。 »「しない」を選んだときは、ブロードバンド ルーターの仕様を確認し、IPアドレスを画 面の指示にしたがって入力してください。 電話回線設定-自動 電話回線設定-手動 電話会社設定 優先利用回線設定 プロバイダ設定 LAN設定 IPアドレスを自動で取得しますか? 次へ --- --- --- ----**NEW** マスク ゲートウェイ ... --- ... --- ... ------ ... --- --- --- する しない **5 「次へ」で を押す**

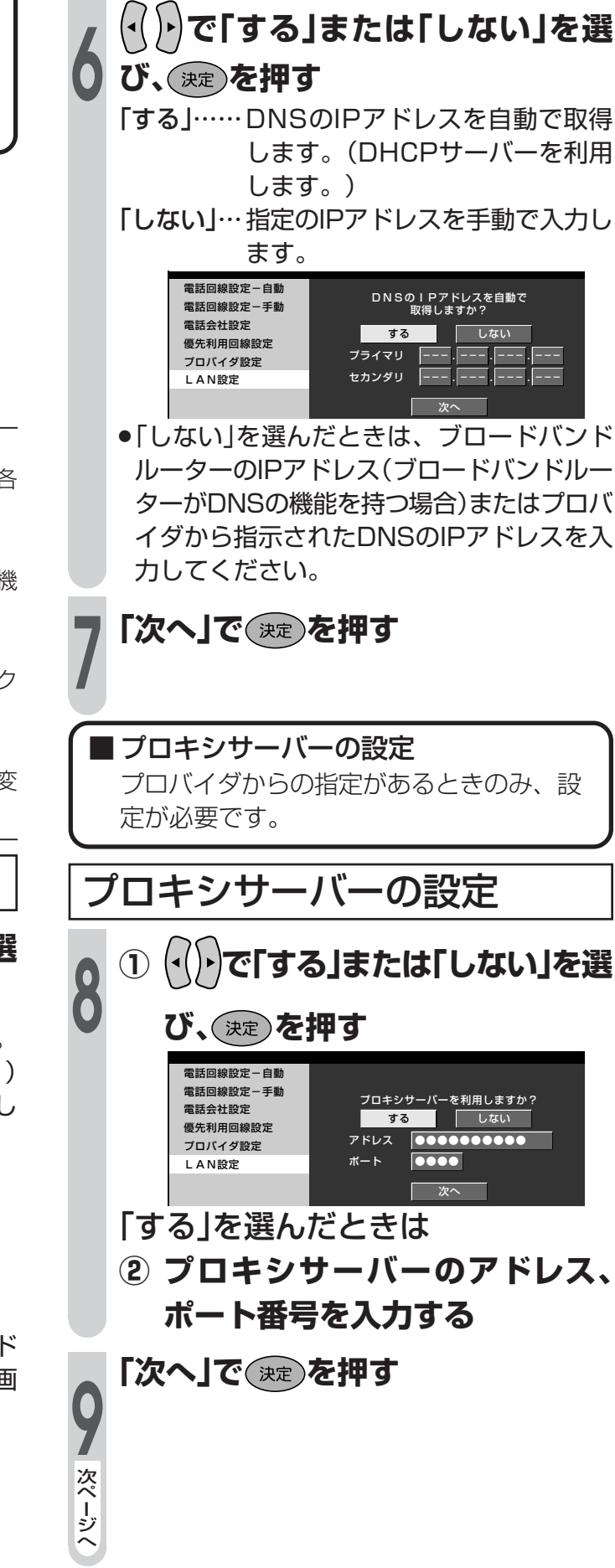

DNSのIPアドレスを設定する

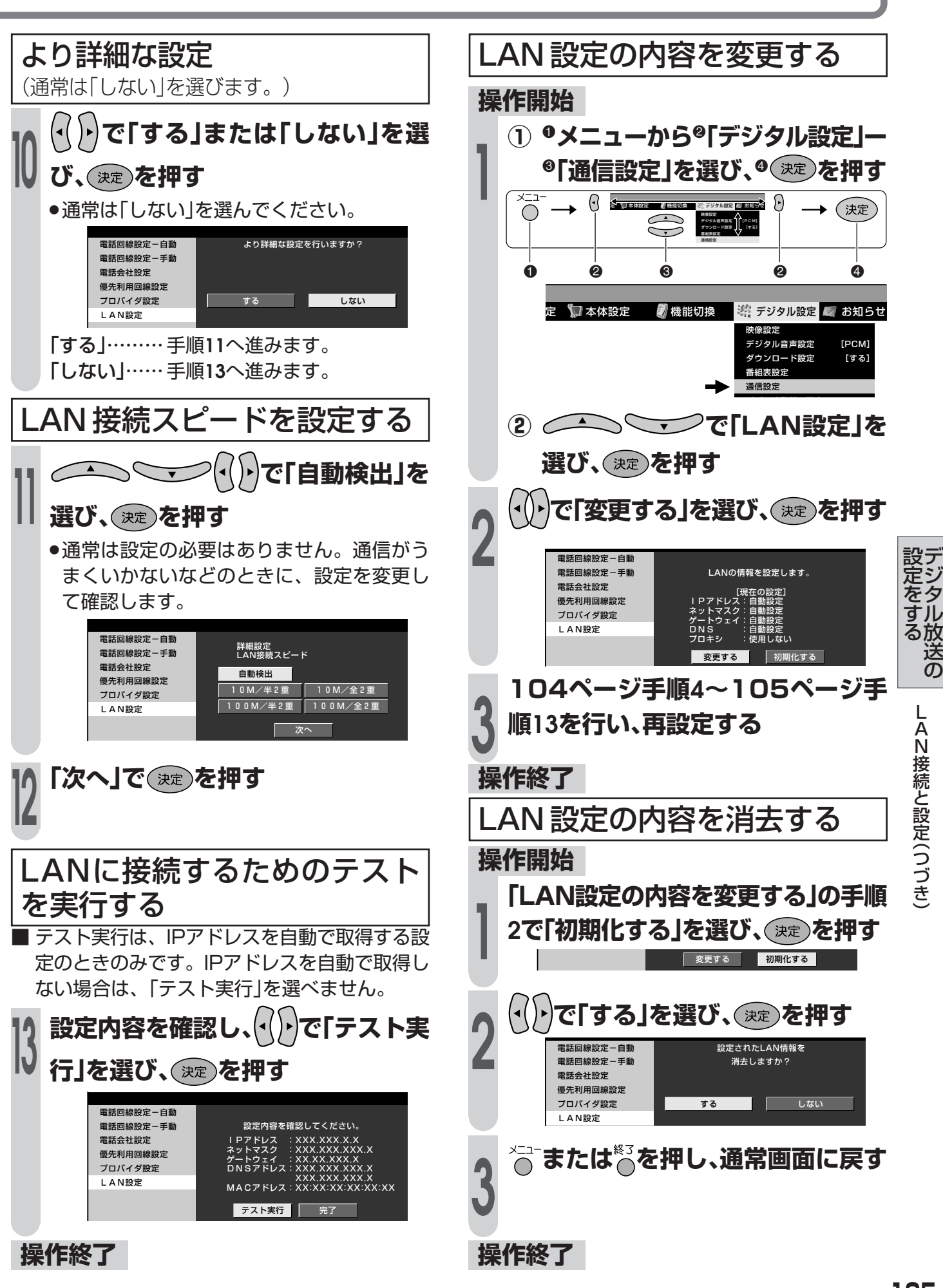

### **ソフトウェアキーボードについて**

■ プロバイダ設定(**100**ページ)やLAN設定(**103**ページ)を行うときに文字入力の必要な欄で決 定ボタンを押すと、画面にソフトウェアキーボード(文字入力画面)が表示されます。このソフ トウェアキーボードを使って、各入力欄に必要な文字・数字・記号を入力します。

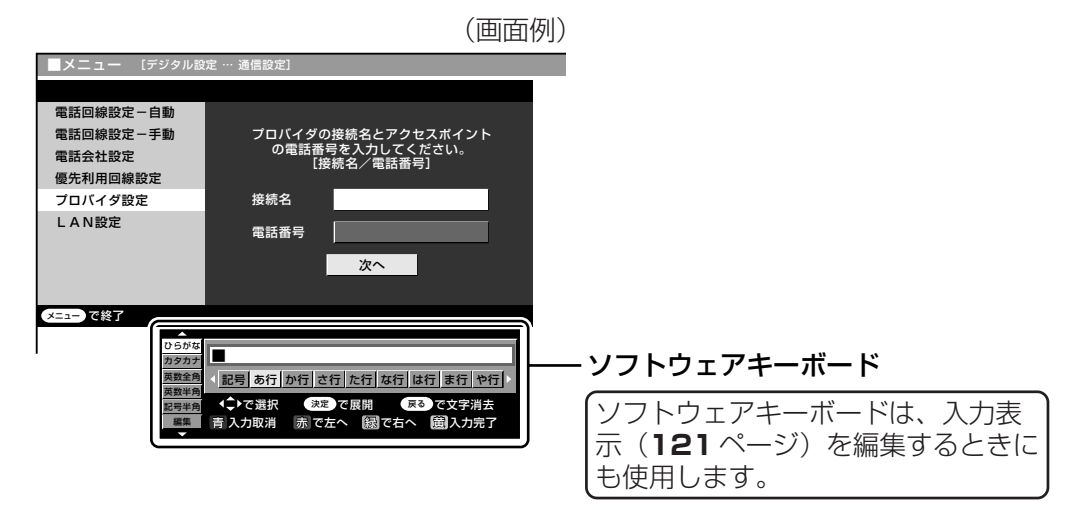

### **ソフトウェアキーボード(文字入力画面)の使いかた**

■ ソフトウェアキーボードは、カーソルボタン、決定ボタン、戻るボタン、カラーボタン(青・赤・ 緑・黄)を使って操作します。

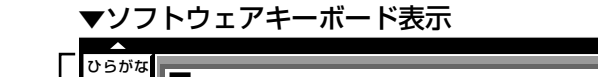

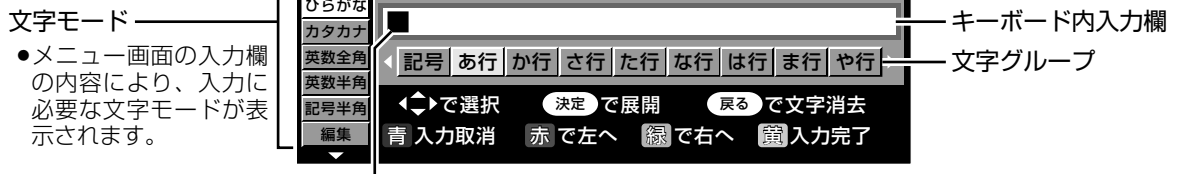

カーソル(現在の入力位置)

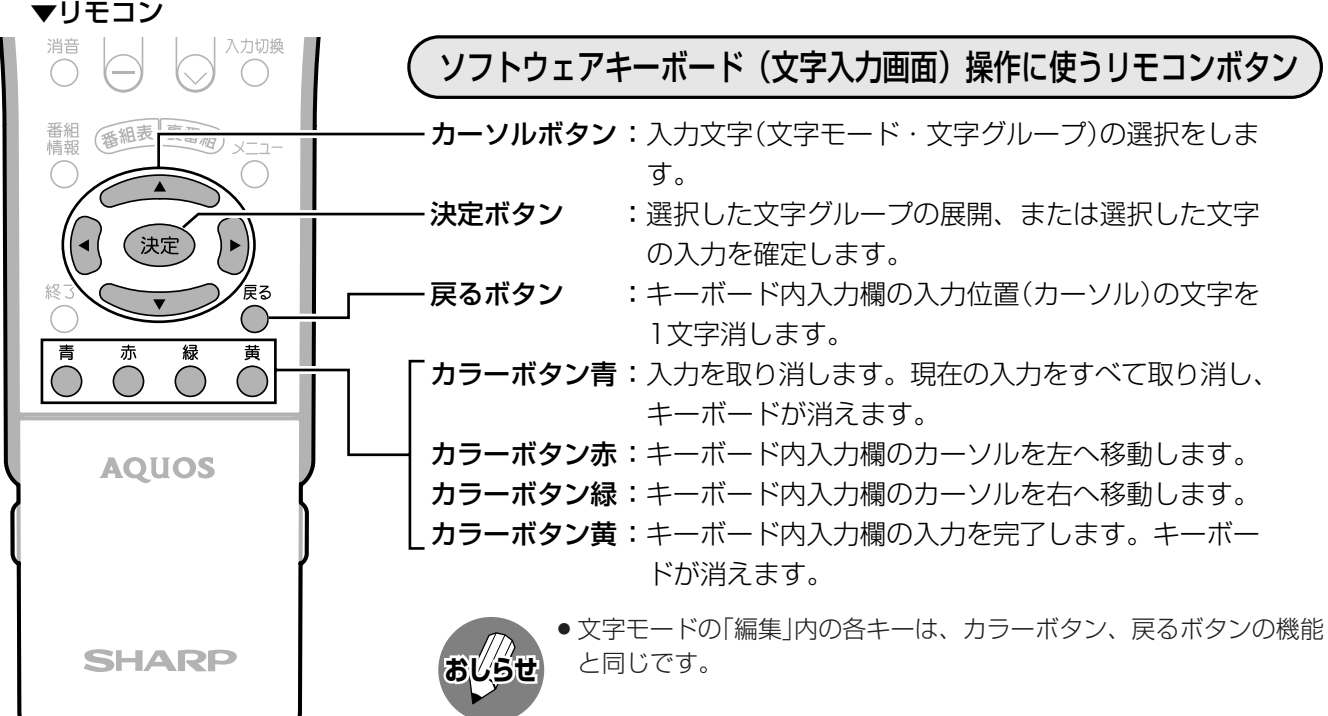

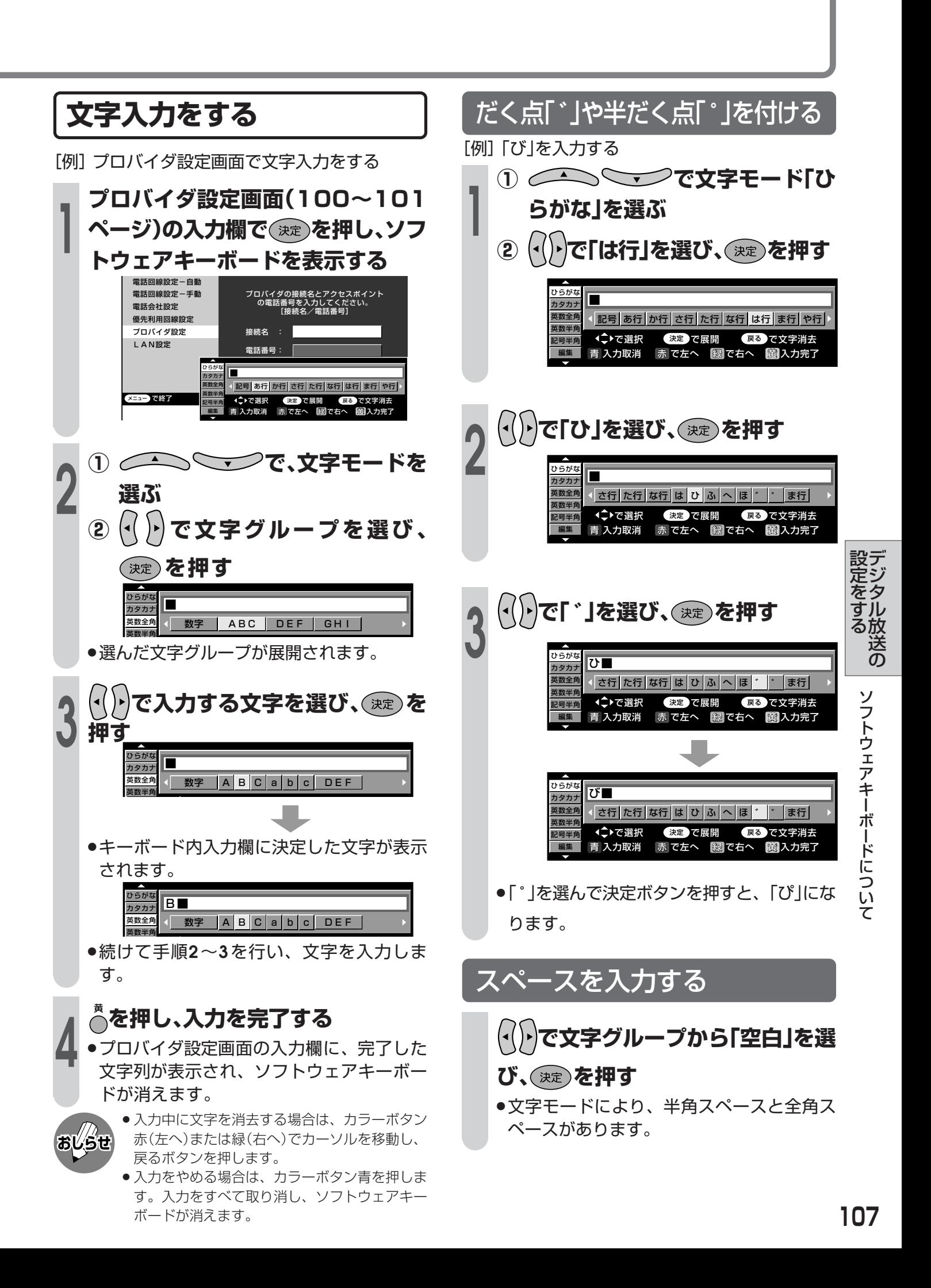

### **ソフトウェアキーボードについて(つづき)**

### **入力文字の種類**

#### 入力文字一覧表

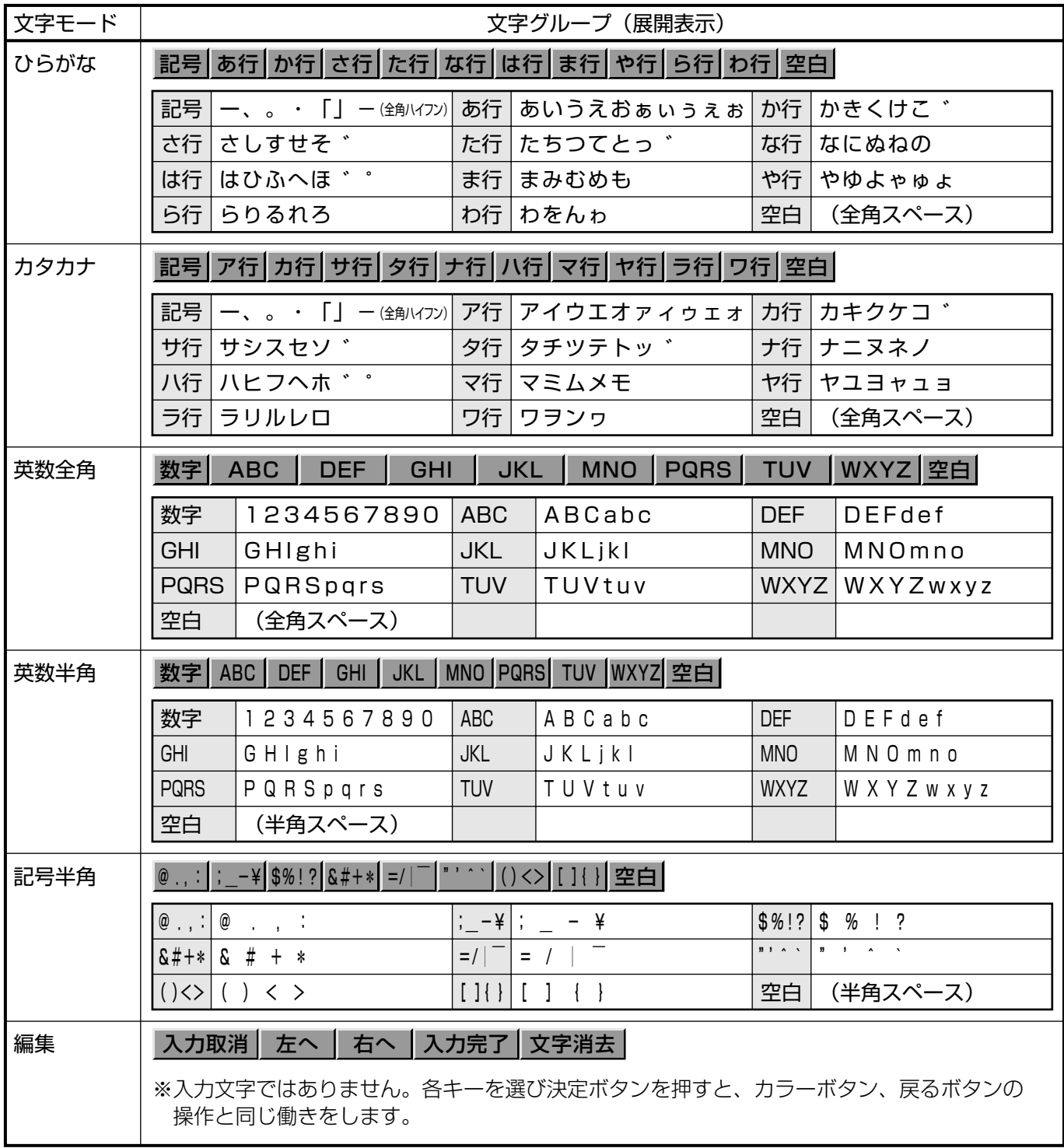
# 他の機器をつないで使う

● この章では、お手持ちのAV機器をつないで 再生映像を楽しんだり、地上アナログ放送 やデジタル放送などを録画したりするとき に必要となることがらについて説明してい ます。

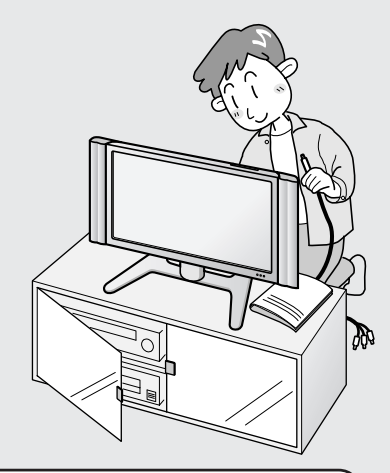

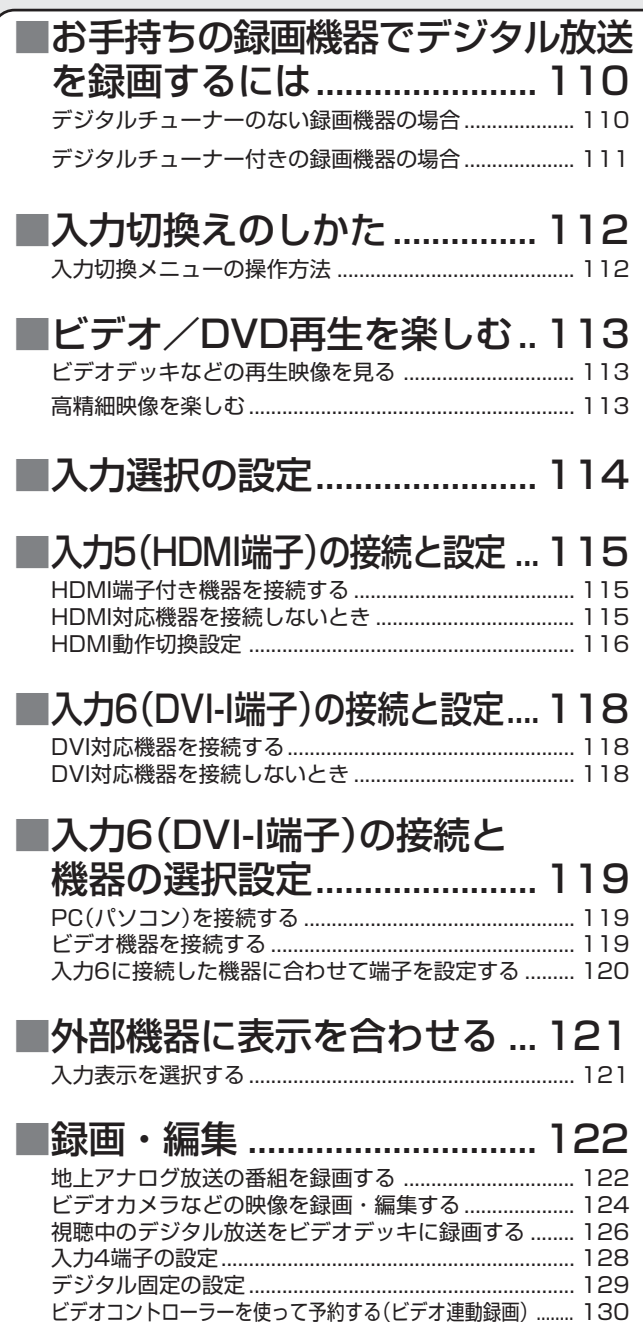

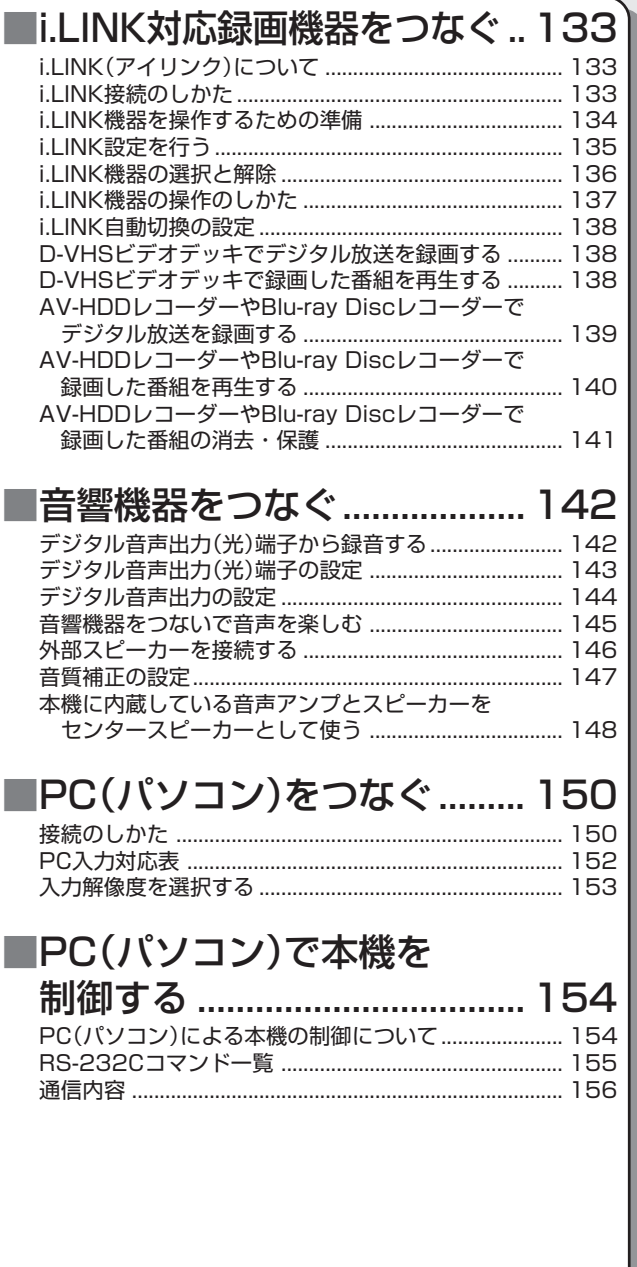

#### 他 の 機 器 を つ な い で 使 う

お手持ちの録画機器でデジタル放送を録画するには

## **デジタルチューナーのない録画機器の場合**

### **接続イメージ**

■ アンテナから液晶テレビ(本機)で受信した映像を、液晶テレビ(本機)の録画出力端子またはi.LINK(TS)端子か ら出力し、お手持ちの録画機器で録画します。

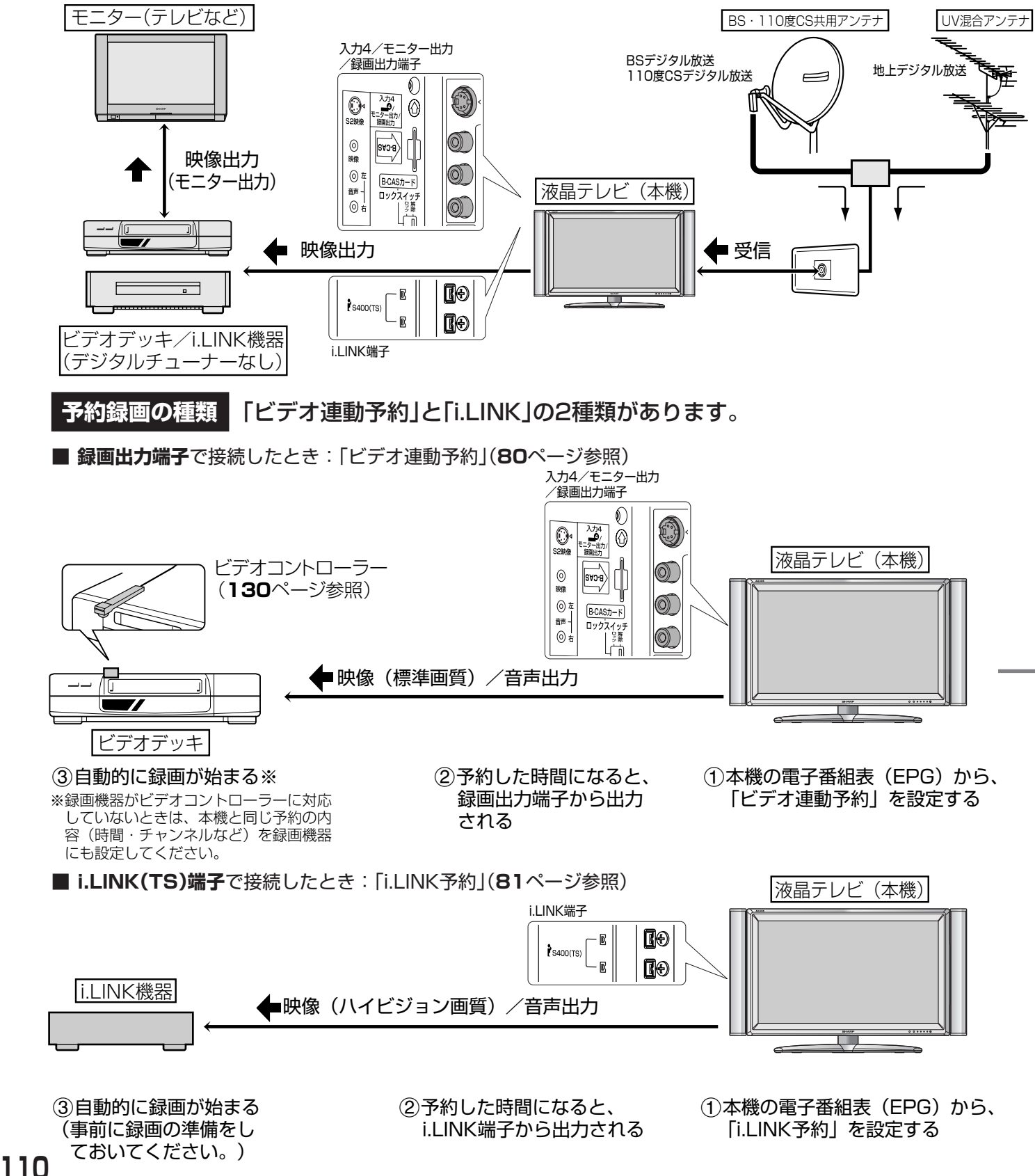

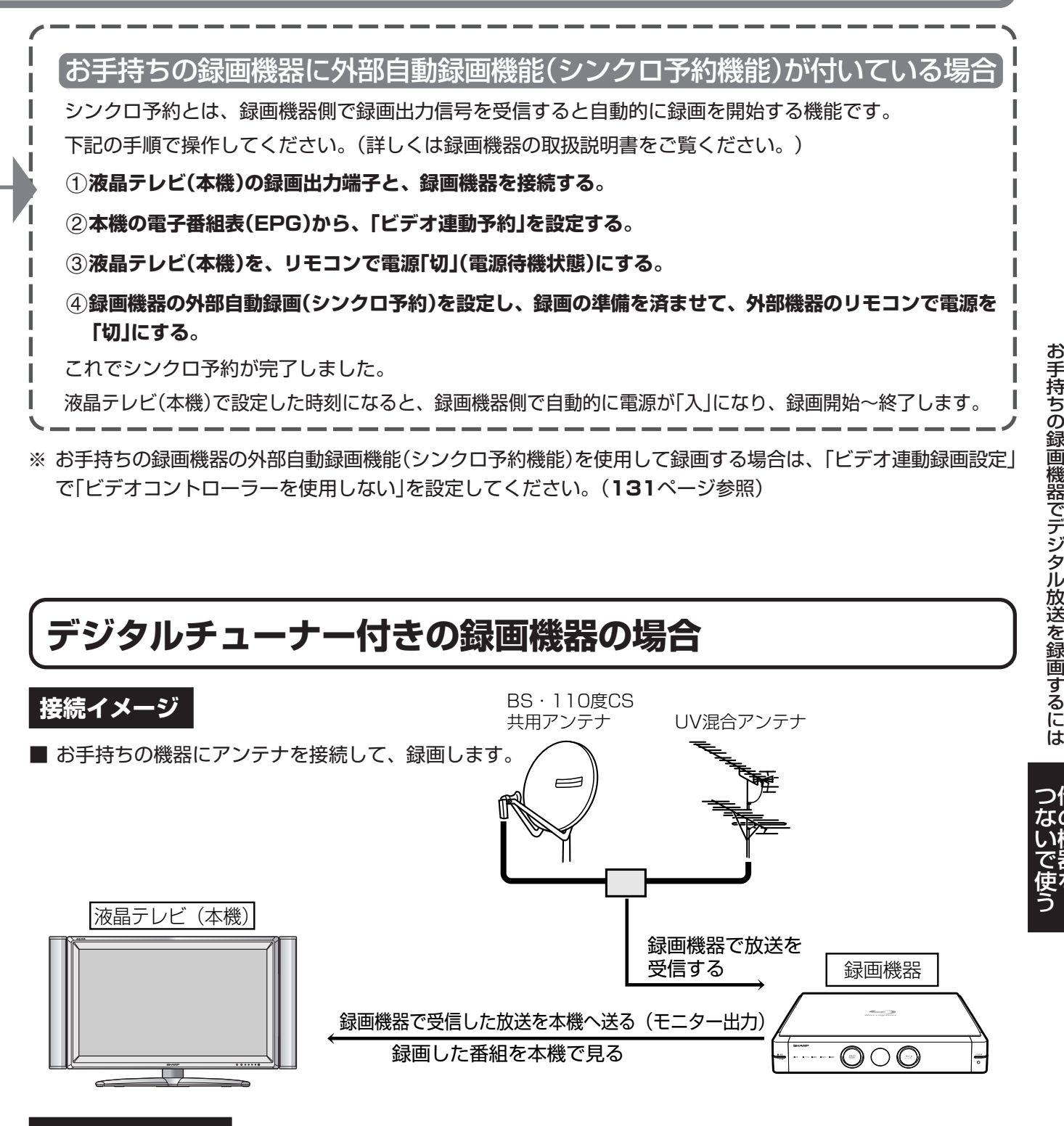

#### **予約録画について**

■ 録画機器で予約設定をします。予約の設定については、録画機器の取扱説明書をご覧ください。

### **デジタル放送の録画制限について**

■ デジタル放送には「1回だけ録画」の録画制限のある番組と、BSラジオやCSでは「録画禁止」の番組があります。

他 の 機 器 を

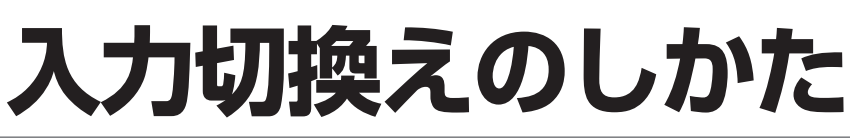

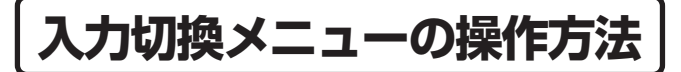

おしらせ

#### 入力選択の設定について

» 接続されている映像用端子と、入力選択の設定 で選択されている端子が異なり、映像が表示さ れない場合は、その旨のメッセージが画面に表 示されます。このときは、外部機器を接続して いる入力の入力選択設定を行ってください。 (**114**ページ参照)

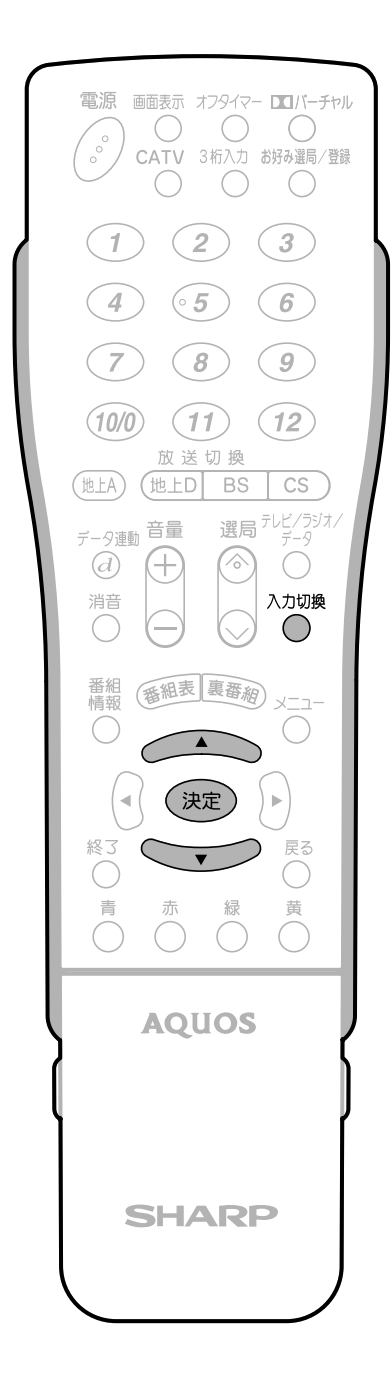

#### **操作開始 <sup>1</sup> を押し、入力切換メニューを表示 する** 入力切換 テレビ  $2$ 入力1  $9<sub>λ/2</sub>$  $2A$ ● 入力4  $9 \lambda$ 力5 ا 6 رقم ہ i.LINK ■ カード »入力切換メニュー表示中につぎの操作を行 います。 ① 2022 **または △ △ △ ◇ を押 し、切り換えたい入力を選ぶ** 入力切換 •人力 | ~人力4は、外部 テレビ 機器が接続されていると ♪ 入力1 きのみ選択できます。 2 入力2  $\sqrt{2}$ •i.LINKは、機器を接続、 選択しているときのみ選 ● 入力4 べます。  $\sqrt{2}$   $\lambda$ 力5 4 入力6 • カードはカードが挿人さ i.LINK れているときのみ選択で 日 カード きます。 ※入力4は、入力4端子設定を「入力」にしていると きのみ選択できます。(**128**ページ参照) **② を押す** »決定ボタンを押さなくても、しばらくする と入力切換メニューは消えます。 **操作終了** 入力表示選択について おしらせ » 入力切換メニューに表示される ♪ ♪ ♪ ♪ ♪ ♪ ♪ ♪ ☆ んだくのを、接続している 外部機器に合わせて選択することができます。 (**121**ページ参照) »「i.LINK」への入力切換えは、入力切換ボタンを

使ってもできますが、i.LINKボタンを押して、 i.LINKパネルを表示してダイレクトに切り換え ることができます。

**ヒント**

- »「カード」への入力切換えは、入力切換ボタンを 使ってもできますが、リモコンカバー内のカー ドボタンを押すとダイレクトに切り換えること ができます。
- » 入力切換えは、ディスプレイ部天面操作部の入 力切換ボタンでも行うことができます。

# **ビデオ/DVD再生を楽しむ**

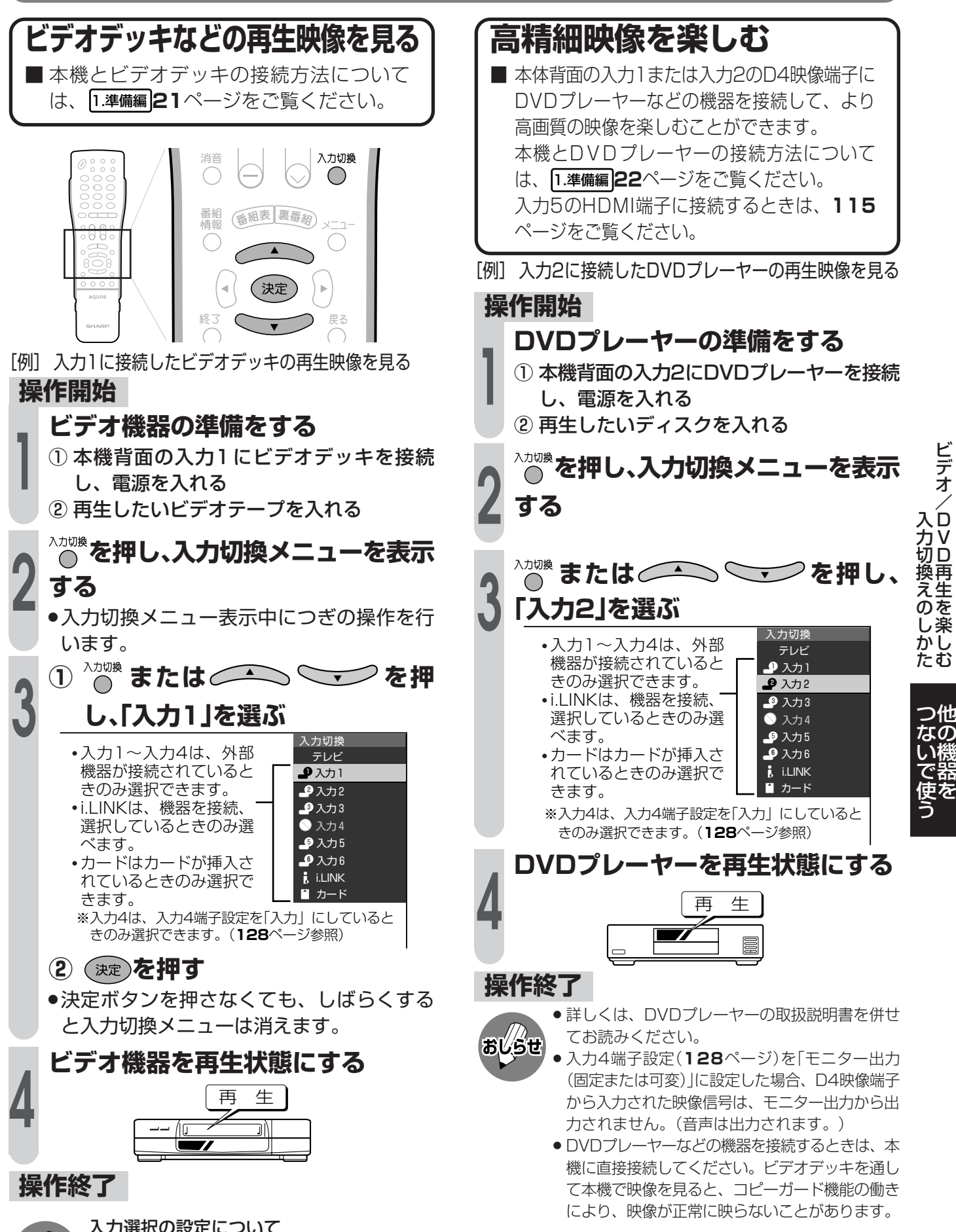

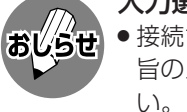

#### 入力選択の設定について

» 接続されている映像用端子と、入力選択の設定で選択されている端子が異なり、映像が表示されない場合は、その 旨のメッセージが画面に表示されます。このときは、外部機器を接続している入力の入力選択設定を行ってくださ い。(**114**ページ参照)

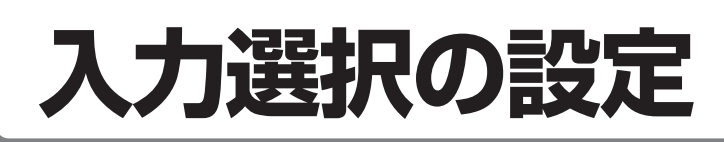

- [例] 外部機器を入力1に接続しているとき、D4映 ■ 入力1~4に外部機器を接続しているとき、 像端子からの入力を選択する 複数の映像用端子(例えば、入力1では「D4映 像」「映像」の2種類)のどれを使用するかを設 **操作開始** 定することができます。 **12 を「入力1」を選ぶ** ■ 工場出荷時の状態では、入力1~4は「自動」 入力切換 に設定されています。通常の使用方法の場 テレビ •人力 | ~人力4は、外部  $\overline{\mathbf{P}}$ 入力1 合、特に設定を変更する必要はありません。 機器が接続されていると  $9 \lambda$ 力2 きのみ選択できます。  $9 \lambda$ 力 $3$ •i.LINKは、機器を接続、 ● 入力4 選択しているときのみ選 入力切換  $9 \lambda$ 力5 べます。  $\bigcap$  $\sqrt{2}$ 入力 $6$ **i.** I.LINK カード 番組 番組表 裏番網  $x = 1$  $\circ$ ※入力4は、入力4端子設定を「入力」にしていると  $\cap$ ਰ ਰ  $\bigcirc$  きのみ選択できます。(**128**ページ参照) !**メニュー画面から**@**「機能切換」ー** 終了 戻る  $\textcircled{f}$ 入力選択」を選び、<sup>6</sup>(決定)を押す **2**  $\Theta$  $\{ \begin{array}{c} \text{A} \ \text{A} \ \text{B} \ \text{B} \ \text{C} \ \text{A} \ \text{A} \ \$ → (決定  $\bigcirc$  $\bigcirc$  映像オフ 3次元ノイズリダクション [しない] 入力選択の項目について  $\overline{\phantom{0}}$ モスキートノイズリダクション[しない] 入力選択 [自動] 入力4端子設定 [録画出力] ■入力1~4のそれぞれにつき、選択できる入力項  $\begin{array}{ccccccccccccccccccccccccccccc} 0 & 0 & 0 & 0 & 0 & 0 \end{array}$ 目はつぎのとおりです。 ● 省エネ設定 ■ 本体設定 ■ 機能切換 ■ 罐 デジタル設定 **入力1 入力2** 自動 映像オフ 3次元ノイズリダクション [しない] D端子 モスキートノイズリダクション [しない] 入力選択 [自動]<br>入力4端子設定 [録画出力] ビデオ映像 入力4端子設定 [録画出力] QS駆動 [する] センタースピーカー入力 ●3入力3 自動 デジタル音声出力 [非連動] デジタル固定 [しない] S端子 字幕表示設定 [しない] **組名表示設** ビデオ映像 » テレビ入力およびi.LINK入力のとき、「入力選 おしらせ 択」はメニューに表示されません。 ■入力6の入力選択については、**120**ページを参 照してください。 **<sup>3</sup> で「D端子」を選び、 を押す**
- 映像入力端子選択の優先順位について ● 入力1~4の入力選択を「自動」に設定したと きは、つぎの優先順位で映像入力端子が選択 されます。 入力1・入力2 | D端子→ビデオ映像 入力3・入力4 S端子→ビデオ映像

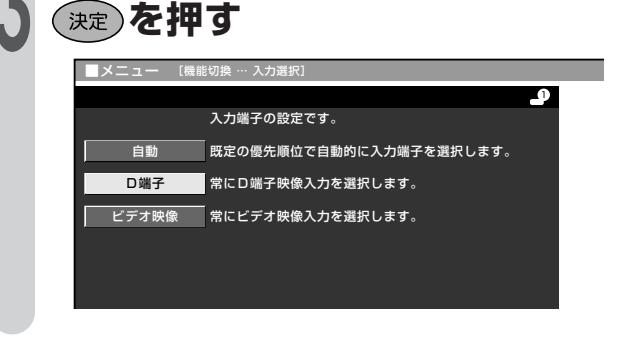

●1つ前に戻る場合は☆を押してください。

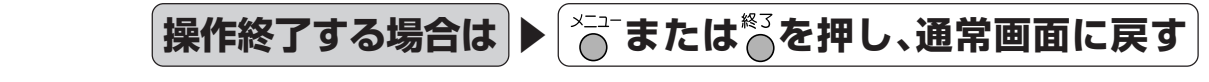

# 入力5(HDMI端子)の接続と

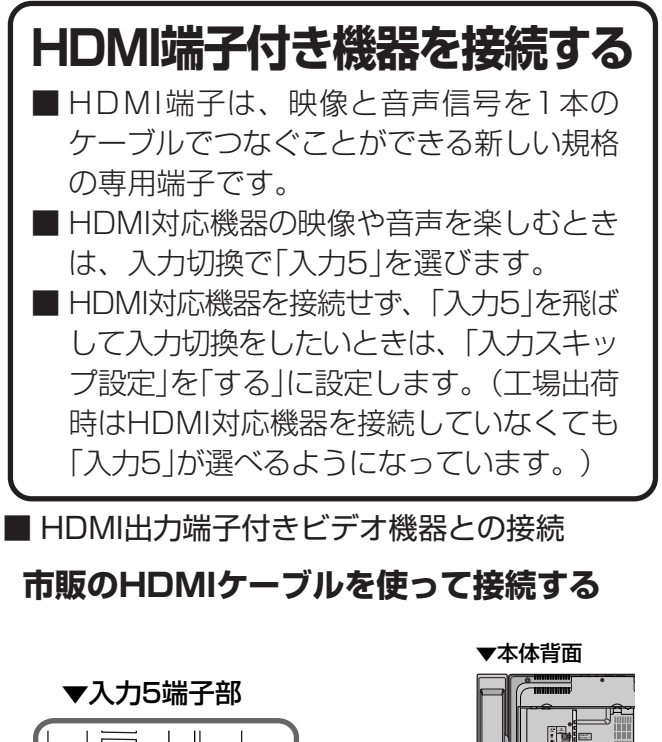

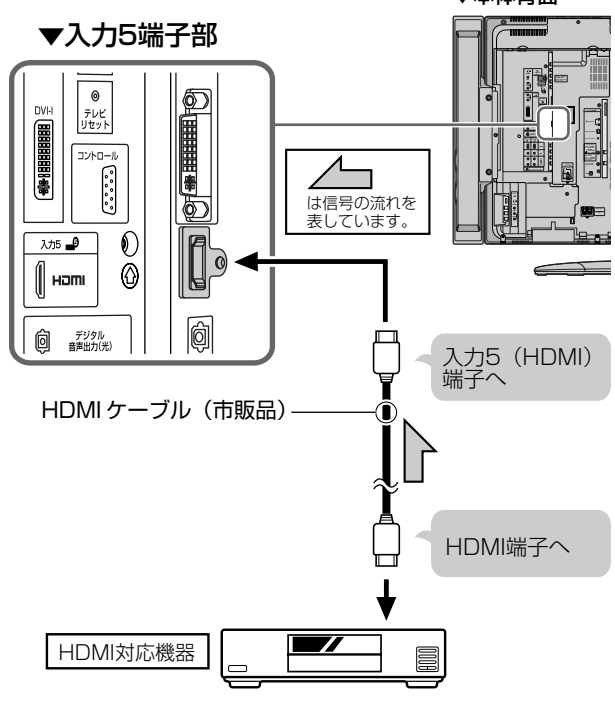

- » 対応している映像信号 VGA、525i(480i)、525p(480p) 1125i(1080i)、750p(720p)
- » 対応している音声信号 種類:リニアPCM サンプリング周波数:48kHz/44.1kHz/32kHz
	- » HDMI、HDMIロゴおよび高品位マルチメディア インターフェイスは、HDMI Licensing, LLCの 商標または登録商標です。

## **HDMI対応機器を接続しないとき**

■「入力5」を飛ばして入力切換ができます。 (工場出荷時はHDMI対応機器を接続してい なくても「入力5」を選べるようになってい ます。)

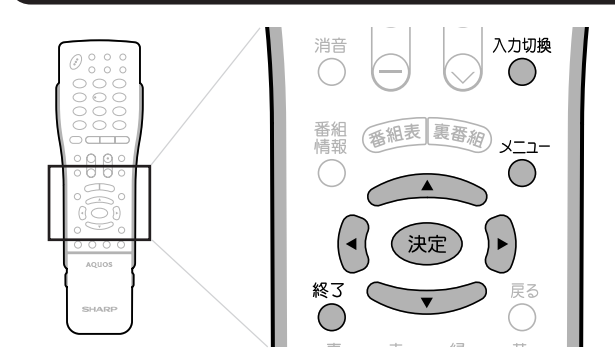

## !**メニュー画面から**@**「本体設定」ー 操作開始**

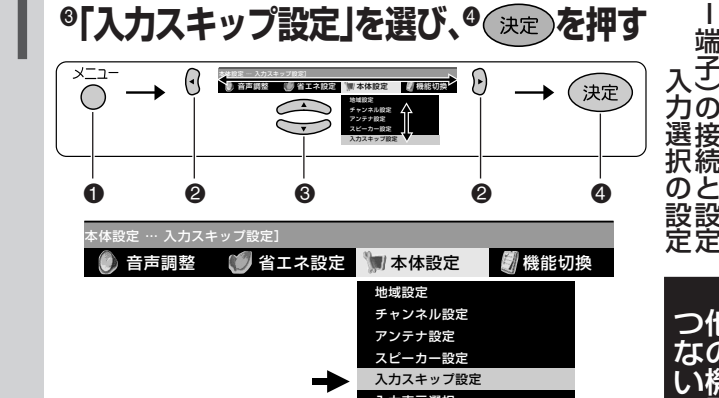

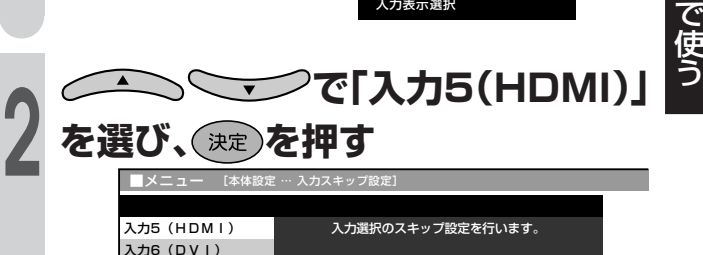

する いちに しない **<sup>3</sup> で「する」を選び、 を押す** »「する」に設定すると入力切換ボタンを押した とき、次のような表示になります。  $9\lambda+3$  入力4 • 入力5に、 ◇ が表示され、

入力5を飛ばして入力切

換ができます。

●1つ前に戻る場合は ☆ を押してください。

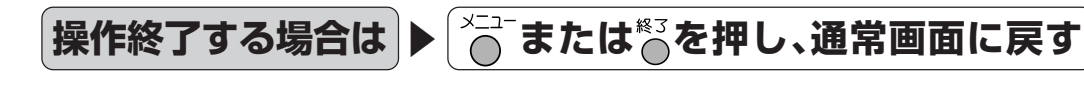

**i.** i.LINK ● 入力5

 $9 \lambda + 6$ 

他 の 機 器 を

入 力  $\overline{5}$ H D M

端 子

接 続 と 設 定

# **入力5(HDMI端子)の接続と設定(つづき)**

## **HDMI動作切換設定**

■ 表示状態が最適にならないときのみに再設 定してください。

## 信号種類の設定

HDMI対応機器から入力される映像信号を自動ま たは手動で設定します。

**RGB:**赤(R)緑(G)青(B)で映像を表示する形式 **YCbCr:**明暗を表す輝度信号(Y)と色を表す色差 信号(CbCr)で映像を表現する形式

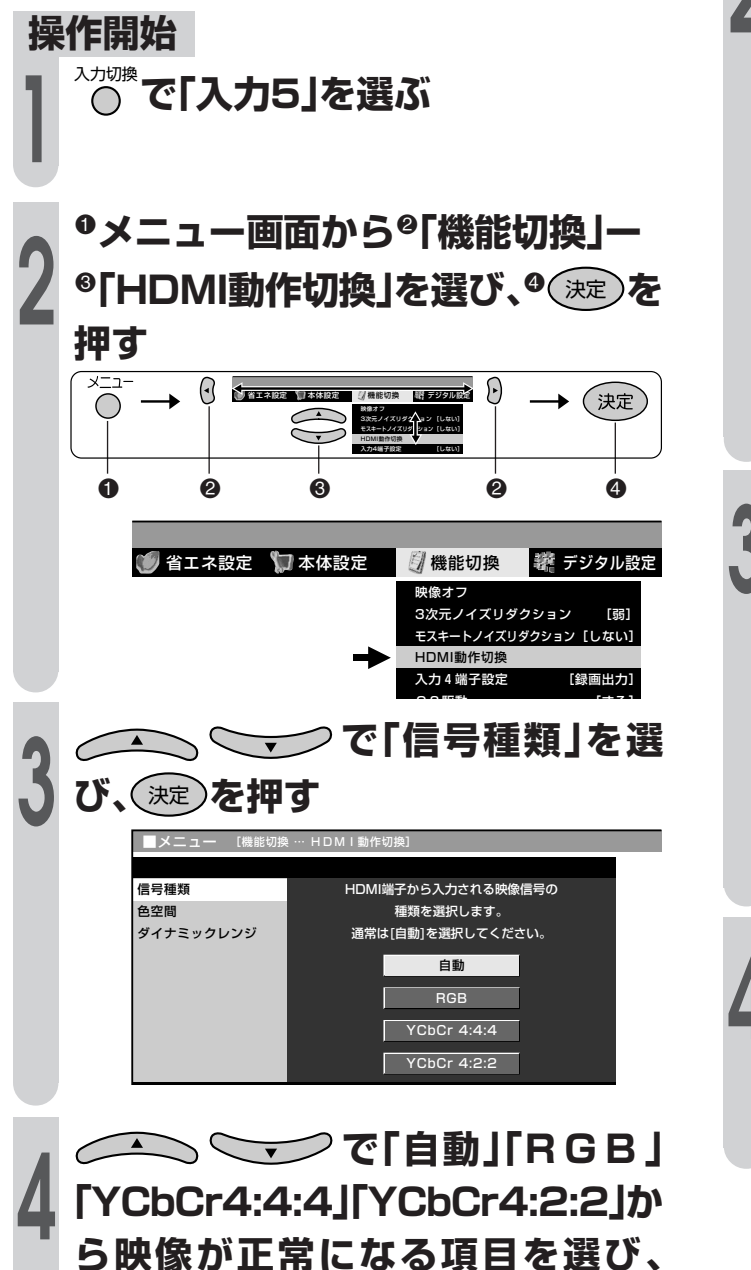

## 色空間の設定

**操作開始**

色空間とは、映像の色を数値の組み合わせで表す 方式のことです。「RGB」は、色空間の方式の一つ です。

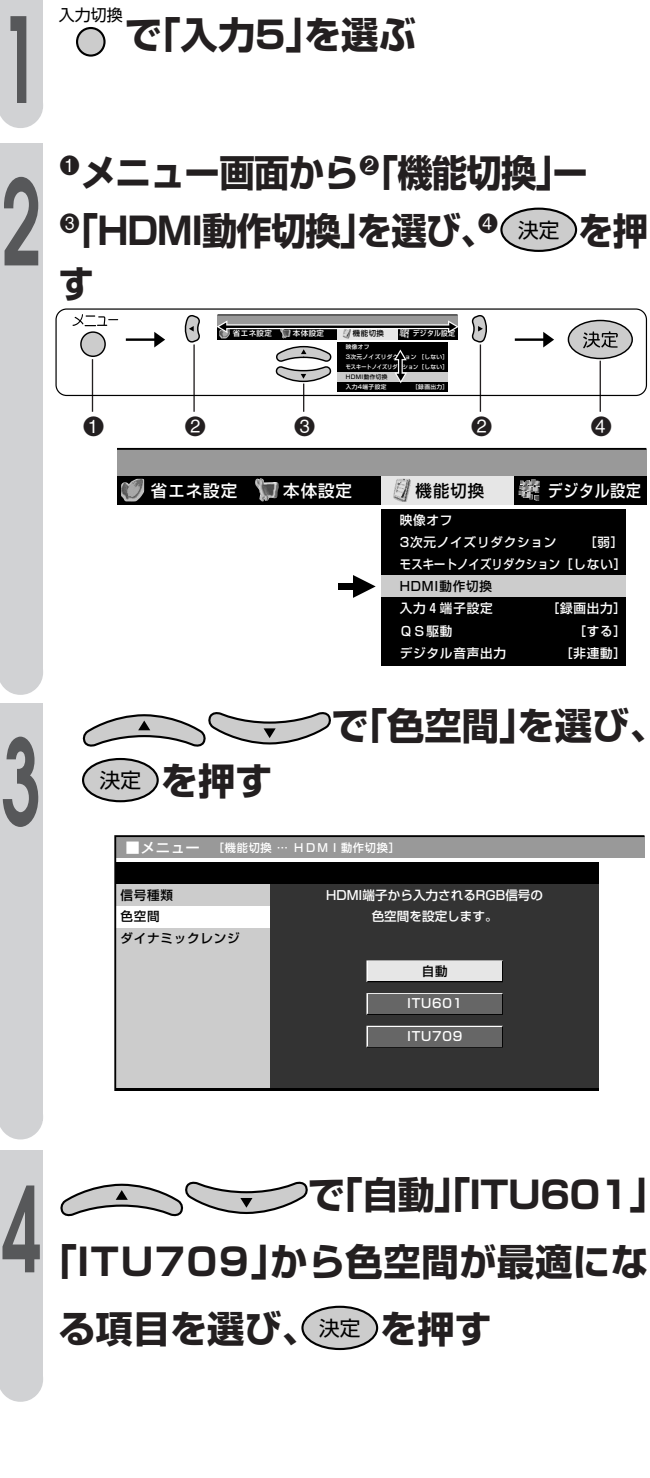

●1つ前に戻る場合は尽を押してください。

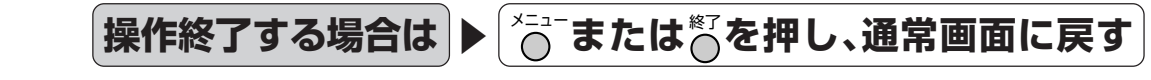

決定 **を押す**

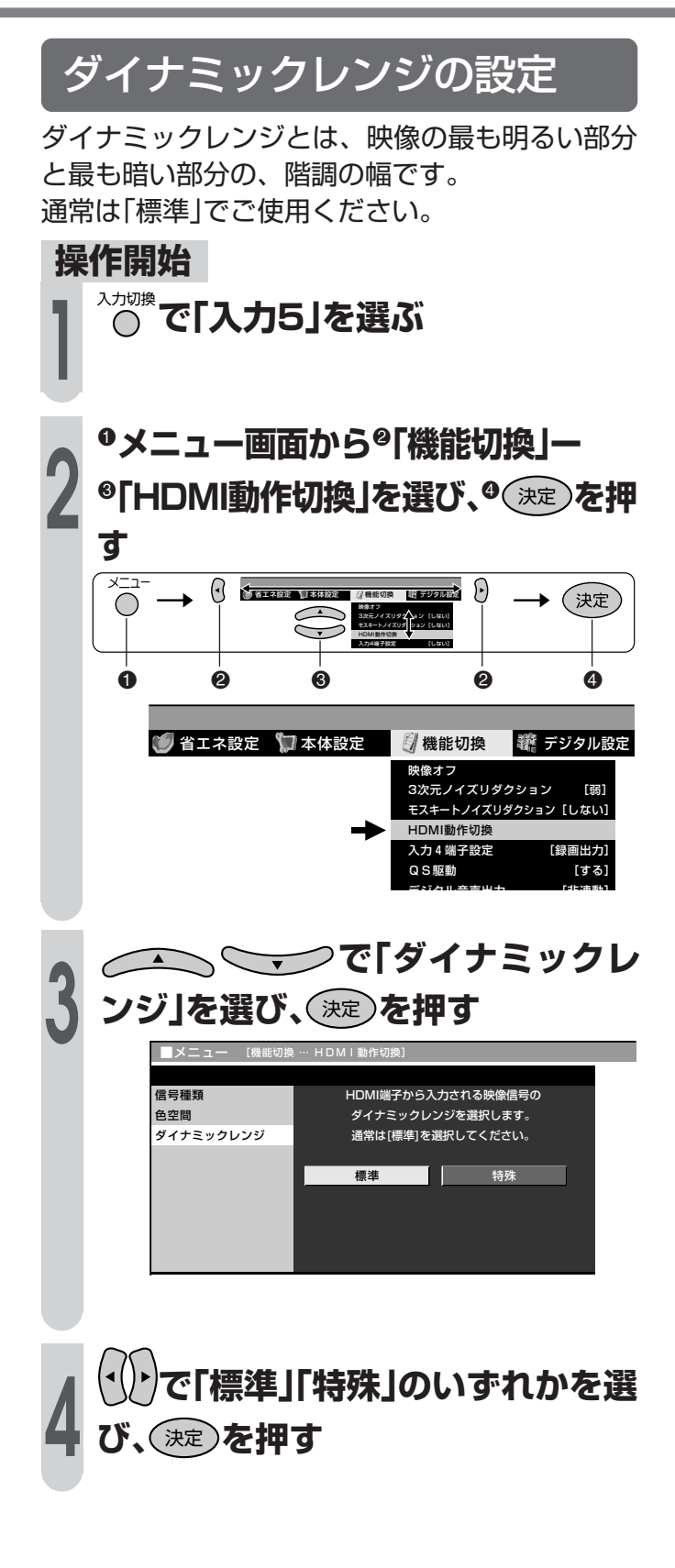

●1つ前に戻る場合は $\overline{\bigcirc}$ を押してください。

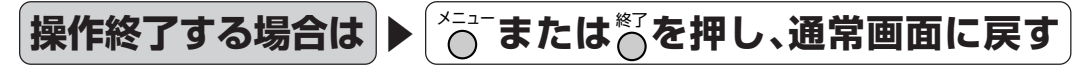

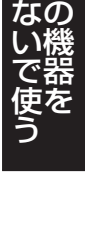

他

つ

# 入力6(DVI-I端子)の接続と設

![](_page_117_Figure_1.jpeg)

●1つ前に戻る場合はべを押してください。

![](_page_117_Picture_3.jpeg)

**118**

# 入力6(DVI-I端子)の接続と機器の選択

# **PC(パソコン)を接続する**

■ アナログRGB出力端子付きPCとの接続(アナログPC)

![](_page_118_Figure_3.jpeg)

![](_page_118_Figure_4.jpeg)

(市販品)

» 本機のDVI端子はHDCP(コピープロテクト機能)に対応しています。

他 の 機 器 を

入 力  $\frac{6}{ }$ D V I ‐ I 端 子 )の 接 続 と 機 器 の 選 択 設 定

つ な い で 使 う

# **入力6(DVI-I端子)の接続と機器の選択設定(つづき)**

![](_page_119_Figure_1.jpeg)

●1つ前に戻る場合は<sup>尽</sup>を押してください。

![](_page_119_Picture_3.jpeg)

# **外部機器に表示を合わせる**

![](_page_120_Figure_1.jpeg)

他 の 機 器 を

外 部 機 機 器 に 表 示 を 合 わ せ る

器 の 選 択 設 定<br>( つ づ き )

入 力  $\frac{6}{ }$ D V I ‐ I 端 子  $\breve{\sigma}$ 接 続 と

> つ な い で 使 う

![](_page_121_Picture_0.jpeg)

## **地上アナログ放送の番組を録画する**

[例]本機背面のモニター出力(「モニター出力(固定)」に設定)につないだビデオデッキで、地上アナログ 放送の番組を録画する

### **接続のしかた**

![](_page_121_Figure_4.jpeg)

モニター出力のS2映像端子について

- » S2映像端子からは、地上アナログ放送(UHF/VHF)、ビデオ信号(通 常の映像入力端子から入力された映像信号)が出力されません。
- » 入力4端子設定を「モニター出力(可変)」に設定しているとき、S2映像 端子からデジタル放送の映像が出力されません。

おじらせ

» 接続する機器の取扱説明書 を併せてお読みください。

![](_page_122_Figure_0.jpeg)

 $E\neq$   $\exists$   $\exists$   $\lambda$   $\exists$   $\mid$   $\times$   $\mid$   $\cup$   $\mid$   $\vee$   $\mid$   $\times$   $\mid$   $\times$   $\mid$   $\times$ D4入力  $\vert x \vert x \vert x \vert x \vert x$  x 視聴/予約 ねつり 視聴 インストン おおし しょうきょう

- おしらせ
- » 録画中にテレビチャンネルを変えると、モニ ター出力から出力される映像も変わります。
- » 入力4端子設定(**128**ページ)を「モニター出力 (固定または可変)」に設定した場合、D4映像端 子から入力された映像信号は、モニター出力か ら出力されません。(音声は出力されます。)
- » 接続する機器の操作については、機器の取扱説 明書をご覧ください。
- » あなたが録画、録音したものは、個人として楽 しむなどのほかは、著作権法上、権利者に無断 で使用できません。

![](_page_123_Picture_0.jpeg)

## **ビデオカメラなどの映像を録画・編集する**

[例]本機背面の入力3に接続したビデオカメラの映像を、モニター出力(「モニター出力(固定)」に設定) につないだビデオデッキに録画する

### **接続のしかた**

![](_page_123_Figure_4.jpeg)

#### 子の設定」を行ってください。(**128**ページ) **操作開始 12 で「入力3」を選ぶ** 電源 画面表示 オフタイマー ロロバーチャル C CATV 3桁入力 お好み選局/登録 入力切換  $\bigcap$ テレビ •入力1〜入力4は、外部 機器が接続されていると  $\sqrt{2}$ 入力1 きのみ選択できます。  $9 \lambda$  $\widehat{3}$  $\sqrt{2}$ 入力3 i.LINKは、機器を接続、 ∫ ● 入力4 選択しているときのみ選  $6$  $\clubsuit$  入力5 べます。  $9 \lambda + 6$ ●カードはカードか挿人さ  $\left\lceil 9 \right\rceil$  i.LINK れているときのみ選択で カード きます。  $(12)$ ※入力4は、入力4端子設定を「入力」にしていると きのみ選択できます。(**128**ページ参照)  $\mathbb{C}\mathbb{S}$ 選局デビクジネ **2** モニター出力に接続しているビデオ<br>2 デッキの入力切換を「外部入力」にする  $\bigcirc$ 入力切換 **デッキの入力切換を「外部入力」にする**  $\bigcirc$ 外部入力 番組表 裏番約 **<sup>3</sup> 入力3に接続したビデオカメラを再**  $\frac{1}{2}$ **生状態にする** 戻る 再 生 啬 **<sup>4</sup> モニター出力に接続しているビデオ デッキを録画状態にする** 録 画 ⊉ **SHARP 操作終了**

 $\bigcirc$ 

 $\bigcirc$ 

 $(2)$ 

 $(65)$ 

 $\widehat{\mathcal{B}}$ 

 $(11)$ 

放送切换

 $\overline{\phantom{a}}$ 

決定

**AQUOS** 

∕

(地上D BS

ູ°

 $\ensuremath{\mathcal{I}}$ 

 $\overline{4}$ 

 $\mathcal{L}$ 

 $(10/0)$ 

 $7 - 9$ 連動音量

E

 $(\nexists A)$ 

 $\odot$ 

消音

番組

終了

 $\bigcap$ 青

入力4をモニター出力(固定)に切り換えるための「入力4端

**入力 4 をモニター出力(固定)に切り換える**

![](_page_124_Picture_1.jpeg)

- » 接続する機器の操作については、各機器の取扱 説明書をご覧ください。
- » 入力4端子設定(**128**ページ)を「モニター出力 (固定または可変)」に設定した場合、D4映像端 子から入力された映像信号は、モニター出力か ら出力されません。(音声は出力されます。)
- » あなたが録画、録音したものは、個人として楽 しむなどのほかは、著作権法上、権利者に無断 で使用できません。

他 の 機 器 を

つ な い で 使 う

録 画 ・ 編 集 つ づ き

![](_page_125_Picture_0.jpeg)

## **視聴中のデジタル放送をビデオデッキに録画する**

■本機背面の録画出力(「録画出力」に設定)にビデオデッキなどの録画機器を接続して、デジタル放送 を録画することができます。

① デジタル放送は、チャンネルを固定して録画することができます。(デジタル固定…**129**ページ)

② デジタル放送は、ビデオコントローラーで予約録画することができます。(ビデオ連動録画…**130**ページ)

**接続のしかた**

![](_page_125_Figure_6.jpeg)

![](_page_125_Picture_7.jpeg)

- » 録画出力(「録画出力」に設定時)からは、デジタル 放送のハイビジョン画質(1125i)の映像を標準画 質(525i)に変換して出力します。したがって、接 続されたビデオデッキでは標準画質で録画されま す。
- » ハイビジョン画質で録画するときは、D-VHS・ AV-HDD・BDなどのi.LINK機器をi.LINK接続し て行ってください。(**133**~**137**ページ参照)
- » 番組により、録画・録音が制限されている場合な どがあります。

![](_page_126_Figure_0.jpeg)

![](_page_126_Picture_1.jpeg)

- » デジタル放送を録画しながら、地上アナログ放 送などの裏番組を見るときは、デジタル固定を 「する」に設定します。(**129**ページ参照)
- » あなたが録画(録音)したものは、個人として楽 しむなどのほかは著作権法上、権利者に無断で 使用できません。

![](_page_127_Picture_0.jpeg)

![](_page_127_Figure_1.jpeg)

**128**

![](_page_128_Figure_0.jpeg)

- » デジタル放送をビデオデッキで録画する場合は、「デ ジタル固定」または「ビデオ連動録画」(**130**ページ)で
	- 録画することをおすすめします。

●1つ前に戻る場合は☆ぁを押してください。

![](_page_128_Picture_4.jpeg)

**129**

他 の 機 器 を

![](_page_129_Picture_0.jpeg)

## **ビデオコントローラーを使って予約する(ビデオ連動録画)**

ビデオコントローラーを使うと、予約した時刻にビデオコントローラーからビデオデッキにリ モコン信号が送信され、ビデオデッキの電源の入/切や録画の開始/停止を行い、本機の予約 機能と連動してデジタル放送の番組を録画(ビデオ連動録画)することができます。この場合、 ビデオデッキの予約設定は必要ありません。

※ ビデオデッキの機種によっては、リモコン信号が異なるため動作しない場合があります。そのときは、 ビデオコントローラーは使用できません。また、ビデオデッキ内蔵型テレビにも録画できません。

![](_page_129_Figure_4.jpeg)

![](_page_129_Picture_420.jpeg)

#### ※入力4端子の設定について

● ビデオ連動録画をするときは、メニューで入力4端子設定を 「録画出力」に設定してください。(**128**ページ)

#### ビデオコントローラー取付けの際のご注意

- リモコン受信部の位置は、ビデオデッキのメーカーや機種に よって異なります。一般的には、液晶表示部に隣接して丸い ものがうすく見えます。
- ビデオコントローラーの発信部がビデオデッキのリモコン受 信部に確実に向いていることをご確認ください。
- » ビデオコントローラーを取り付けるときは、はじめから任意 の位置に固定しないで、**131**~**132**ページ「ビデオ連動録 画の設定」のテストでビデオデッキの電源が「入」になる位置 を探し、その位置に固定してください。

![](_page_130_Picture_0.jpeg)

- » ビデオ連動録画設定が必要なのは初回のみで、
- つぎに予約するときは、必要ありません。
- » ビデオ連動録画できるのは、デジタル放送のみ です。地上アナログ放送、CATV放送などはビ デオ連動録画ができません。
- » 録画出力信号について ビデオ連動録画設定で、リモコン信号が異なり 動作しない場合でも、録画出力端子からは、映 像と音声信号が出力されます。(この場合は録画 する機器側で録画予約設定を行ってください。)
- ビデオデッキの準備について ビデオデッキ側は起動時に選局しているチャン ネルの映像を録画しますので、外部入力チャン ネルに切換えた上で電源を「切」にして待機して ください。

他のチャンネルでの予約録画が先に実行される と外部チャンネルが変更されてしまい、他の チャンネルが録画されます。

![](_page_130_Figure_7.jpeg)

ビデオ連動録画の設定

**ヒテオテッキの準備をする**<br>- ①本機につなぐ(130ページ参照<br>- ②ビデオコントローラーを取り付 **①** 本機につなぐ(**130**ページ参照)

**④** 録画用ビデオテープを入れる

**③** 外部入力に切り換える

ページ参照)

**操作開始**

**⑤** 電源を「切」にする

**②** ビデオコントローラーを取り付ける(**130**

外部入力 | 電源切

![](_page_131_Picture_0.jpeg)

●1つ前に戻る場合は心を押してください。

**または を押し、通常画面に戻す**

**操作終了する場合は** 

# **i.LINK対応録画機器をつなぐ**

# **i.LINK(アイリンク)について**

■i.LINKとは、i.LINK端子を持つ機器間で、デジタル映像やデジタル音声などのマルチメディア系のデータ 転送や、接続した機器の操作ができるシリアル転送方式のインターフェースで、i.LINKケーブル1本で接続 することができます。

i.LINKは、IEEE1394の呼称で、IEEE(米国電子電気技術者協会)によって標準化された国際標準規格 です。現在、100Mbps/200Mbps/400Mbpsの転送速度があり、それぞれS100/S200/S400 と表示されます。本機では最大400Mbpsの転送速度が可能です。

### 本機に接続できるi.LINK機器について

- 本機が対応しているi.LINK機器
	- » D-VHSビデオデッキ(D-VHS) »AV-HDDレコーダー(AV-HDD)
	- » Blu-ray Discレコーダー(BD)
	- ※ 上記のi.LINK機器でも、機器によっては機器の認識やコントロール、録画や再生ができない場合が あります。
	- ※ DVDレコーダーやデジタルビデオカメラ等のDV機器、PC(パソコン)、PC周辺機器などは、仕様 が異なりますので接続できません。

## i.LINKで録画できる内容について

■本機とi.LINK機器をi.LINK接続して録画できるのは、デジタル放送のみです。それ以外のテレビ(地上 アナログ放送)、外部入力(入力1~6)は、i.LINK録画ができません。

# **i.LINK接続のしかた**

[例]接続するi.LINK機器が1台の場合

![](_page_132_Figure_14.jpeg)

iL

İ

N<br>K<br>対

応 録 画 機 器 を つ な ぐ

録

画・編

集 つ づ き

# **i.LINK対応録画機器をつなぐ(つづき)**

## i.LINK機器(D-VHS/AV-HDD/BD)が2台以上のとき

- ■i.LINKケーブルを使い、デイジー·チェーン (数珠つなぎ)で接続します。この接続では、 i.LINK機器を最大16台までつなぐことができ ます。
- ■i.LINK端子が3つ以上ある機器の場合は、分岐 をしてつなぐこともできます。分岐接続する場 合は、i.LINK機器を最大62台までつなぐこと ができます。

![](_page_133_Figure_4.jpeg)

### 接続に関するご注意

- 接続の際は、「S4001タイプのi.LINKケーブル をご使用ください。
- 一部のilINK機器では、その機器の雷源が切ら れているとデータを中継できない場合がありま す。この場合は、その機器を終端に接続してく ださい。
- 図のようなループ(輪)接続をしないでください。
- ●i.LINK機能使用中は、使用していないi.LINK機器であっても、ケーブルを抜いたり、電源を切ったりし ないでください。映像・音声が乱れることがあります。
- » DVDレコーダーやデジタルビデオカメラ等のDV機器、PC(パソコン)、PC周辺機器など、本機が対応 していない機器を同時に接続していると、誤動作することがあります。
- » 接続したi.LINK機器の認識やコントロール、録画・再生が正しくできなくなったときは、i.LINKケーブ ルの抜き差しを行うことで、復帰する場合があります。
- 複数のi.LINK機器を接続して使用する場合、接続機器の仕様や相互接続性により、動作が安定しない場 合があります。この場合、使用していない機器の接続を外したり、接続のしかたを変更すると安定する 場合があります。

![](_page_133_Figure_13.jpeg)

![](_page_133_Figure_14.jpeg)

# **i.LINK設定を行う**

● 複数のi.LINK機器をi.LINKケーブルで接続した場合、 本機の「電源待機設定」を「しない」に設定して電源を待 機状態(電源ランプ赤色点灯)にすると、本機を中継し て接続されているi.LINK機器間のデータのやりとりが できなくなります。本機をi.LINK機器の中間に接続し ている場合は、本機の「電源待機設定」を「する」に設定 するか、下図のように本機をi.LINK機器の末端に接続 してください。 お願い

![](_page_134_Picture_2.jpeg)

- **おしらせ**
- » 現在発売されているi.LINK機器のほとんどは、記 録している映像・音声の伝送レートを自動認識し 録画モードを制御するため、本機の「録画モード設 定」は通常「しない」に設定してください。
- » i.LINK機器の種類や、i.LINK機器で記録しようと している放送の内容によっては、本機から録画 モードを正常に制御できない場合があります。こ の場合は、本機の「録画モード設定」を「しない」に 設定してください。
- » 本機の電源が待機状態(電源ランプ赤色点灯)のと きは、外部機器からのi.LINK制御コマンドを受け つけることができません。これは「電源待機設定」 を「する」に設定しても同じです。外部機器から本 機をi.LINK制御する場合は、本機の電源を「入」(電 源ランプ緑色点灯)にしてから行ってください。

番組 番組表 裏番約  $y = 1$ 

決定

/登録  $\underline{\text{GR}}$ 

音声切换

 $\circledcirc$ 

2画面 操作切换

 $\circled{c}$ 

終了  $\bigcirc$ 青

静止

il INK

 $\Box$ 

画面サイズ 映像切換

 $($ 

**操作終了する場合は** 

### 録画モードの設定

●本機には、録画時にi.LINK機器の録画モードを自動 的に制御する機能があり、その機能を有効に「する」 か「しない」かを選ぶことができます。

#### **操作開始**

![](_page_134_Picture_11.jpeg)

![](_page_134_Picture_12.jpeg)

. L IN<br>K<br>対

応 録 画 機

# **i.LINK対応録画機器をつなぐ(つづき)**

# **i.LINK機器の選択と解除**

■i.LINK機器を選択したり解除するには、機 器選択画面から操作を選びます。

## i.LINK機器の選択

- » 本機からi.LINK機器を操作するためには、使用 するi.LINK機器を選択する必要があります。
- 最大16台のi.LINK機器から、使用する1台を選 択できます。
- » 接続されたi.LINK機器は、自動的に機器選択画 面のリストに登録されます。

### **操作開始**

### **<sup>1</sup> を押し、i.LINK操作パネルを表示 する** 停止中 ? ∥U I<u>d•vhs</u>i●● ●●●●●●● 00:00:00 予約 電源 機器選択 D-VHS 停止 入力切換

- で操作を選択 ままつで実行 (LLINK)で表示切 »i.LINK機器が1台も接続されていないときは、 「操作できるi.LINK機器がありません。」のメッ セージが表示されます。機器を接続してくださ い。(**133**ページ参照)
- »i.LINK機器が選択されていないときは、機器選択 画面になります。手順**3**に進んでください。

![](_page_135_Picture_11.jpeg)

## i.LINK機器の使用解除

- » 登録されたi.LINK機器の使用を解除できます。
- » i.LINK機器の使用を解除することにより、その 機器を別のi.LINK機器から使用できるようにな ります。
	- **①「i.LINK機器の選択」の手順1・2 を行う**
	- **② で、リストの一番下にあ る「機器使用解除」を選び、 を 押す**

![](_page_135_Picture_419.jpeg)

### »i.LINK機器の使用が解除されます。

![](_page_135_Picture_19.jpeg)

» 本機で使用しているi.LINK機器を他のi.LINK機 器で使用するためには、本機の機器選択画面か ら「機器使用解除」を行ってください。

### i.LINK機器の登録削除

- » 機器選択画面に登録されているi.LINK機器を、 リストから削除できます。
- » 接続されているi.LINK機器は、削除できませ ん。
	- **①「i.LINK機器の選択」の手順1・2 を行う**
	- 2 削除したいi.LINK機器を **マンで選び、(決定)を押す**
	- **③ で「削除する」を選び、 を押 す**

 $\Omega$ <sup>oo</sup>  $\Omega$ ■i.LINK 削除する キャンセル この機器をリストから削除しますか? 03 D-VHS

- ●選んだi.LINK機器がリストから削除されます。
- ●削除しないときは、「キャンセル」を選んで決定ボ タンを押します。
- ●本機で使用することができない機器は、機器選択画面のリストに表示されません。
- » 接続したi.LINK機器によっては、メーカー名や機器名が正しく表示されないことがあります。 接続したi.LINK機器のメーカー名や機器名が正しく表示されない場合は、i.LINKケーブルを抜き、「i.LINK機器の登録削除」の **おしらせ**
	- 手順により、一度登録されているi.LINK機器を削除してからi.LINKケーブルを接続し直してください。
	- ●機器選択画面のリスト項目に<>マークがついて暗くなっているi.LINK機器は、接続されていないなど、本機が認識できない状 態を示しています。このような機器は使用する機器として選択することができません。

![](_page_136_Figure_0.jpeg)

» IEEE1394は、米国電子電気技術者協会(IEEE)によって標準化された国際標準規格です。

» i.LINK(アイリンク)とi.LINKロゴは、ソニー株式会社の登録商標です。

●著作権保護に対応したi.LINK対応機器には、デジタルデータのコピー・プロテクション技術が採用されています。この技 術は、DTLA(The Digital Transmission Licensing Administrator)というデジタル伝送における著作権保護技術の 管理運用団体から許可を受けているものです。このDTLAのコピー・プロテクション技術を搭載している機器間では、コ ピーが制限されている映像、音声、データにおいて、i.LINKでのデジタルコピーができない場合があります。また、DTLA のコピー・プロテクション技術を搭載している機器と搭載していない機器との間では、映像、音声、データのやりとりが できない場合があります。

# **i.LINK対応録画機器をつなぐ(つづき)**

![](_page_137_Figure_1.jpeg)

![](_page_138_Picture_0.jpeg)

#### **操作終了**

D-VHSビデオデッキの録画、再生について

- » D-VHSビデオデッキによっては、本機のi.LINK 操作パネル上の操作ボタンで操作できなかった り、D-VHSビデオデッキが再生している映像・ 音声を視聴することができない場合がありま す。
- » D-VHSビデオデッキによっては、VHSテープ やS-VHSテープ、またはアナログで記録されて いるD-VHSテープの再生映像・音声を本機の i.LINK入力で視聴することができない場合があ ります。この場合は、D-VHSビデオデッキのア ナログ出力を本機のアナログ外部入力に接続 し、本機を外部入力に切り換えてから視聴して ください。
- D-VHSビデオデッキのタイマー録画予約中に本 機のi.LINK操作パネルで操作すると、タイマー 録画予約に失敗することがありますので、D-VHSビデオデッキのタイマー録画予約中は i.LINK操作パネルを操作しないでください。
- » 本機のi.LINK操作パネルの録画ボタンによる録 画では、本機が受信しているデジタル放送の映 像・音声がD-VHSビデオデッキに記録されま す。
- » 本機で受信しているデジタル放送の映像・音声 をD-VHSビデオデッキで記録するときは、D-VHSテープを使用してください。VHSテープや S-VHSテープでは記録することができません。
- » デジタル固定中、予約録画実行中は、i.LINK操 作パネルを表示できません。
- » 番組の内容によっては、D-VHSビデオデッキで 録画・録音ができない場合があります。
- » 使用しているD-VHSビデオデッキによっては、 特殊再生時(送り再生や戻し再生など)に、映 像・音声が出なかったり、映像の品位が悪くな る場合があります。

![](_page_138_Picture_11.jpeg)

ディスク機器の場合、録画が終了すると録画リス トが作成されますので、複数の録画番組から再生 したい番組を選ぶことができます。(**140**ページ)

# **i.LINK対応録画機器をつなぐ(つづき)**

![](_page_139_Picture_1.jpeg)

■ ディスク機器の場合、緑画リストから再生 する番組を選ぶことができます。

### **操作開始**

![](_page_139_Picture_4.jpeg)

![](_page_139_Picture_5.jpeg)

#### AV-HDDレコーダー(i.LINK)の録画、再生 について

- » AV-HDDレコーダーによっては、本機のi.LINK 操作パネル上の操作ボタンで操作できなかった り、AV-HDDレコーダーが再生している映像・ 音声を視聴できない場合があります。
- » 本機のi.LINK操作パネルの録画ボタンによる録画 では、本機が受信しているデジタル放送の映像・ 音声がAV-HDDレコーダーに記録されます。
- » デジタル固定中、予約録画実行中は、i.LINK操 作パネルを表示できません。
- » 番組の内容によっては、AV-HDDレコーダーで 録画・録音ができない場合があります。
- » AV-HDDレコーダーによっては、特殊再生時(送 り再生や戻し再生)に、映像・音声が出なかった り、映像の品位が悪くなる場合があります。
- » AV-HDDレコーダーによっては、録画中の再 生、および録画中の録画リスト画面の表示など の機能を操作できない場合があります。
- » AV-HDDレコーダーによっては、他のi.LINK機 器に切り換えたときに自動的に再生を停止する 場合があります。
- » AV-HDDレコーダーによっては、機器の動作 モードがD-VHSモードのとき、AV-HDDレ コーダーはD-VHSビデオデッキとして認識され ます。

#### Blu-ray Discレコーダー(i.LINK)の録画、再 生について

- » Blu-ray Discレコーダーによっては本機のi.LINK 操作パネル上の操作ボタンで操作できなかった り、Blu-ray Discレコーダーが再生している映 像・音声を視聴できない場合があります。
- » 本機のi.LINK操作パネルの録画ボタンによる録 画では、本機が受信しているデジタル放送の映 像・音声がBlu-ray Discレコーダーに記録され ます。
- » デジタル固定中、予約録画実行中は、i.LINK操 作パネルを表示できません。
- » 番組の内容によっては、Blu-ray Discレコー ダーに録画・録音ができない場合があります。
- » Blu-ray Discレコーダーによっては、特殊再生 時(送り再生や戻し再生)に、映像・音声が出な かったり、映像の品位が悪くなる場合がありま す。
- Blu-ray Discレコーダーによっては、録画中の 再生、および録画中の録画リスト画面の表示な どの機能を操作できない場合があります。
- Blu-ray Discレコーダーによっては、他の i.LINK機器に切り換えたときに自動的に再生を 停止する場合があります。
- » Blu-ray Discレコーダーが搭載しているチュー ナーやアナログ外部入力をBlu-ray Discレコー ダー単体で記録した場合、Blu-ray Discレコー ダーの設定によっては、音声がAC3フォーマッ トで記録されることがあります。本機はAC3 フォーマットに対応していないため、このよう なコンテンツを本機とi.LINK接続して再生した 場合、音声が出力されません。

![](_page_140_Picture_0.jpeg)

»選んだタイトルに鍵マークが表示され、消 去禁止(保護)されたことが分かります。

## 保護を解除する

- **① 140ページの手順1・2を行い、録 画リストを表示する**
- **② 鍵マークのあるタイトルを選び、 を押す**
- **③** (())で「保護/解除」を選び、(決定) **を押す**

![](_page_140_Picture_6.jpeg)

●選んだタイトルの鍵マーク表示が消え、保 護が解除されたことが分かります。

#### 録画リストについて

- » 接続している機器によっては、再生小画面に カーソルで選択している番組の映像・音声が表 示されない場合があります。
- » 接続している機器によっては、録画中に録画リ ストを表示したとき、録画を停止する場合があ ります。
- タイトルに表示されている番組情報(番組名や日 時)は、録画開始した時点の放送の番組情報から 取得して記録したものを表示しています。
- » 複数の番組を続けて録画した場合には、最初に 録画開始した時点の番組情報が表示されます。
- » 録画リストに表示される再生小画面では、デー タ放送の操作ができません。
- » 選局直後に録画開始した場合、タイトルの番組 情報が記録されない場合があります。
- » 他の機器で録画した番組の場合、タイトルの番 組情報が正しく表示されない場合があります。
- 録画中のタイトルには、録画中マーク「●|(赤 丸)が表示されます。
- » 本機には、録画したタイトルを編集する機能は ありません。
- » Blu-ray Discレコーダーによっては、録画した タイトルを編集する機能があり、編集されたタ イトルには、プレイリストマーク「★」が表示さ れます。(編集されたタイトルは、「プレイリス ト」と呼ばれます。)
- » プレイリストの場合、本機による消去と保護/ 解除ができません。

他 の 機 器 を

つ な い で 使 う

![](_page_141_Picture_0.jpeg)

# **デジタル音声出力(光)端子から録音する**

■ デジタル音声ケーブルを使って、「デジタル音声入力(光)端子 |のある音響機器と接続すると、デジタ ル放送の音声を高音質で録音できます。

▼音響機器

デジタル録音できるのは、サンプ

![](_page_141_Figure_3.jpeg)

![](_page_141_Figure_4.jpeg)

■また、本機のデジタル音声出力(光)端子は、MPEG2 AAC音声フォーマットを出力することができま す。AAC対応の音響機器を接続すると、サラウンド放送の番組を迫力ある音声で楽しめます。

![](_page_141_Figure_6.jpeg)

![](_page_141_Picture_7.jpeg)

- » 詳しくは、接続する音響機器の取扱説明書をご覧ください。
- » 接続する前に本機と音響機器の電源を切ってください。
- » 本機では通常、デジタル音声出力の内容はモニター音声出力の内容と同じです。
	- ●設定により、常にデジタル放送の音声がデジタル音声出力(光)端子から出力されるようにすることができます。 (**144**ページの「デジタル音声出力の設定」をご覧ください。)
- » デジタル音声設定を「AAC」にしているとき、字幕放送やデータ放送の一部の音声は、本機のデジタル音声出力(光) 端子から出力されません。
- » 番組により録音・録画が制限されている場合があります。
- » 一部のラジオ放送は、デジタル録音することができません。
- » あなたが録画(録音)したものは、個人として楽しむなどのほかは著作権法上、権利者に無断で使用できません。

![](_page_142_Picture_0.jpeg)

**143**

他 の 機 器 を

音 響 機 器 を つ な ぐ

![](_page_143_Picture_0.jpeg)

![](_page_143_Figure_1.jpeg)
### **音響機器をつないで音声を楽しむ**

■本体背面のモニター出力端子(「モニター出力(固定または可変)」に設定時)は、録画機器をつな ぐ使いかた(**122**ページ参照)以外に、お手持ちの音響機器をつないで音声を楽しむなどの使 いかたができます。

### **接続のしかた**

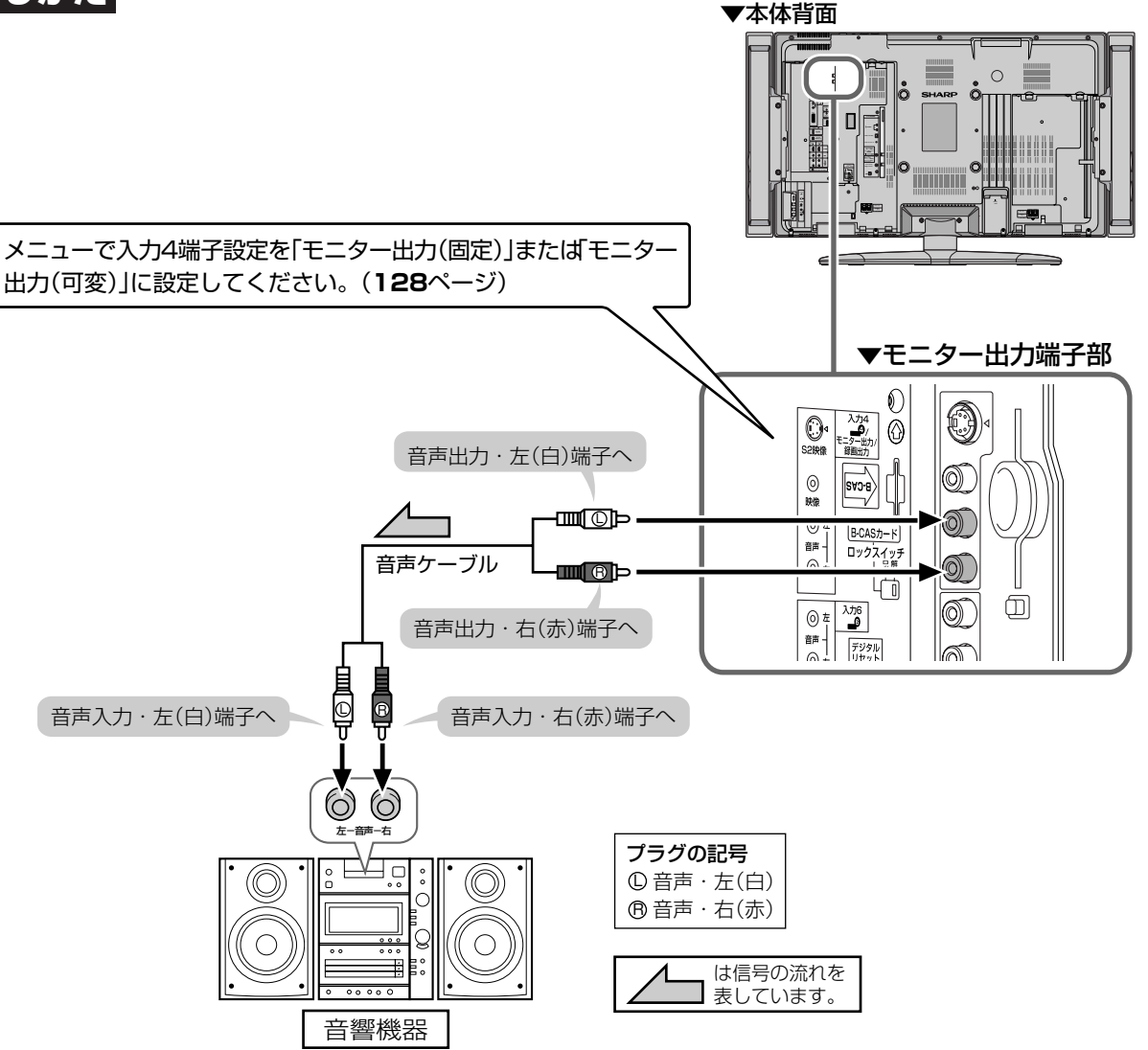

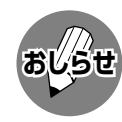

» 接続する機器の取扱説明書を併せてお読みください。

● モニター出力の音声端子(「モニター出力」に設定時)から出力される音声の出力レベルを「固定」にするか「可変」にす るか選択することができます。操作のしかたなど、詳しくは**128**ページをご覧ください。

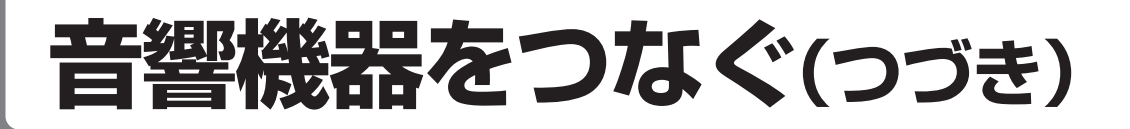

## **外部スピーカーを接続する**

**ご注意** 接続するときは、本体天面の電源(押・入-切)スイッチを「切」にしてから 行ってください。

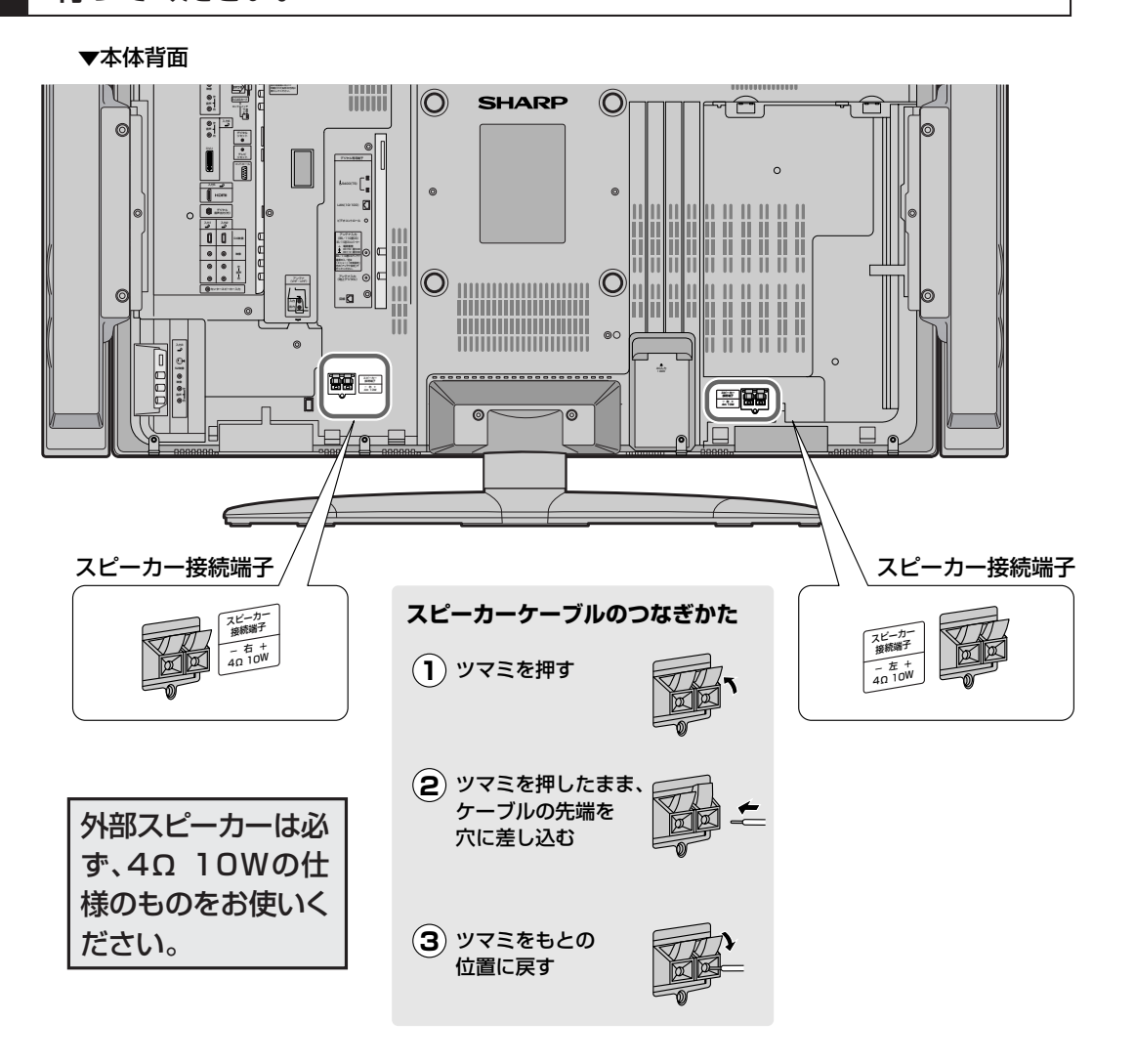

### スピーカー設定を行ってください

● 外部スピーカーを使うときは、メニュー内「本体設定 | の「スピー カー設定」でつぎの設定を行ってください。(**147**ページ参照) 音質補正…………「しない」を選択します。

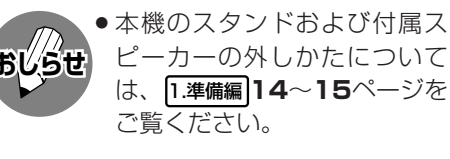

### スピーカー端子とケーブルの極性(←)、←)にご注意ください

■ スピーカー端子には(++) (プラス)と(-+) (マイナス)の極性があります。 (++)端子は赤、 → 端子は黒になっ ています。 ケーブルも(4)(プラス)用と→(マイナス)用に分かれています。

左右のスピーカーケーブルを接続する際は、それぞれ、←制端子どうし、←端子どうしを正しいケーブ ルでつないでください。

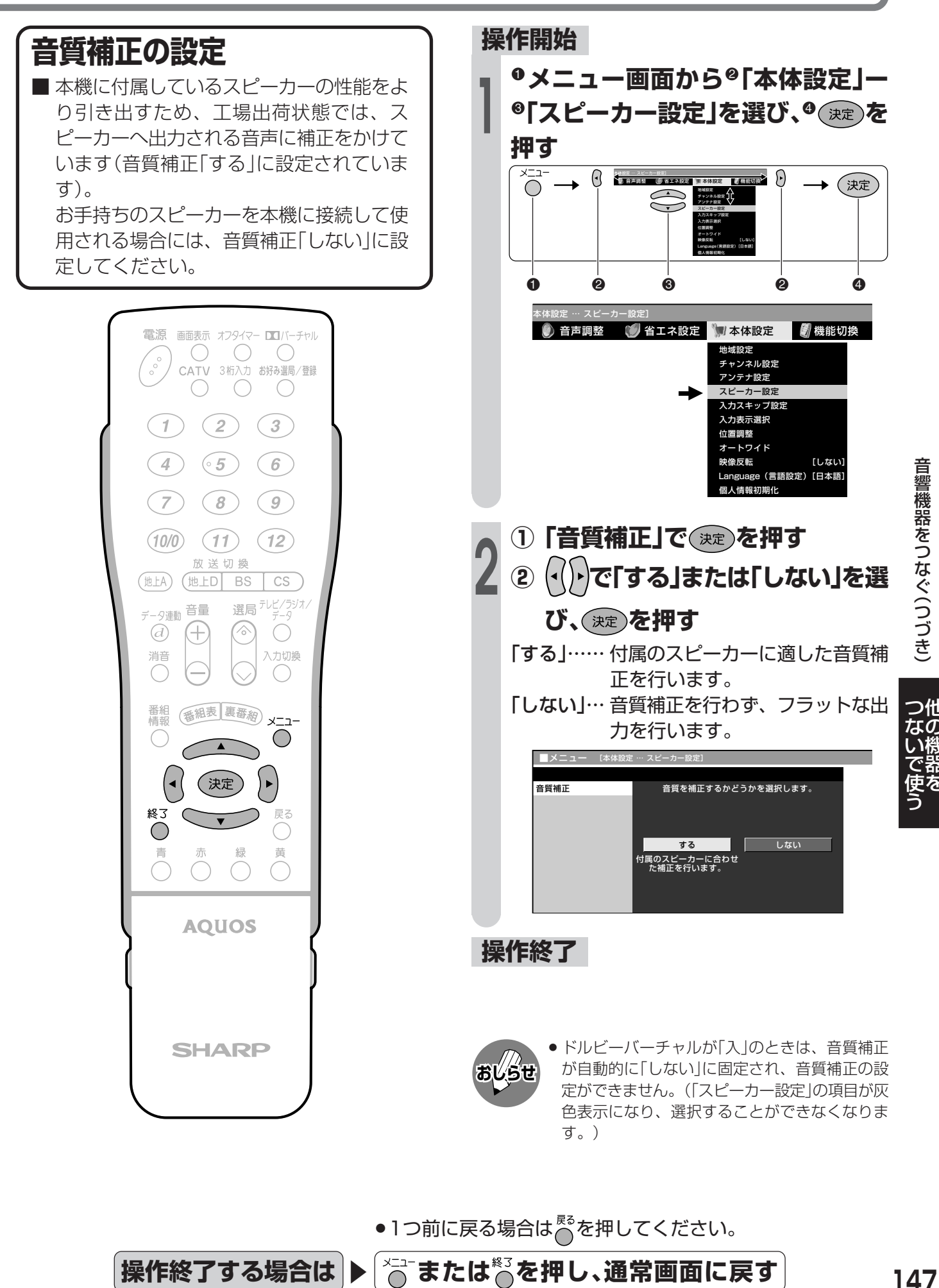

他 の 機 器 を

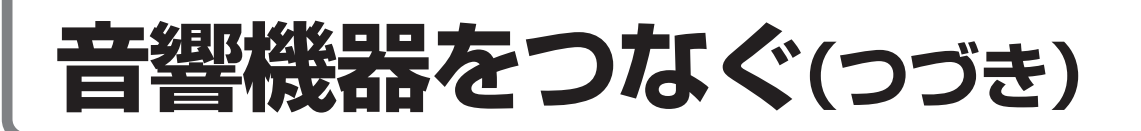

## **本機に内蔵している音声アンプとスピーカーをセンタースピーカーとして使う**

■本機に内蔵している音声アンプとスピーカーを5.1chサラウンド対応AVアンプのセンター音声用とし て使用することができます。DVDなどを臨場感あふれる音で再生することができます。

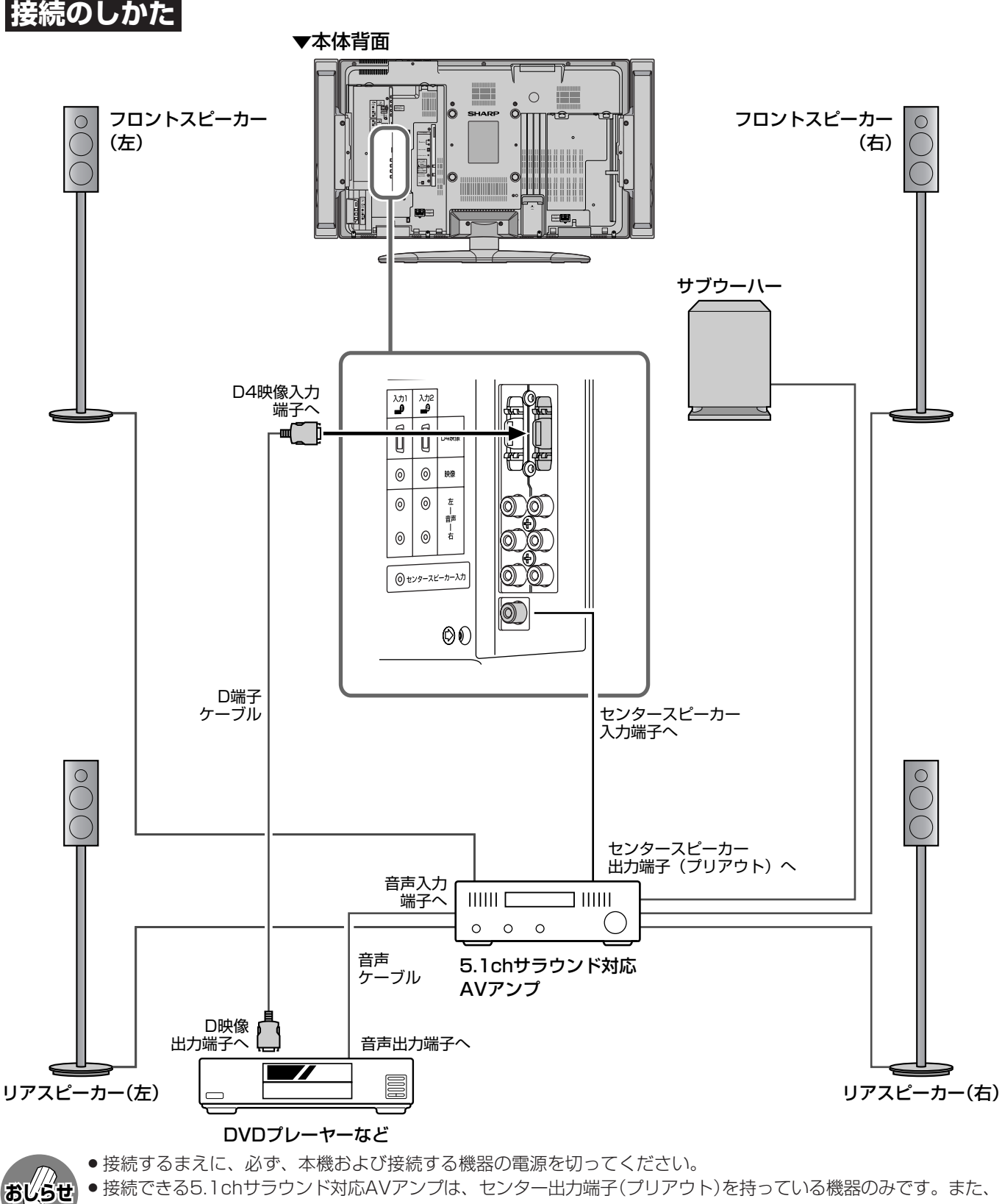

●接続できる5.1chサラウンド対応AVアンプは、センター出力端子(プリアウト)を持っている機器のみです。また、 接続について詳しくは、各機器に付属の取扱説明書をご覧ください。 » メニューの「機能切換」でセンタースピーカー入力を「する」に設定します。(**149**ページ参照)

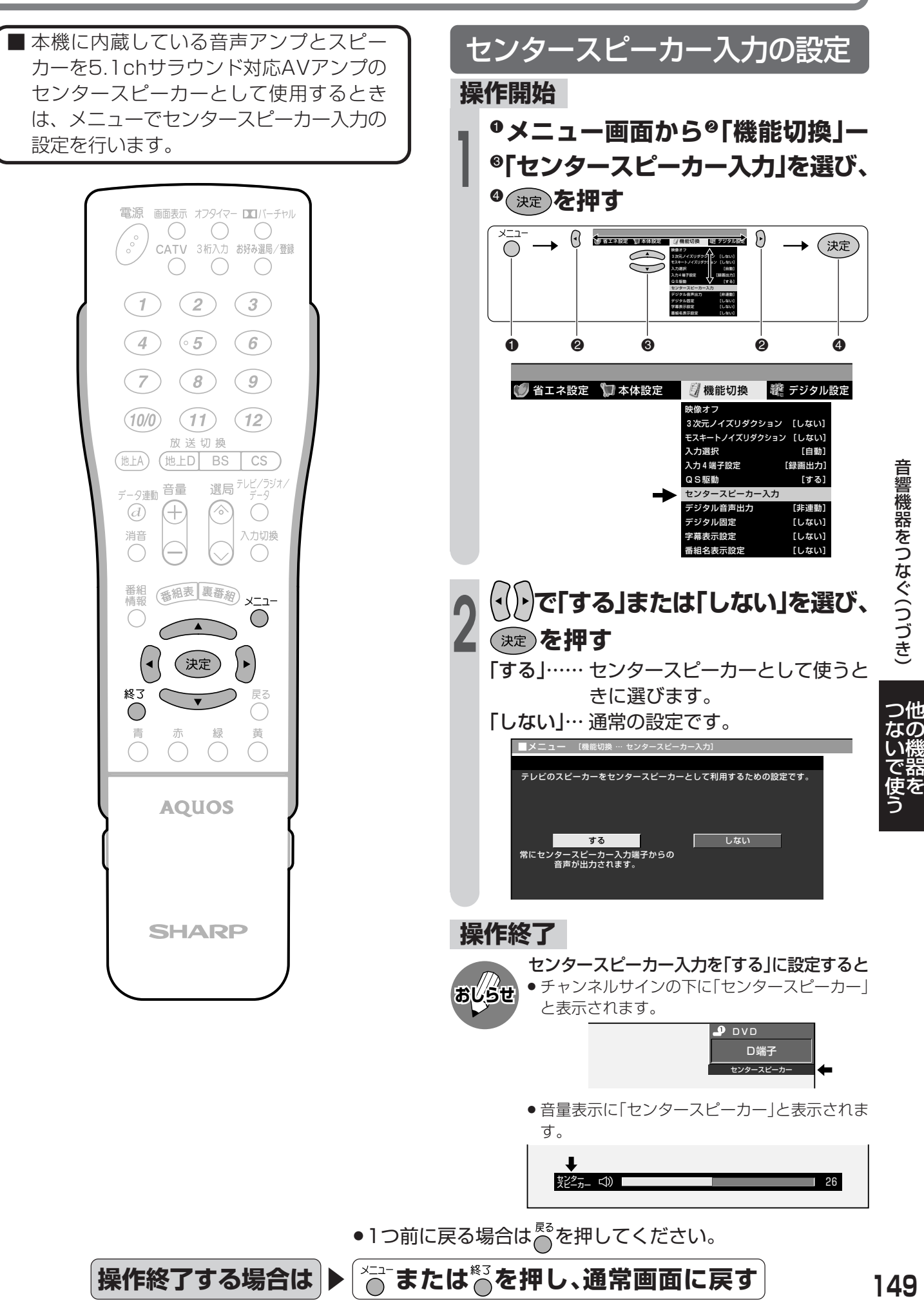

他 つ な ぐ( つ づ き )

# **PC(パソコン)をつなぐ**

## **接続のしかた**

## **DVI 出力端子付き PC との接続**

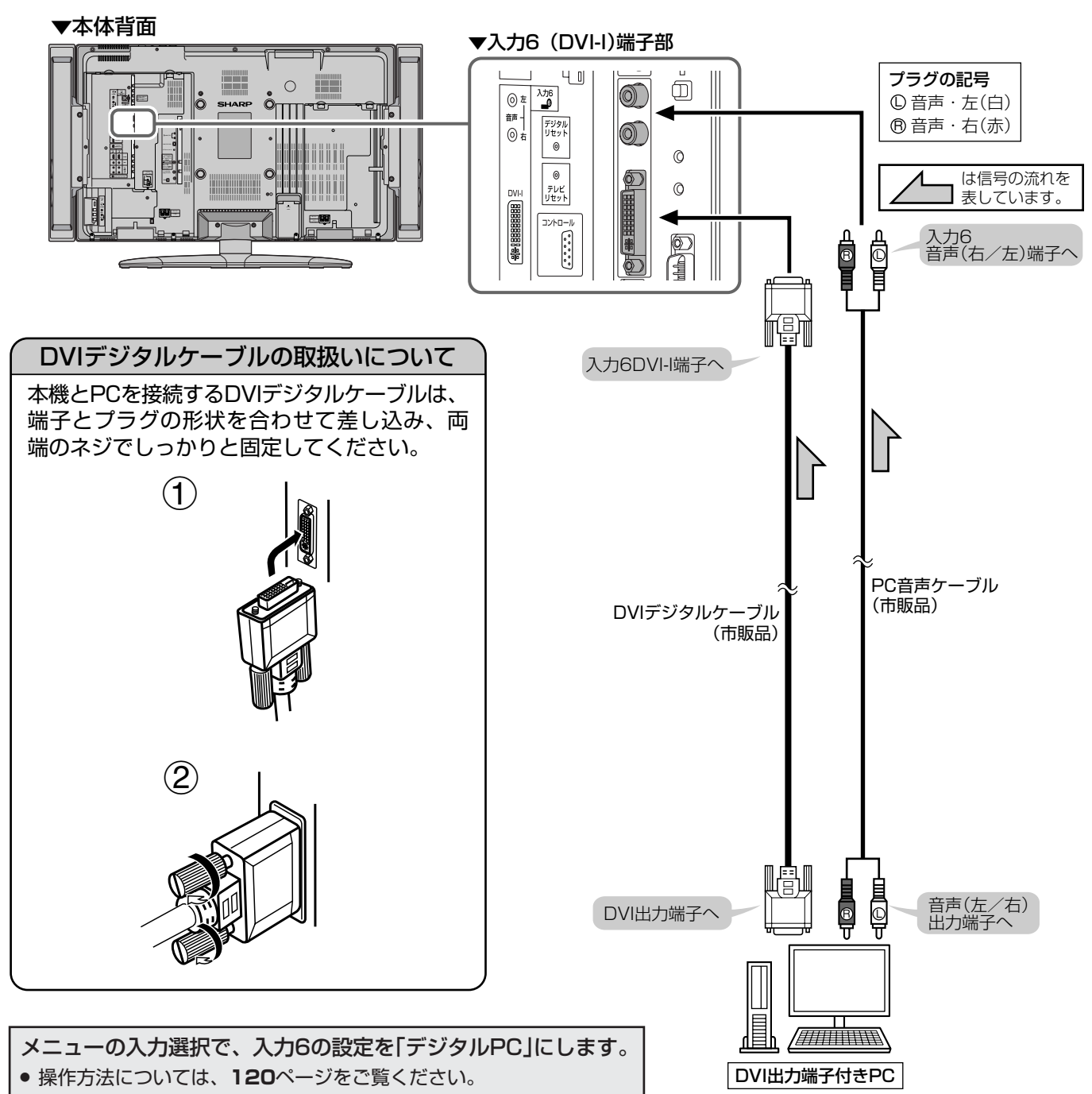

### **RGB 出力端子付き PC との接続**

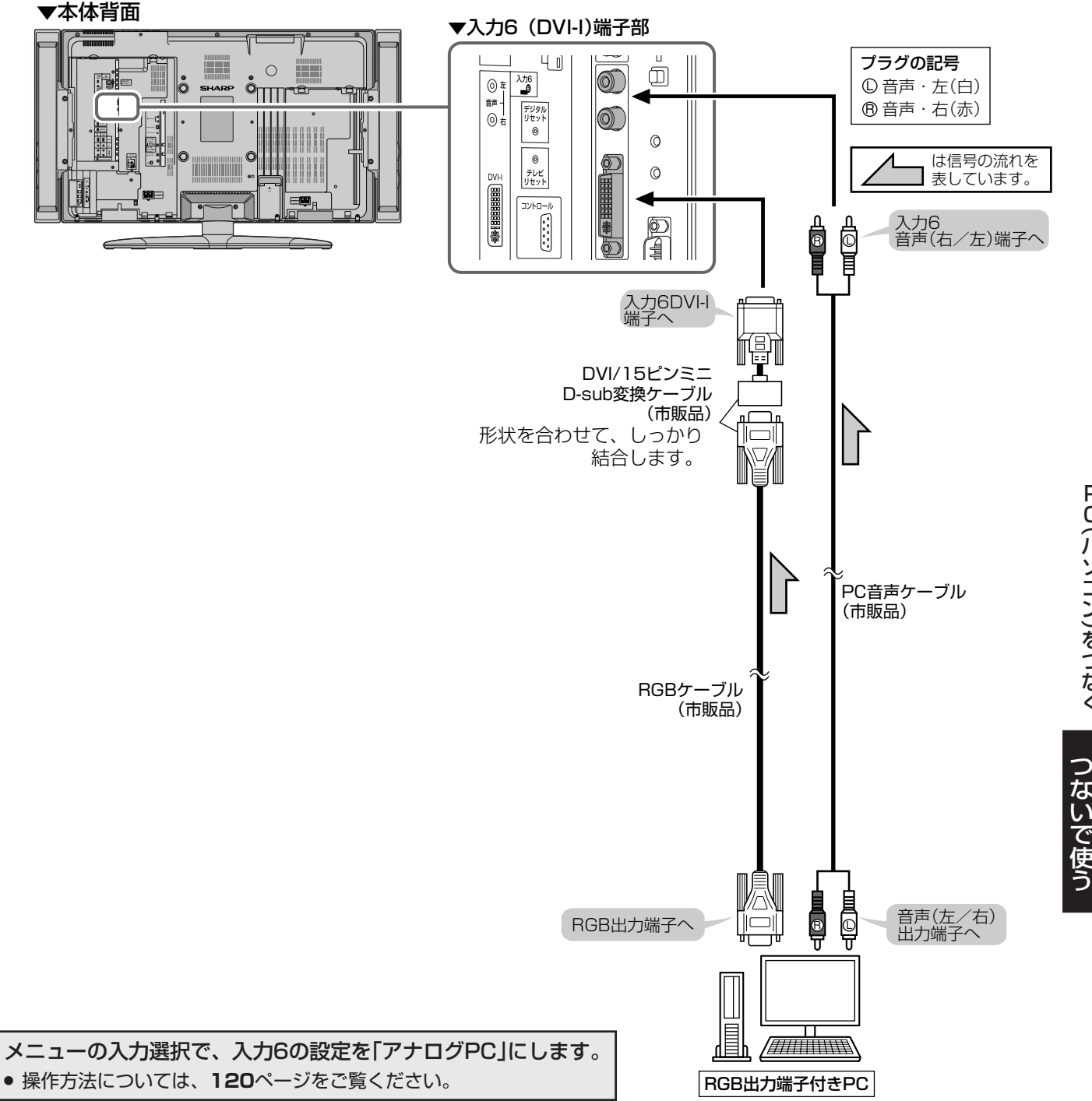

他 の 機 器 を

P C( パ ソ コ ン )を つ な ぐ

# **PC(パソコン)をつなぐ(つづき)**

## **PC入力対応表**

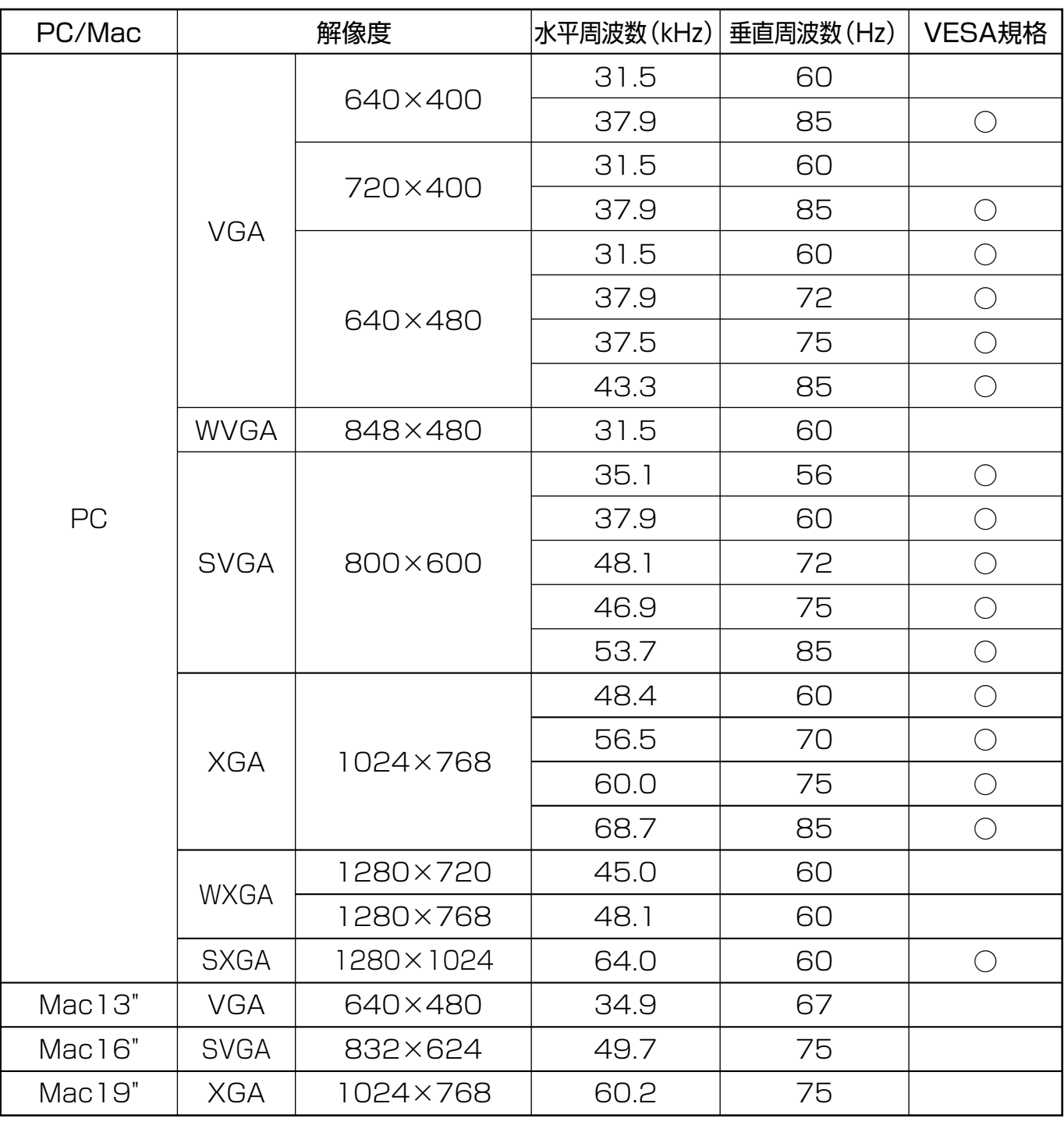

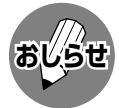

» PC接続時の表示設定は、自動同期調整で最良に近い状態に設定されます。(自動同期調整……**45**ページ参照)

» PC入力信号により、選べる画面サイズが異なる場合があります。画面サイズの種類については、**41**ページ「PC入 力の画面サイズの種類と切換え」をご覧ください。

» デジタルPCは上記対応表の信号についても対応していない場合があります。

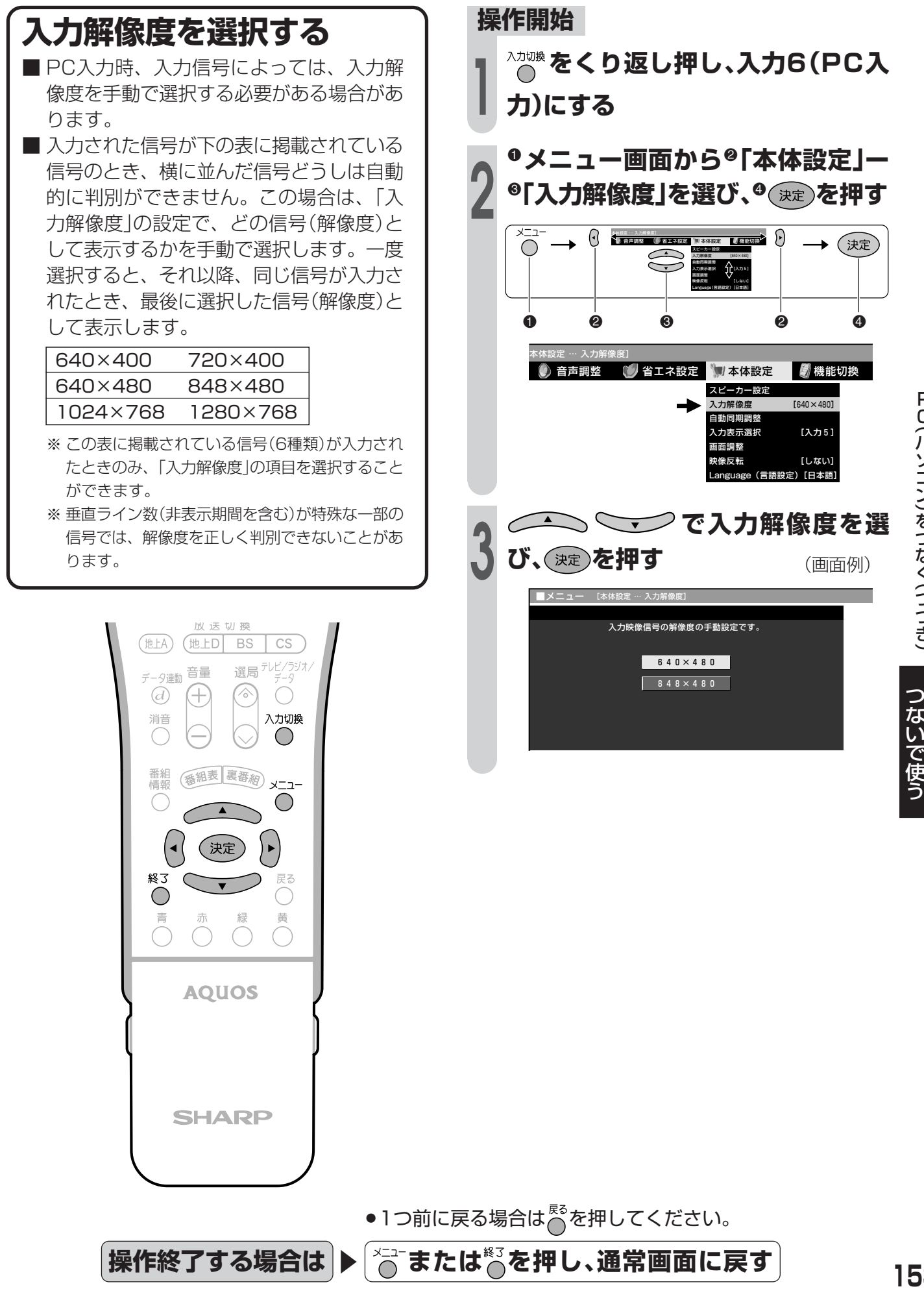

パ ソ コ ン )を つ な ぐ( つ づ き )

P C(

他 の 機 器 を

# **PC(パソコン)で本機を制御する**

## **PC(パソコン)による本機の制御について**

この操作システムはPC(パソコン)を使い慣れたかたのご利用をお願いいたします。

■ ターミナルソフトなどを利用して、RS-232CコネクタでつないだPC(パソコン)から本機を制御する ことができます。チャンネル切換え、入力切換え、音量調整などの操作を行うことができます。 ■ 接続には、市販のRS-232Cケーブル(クロス)をご用意ください。

## **接続のしかた**

#### ▼本体背面

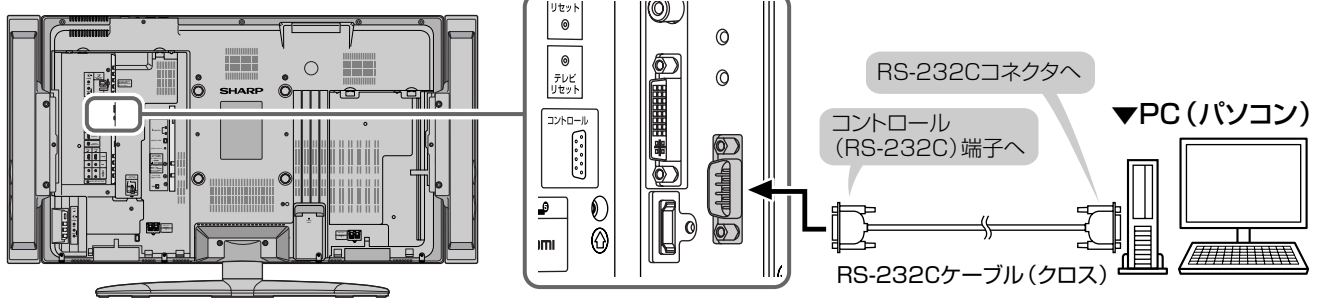

## **通信仕様**

■ PC側のRS-232C通信什様を、本機の通信什様に合わせてください。 ■ 本機の什様は、以下のとおりです。

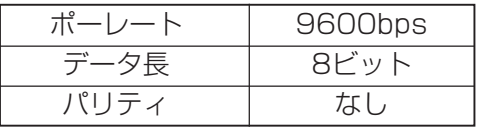

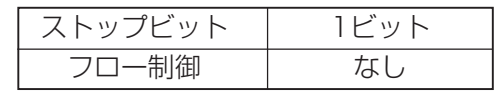

### **通信手順**

- PCからRS-232Cコネクタを通じて、制御コマ ンドを送信します。本機は、送られたコマンド に応じて動作し、レスポンスメッセージをPC側 に送ります。
- 複数のコマンドを同時に送信しないでくださ い。正常時のレスポンス(OK)を受けとってか ら、つぎのコマンドを送信するようにしてくだ さい。

#### コマンド(PCから本機へ)

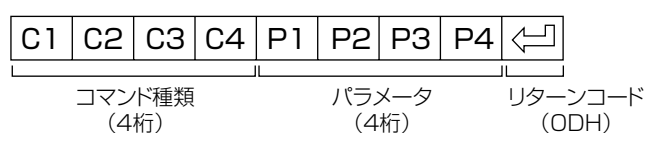

- レスポンス(本機からPCへ)
- » 正常時

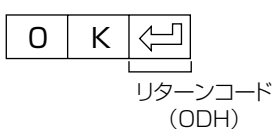

» 異常発生時(通信エラーまたはコマンドに 誤りがあったとき)

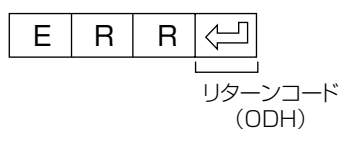

## **RS-232Cコマンド一覧**

■下の表に掲載されている以外のコマンドについては動作保証範囲外です。

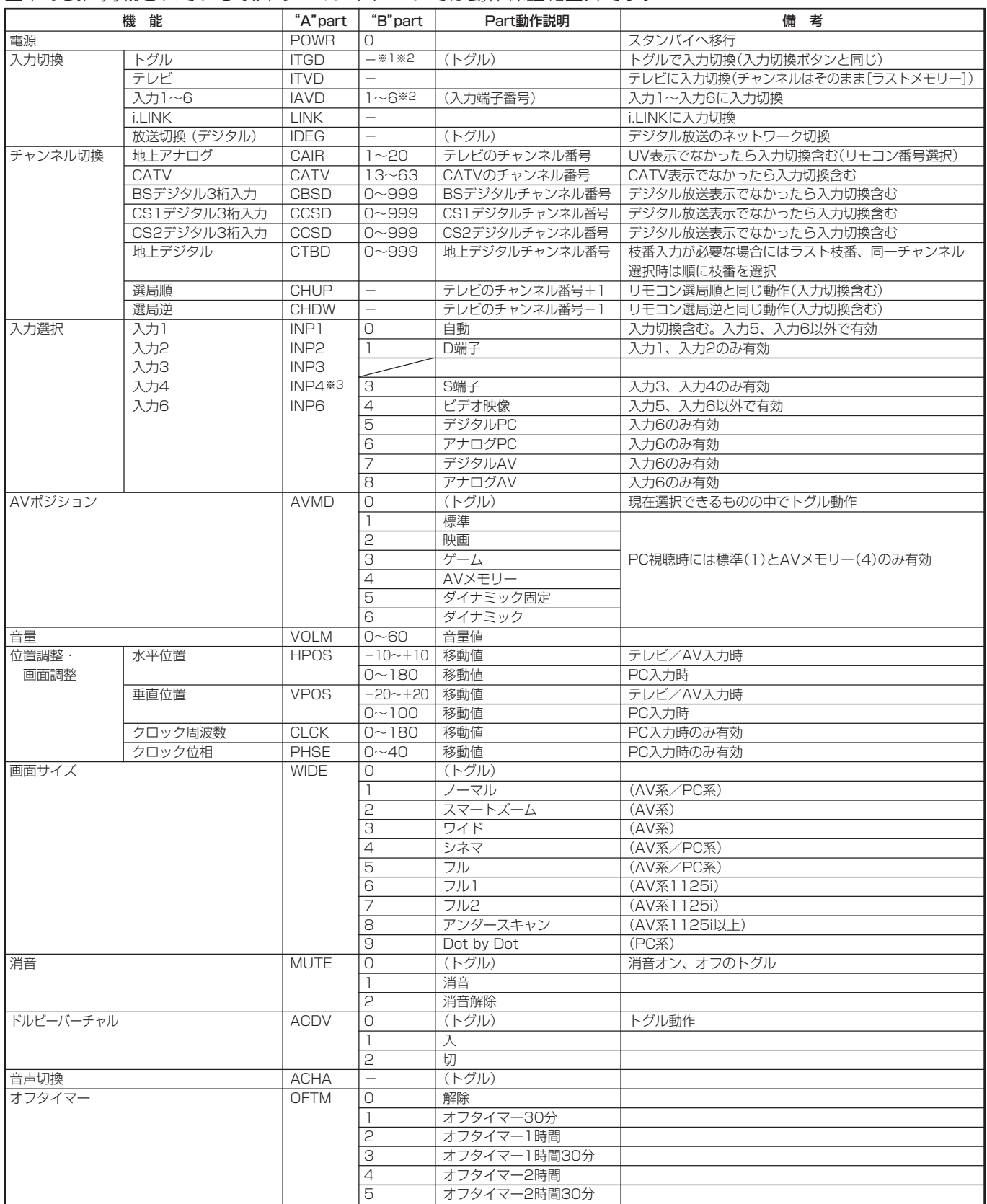

※1 "B"part欄の「-」はスペースを意味します。※2 入力4は、入力4端子設定が「入力」に設定されているときのみ有効。※3 入力4端子設定が「入力」に設定され ているときのみ有効。

他 つ の 機 器 を

な い で 使 う

**155**

## **PC(パソコン)で本機を制御する(つづき)**

## **通信内容**

#### ■ 通信設定

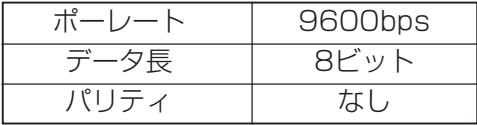

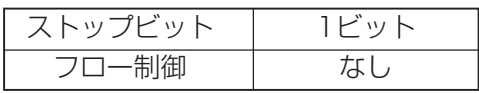

### ■コマンド形式

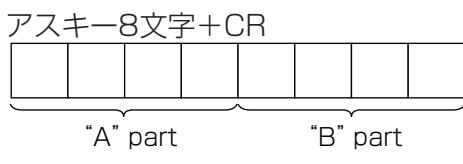

"A" part......コマンド(テキスト4文字) "B" part......引数(0~9、一、空白、?)

### ■ 引数

"B"partには左詰めで入力し、残りはスペースで埋めます。(必ず4文字になるようにしてください。) 設定可能範囲外の場合、「ERR」が返ります。(「返り値」参照) 表中で引数が「-」になっているものは、数値であれば何を書いてもかまいません。

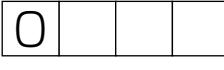

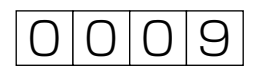

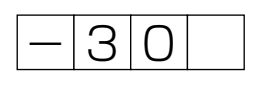

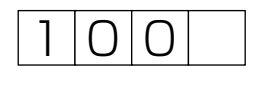

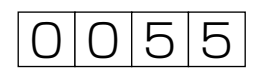

いくつかのコマンドは、引数に「?」を与えることにより、現在の設定値を返します。

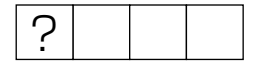

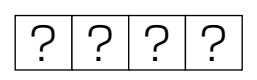

■ 返り値

コマンドの実行が終了したら、下記戻り値を返します。

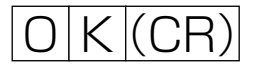

コマンドが実行できなかったり、コマンド表になかったりした場合は、下記戻り値を返します。  $E[R|R|$  $(CR)$ 

**カードを使う** 

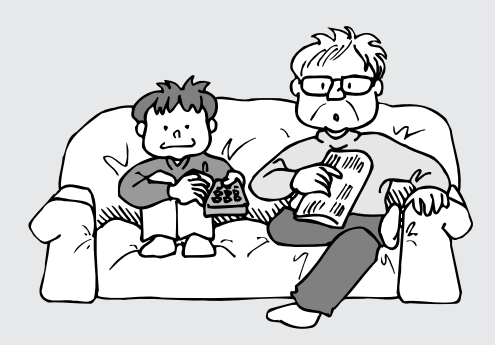

●この章では、市販のメモリーカードと PCカードアダプターを使って、静止 画・動画の記録/録画や再生をした り、電子ブックの再生を楽しむときの 操作方法について説明しています。

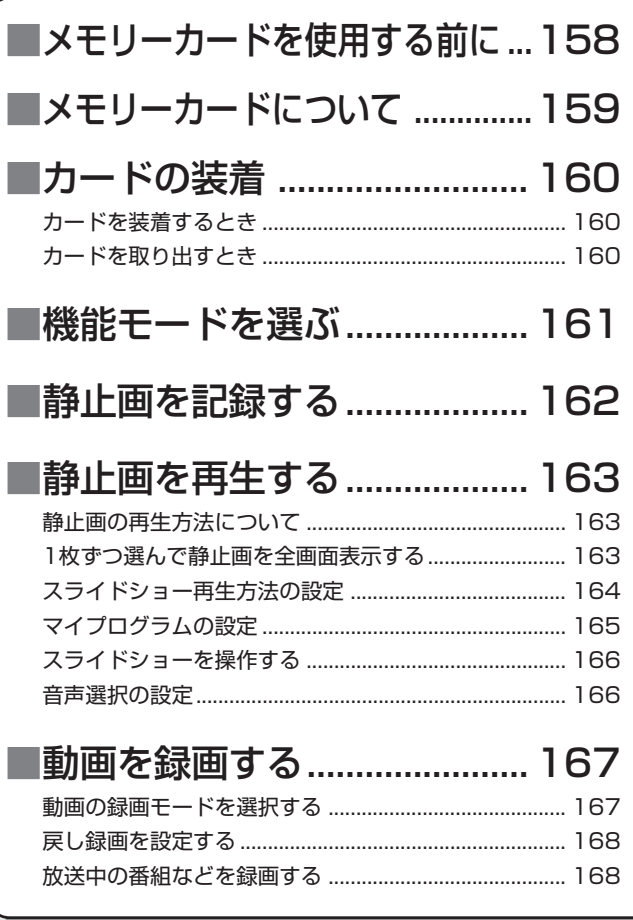

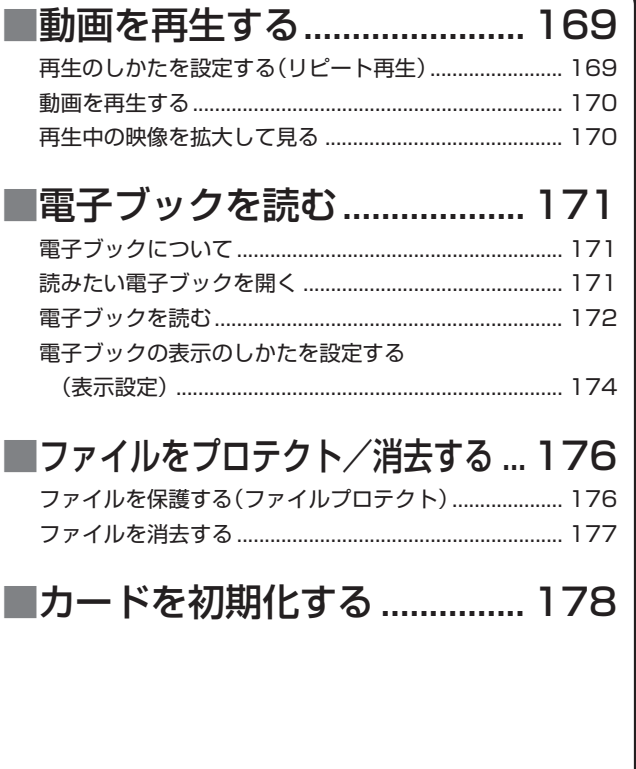

カ ー ド を 使 う

## **メモリーカードを使用する前に**

#### **■ メモリーカードご使用前のおことわり**

当社は、この製品の使用誤り、ご使用中に生じた故障、その他の不具合、またはこの製品の使用によっ て受けられた損害については、法令上賠償責任が認められる場合を除き、一切その責任を負いません。 お客さままたは第三者がこの製品の使いかたを誤ったときや、静電気、電気的ノイズの影響を受けた ときは記憶内容が変化、消失するおそれがあります。

大切な記録の場合は、あらかじめ記録テストを行い、録画、録音状態をお確かめください。

この製品を使用中、万一不具合により、録画、録音されなかった場合の内容の保証はいたしかねます ので、あらかじめご了承ください。

#### 著作権について

テレビ、ビデオ等の映像、音楽等著作権の対象となっている著作物を複製、編集等することは、著作権上、個 人的にまたは家庭内でその複製物や編集物を使用する場合に限って許されています。利用者自身が複製対象物 について著作権などを有しているか、あるいは複製などについて著作権者から許諾を受けている等の事情がな いにもかかわらず、この範囲を超えて複製、編集や複製物、編集物を使用した場合には、著作権等を侵害する こととなり、著作権者から損害賠償などを請求されることとなりますので、そのような利用法は厳重にお控え ください。

また、他人の肖像が含まれる画像データを利用する場合、他人の肖像を勝手に使用等すると肖像権を侵害する ことになりますので、そのような利用方法も厳重にお控えください。

#### **■ 記録方式について**

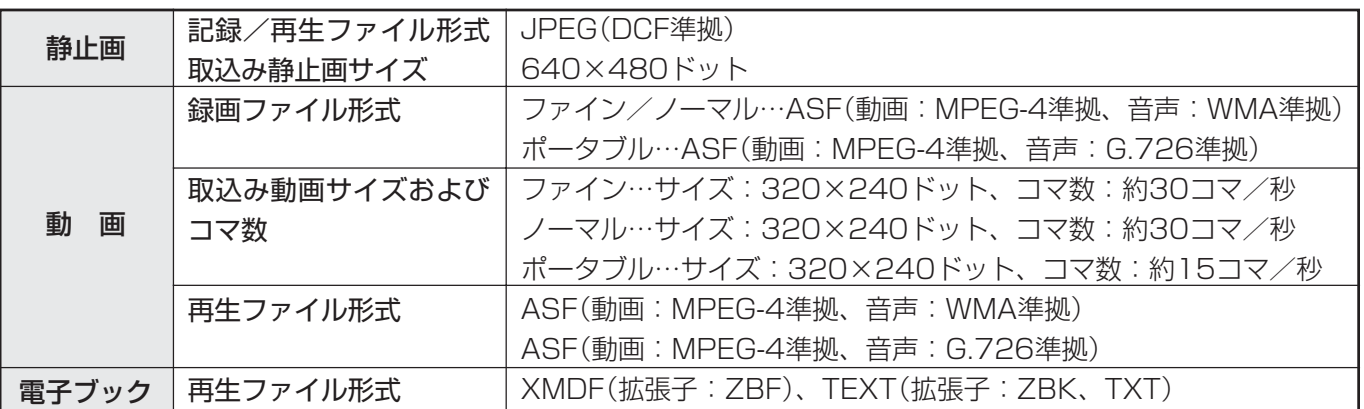

### **■記録時間の目安について**

静止画での記録枚数の目安

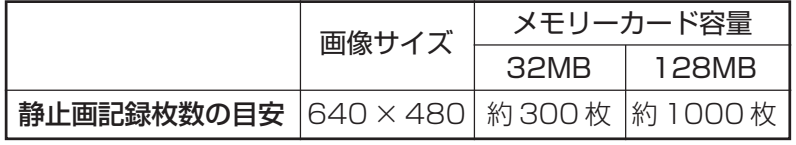

※記録枚数は、テレビの受信状態および映像の内容によって異なります。

#### 動画での録画時間の目安

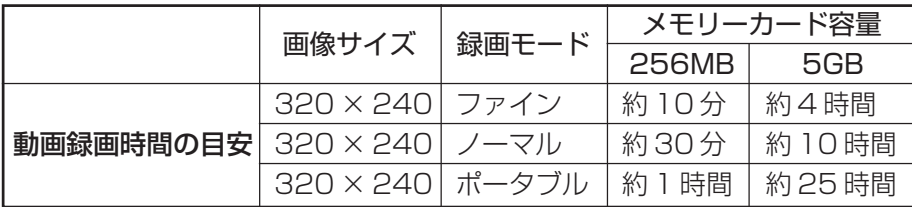

※ 動画録画時間は、テレビの受信状態や映像の内容によって異なります。

※ 表示できるファイルは、静止画・動画・電子ブックを合わせて1024枚までです。

※ 本機では記録できるファイルの合計が1024枚を超えるとそれ以上は記録できなくなります。

※ ファイル容量が4GBを超えたり、録画時間が12時間を超えると、記録/録画や再生ができません。

## **メモリーカードについて**

- 市販のメモリーカードを使って、記録/録画や再生 ができます。
	- » メモリーカードには、それぞれに適合したPCカー ドアダプター(市販品)をご使用ください。

ご利用可能なメモリーカード (2004年6月現在) (メモリーカードの名称は各メーカーによって異なります。)

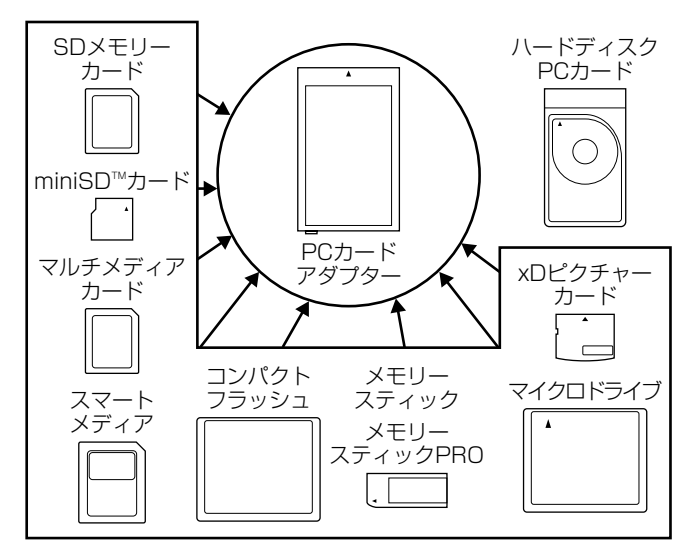

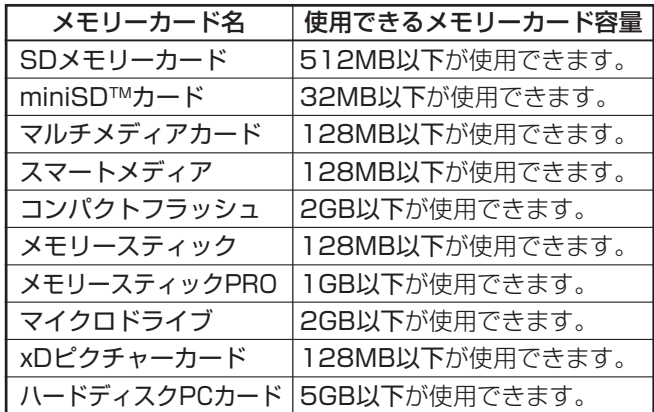

※各メモリーカード名は商標です。

※ メモリースティックの容量はあくまでも目安です。メーカーによって容量は 異なります。

- デジタルカメラで撮影した画像をメモリーカードから 読み込むには、各メーカー推奨のPCカードアダプ ターをご使用ください。(名称は各メーカーによって 異なります。)
- » デジタルカメラやPCカードアダプターの取扱い等に つきましては、それぞれの製品に付属されている取扱 説明書をご覧ください。
- 本機以外の機器でメモリーカードに記録されたDCF 規格※のJPEG静止画像が、静止画モードで再生でき ます。
- ※ DCF(Design rule for Camera File system)はデジタルカメラ で撮影した画像ファイル形式を標準化した、(社)電子情報技術産 業協会(JEITA)の規格です。デジタルカメラの機種によっては、 DCF規格に準じていないものがあります。
- »市販のメモリーカードおよびPCカードアダプターに は、動作できないものもあります。
- »メモリーカードとPCカードアダプターの組合せに よっては、動作できない場合があります。
- »本機以外の機器で記録した動画は、正常に再生できな いことがあります。

#### メモリーカードおよび PC カード アダプターの取扱いについてのご注意

データが壊れたり、正常に動作しなくなることがありま すので、メモリーカードおよびPCカードアダプターの 取扱いには、つぎのようなことをお守りください。

- 上表以外のメモリーカードでの画像記録/録画・再 生は保証できません。
- PCカードアダプターにはメモリーカードの容量につ いて動作規定されている場合がありますので、それ ぞれの取扱説明書をご覧ください。
- お手持ちのパソコンで作成や修正・コピー等、編集 された画像は一部再生できない場合があります。
- 曲げたり、落としたり、衝撃を与えたりしないでく ださい。
- 熱、水気、直射日光を避けて保管してください。
- 分解したり改造しないでください。
- メモリーカードおよびPCカードアダプターの取扱い について詳しいことは、それぞれに付属している取 扱説明書をお読みください。
- メモリーカード動作中(アクセス表示中、記録中、ス ライドショー時などに)、本機の電源を切らないでく ださい。
- 本製品の使いかたを誤ったとき、静電気や電気的ノ イズの影響を受けたときなどは、記憶内容が変化消 失する恐れがありますので、定期的にデータをバッ クアップしてください。
- 重要なファイルはパソコンなどに必ずバックアップ してください。

**※以降、メモリーカードを装着したPCカードアダプ ターを「カード」と呼びます。**

ド を 使 う

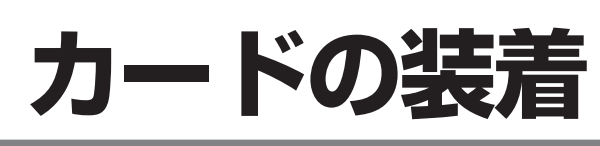

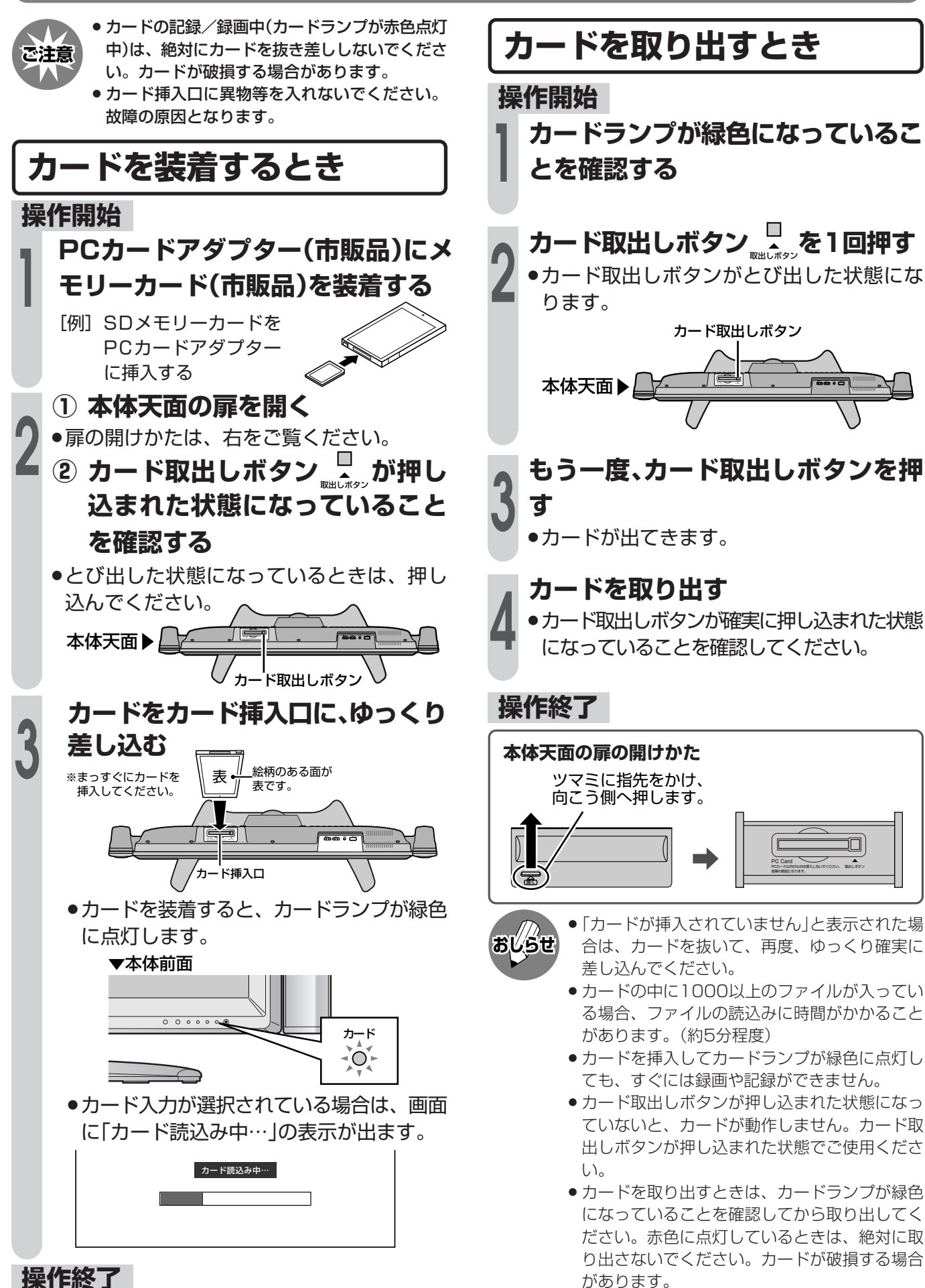

があります。

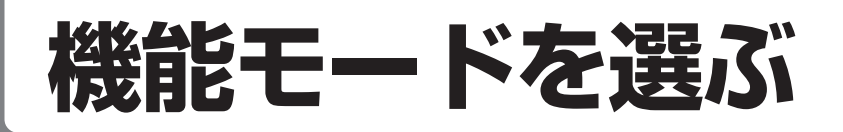

黄

 $\bigcap$ 

青

静止

 $\bigcirc$ 

 $\bigcirc$ 

i.LINK 2画面 操作切换  $\Box$ 画/録画停止 カード<br>□

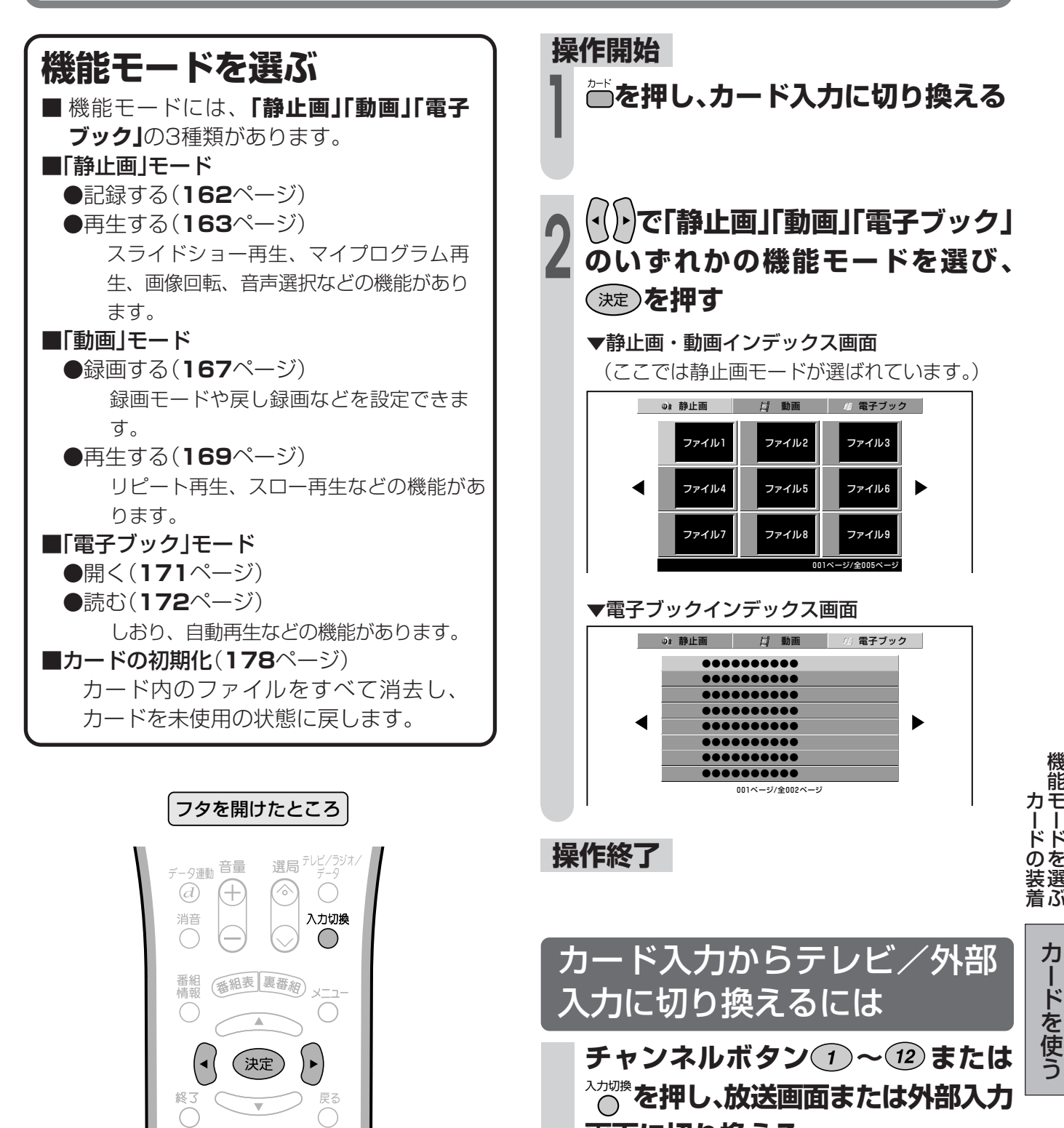

**画面に切り換える**

カード画面の表示マーク

ク…再生読みとり不能マーク

■…プロテクトマーク

**161**

ー ド を

機 能 モ ー ド を 選

う

## **静止画を記録する**

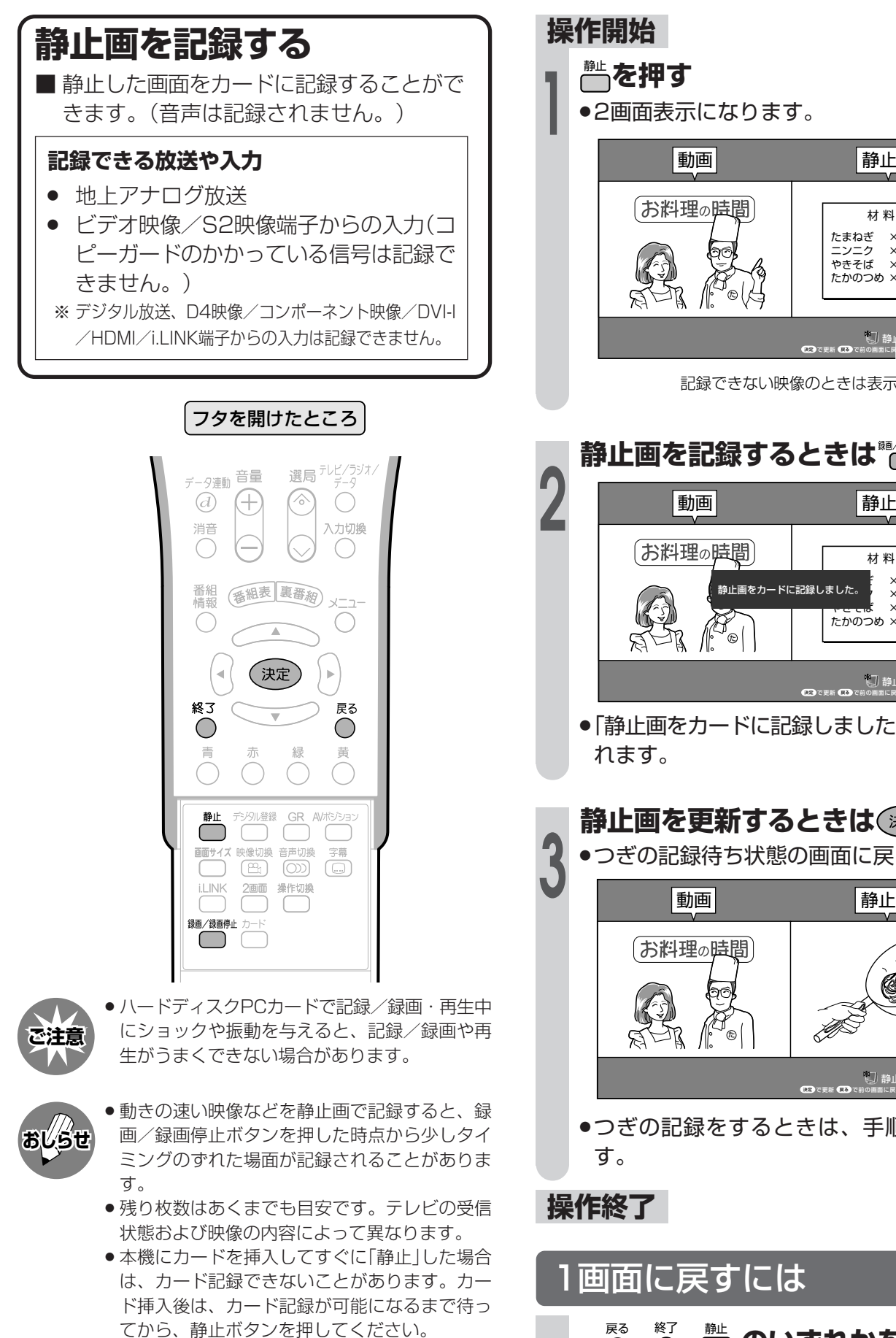

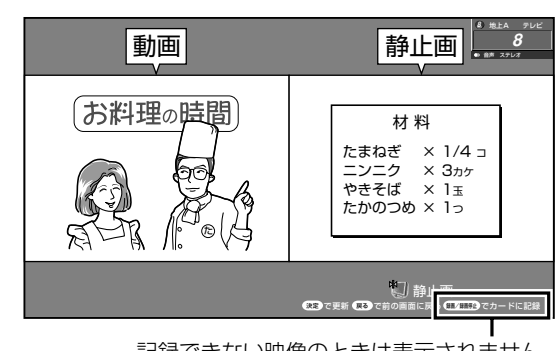

記録できない映像のときは表示されません。

**静止画を記録するときは を押す**

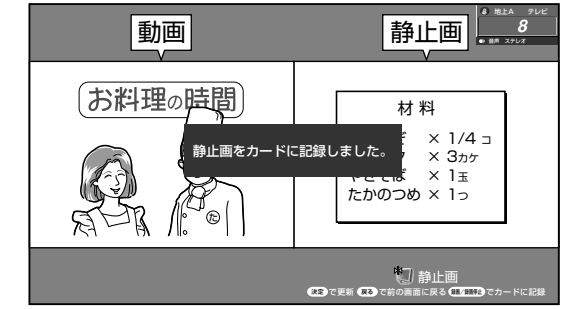

»「静止画をカードに記録しました。」と表示さ

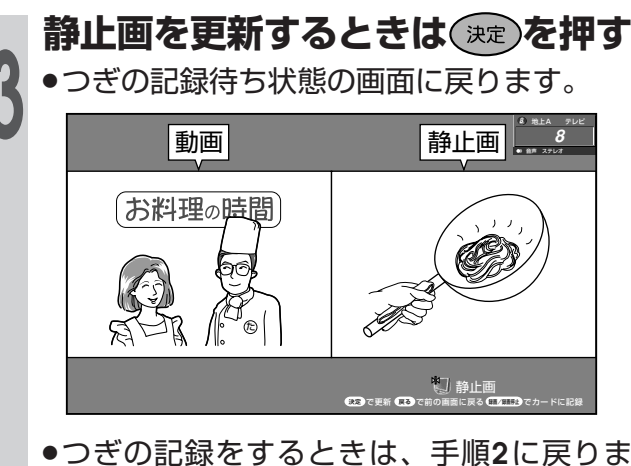

»つぎの記録をするときは、手順**2**に戻りま

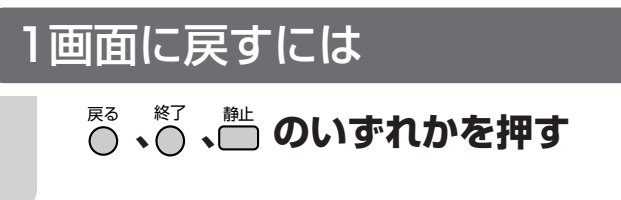

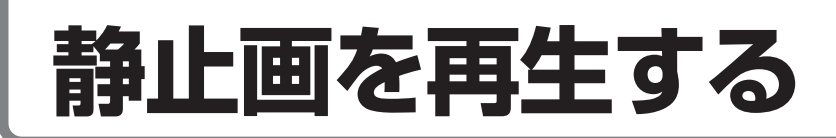

## **静止画の再生方法について**

■静止画の再生のしかたには、つぎのような方法 があります。

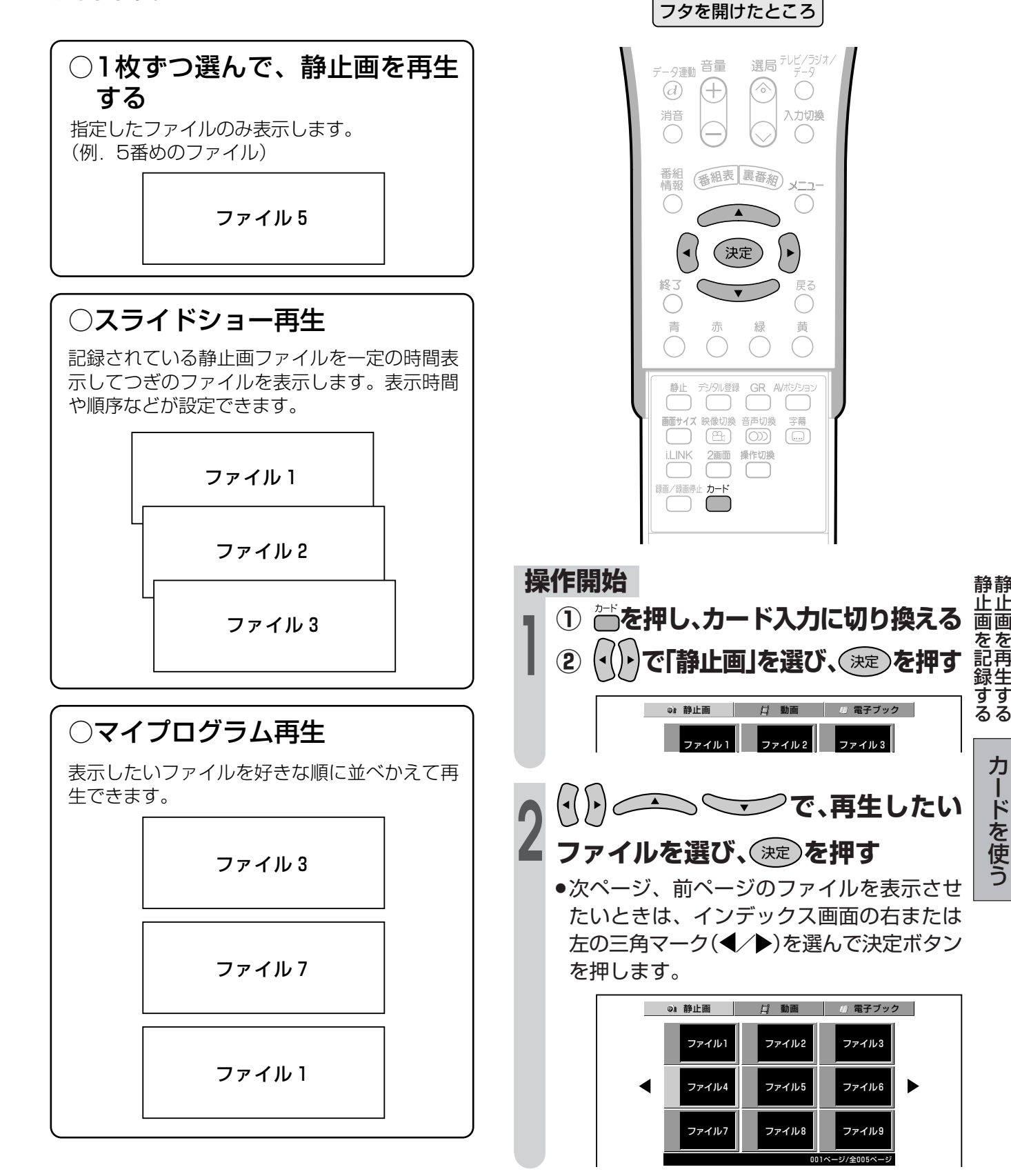

**1枚ずつ選んで静止画を全画**

**面表示する**

**操作終了**

カ ー ド を 使 う

を 再 生 す

## **静止画を再生する(つづき)**

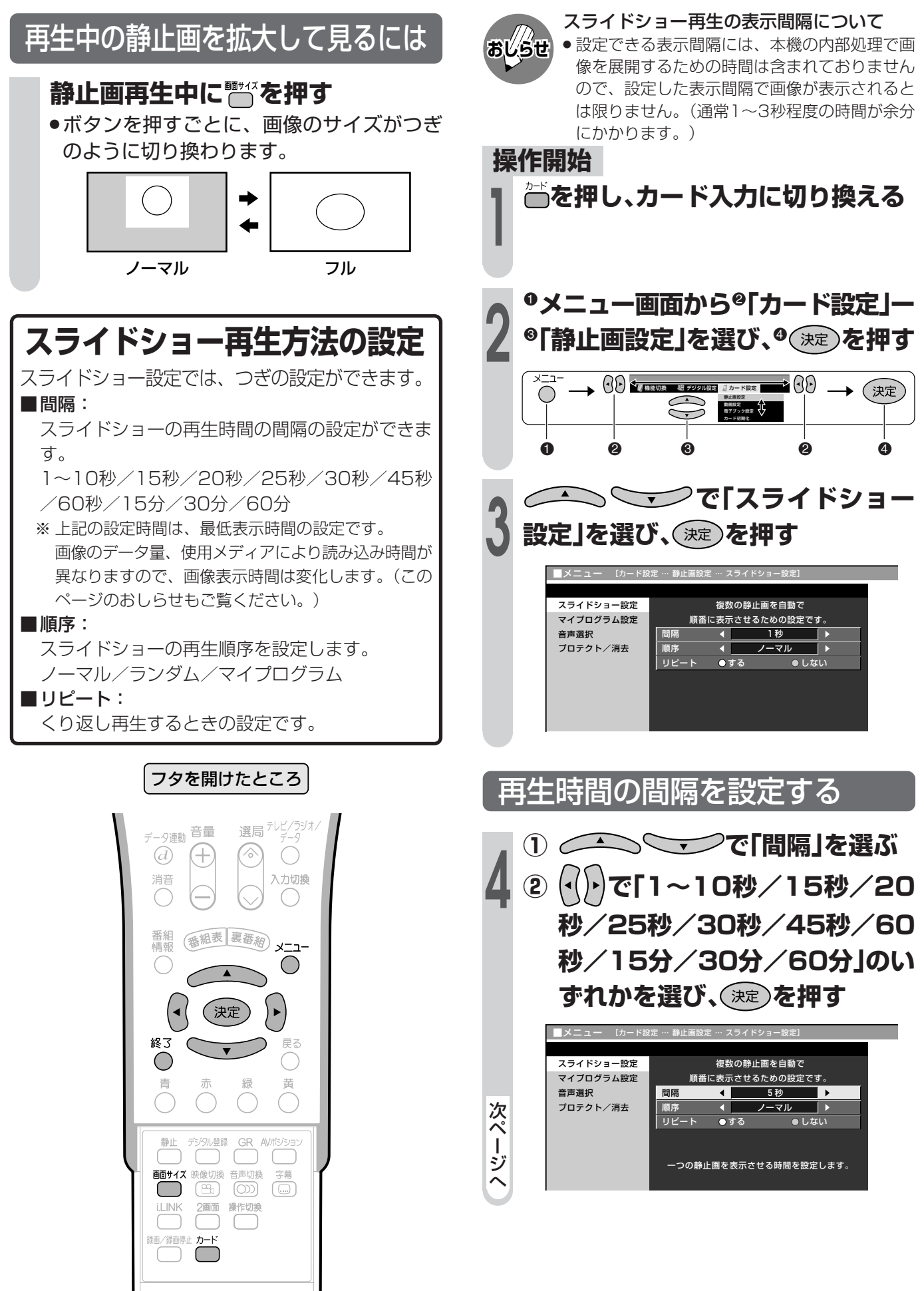

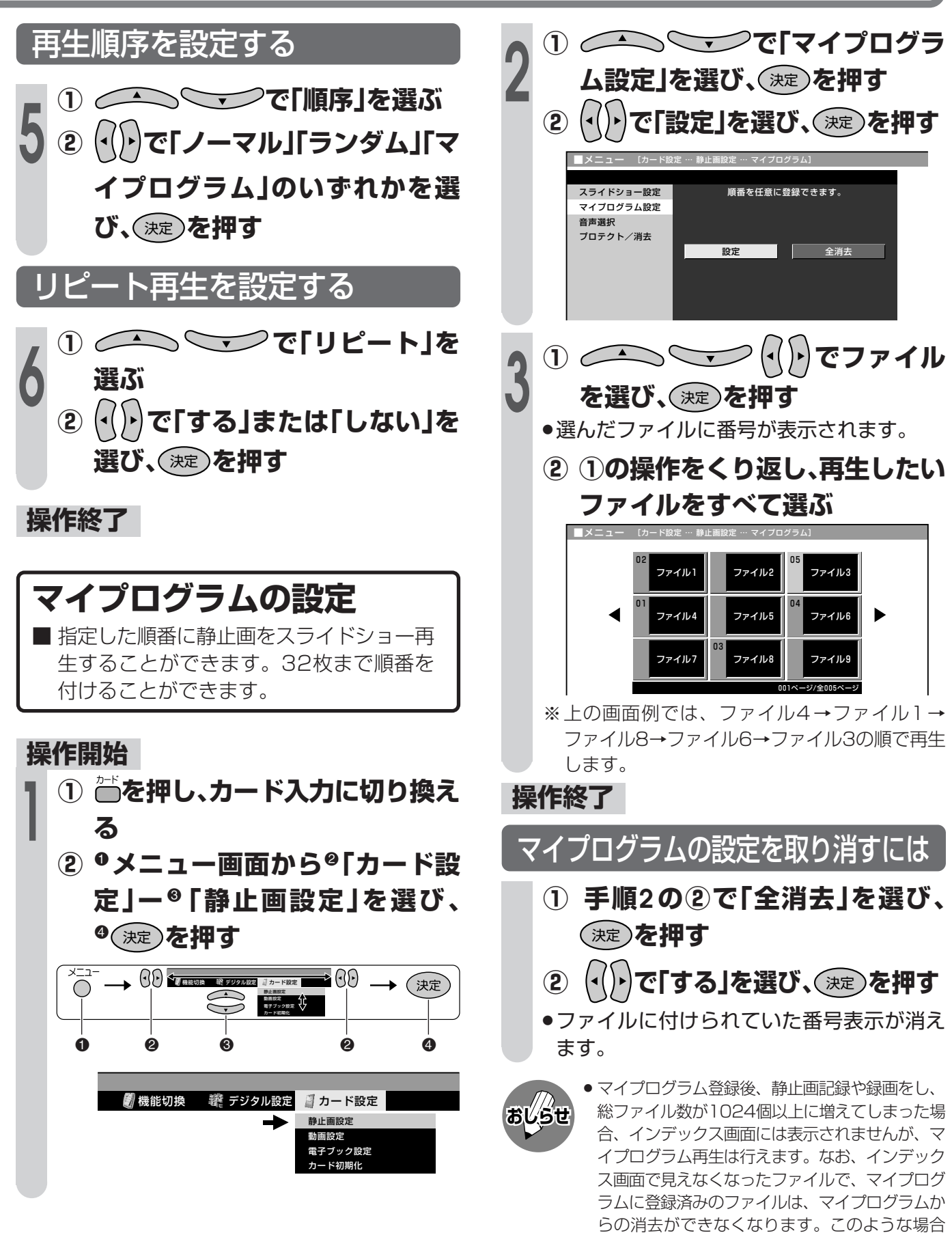

は、まずインデックス画面に表示されているファ イルを消去していただき、見えなくなっていた

ファイルがインデックス画面に表示されるように

してから消去してください。

カ ー ド を 使 う

静 止 画 を 再 生 す る つ づ き

## **静止画を再生する(つづき)**

## **スライドショーを操作する**

■ 画面に表示される操作パネルでスライド ショーを操作します。

■ スライドショーの再生では、メニューの 「スライドショー設定」や「マイプログラム 設定」で設定した内容にしたがって静止画 が再生されます。

#### **操作開始**

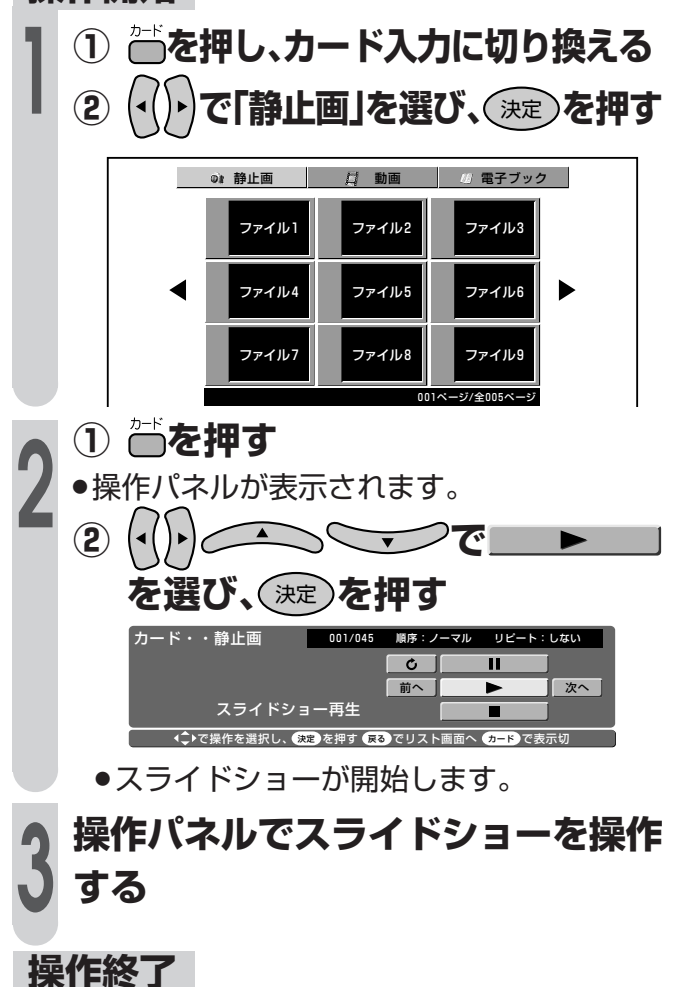

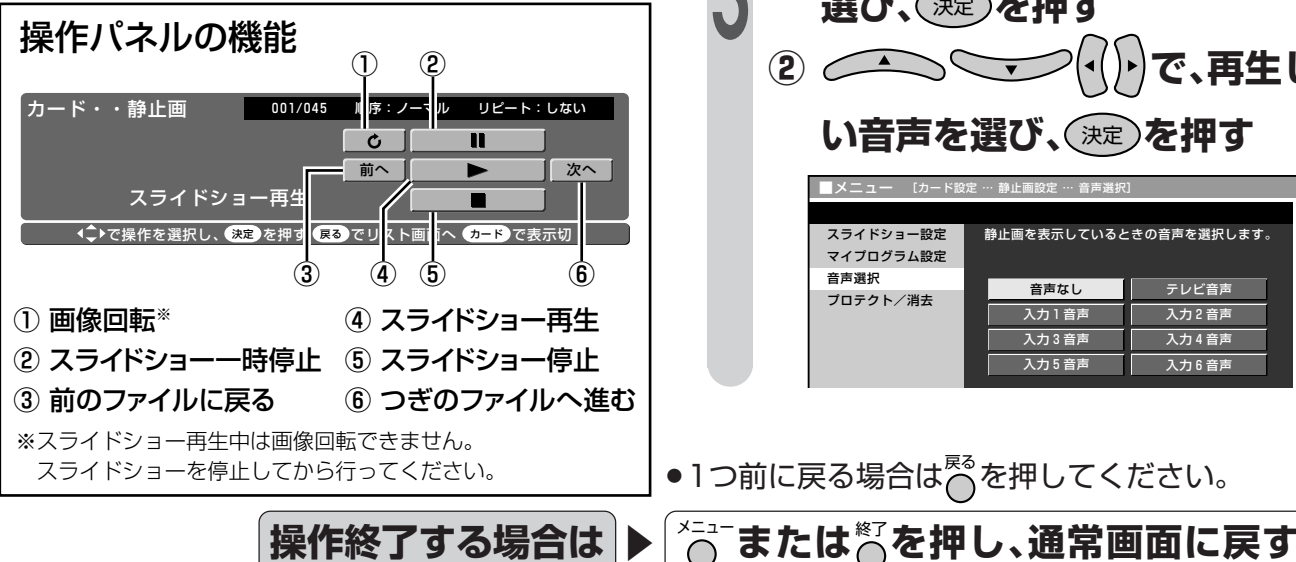

### **音声選択の設定**

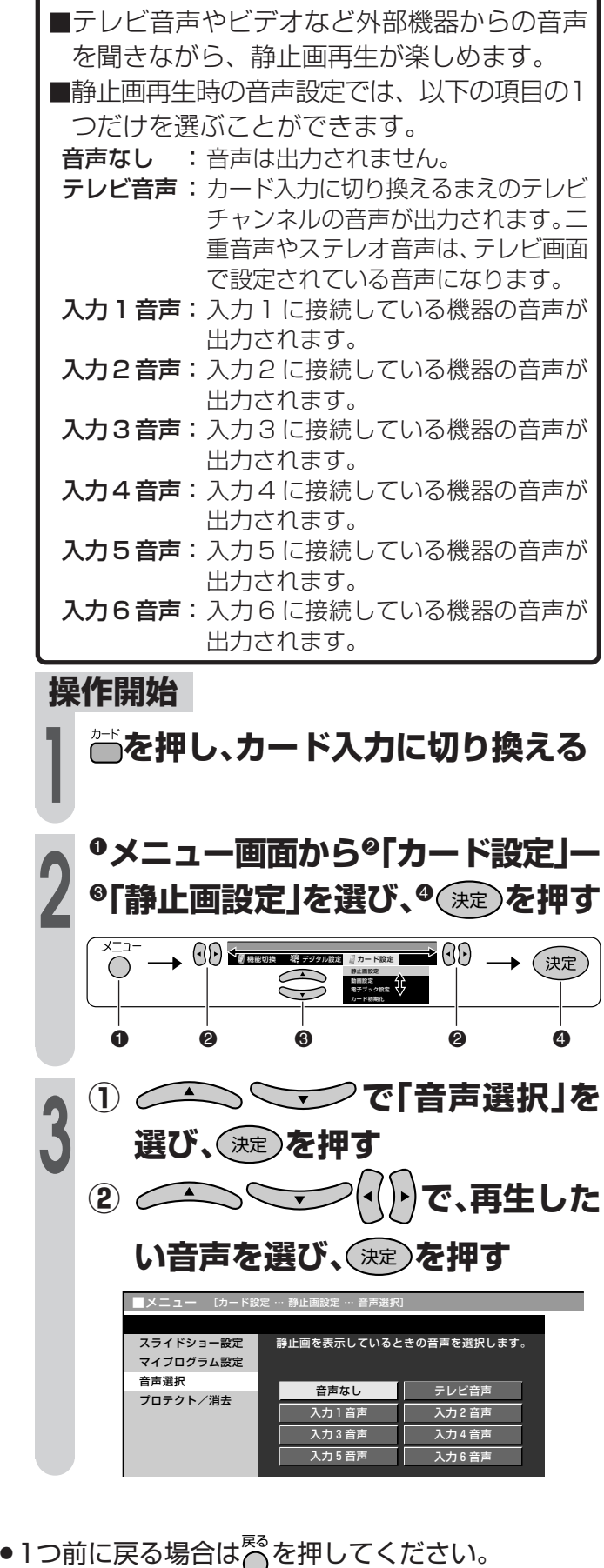

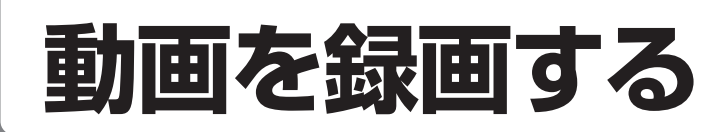

#### **操作開始 動画の録画モードを選択する を押し、カード入力に切り換える** ■ 動画の録画モード(画質)を選択します。 **1** ファイン:もっとも高画質で録画します。 ノーマル:標準画質で録画します。 ポータブル:もっとも長時間録画できます。 !**メニュー画面から**@**「カード設定」ー 2**  $^{\circ}$ 「動画設定」を選び、<sup>6</sup>(決定)を押す フタを開けたところ x=1<br>O  $\begin{pmatrix} 1 & 1 \ 0 & 1 \end{pmatrix}$ (決定) 静止画設定 رَب 動画設定<br>電子ブック設定<br>カード初期化 電源 画面表示 オフタイマー コバーチャル  $\begin{array}{ccccccccccccccccccccccccc} 0 & 0 & 0 & 0 & 0 & 0 \end{array}$  $\begin{pmatrix} 0 \\ 0 \\ 0 \end{pmatrix}$  $\bigcirc$  $\subset$ CATV 3桁入力 お好み選局/登録  $\bigcirc$  $\bigcirc$ ■機能切換 ※ デジタル設定 ■カード設定 静止画設定  $(2)$  $\left( 3 \right)$  $\left(1\right)$  動画設定 電子ブック設定 カード初期化  $(65)$  $(4)$  $(6)$  $(7)$  $\left( 8\right)$  $\left( 9\right)$ **① で「録画モード」 3**  $(10/0)$  $(11)$  $(12)$ **を選び、**決定 **を押す** 放送切换 **② で「ファイン」** (地上A) (地上D BS CS 選局 テレビ/ラジオ/ データ連動 音量 **「ノーマル」「ポータブル」のいず** 静  $\sqrt{\frac{2}{\pi}}$  $\overline{d}$  $\bigoplus$  $\bigcirc$ **れかを選び、**決定 **を押す** 止 入力切換 消音 画  $\left(\begin{array}{c} \end{array}\right)$ を ■メニュー [カー 再 香組表 裏番約 メニュー 録画モード | 動画の録画モードを選択します。 生 戻し録画 す  $\bigcirc$  リピート再生  $\blacktriangle$ る プロテクト/消去 -<br>| 高画質モードの設定です ファイン つ ノーマル 標準モードの設定です。 (決定)  $\blacktriangleright$ づ ポータブル 長時間モードの設定です。 き )終了 戻る ◯ 青 黄  $\bigcap$ ● 録画モードを「ファイン」にして録画した場合で **おしらせ** も、カードによっては画質に差が出ることがあ 静止 デジタル登録 GR AV#3333 ります。その場合は、「ノーマル」に設定して録 映像切換 音声切換 字幕<br>
( <u>BBr</u> ( O ) ( C ) 画面サイズ 映像切換 音声切換 画することをおすすめします。  $\Box$ 2画 操作切換 **i.LINK** 録画/録画停止 カード  $\bigcirc$   $\bigcirc$

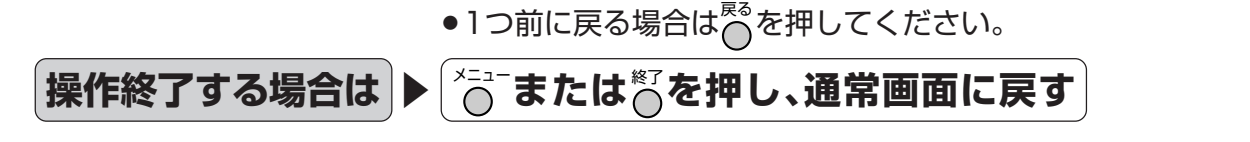

カ ー ド を 使 う

動 画 を 録 画 す る

## **動画を録画する(つづき)**

## **戻し録画を設定する**

■ いま見ている映像を録画したいとき、録画 開始した時点から約5秒さかのぼって録画 します。

#### **操作開始 どを押し、カード入力に切り換える 1** !**メニュー画面から**@**「カード設定」ー 2**  $\bullet$  「動画設定」を選び、 $\bullet$ (決定)を押す 機能切換 デジタル設定 カード設定 ≠00 -(決定  $\sqrt{2}$  静止画設定  $\bigodot$  動画設定 電子ブック設定 カード初期化 **0 0 0 0 0 0** ■機能切換 | 罐 デジタル設定 ■カード設定 静止画設定 動画設定 電子ブック設定 カード初期化 **1) 2つ ママ「戻し録画」を 選び、**決定 **を押す 3 ② で「する」を選び、**決定 **を押す** ■メニュー [カード設定 … 動画設定 … 戻し録画] 録画モード 録画ボタンを押した数秒前にさかのぼって 戻し録画 映像を記録する設定です。 -<br>リピート再生 プロテクト/消去 しない

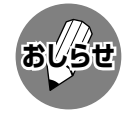

静止画の数秒前の画像記録はできません。 戻し録画を「する」にして録画した場合

- » 録画終了時点の録画時間表示と比べ、再生時の 操作パネルのカウンター表示は、数秒多くなり ます。
- » 選局した直後や電源を「入」にした直後などは、 録画開始のタイミングにより、さかのぼって録 画できる時間に多少の差が生じます。
- » PCカード内のファイルが1024枚(静止画/動 画/電子ブック全て含む)を超えている場合は、 動画記録できません。

## **放送中の番組などを録画する**

■ メニューで選択した録画モード、戻し録画 の設定内容で録画します。

#### 録画できる放送や入力

- 地上アナログ放送
- » ビデオ映像/S2映像端子からの入力(コピーガード のかかっている信号は録画できません。)
- ※ 音声も記録されます。
- ※ デジタル放送、D4映像/コンポーネント映像/DVI-I/ HDMI/i.LINK端子からの入力は録画できません。
- ※ 現在画面に表示されている放送や入力のみ録画できます

### **操作開始**

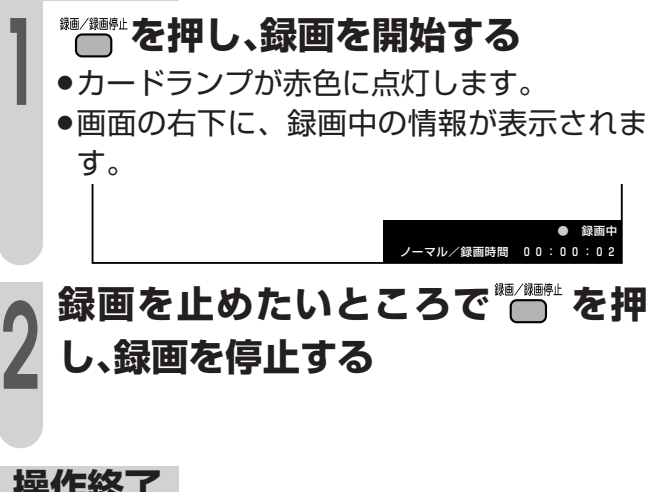

### **操作終了**

**録画停止中に を押す** »画面の右下に、残り時間の情報が表示され ます。 残り枚数 102 ● 戻し録画は、動画モードのときのみ有効です。 ノーマル/ ノーマル/<sub>残り時間</sub> のうしょう 録画できる時間を知りたいときは

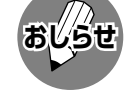

- » 録画中にディスプレイ部の電源(押・入-切)ボタ ンを押して電源を切った場合、録画が正常に停 止できずファイルが壊れることがあります。
- » 録画中にリモコンの電源ボタンを押すと、電源 オフと同時に録画が停止します。
- » カードに空き容量がなくなると、「カードに空き容 量がありません」と表示され、録画が停止します。
- » 録画中はチャンネルや入力の切換えができません。
- ●オフタイマーで設定した時刻になると、電源オ フと同時に録画が停止します。
- ●1つ前に戻る場合はこる押してください。

**「または答を押し、通常画面に戻す** 

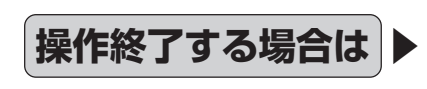

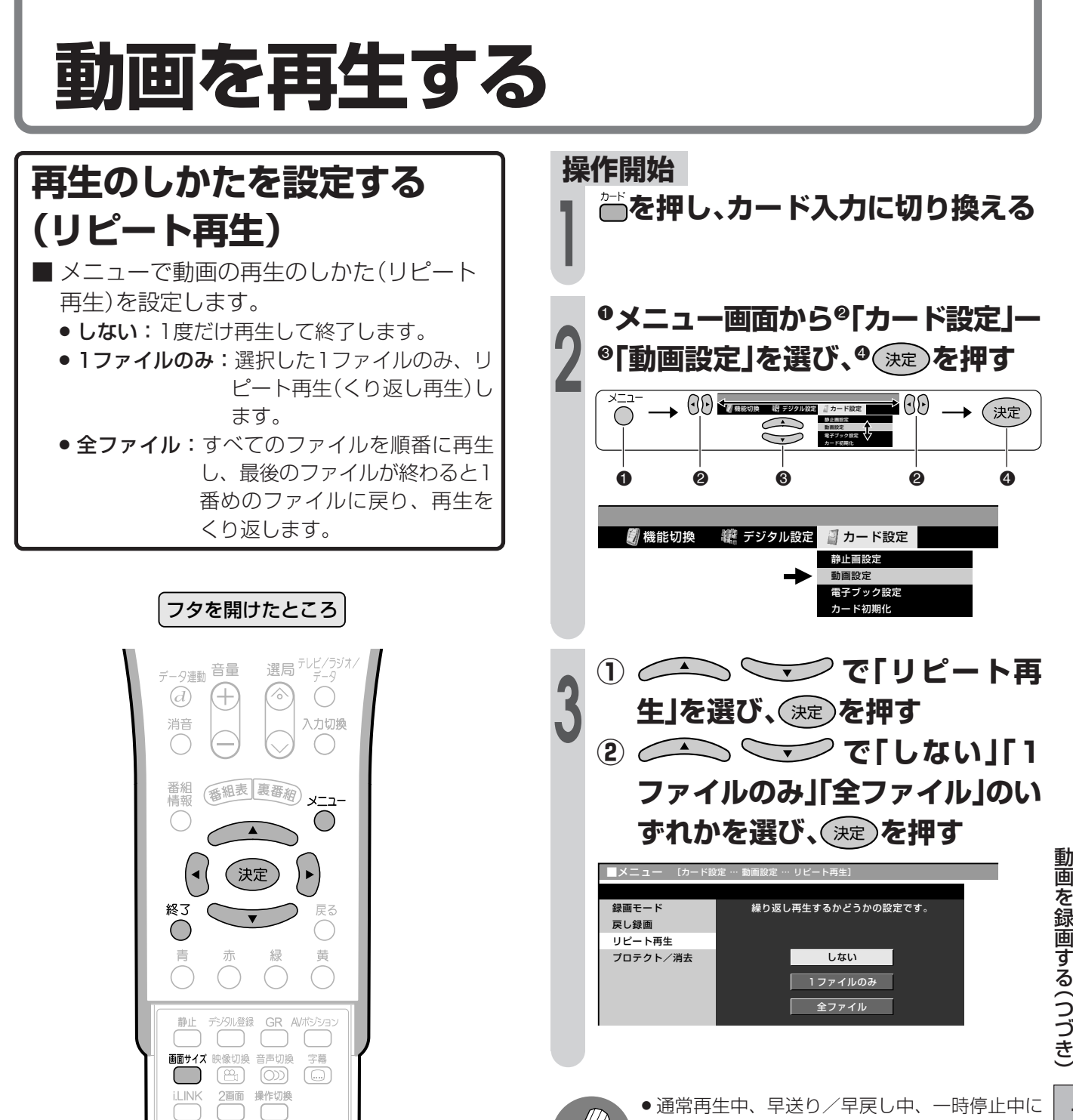

**おしらせ**

● 通常再生中、早送り/早戻し中、一時停止中に 操作パネル(**170**ページ)の停止ボタンを選んで 決定ボタンを押すと、それぞれの状態を中止し て動画インデックス画面に戻ります。

» 動画再生中にリピート再生設定はできません。

カ ー ド を 使 う

動 画 を 再 生 す る

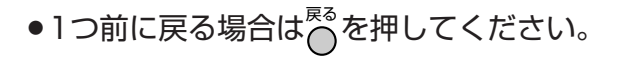

**「または答を押し、通常画面に戻す** 

**操作終了する場合は ▶ <>** 

□ 録画/録画停止 カード

## **動画を再生する(つづき)**

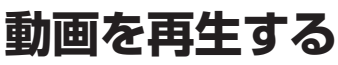

■ リピート再生の設定(169ページ)で選択 した方法で再生されます。

### カードの再生画質について

本機では、カードへの録画をMPEG-4方式(画像圧 縮技術)で行っているため、再生時の映像は、録画 時の画質と同等の画質が得られません。

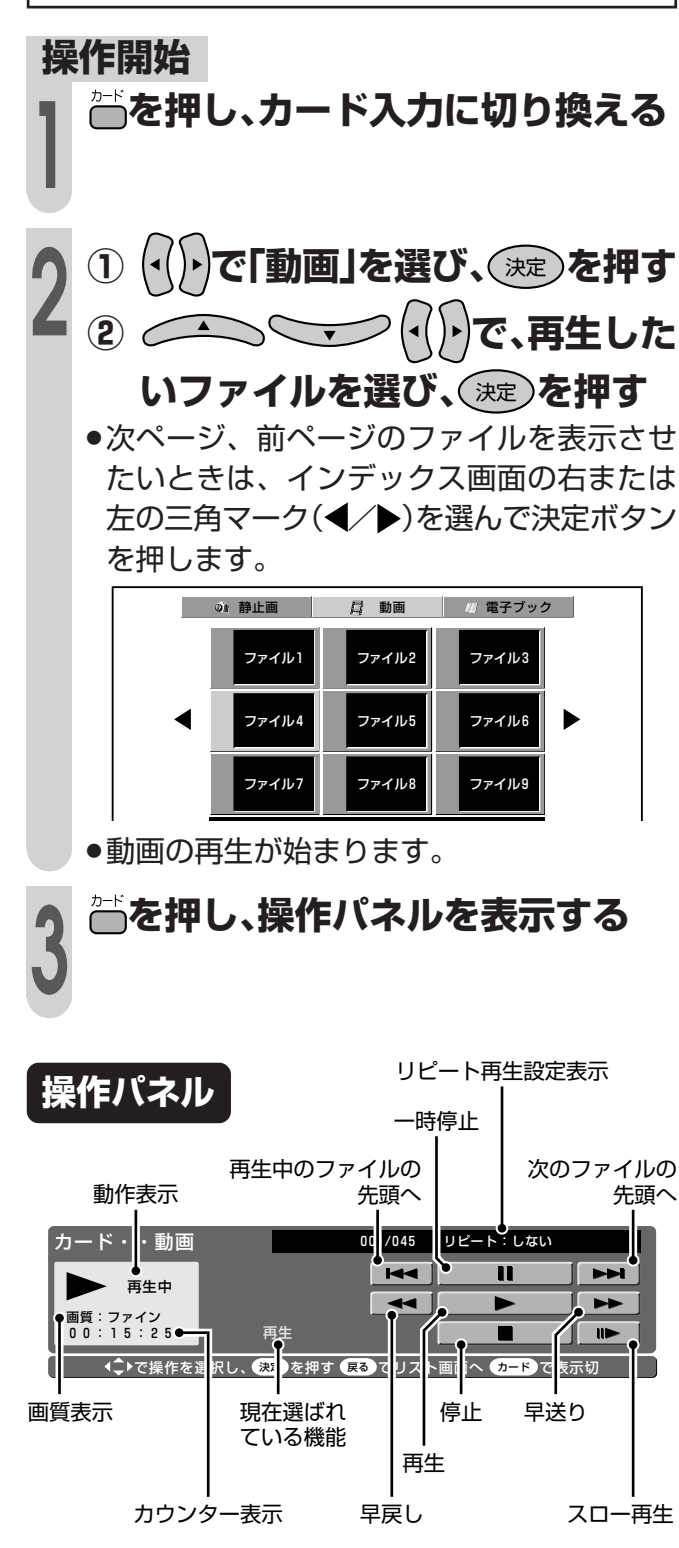

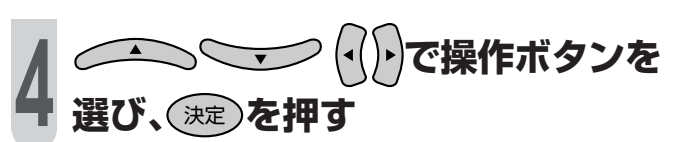

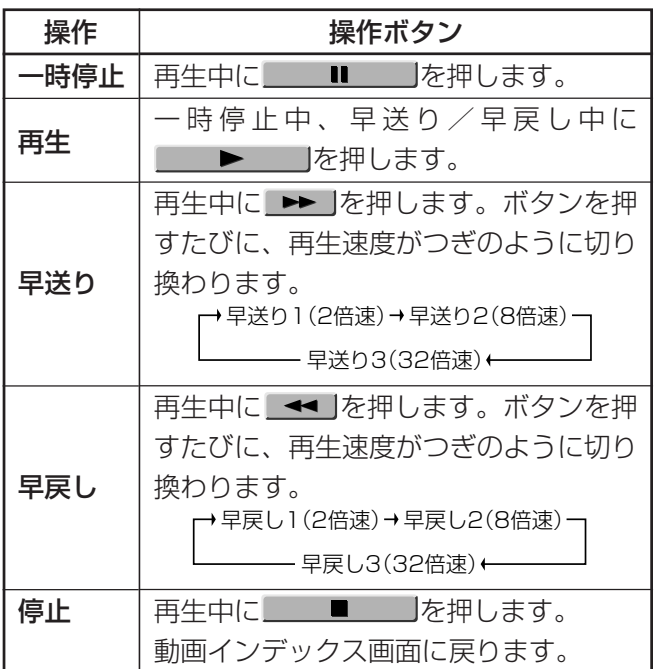

#### **操作終了**

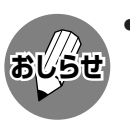

● 通常再生中、早送り/早戻し中、一時停止中に 停止ボタンを選んで決定ボタンを押すと、それ ぞれの状態を中止して動画インデックス画面に 戻ります。

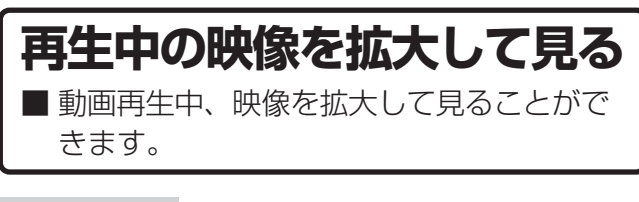

#### **再生中に を押す** »画面サイズ切換メニューが表示されます。 画面サイズ切換 大 小 中 ┌→小 → 中 → 大 → **■■■■ を押す** »ボタンを押すごとに、映像のサイズがつぎ のように切り換わります。 **1 2 操作終了 操作開始**

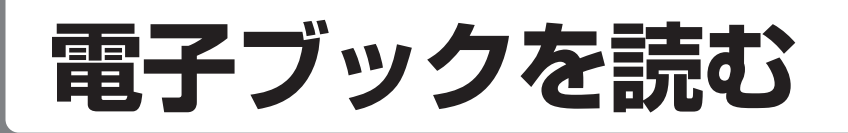

**電子ブックについて**

■ インターネットなどからパソコンでダウン ロード(有料)した電子ブックをカードに入 れ、本機で表示させて読むことができま す。

### 対応している電子ブックのデータの形式

XMDF形式※1(拡張子:ZBF)

TEXT形式※2(拡張子:ZBK、TXT)

- ※1 XMDF(モバイル・ドキュメント・フォーマット)形式 は、各種PDAや電子辞書などでテキスト(文書)と画像 データが混在した電子書籍のフォーマット形式を指しま す。
- ※2 TEXT(テキスト)形式は、文字修飾などを付けないテキ スト(文書)で構成されたフォーマット形式を指します。 なお、記号や漢字の種類によっては表示できないものが あります(シフトJISコードのテキストファイルに対 応)。TEXT形式の文書はパソコンのワープロソフト等 でも作成できます。

### 電子ブックのご購入は

電子ブックの検索・ご購入は、つぎのところがご 利用いただけます。

» インターネットWEBサイト「シャープスペースタ ウン」

http://www.spacetown.ne.jp/

## **おしらせ**

- 電子ブックデータの保存について
- » 電子ブックのデータは、必ずパソコンなどで保 存してください。使用誤りや静電気、強度の外 来ノイズ、カードの破壊などでデータが消えた り読み出せなくなることがあります。
- » 電子ブックの中には、特別な形式の画像など、 一部の画像データは表示されない場合がありま す。
- 本のデータ形式によっては、本機で見ることが できない場合があります。
- » 電子ブックのデータについての説明の中に、 タッチ、スクロール、縦持ち表示など、本機で は使用できない機能や、操作が異なる説明がな されているものがありますが、これらの説明は ザウルスなどPDAを想定した説明です。
- » 電子ブックのリンクの中には、URLが含まれて いるものもありますが、これはインターネット 接続環境を想定したものであり、本機では使用 できません。

### **読みたい電子ブックを開く**

#### **操作開始**

**1**

**○ を押し、カード入力に切り換える** 

- **① で「電子ブック」を選び、**決定 **を押す 2**
	- »XMDF、TEXT形式以外のタイトルは表示 されません。
	- **② で、読みたい 電子ブックのタイトルを選び、** 決定 **を押す**
	- »次ページ、前ページのタイトルを表示させ たいときは、インデックス画面の右または 左の三角マーク(◆/▶)を選んで決定ボタン を押します。

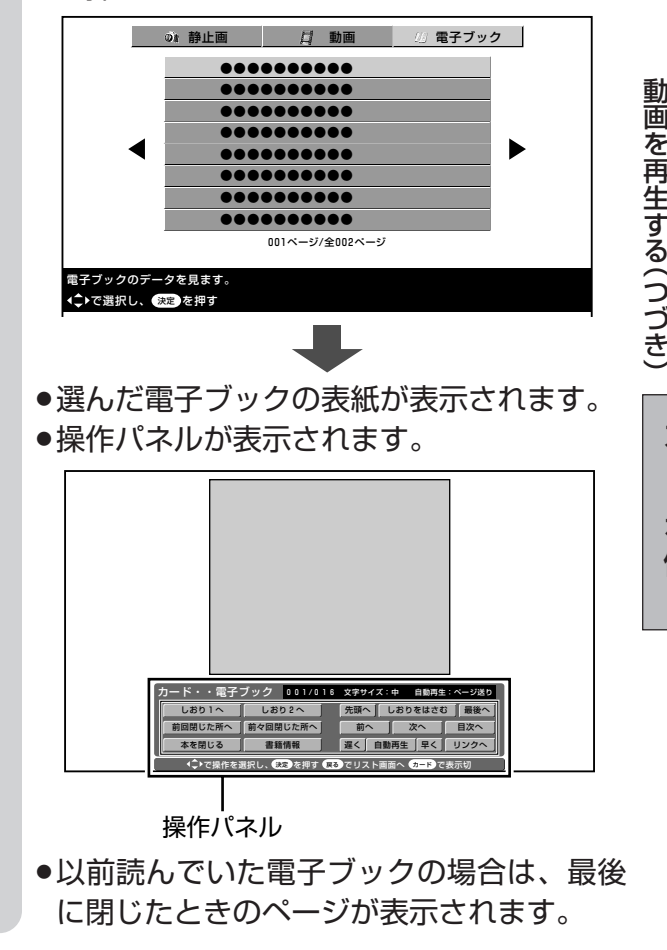

カ ー ド を 使 う

電 子 ブ ック を 読 む

## **電子ブックを読む(つづき)**

## **電子ブックを読む**

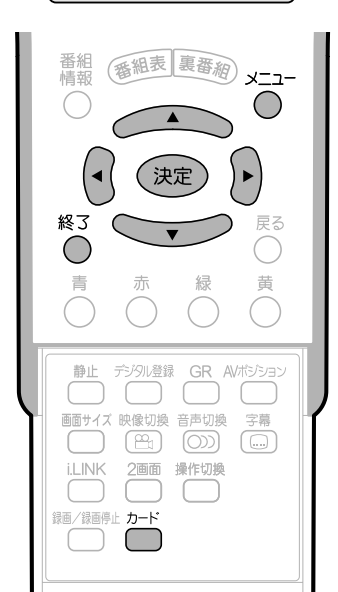

### フタを開けたところ **操作パネル表示中に で使いたい操作ボタンを選び、**

## 決定 **を押す**

- »カードボタンを押すたびに、操作パネル表 示は入/切します。
- ●各操作ボタンの機能と使いかたについて は、「操作パネルと機能」をご覧ください。

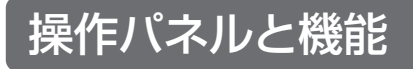

#### 001/016 文字サイズ:中 自動再生:ページ送り 前回閉じた所へ しおり1へ 本を閉じる 前々回閉じた所へ しおり2へ 書籍情報 前へ | 次へ | 目次へ リンクへ 先頭へ しおりをはさむ 最後へ 遅く 自動再生 早く ド・・電子ブック ◆◆♪で操作を選択し、決定 を押す (戻る) でリスト画面へ カード で表示切 文字サイズ設定表示 操作ボタン 自動再生設定表示

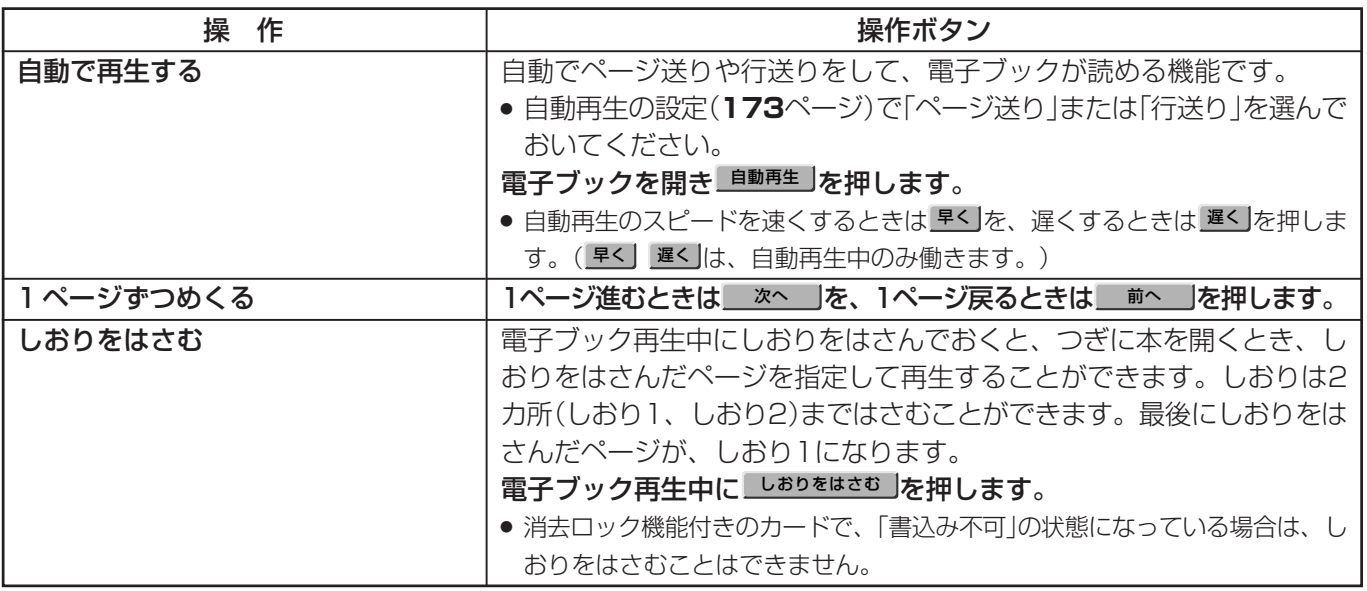

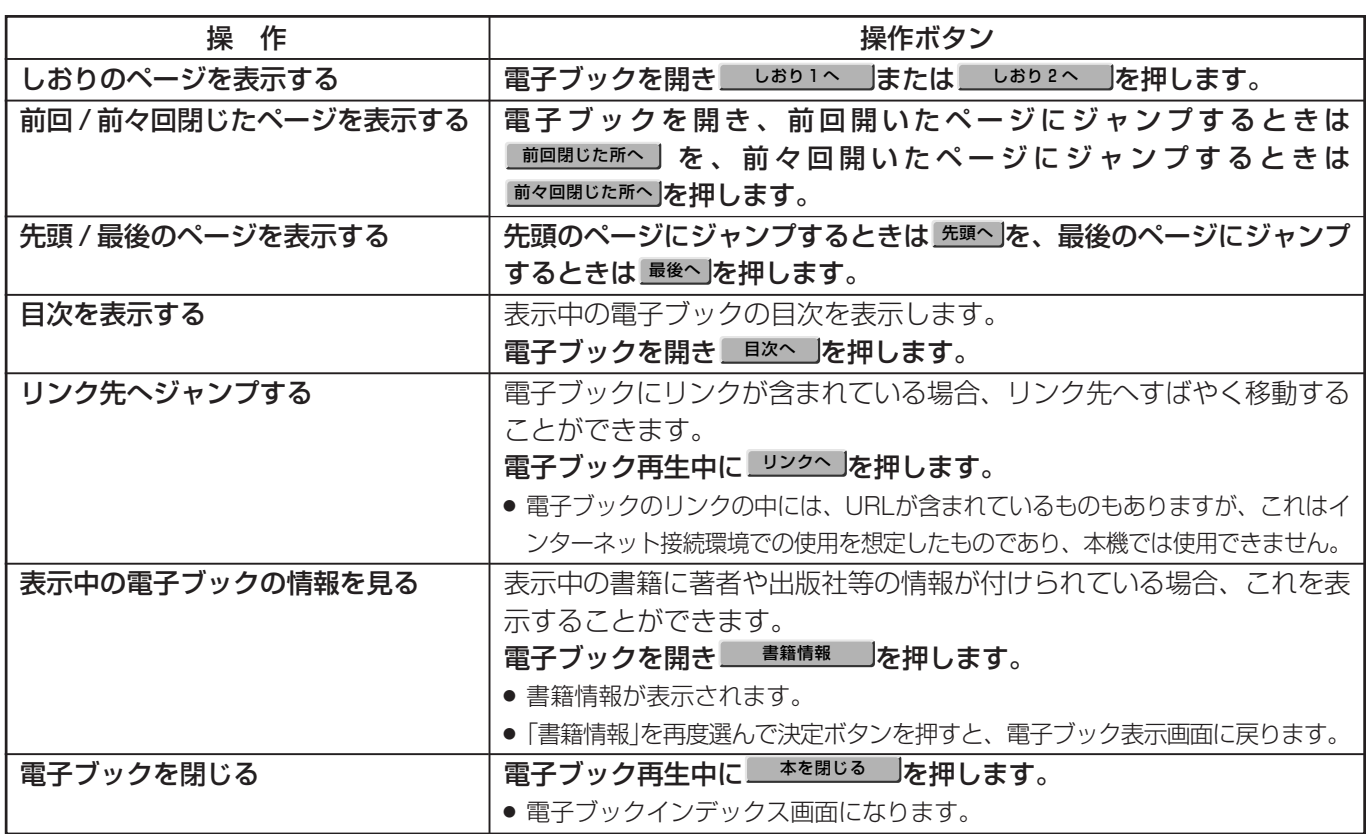

- 電子ブックを読むときに自動でページ送りや行 送りをするように、メニューで設定することが できます。
	- ページ送り: 自動的に1ページずつページが送ら れます。
	- 行送り:自動的に1行ずつ文章が送られます。

#### **操作開始**

自動再生の設定 **① で「自動再生」を 選び、**決定 **を押す ② で「しない」「ペー ジ送り」「行送り」のいずれかを選 び、**決定 **を押す 3** 表示設定 – 自動で次のページや次の行を表示させる設定です。 自動再生 プロテクト/消去 ■ メニ ュ 一 ― [カード設定 … 電子ブック設定 … 自動再生] しない ページ送り ページ単位で目動送りします。 自動送りしません。

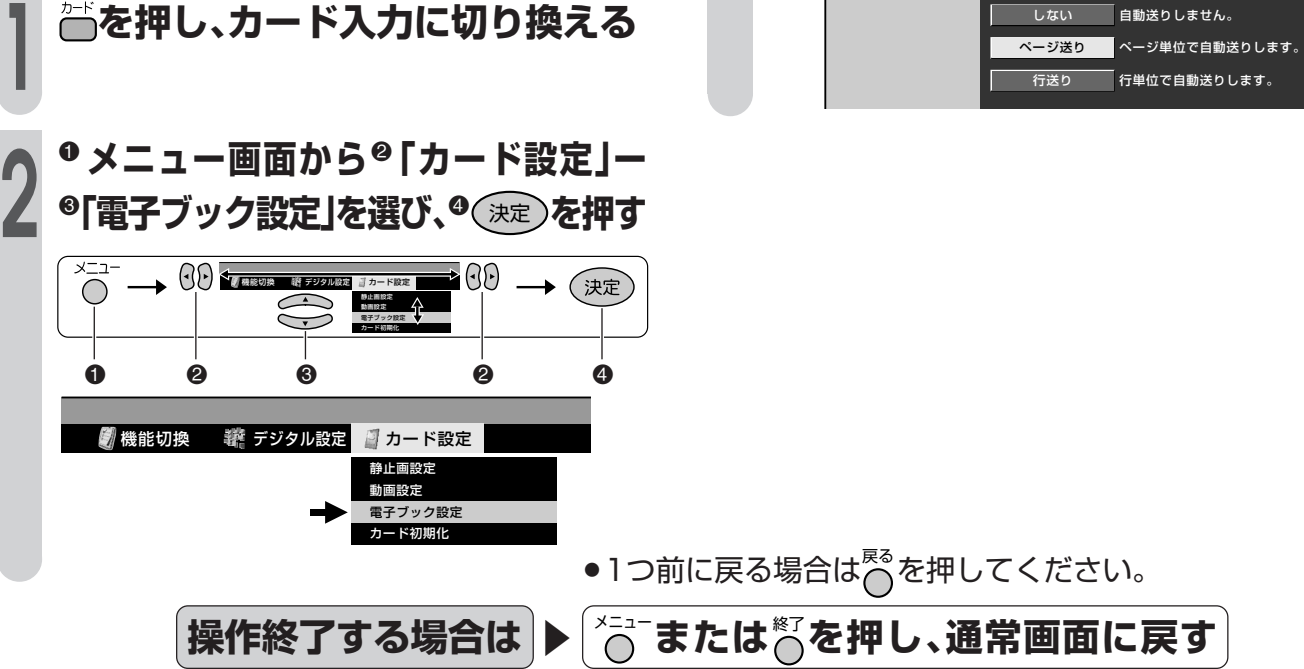

## **電子ブックを読む(つづき)**

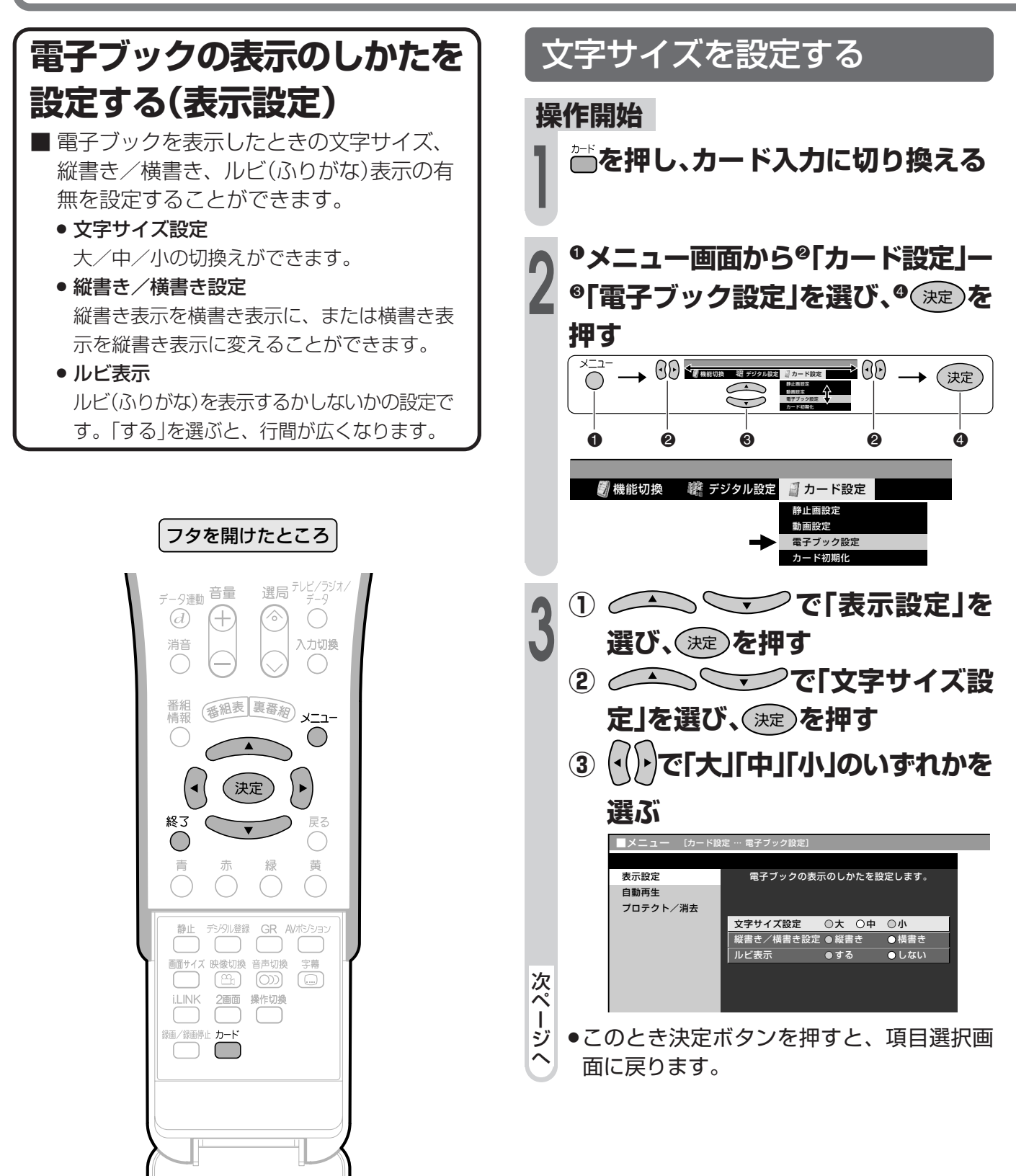

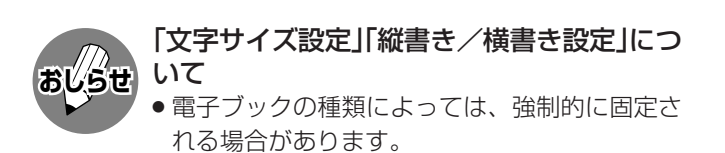

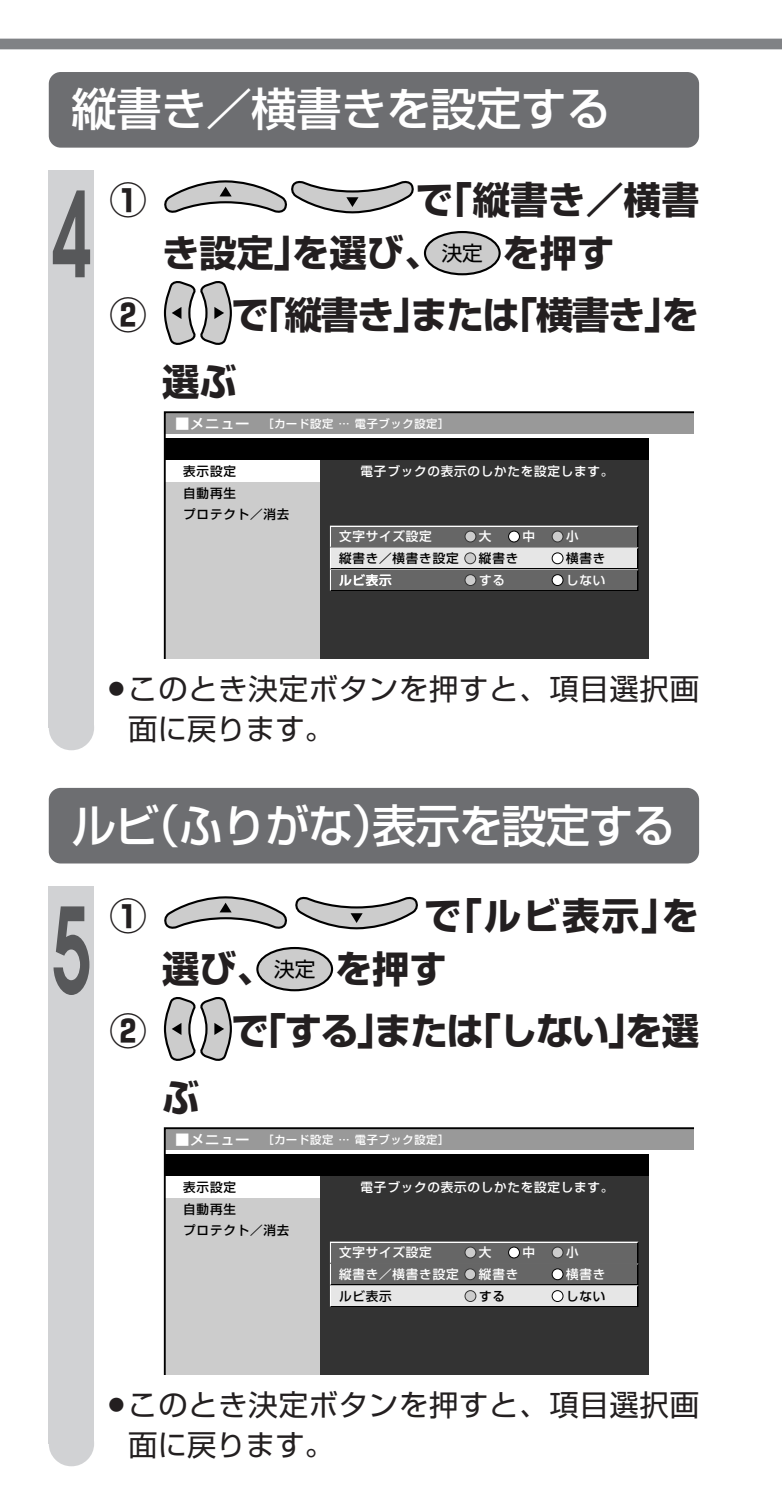

カ ー ド を 使 う

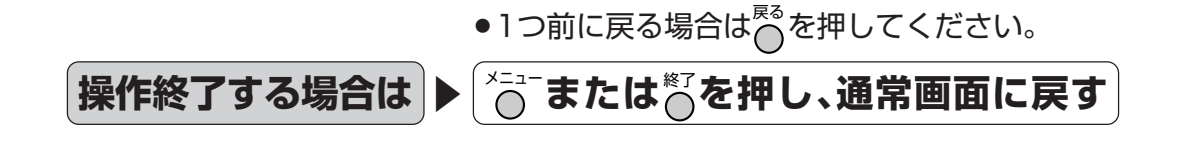

# **ファイルをプロテクト/消去する**

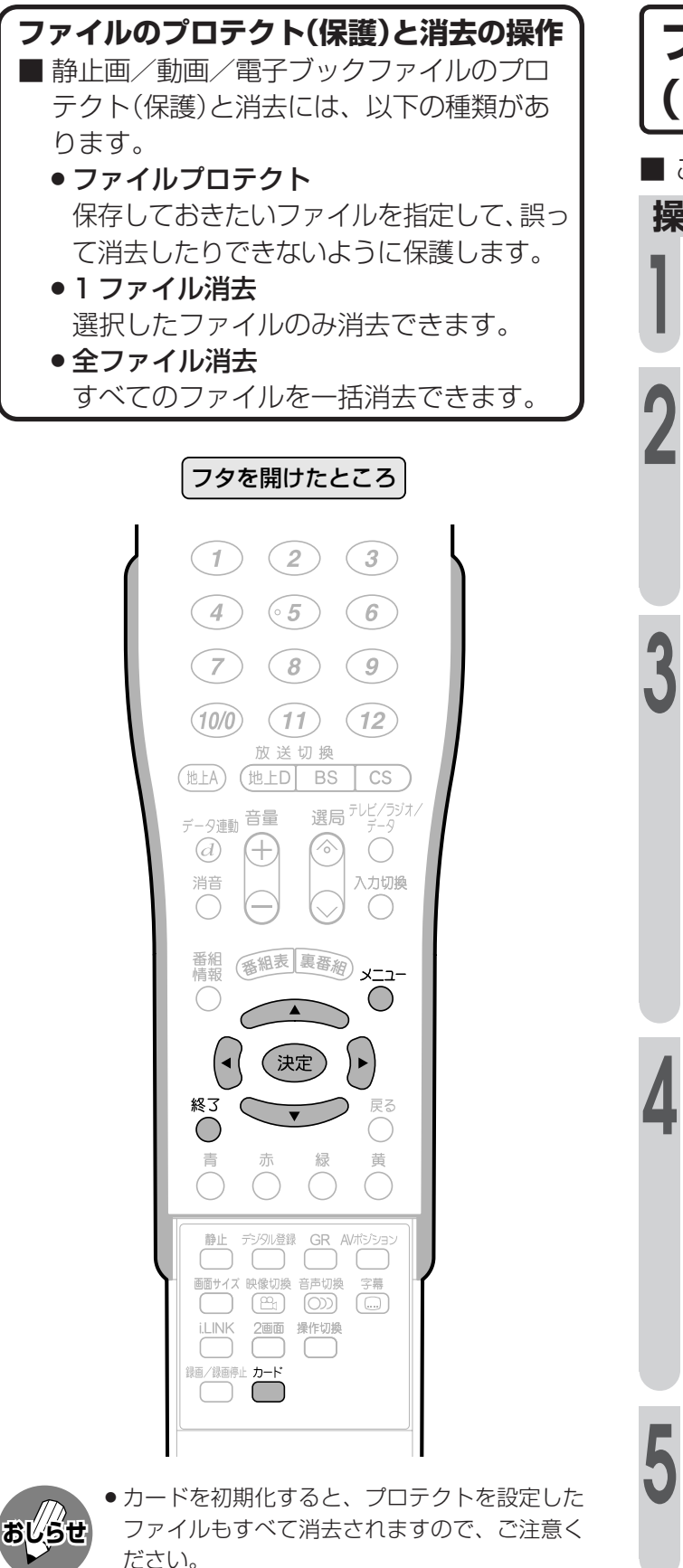

- » 1ファイル消去中、全ファイル消去中は、電源 を切ったり、カードを取り出したりしないでく ださい。カードが正常に動作しなくなります。
- » 1ファイル消去でも、ファイル容量が大きい場合 は時間がかかります。しばらくお待ちください。

**ファイルを保護する (ファイルプロテクト)** ■ ここでは、「静止画」を例に説明します。 **操作開始 ① を押し、カード入力に切り換える ② で「静止画」を選び、**決定 **を押す** !**メニュー画面から**@**「カード設定」ー** <sup>8</sup>「静止画設定」を選び、<sup>0</sup>(決定)を押す 機能切換 デジタル設定 ボカード設定 動画設定 電子ブック設定 カード初期化  $\begin{array}{ccccccccccccccccccccccccc} 0 & 0 & 0 & 0 & 0 & 0 \end{array}$ **① で「プロテクト/ 消去」を選び、**決定 **を押す ② で「ファイルプロ テクト」を選び、**決定 **を押す** ■メニュー [カード設定 … 静止画設定] **スライドショー設定 記録されているファイルの消去や保護を行います。**  マイプログラム設定 音声選択 プロテクト/消去 ファイルプロテクト ■ 1ファイル消去 全ファイル消去 **で、保護したい**  $\triangle$  $\overline{\phantom{m}}$ **ファイルを選び、**決定 **を押す Da 静止画** ┃ □ 【 動画 ┃ // 電子ブック ファイル1 ファイル2 ファイル3 ファイル4 ファイル5 ファイル6  $\blacktriangleright$ ファイル7 ファイル8 ファイル9 001ページ/全005ページ **くり返し、保護したいファイルを選 び、**決定 **を押す** ●プロテクト(保護)したファイルに「■」マー クが付きます。

**操作終了**

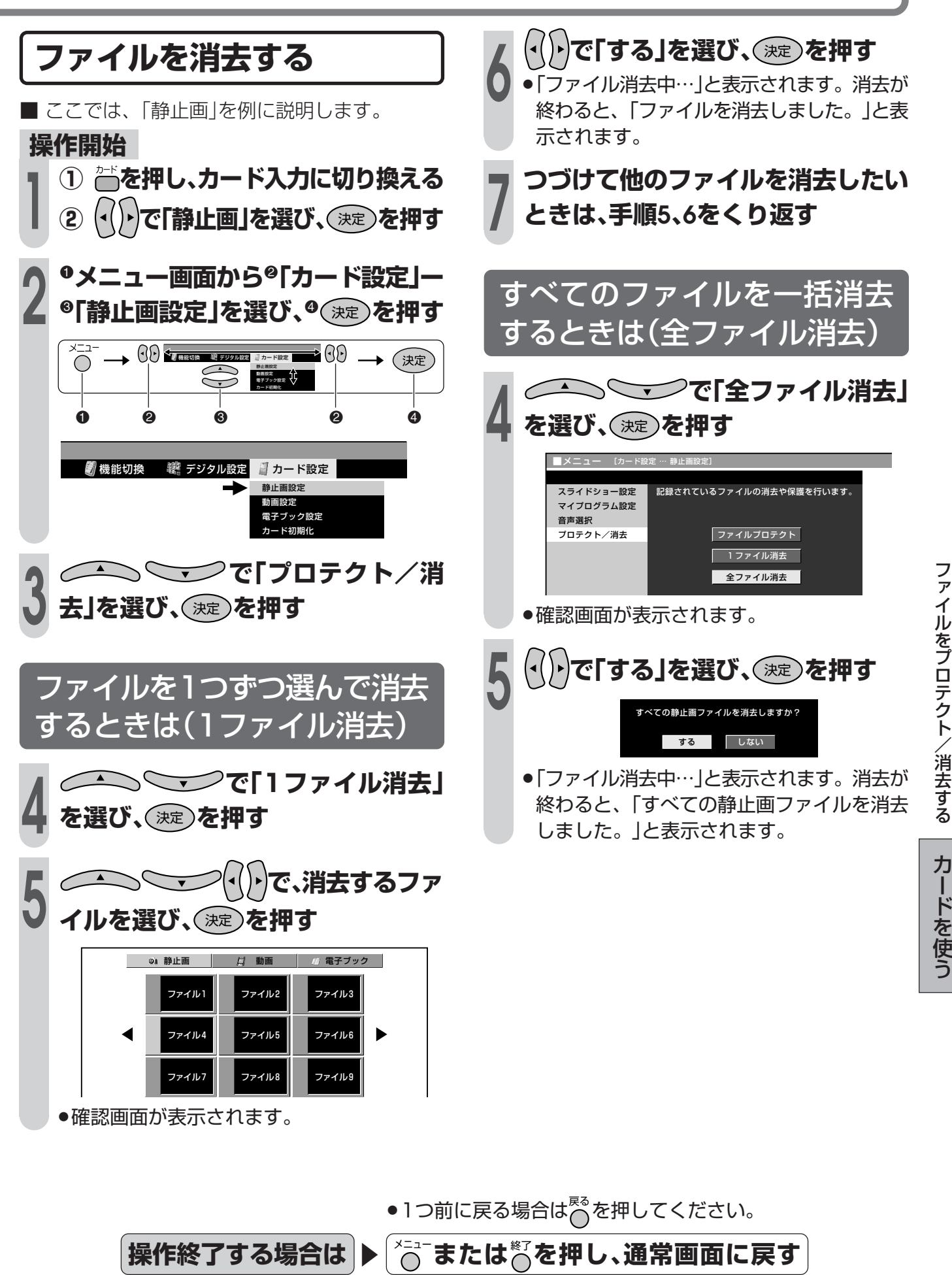

# **カードを初期化する**

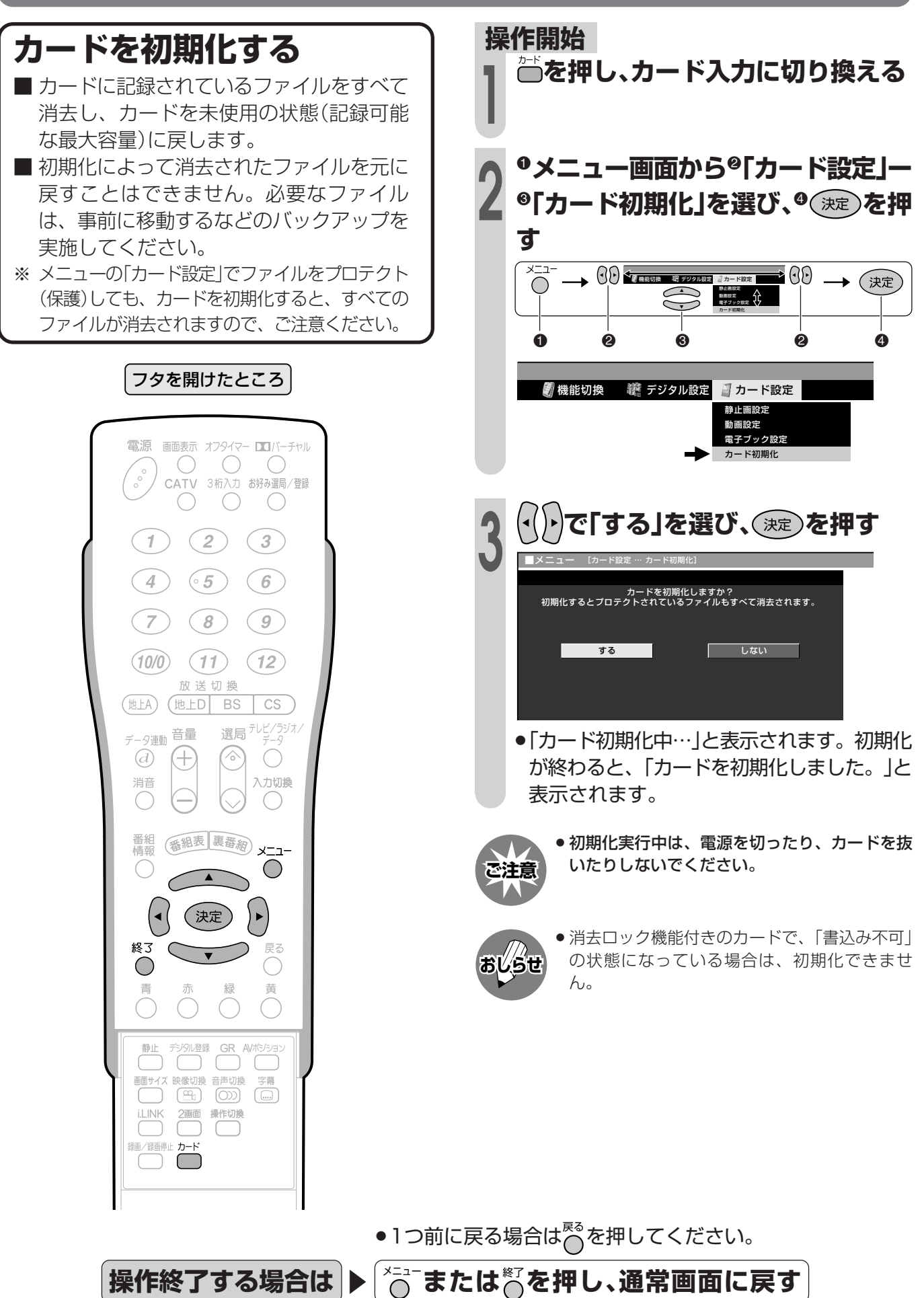

情報ペー

● 知っておいていただきたいことやご注 意、別売品のご案内など、便利な情報の ページです。メニュー項目一覧や用語の 解説、索引も掲載していますので、ぜひ お役立てください。

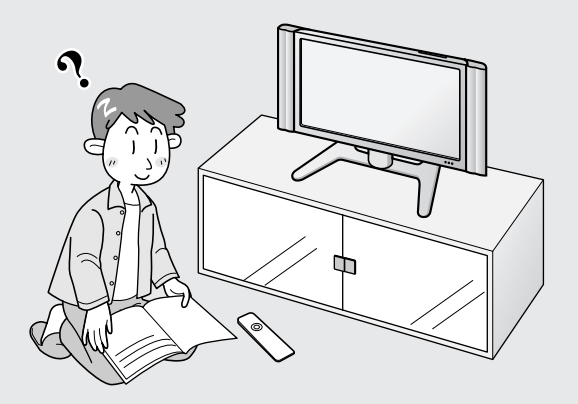

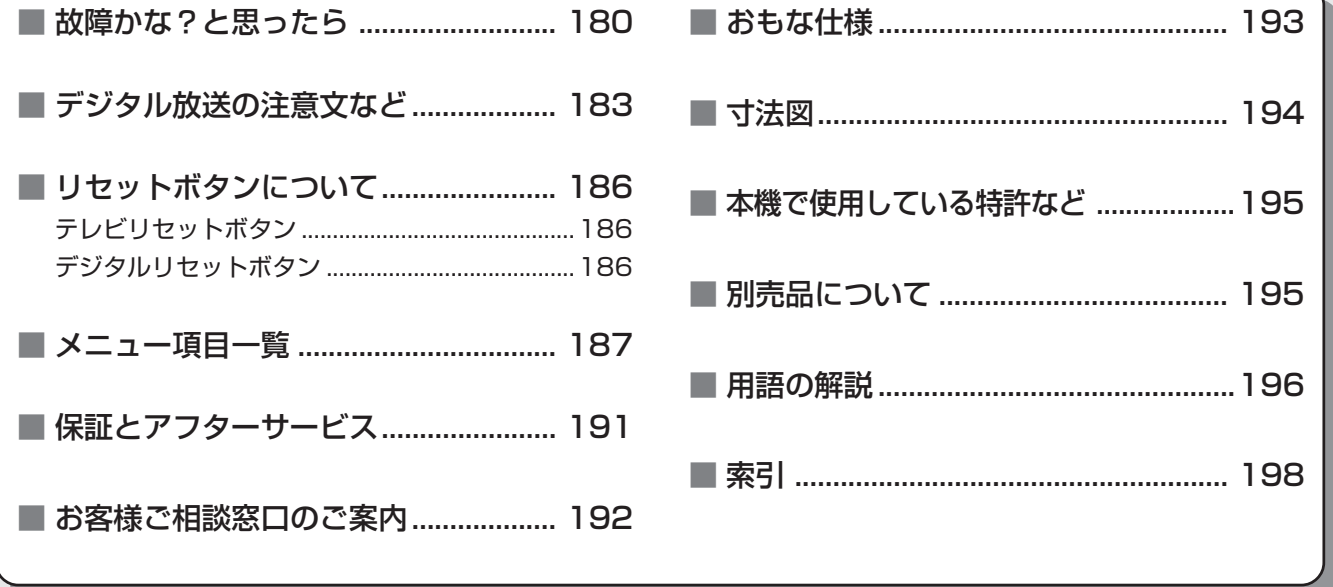

■ Quick Start Guide in English .................................................................................................202

## **故障かな?と思ったら**

つぎのような場合は故障でないことがありますので、修理を依頼される前にもう一度お調べくだ さい。なお、アフターサービスについては**191**ページをご覧ください。

**( 太字 のページ番号は**1.準備編 **です)**

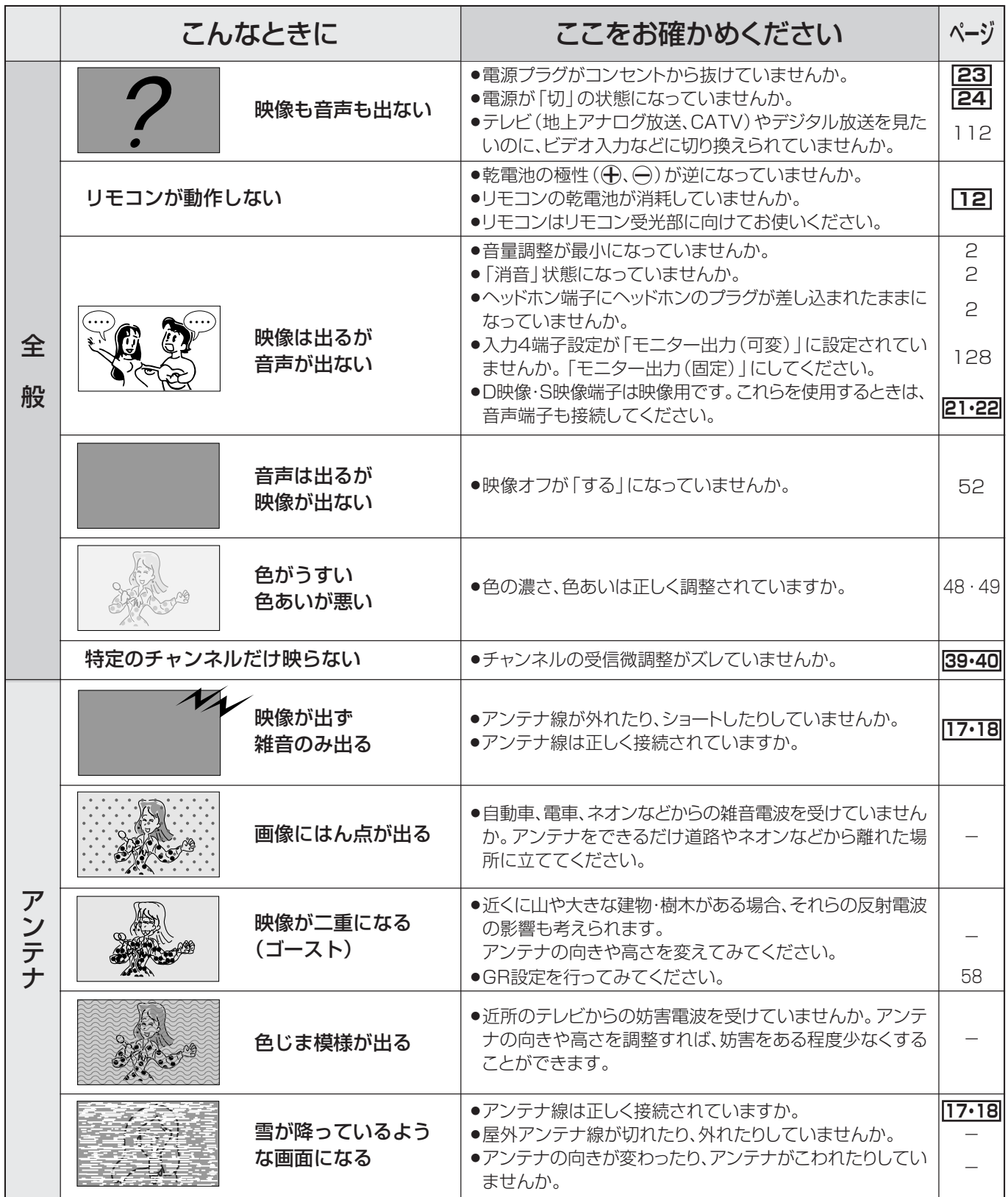
**( 太字 のページ番号は**1.準備編 **です)**

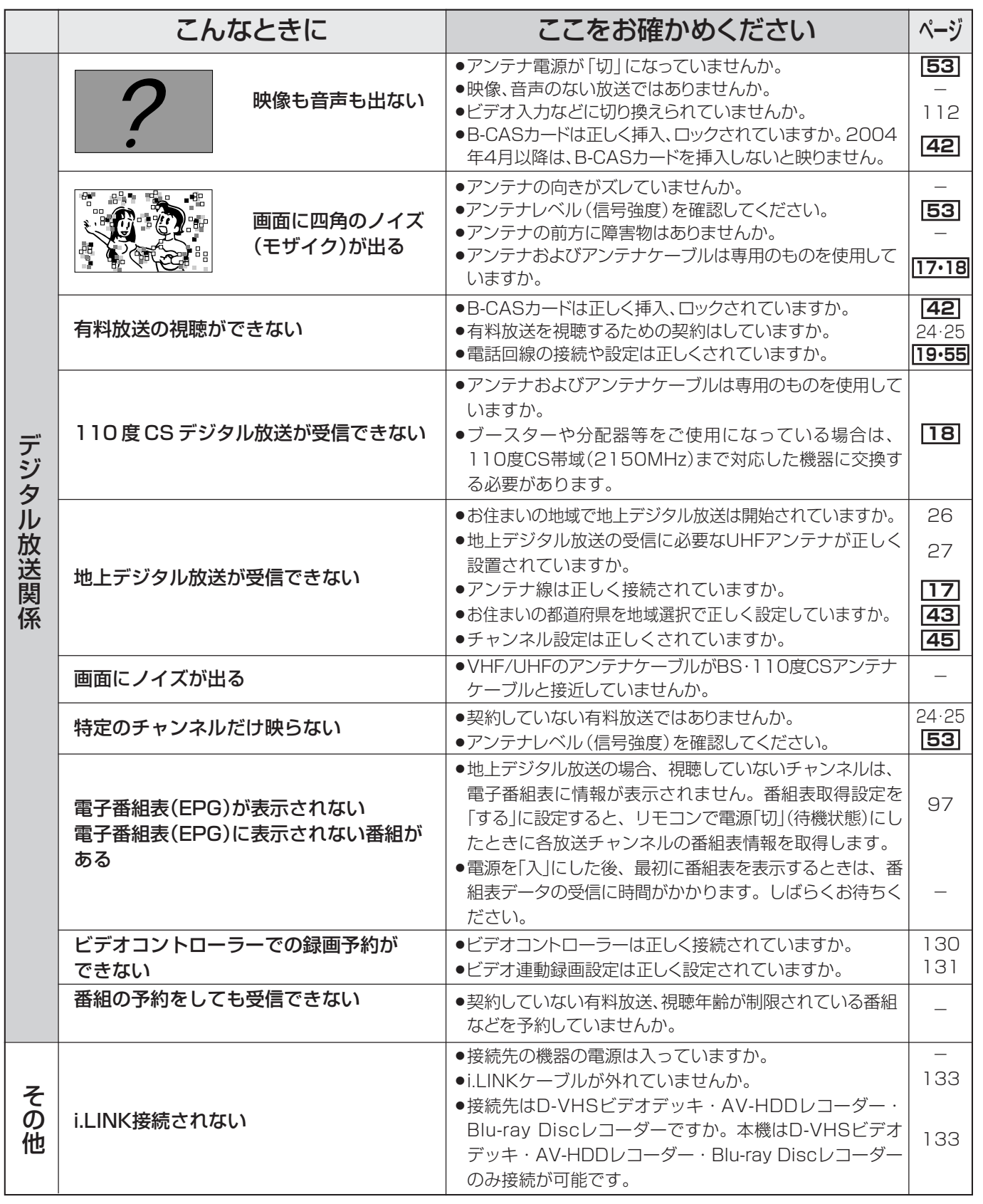

#### ■ 停電時に設定保持している項目と設定解除される項目

●テレビにおける設定内容(メニュー内設定項目、音量など)は保持されます。

●番組予約(視聴予約/録画予約)が、予約動作開始時刻を経過しているときは消去されます。

»停電前が下記の状態のものは解除されます。

・静止 ・オフタイマー ・消音(消音ボタンによる)

情 報 ペ ー ジ

故 障 か な ? と 思 っ た ら

## **故障かな?と思ったら(つづき)**

#### **排気用ファンについて**

本機の電源を「入」にしているとき(電源ランプ緑色点灯時)は、本機内部の温度が上昇すると、温度の上昇を抑 えるため、ファンが回転します。

電源「切」(待機状態…電源ランプ赤色点灯)のときでも、つぎの場合はファンが回転することがあります。

- » デジタル固定を「する」にしているとき
- » デジタル放送の番組の視聴・録画予約を実行しているとき
- » ダウンロード(デジタル放送受信機内のソフトウェアの更新)をしているとき
- » 有料放送の契約情報を取得しているとき
- » 有料番組の課金情報を送信しているとき
- » 地上デジタル放送の電子番組表(EPG)の情報を取得しているとき

#### **温度上昇時のお知らせ表示について**

表示内容:

• 画面の右下に 「モニター温度」の文字が点滅表示されます。さらに温度が上昇すると、自動的に電源待機 状態になります。

#### 処置のしかた:

- 温度が上昇して電源待機状態になったときは、ふだんどおりリモコンなどで電源を入れなおすことがで きますが、温度が上昇した原因を取り除かないと、またすぐに電源待機状態になります。
- 本機の設置状態や場所が、温度が上がりやすい状態にないかご確認ください。本機背面に空いている通風 孔がふさがれていると、温度が上がりやすくなります。
- •本機の内部や通風孔にホコリがたまっていると、内部の温度が上がりやすくなります。外部から取り除け るホコリはこまめに取り除いてください。内部のホコリの除去については、お買い上げの販売店にご相談 ください。

#### **正常に動作しないときは**

本機はマイコンを使用した機器です。外部からの雑音や妨害ノイズにより正常に動作しないことがあります。 こんなときは本体天面の電源(押・入-切)スイッチで電源を「切」にし、電源プラグをコンセントから抜いて1分 間ほど放置した後、再度差し込み、動作を確認してください。

#### **このようなときも故障ではありません**

ときどき"ピシッ"と音がする

- » 温度の変化により、キャビネットがわずかに伸縮する音です。 性能その他に影響はありません。
- BS・110 度 CS 共用アンテナへの積雪や豪雨などによる一時的な映像障害
- ●衛星放送は雷雨や豪雨のような強い雨が降ったり、雪がアンテナに付着すると 電波が弱くなり、一時的に画面や音声に雑音が出たり、ひどい場合にはまった く受信できなくなることがあります。これは気象条件によるもので、アンテナ や本機の故障ではありません。

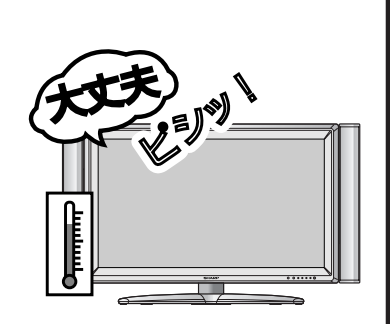

» 春分や秋分の前後20日程度は人工衛星が地球の陰(食)になるため、深夜一時的に電波が止まる場合がありま す。

## **デジタル放送の注意文など**

#### ■B-CASカードや放送の受信·視聴に関するエラーメッセージ **( 太字 のページ番号は**1.準備編 **です)**

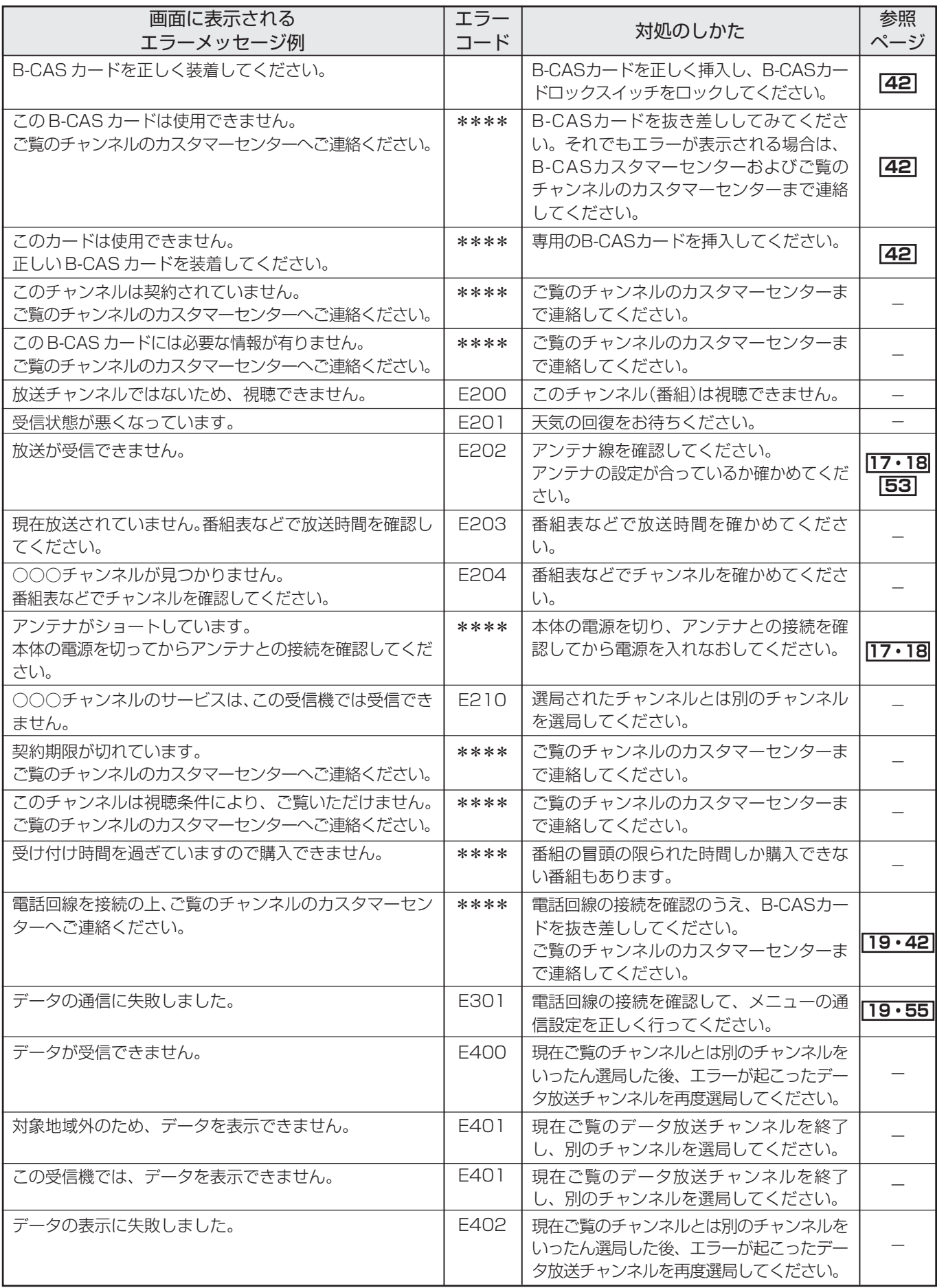

デ ジ タ ル 放 送 の 注 意 文 障 か な ? と 思 っ た ら つ

故

情 報 ペ ー ジ

な ど

づ き )

<sup>次ページへつづく)</sup>183

## **デジタル放送の注意文など(つづき)**

#### ■i.LINKに関する注意文

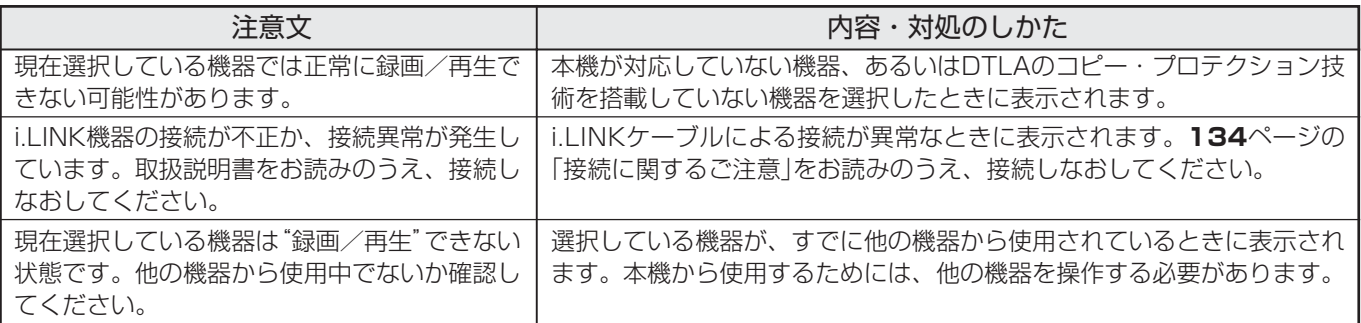

#### ■双方向通信に関するエラーメッセージ

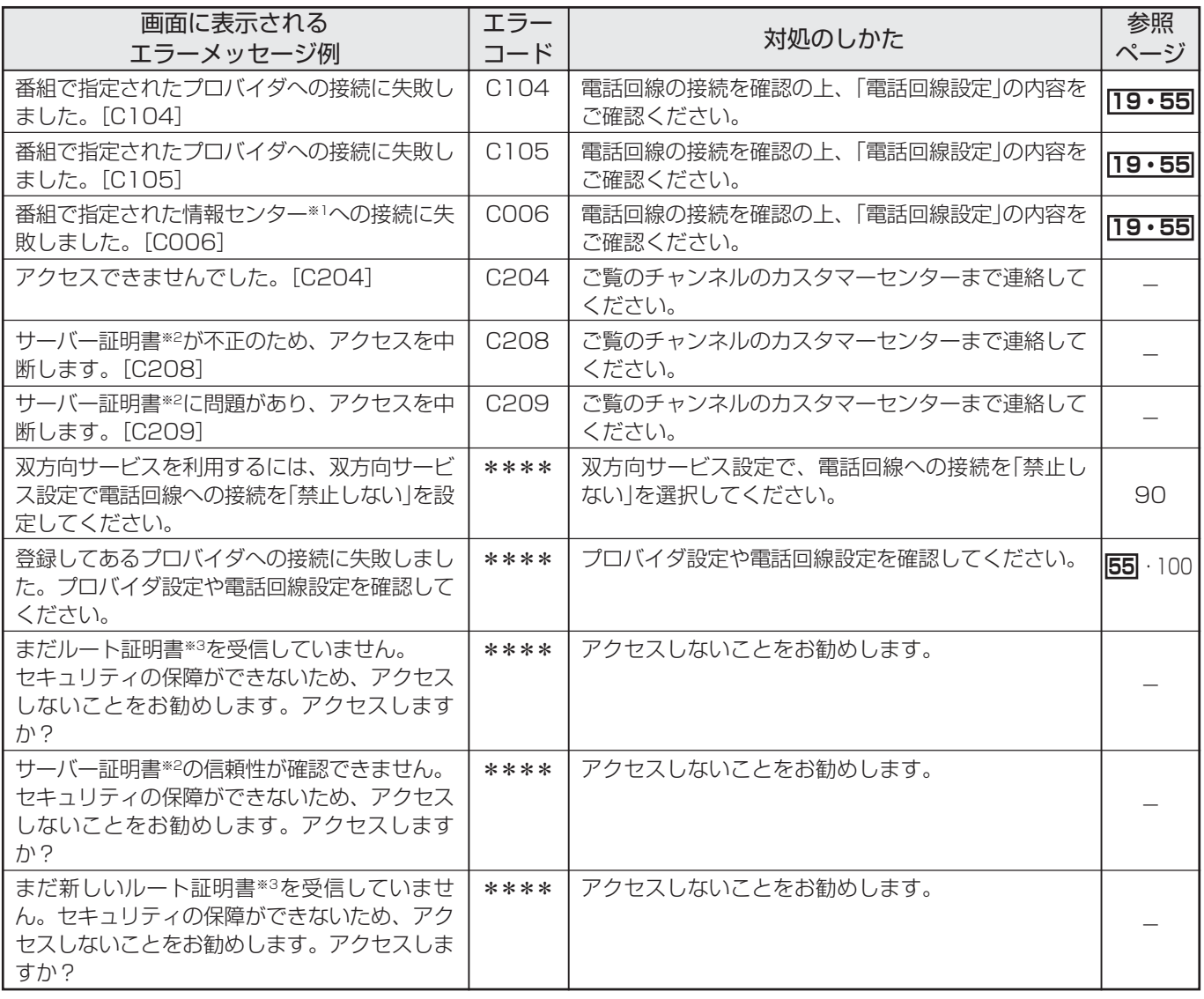

※1 情報センター……双方向通信において、お客さまからのデータを受けとるセンター。

※2 サーバー証明書…暗号化通信に使われる暗号鍵。Webサーバーに保存される。有効期限が記述されており、この期間を過ぎると使用できな い。 ※3 ルート証明書……暗号化通信に使われる復号鍵。放送波で伝送され、受信機に保存される。有効期限が記述されており、この期間を過ぎる と使用できない。

#### ■カード機能メッセージ一覧

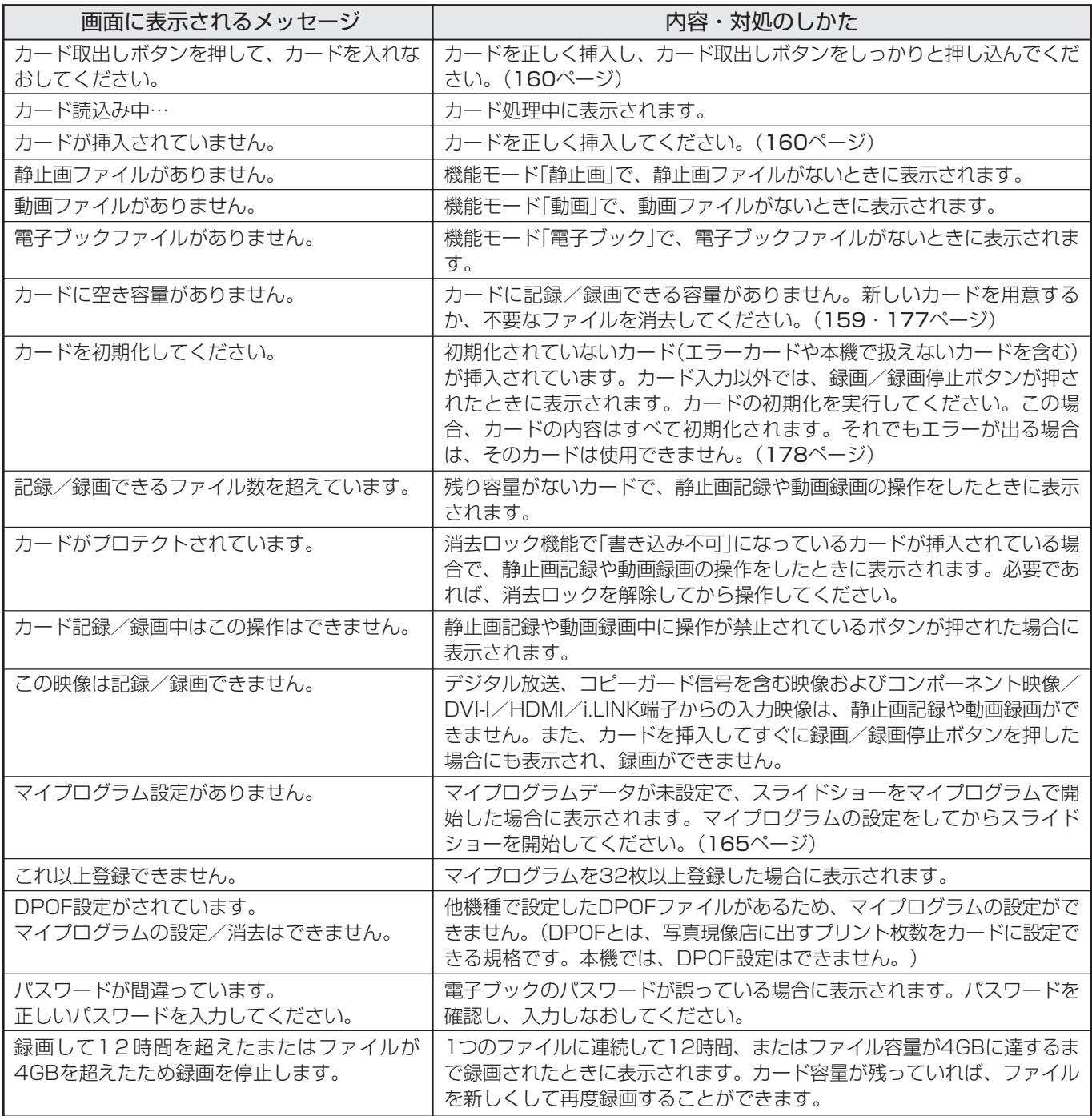

情 報 ペ ー ジ

## **リセットボタンについて**

### **テレビリセットボタン**

■ 複雑な操作などをしてふだん使っている状態に戻せなくなったりした場合などには、チャンネル設定 とメニューのデジタル関連の設定項目以外を、工場出荷時の状態に戻すことができます。

■本機が動作している状態のとき(電源ランプが緑色点灯中)に本機背面のテレビリセットボタンを1秒以 上押しつづけてください。画面が数秒間消えた後、地上アナログ放送の1チャンネルになります。 ※以下の項目を工場出荷状態に戻すことができます。

- ・静止画 ・・・・・・・・映像反転
- ・番組表/裏番組表 ・映像オフ
	-
- ・位置調整 すいしん かいこう 入力4端子設定
- ・音量(テレビモードのみ) ・画面サイズ
- ・音声選択 ・デジタル固定
- » AVポジションは「ダイナミック(固定)」になります。
- チャンネル設定の内容は変更されません。

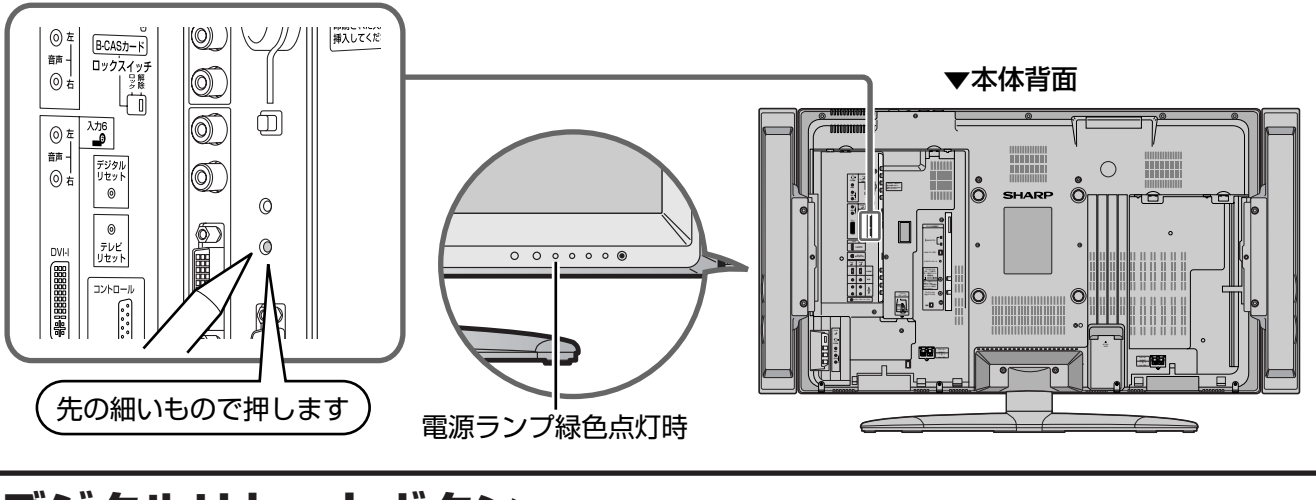

### **デジタルリセットボタン**

■ 本機を使用中に、強い外来ノイズ(過大な静電気、または落雷による電源電圧の異常など)を受けた場 合や誤った操作をした場合など、操作を受けつけなくなるなどの異常が発生することがあります。 このようなときは、本機背面のデジタルリセットボタンを押してから操作をやりなおしてください。

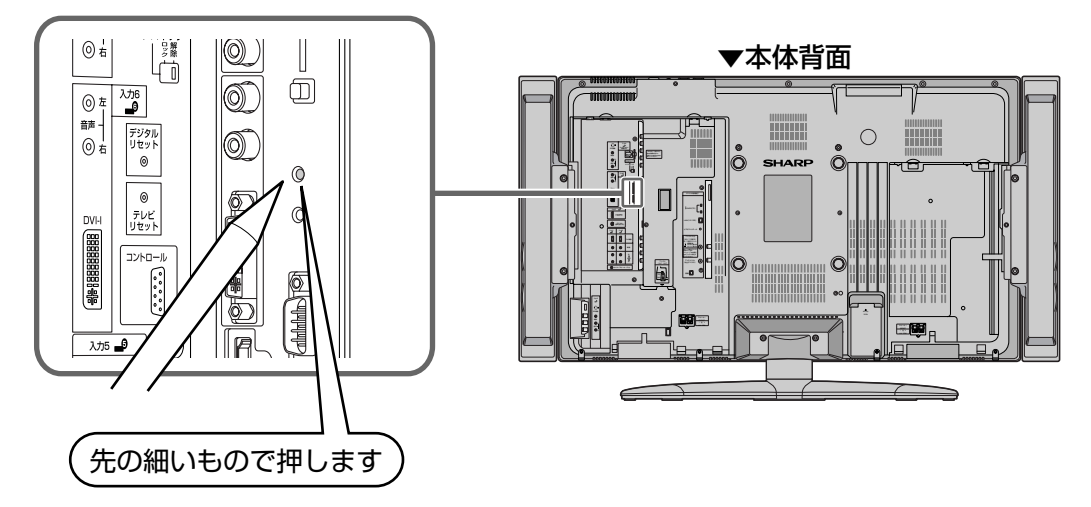

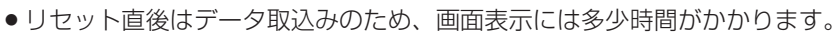

**おしらせ**

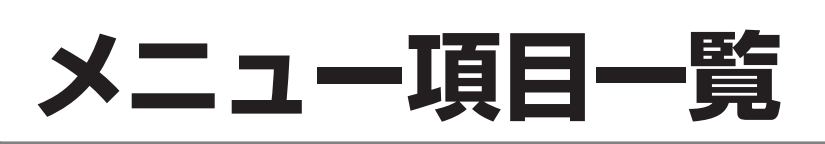

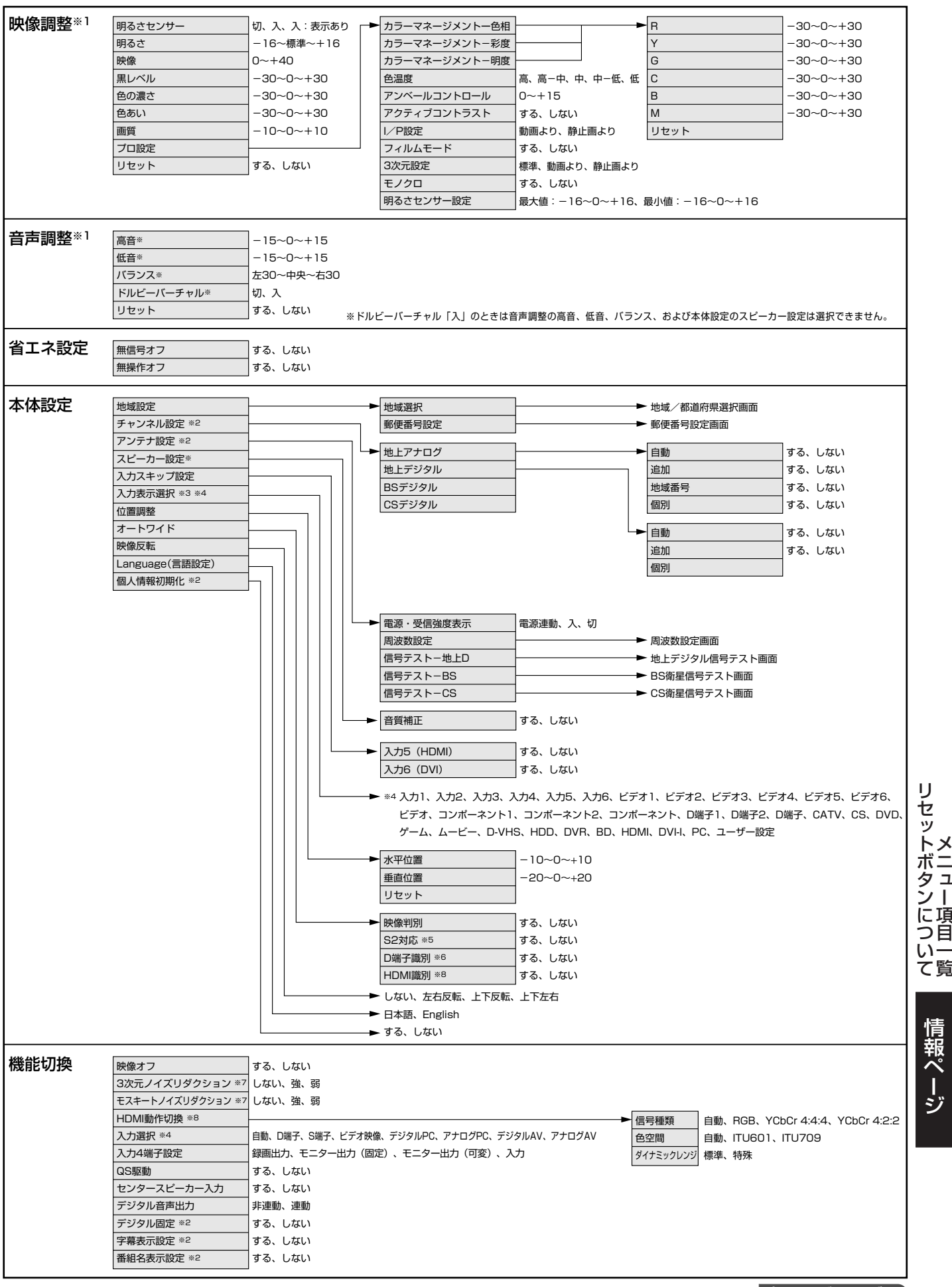

次ページへつづく)**187** 

情 報 ペ ー ジ

メ

ニ ュ ー

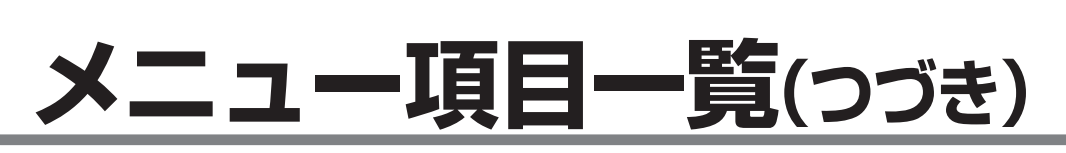

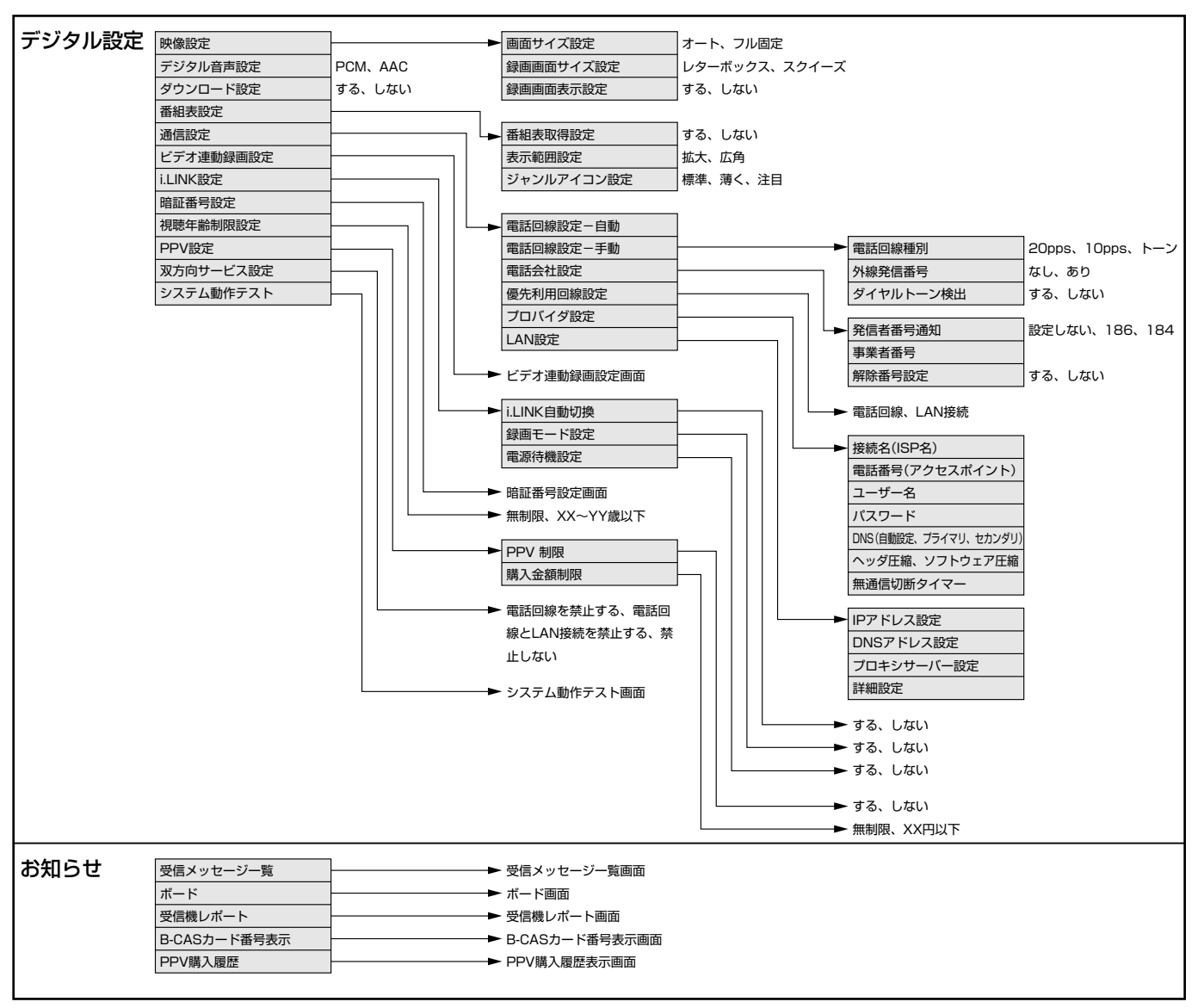

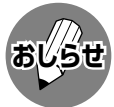

※1 AVポジションごとに設定できます。また、AVポジションごとに工場出荷時の設定が異なります。

※2 テレビ視聴時のみ表示されます。

※3 入力1~6選択時のみ表示され、それぞれで設定できます。

- ※4 現在選択されている入力により、表示項目が異なります。
- ※5 入力3・4選択時のみ表示されます。
- ※6 入力1・2選択時のみ表示されます。
- ※7 各入力系統で設定できます。
- ●条件によりメニュー項目に◇マークがつき、灰色で表示される場合がありますが、その項目は選択することができ ません。

※8 入力5(HDMI)選択時のみ表示されます。

### **PC入力時のメニュー項目一覧**

■入力6を選択し、入力選択を「アナログPC」または「デジタルPC」に設定しているときのメニュー項目です。

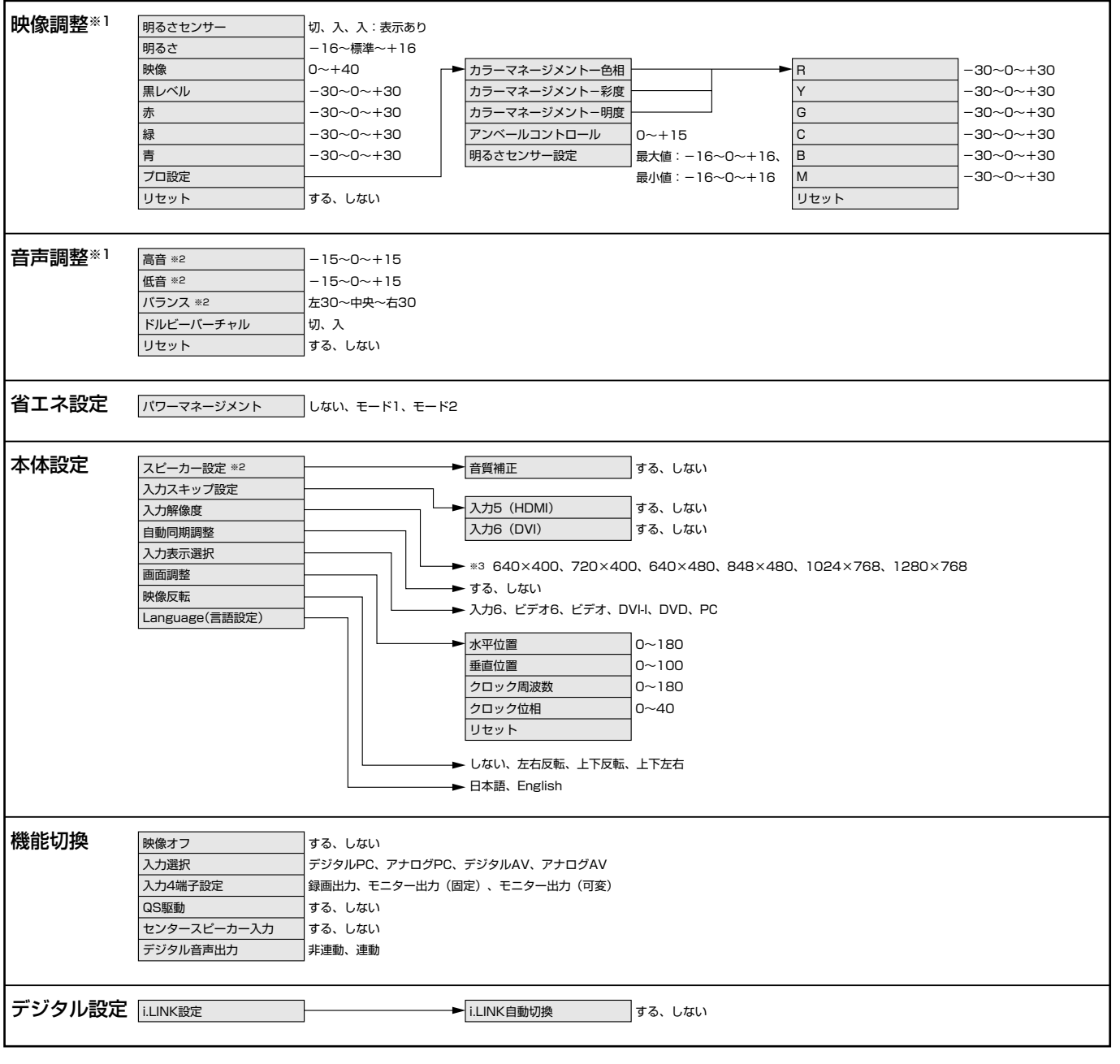

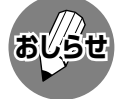

※1 AVポジションごとに設定できます。また、AVポジションごとに工場出荷時の設定が異なります。

※2 ドルビーバーチャル「入」のときは、音声調整の高音、低音、バランス、およびスピーカー設定は選択できませ ん。

- ※3 入力信号の種類により、表示項目が異なります。
- ●条件によりメニュー項目に◇マークがつき、灰色で表示される場合がありますが、その項目は選択することができ ません。

情 報 ペ ー ジ

## **メニュー項目一覧(つづき)**

### **カード入力時のメニュー項目一覧**

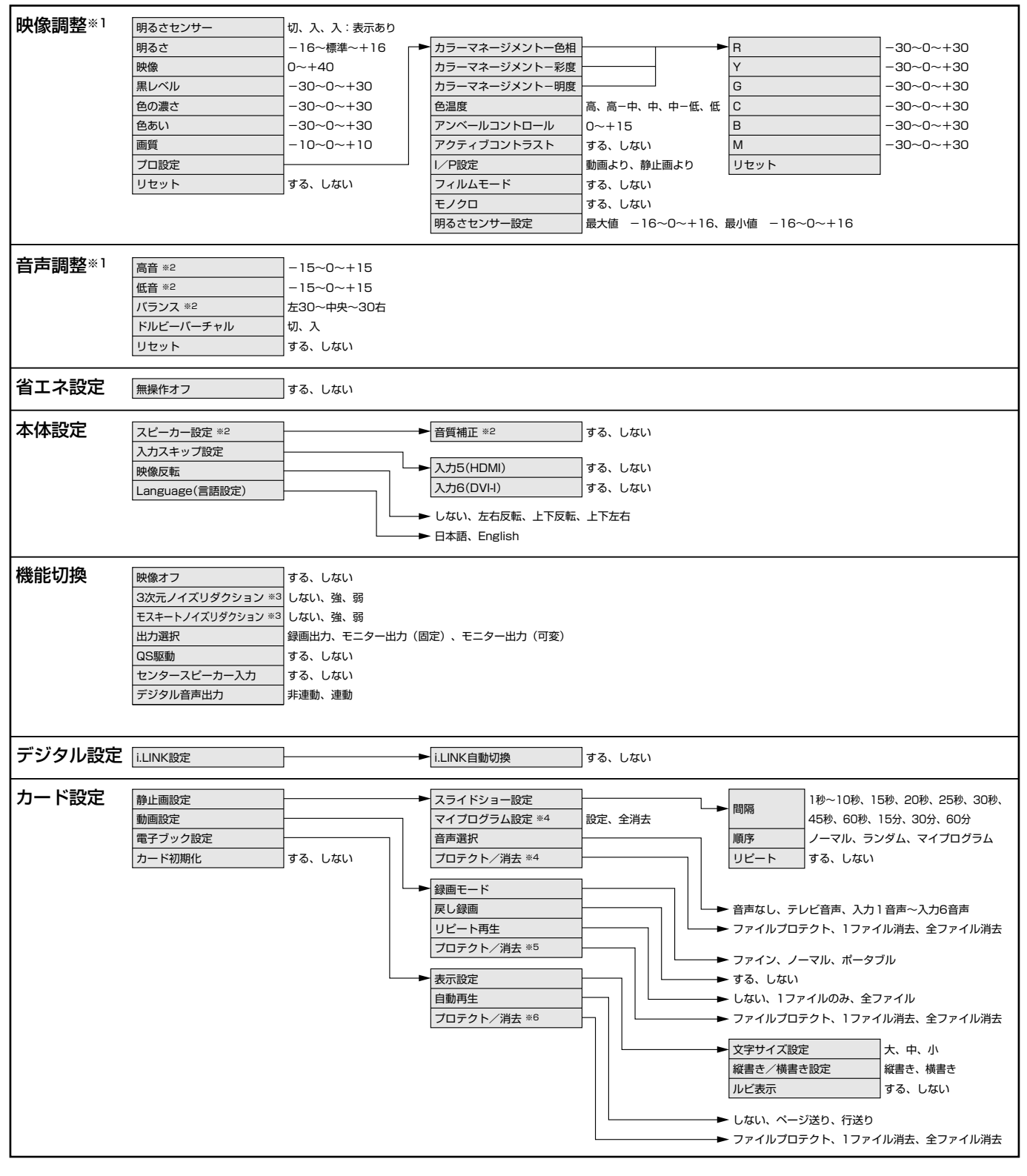

※1 AVポジションごとに設定できます。また、AVポジションごとに工場出荷時の設定が異なります。

※2 ドルビーバーチャル「入」のときは音声調整の高音、低音、バランス、およびスピーカー設定は選択できません。 ※3 各入力系統で設定できます。

- ※4 機能モードが「静止画」のときのみ選択できます。
- ※5 機能モードが「動画」のときのみ選択できます。
- ※6 機能モードが「電子ブック」のときのみ選択できます。
- 条件によりメニュー項目にヘマークがつき、灰色で表示される場合がありますが、その項目は選択することができ ません。

**おしらせ**

## 保証とアフターサービスょくお読みください

■ 保証書は、「お買いあげ日・販売店名」等の記入を お確かめのうえ、販売店から受け取ってくださ  $\left\{ \cdot\right\}$ 

保証書は内容をよくお読みの後、大切に保存して ください。

#### ■ 保証期間

お買いあげの日から1年間です。 保証期間中でも、有料になることがありますの で、保証書をよくお読みください。 ※本機を分解すると、保証が無効になります。

#### 保証書(別添) ││ ご不明な点や修理に関するご相談は

■ 修理に関するご相談ならびにご不明な点は、お買 いあげの販売店、またはもよりのシャープお客様 ご相談窓口にお問い合わせください。

#### 補修用性能部品の保有期間

■ 当社は、液晶カラーテレビの補修用性能部品を、 製品の製造打切後、8年保有しています。

■ 補修用性能部品とは、その製品の機能を維持する ために必要な部品です。

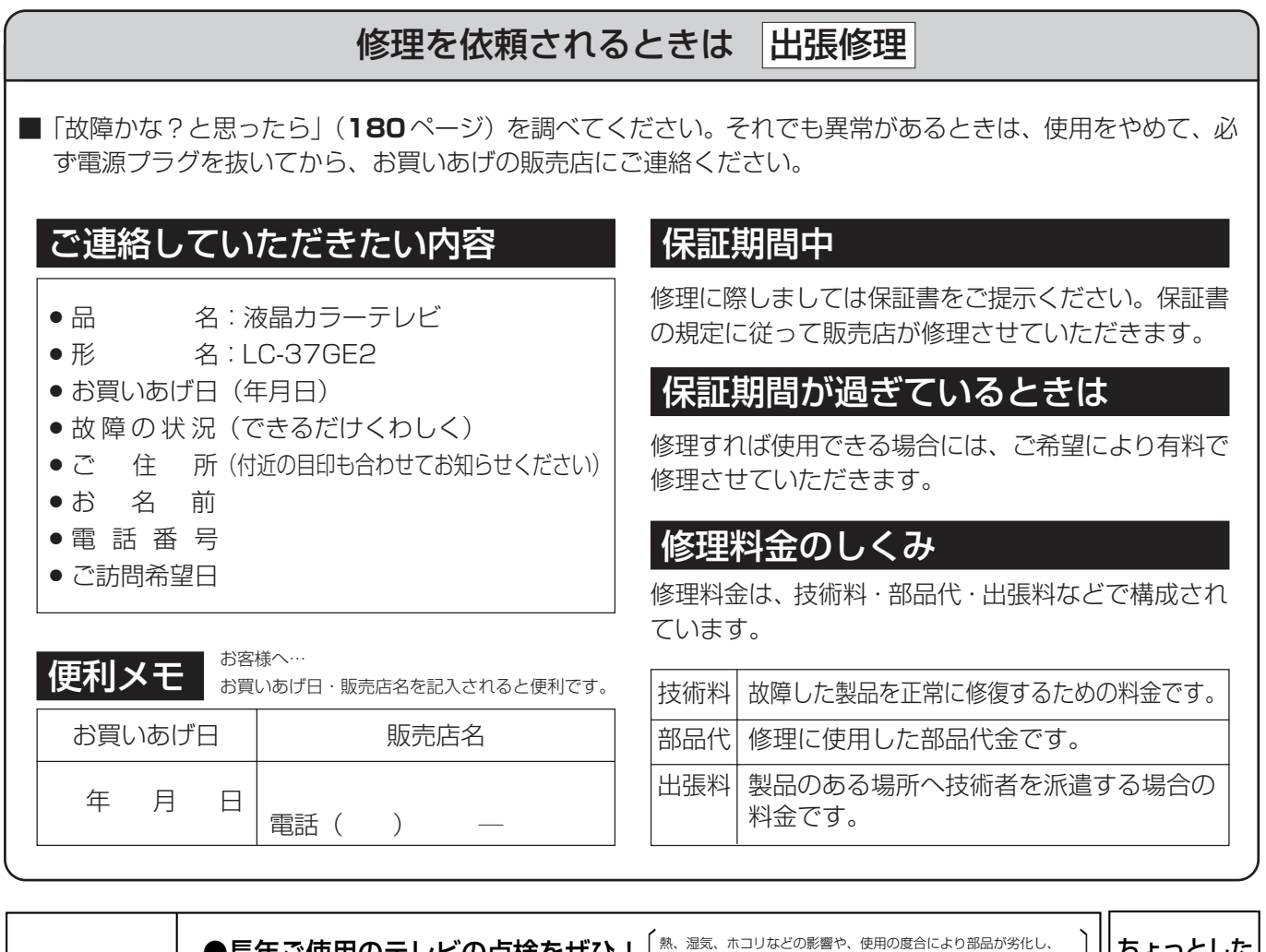

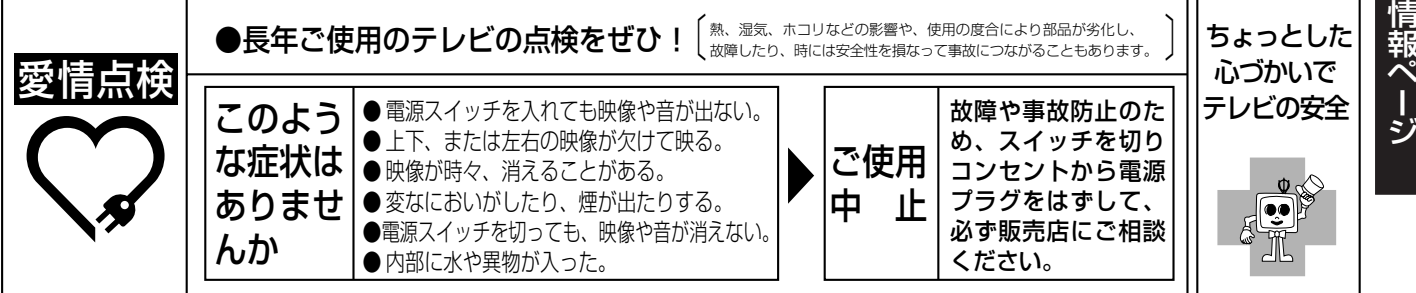

保 証 と ア フ タ ー サ ー ビ ス

メ

ニ ュ ー 項

目 一覧(

つ づ き )

## お客様ご相談窓口のご案内

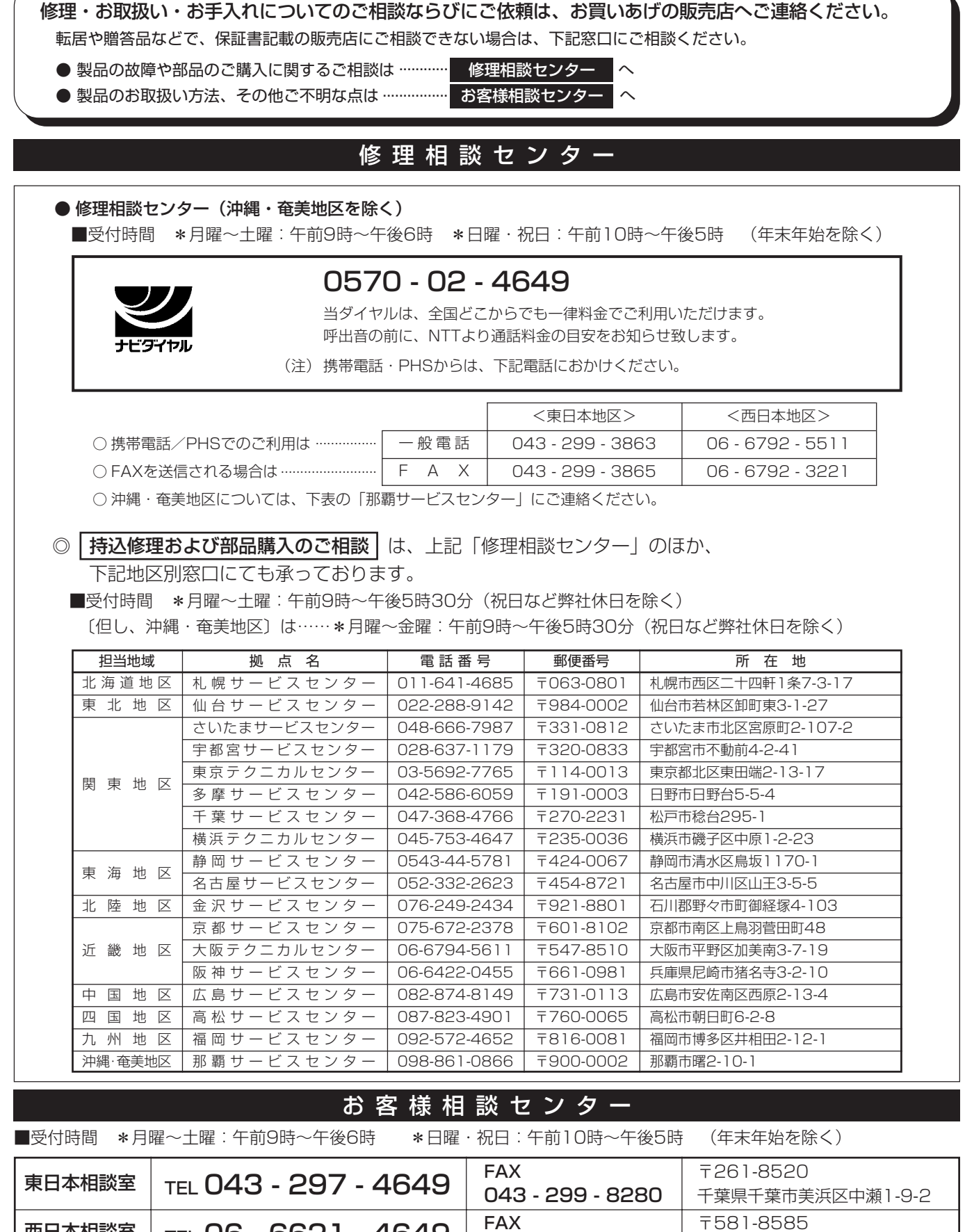

●所在地・電話番号などについては変更になることがありますので、その節はご容赦願います。(05.08)

大阪府八尾市北亀井町3-1-72

06 - 6792 - 5993

西日本相談室

TEL 06 - 6621 - 4649

## **おもな仕様**

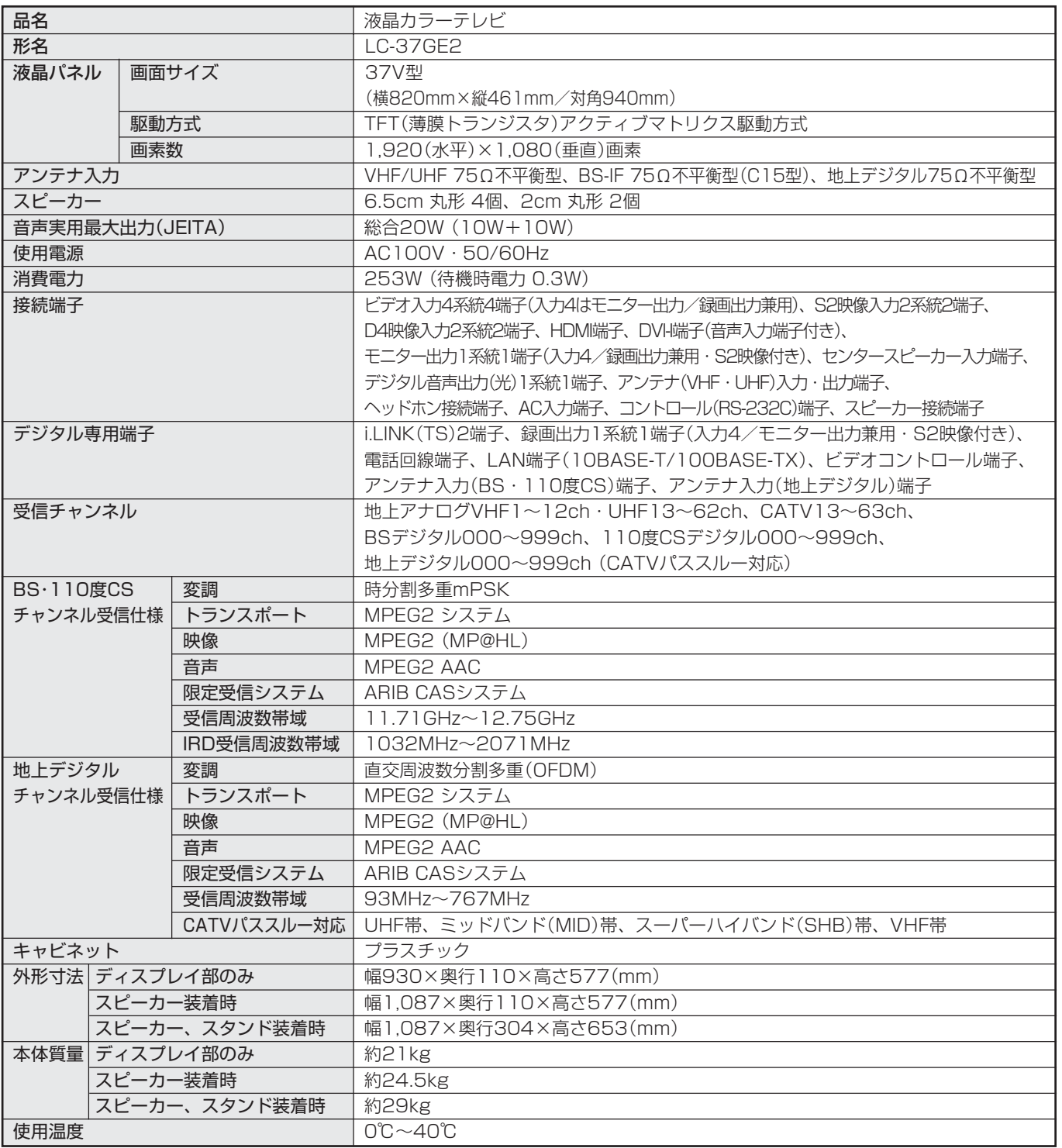

■ 製品改良のため仕様の一部を予告なく変更することがあります。

■ 液晶パネルは非常に精密度の高い技術でつくられており、99.99%以上の有効画素があります。0.01%以下の画素欠けや常時点灯するも のがありますが故障ではありません。

■ JIS C 61000-3-2適合品 JIS C 61000-3-2適合品とは、日本工業規格「電磁両立性-第3-2部:限度値-高調波電流発生限度値(1相当たりの入力電流が20A以下 の機器)」に基づき、商用電力系統の高調波環境目標レベルに適合して設計・製造した部品です。

お

情 報 ペ ー ジ

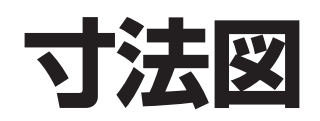

(単位: mm)

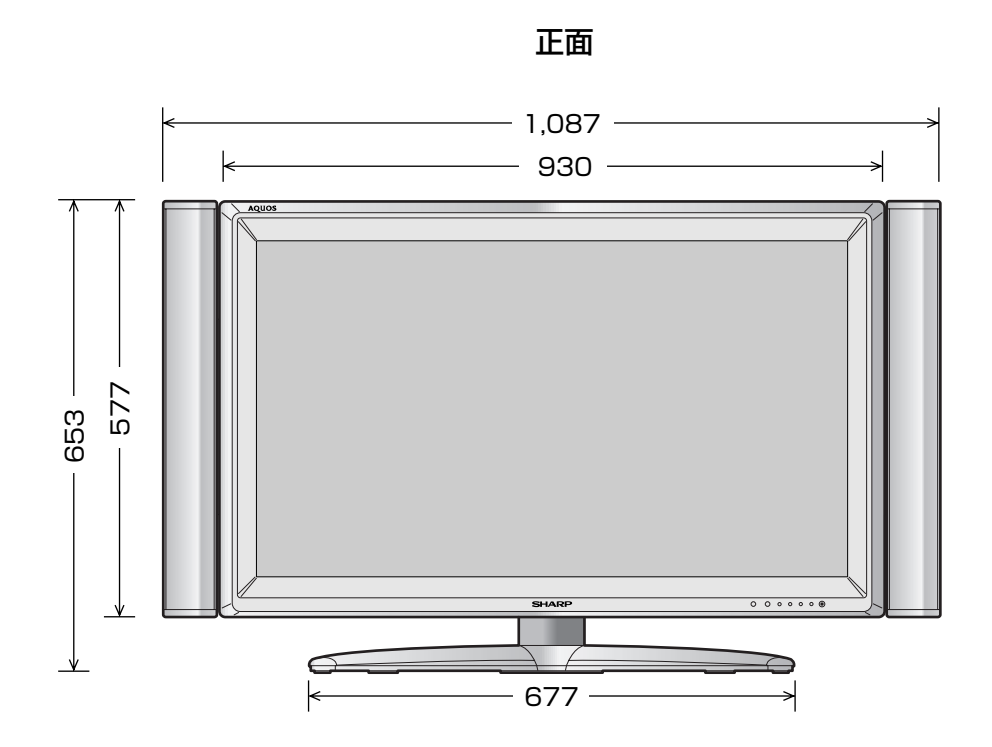

側面

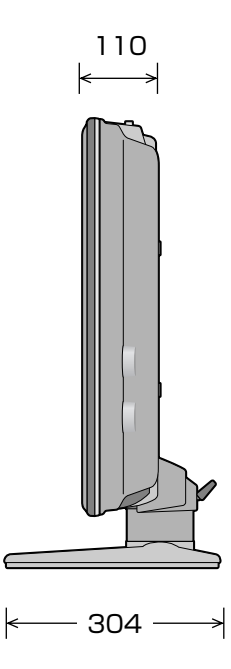

## **本機で使用している特許など**

本機は、MPEG2 AACに関する下記番号の特許を使用しています。

#### 特許番号

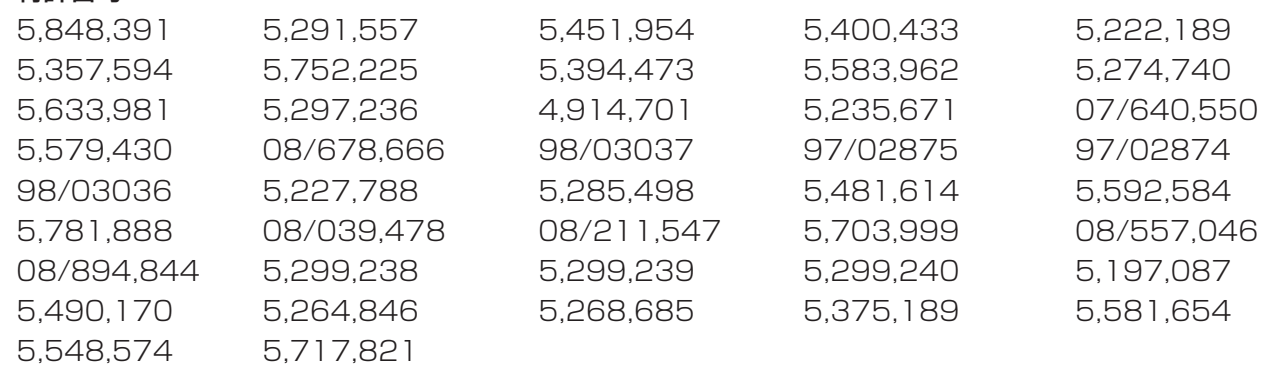

This software is based in part on the work of the Independent JPEG Group. 本機搭載のソフトウェアは、Independent JPEG Groupのソフトウェアを一部利用しております。

この製品は、著作権保護技術を採用しており、米国と日本の特許技術と知的財産権によって保護されています。 この著作権保護技術の使用には、マクロヴィジョン社の許可が必要です。また、その使用は、マクロヴィジョン 社の特別な許可がない限り、家庭での使用とその他一部のペイパービューでの使用に制限されています。この製 品を分解したり、改造することは禁じられています。

著作権保護された番組をビデオデッキなどで録画する際、著作権保護のための機能が働き、正しく録画できませ ん。また、この機能により、再生目的でもビデオデッキを介してモニター出力した場合には画質劣化する場合が ありますが、機器の問題ではありません。著作権保護された番組を視聴する場合は本製品とモニターを直接接続 してお楽しみください。

ドルビーラボラトリーズからの実施権に基づき製造されています。 Dolby、ドルビー、Pro Logic及びダブルD記号はドルビーラボラトリーズの商標です。

この製品は、米国BBE Sound, Inc.の所有する特許USP5510752及び5736897を使用しています。 BBEとBBEのシンボルは、BBE Sound, Inc.の登録商標です。 この製品はBBE Sound, Inc.からの実施権に基づき製造されています。

## **別売品について**

■ 液晶カラーテレビ専用の別売品をとりそろえております。 お近くの販売店でお買い求めください。 (2005年6月現在)

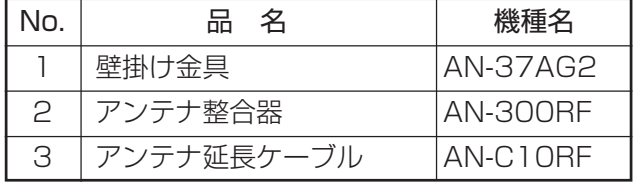

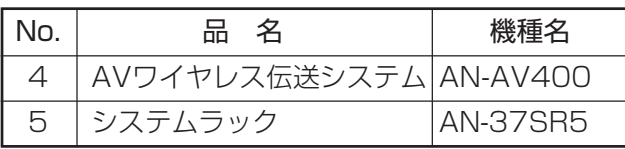

» 本機に適合する別売品が、新しく追加発売になることがありますので、ご購入の際には、最新のカタログで 適合性や在庫の有無をご確認ください。

情 報 ペ ー ジ

## **用語の解説 (よく使われるテレビ用語です)**

#### ■ 110 度 CS デジタル放送

BSデジタル放送の放送衛星(BS)と同じ東経110度に打 ち上げられた通信衛星(CS)を利用した新しいデジタル放 送です。細かいジャンルに特化した多数の専門チャンネル の中から見たいチャンネルを購入して視聴する仕組みに なっています。一部、無料放送もあります。

#### ■ 16:9

デジタルハイビジョン放送の画面縦横比です。従来の4: 3映像に比べ、視界の広い臨場感のある映像が楽しめま す。

#### ■ 525i

走査線525本、インターレース方式。地上アナログ放送 (VHF/UHF)やBSアナログ放送と同等の画質です。

#### ■ 525p

走査線525本、プログレッシブ方式。デジタルハイビジョ ンに近い画質です。

#### ■ 750p

走査線750本、プログレッシブ方式。デジタルハイビジョ ンの高画質です。

#### ■ 1125i

走査線1125本、インターレース方式。デジタルハイビ ジョンの高画質です。

#### ■ AAC (Advanced Audio Coding)

デジタル放送の信号は大容量のため、圧縮技術が必要です が、AACは、デジタル音声圧縮方式の1つです。少し未来 のデータを予測し圧縮効率を上げる技術を採用しており、 高音質であるのにかかわらず、高圧縮、マルチチャンネル 化が可能です。

#### ■ B-CAS カード (ビーキャスカード)

各ユーザー独自の番号などが記載されている、BS/110 度CS/地上デジタル放送視聴用ICカードのことです。 ユーザー登録し、B-CASカードを受信機に挿入すると、 双方向サービスの利用が可能となり、放送局からのメッ セージを受信できるようになります。また、有料放送の視 聴を希望される場合やNHKとの受信確認、そして、今後 予定されている各種双方向サービスを希望される場合など にも登録済みカードが必要になります。(2004年4月か らはB-CASカードを挿入していないとデジタル放送が映 らなくなっています。)

#### ■ BS デジタル放送

2000年12月から本格サービスが開始された新しい衛星 放送で、従来のBS(アナログ)放送に比べ、より高画質で 多チャンネルの放送を楽しむことができます。さらに、 BSデジタル放送では、高品位のデジタル音声放送(BSラ ジオ)、ニュース・スポーツ・番組案内などの情報提供、 オンラインショッピングやクイズ番組への参加が可能な データ放送など、多彩なサービスを行います。

#### ■ CATV (ケーブルテレビ)

ケーブル(有線)テレビ放送のことです。放送サービスが実 施されている地域で、ケーブルテレビ局と契約することに よって、放送を受信できます。それぞれの地域に密着した 情報を発信しているのが特徴です。最近では多数のチャン ネルや自主放送を行う都市型のケーブルテレビ局も増えて います。

#### ■ D端子

高画質映像信号用コネクタの通称です。従来、輝度信号 (Y)と色差信号(CB/PB、CR/PR)を3本のケーブルで接続 (コンポーネント接続)していたのを1本のケーブルで接続 できるようにしたのがD端子ケーブルです。輝度・色差信 号のほかにも、映像フォーマットを識別する制御信号を送 ることができます。走査線数と走査方式によってD1~D5 の規格があり(本機はD4に対応)、数字が大きいほど、よ り高画質な映像に対応できます。

#### ■ EPG (Electronic Program Guide)

デジタル放送で送られてくる番組情報のデータを使って画 面で見られるようにした電子番組表のことです。

#### ■ HDMI (High Definition Multimedia Interface)

ハイビジョン映像信号、マルチチャンネルオーディオ信 号、双方向伝送対応のコントロール信号を1本のケーブル で接続できるデジタルAVインターフェースです。

#### ■ i.LINK (アイリンク)

i.LINK端子を持つ機器間でデジタル映像やデジタル音声な どマルチメディア系のデータの双方向通信を行ったり、接 続した機器を操作したりできるシリアル転送方式のイン ターフェースです。接続はi.LINKケーブル1本で行うこと ができます。i.LINKはIEEE1394の呼称で、IEEE(米国電 子電気技術者協会)によって標準化された国際規格です。 現在、100Mbps、200Mbps、400Mbpsの転送速度 があり、それぞれS100、S200、S400と表示されま す。

#### ■ MPEG (Moving Picture Experts Group)

デジタル放送の信号は大容量のため、圧縮技術が必要です が、MPEGは、デジタル動画圧縮技術の符号化方式の1つ です。一般に「エムペグ」と読みます。MPEG2は、「動き 補償」「予測符号化」などの技術を使って画像データを圧縮 するもので、圧縮レートは画像の内容により可変ですが、 だいたい40分の1に圧縮することができます。

■ NTSC (National Television System Committee) 日本でも採用している現行のカラーテレビ放送方式の標準 規格のことです。現在、日本、アメリカのほか、韓国、カ ナダ、メキシコなどで採用しています。この規格は、毎秒 30フレーム(フィールド周波数60Hz)、走査線数525本 のインターレース方式です。

#### ■ PCM (Pulse Code Modulation)

アナログの音声信号をデジタル信号に変換する方式の1 つ。音楽CDは、この方式を利用しています。

#### ■ PPV (Pay Per View)

「ペイパービュー」と読みます。番組単位で購入契約が必要 な有料番組のことです。

#### ■ S1/S2 映像

セパレート(S)映像信号に、画面比率4:3で上下に黒帯の あるワイド映像(レターボックス)や、もと16:9の映像を 横方向に圧縮して4:3にした映像(スクイーズ)を自動判 別する信号を加えた映像信号のことです。映画サイズの番 組やビデオソフトを見るときは、自動的にレターボックス は「シネマ」に、スクイーズは「フル」になります。

#### ■ インターレース (飛び越し走査)

NTSC方式のテレビやビデオの画像表示では、525本の 走査線のうち、まず奇数番めの走査線(262.5本)を1/60 秒で描きます(この1画面を1フィールドといいます)。つ ぎに偶数番めの走査線(262.5本)を1/60秒で描きます。 これで、合わせて走査線525本の1枚の完全な画像(フ レーム)をつくっていく方式です。「525i」「1125i」の「i」 はインターレース(interlaced)を表します。

#### ■ 液晶パネル

液晶を封入したパネルの電極間に電気を流すと、映像とし て見えるように開発された表示素子です。環境に配慮した 低消費電力で動作する利点があります。

#### ■ お知らせ

BS/110度CS/地上デジタル放送局から視聴者へメッ セージを送るサービスです。

#### ■ コンポーネント接続

映像信号を輝度信号(Y)と色差信号(CB/PB、CR/PR)の3 つのコンポーネント(構成部分)に分離して伝送する接続方 法です。コンポーネント映像端子は3つの端子に分かれて いるので、接続には3つのプラグに分かれた専用コード(コ ンポーネントケーブル)を用います。通常の映像端子によ る接続に比べ、色のキレが良く、チラツキのない画質が得 られます。

#### ■ コンポジット接続

通常の映像端子(ビデオ端子)を使って映像信号を伝送する 接続方法です。映像端子は1つのみで、ふつう黄色で表示 されており、形状は音声端子と同じです。コンポジット接 続による映像・音声端子の接続では、黄・白・赤の3色に 分かれたAVケーブルを使うのが一般的です。

#### ■ 地上デジタル放送

2003年12月から東京・大阪・名古屋の3大都市圏の一 部地域で開始され、その他の地域では2006年末までに開 始が予定されている新しい放送です。ゴーストのない高品 質映像、デジタルハイビジョン放送、データ放送や双方向 サービス、多チャンネルといった、これまでの地上アナロ グ放送にはなかった特長をもっています。

#### ■ ハイビジョン放送

デジタルハイビジョンの高画質放送のことです。従来の地 上アナログテレビ放送が525本の走査線で表示しているの に対し、デジタルハイビジョン放送は750本や1125本 の走査線を使用しているため、より緻密で高画質な映像を 楽しめます。BSデジタル放送では、番組によって「デジタ ルハイビジョン映像」と「デジタル標準映像」という異なる 画質で放送されています。

#### ■ プログレッシブ (順次走査)

飛び越し走査(「インターレース」の項を参照)をしないで、 すべての走査線を順番どおりに描く方法です。525pの場 合、525本の走査線を順番どおりに描きます。インター レース方式に比べ、チラツキのないことが特徴で、文字や 静止画を表示するときなどに適しています。「525p」 「750p」の「p」はプログレッシブ(progressive)を表しま す。

#### ■ プロバイダ

一般にはインターネットサービスプロバイダ(ISP)のこと をいいます。インターネットのBMLコンテンツ(デジタル 放送で使用されるデータ放送言語)を使った双方向サービ スが楽しめます。

本取扱説明書に記載されている企業名や製品名などの固有名詞は、各社の商標または登録商標です。

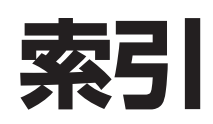

#### ●英数字・記号

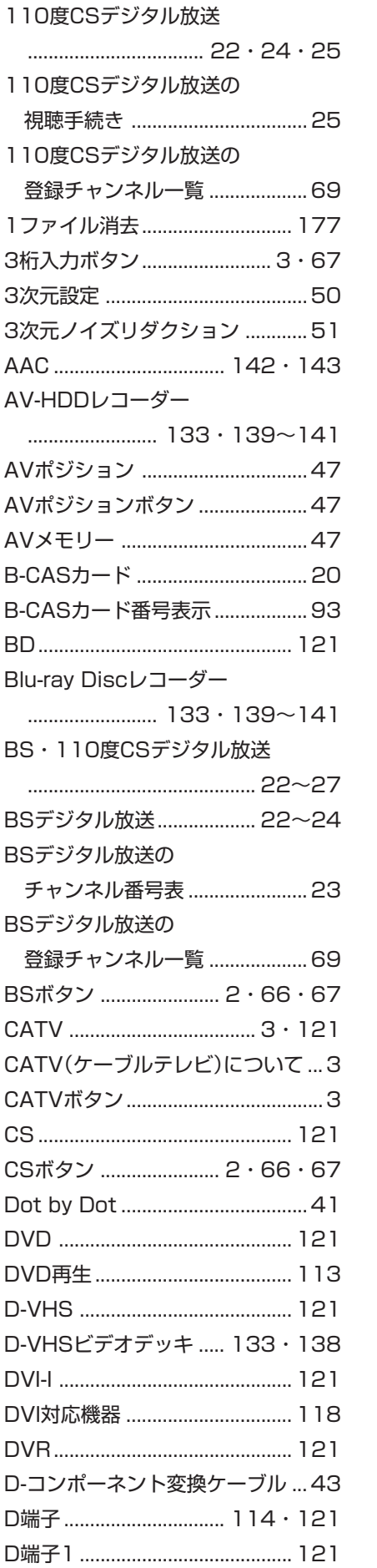

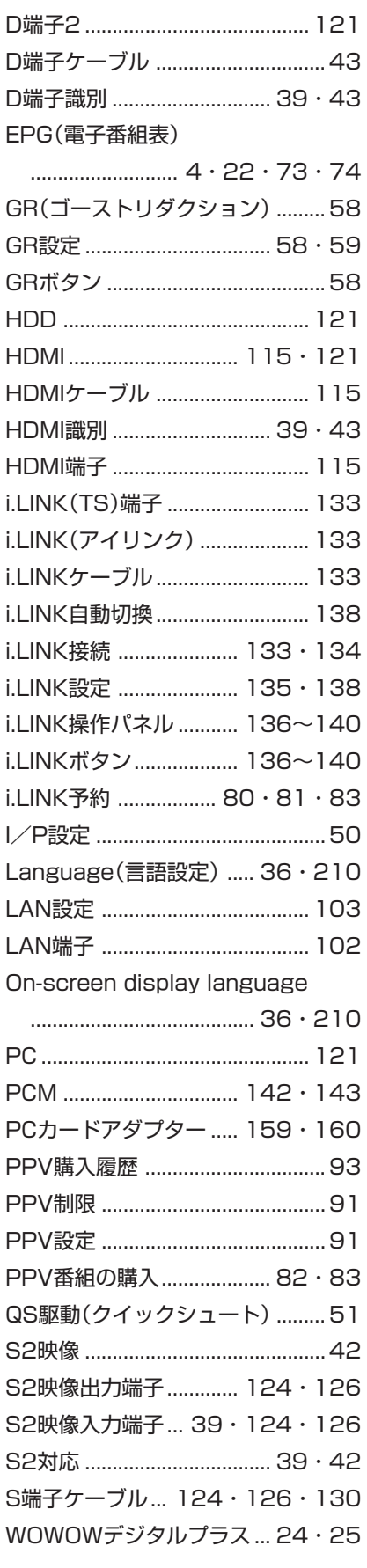

#### ●あ行

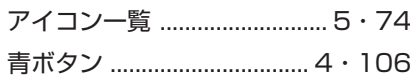

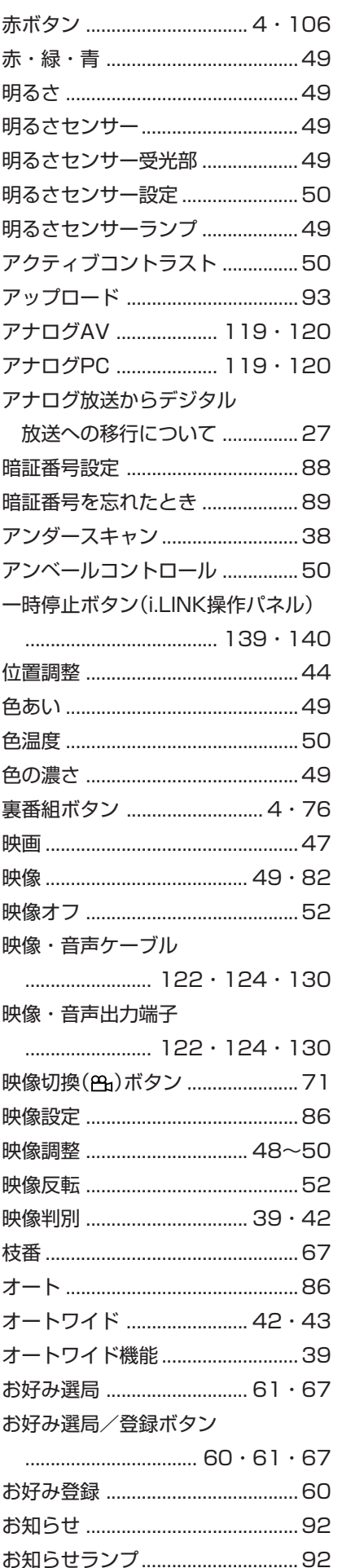

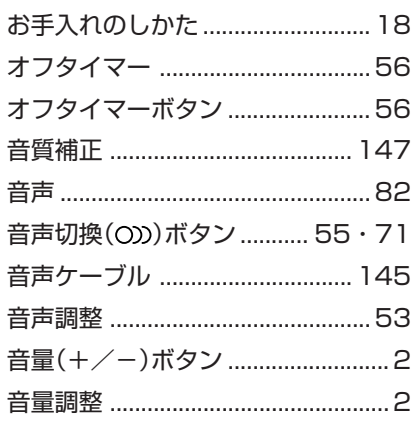

#### ●か行

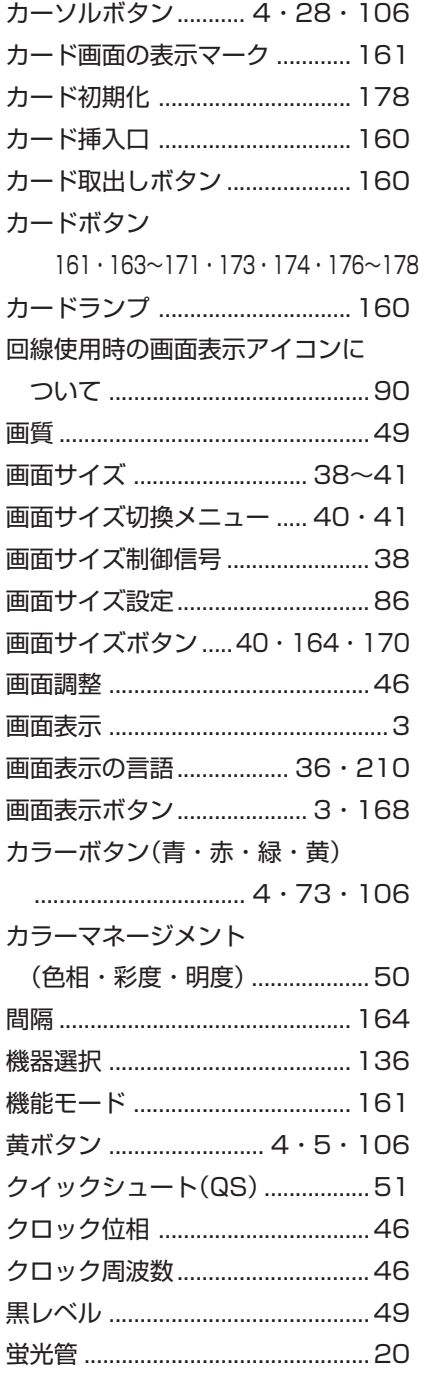

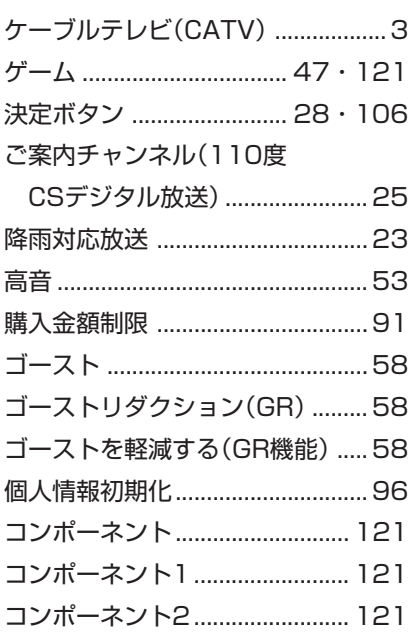

#### ●さ行

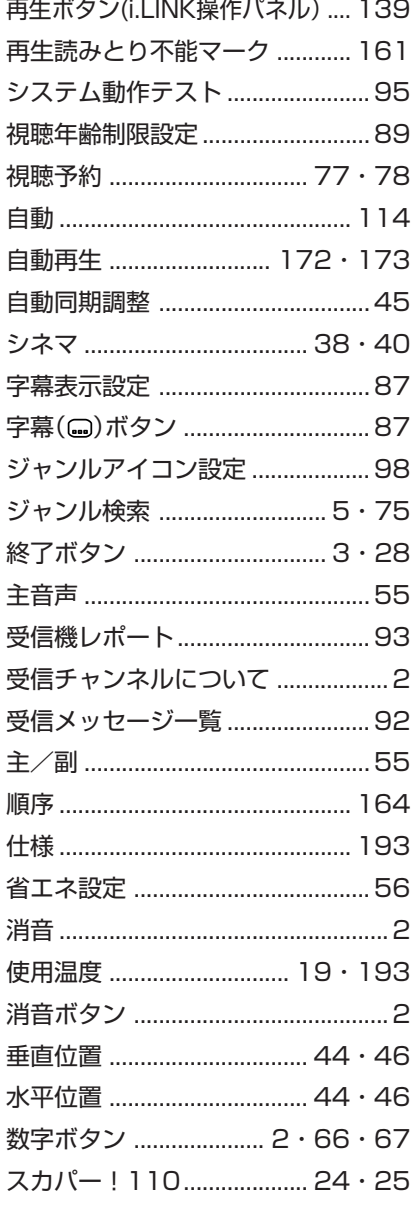

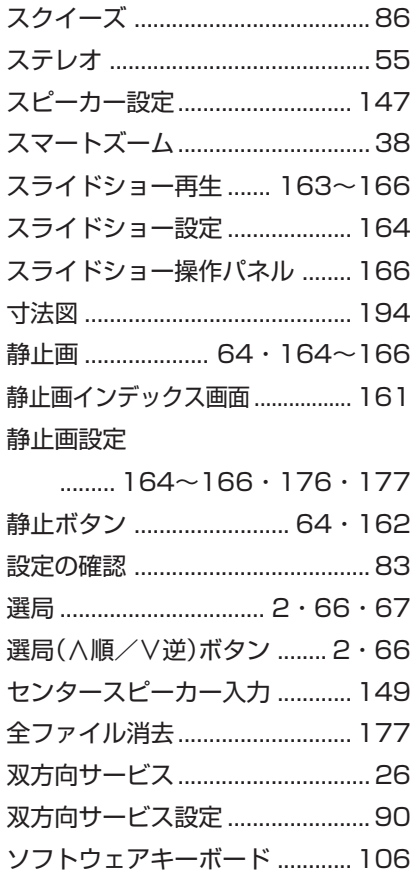

#### ●た行

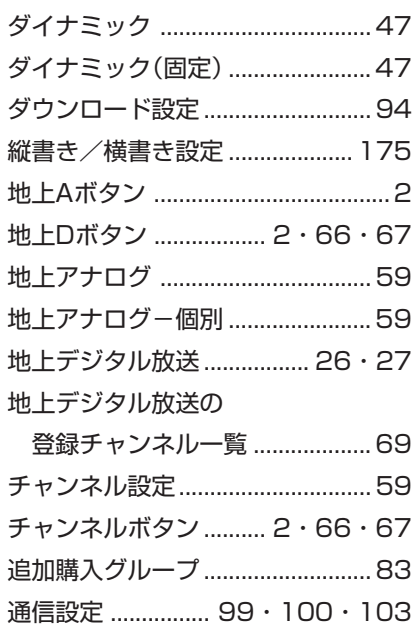

データ放送 ............................ 21 · 26 データ連動(d)ボタン .................... 72 デジタルAV .................... 119 · 120 デジタルPC .................... 119 · 120

次ページへつづく

停止ボタン(i.LINK操作パネル)

# 情報ページ

索引

199

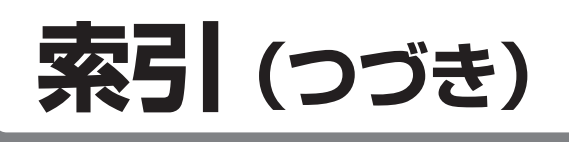

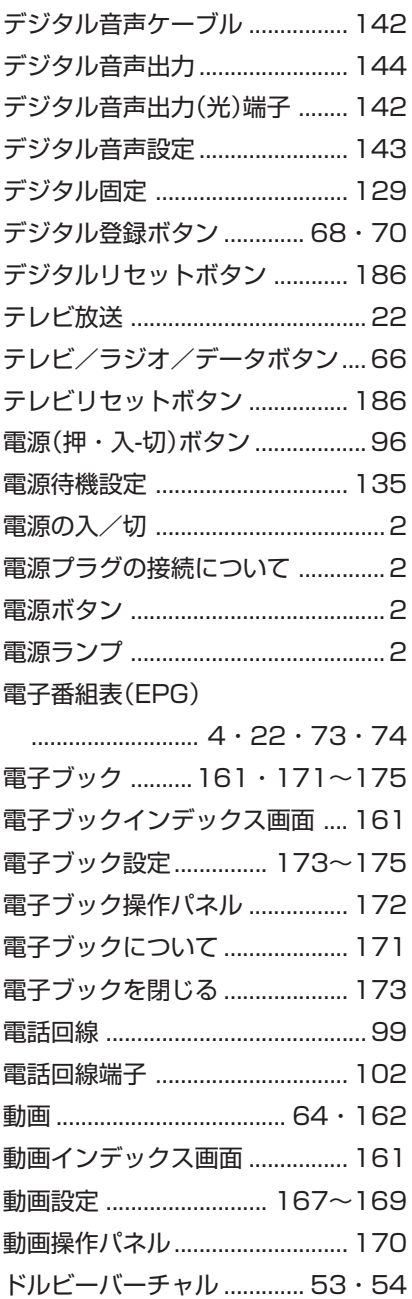

#### ●な行

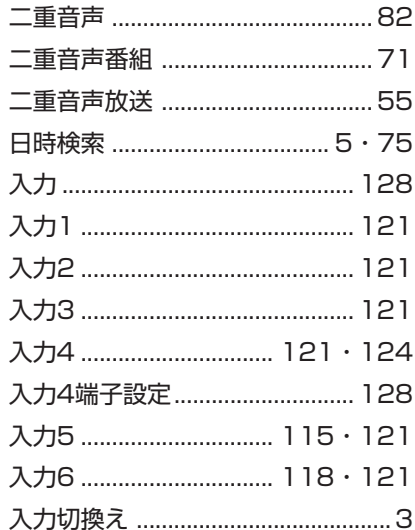

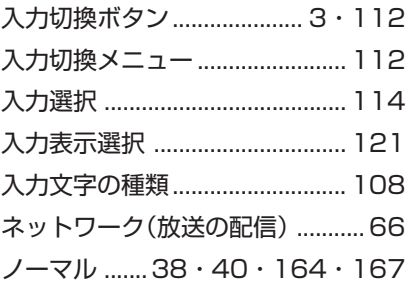

#### ●は行

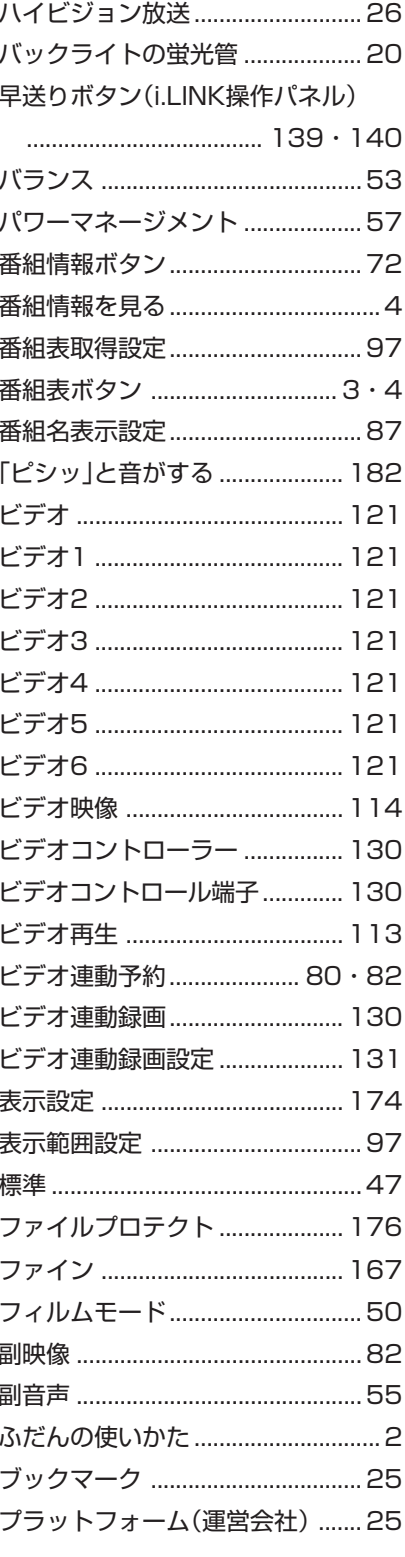

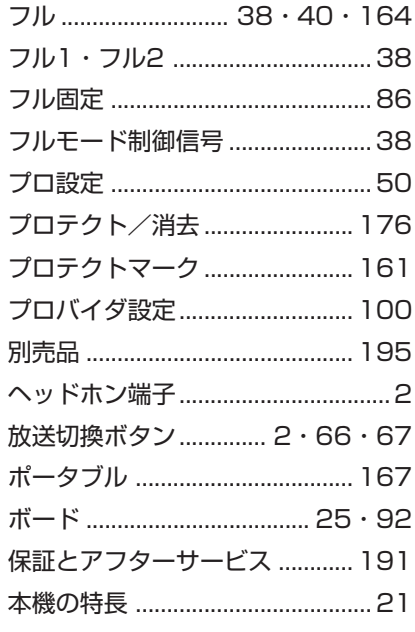

#### ●ま行  $\sim$

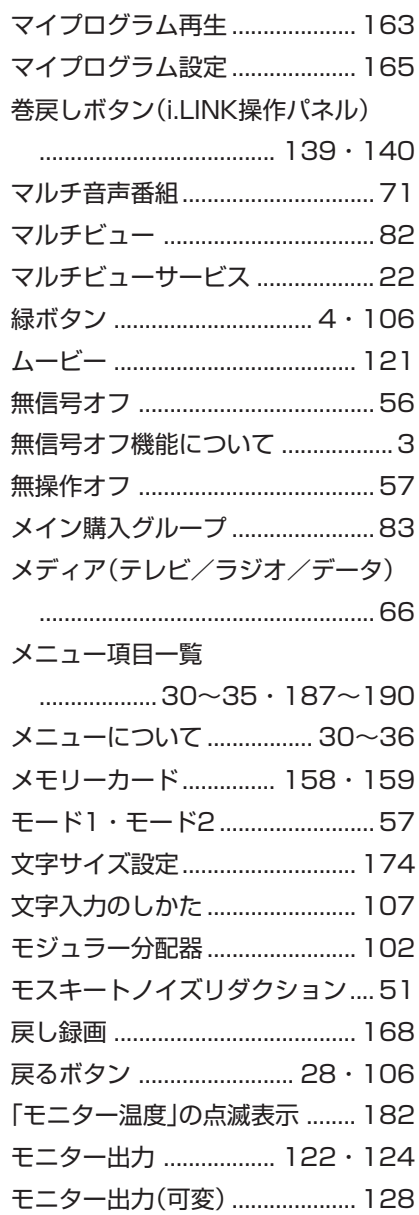

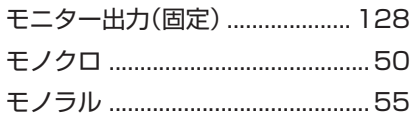

#### ●や行

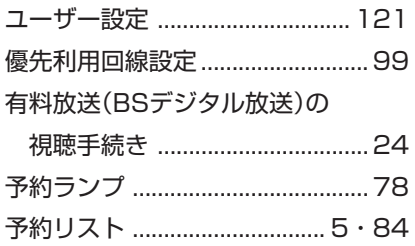

#### **●ら行**

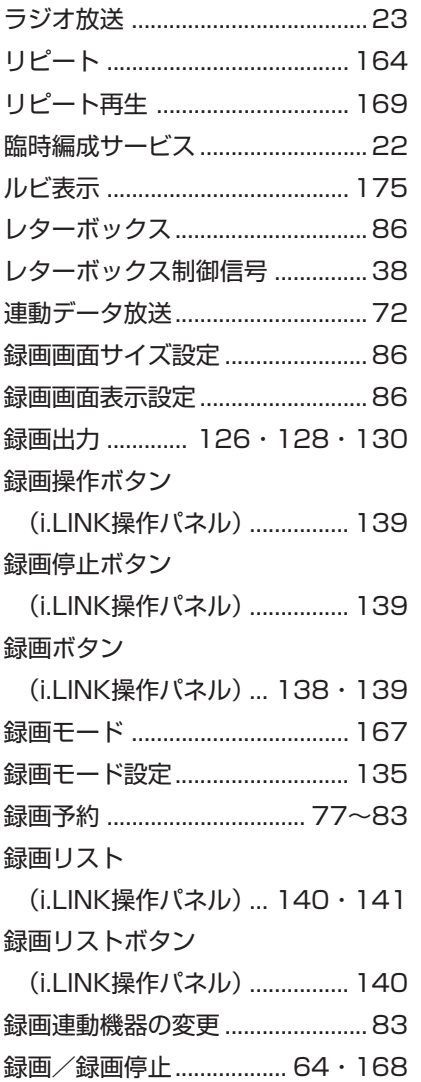

### **●わ行**

ワイド .................................... 38・40

## **Quick Start Guide Part Names — Main Unit**

 $\blacksquare$  The number shown in each  $\blacksquare$  is the page number where the part's function and/or use are explained either in English or Japanese.

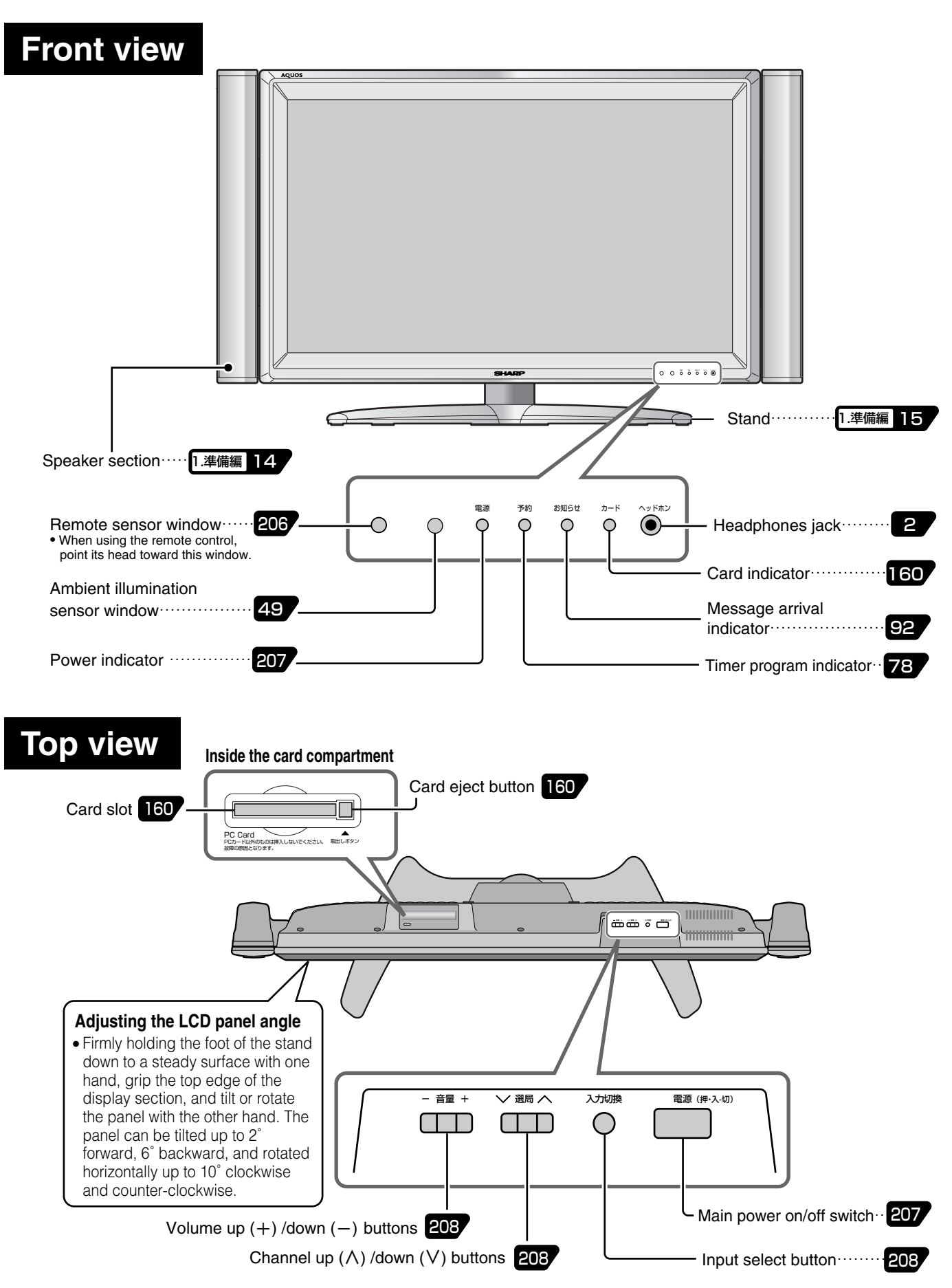

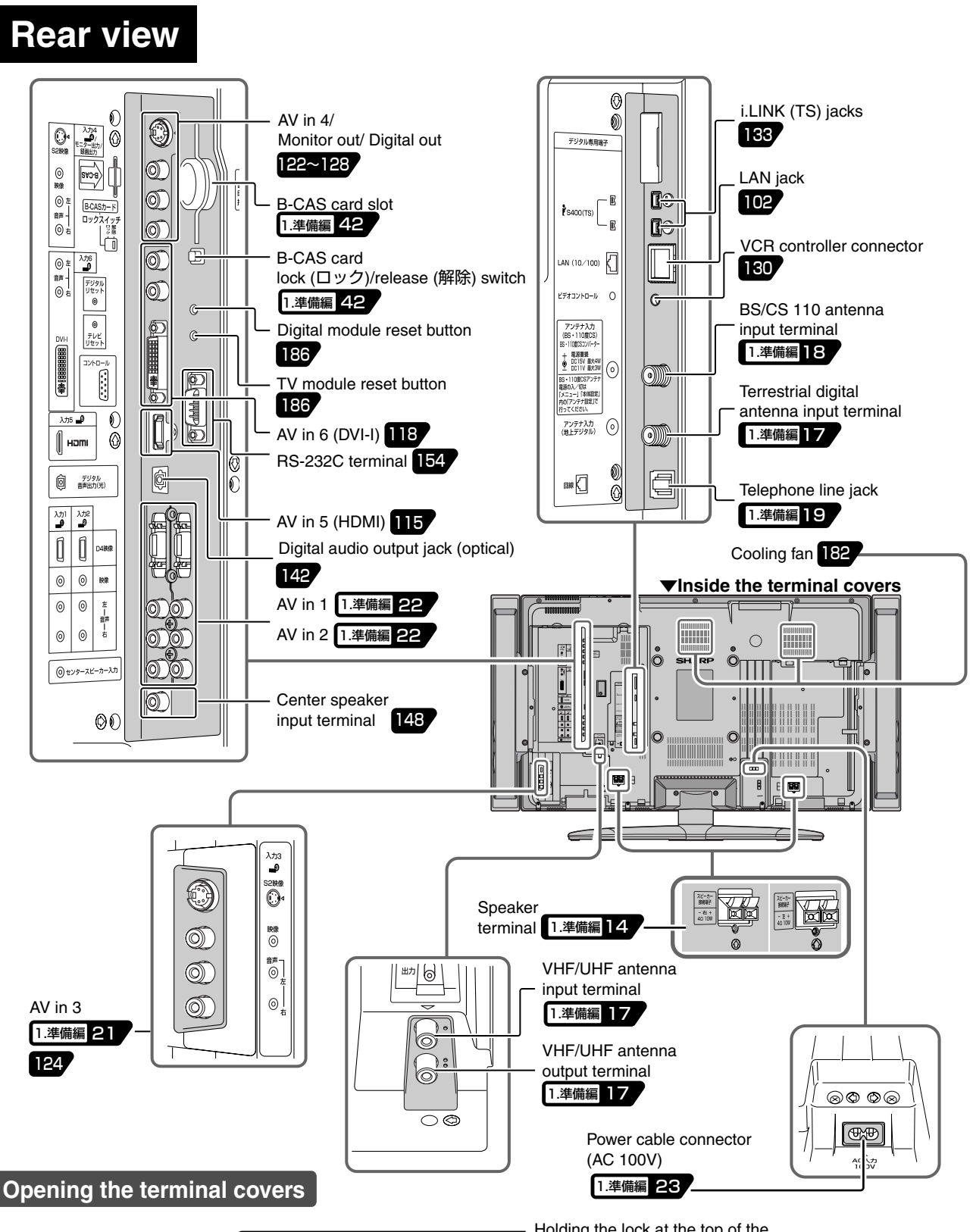

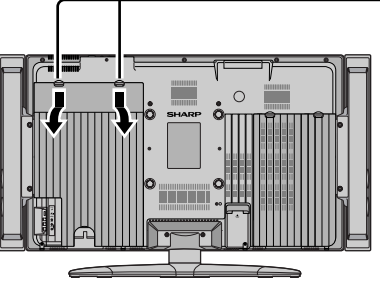

Holding the lock at the top of the cover downward, pull the cover off the back of the main unit.

**Quick Start Guide**

## **Part Names — Remote Control Unit**

*Cover closed*

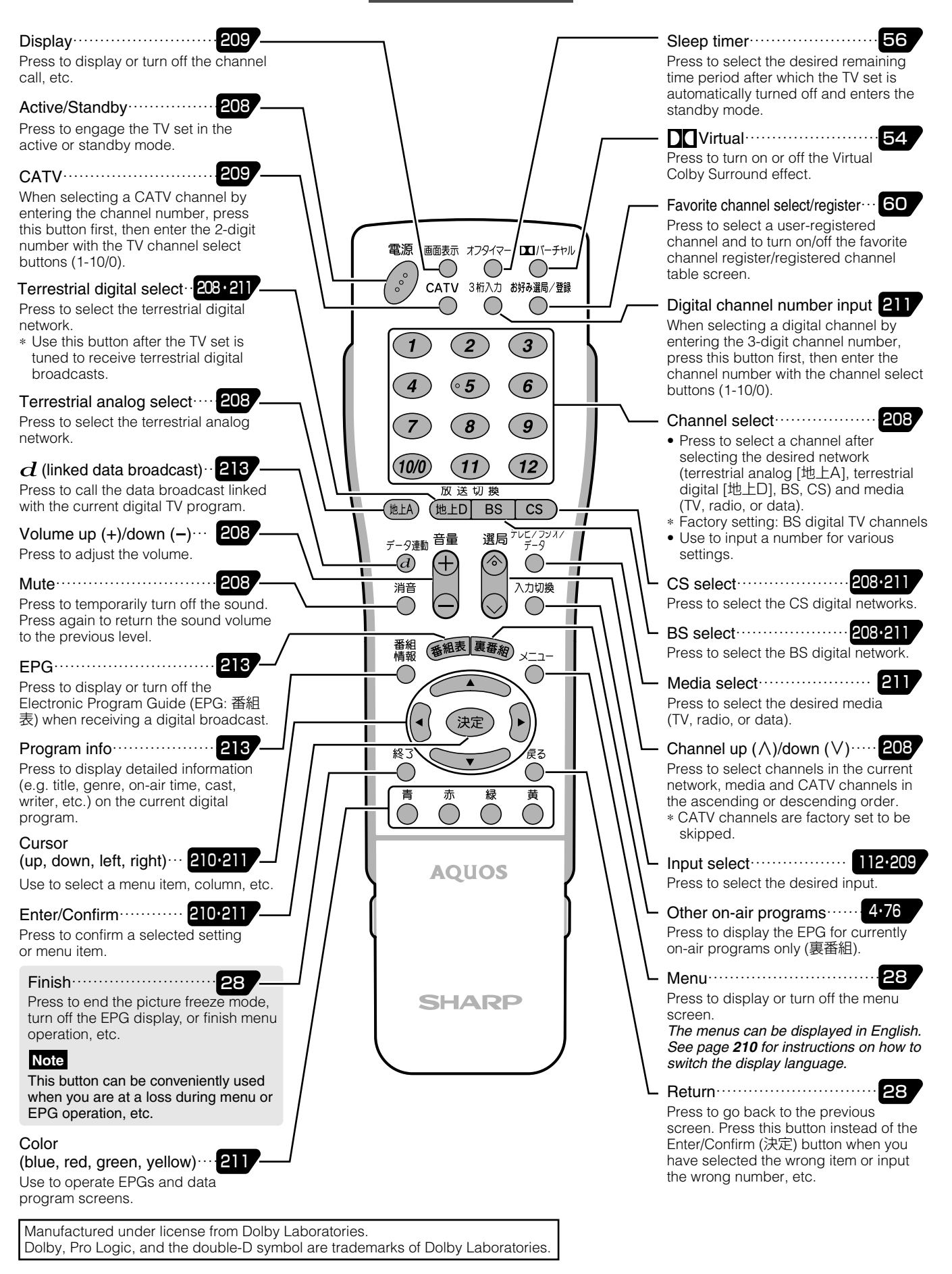

**204**

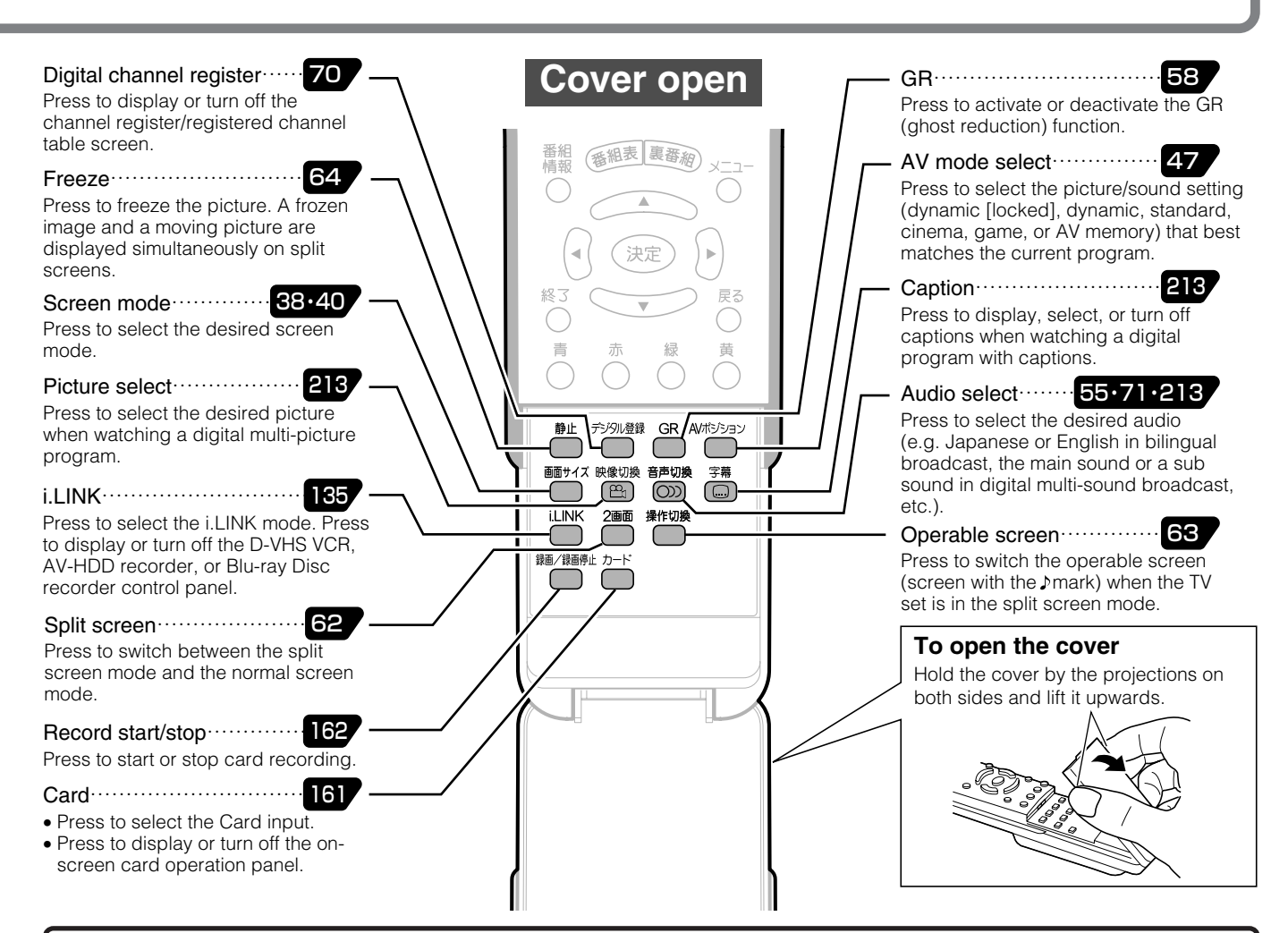

### **Basic operation for channel selection**

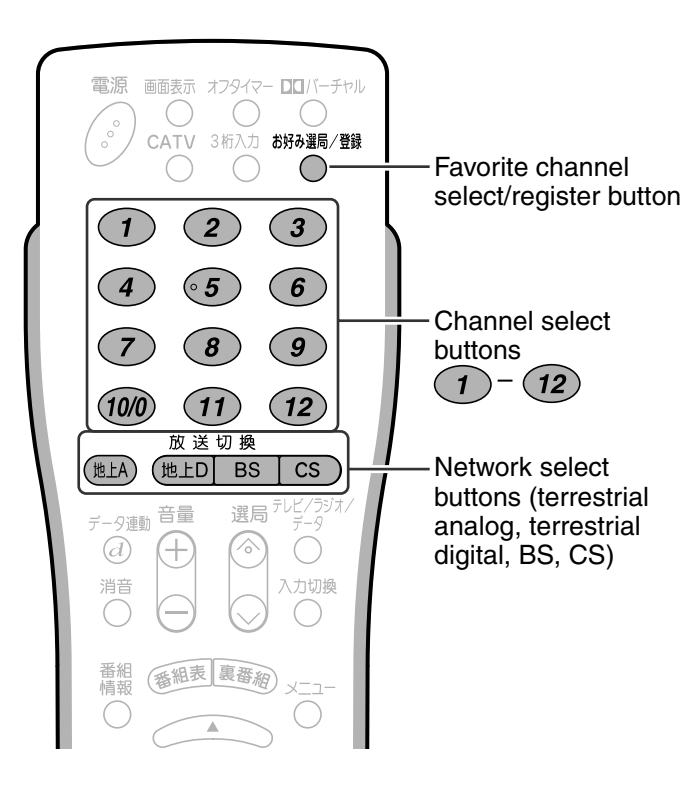

#### **Selecting terrestrial analog (VHF/ UHF) channels**

**1** Press (**LA**) to select terrestrial analog broadcast.

**②** Press  $\left( \widehat{\mathcal{L}} \right) - \left( \widehat{\mathcal{L}} \right)$  to select the desired channel.

#### **Selecting digital channels**

- **1** Press ( $#LD$ , ss or cs to select the desired digital broadcast network.
- **2** Press  $\left(1\right) \left(12\right)$  to select the desired channel.

#### **Types of broadcast**

- » Terrestrial analog: Conventional VHF/UHF broadcast
- (地上D Terrestrial digital: Terrestrial digital broadcast
- BS BS: BS digital broadcast
- Cs CS: CS 110 digital broadcast

■For details about channel selection, see pages **208** and **211**.

#### **Selecting favorite channels**

**1998** 1998 (1998) **D** Press  $\bigcirc$  to display the registered channel screen.

- **②** Press  $\bigcap -\big(12\big)$  to select the desired channel.
- **205Quick Start Guide in English**

**Quick Start Guide**

## **Part Names — Remote Control Unit**

### **Inserting batteries in the remote control**

## **Open the battery cover.** Gently holding down

the  $\rightleftharpoons$ -marked area, slide the cover in the direction of the arrow.

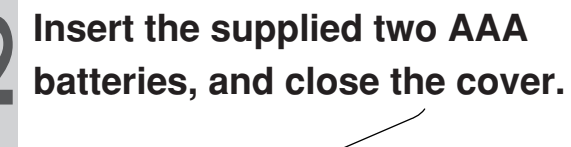

#### Make sure that the terminals match the  $\oplus$ and  $\ominus$  indications in the battery compartment.

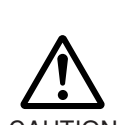

**Cautions regarding batteries** Improper use of batteries can result in

chemical leakage or explosion. Be sure to follow the instructions below.

- Do not mix batteries of different types. • Do not mix old and new batteries.
- CAUTION Do not try to charge or disassemble
	- batteries. • Place the batteries with their terminals corresponding to the  $\bigoplus$  and  $\bigominus$  indications.
	- Do not short-circuit batteries.

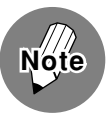

• The supplied batteries may have a shorter life expectancy due to storage conditions. Replace them with new ones before they are depleted.

- Remove the batteries from the remote control, if you will not use it for a long time.
- If, after replacing batteries, the remote control does not work, make sure the new batteries are placed in the right direction.

#### **Remote control operating range**

When operating the remote control, direct its head toward the remote sensor window located at the bottom right corner of the main unit, as shown below. The maximum operating range is approximately 5 meters in distance, and 30 degrees in angle against the straight line normal to the remote sensor window, as shown below.

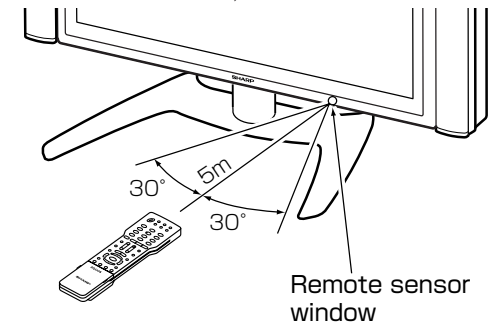

#### **Note:**

- » The remote control may not work when there is an obstacle between the remote control and the main unit's remote sensor window.
- » As the batteries are depleted, the operating distance will become shorter. Replace them with new ones.
- » The remote control may not work properly when there is a fluorescent light near the main unit's remote sensor window.

#### **Cautions regarding the remote control**

- Do not expose the remote control to shock, water, or high humidity.
- The remote sensor window on the main unit may not properly receive remote control signals when it is under direct sunlight or strong lighting. In such a case, change the angle of the lighting or the main unit.

**Quick Start Guide Basic Operations**

Shown on this and the next three pages are the basic operations for enjoying TV and video programs.

### **Turning the power on**

### !**Press the main power on/off (電源(押・入-切)) switch in the control section of the main unit to turn the main power on.**

» The power indicator lights up in green indicating the TV set is now in the active mode.

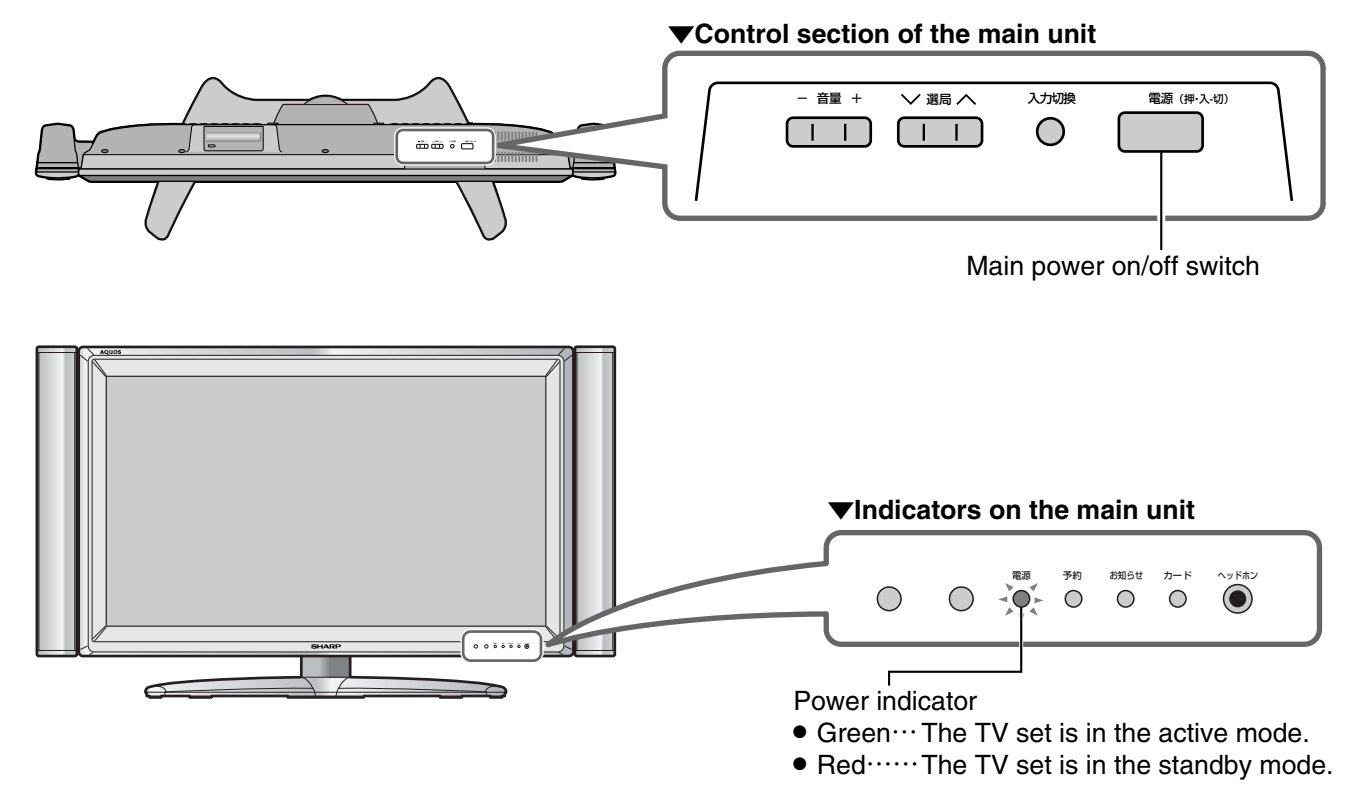

### **@** After the main power is turned on, **press the active/standby (電源) button on the remote control to engage the TV set in the active or standby mode.**

» The power indicator is lit red when the TV set is in the standby mode.

Active/standby button

▼**Remote control**

面面表示

 $TTK+FD$ 

3

6

CATV 3桁入力 お好み選局/登録

雷源

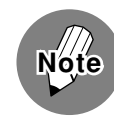

• This TV set communicates with digital TV stations even when it is in the standby mode (with the power indicator lit red). • When you press the active/standby (電源) button on the remote control to turn off the TV, it may take a while before the power is actually turned off. (During this time, the system is storing the internal data to its memory.)

**Quick Start Guide**

## **Basic Operations**

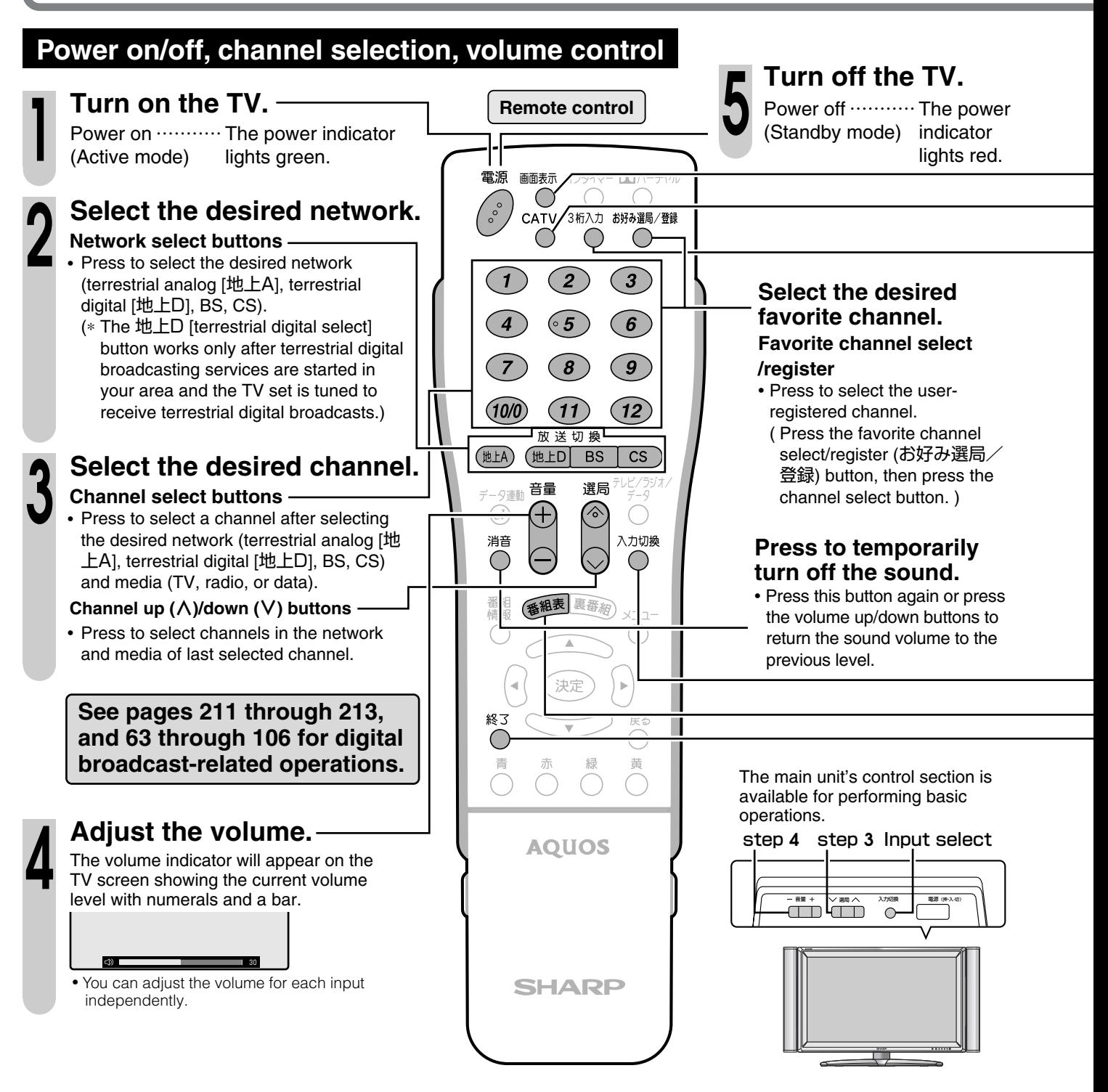

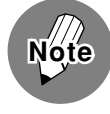

#### **Power cable connection**

- This TV communicates with digital TV stations even when it is in the standby mode.
- Do not disconnect the power cable from the wall outlet immediately after it has been plugged in. In rare instances, the main unit's built-in memory will be initialized causing timer programs, the PPV program purchase history (unrecoverable), etc. to be erased. If this happens, perform all necessary settings again.
- Do not unplug the power cable or interrupt the power supply when the TV set is in use. This may damage the data stored in the built-in memory.

#### **Preset channels**

• This TV set is factory preset to receive VHF channels 1 to 12 and BS/CS 110 channels. See pages **25** through **40** of 1.準備編 if you wish to receive terrestrial analog UHF broadcasts or change the channel settings.

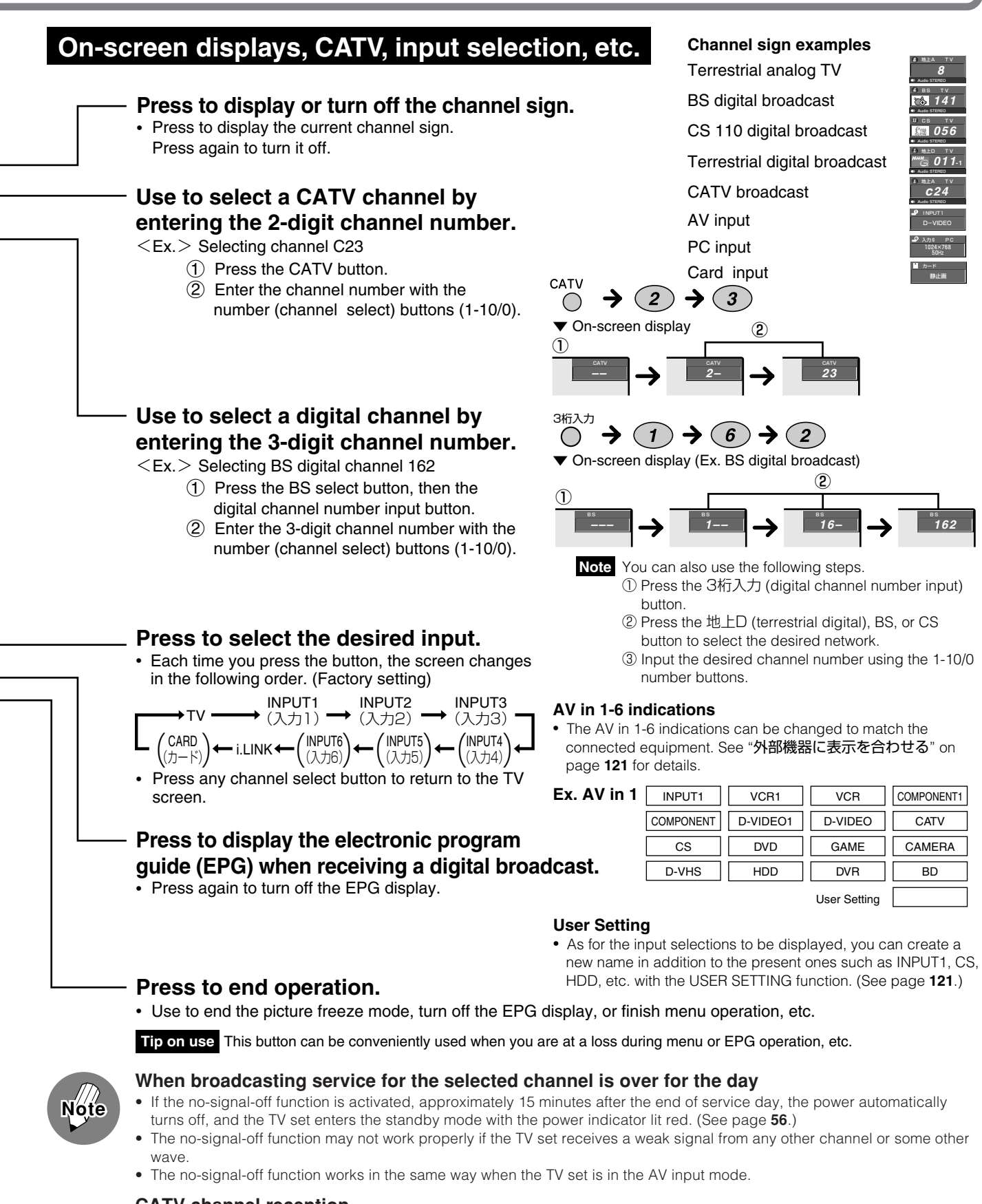

#### **CATV channel reception**

- CATV channels can be received only in areas where CATV broadcast services are available.
- To receive CATV channels, you need to sign up with your local CATV broadcasting company for subscription. To watch (and record) charged, scrambled broadcasts, you need to connect a home terminal adapter to the TV set. For further details, consult with your local CATV service provider.
- The channel up/down buttons can be used for CATV channel selection only after you perform individual channel registration. (See pages **37** and **38** of 1.準備編 .)
- The selectable CATV channels are C13 through C63.

**Quick Start Guide**

## **Basic Operations**

### **Switching the Display Language to English**

■ Using the menu screen, you can switch the onscreen display language to English.

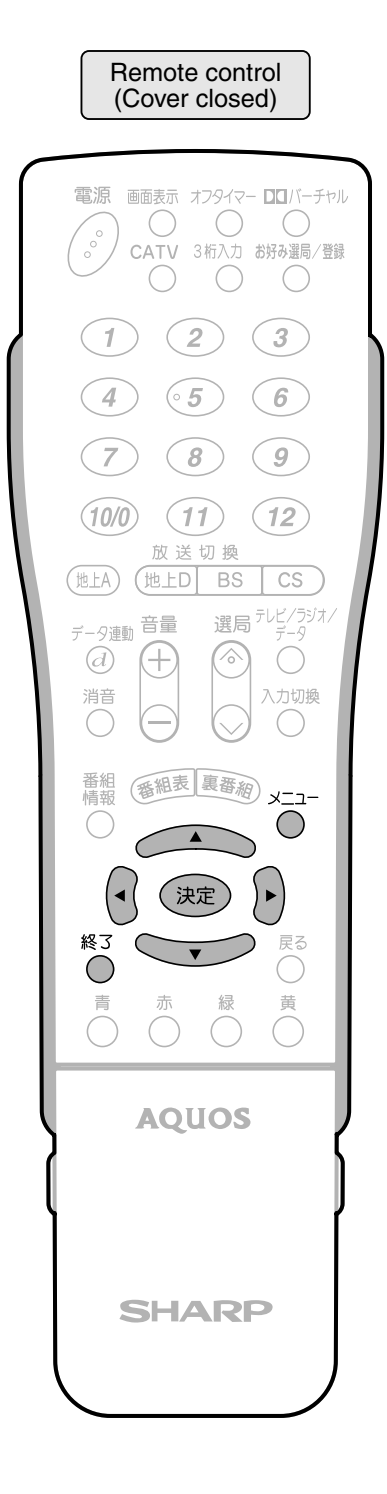

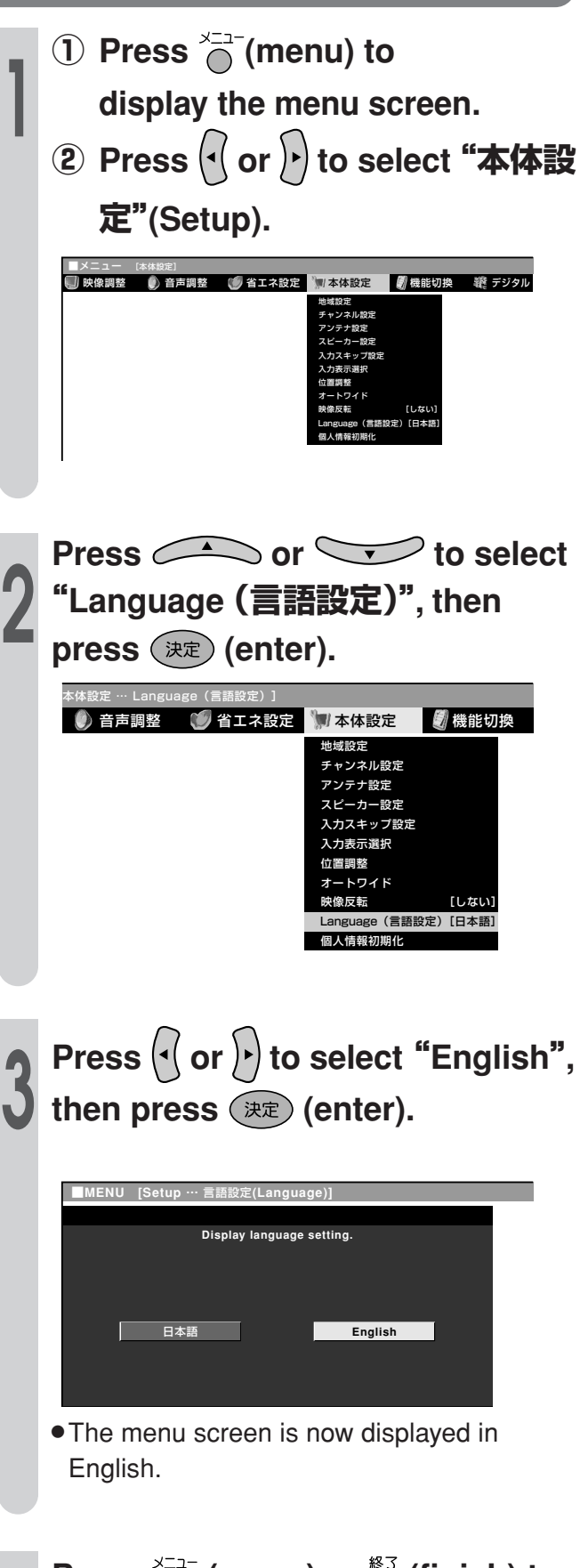

**Press**  $\bigcirc$  (menu) or  $\bigcirc$  (finish) to **return to normal screen.**

**4**

## **Quick Start Guide Enjoying Digital Broadcasts**

#### **Selecting a digital program**

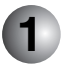

**2**

#### **Select the desired digital broadcast network**

The TV set incorporates a digital tuner that allows you to receive four digital broadcast networks–– terrestrial digital, BS, CS. What you do first is to select the network of your choice.

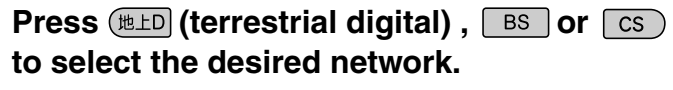

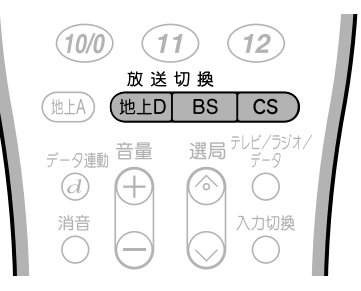

Select the type of broadcast (Not necessary when selecting a channel by entering the channel number.) Digital broadcasts offer not only TV programs but also radio and data programs. After you have selected the network of your choice in step  $\Box$  above, what you do next is to select the type of broadcast—TV,

radio, or data, by pressing  $\frac{1}{72}$  (media select).

#### **Press**  $\sum_{i=1}^{n}$  (media select) to select the **desired media (TV, radio, or data).**

+ TV - Radio - Data

• Each time you press the button, the media changes as shown below.

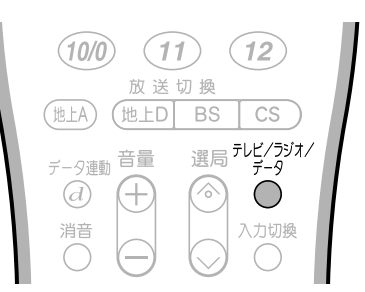

#### **Operating a data program screen**

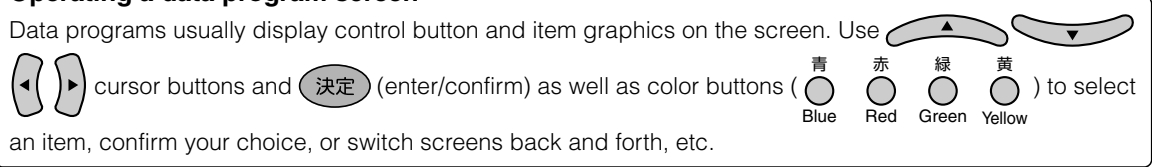

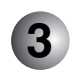

#### **Select the desired channel**

#### 1 **Using the channel select buttons**

The channel select buttons are factory preset to receive the channels listed in the tables shown on page **208**.

After you have received the desired type of broadcast in step  $(2)$  above, all you do now is to press one of the channel select buttons  $(1)$  -  $(12)$  to directly select the channel of your choice.

#### 2 **Selecting a channel by entering the 3-digit channel number** (Ex. Selecting a BS channel) Press  $\bigodot^{\frac{3\pi}{\lambda}}$  (digital channel number input). "BS---" is displayed in the top right corner of the screen. Enter the 3-digit channel number using the channel select buttons (1-10/0).

Ex. Press  $(1) \rightarrow (4) \rightarrow (1)$  to select BS Nippon.

As you press the third button,  $\mathcal{F}$ , a BS Nippon program will be displayed on the screen. 選局

#### 3 **Using (channel up/down)**

After you have received the desired type of broadcast in step  $(2)$  above, press the  $\land$  or  $\lor$  side

of  $\heartsuit$  (channel up/down) to select the next higher or lower channel.

**Quick Start Guide**

## **Enjoying Digital Broadcasts**

#### **Factory preset digital channels**

#### **Terrestrial digital channels**\*

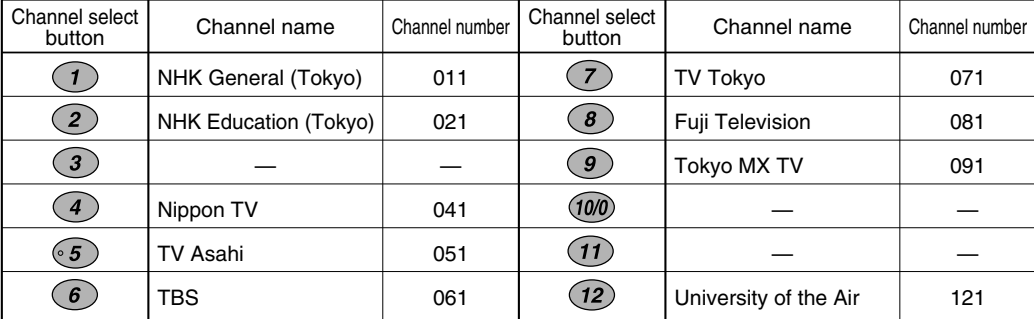

\*This table shows the terrestrial digital broadcast channel plan for Tokyo area.

#### **BS (BS digital) channels**

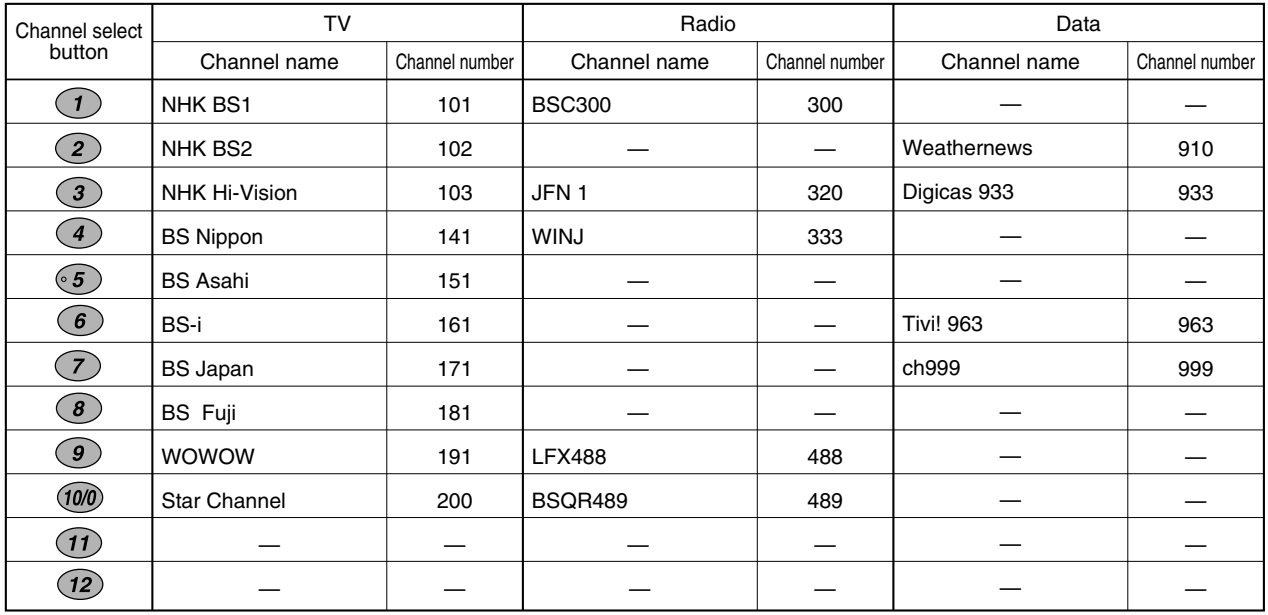

#### **CS (CS 110 digital) channels**

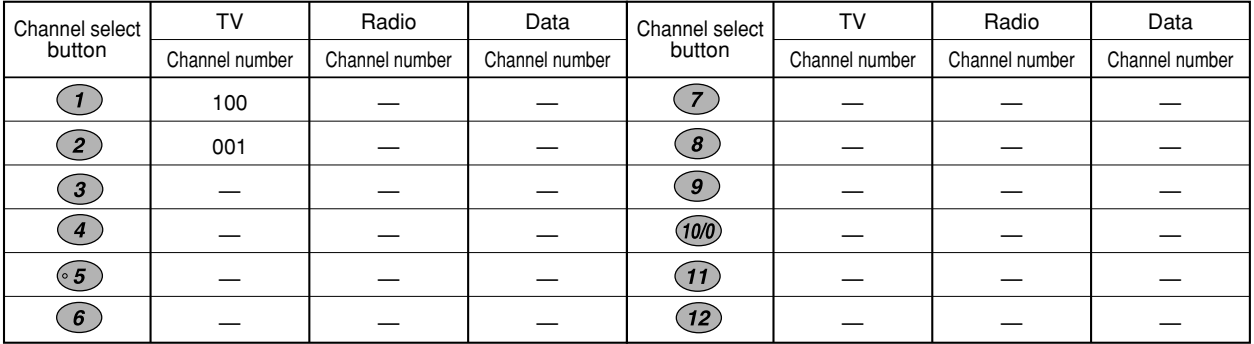

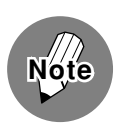

• The channel plans listed above are those known as of October 2005, and subject to change in the future.

#### **Various services of digital broadcasting**

Digital broadcasting stations offer various services which take advantage of digital technologies that allow far more data volume to be transmitted within a single channel than the traditional terrestrial or satellite analog TV. These services include programs with multiple pictures and sounds, program-linked data broadcast in which program-related or independent information is provided with still images and texts, and provision of program information using which your TV shows an on-screen electronic program guide (EPG) when desired.

Press  $\frac{\text{exp}(\text{exp}(\text{exp}(x)))}{\text{exp}(x)}$  (picture select) under the cover until the desired picture is selected. (This feature is only available when the current program has multiple pictures.)

#### ●**Multiple sounds**

Press  $\overline{\text{CD}}$  (audio select) under the cover until the desired sound is selected. (This feature is only available when the current program has multiple sounds.)

#### ●**Captions**

Press  $\frac{1}{2}$  (caption) under the cover to display or turn off captions, or press the button until the desired caption is selected when the current program offers multiple captions. (This feature is only available when the current program has one or more captions.)

#### ●**Program-linked data broadcast**

Press  $\overline{f} \rightarrow \overline{f}$  (linked data) to display the linked data screen. A programlinked data screen usually has an inset screen that shows the program which has been being viewed. To return to the normal screen, press  $\overline{a}^{\frac{7}{7}-9}$ again. (This feature is only available when the current program has a linked data broadcast.)

#### ●**Program information**

Press <sup><sup>##</sup></sup> (program info) to display detailed information (title, genre icon, on-air time, cast, writer, etc.) on the current program. When the information window has multiple pages, press the down cursor button to see the next page. Press the up cursor button to return to the previous page. To turn off the information window, press  $\bigoplus_{n=0}^{\frac{360}{6}}$  again.

#### ●**Electronic program guide (EPG)**

Press ( a R = (EPG) to display an on-screen program guide, a schedule of programs currently on air and ones to be broadcast in the future (as far as a week ahead not including today), with which you can select a program you wish to see. The EPG also allows you to timer-record programs. (You need to connect the TV to a VCR, D-VHS VCR, AV-HDD recorder, or Blu-ray Disc recorder with a timer programming function.) To turn off the EPG, press ( again or press  $\bigcap_{k=1}^{\infty}$ 

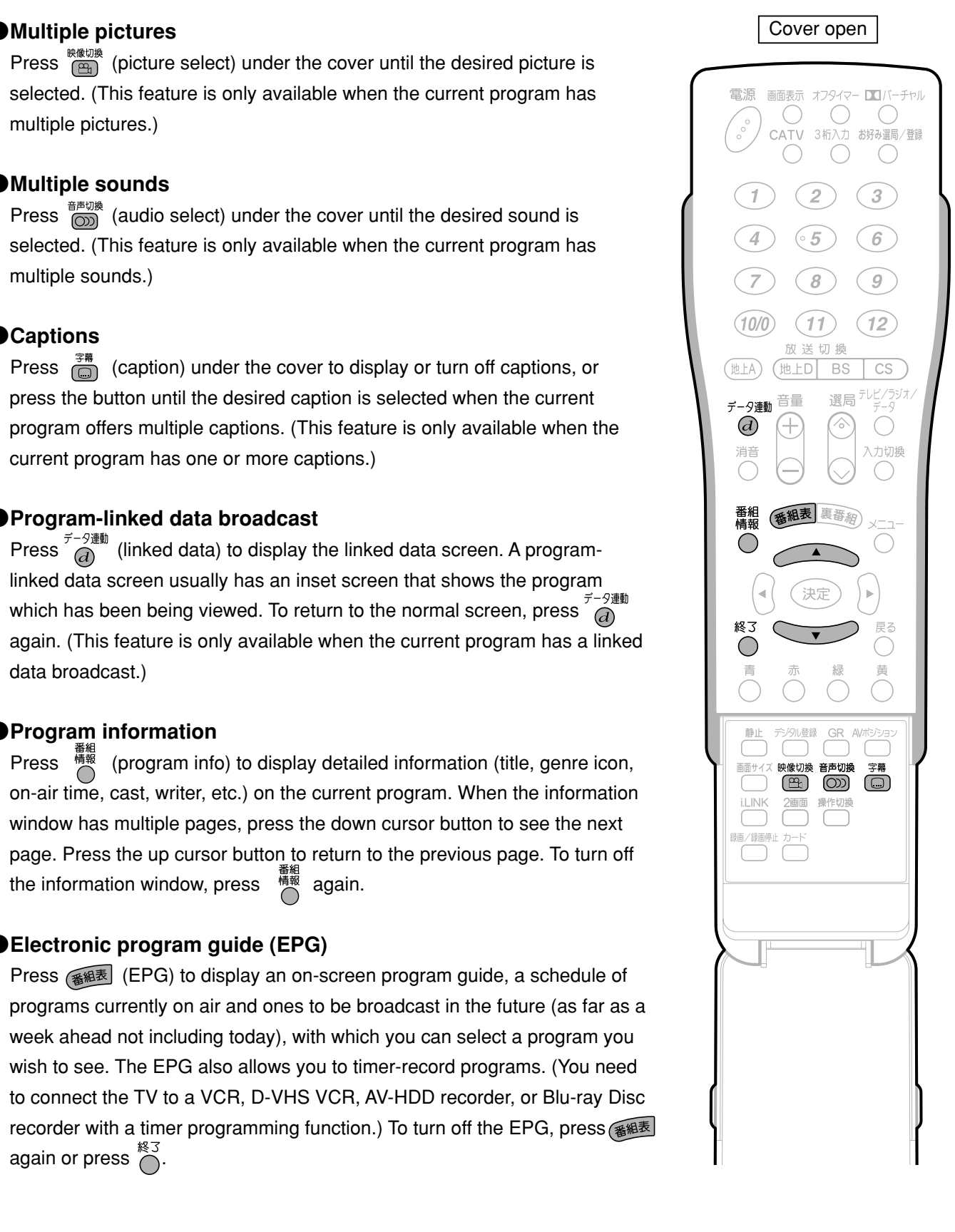

**213Quick Start Guide in English**

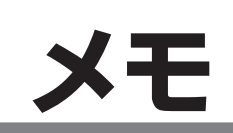

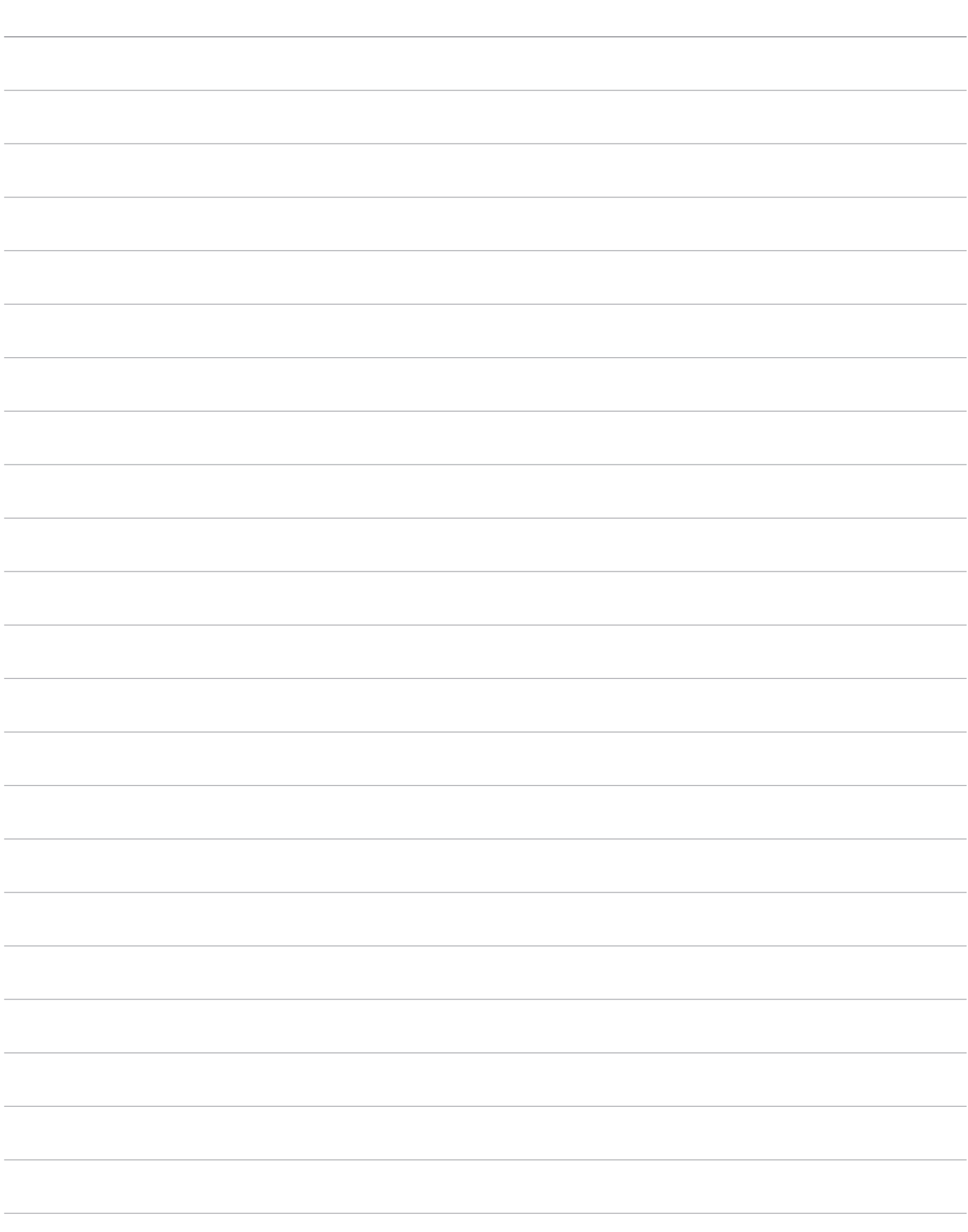

### エコロジークラスでいきましょう。 シャープ。

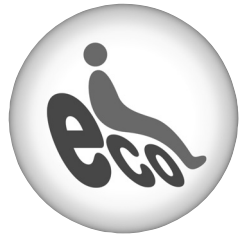

#### **液晶カラーテレビ LC-37GE2**

この製品は、こんなところがエコロジークラス。

#### 「省ェネ」「明るさセンサー」を活用

周囲の明るさに応じて液晶画面の明るさを自動的に調整する 「明るさセンサー」機能がついています。この機能を「入」にする と周囲が暗いときには、自動的に画面を暗くするので、省エネに なります。

#### 上手に使って、もっともっとエコロジークラス。

#### ◎外出やおやすみのときは主電源を切って

リモコンで液晶テレビの電源を切っても、少量の電力を消費して います。こまめに本体の主電源を切ることにより、更に効果的な 省エネになります。

※ただし、録画予約、衛星ダウンロードを行う場合は、リモコンで電源を切って下さい。

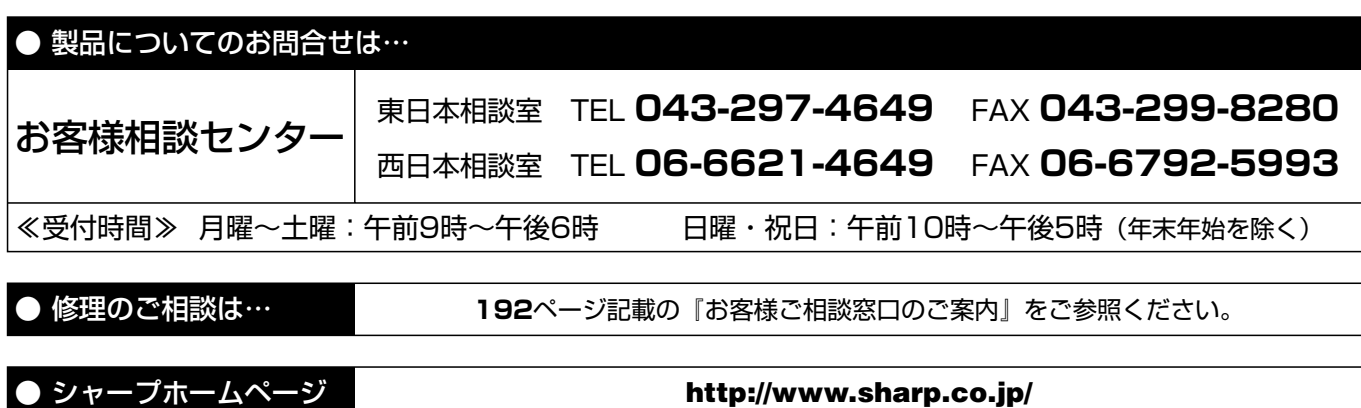

シャープ株式会社

本 社 〒545-8522 大阪市阿倍野区長池町22番22号 AVシステム事業本部 〒329-2193 栃木県矢板市早川町174番地

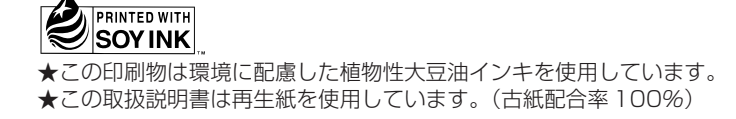